# KONMTAC

## KDC Reference Manual Rev 0.70

Firmware 2.85T.A5 (KDC30/410/411/415/420/421/425/430)

Firmware 3.x7.A5 (KDC100/200/250/300/450)

Firmware 3.x7.A7 (KDC270/280/350/470/475)

Firmware 2.85.A7 (SKXPro/KDC180/20)

Firmware A01.05.29 (KDC500)

Copyright © KOAMTAC Inc. 2020

## **Table of Contents**

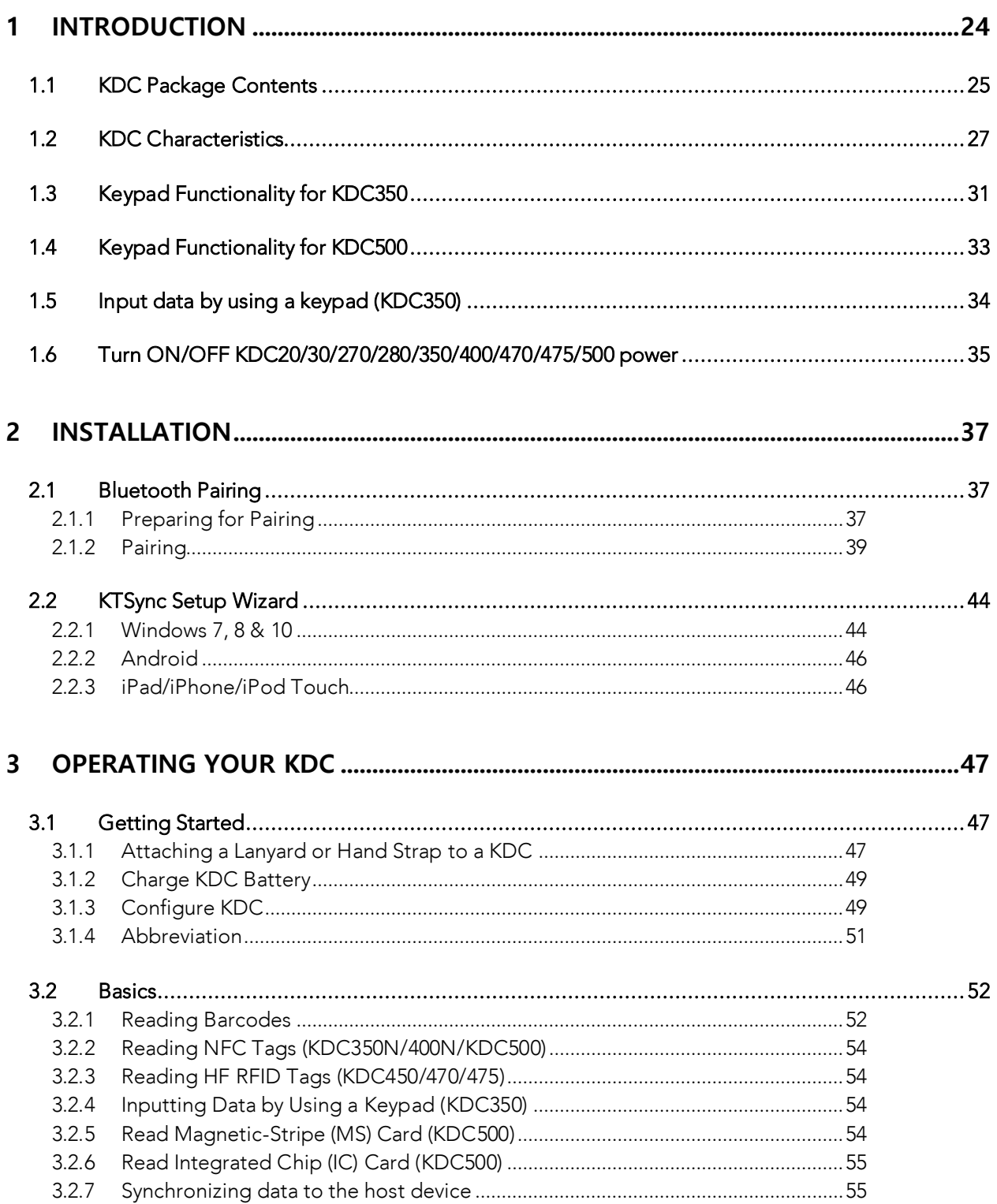

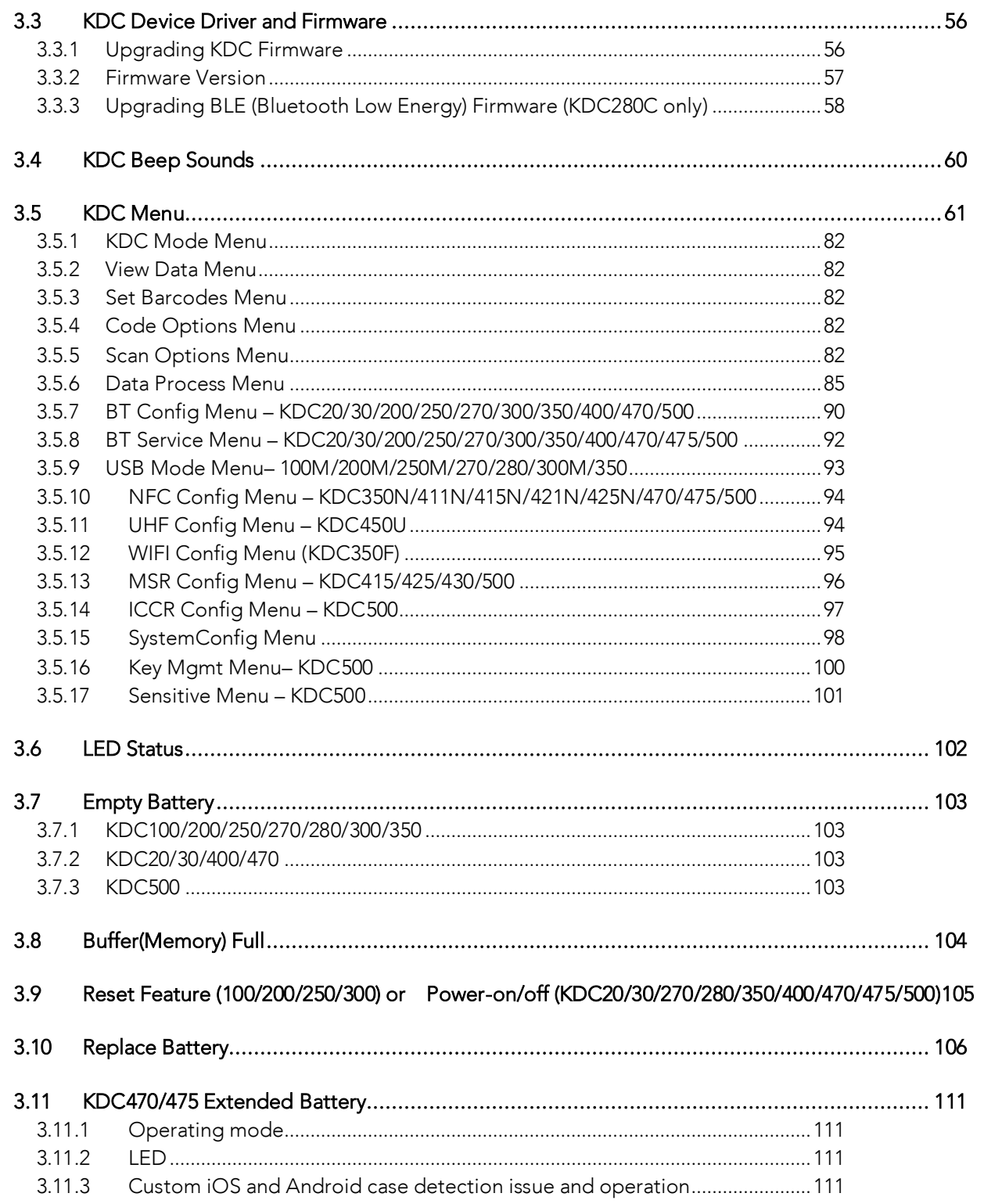

#### 4 BLUETOOTH -KDC20/30/200/250/270/280/300/350/400/470/475/500 ....... 112

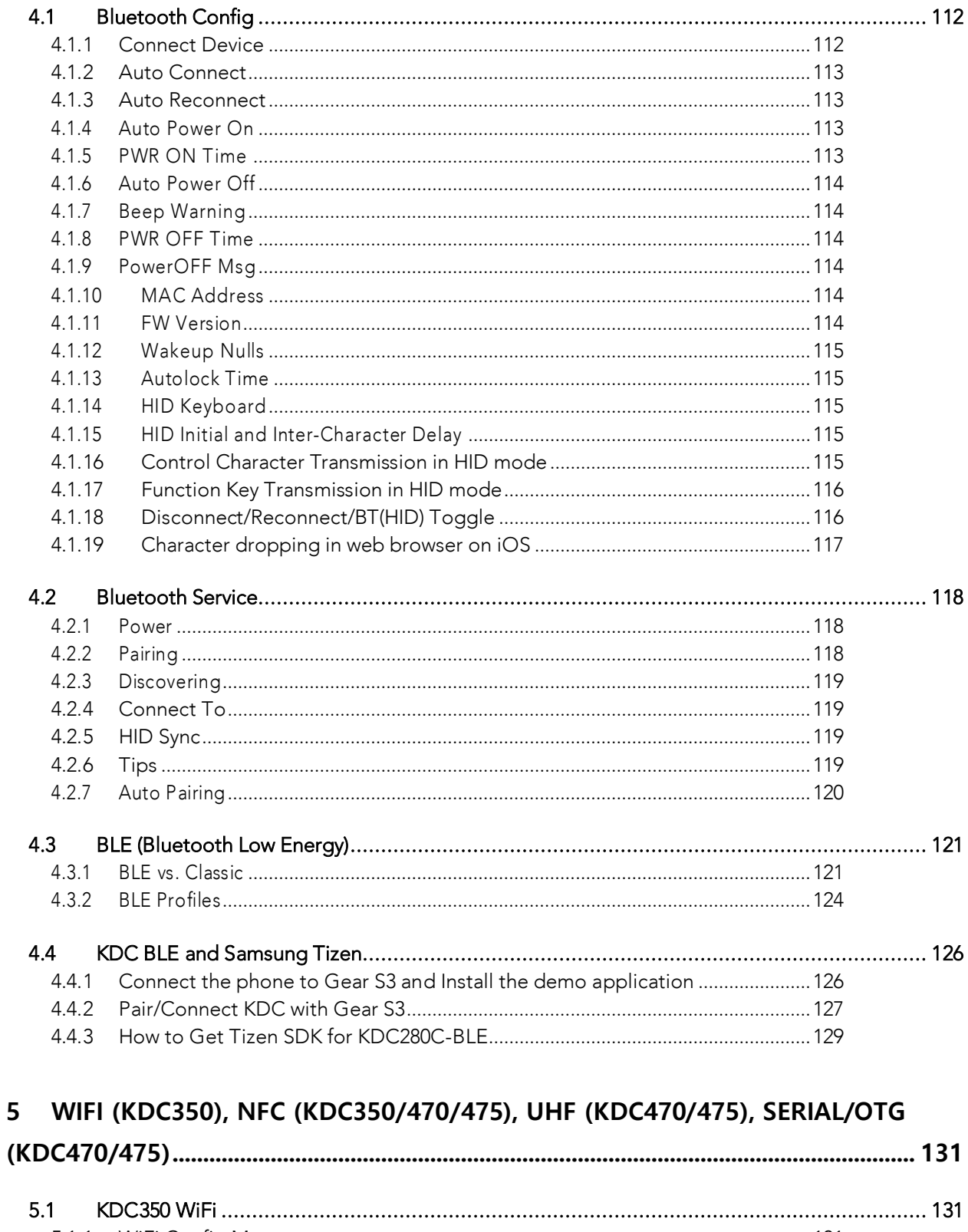

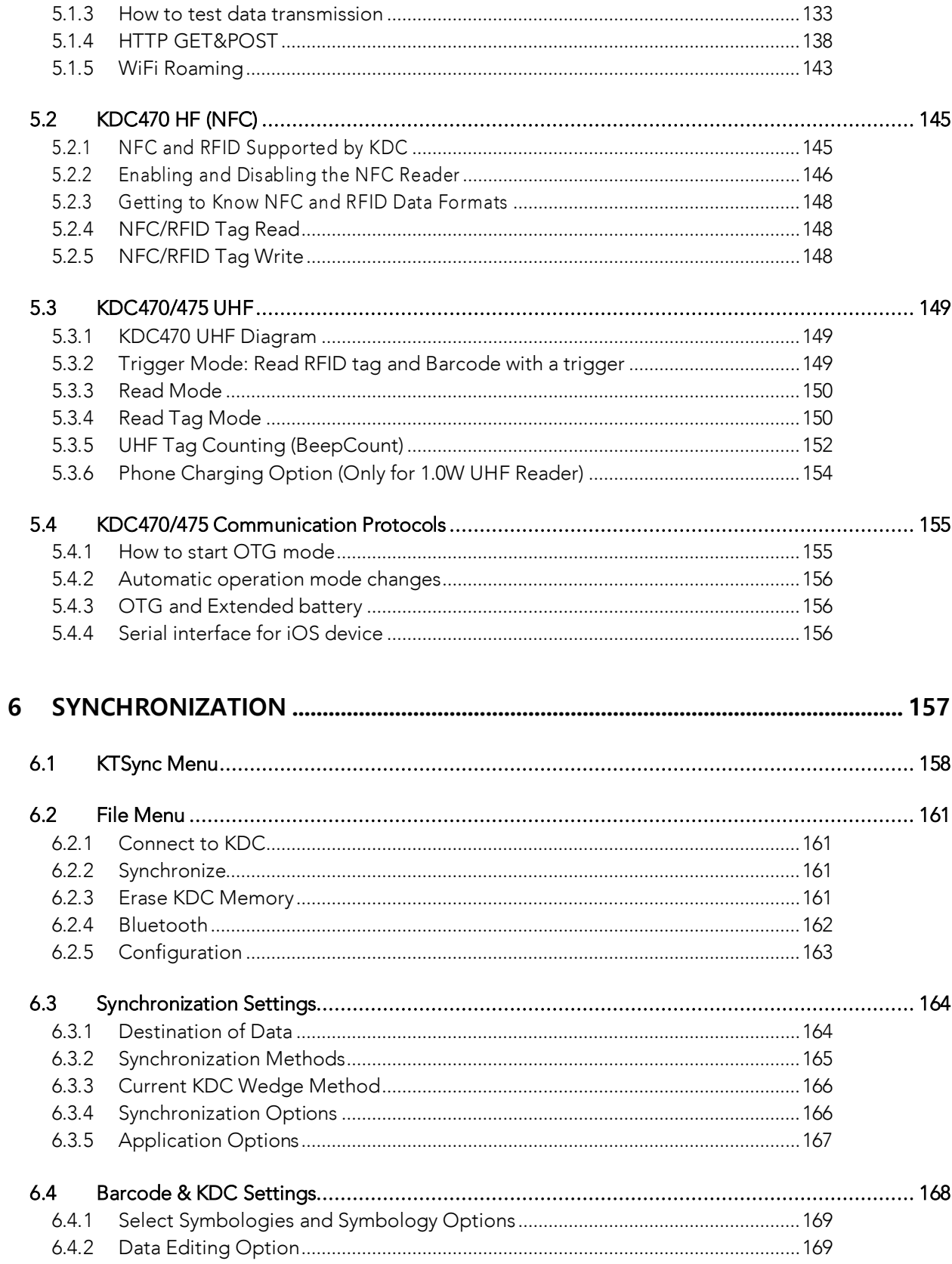

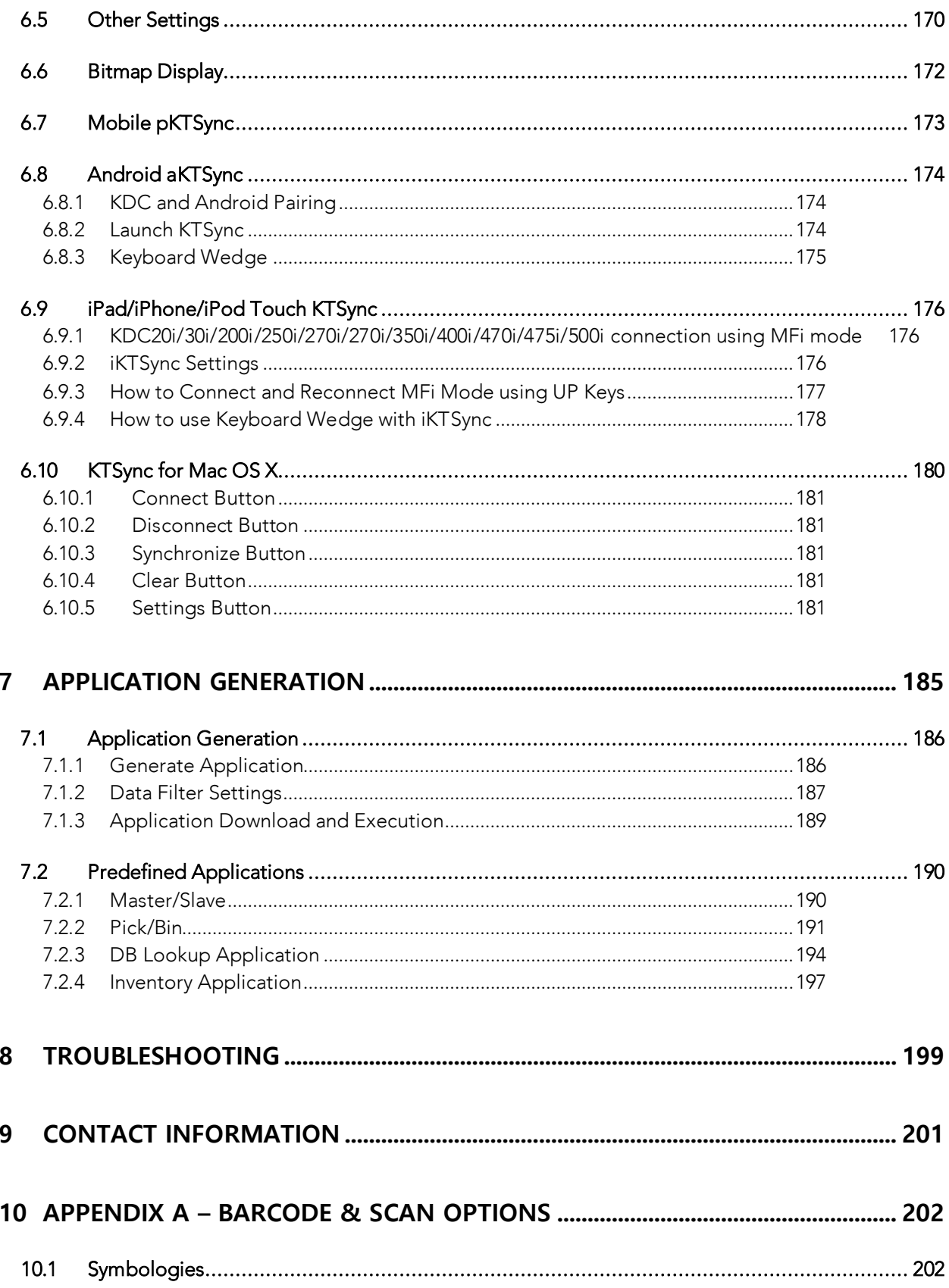

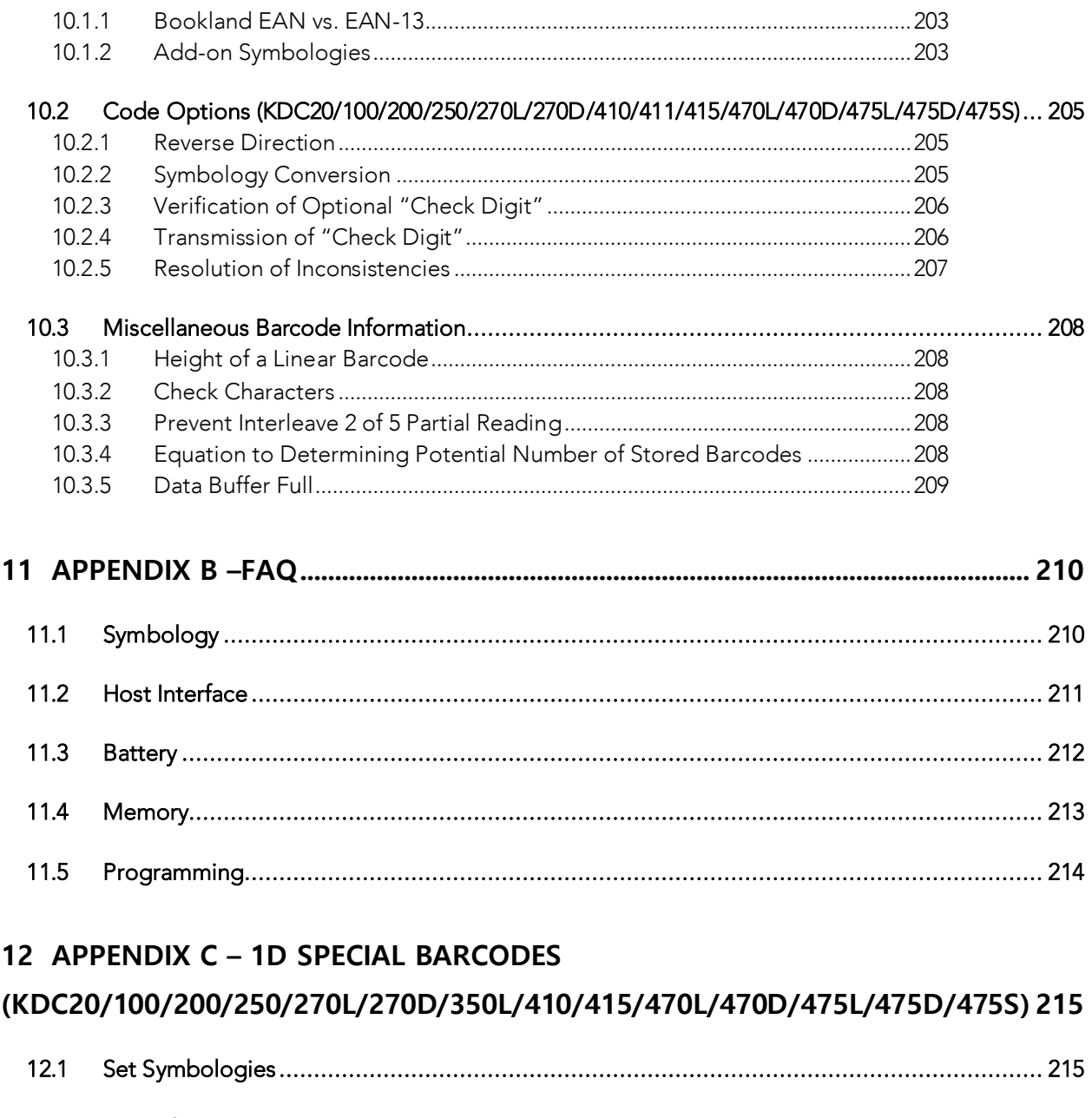

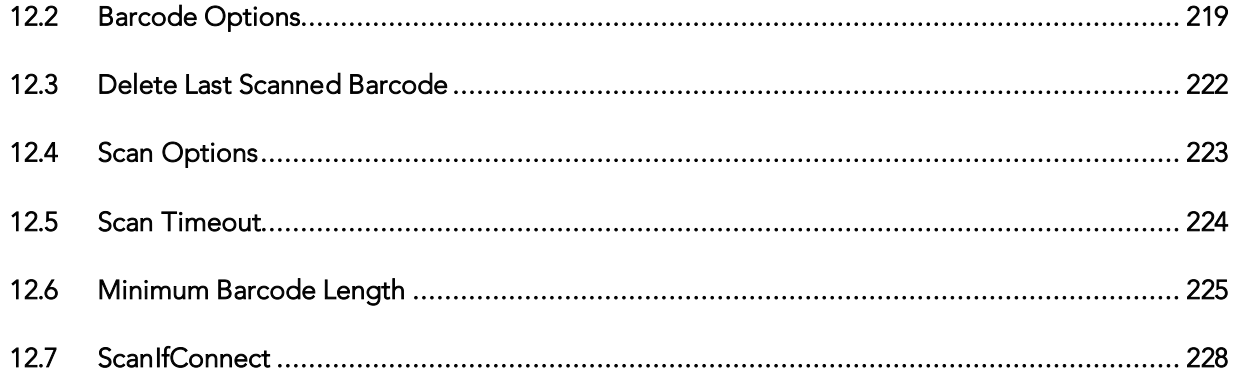

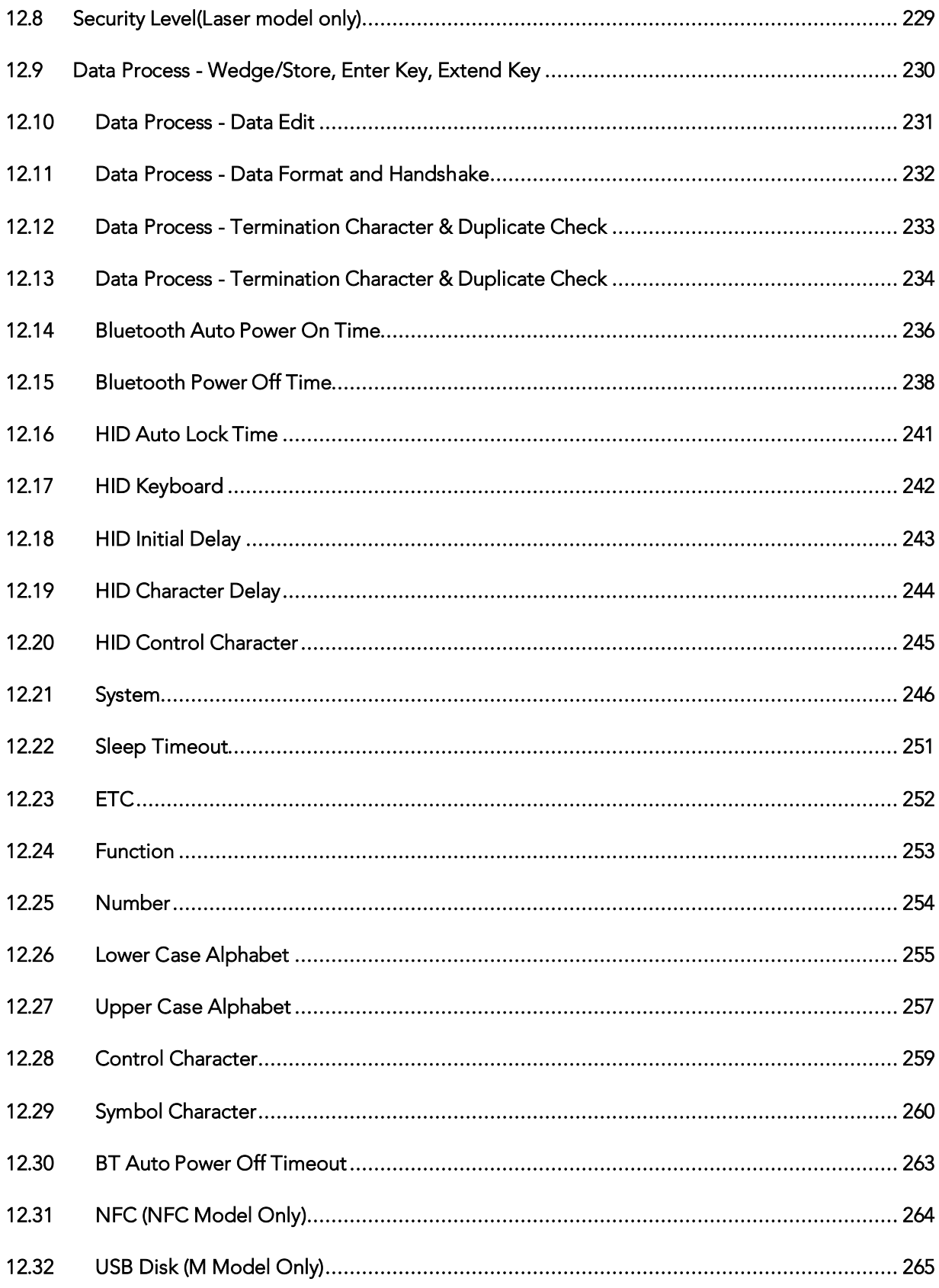

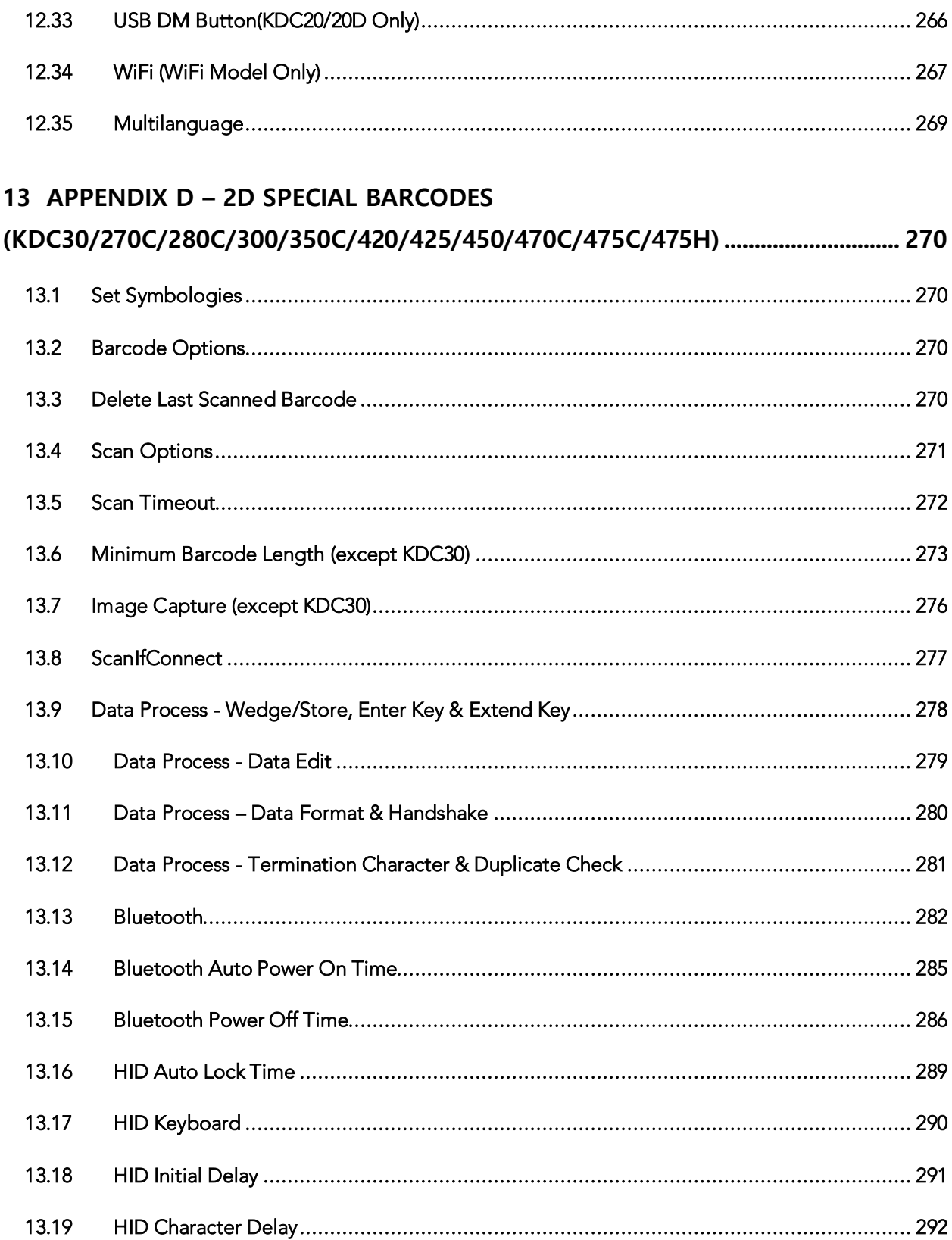

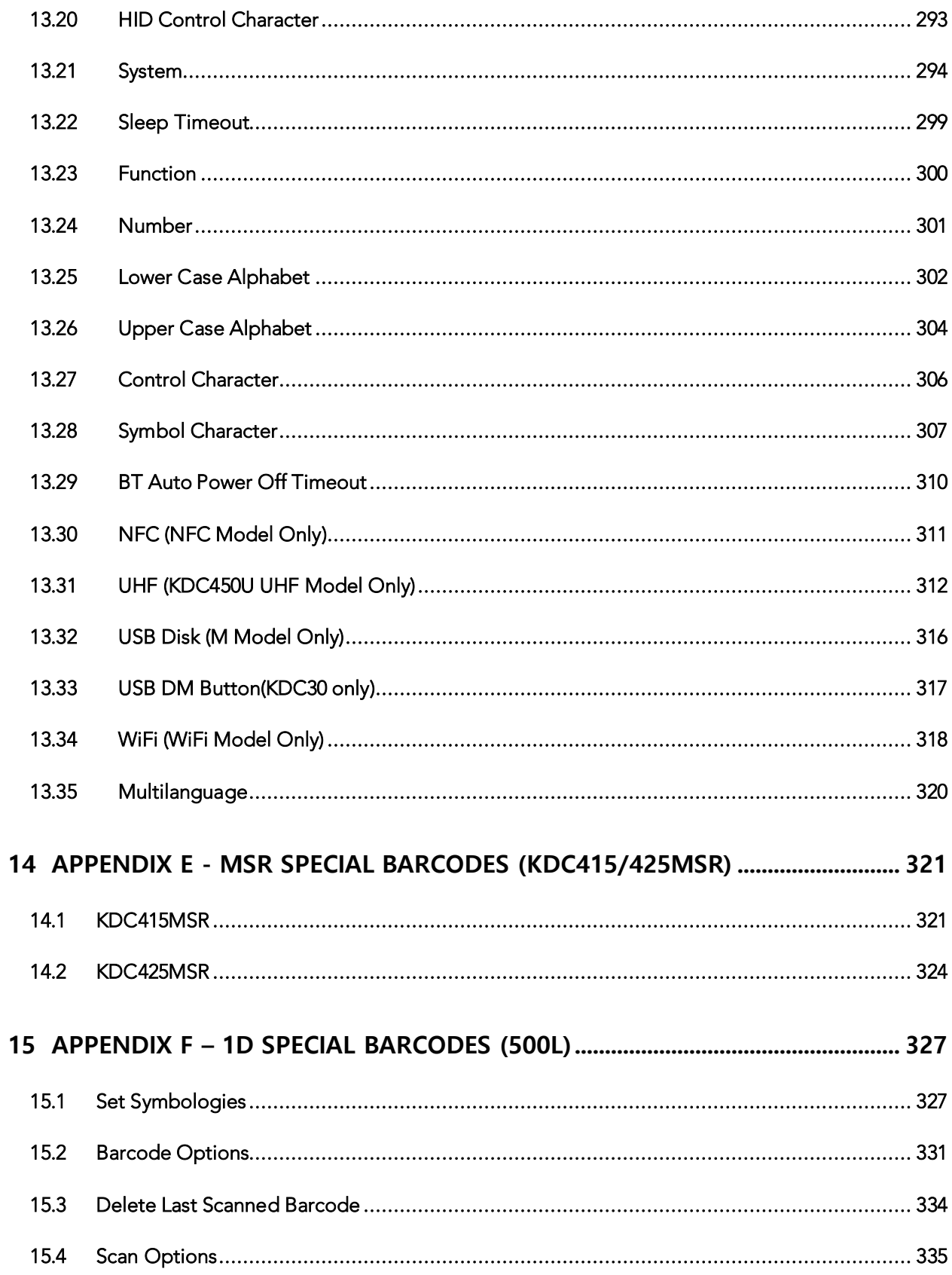

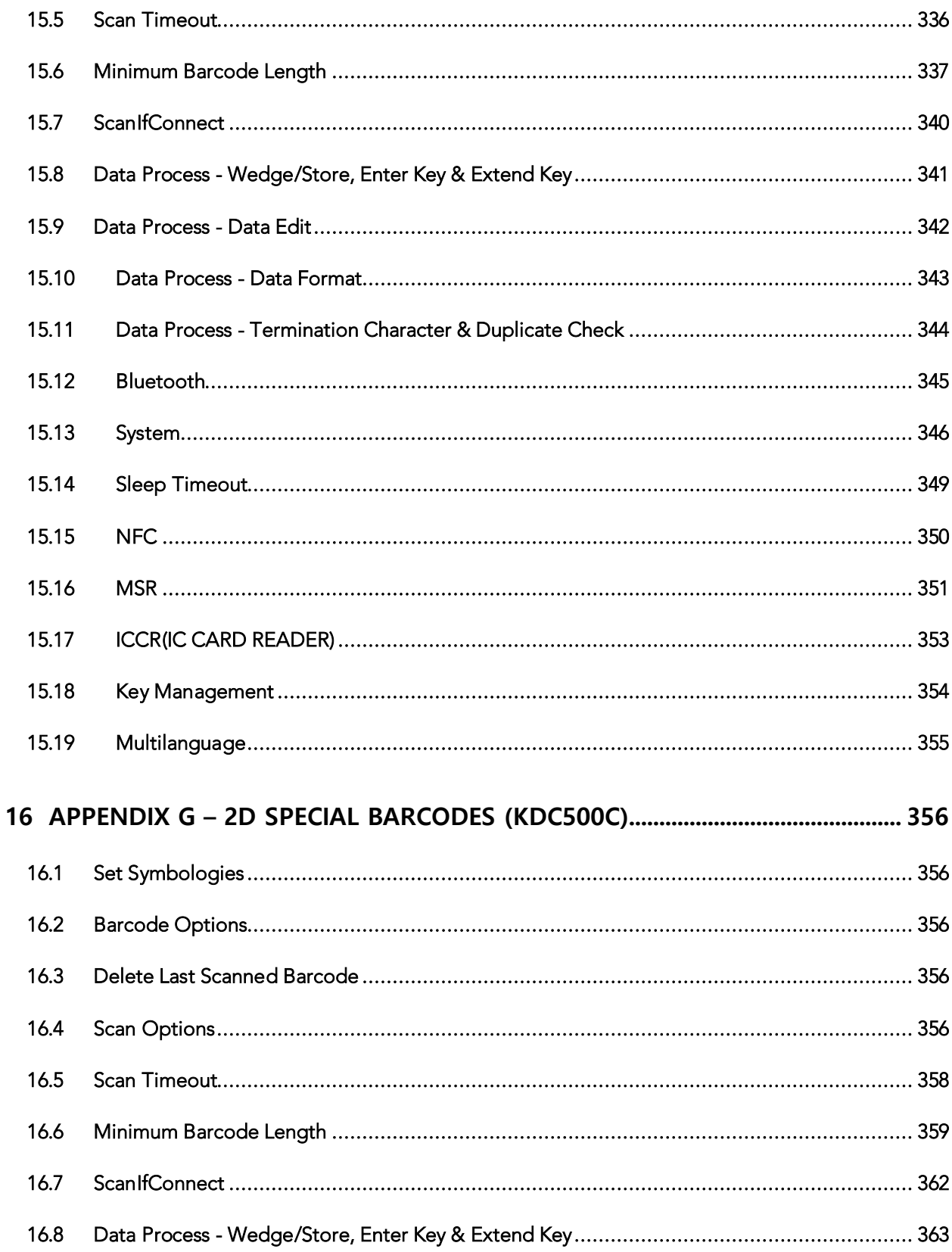

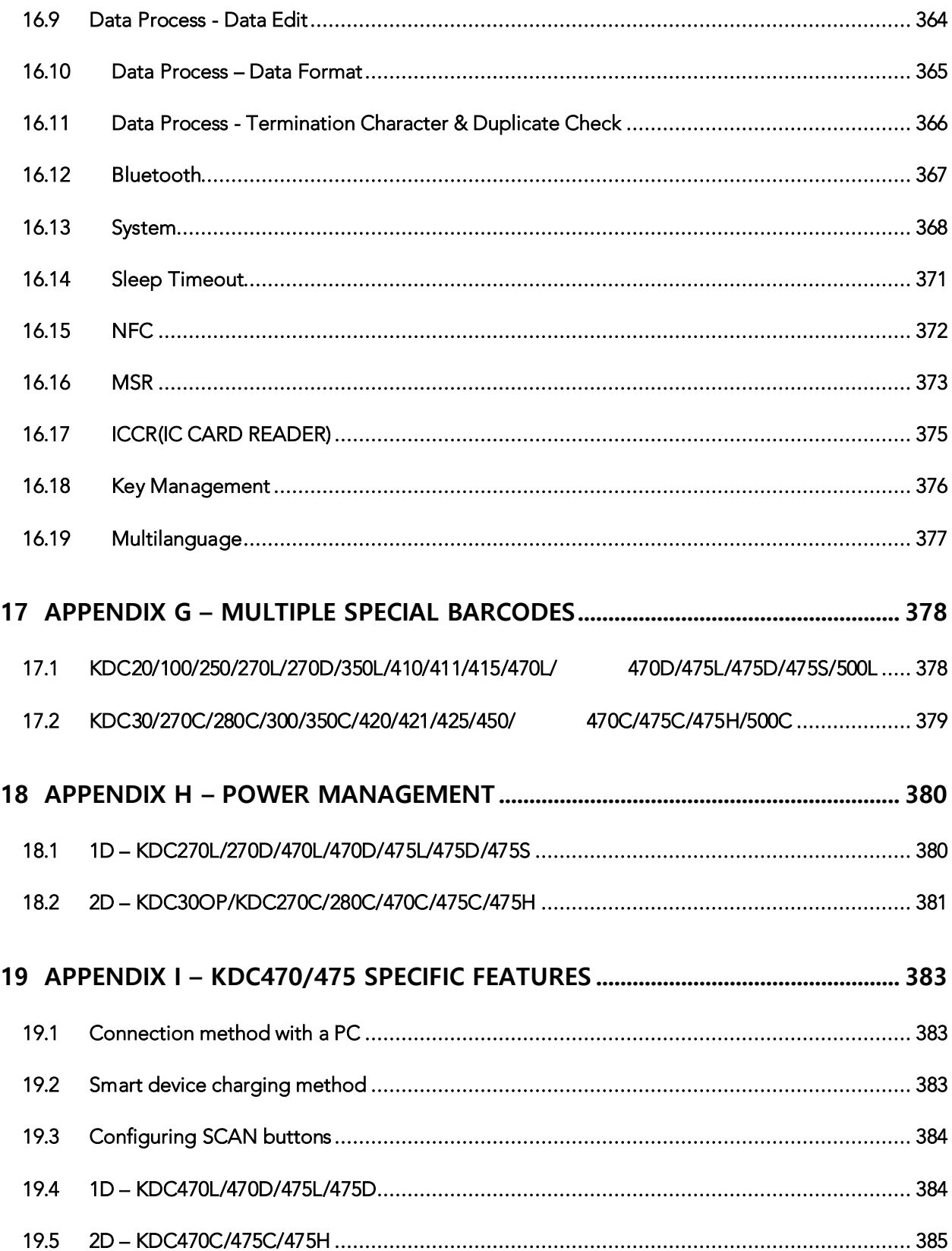

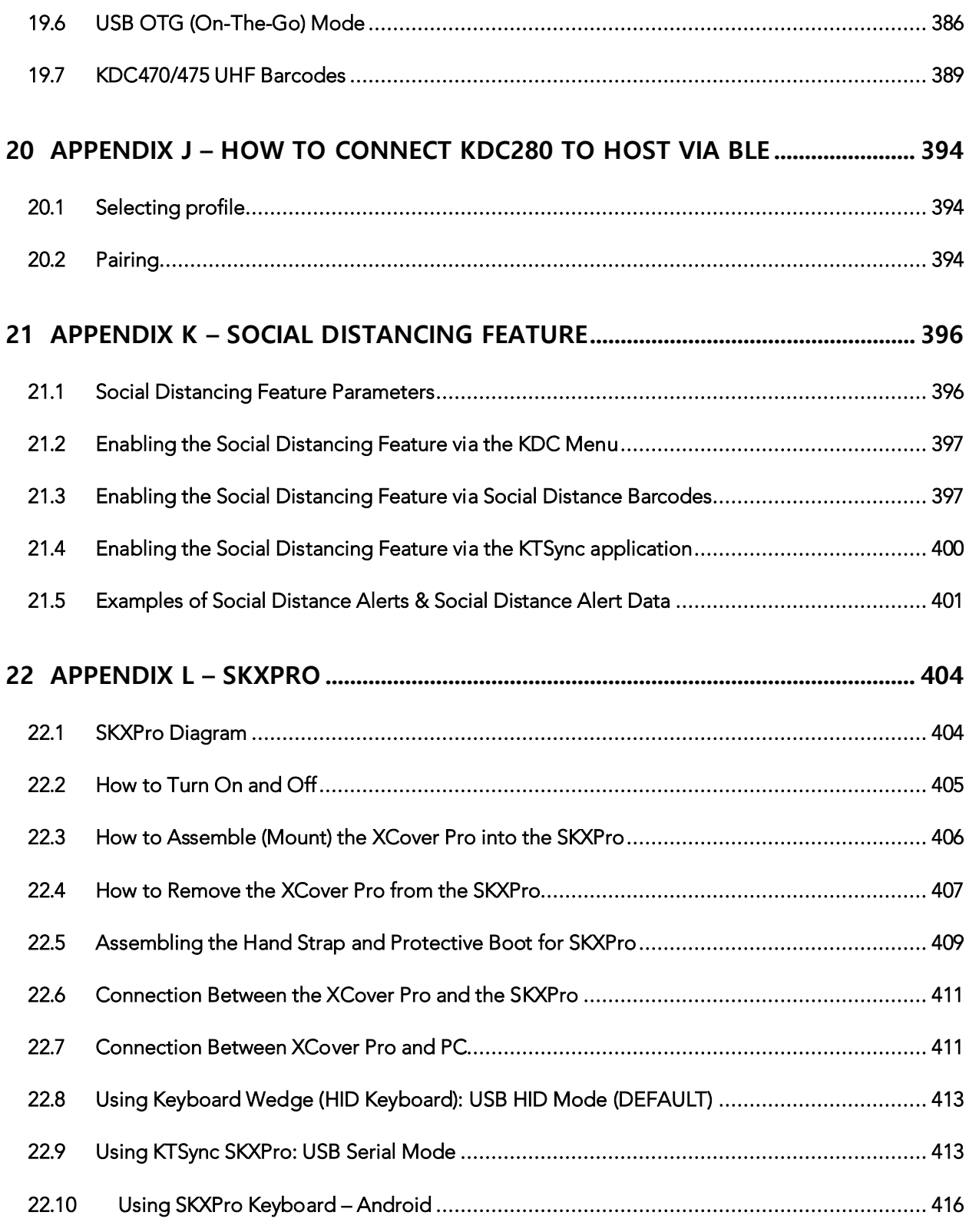

## List of Figures

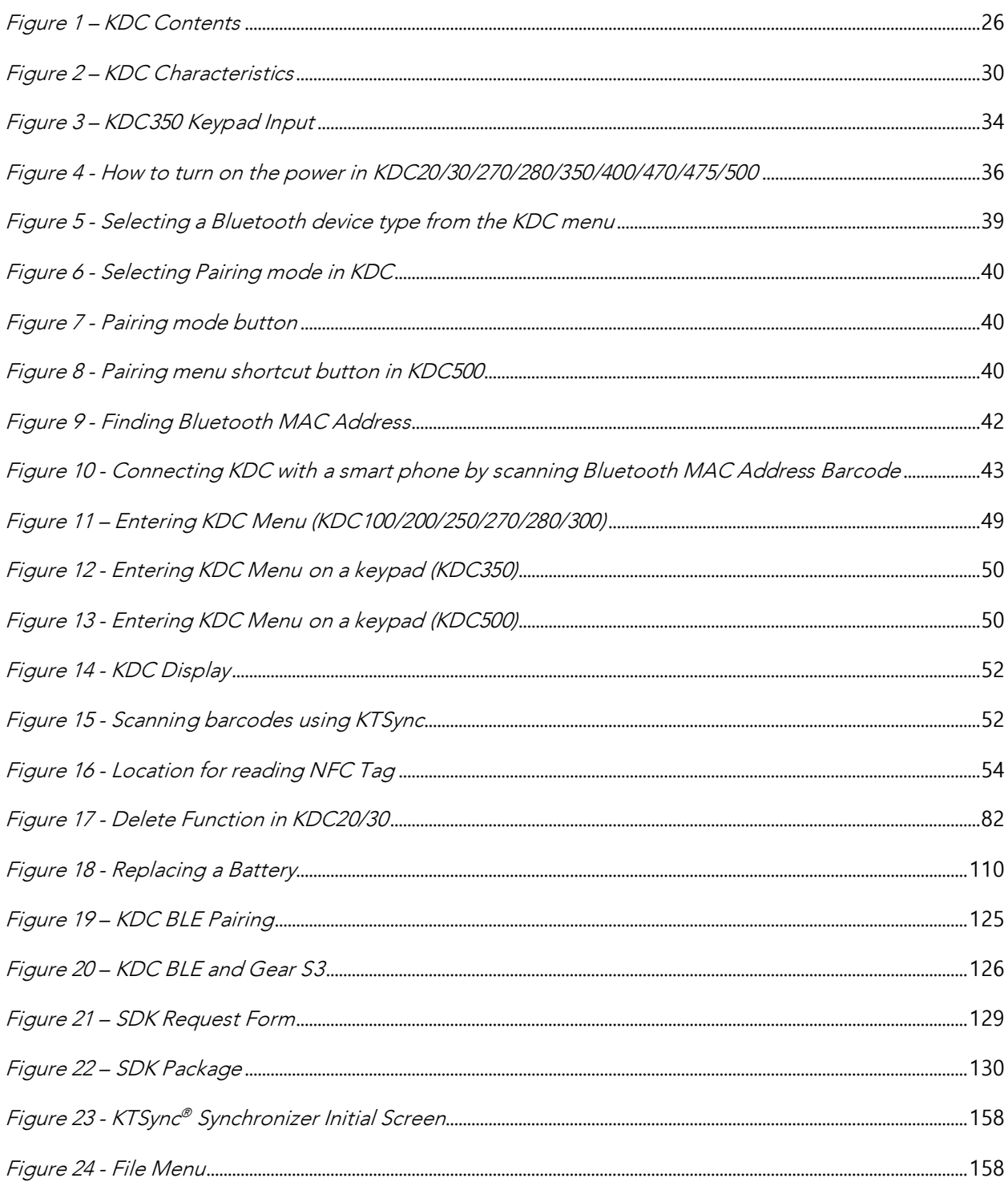

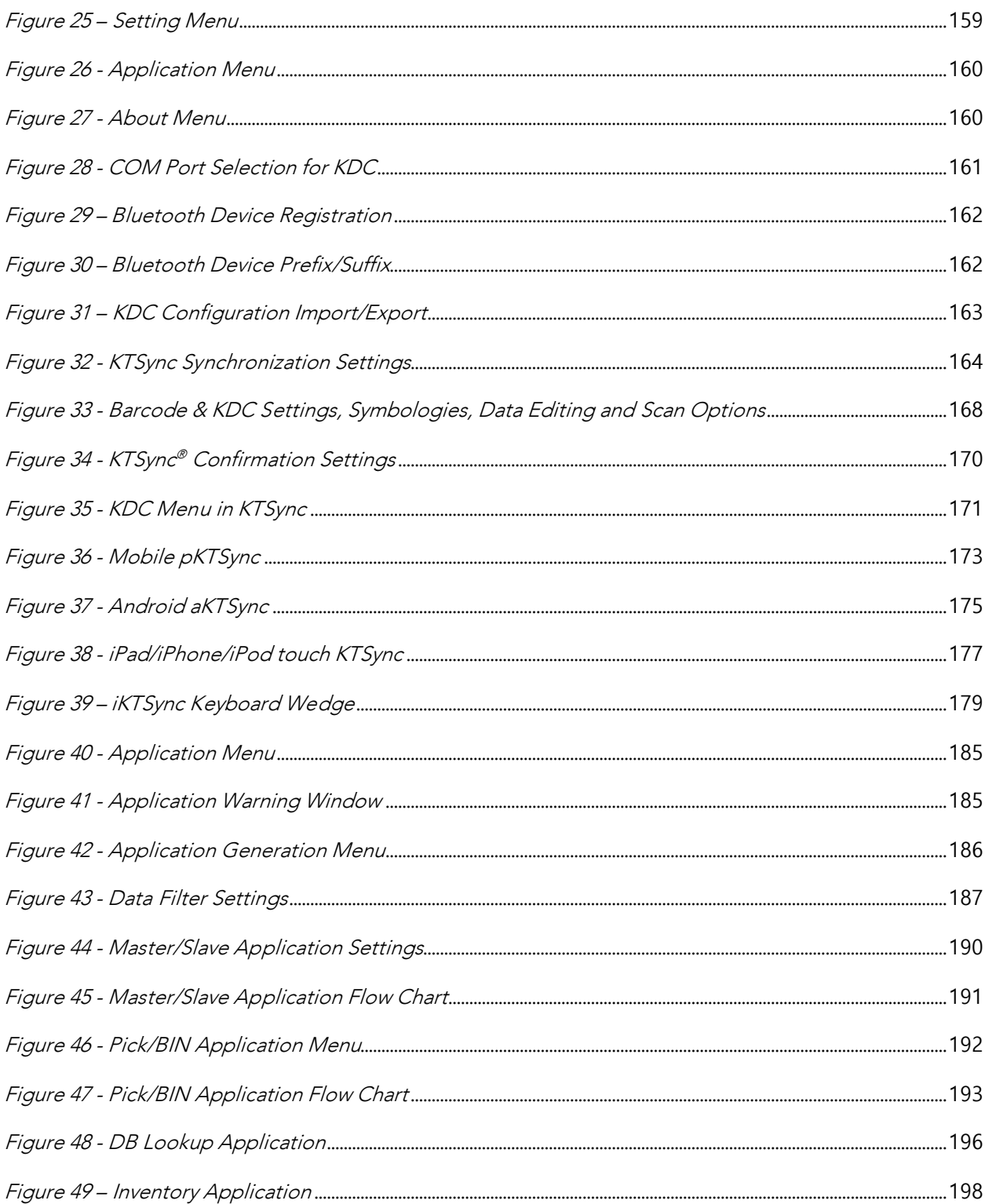

## **List of Tables**

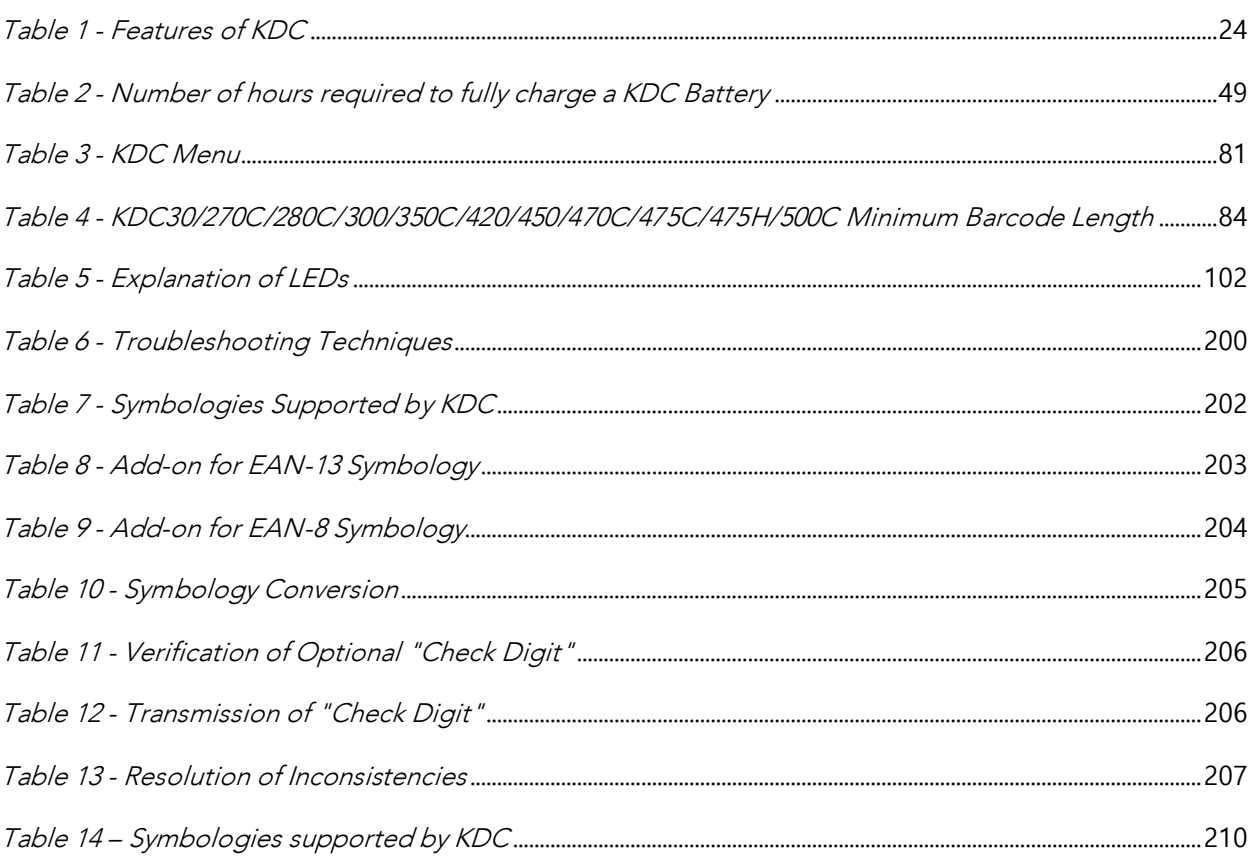

### COPYRIGHT, LICENSE, and WARNING PAGE

Copyright© 2002-2018 by KOAMTAC, Inc. All rights reserved.

No part of this publication may be reproduced or used in any form, or by any electrical or mechanical<br>means, without permission in writing from KOAMTAC, Inc. The material in this manual is subject to change without notice. KOAMTAC reserves the right to make changes to any product to improve reliability, function, or design. KOAMTAC does not assume any product liability arising out of, or in connection with, the application or use of any product, circuit, or application described herein. Follow all warnings and instructions marked on manual and units. Use only the power source specified in this manual or marked on the units. manual or marked on the units.

NDC⊺<br>⊬

KoamTac<sup>®</sup> is a registered trademark and property of KOAMTAC, Inc.

NoamTac®is a registered trademark and property of NOAMTAC, Inc.<br>ISTC = ®

 $K \circ \mathsf{ComTacON}^{\otimes}$  is a registered trademark and property of KOAMTAC, Inc.

SmartSled<sup>®</sup> is a registered trademark and property of KOAMTAC, Inc.

ezTCP® is a registered trademark and property of KOAMTAC, Inc. ezTCP® is a registered trademark and property of KOAMTAC, Inc.<br>- MCP® is a structure of the structure of the MTAC is

ezvSP® is a registered trademark and property of KOAMTAC, Inc.

#### Patents:

Certain KDC Products may be covered by the following issued US patents numbers 7769917, 7954710, 8126399, 8295368, 8346979, 8347366, 8371506, 8483614, 8832323, 9411366; Korea patents numbers 101383407, 101354252; UK patents numbers GB2492615, GB2514746. 101383407, 101354252; UK patents numbers numbers and GB2492615, GB2514746.

#### **CAUTION:**

TO PREVENT FIRE OR SHOCK HAZARD, DO NOT EXPOSE THIS UNIT TO ANY TYPE OF MOISTURE. DO NOT LOOK DIRECTLY INTO LASER OR POINT THE LASER INTO ANOTHER PERSON'S EYES. EXPOSURE TO THE BEAM MAY CAUSE EYE DAMAGE. EXPOSURE TO THE BEAM MAY CAUSE EYE DAMAGE.

Changes or modifications not expressly approved by the manufacturer responsible for compliance could void the user's authority to operate the equipment. void the user's authority to operate the equipment.

## Regulatory Compliance  $\overline{\bullet}$

#### FCC ID: VH9KDC20, VH9KDC30, VH9KDC100, VH9KDC200, VH9KDC250, VH9KDC270,<br>VH9KDC300, VH9KDC350, VH9KDC400, VH9KDC450, VH9KDC470, VH9KDCSLED-HF, VH9KDC500, VH9KDC335, VH9KDC430, VH9KDC430, VH9KDC430, VH9KDC430, VH9KDC4300, VH9KDC470, VH9KDC500, VH9KDC500, VH9KDC500A

This equipment has been tested and found to comply with the limits of a Class B digital device, pursuant to Part 15 of the FCC Rules. These limits are designed to provide reasonable protection against harmful interference in a residential installation. This equipment generates, uses, and may radiate radio frequency energy. It may cause harmful interference to radio communications if not installed and used in accordance with the instructions. However, there is no guarantee that interference will not occur in a particular installation. If this equipment does cause harmful interference to radio or television reception, which may be determined by turning the equipment off and on, the user is encouraged to try to correct the interference with one or more of the following measures: more of the following measures:

- 
- 1. Reorient / Relocate the receiving antenna.<br>2. Increase the separation between the equipment and receiver.
- 3. Connect the equipment into an outlet on a different circuit than the receiver.
- $\frac{3}{2}$ . Consult with the deeler or an overeigneed radio  $\pi$ , to chaigian for help. 4. Consult with the dealer or an experienced radio/TV technician for help.

#### **WARNING:** Warning:<br>Wa

This device complies with part 15 of the FCC Rules. Operation is subject to the following two<br>conditions: (1) This device may not cause harmful interference, and (2) this device must accept conditions: (1) This device may not cause harmful interference, and (2) the sector must accept any interference received, including interference that may cause undesired operation.

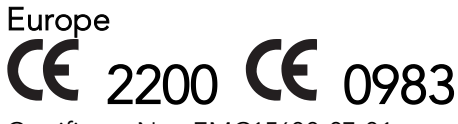

Certificate No.: FMC15688-07-01 Certificate No.: EMC15688-07-01

Products intended for sale within the European Union are marked with a CE Mark which indicates compliance to applicable Directives and European Normes (EN), as follows. Amendments to these Directives or ENs are included: Normes (EN), as follows. Directives or ENs are included: Normes (EN), as follows.

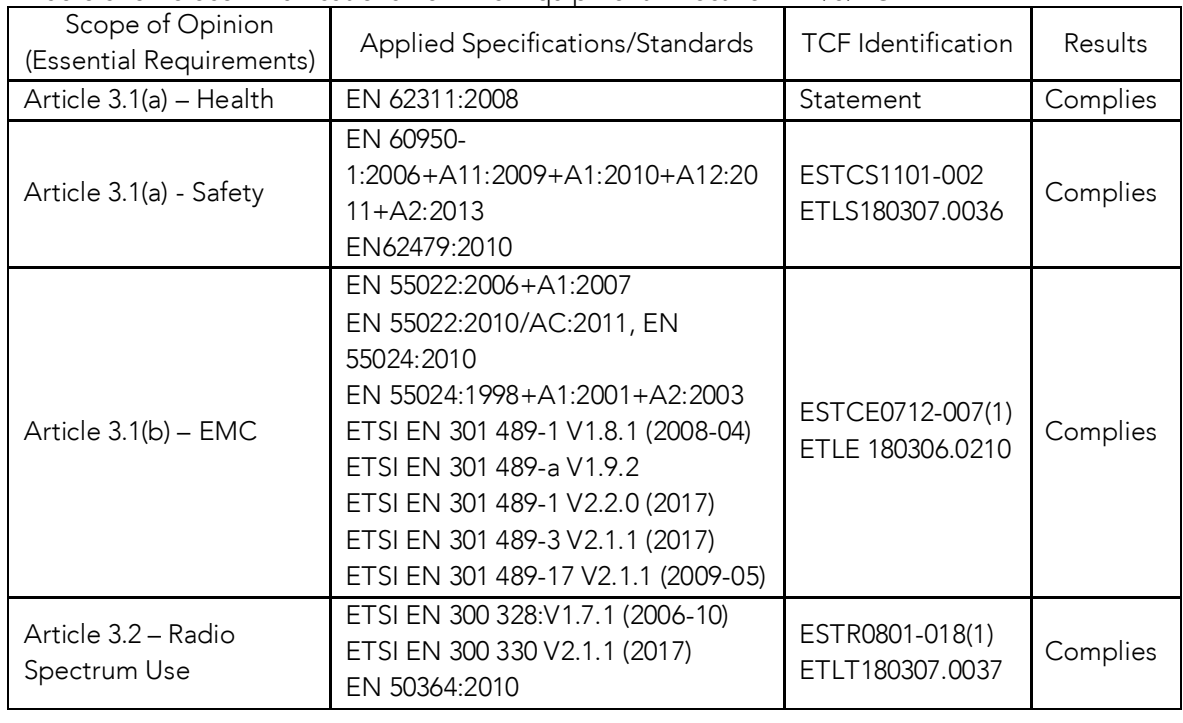

**Application Directives:**<br>• Radio and Telecomm

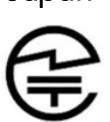

003WWA080049, 003WWA090274, 208-120048, 208WW110041, 208-130029, 208-140011, 208-140049

208-100021, 200-110031, 200-110031.<br>1-19 24GHz Wide Band low power ( Article 2-1-19, 2.4GHz Wide Band low power data communication system

ແ

2014026493, 2014027753

R

#### Korea

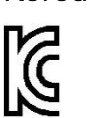

MSIP-CMM-A13-KDC20, MSIP-CMM-A13-KDC30, AI3-KDC100, AI3-KDC200, KDC350, MSIP-CMM-A13-KDC400, MSIP-CMM-A13-KDC450, MSIP-CMM-A13-KDC470, KDCSLED-HE\_MSIP-CMM-A13-KDC500A KDCSLED-HF, MSIP-CMM-A13-KDC500A13-KDC500A13-KDC500A13-KDC500A13-KDC500A13-KDC500A13-KDC500A13-KDC500A13-KDC50

### Laser Compliance<br>KDC20/100/200/250/270L/350L/410/411/415/470L KDC20/100/200/250/270L/350L/410/411/415/470L

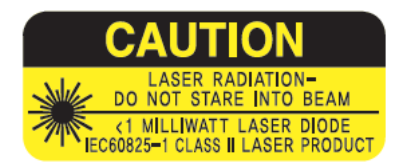

Complies with US 21 CFR 1040.10 and 1040.11 except for and IEC 60825-1 (Ed. 2.0) and IEC 80048 1 (Ed. 4.0)<br>Complies with IEC60825-1 Complies with IEC60825-1:1993 + A1:1997 + A2:2001

#### **Battery Warning**

- This device contains a rechargeable NiMH. Never throw the battery into a fire, as that<br>
could cause the battery to explode
	- Never short-circuit the battery by bringing the terminals in contact with another metal object. This could cause personal injury a fire and/or damage to the battery
	- Never dispose of used batteries with other ordinary solid wastes. Batteries contain toxic<br>substances
	- Dispose of used batteries in accordance with the prevailing community regulations that<br>apply to the disposal of batteries. Cover the metal terminals with insulating tape (this apply to the disposal of batteries. Cover the metal terminals with insulating tape (this is to prevent accidental short-circuiting).
	- Never expose the battery to any liquid.<br>• Always keep the battery out of reach of it
	- Always keep the battery out of reach of infants or small children.<br>• Never shock the battery by dropping it or throwing it
	- Never shock the battery by dropping it or throwing it.<br>• Dispose of a spent or damaged battery promptly
	- Dispose of a spent or damaged battery promptly.

WARNING: RISK OF EXPLOSION IF BATTERY IS REPLACED BY AN INCORRECT TYPE. DISPOSE OF USED BATTERIES ACCORDING TO THE INSTRUCTIONS. DISPOSE OF USED BATTERIES ACCORDING TO THE INSTRUCTIONS.

**Maintaining Water and Dust Resistance**<br>Whenever your device gets wet, dry it thoroughly with a clean, soft cloth. If your device has gotten wet, you should dry the inside of the charging port before inserting a power connector to charge your device. If the charging port is not fully dry, your device may operate abnormally. to charge your device. If the charging port is not fully port is not fully device may operate may operate may operate may operate about the charging port is not fully about the charging may operate may operate about the ch For example, it may charge more slowly or overheat.

This device should not be This device should not be placed in municipal waste. Please check local regulations for disposal.<br>Of electronic products of electronic products.

**BIUETOOTN**<br>Core Specification: Core Specification: 2.1+EDR.<br>Bluetooth Low Energy V4.1  $\mathcal{L}$ 

### $Apple<sup>(8)</sup>$

**Apple**<br><sub>Made for iP</sub> Made for iPhone, Made for iPod, Made for iPad

<code>Samsung $\rm \,$ Compatible</code> with Compatible with Galaxy and Gear Series

#### Warranty Policy

### LIMITED WARRANTY AND DISCLAIMERS

BY OPENING THE PACKAGE OF THIS PRODUCT YOU AGREE TO BECOME BOUND BY THE LIABILITY AND WARRANTY CONDITIONS AS DESCRIBED BELOW.

UNDER ALL CIRCUMSTANCES, THIS MANUAL SHOULD BE READ ATTENTIVELY, BEFORE INSTALLING AND OR USING THE PRODUCT. INSTALLING AND OR USING THE PRODUCT.

#### **SERIAL NUMBER** SERIAL NUMBER

A serial number appears on the KDC label. This official registration number is strictly related to<br>the device purchased. Make sure that the serial number appearing on your KDC is not removed. Removing the serial number will affect the warranty conditions and liability disadvantageously, so please maintain the label with serial number on the KDC. Units with the serial number label removed should not be operated. removed should not be operated.

### KOAMTAC ONE YEAR LIMITED WARRANTY

KOAMTAC products are warranted to be free from defects in materials or workmanship for one<br>(1) year from the date of purchase from an authorized dealer of KOAMTAC products. Within this period, we will, at our sole discretion, repair or replace any components that fail in normal use. Such repairs or replacement will be made at no charge to you for parts and/or labor, provided that you shall be responsible for any transportation charges. Replacement products may be new or refurbished at our discretion. new or refurbished at our discretion.

This warranty does not apply to: (i) cosmetic damage, such as scratches, nicks, stains and dents; materials or workmanship; (iii) damage caused by accident, abuse, misuse, water (in excess of specifications), flood, fire, or other acts of nature or external causes; (iv) damage caused by service performed by anyone who is not an authorized service provider of KOAMTAC; or (v) damage to a product that has been modified or altered without the prior written permission of damage to a product that has been modified or altered without the prior written permission of KOAMTAC.

repairs have a ninety (90) day warranty. If the unit sent in is still in active to stigmal warranty, then<br>the new warranty will be the longer of ninety (90) days or the balance of the original one year. the new manufacture will be the longer of ninety (90) days or the balance of the original one year.<br>Warranty warranty.

THE WARRANTIES AND REMEDIES CONTAINED HEREIN ARE EXCLUSIVE AND IN LIEU OF<br>ALL OTHER WARRANTIES EXPRESS, IMPLIED, OR STATUTORY, INCLUDING ANY LIABILITY ARISING UNDER ANY WARRANTY OF MERCHANTABILITY OR FITNESS FOR A PARTICULAR PURPOSE, STATUTORY OR OTHERWISE. Subject to applicable law, in no event shall our Public contribution of the Hardware. Subject to a position of the law, in the shall our shall our shall our shall our shall our shall our shall our shall our shall our shall our shall our shall our shall our shall our shal liability exceed the purchase price of the Hardware.

#### **RETURN** RETURN

For warranty returns, you must pack your KOAMTAC product in its original packaging and the KOAMTAC product, and missing part fees may apply. the KOAMTAC product, and missing part fees may apply.

Please contact Customer Service prior to returning any product to receive a return authorization<br>form and RMA number. You will be responsible for, and pre-pay, all return shipping charges and shall assume all risk of loss or damage to product while in transit to us. We recommend that you use a traceable method of shipping for your protection. We will pay for shipping to return any product to you. any product to you.

Email us at rma@koamtac.com to obtain an RMA number. Once you have obtained the RMA marked on the outside of the package and on the shipping slip if you choose to use traceable carriers such as UPS or FEDEX. Shipping fees for returns are your responsibility. Return shipping carriers such as UPS or FEDEX. Shipping fees for returns are your responsibility. Hetail important emploing instructions and return address will be included in your RMA document provided by KOAMTAC.

## <span id="page-23-0"></span>**1 Introduction**

Congratulations on purchasing a revolutionary KOAMTAC KDC. The KOAMTAC KDC works with a wide variety of portable applications. Use it independently or as a PC, PDA, Smart Match,

| <b>FEATURES</b>                                    | KDC20         | KDC30        | KDC100         | KDC200     | KDC250       | KDC270                   | KDC280       | KDC300       | KDC350                   | KDC400           | KDC450         | KDC470                   | KDC500         |
|----------------------------------------------------|---------------|--------------|----------------|------------|--------------|--------------------------|--------------|--------------|--------------------------|------------------|----------------|--------------------------|----------------|
| <b>USB</b><br>CONNECTIONS                          | $\mathbf{1}$  | $\mathbf{1}$ | $\overline{2}$ | 1          | $\mathbf{1}$ | $\mathbf{1}$             | $\mathbf{1}$ | $\mathbf{1}$ | $\mathbf{1}$             | $\overline{2}$   | $\overline{2}$ | 1                        | $\mathbf{1}$   |
| <b>RECHARGEABLE</b><br><b>BATTERY</b>              | <b>YES</b>    | <b>YES</b>   | <b>YES</b>     | <b>YES</b> | <b>YES</b>   | <b>YES</b>               | <b>YES</b>   | <b>YES</b>   | <b>YES</b>               | <b>YES</b>       | <b>YES</b>     | <b>YES</b>               | <b>YES</b>     |
| <b>SCAN ENGINE</b>                                 | Laser/<br>CCD | Imager       | Laser          | Laser      | Laser        | Laser/<br>CCD/<br>Imager | Imager       | lmager       | Laser/<br>CCD/<br>Imager | Laser/<br>Imager | Imager         | Laser/<br>CCD/<br>lmager | CCD/<br>Imager |
| <b>AUTOMATIC</b><br>DATA UPLOAD                    | <b>YES</b>    | <b>YES</b>   | <b>YES</b>     | <b>YES</b> | <b>YES</b>   | <b>YES</b>               | <b>YES</b>   | <b>YES</b>   | <b>YES</b>               | <b>YES</b>       | <b>YES</b>     | <b>YES</b>               | <b>YES</b>     |
| <b>MAX STORED</b><br><b>BARCODE</b><br>(EAN13)     | 6650          | 7160         | 409,600        | 409,600    | 409,600      | 409,600                  | 409,600      | 409,600      | 409,600                  | 4,096            | 409,600        | 409,600                  | 153,600        |
| KTSync®<br>SOFTWARE                                | <b>YES</b>    | <b>YES</b>   | <b>YES</b>     | <b>YES</b> | <b>YES</b>   | <b>YES</b>               | <b>YES</b>   | <b>YES</b>   | <b>YES</b>               | <b>YES</b>       | <b>YES</b>     | <b>YES</b>               | <b>YES</b>     |
| <b>SDK</b>                                         | <b>YES</b>    | <b>YES</b>   | <b>YES</b>     | <b>YES</b> | <b>YES</b>   | <b>YES</b>               | <b>YES</b>   | <b>YES</b>   | <b>YES</b>               | <b>YES</b>       | <b>YES</b>     | <b>YES</b>               | <b>YES</b>     |
| <b>SUPPORTS</b><br><b>WINDOWS</b><br>XP, 7, 8 & 10 | <b>YES</b>    | <b>YES</b>   | <b>YES</b>     | <b>YES</b> | <b>YES</b>   | <b>YES</b>               | <b>YES</b>   | <b>YES</b>   | <b>YES</b>               | <b>YES</b>       | <b>YES</b>     | <b>YES</b>               | <b>YES</b>     |
| <b>ANDROID,</b><br>IOS, WINDOWS<br>PHONE 8.1 & 10  | <b>YES</b>    | <b>YES</b>   | <b>NO</b>      | <b>YES</b> | <b>YES</b>   | <b>YES</b>               | <b>YES</b>   | <b>YES</b>   | <b>YES</b>               | <b>YES</b>       | <b>YES</b>     | <b>YES</b>               | <b>YES</b>     |
| <b>TIZEN</b>                                       | <b>NO</b>     | <b>NO</b>    | <b>NO</b>      | <b>NO</b>  | <b>NO</b>    | <b>NO</b>                | <b>YES</b>   | <b>NO</b>    | <b>NO</b>                | NO               | <b>NO</b>      | <b>NO</b>                | <b>NO</b>      |
| <b>BLUETOOTH</b>                                   | <b>YES</b>    | <b>YES</b>   | <b>NO</b>      | <b>YES</b> | <b>YES</b>   | <b>YES</b>               | <b>YES</b>   | <b>YES</b>   | <b>YES</b>               | <b>YES</b>       | <b>YES</b>     | <b>YES</b>               | <b>YES</b>     |
| <b>BLUETOOTH LE</b>                                | <b>NO</b>     | NO           | <b>NO</b>      | NO         | NO           | NO                       | <b>YES</b>   | <b>NO</b>    | NO                       | NO               | <b>NO</b>      | <b>NO</b>                | <b>NO</b>      |
| NFC (OPTIONAL)                                     | <b>NO</b>     | NO           | <b>NO</b>      | <b>NO</b>  | NO           | NO                       | NO           | <b>NO</b>    | <b>YES</b>               | <b>YES</b>       | <b>NO</b>      | <b>NO</b>                | <b>YES</b>     |
| <b>HF (OPTIONAL)</b>                               | <b>NO</b>     | <b>NO</b>    | <b>NO</b>      | <b>NO</b>  | <b>NO</b>    | <b>NO</b>                | <b>NO</b>    | <b>NO</b>    | <b>NO</b>                | <b>NO</b>        | <b>YES</b>     | <b>YES</b>               | <b>NO</b>      |
| UHF (OPTIONAL)                                     | <b>NO</b>     | <b>NO</b>    | <b>NO</b>      | <b>NO</b>  | NO           | <b>NO</b>                | NO           | <b>NO</b>    | NO                       | <b>NO</b>        | <b>YES</b>     | <b>YES</b>               | <b>NO</b>      |
| <b>MSR (OPTIONAL)</b>                              | <b>NO</b>     | <b>NO</b>    | <b>NO</b>      | <b>NO</b>  | <b>NO</b>    | NO                       | <b>NO</b>    | <b>NO</b>    | NO                       | <b>YES</b>       | <b>NO</b>      | <b>NO</b>                | <b>YES</b>     |
| <b>IC CARD (OPTIONA</b>                            | <b>NO</b>     | <b>NO</b>    | <b>NO</b>      | <b>NO</b>  | <b>NO</b>    | NO                       | <b>NO</b>    | <b>NO</b>    | <b>NO</b>                | <b>NO</b>        | <b>NO</b>      | <b>NO</b>                | <b>YES</b>     |
| <b>USB DISK</b>                                    | <b>NO</b>     | <b>NO</b>    | <b>YES</b>     | <b>YES</b> | <b>YES</b>   | <b>YES</b>               | <b>YES</b>   | <b>YES</b>   | <b>YES</b>               | NO               | <b>NO</b>      | NO                       | <b>NO</b>      |
| usb hid                                            | <b>YES</b>    | <b>YES</b>   | <b>YES</b>     | <b>YES</b> | <b>YES</b>   | <b>YES</b>               | <b>YES</b>   | <b>YES</b>   | <b>YES</b>               | NO               | <b>NO</b>      | <b>NO</b>                | <b>NO</b>      |
| <b>WIFI (OPTIONAL)</b>                             | <b>NO</b>     | NO           | <b>NO</b>      | <b>NO</b>  | <b>NO</b>    | NΟ                       | <b>NO</b>    | <b>NO</b>    | <b>YES</b>               | <b>NO</b>        | <b>NO</b>      | <b>NO</b>                | <b>NO</b>      |

Table 1 - Features of KDC

### <span id="page-24-0"></span>1.1 KDC Package Contents

The standard KDC package contains:

- 
- 2. USB Cable
- 2. USB Cable ● KDC20/30 (N/A)
	- KDC100/200/250/300/350 (8pin Ultra-mini USB Cable)
	- KDC180/270/280/400/450/470/475/500 (5pin Micro USB Cable)
	-
- SKX (USB Type-C Cable)<br>3. One Lanyard (KDC20/30/100/180/200/250/270/280/300/350) or One Hand Strap (KDC400/450/470/475/500/SKX)
- 4. One KDC Protective Rubber Boot for KDC100/180/200/250/270/280/300/SKX. This is optional for KDC20/30/350. optional for KDC20/30/350.
- 5. Quick Manual

The following KDC accessories are available to purchase at [store.koamtac.com](https://store.koamtac.com/) or [galaxyaccessory.com](http://www.galaxyaccessory.com/) or by contacting a local reserve

- Protective Rubber Boots for KDC20/30/100/200/250/270/280/300/350/SKX
- SmartSled® cases for KDC400/450/470/475/500
- Charging Cradles for<br>KDC20/30/100/180/200/250/270/280/300/350/411/421/430/450/470/475/500/SKX
- Finger Trigger Gloves for KDC180/200/250/270/280/300/350<br>• Finger Trigger Gloves for KDC180/200/250/270/280/300/350
- Finger Trigger Glove Adaptor for KDC200/250/300
- ezCharging Adaptor for KDC350
- Ring Scanner for KDC180/200/270/280
- Hardpack Battery Charging Adaptor for KDC180/350/470/475/500<br>• KDC500 SmartSled® Adaptor
- KDC500 SmartSled® Adaptor
- KDC Batteries

#### Depending on the distributor, package contents may vary. **Note**

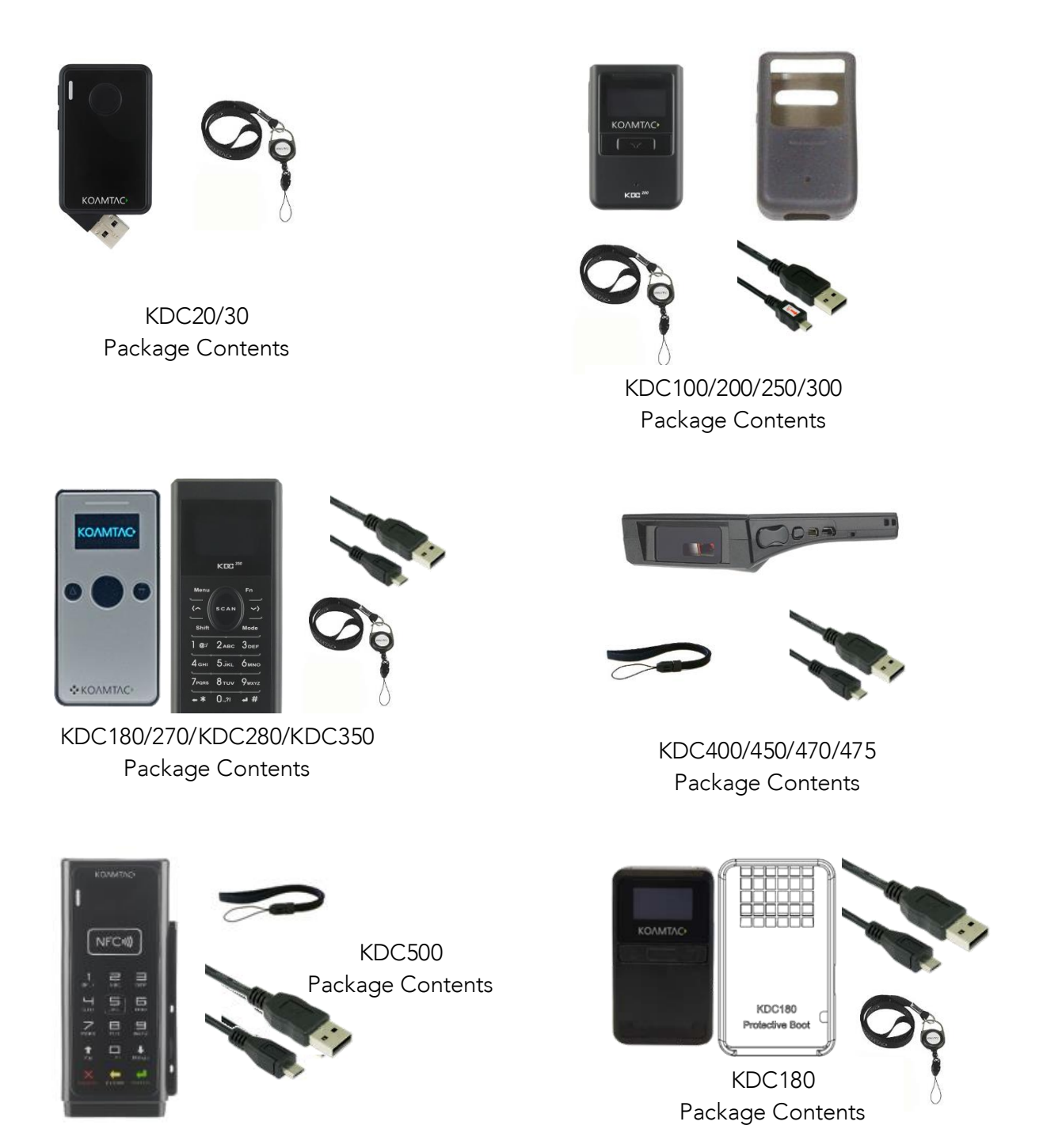

Figure 1 – KDC Contents

## <span id="page-26-0"></span>1.2 KDC characteristics

Before using the KDC, the user should become familiar with its physical characteristics. Refer to the figures below. These figures indicate the placement of the SCAN, UP, DOWN and DELETE the figures below. These figures indicate the placement of the SCAN, UP, DOWN and DELETE buttons, OLED display, LED, and ports on the KDC.

Although KDC models consist of similar buttons and LEDs, each model has different characteristics for its own purpose of use. The KDC20/30/100 includes a swing-out USB characteristics for its own purpose of user the KDC20/30/100 includes a swing-out USB. connector and the KDC350/500 has a keypad.

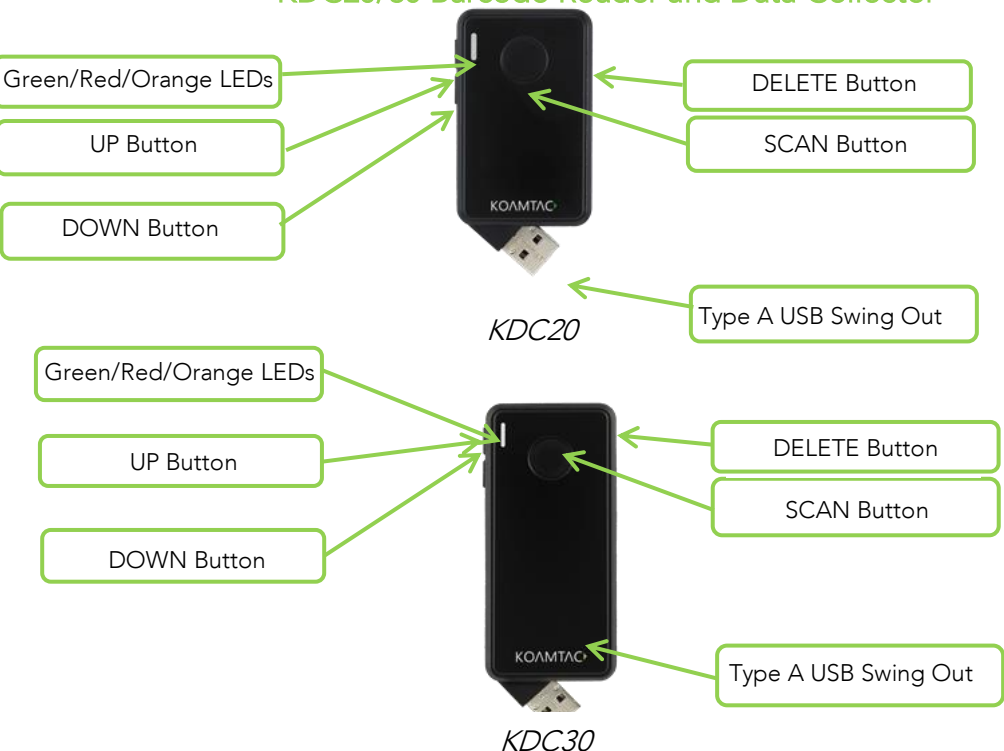

#### KDC20/30 Barcode Reader and Data Collector

#### KDC100 Barcode Reader and Data Collector

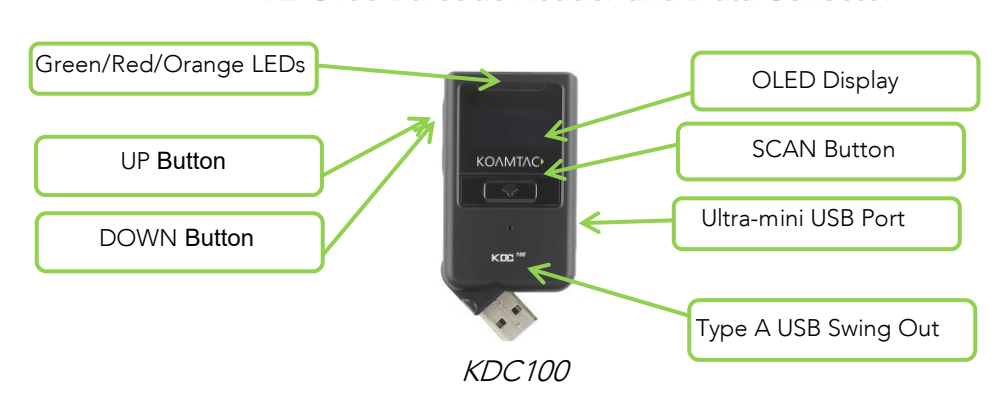

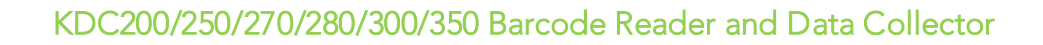

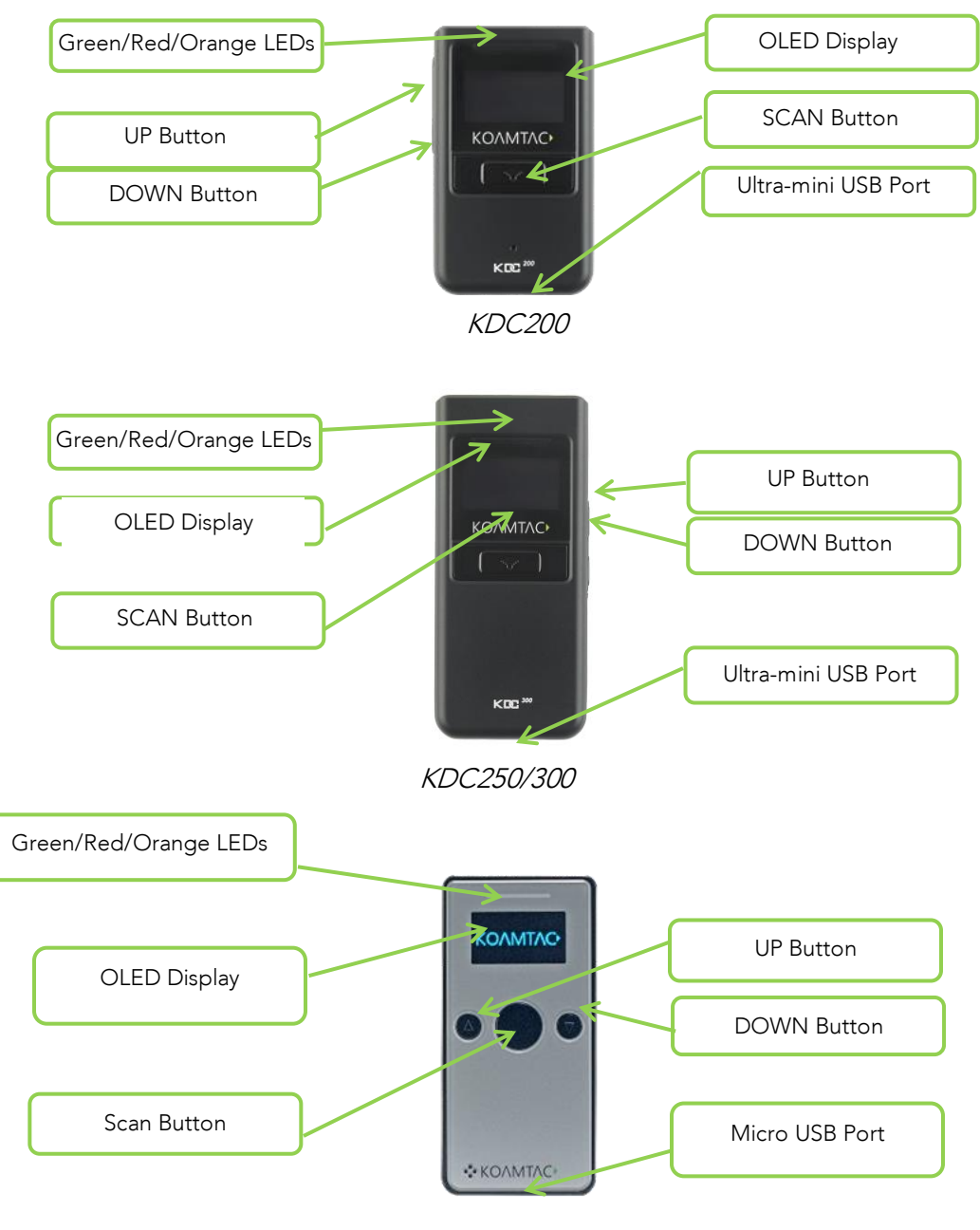

KD180/C270/280

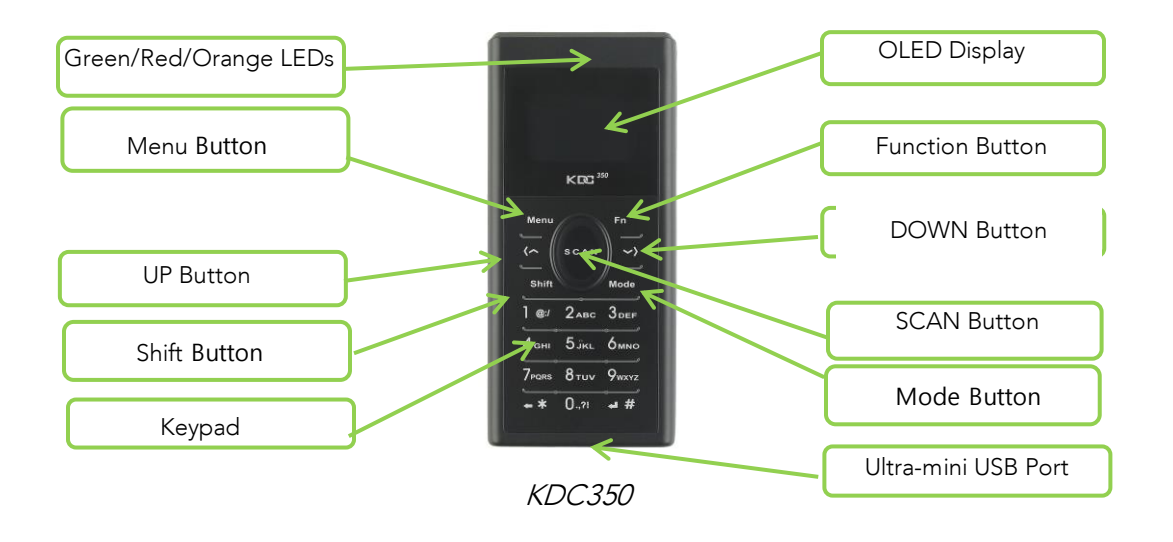

#### KDC400/450/470 Barcode Reader and Data Collector

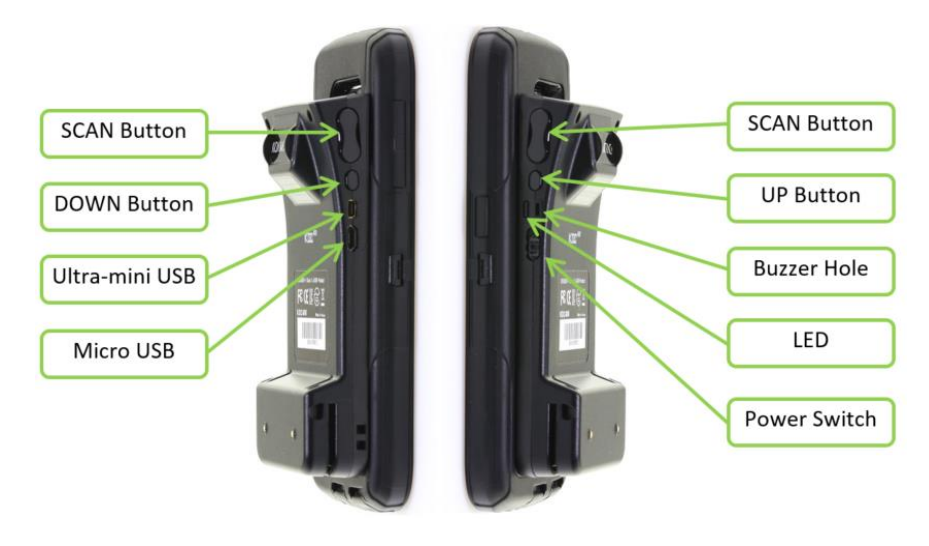

KDC400/450

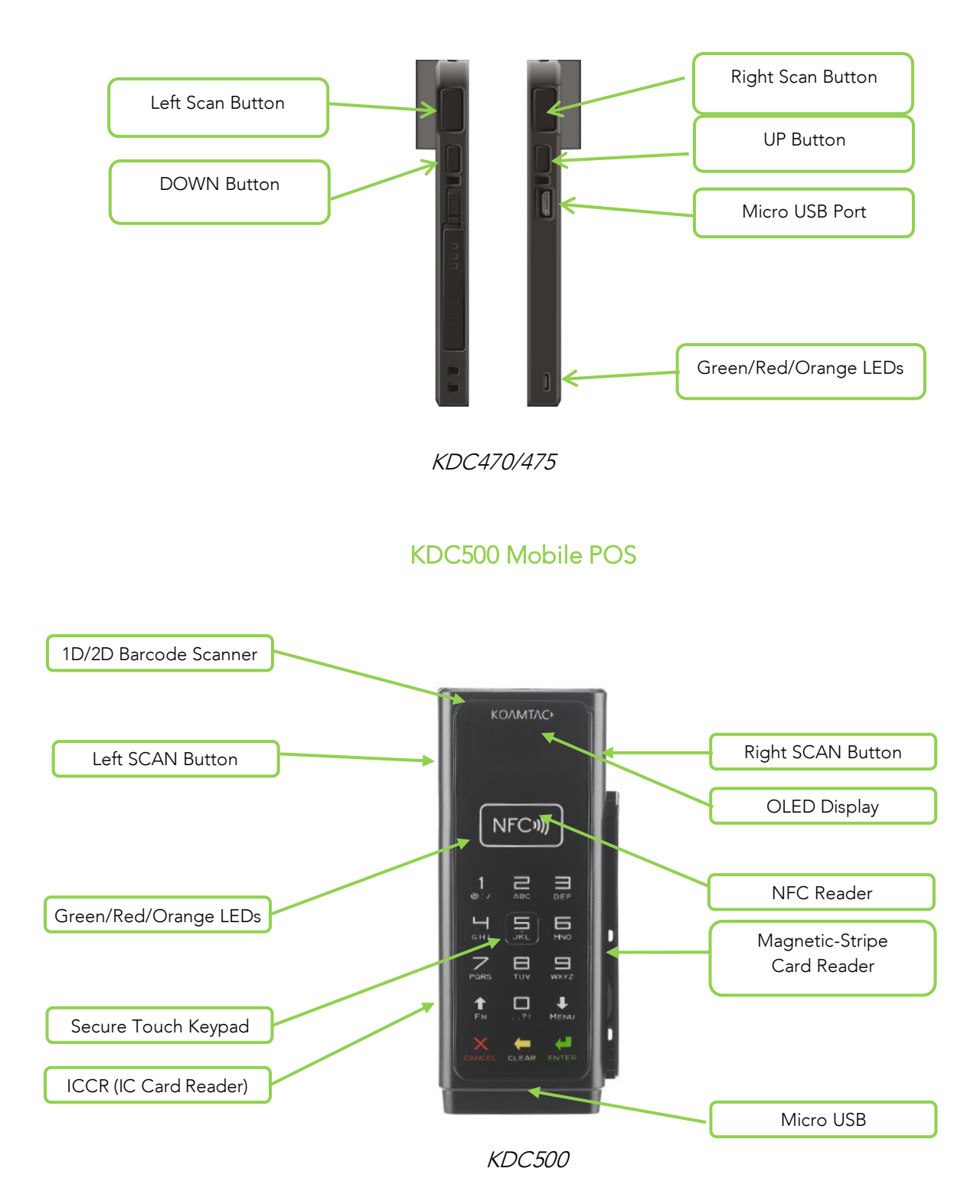

Figure 2 – KDC Characteristics

## <span id="page-30-0"></span>1.3 Keypad Functionality for KDC350

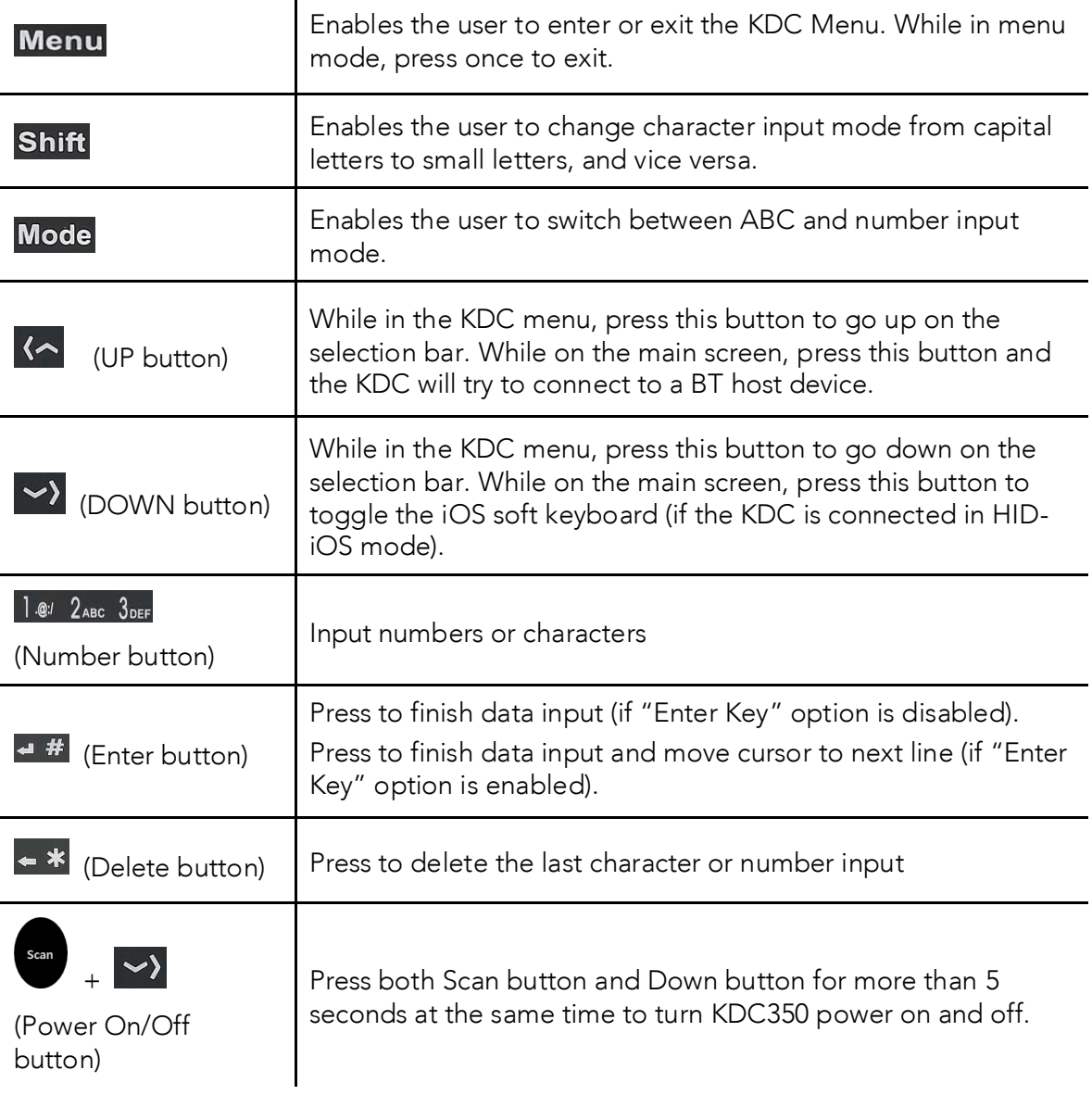

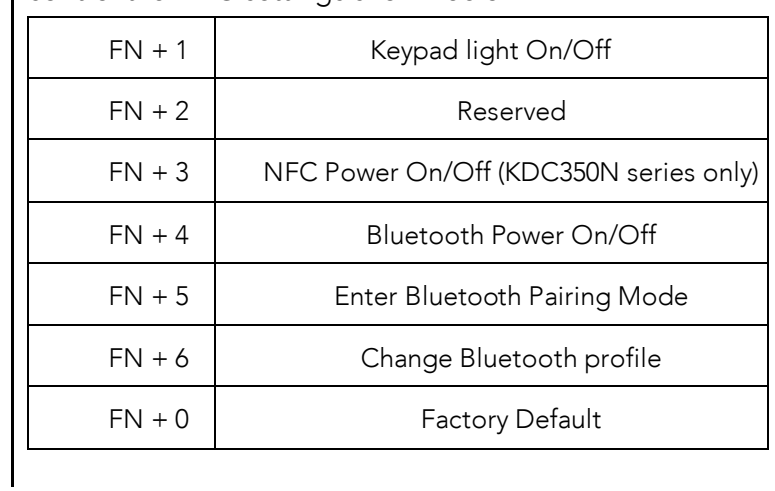

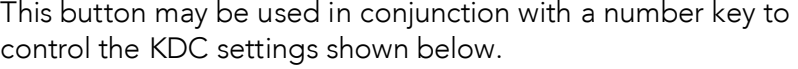

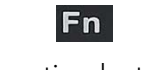

(Function button)

## <span id="page-32-0"></span>1.4 Keypad Functionality for KDC500

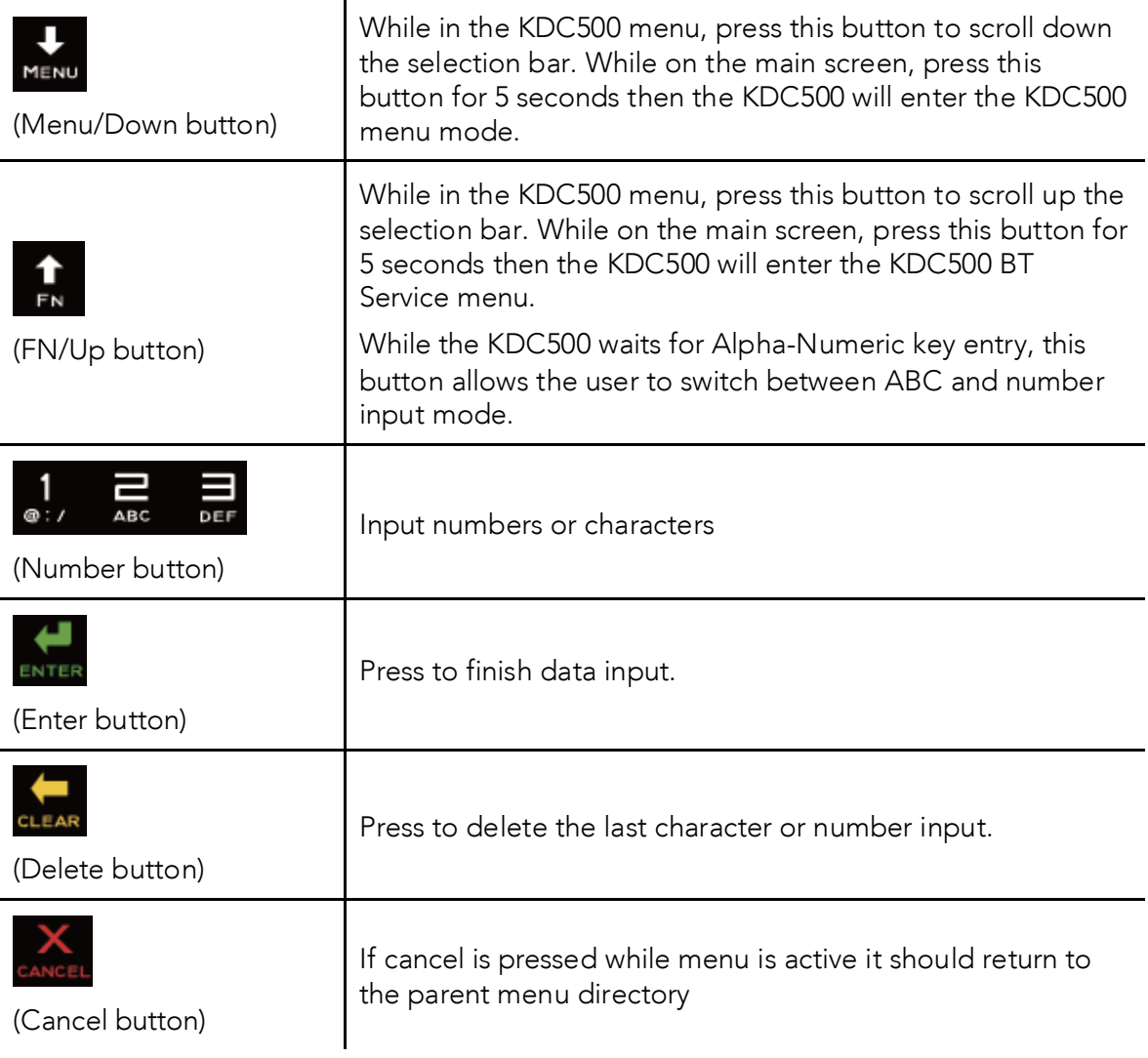

### <span id="page-33-0"></span>1.5 Input data by using a keypad (KDC350)

- ⚫ When the KDC350 shows a blank main screen, you may start pressing numbers or
- characters of the barcode data that the barcode data that needs to be in  $\bullet$  See an example below: How to save the barcode data "123Koamtac".

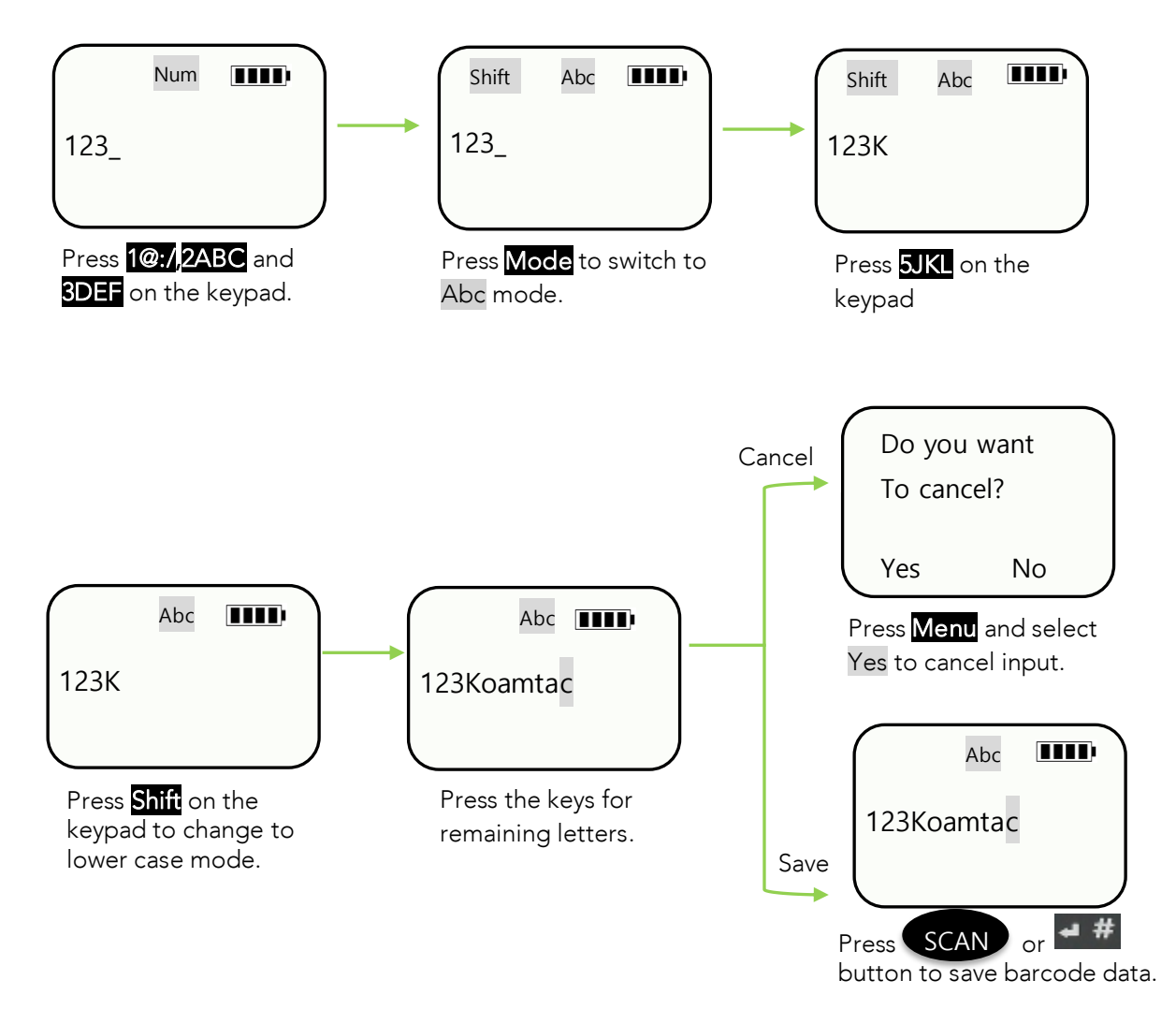

Figure 3 – KDC350 Keypad Input

### <span id="page-34-0"></span>1.6 Turn ON/OFF KDC20/30/270/280/350/400/470/475/500 power

KDC20/30/270/350/400/470/500 have power on/off switch. Please turn on the power first before using the device.

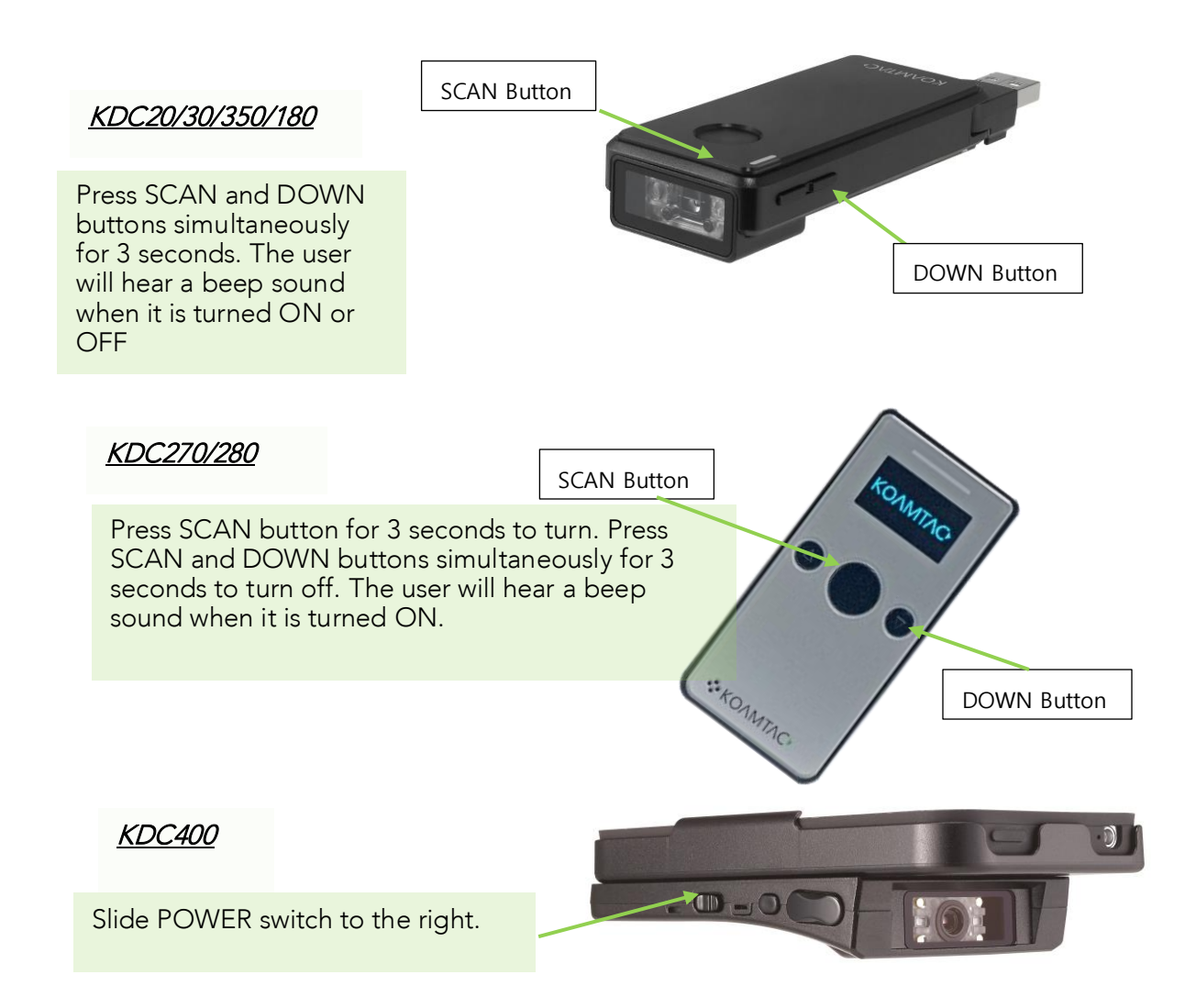

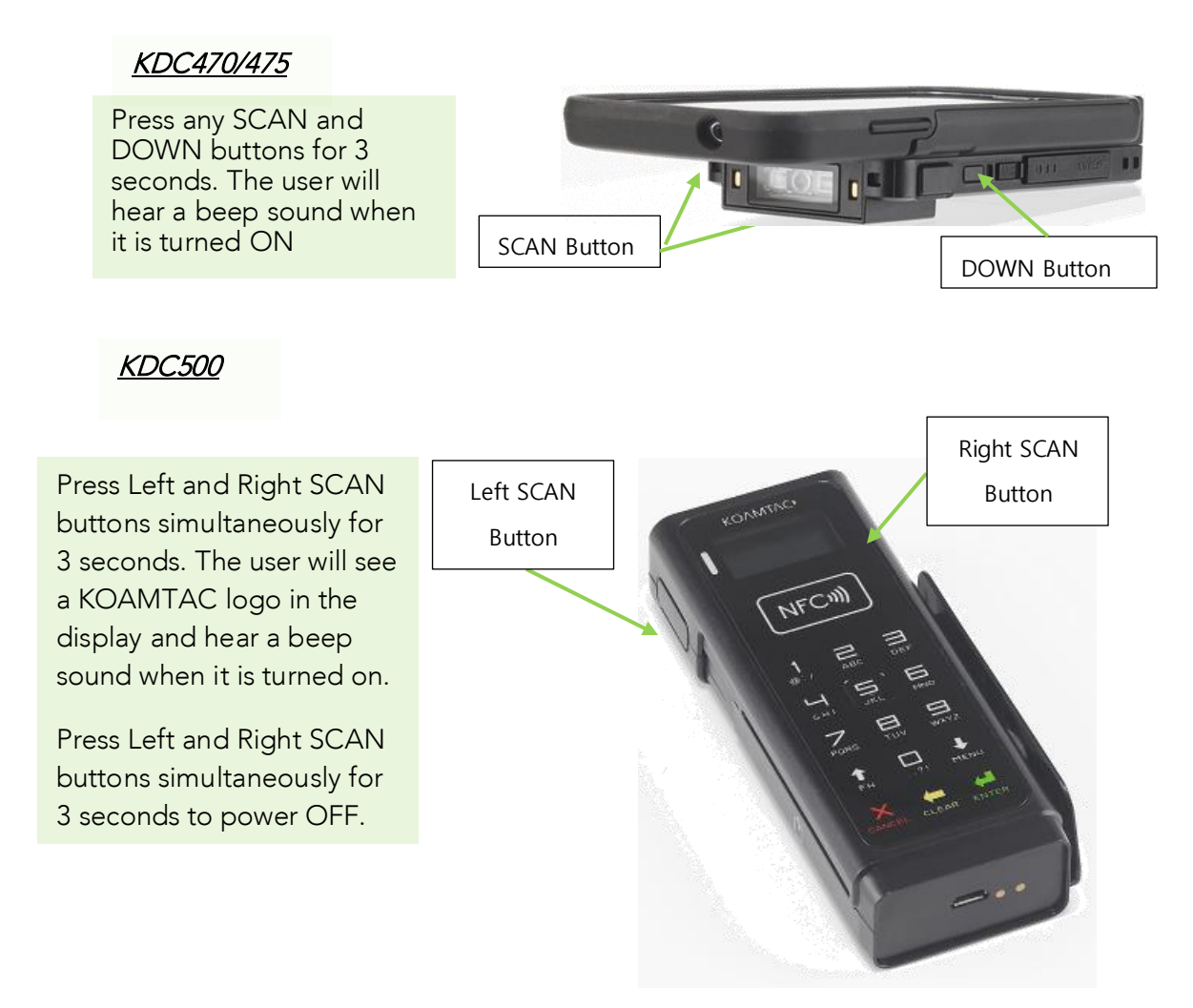

Figure 4 - How to turn on the power in KDC20/30/270/280/350/400/470/475/500
# **2 Installation**

## 2.1 Bluetooth Pairing

The KDC may read and store barcode data independently, but it may also be used in conjunction with a PC, PDA, or smart device.

In order to read barcode data with your KDC wirelessly, the user must first pair the KDC and smart device via Bluetooth. If previously paired and no changes have been made in the smart device's Bluetooth settings, the smart device will always recognize the KDC that has previously been paired. However, if changes have been made, the user may need to go through the pairing process again. The user may also refer to **Chapter 4. Bluetooth** for more information about process again. The user may also refer to the user may also refer to compute the setting of the user of the user  $\frac{1}{2}$ Bluetooth pairing. Please refer Chapter 20 Appendix J for KDC280C.

## 2.1.1 Preparing for Pairing

Select a Bluetooth profile. There are two ways to set up a Bluetooth profile. The user may<br>establish a Bluetooth profile manually (on the scanner) or by scanning a programming barcode establish a Bluetooth profile manually (on the scanner) or by scanning a programming a ares as as shown below. (iOS and MFi are for Apple products and others are for Android products).

User needs to disable MFi mode ("i" models) in the system config model first to enable HID mode.

## KDC 20/100/200/250/270L/270D/350L/410/411/415/470L/470D/475L/475D/475S/500L (1D)

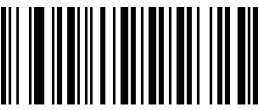

Bluetooth Profile HID iOS Bluetooth Profile SPP Bluetooth Profile HID iOS Bluetooth Profile MFi

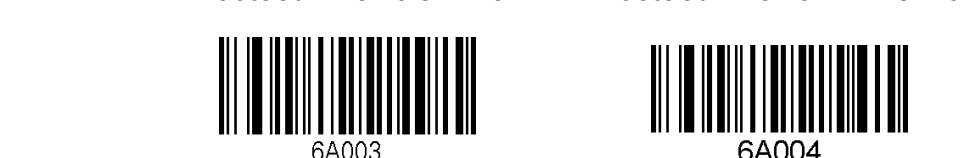

Bluetooth Profile SPP20

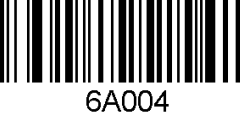

**Note** For PCI PTS compliance, KDC500L supports only Bluetooth Profile SPP and MFi.

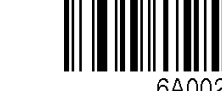

**Bluetooth Profile MFi** 

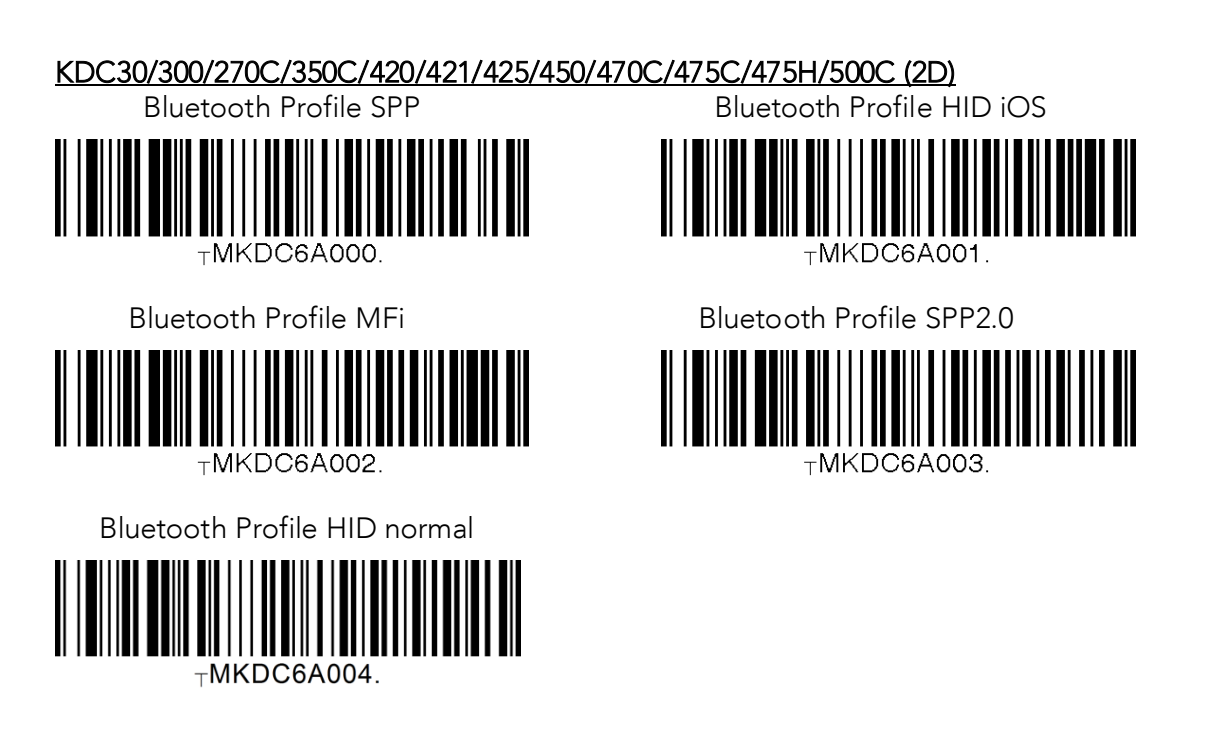

For PCI PTS compliance, KDC500C supports only Bluetooth Profile SPP and MFi. **Note**

### BLE Devices KDC280/180/470-BLE/475-BLE

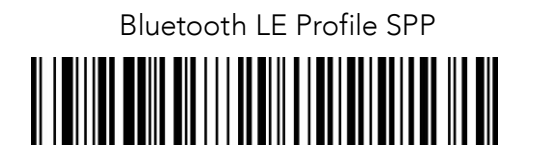

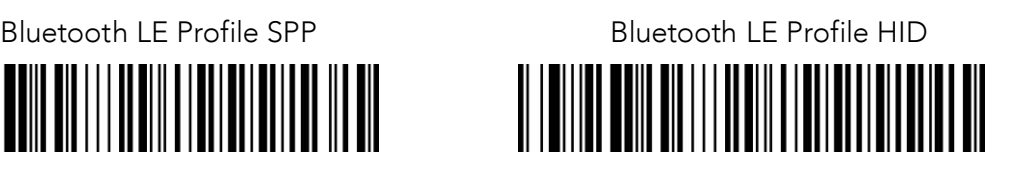

**Bluetooth LE Profile HID Windows** 

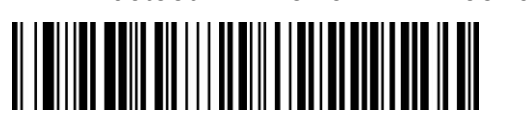

Some KDC devices are equipped with an LCD screen (KDD screen LCD) and concern concern (KD) the user may select a Bluetooth profile from the ConnectDevice menu as shown below.

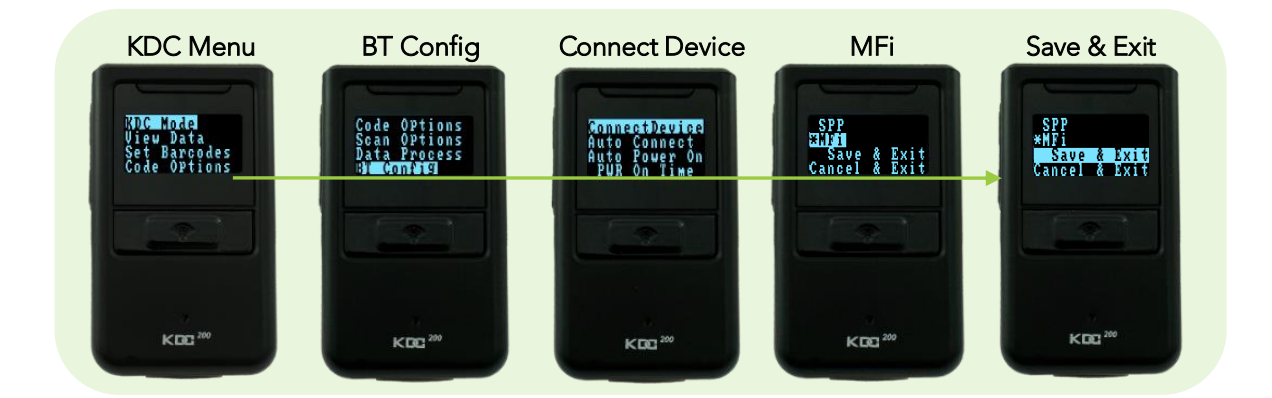

Figure 5 - Selecting a Bluetooth device type from the KDC menu

### ŗ 2.1.2 Pairing

### First Option: Connect the KDC from a host (PC or Smart Device)

This method is recommended for first-time users or when the user is only connecting a few KDC

- 1. Put the KDC into Pairing mode
- Select the correct pairing barcode and scan below for your KDC model, or

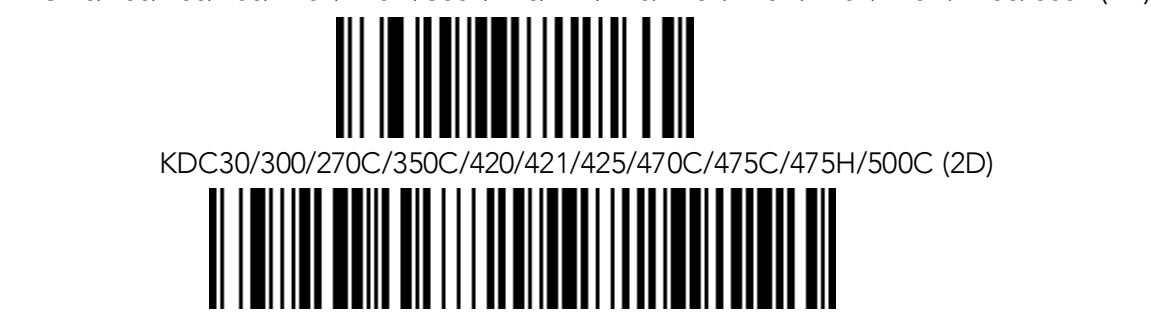

Pairing Special Barcode

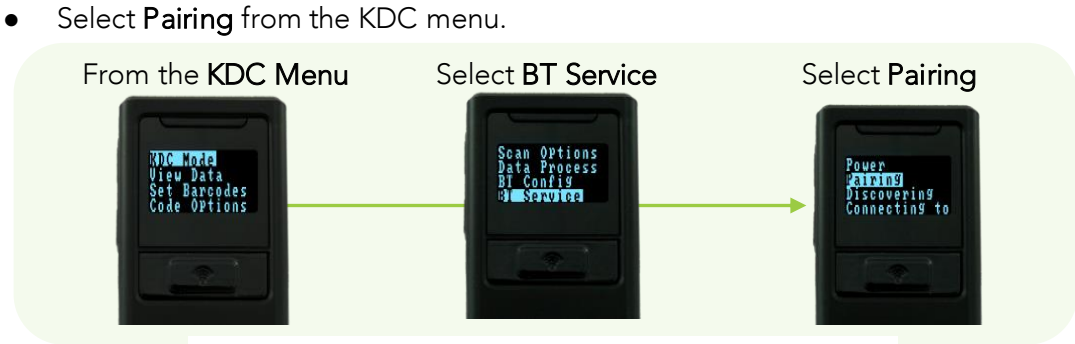

Figure 6 - Selecting Pairing mode in KDC

Press the Scan button for five seconds in order to enter into Pairing mode.

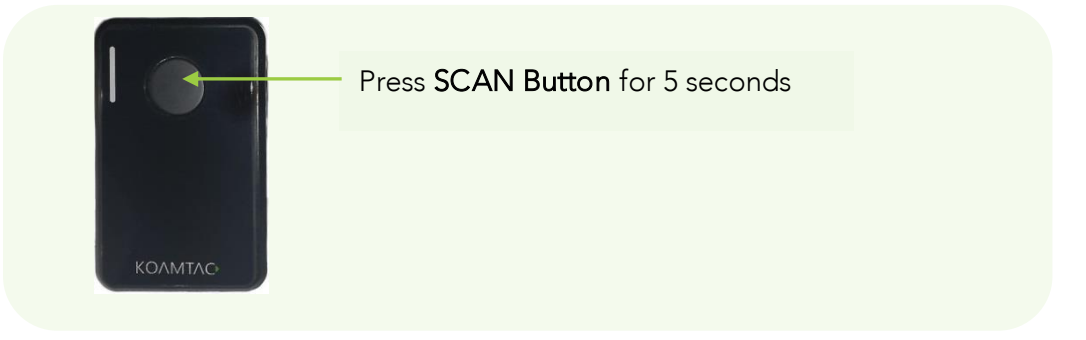

Figure 7 - Pairing mode button

 $F$  for the KDCs of the KDCs of  $\alpha$  and  $\alpha$ menu while it is not in the sleep mode.

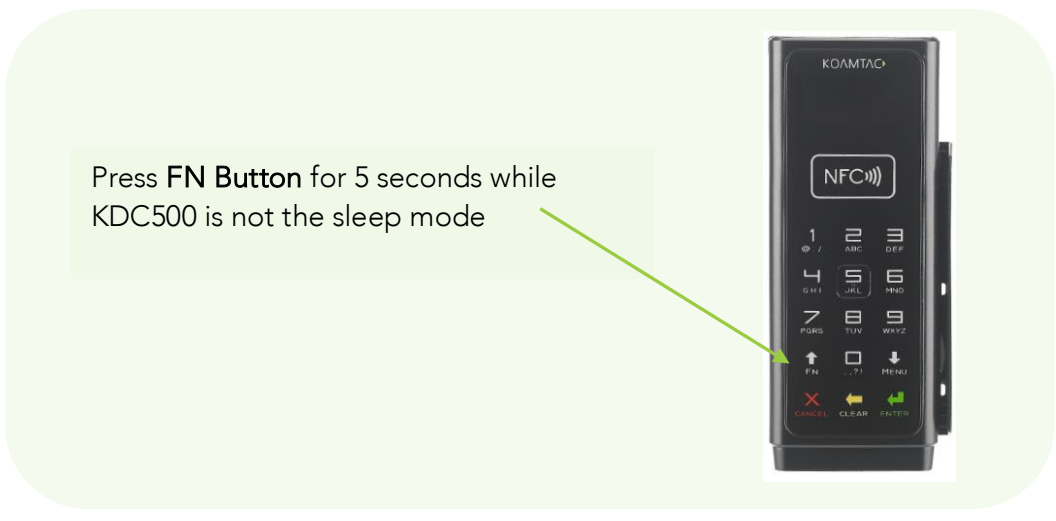

Figure 8 - Pairing menu shortcut button in KDC500

2. On the host device, go to **Settings -> Bluetooth**, and select the KDC that needs to be paired.<br>The KDC and host device will now communicate with each other.

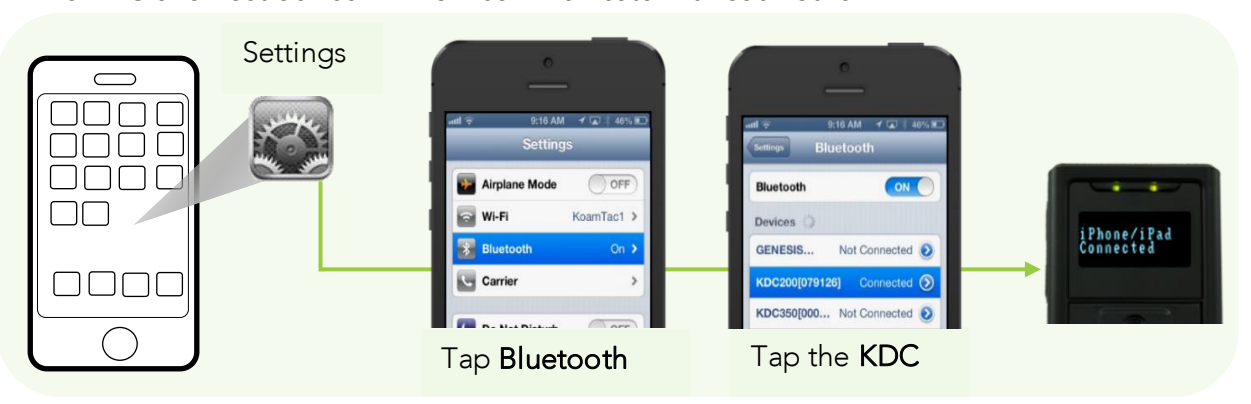

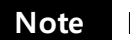

For PCI PTS compliance, KDC500 requires Numeric Comparison method.

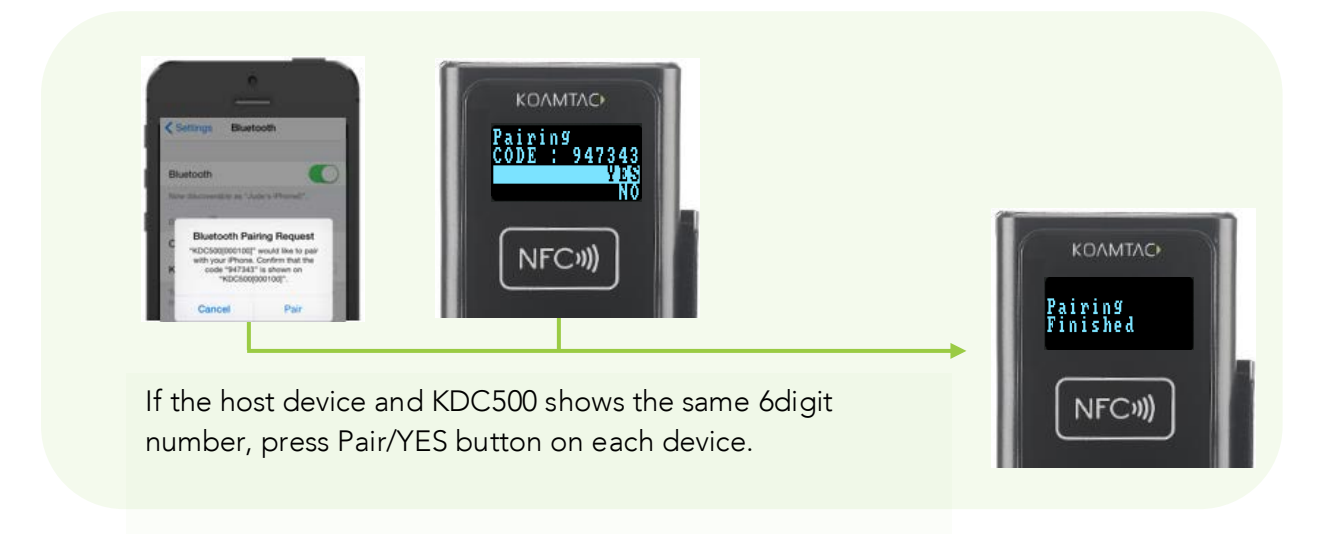

3. After it has been instance, open KTSync and it will determine and dividend to the KTS yiel.<br>Refer to 2.2 KOAMTAC Installation Wizard for more information about installing KTS yiel. (Refer to 2.2 KOAMTAC Installation Wizard for more information about installing KTSync).

## Second Option: Connect the host device from the KDC by scanning a Special Bluetooth MAC Address barcode

This method is recommended for advanced users or when the application or process requires the pairing of multiple KDC devices to multiple host devices on a regular basis. the pair of multiple Companies to the pair of multiple stores on a regular basis of the store of the state of the state of the state of the state of the state of the state of the state of the state of the state of the stat (KDC280C-BLE and KDC280C-BLE do not support that  $\mathcal{S}$  and  $\mathcal{S}$ 

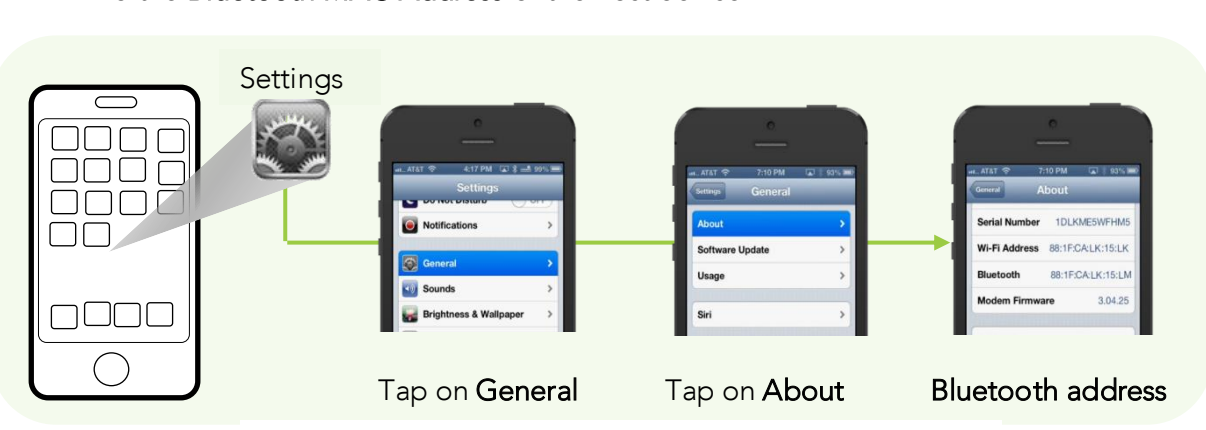

1. Find the **Bluetooth MAC Address** of the host device.

Figure 9 - Finding Bluetooth MAC Address

2. Create the Blueton Mac Address Barcode according to the format below as an example of the format below as a<br>based on "http://www.terryburton.co.uk/barcodewriter/generator/". based on "http://www.terryburton.co.uk/barcodewriter/generator/".

KDC20/200/250/270L/270D/350L/410/411/415/470L/470D/475L/475D/475S/500L,<br>Blustosth MAC Address: 1234567890AB Bluetooth MAC Address: 1234567890AB<br>Barcode Type (Symbology): Code 128 Contents: ^FNC3651234567890AB Contents: ^FNC363.234563787.23<br>Options: pareefnc Options: parsefnc

For 2D scanners like KDC30/300/270C/350C/420/421/425/450/470C/475C/475H/500C,<br>Bluetooth MAC Address: **1234567890AB** Barcode Type (Symbology): QR Code Contents: ^022M^013KDC651234567890AB. Options: eclevel=M parse Options: eclevel=M parse

### 3. Print the Bluetooth MAC Address 3. Print the Bluetooth MAC Address

Note: Note:

2D barcode scanners such as the KDC30/270C/300/350C/420/421/425/450/470C/500C models may read barcodes that have been printed by the are on a LCD screen.

1D CCD barcode scanners may read barcodes that have been printed barcodes that are on<br>a LCD screen. a LCD screen.

1D laser barcode scanners such as the KDC20/100/200/250/270L/270D/350L/410/411/415/470L/470D/500L models are not designed to read barcodes from a LCD screen and will only read printed barcodes. designed to read barcodes from a LCD screen and will only read printed barcodes.

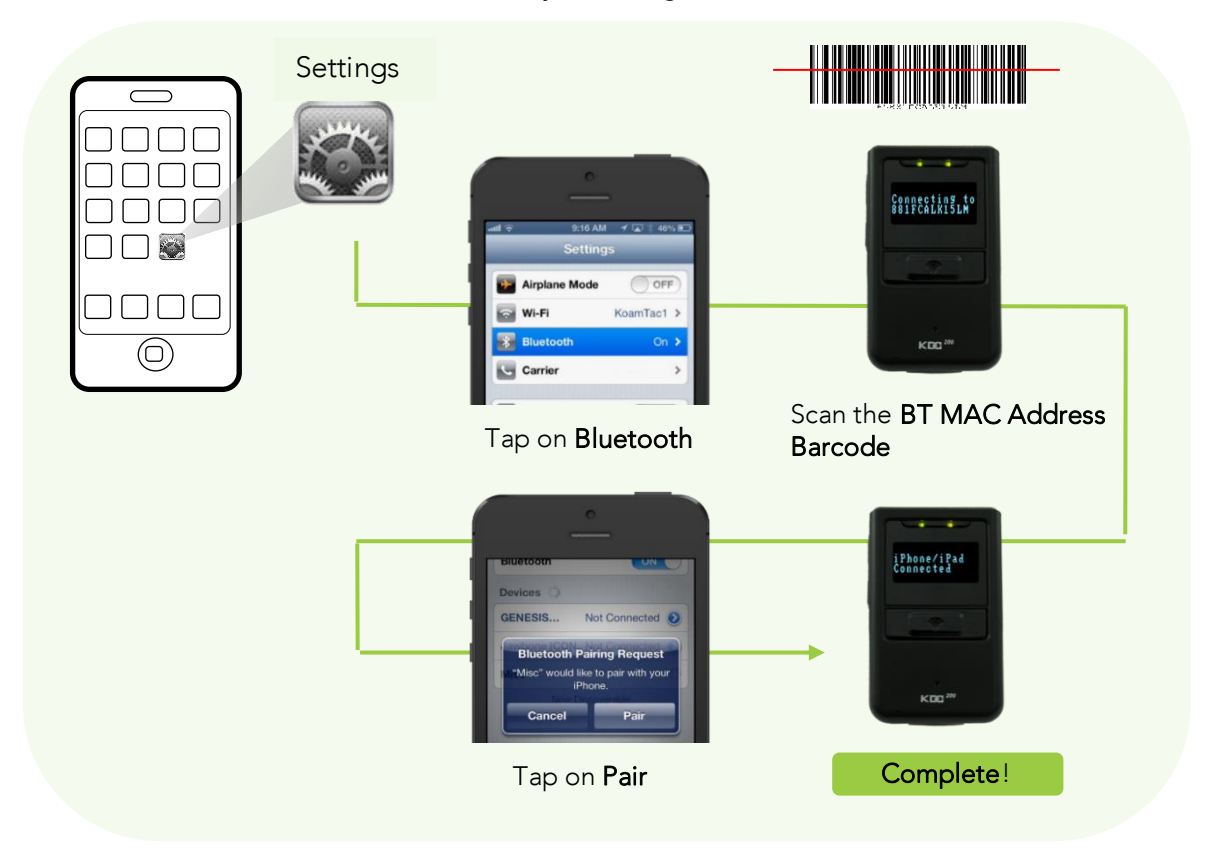

4. Connect the KDC to the host device by scanning the Bluetooth MAC Address Barcode.

Figure 10 - Connecting KDC with a smart phone by scanning Bluetooth MAC Address Barcode

5. Open KTSync after it has been installed, and it will automatically find the KDC and connect.  $R_{\rm F}$  to  $\alpha$  2.2 Kts setup wizard for more information about installing KTSync)

## 2.2 KTSync Setup Wizard

## 2.2.1 Windows 7, 8 & 10<br>WARNING: DO NOT CONNECT KDC TO USB PORT PRIOR TO DRIVER INSTALLATION WARNING: DO NOT CONNECT KDC TO USB PORT PRIOR TO DRIVER INSTALLATION

- 1. Download KTSync from <u>https://koamtac.com/downloads/applications/</u>.<br>2. Extract the zip folder.
- 
- 3. Run Setup.exe which will execute the KTSync Setup Wizard. 3. Run Setup.exe which will execute the KTSync Setup Wizard.
- If the KTSync Setup Wizard locates an older version of KTSync on the computer, the user will be prompted to remove the older program before installing the new version. Select Remove KTSync then click Finish. When removal is complete, click Close. Go to Select Remove KTSync them client finish. When removal is complete, click Close. Go to<br>Stan 2 to run KTSync Saturn Wizard Step 2 to run KTSync Setup Wizard. **Note**

### KTSync Setup Wizard

To install KTSync, follow the steps shown in the images below.

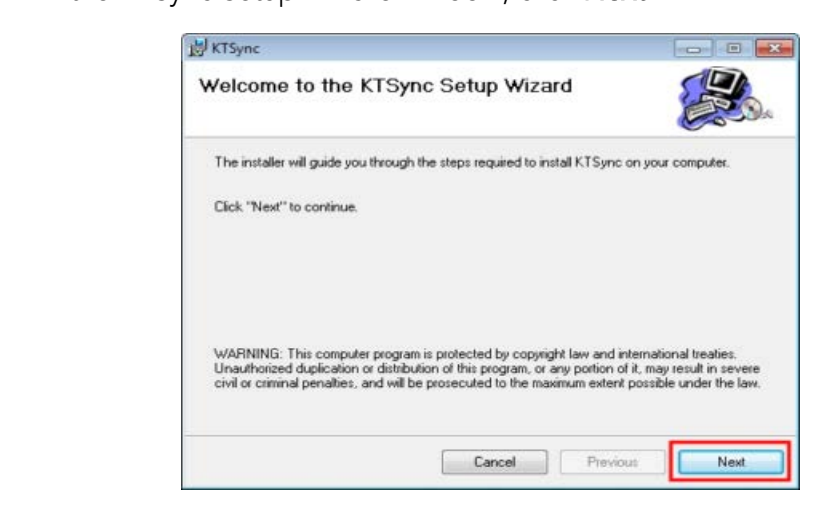

2. In the License Agreement window, select "I Agree" and click Next.

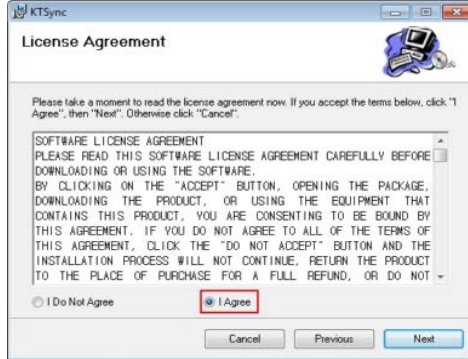

3. In the KTSync Installation Complete window, click Close and wait for the Device Driver Installation Wizard.

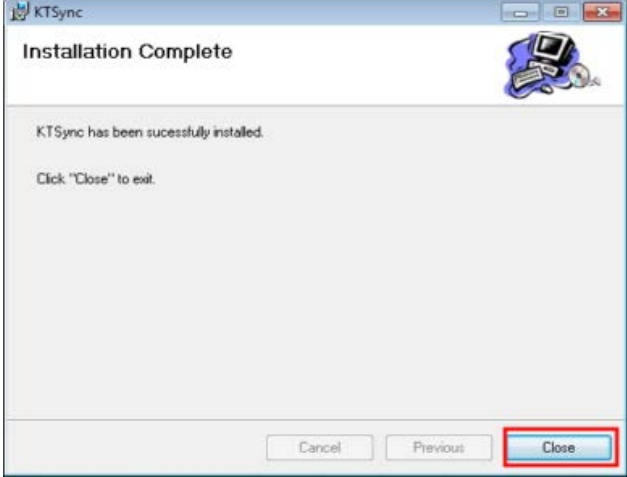

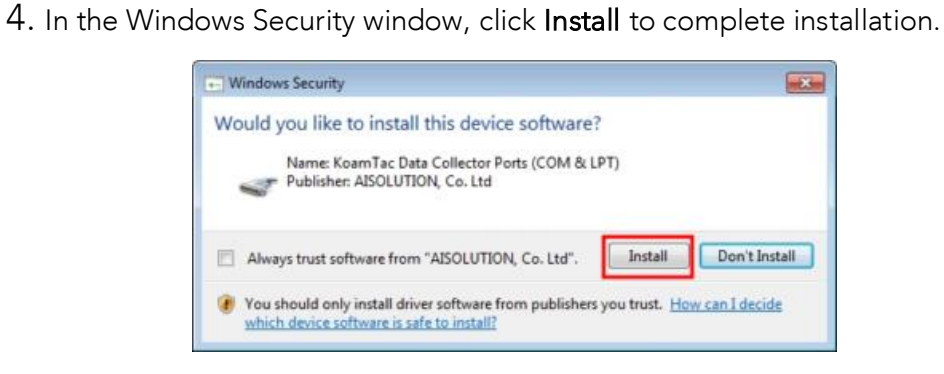

### Connect KDC to Computer

Using the USB cable included with the KDC or built-in swing out USB connector, follow the directions below.

- 1. Connect KDC to PC.
- 2. Wait until the computer beeps and/or displays the message Found New Hardware.

### $\overline{\phantom{0}}$ verify communications and  $\overline{\phantom{a}}$

⚫ The installed COM Port may be verified in Device Manager.

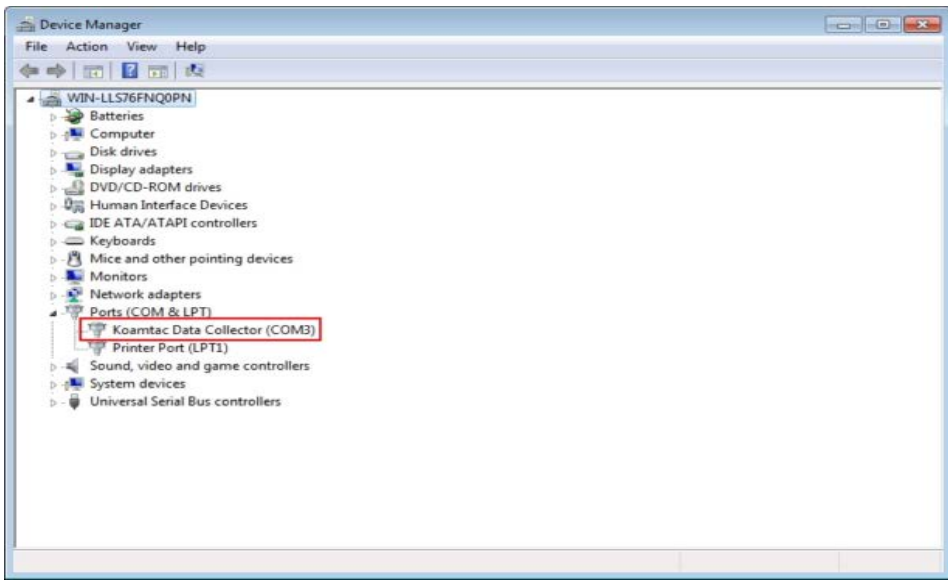

⚫ Download and install KTSync from the Android Play Store. <https://play.google.com/store/apps/details?id=com.koamtac.ktsync&hl>

### 2.2.3 iPad/iPhone/iPod Touch 2.2.3 iPad/iPhone/iPod Touch

⚫ Download and install KTSync from the Apple App Store.

<http://itunes.apple.com/us/app/ktsync/id372916602?mt=8>

# **3 Operating your KDC**

## 3.1 Getting Started

3.1.1 Attaching a Lanyard or Hand Strap to a KDC<br>To prevent possible damage to the KDC, we STRONGLY recommend wearing it around the neck or hand, using the included lanyard or hand strap. In addition, the user should not  $n_0$  and the included  $\alpha$  hand, it is used to use the user show  $\alpha$  and the user showledge in  $\alpha$  $s_{\rm{max}}$ to malfunction or damage.

To attach a lanyard/hand strap:

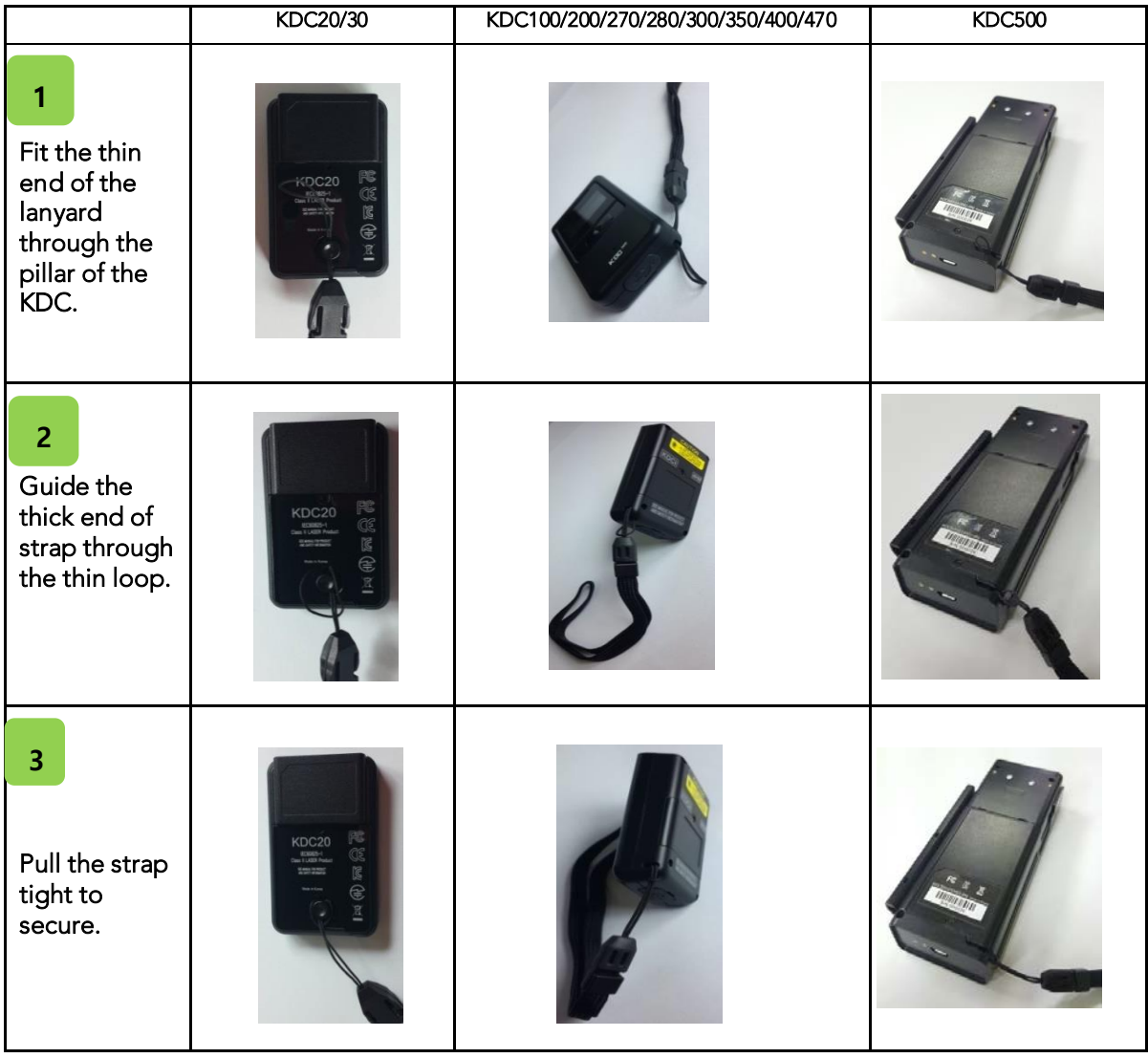

## How to Attach a Hand Strap to Tablet Sled Case

 $\overline{2}$ 

3

Identify your mounting location, located on the four corners of the sled case.

Identify corners A, B, C & D.

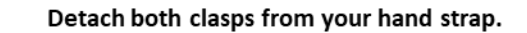

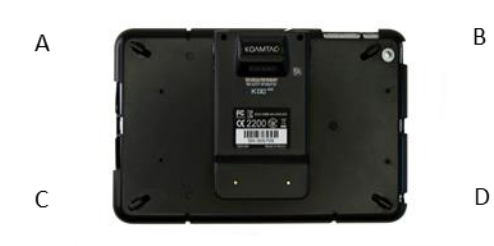

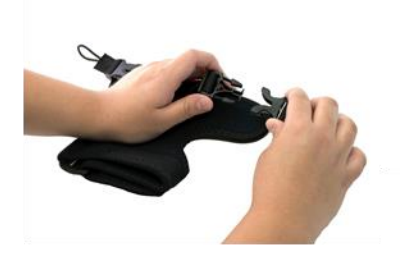

### Choose which hand you would like to use with your hand strap.

To hold with your RIGHT hand, insert the detached elastic bands into corners B & C.

To hold with your LEFT hand, insert the detached elastic bands into corners A & D.

After making your selection and inserting the detached elastic bands, pull the clasps through the elastic band to make a knot around the small hole.

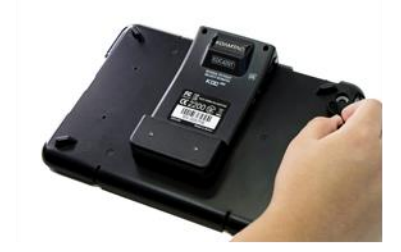

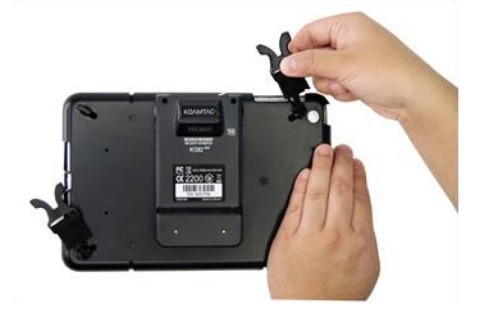

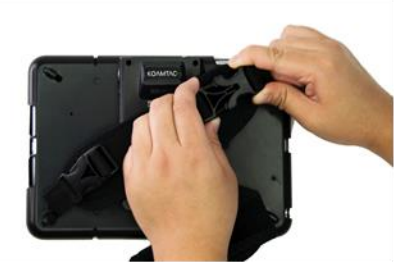

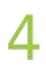

Reinsert the hand strap to both clasps.

Place your hand through the strap and adjust accordingly.

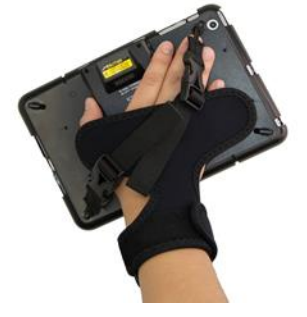

3.1.2 Charge KDC Battery<br>Prior to using the KDC, the user should charge the battery. Follow the instructions below.

- 1. Connect the KDC cable to the mini USB connector on the KDC.
- 2. Connect the KDC cable to the Type A USB connector on the computer.
- 3. The KDC battery will begin charging. Within a few minutes, the two small LEDs (three LEDs in case of KDC500) on the front panel will illuminate orange. When the battery is LED in case of the case, on the from panel will illuminate orange. When the battery is:<br>fully charged, the LEDs will illuminate green fully charged, the LEDs will illuminate green.

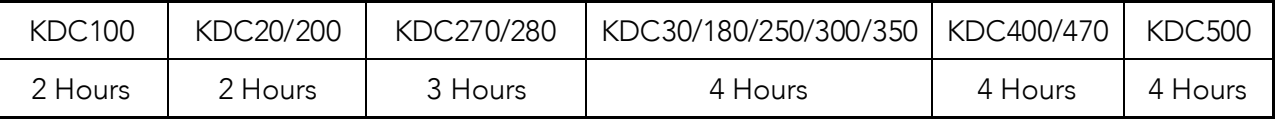

Table 2 - Number of hours required to fully charge a KDC Battery

## 3.1.3 Configure KDC

The KDC is designed to meet the data collection requirements of many different industries in a<br>variety of dynamic situations. To deliver the best performance in these diverse environments,  $V = \frac{1}{2}$  is designed to be configured quickly and easily the KDC is designed to be configured quickly and easily.

However, to perform at its optimum level, the KDC must be configured properly. Until the user<br>is familiar with the KDC configuration settings, it is recommended that the user DOES NOT modify the KDC settings. The KDC may be configured by using three different methods, which are explained in Section 3.5 – KDC Menus. Chapter 6 – Synchronization, and Appendix C/D – are explained in Section 3.5 – <u>Chapter 6 – KDC Menus, Chapter 6 – Synchronization, and Appendix C</u><br>Special Rarcodes [Special Barcodes.](#page-214-0)

## CONFIGURATION METHODS FOR THE KDC100/200/250/270/280/300/350/500

- ⚫ KDC Menu
- ⚫ KTSync Software
- ⚫ Special Barcodes

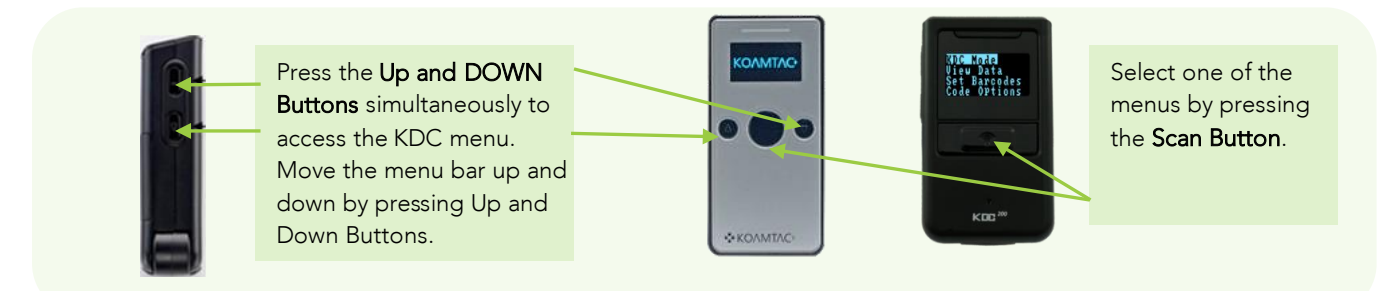

Figure 11 – Entering KDC Menu (KDC100/200/250/270/280/300)

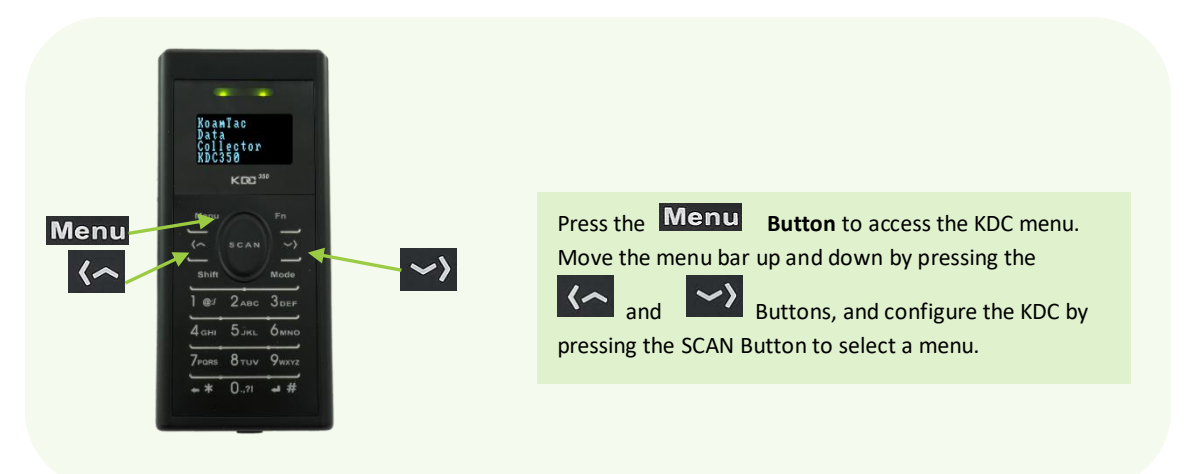

Figure 12 - Entering KDC Menu on a keypad (KDC350)

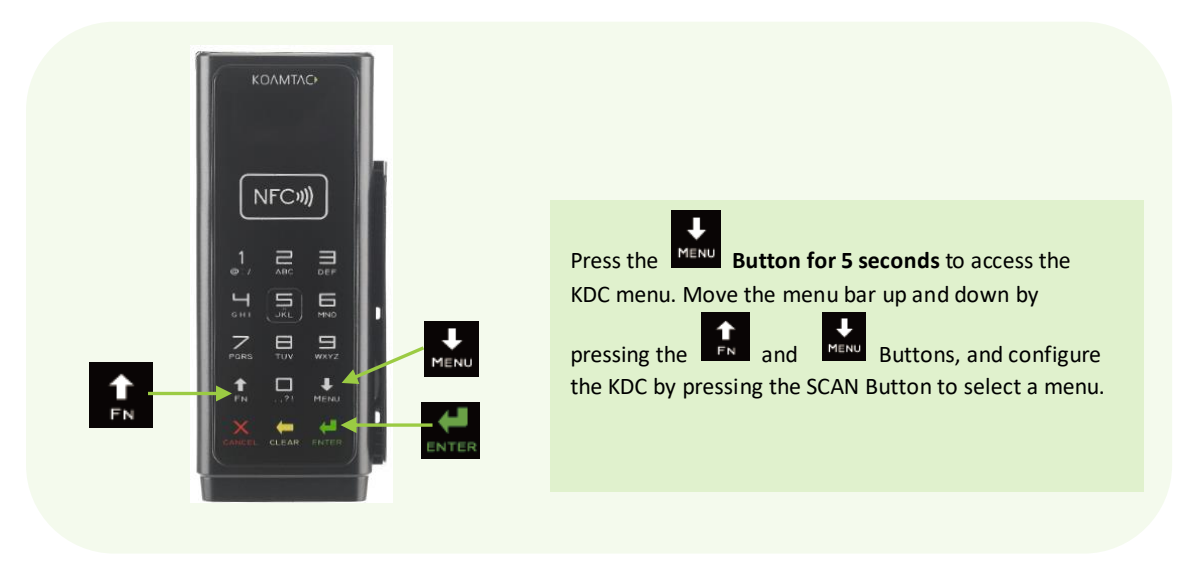

Figure 13 - Entering KDC Menu on a keypad (KDC500)

## CONFIGURATION METHODS FOR KDC20/30/475/475

- ⚫ KTSync Software
- ⚫ Special Barcodes

### 3.1.4 Abbreviation 3.1.4 Abbreviation

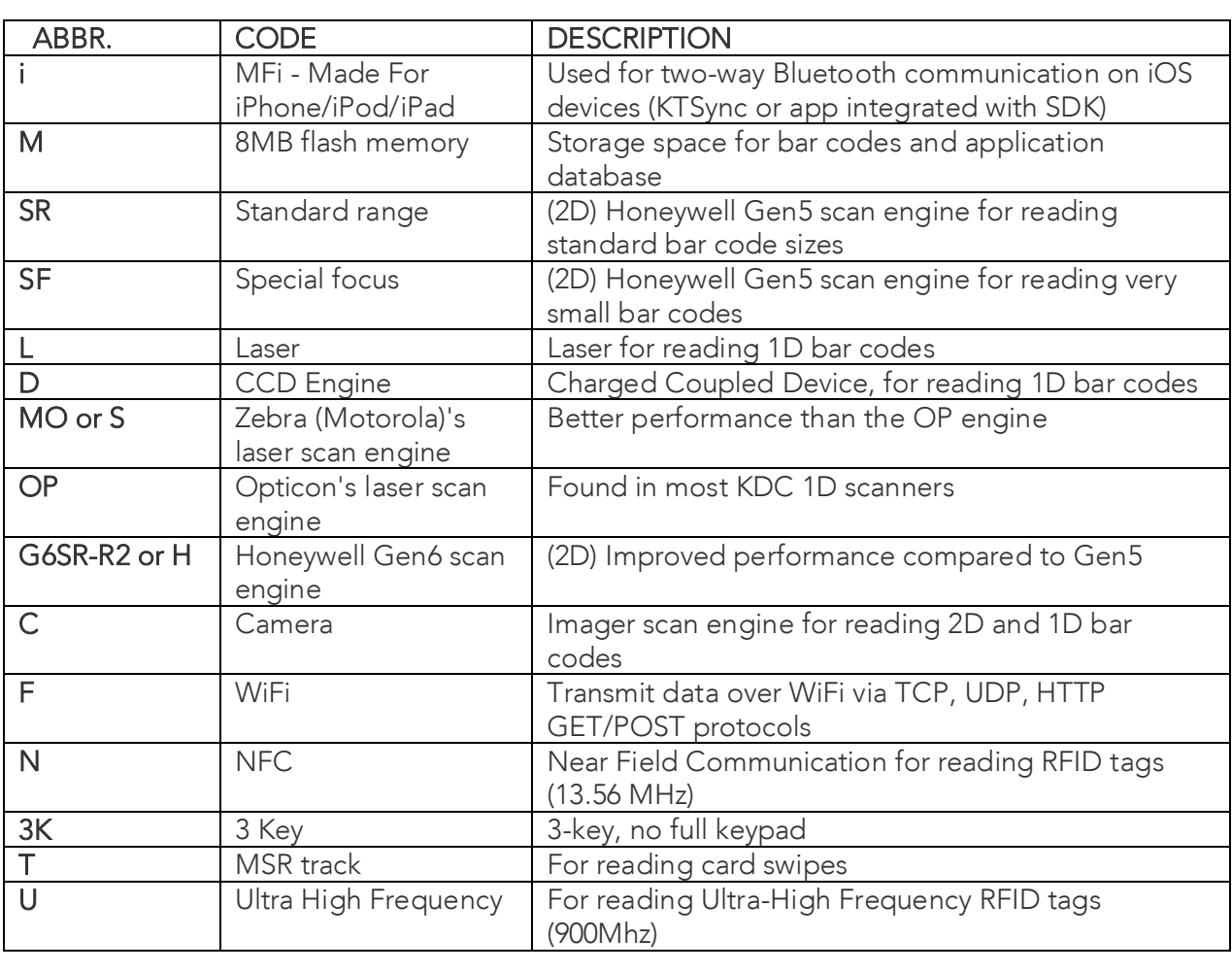

**Note**

Both the laser and CCD engine can only read 1D barcodes<br>CCD can read off of an LCD screen, while the laser cannot. CCD can read off of an LCD screen, while the laser cannot. Following KDC Abbrebiations are used in this manual.

## 3.2 Basics 3.2 Basics

3.2.1 Reading Barcodes<br>To read a barcode using the KDC, simply point the KDC at a barcode and press the scan button. Be sure to point the scan engine window at the barcode, not at the user's face, and make sure to position the light beam on the barcode. to position the light beam on the barcode.

If a barcode has been successfully scanned, the user will hear one short beep and the LEDs will illuminate green. The scanned barcode data will be displayed on the KDC screen, along with the scan time and battery level. *Depending on the configuration of the KDC*, other information<br>may also be displayed may also be displayed.

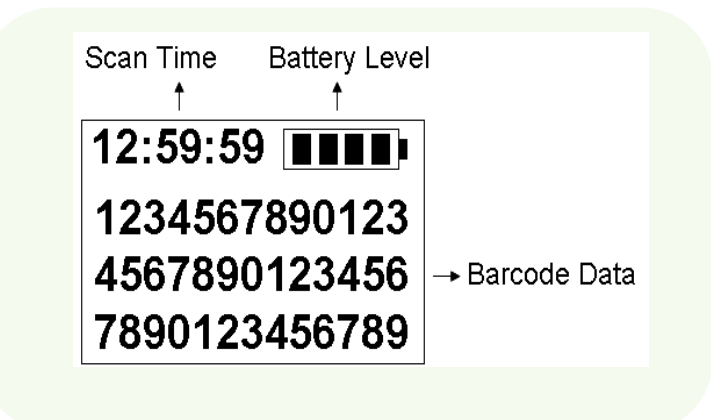

Figure 14 - KDC Display

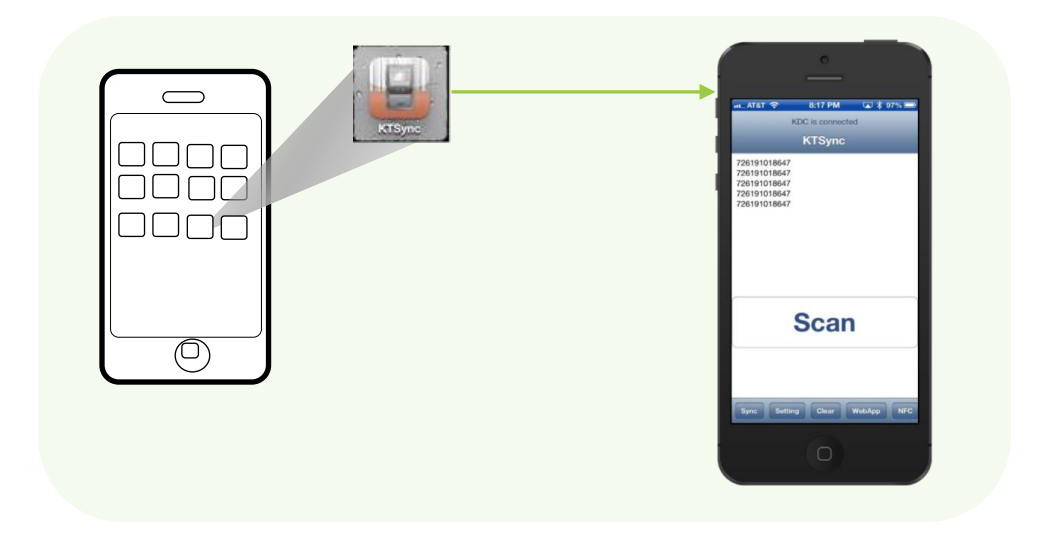

Figure 15 - Scanning barcodes using KTSync

and the message *Failed reading* will display. If this is the case, the user should point the KDC at the harcode and press the scan button while trying the following suggestions: the barcode and press the scan button while trying the following suggestions:

- Modify the angle of the KDC in relation to the barcode, making the angle more wide or narrow as needed. (Laser Model)
- narrow as needed. (Laser Model) ● Modity the distance between the barcode and the KDC, moving closer or further away<br>as needed
- as needed. ⚫ Check the option settings defined in the KDC menu section and change options as needed.
- Check to see that the barcode's width does not exceed the light beam's width, and vice .<br>versa versa.

## 3.2.2 Reading NFC Tags (KDC350N/400N/KDC500)

1. Enable the NFC Power option in the NFC Config menu.

2. Touch the NFC tag to the back of the KDC350N/400N case (or NFC logo on the front of the KDC500 case), and make sure the tag and case are within 5cm of each other. Konstant, and make sure the tag and case are within 5cm of each other.

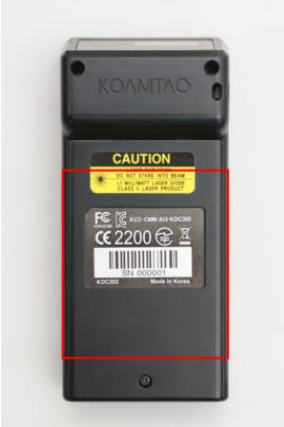

Figure 16 - Location for reading NFC Tag

3. The KDC will show the NFC tag UID and the user will hear a short beep if it has been read successfully.

## $3.28$  Reading HF RFID Tags (RDC450/475)

 $\frac{150}{1500}$  may compliant HE REID tags ISO/IEC 15693 compliant HF RFID tags.

 $T$ sure the tag and case are within 5cm of each other. The user will hear a short been if it has been if it has been if it has been if it has been if it has been if it has been if it has been if it has been if it has been if read successfully.

## $3.21$  Inputting Data by Using a Keypad (KDC350)

The KDC350 Enables users to input barcode data by using its keypad. The user may switch between **Num** mode and **Abc** mode by using the Mode button. between Num mode and Abc mode by using the Mode button.

To switch between uppercase and lowercase letters, the user may press the Shift button while in **Abc** mode. To save the data input, press the Menu button. Refer to 1.5 Input data by using a keypad (KDC350) for more detailed information about the process. about the process.

## $3.2.5$  Read Magnetic-Stripe (MS) card (KD $\frac{1}{2}$

- 
- 1. The paired host application sends a command to enable the MS Card Reader.<br>2. Swipe MS Card either top to bottom or bottom to top. Make sure the magnetic stripe of the 2. Swipe MS Card either top to bottom or bottom to top. Make sure the magnetic stripe of the

card face to the KDC500. card face to the KDC500.

3. The KDC500 will send the MS card data to the paired host application and the user will hear.<br>a short beep if it has been read successfully. a short beep if it has been read successfully.

## 3.2.6 Read Integrated Chip (IC) Card (KDC500)

1. The paired host application sends a command to enable the IC Card Reader.<br>2. Insert IC Card into the IC Card slot located in the left side of KDC500. Make sure the IC of the card face to up. the card face to up.

3. The KDC500 will send the IC card data read to the paired host application.

3.2.7 Synchronizing data to the host device<br>Use the KTSync program to synchronize barcode data from the KDC to the host device. Please refer to Chapter 6. Synchronization for details. refer to <u>chapter 6. Synchronization</u> for details.

## 3.3 KDC Device Driver and Firmware 3.3 KDC Device Driver and Firmware

### 3.3.1 Upgrading KDC Firmware

Requires: Windows PC, USB cable, KDC driver, KDC firmware application.

- 1. Download KDC driver at: <https://www.koamtac.com/downloads/drivers/>
	- Extract the folder, run Setup.exe only.
	- Follow the instructions on the installation wizard.

Note: Once it is installed before, you can skip this step.

- 2. Download KDC Firmware at: <https://koamtac.com/downloads/firmware/>
	- Choose your KDC model & its KDC firmware.
	- Extract the folder, open the KDC firmware upgrade application.

NOTE: Or download the KDC firm ware from the link that Koamtac provides.

- 3. Confirm the KDC Driver installed properly.
	- Plug in KDC to PC via USB.
	- Navigate to Device Manager [Start > Control Panel > System and Security > System > Device Manager].
	- Click on Ports (COM & LPT). The KDC should be listed as **Koamtac Data Collector**.

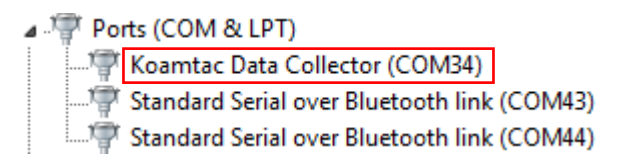

- 4. In the upgrade application, click 'Step 1: Select Serial Port'
	- Make sure **all** programs are closed & KDC is not connected to any device via Bluetooth.
	- This should automatically detect the COM port the KDC is using.
	- If a blank dropdown appears, plug the KDC into a different USB port.
- 5. Click 'Step 2: Check KDC'
- This will verify the current firmware of the KDC as well as ensure compatibility with the new firmware to be downloaded.
- 6. Click 'Step 3: Download New F/W'
	- Do NOT remove KDC during this process.
	- Once the 'Firmware Updated Successfully' notification appears, the KDC is safe to remove.
- 7. Factory Default the scanner

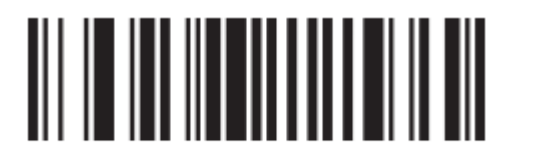

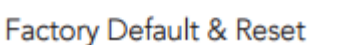

1D Laser/CCD Models | 2D Imager Models

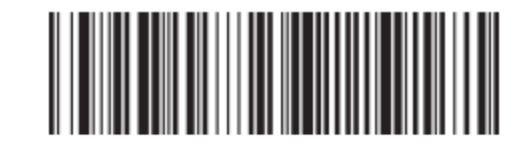

**Factory Default & Reset** 

- 2.85 firmware refers to scanners without memory for the application database.
- 2.86 firmware refers to scanners with memory for the application database.
- 3.0x firmware refers to scanners with 4 MB or 8 MB of external flash memory.
- 2.8x firmware cannot be upgraded to 3.0x firmware.

## 3.3.3 Upgrading BLE (Bluetooth Low Energy) Firmware (KDC280C only)

Requires: Windows PC, USB cable, KDC driver, BLE firmware application.

- 1. Download KDC driver at: <https://www.koamtac.com/downloads/drivers/>
	- Extract the folder, run Setup.exe only.
	- Follow the instructions on the installation wizard. Note: Once it is installed before, you can skip this step.
- 2. Download BLE Firmware at: <https://koamtac.com/downloads/firmware/>
	- Choose your KDC model & its BLE firmware.
	- Extract the folder, open the BLE firmware upgrade application.

NOTE: Or download the BLE firm ware from the link that Koamtac provides.

- 3. Confirm the KDC Driver installed properly.
	- Plug in KDC to PC via USB.
	- Navigate to Device Manager [Start > Control Panel > System and Security > System > Device Manager].
	- Click on Ports (COM & LPT). The KDC should be listed as **Koamtac Data Collector**.

⊿ 『 Ports (COM & LPT) Koamtac Data Collector (COM34)<br>
Fig. Standard Serial over Bluetooth link (COM43) Standard Serial over Bluetooth link (COM44)

- 4. In the upgrade application, click 'Step 1: Select KDC'
	- Make sure **all** programs are closed & KDC is not connected to any device via Bluetooth.
	- This should automatically detect the COM port the KDC is using.
	- If no device is connected, it will display "No KDC device found!".
- 5. Click 'Step 2: Check BLE Module Version'
	- This will verify the current BLE firmware version of the KDC.
- 6. Click 'Step 3: Download the new FW'
	- Do NOT remove KDC during this process.
	- Once the upgrade is successful, you'll see the popup message saying the old version and the new version and the KDC will power cycle.

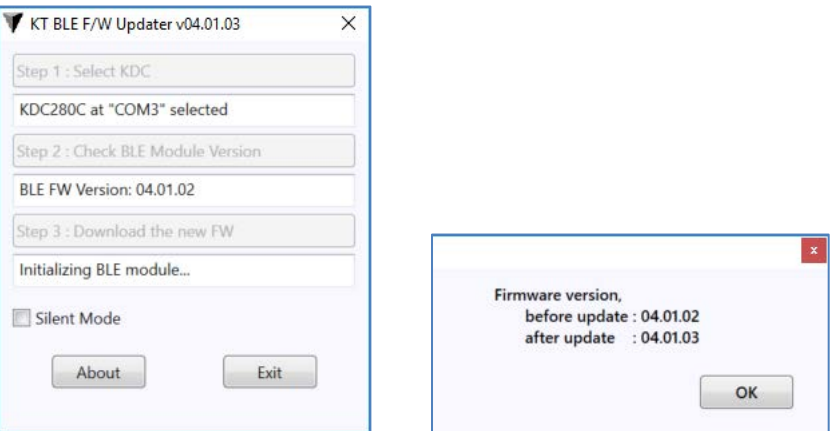

# 3.4 KDC Beep Sounds

The KDC beep sound can be change using a special bar code, using the KDC menu, or using KTSync.

The beep sound can be turned off entirely by disabling the Beep Sound.

• KDC Menu > System Config > Beep Alert > Beep Sound > Disable > Save & Exit.

Alternatively, beeps can be toggled individually for the following:

- Beep on powering up
- Beep on connection to host device
- Beep on scanning (success & failure)
- (MSR) Beep on card swipe
- (RFID) Beep on RFID tag reading

The beep pitch can be toggled using the Beep Volume(Tone) settings.

- Set to Low by default, can be changed to Low, High.
- Set to High by default for KDC500 only, can be set to Low, High.

For the KDC350 and KDC500, the Key Tone refers to the sound from a keypad press.

- KDC350: Set to *Disabled* by default, can be changed to *Disabled, Low, Medium, High*.
- KDC500: Set to High by default, can be changed to Disabled, Low, Medium, High.

## <span id="page-60-0"></span>3.5 KDC Menu

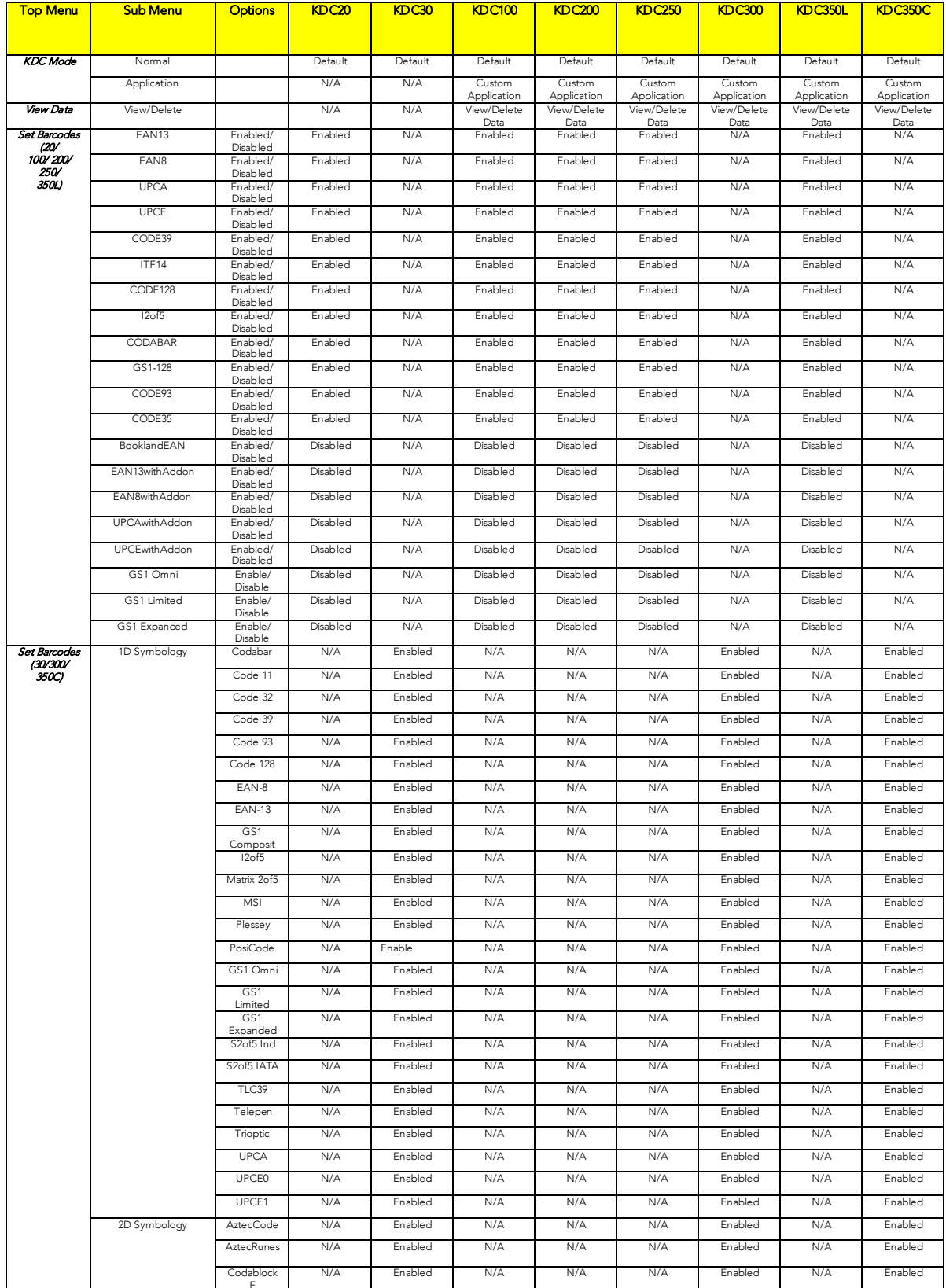

F

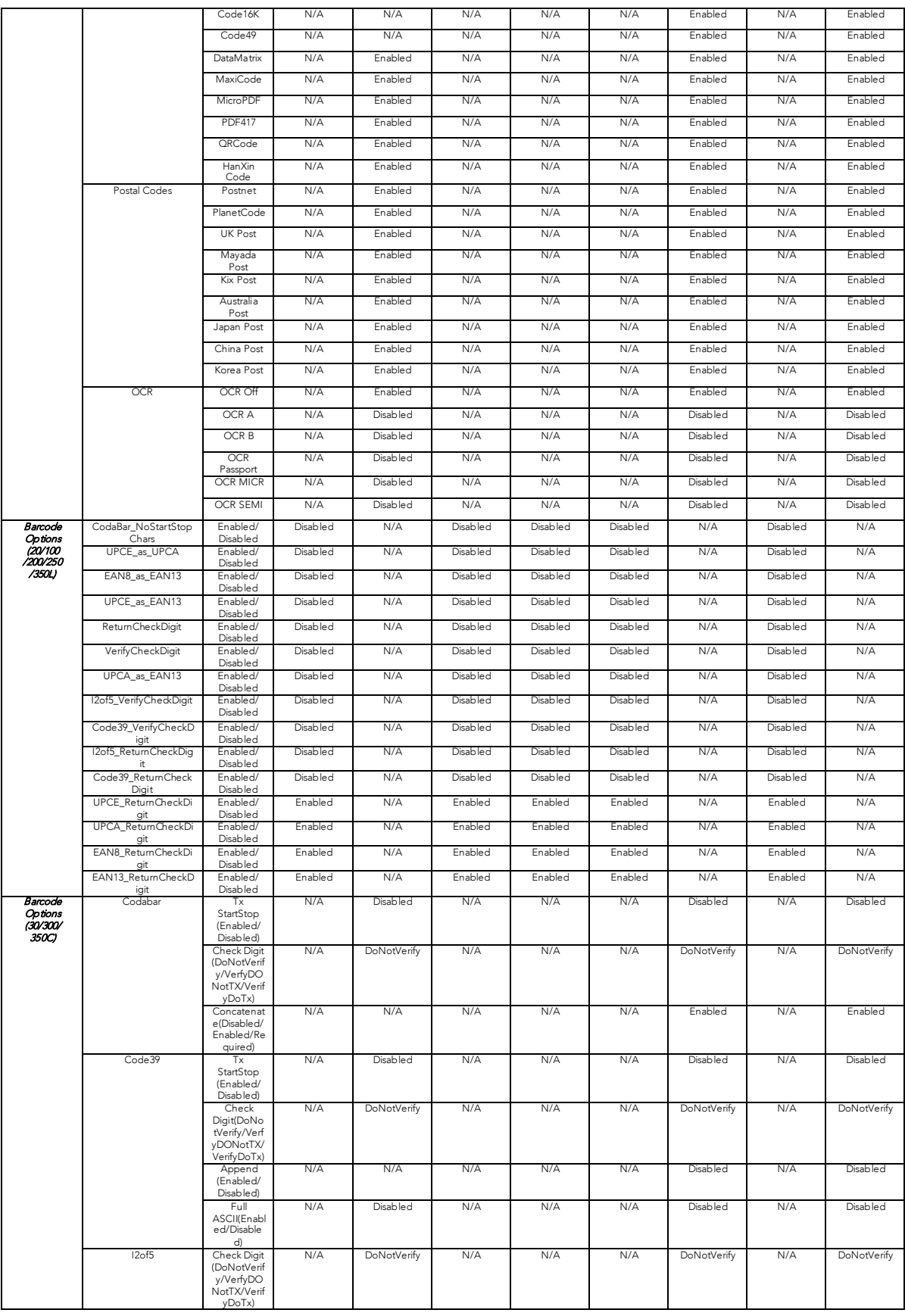

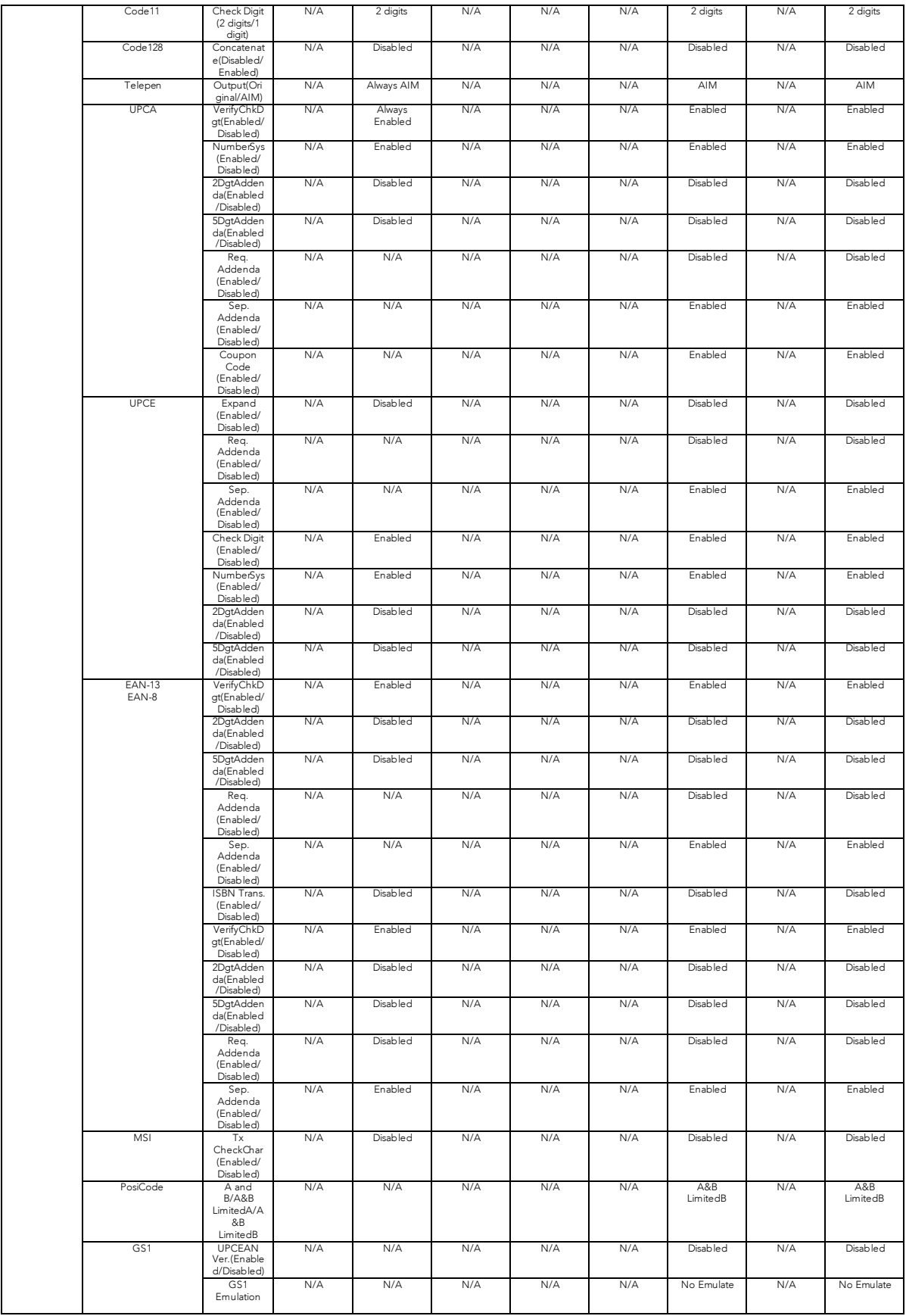

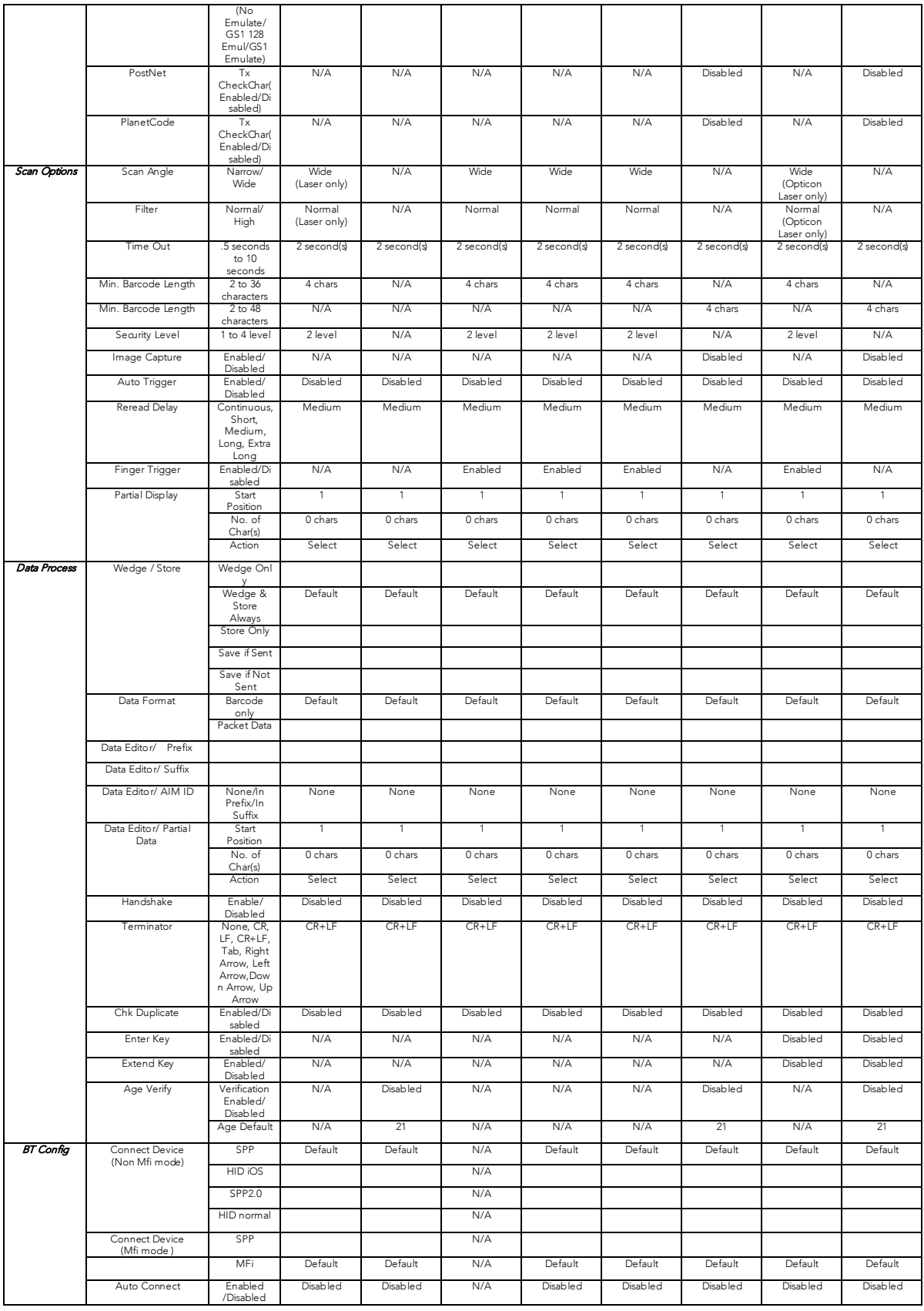

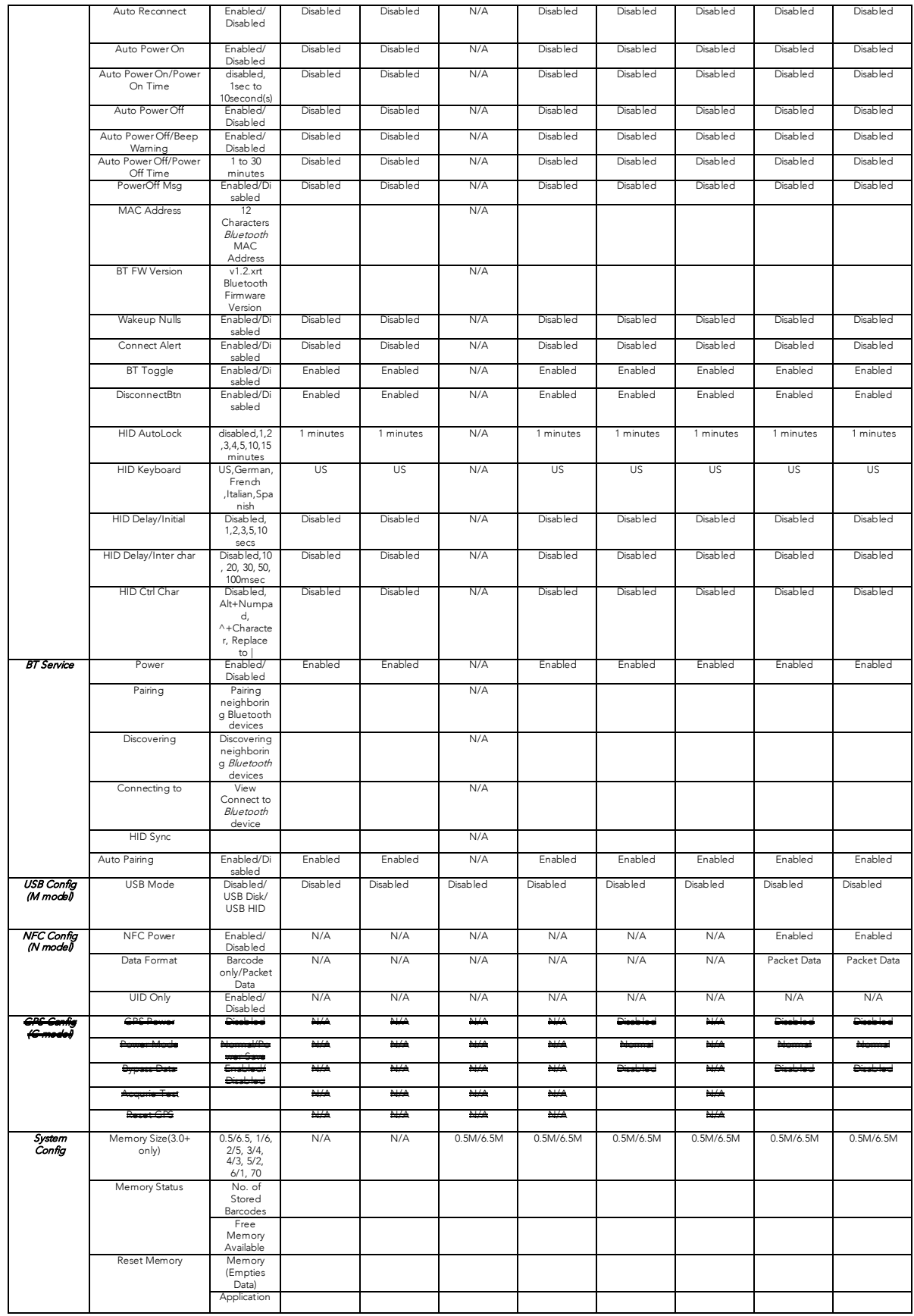

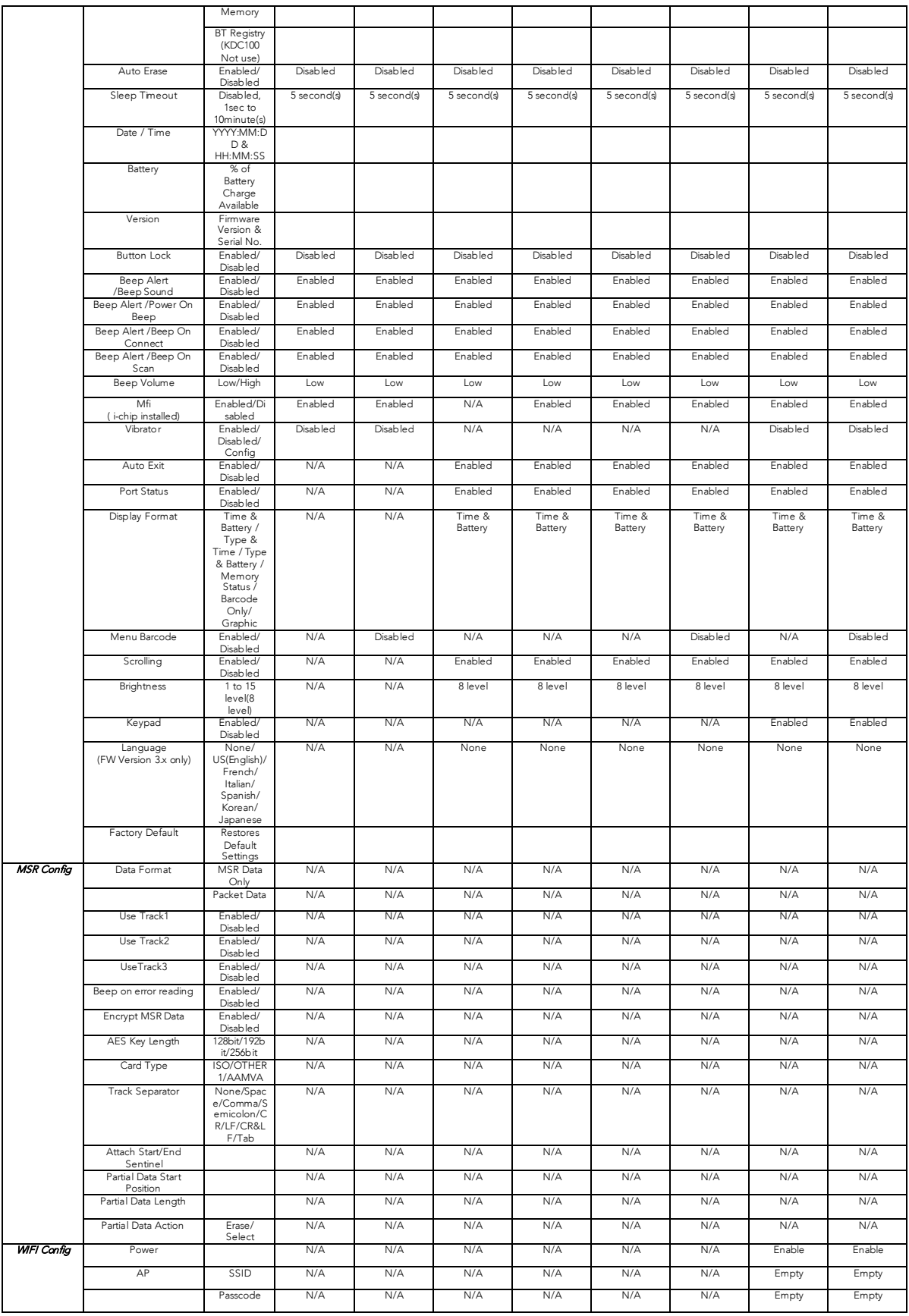

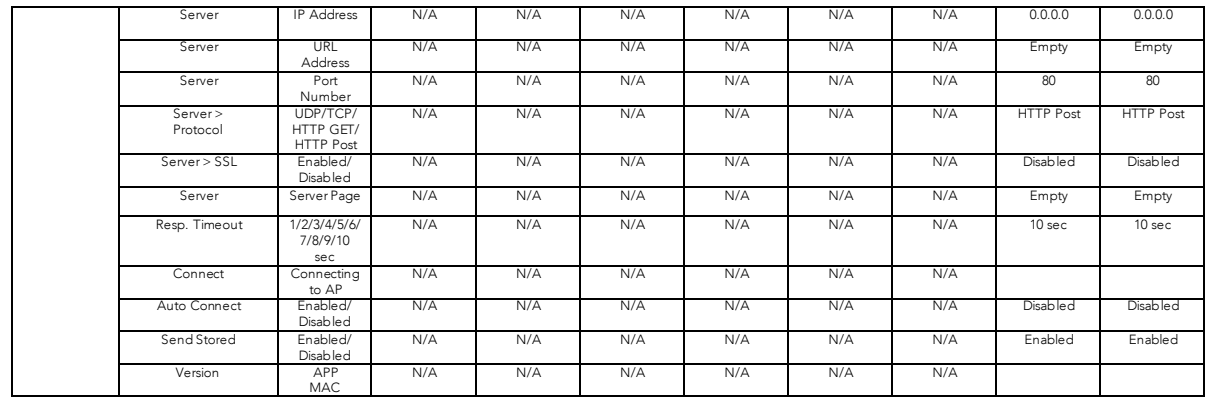

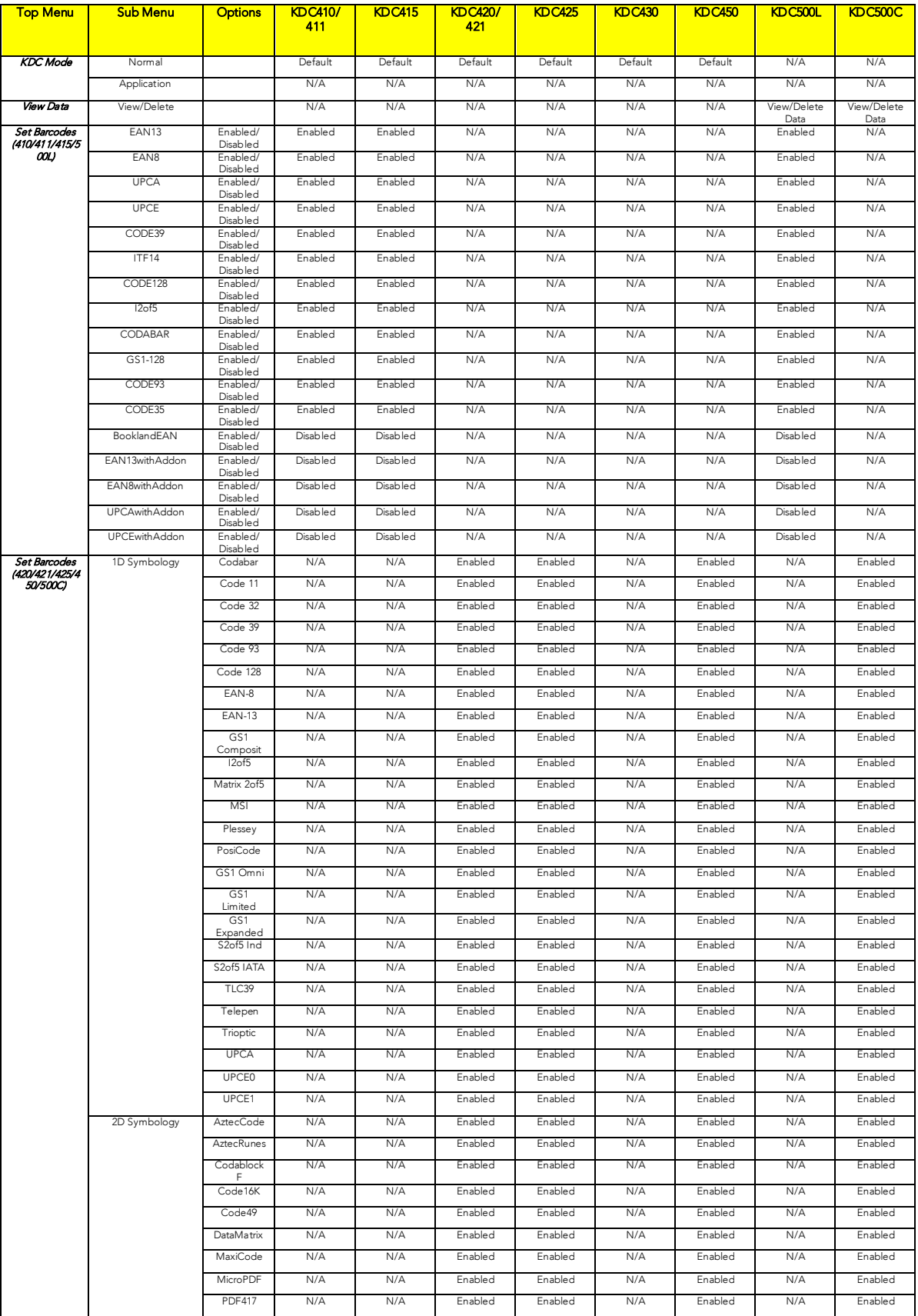

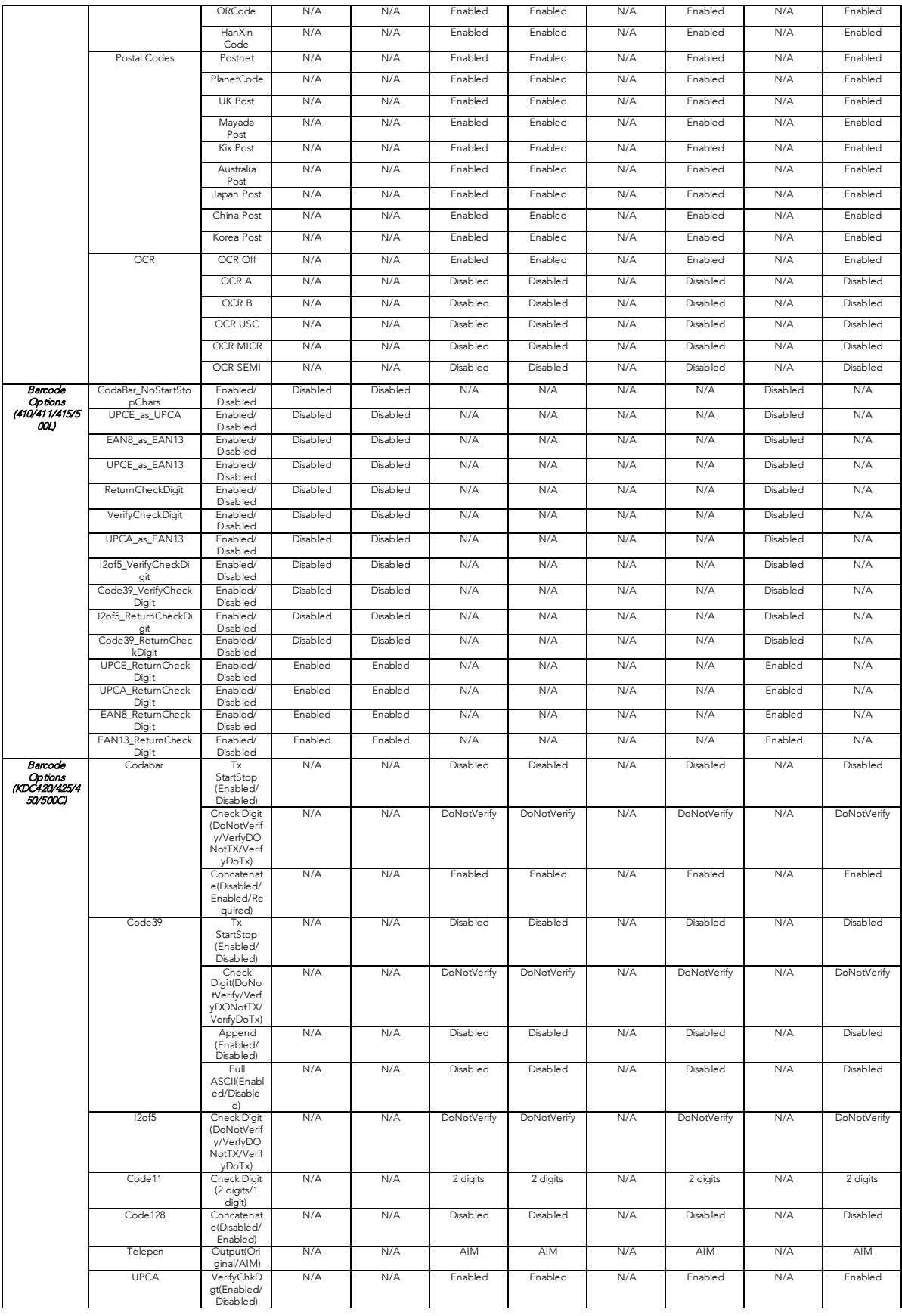

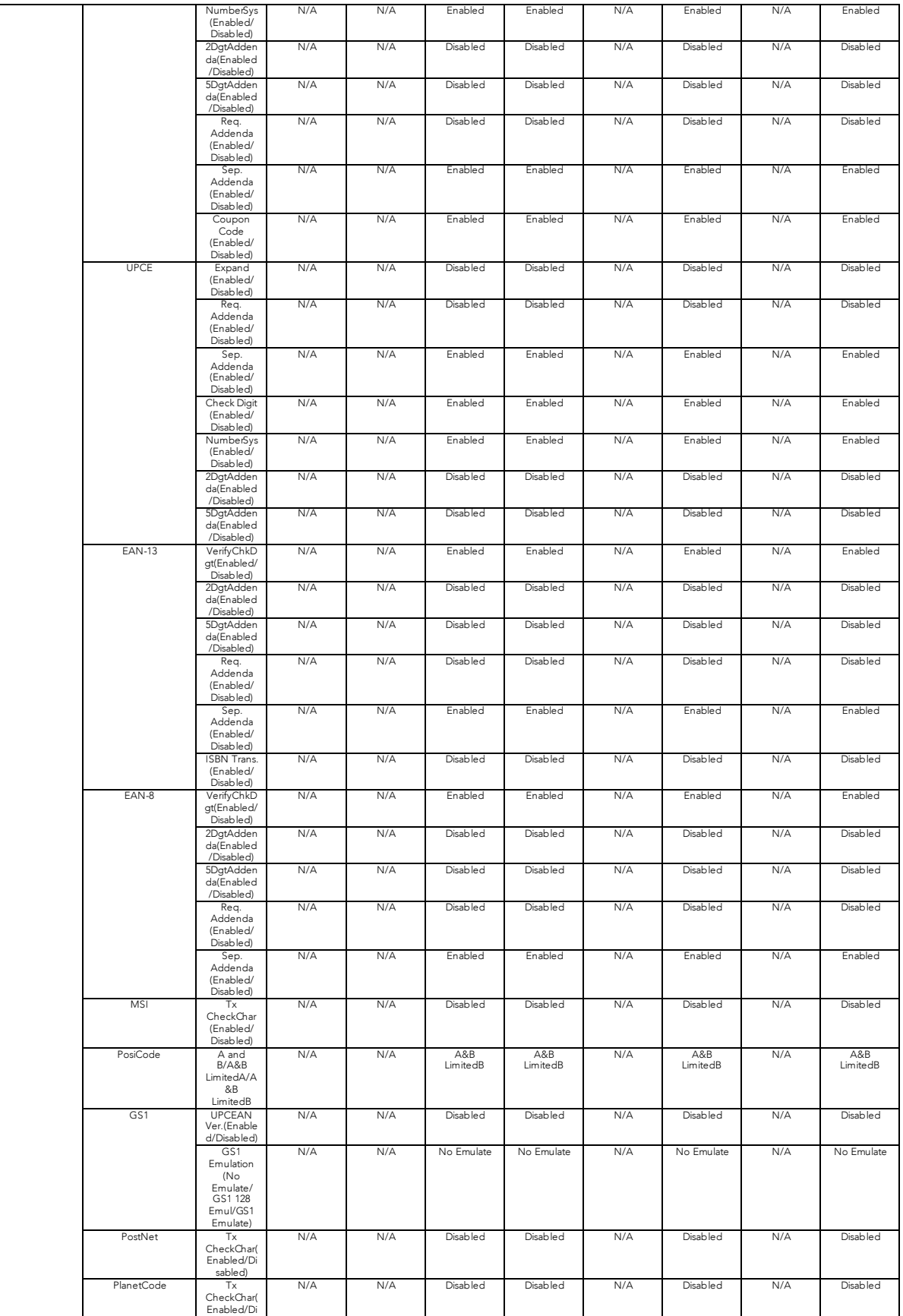

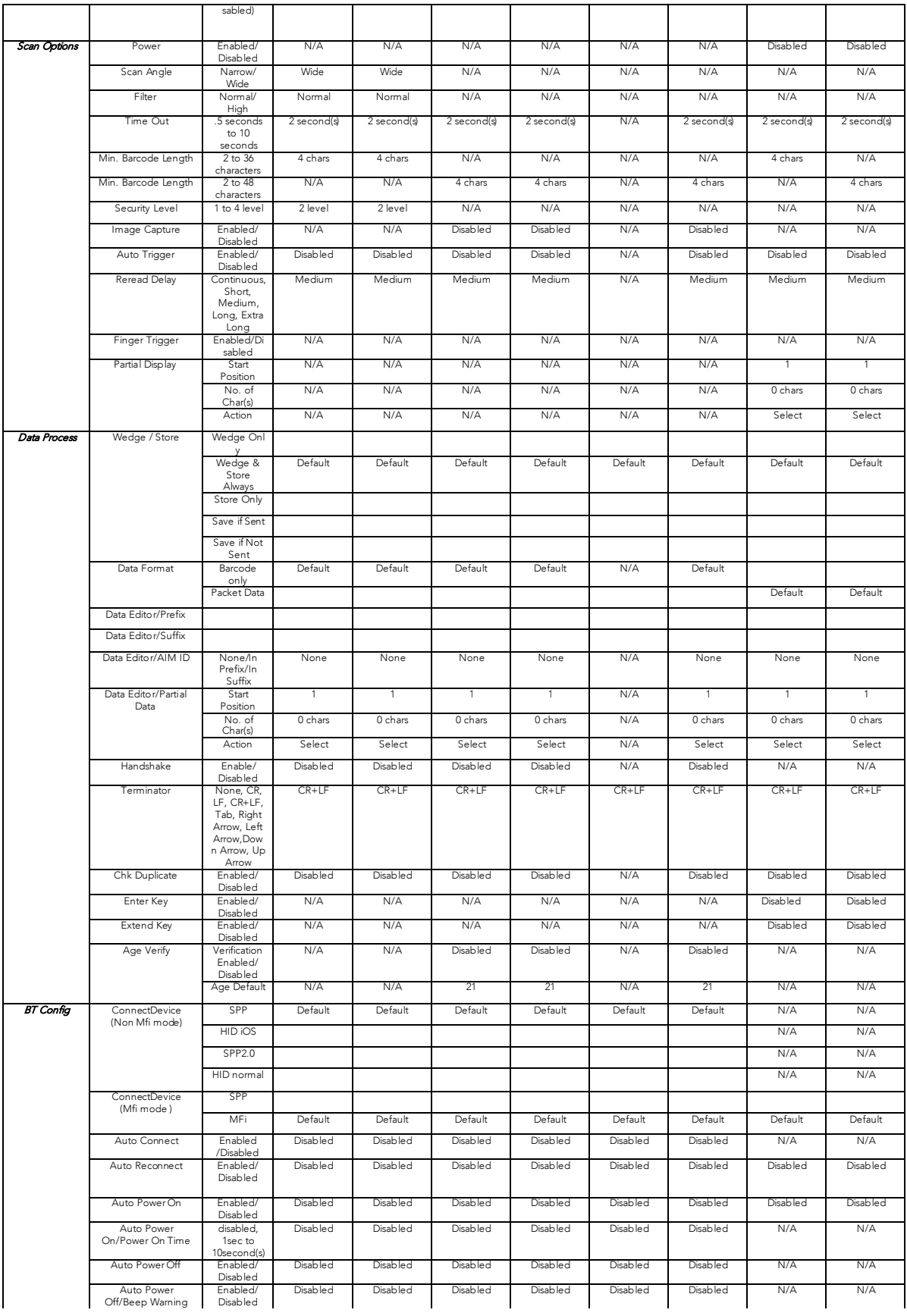

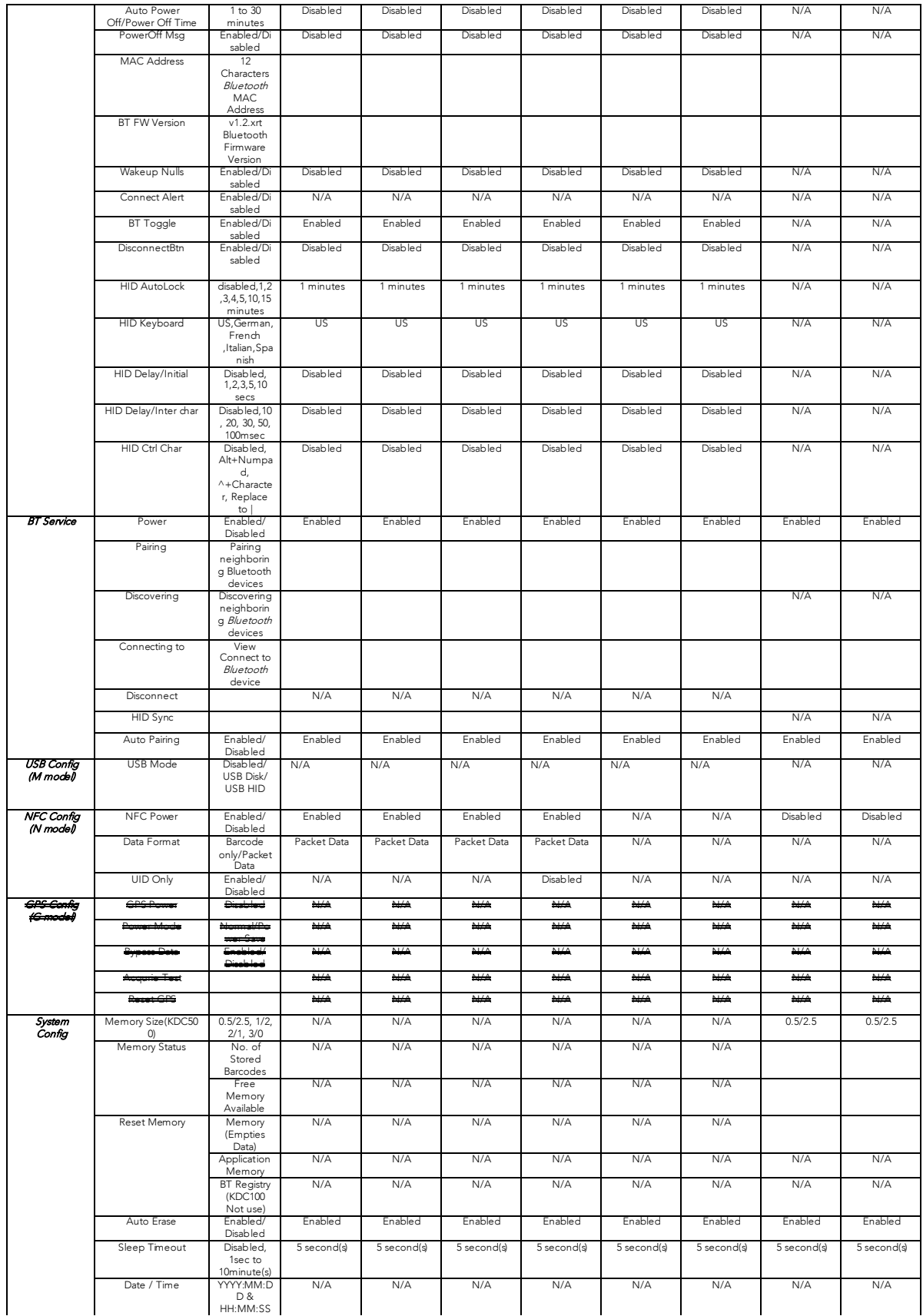
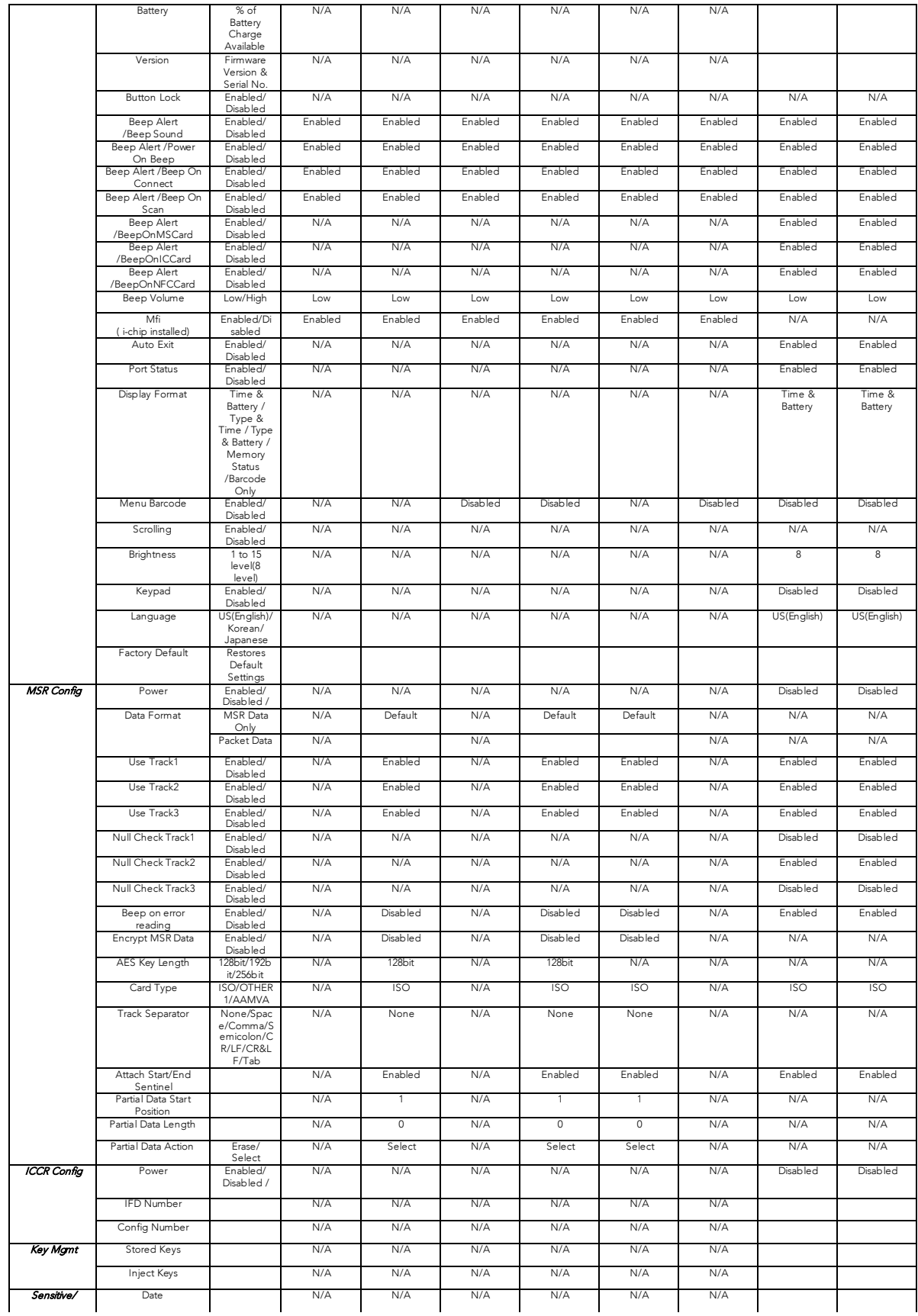

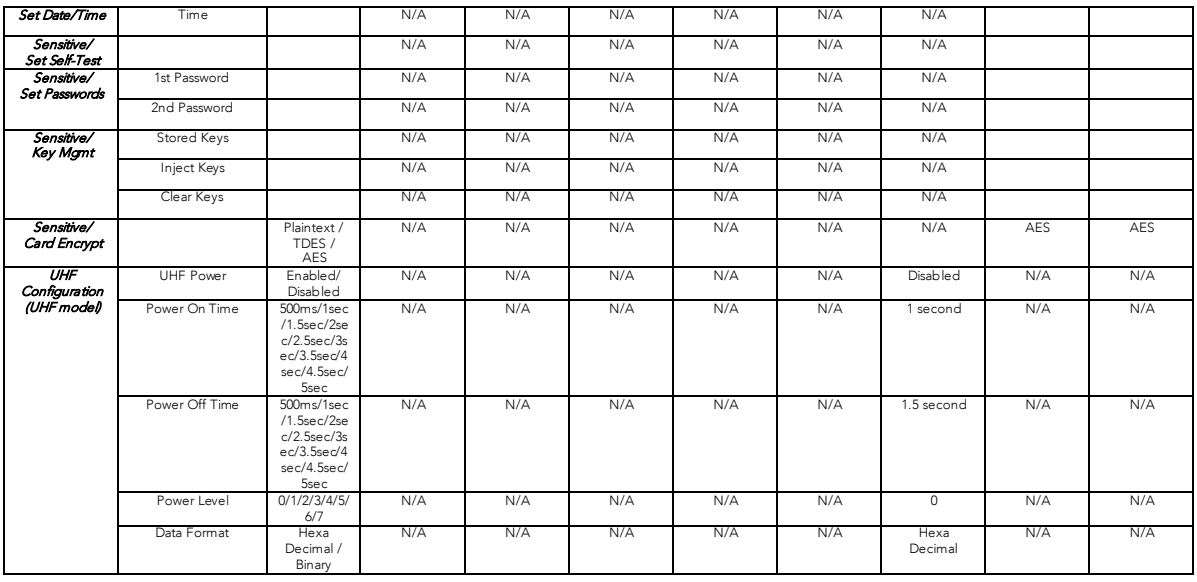

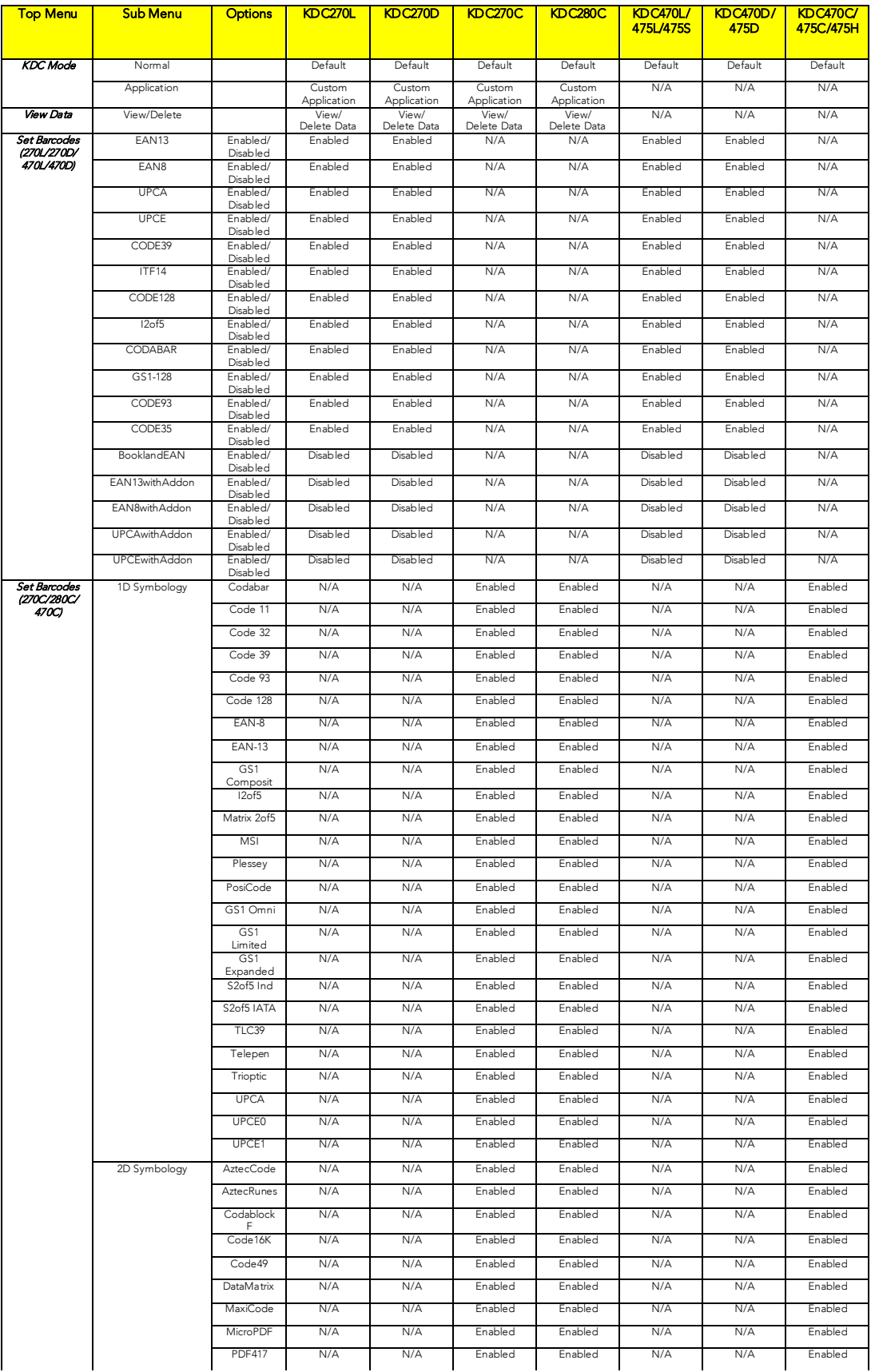

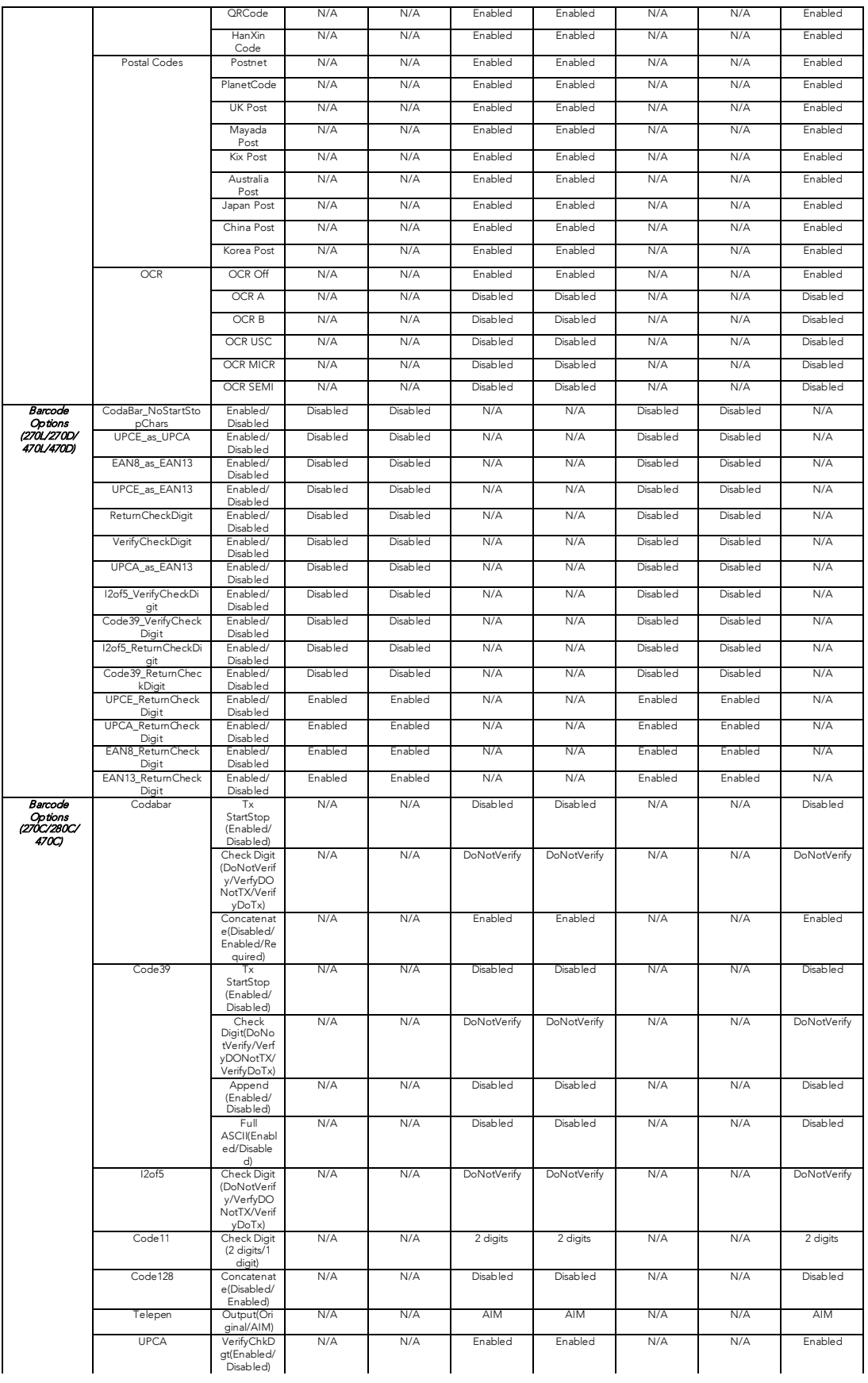

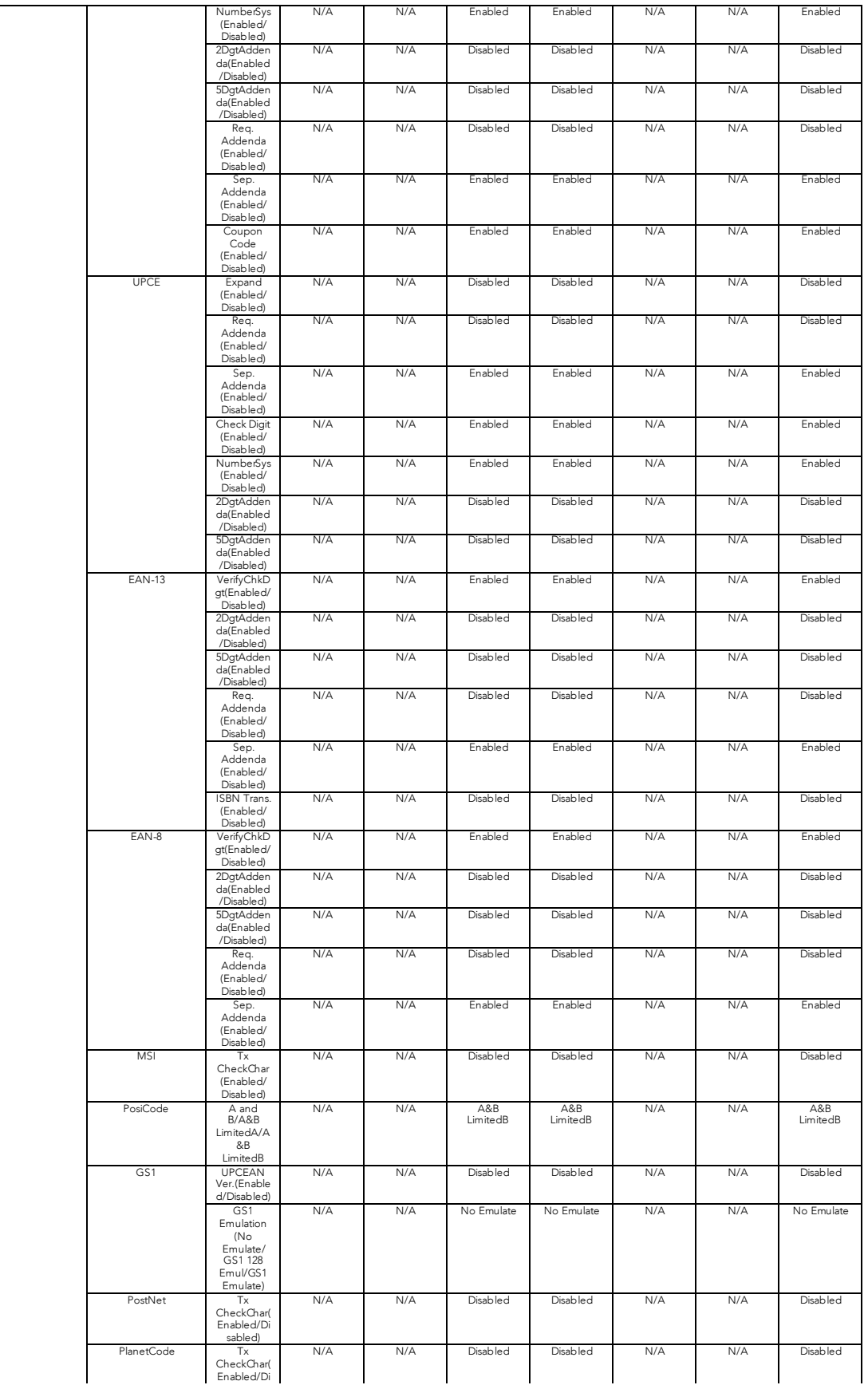

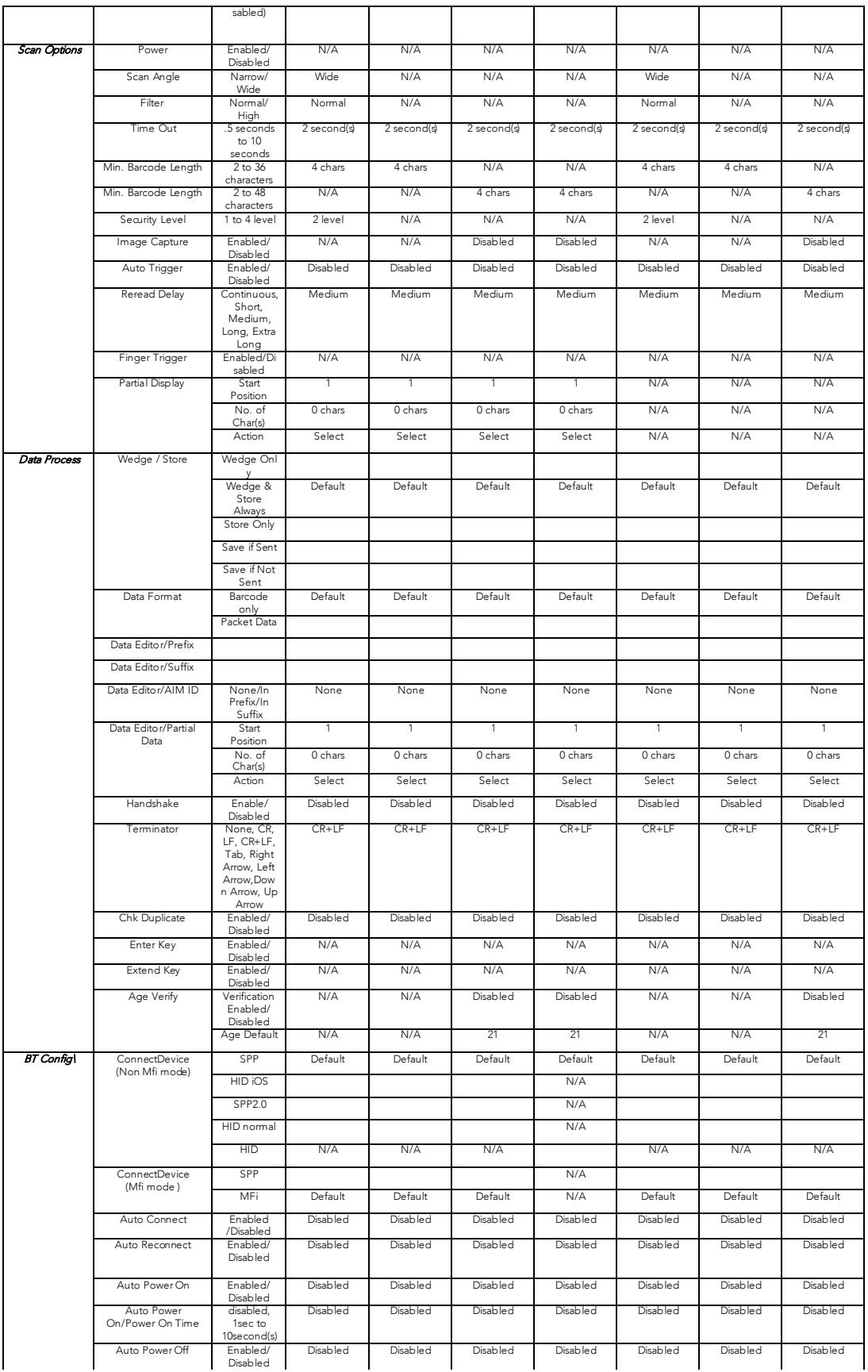

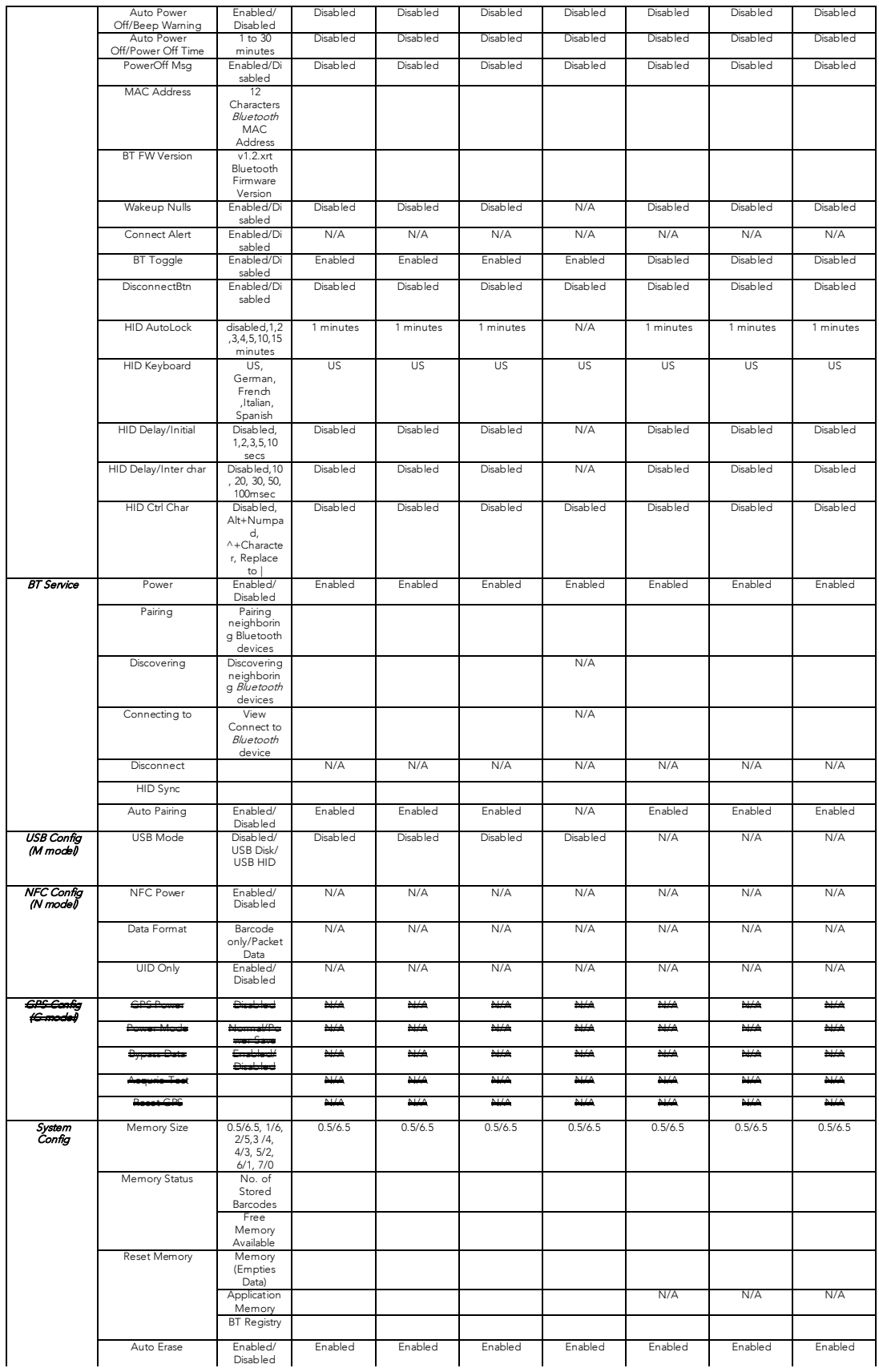

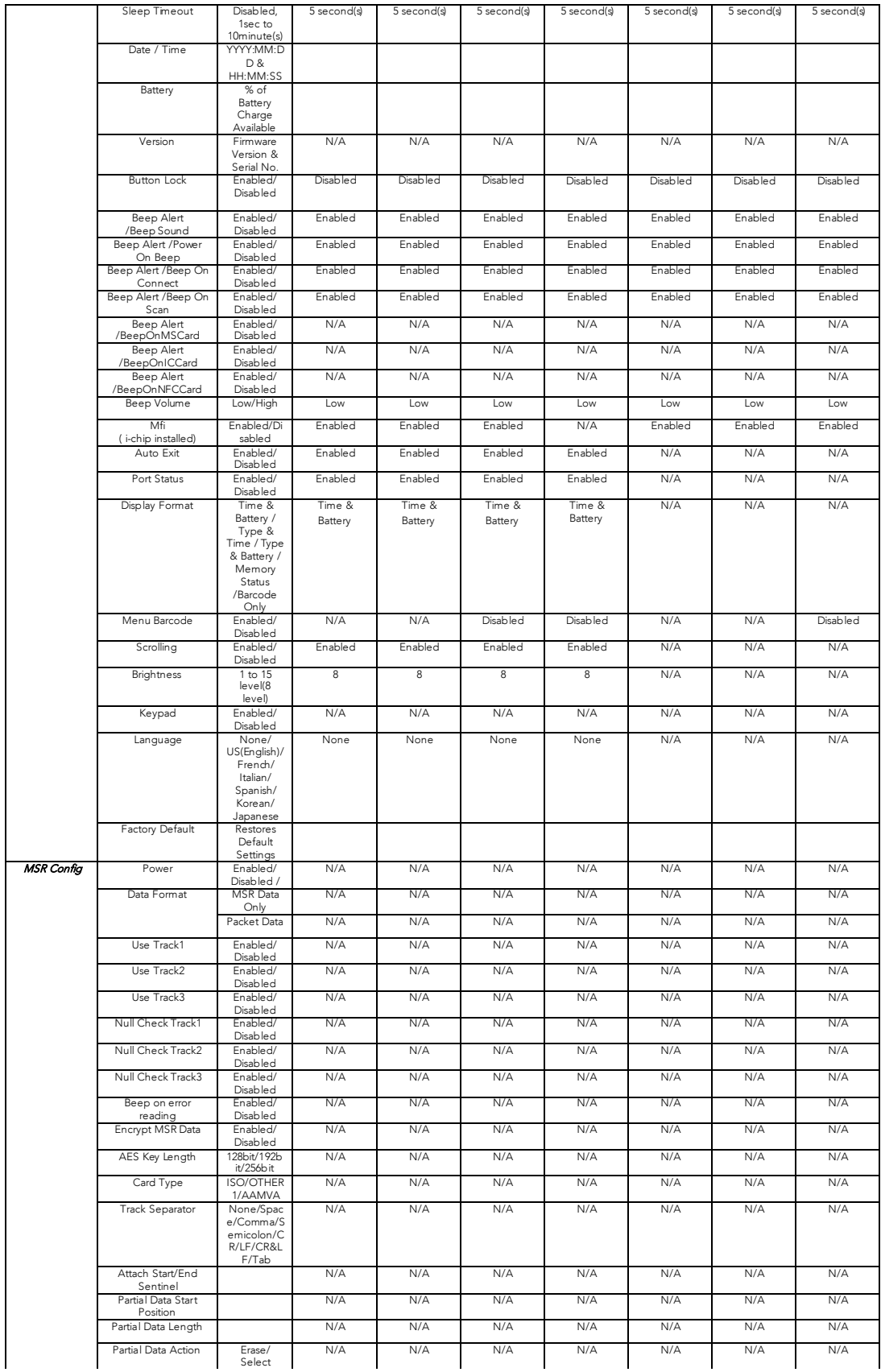

| <b>ICCR</b> Config                  | Power             | Enabled/<br>Disabled /                                                                     | N/A | N/A | N/A | N/A | N/A | N/A | N/A |
|-------------------------------------|-------------------|--------------------------------------------------------------------------------------------|-----|-----|-----|-----|-----|-----|-----|
|                                     | <b>IFD Number</b> |                                                                                            | N/A | N/A | N/A | N/A | N/A | N/A | N/A |
|                                     | Config Number     |                                                                                            | N/A | N/A | N/A | N/A | N/A | N/A | N/A |
| <b>Key Mgmt</b>                     | Stored Keys       |                                                                                            | N/A | N/A | N/A | N/A | N/A | N/A | N/A |
|                                     | Inject Keys       |                                                                                            | N/A | N/A | N/A | N/A | N/A | N/A | N/A |
| Sensitive/<br>Set Date/Time         | Date              |                                                                                            | N/A | N/A | N/A | N/A | N/A | N/A | N/A |
|                                     | Time              |                                                                                            | N/A | N/A | N/A | N/A | N/A | N/A | N/A |
| Sensitive/<br>Set Self-Test         |                   |                                                                                            | N/A | N/A | N/A | N/A | N/A | N/A | N/A |
| Sensitive/<br><b>Set Passwords</b>  | 1st Password      |                                                                                            | N/A | N/A | N/A | N/A | N/A | N/A | N/A |
|                                     | 2nd Password      |                                                                                            | N/A | N/A | N/A | N/A | N/A | N/A | N/A |
| Sensitive/<br>Key Mant              | Stored Keys       |                                                                                            | N/A | N/A | N/A | N/A | N/A | N/A | N/A |
|                                     | Inject Keys       |                                                                                            | N/A | N/A | N/A | N/A | N/A | N/A | N/A |
|                                     | Clear Keys        |                                                                                            | N/A | N/A | N/A | N/A | N/A | N/A | N/A |
| Sensitive/<br>Card Encrypt          |                   | Plaintext /<br>TDES /<br>AES                                                               | N/A | N/A | N/A | N/A | N/A | N/A | N/A |
| UHF<br>Configuration<br>(UHF model) | <b>UHF Power</b>  | Enabled/<br>Disabled                                                                       | N/A | N/A | N/A | N/A | N/A | N/A | N/A |
|                                     | Power On Time     | 500ms/1sec<br>/1.5sec/2se<br>$c/2.5$ se $c/3s$<br>$ec/3.5$ se $c/4$<br>sec/4.5sec/<br>5sec | N/A | N/A | N/A | N/A | N/A | N/A | N/A |
|                                     | Power Off Time    | 500ms/1sec<br>/1.5sec/2se<br>$c/2.5$ se $c/3s$<br>$ec/3.5$ se $c/4$<br>sec/4.5sec/<br>5sec | N/A | N/A | N/A | N/A | N/A | N/A | N/A |
|                                     | Power Level       | 0/1/2/3/4/5/<br>6/7                                                                        | N/A | N/A | N/A | N/A | N/A | N/A | N/A |
|                                     | Data Format       | Hexa<br>Decimal /<br>Binary                                                                | N/A | N/A | N/A | N/A | N/A | N/A | N/A |

Table 3 - KDC Menu

#### 3.5.1 KDC Mode Menu 3.5.1 KDC Mode Menu

The KDC Mode Menu has two options – Normal Mode and Application Mode.

#### Normal

This is the default model that provides basic basic basic basic barcode scanning. In the data provides basic b may be manipulated directly through the KDC or through KTSync during the synchronization process.

#### **Application**

This mode enables the user to run the user application created by the Application Generation To as described in Chapter 7 Application Generation Generation Generation Generation.

#### 3.5.2 View Data Menu 3.5.2 View Data Menu

This menu option enables the user to view and/or delete barcodes stored in the KDC. In the  $\frac{1}{2}$ 

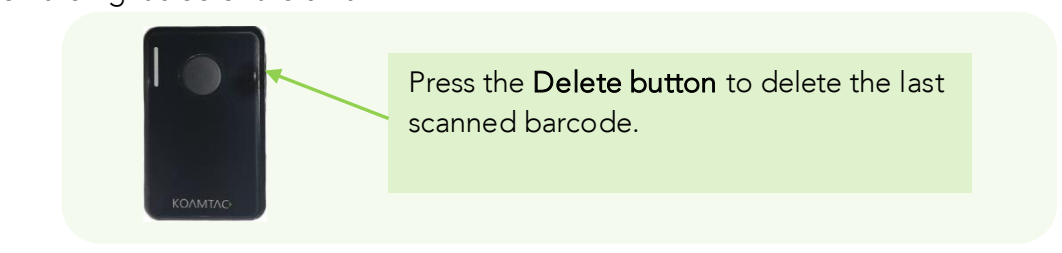

Figure 17 - Delete Function in KDC20/30

#### 3.5.3 Set Barcodes Menu 3.5.3 Set Barcodes Menu

This menu lists all the barcode symbologies supported by the KDC and enables the user to select the barcode symbologies to be scanned. For maximum scan performance, you should select only the symbologies that you will be scanning. Please refer to 10. Appendix  $A - 10.1$ [select only the](#page-201-0) symbologies that you will be selected to the symbologies refer to 10. Appendix A – 10.11.11.1 Symbologies for a detailed listing of symbologies supported by the KDC.

#### 3.5.4 Code Options Menu

The KDC supports various Code Options, including Transmission of Start and Stop Characters,<br>Symbology Conversion, Verification of Optional Check Character, and Transmission of Check Symbology Conversion, Vermonten of Optional Check Character, and Transmission of Acchi Digit. Please refer to 10. <u>Appendix A – 10.2 Code Options</u> for a detailed explanation of each of each of each of each of each of each of each of each of each of each of each of each of each of each of each of each of each option.

#### 3.5.5 Scan Options Menu

#### Power(KDC500 only)

Users may choose to turn the Scan Engine Power on or off. Select between Enable and Disable.

Scan Angle (Opticon laser model only)<br>This option enables the user to configure the laser beam angle to the barcode. There are two This option enables the user to configure the user to configure the user beam angle to the default is wide. options for scan angle: Wide and Narrow. Wide is 54° and Narrow is 27°. The default is wide.

Filter (Opticon laser model only)<br>This menu enables the user to change the Filter mode from Normal to High for poor quality barcodes The default is Normal barcodes. The default is Normal.

#### **Timeout**

In this menu, you may set the scan timeout. The timeout options are from 500ms up to 10 seconds. The default is 2 seconds. seconds. The default is 2 seconds.

#### Minimum Barcode Length

This option enables the user to set a barcode length from 2 characters to 36 characters<br>(KDC20/100/200/250/270L/270D/350L/410/411/415/470L/470D/475L/475D/475S/500L) or 2 characters to 48 characters

(KDC30/270C/280C/300/350C/420/421/425/450/470C/475C/475H/500C). It is strongly (KDC30/270C/200C/200C/300C). It is the strongly model in the strongly model in the strongly recommended that you maximize the minimum barcode length setting to prevent possible errors.

- ➢ The default minimum barcode length of  $\Lambda$  characters 4 characters.
- $\triangleright$  The default minimum barcode length of<br> $\frac{\text{KDC}}{20/270}$  (2800/3800/3500/420/421/45

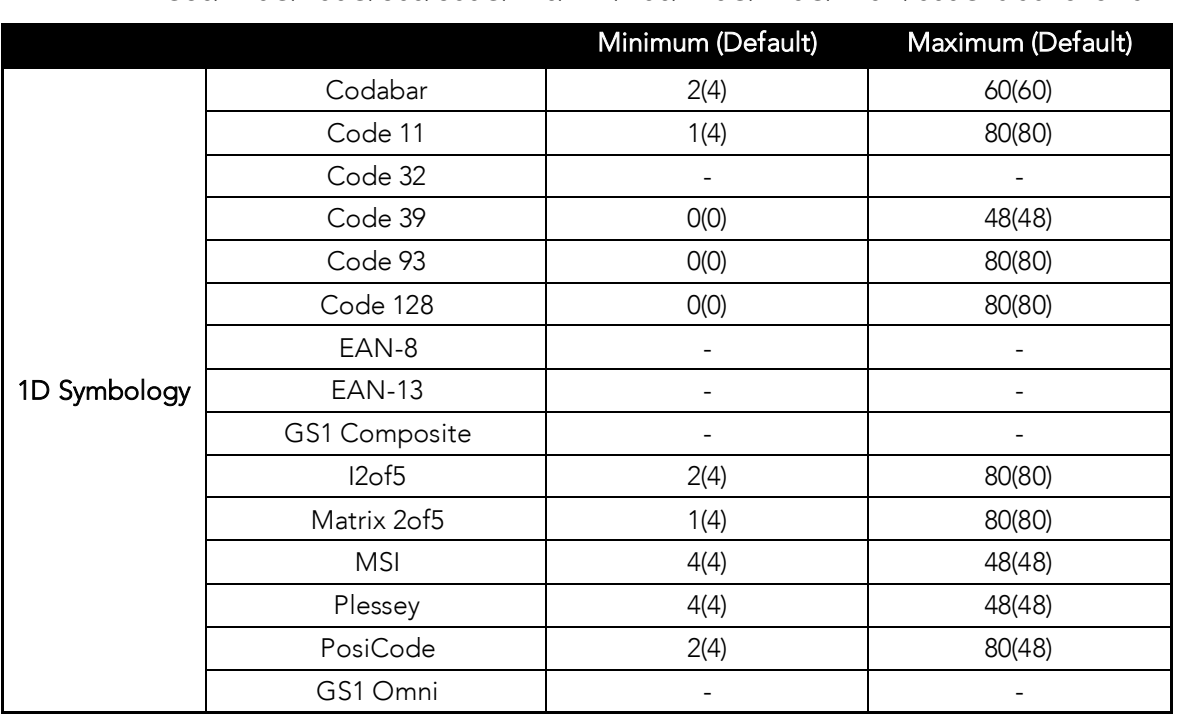

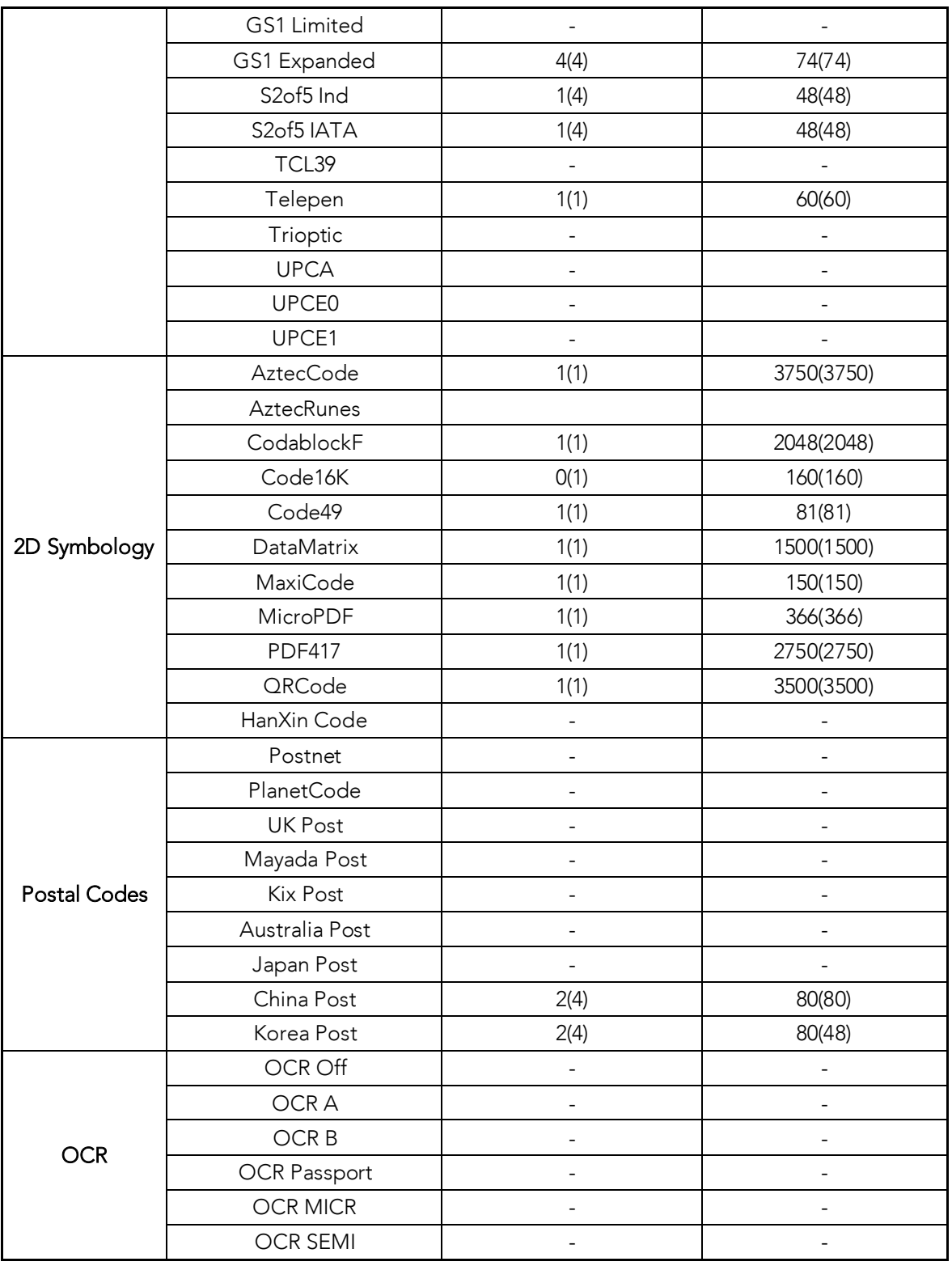

Table 4 - KDC30/270C/280C/300/350C/420/450/470C/475C/475H/500C Minimum Barcode Length

<u>Image Capture</u> (KDC30/270C/280C/300/350C/420/421/425/450/470C)<br>This option enables the user to capture an image in JPEG format in C:\myData folder. You should enable the image capture option first, and then press the Scan button to start the aiming. A green aiming light will illuminate and an image will be taken upon release of the Scan button. A green aiming light will illuminate and an image will be taken upon release of the Scan button. KDC will disability the image capture option if the user presses the scan but the scan but the scan but the scan but

Security Level (Laser Model only)<br>This menu enables the user to ensure an accurate barcode reading by setting the number of times the KDC will read a barcode. Security Level is set from 1 up to 4. The higher security level means readings are more reliable; however, some performance degradation is likely. For poor means reading are more reading and increasing the executive level. The defeult is 2  $q_{\rm c}$  is a recommended increasing the second increasing the second increasing  $q_{\rm c}$ 

#### Auto Trigger

Once enabled, Auto Trigger enables the user to scan a barcode automatically. You may adjust<br>reread delay from continuous to extra-long. Auto Trigger mode always enables the duplicate reread delay from continuous to extra-long. Auto Trigger mode always enables the duplicate check option.(1D Model only)

#### **Note**

• USB cable insertion requirement is removed from FW2.85/86.O and FW 3.02. • You may exit the auto trigger mode by pressing the scan button for 3 seconds.

#### Reread Delay

You may adjust the reread delay from continuous to extra-long.

#### Partial Display

The user the user the user to display partial data. You may define the start position and number of characters to be displayed.

#### 3.5.6 Data Process Menu

#### Wedge/Store

The KDC provides five modes of data transmission in keyboard wedging mode.

- Wedge Only: Barcode data is NOT stored in memory but transmitted to the host.
- Wedge & Store Only: Barcode data is stored in memory and transmitted to the host.<br>● Store Only: Barcode data is stored in memory but NOT transmitted to the host.
- Store Only: Barcode data is stored in memory but NOT transmitted to the host.
- Save if Sent: If data transmission is successful, barcode data is stored in memory.
- Save if Not Sent: If data transmission is NOT successful, barcode data is stored in memory. memory.

#### Data Format

The KDC provides two data formats, Barcode Only and Packet Data.

- Barcode Only: The KDC transmits scanned barcodes only. You may incorporate appropriate data transmission error detection and correction mechanisms in this mode. KDC supports a selection of various termination characters for Barcode Only format. KE supports a servement of various termination character for Barcode Sing format.<br>Volumby coloct CNONES ICRS ICLES CORELES or CTARS as the termination  $\frac{1}{\sqrt{2}}$ character.
- Packet Data: KDC transmits packet data with checksum to minimize transmission errors.<br>KTSync sets Data Format to Packet Data format upon execution. KTSync sets Data Format to Packet Data format upon execution.
	- ➢ You may change Data Format to Barcode Only if you would prefer to use the is aborted abnormally. If this is the case, you may have to change the KDC back to Barcode Only mode manually.
	- Barcode Only mode manually. • Barcode Index: KDC20i/30i/200i/250i/300i/270i/350i/400i/470i/500i add 4 bytes barcode index to maintain last synchronized barcode information.

#### **Note**

- This optional index would be added if data format is "Packet Data".
- 4 bytes index would be added before "@" when responding to "p" command.
- 4 bytes index plus "@" character would be added after checksum byte if the<br>user scaps a barcode and wedges to the bost user scans a barcode and wedges to the host.

#### Data Editor

The KDC provides various data editing options.

- Prefix Enables user to add a prefix to scanned data that may then be wedged to the host. The Prefix must be defined in the KTSync. The maximum length for a Prefix is 11 host. The Prefix must be defined in the KTSync. The maximum length for a Prefix is 11 characters.
- This Prefix option is different from the Prefix option in KTSync, which attaches the prefix to data during synchronization. **Note**
- $C\&D$ (E&E for KDC500) as shown below in the special barcodes CAST for KDC5000, as shown below in the special barcodes. **Note**

## KDC20/100/200/250/270L/270D/350L/410/411/415/470L/470D/475L/475D/475S/500L

Prefix Enter Start Prefix Enter Start

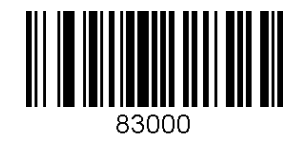

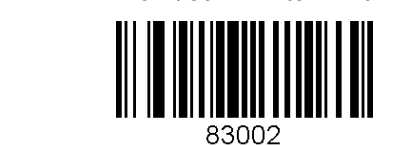

#### KDC30/270C/280C/300/350C/420/421/425/450/470C/475C/475H/500C D

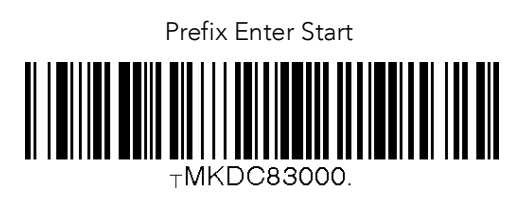

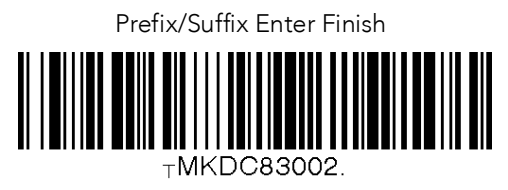

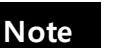

Users may also delete or display current prefixes by scanning the following special barcodes.

-KDC20/100/200/250/270L/270D/350L/410/411/415/470L/470D/475L/475D/475S/500L

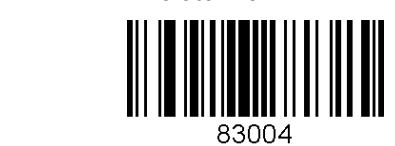

Display Prefix

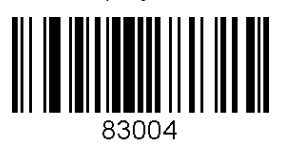

<u>KDC30/4270C/300C/300C/300C/421/421/421/421/425/450C/475H/475C/475H/500C/475H/4</u>

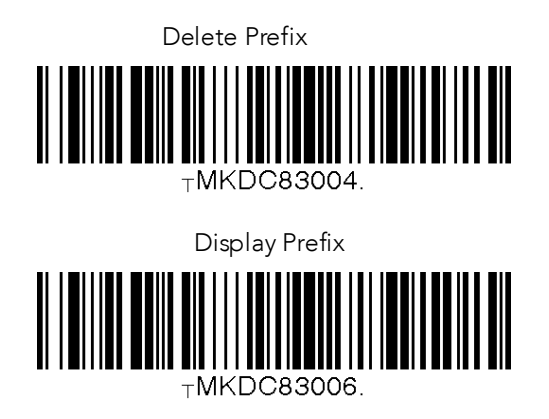

- Suffix Enables the user to add a suffix to scanned data, which may then be wedged to the host. The suffix must be defined in the KTSync. The maximum length for a suffix is 11 characters.
	- This Suffix option is different from the Suffix option in KTSync, which appends the suffix to data during synchronization.
- The user may also define the suffix by scanning characters defined in Appendix<br>C&D(E&F for KDC500). as shown below in the special barcodes. **Note**

**Note**

20/100/200/250/270L/270D/350L/410/411/415/470L/470D/475L/475D/475S/500L 20/100/200/250/270L/270D/350L/410/411/415/470L/470D/475L/475D/475S/500L

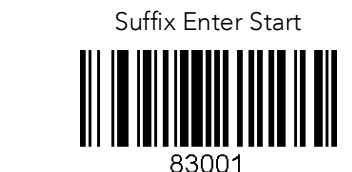

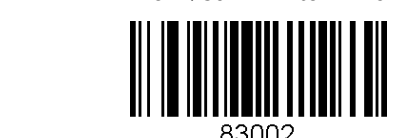

KDC30/270C/280C/300/350C/420/421/425/450/470C/475C/475H/500C

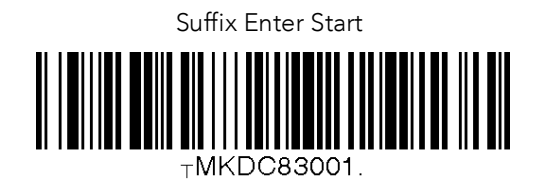

Prefix/Suffix Enter Finish

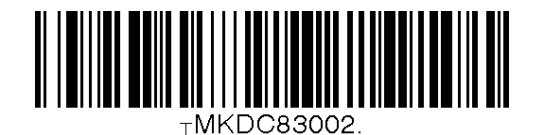

**Note**

The user may also delete or display a current suffix by scanning the following

#### special barcodes.<br>100/200/250/270L  $\div$ KDC20/100/200/250/270L/270D/350L/410/411/415/470L/470D/475L/475D/475S/500L

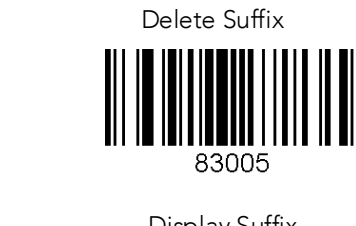

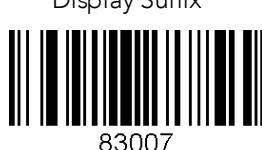

KDC30/270C/280C/300/350C/420/421/425/450/470C/475C/475H/500C

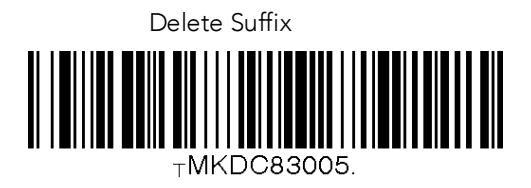

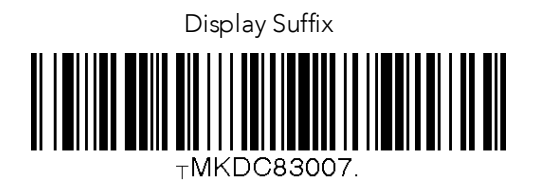

- AIM ID Enables the user to add AIM ID to scanned data, which may then be wedged to the host. AIM ID can be added to the end of a Prefix or Suffix. to the host. AIM ID can be added to the end of a Prefix or Suffix.
- Partial Data: Enables the user to store and/or transfer partial data. The user defines the start position and number of characters to be stored and/or transferred. The user also start position and number of characters to be stored and/or transferred. The user also can select if the characters selected with Start position and No official with Start position and No official o char(s).
	- ➢ Start position
		- ◆ This option specifies the start position of data.
	- $\triangleright$  No of char(s)
		- ◆ This option specifies the length of data. The '0' means all data.
- ➢ Action
	- ◆ This option selects if erasing or taking the specified data.

#### Handshake(Deprecated)

- KDC provides Handshake mode when Data Format is set to Packet Data. ⚫ Handshake Mode will increase the reliability of barcode data transmission.
	- The default mode for Handshake is disabled.
	- Data transmission speed is slower when Handshake Mode is enabled.

#### **Terminator**

The KDC supports various termination characters when the Data Format mode is set to Barcode<br>only. Select <NONE>, <CR>, <LF>, <CR+LF>, or <TAB> as the termination character. The  $\sim$  ,  $\sim$  ,  $\sim$ default terminator is <CR+LF>. The Up/Down/Left/Right arrow terminator is also available for HID mode.

#### Chk Duplicate

This option prevents you from collecting duplicate data.

**Enter Key** (KDC350/500 only)<br>This option determines the behavior of the '#' key on the keypad.

- This option determines the behavior of the '#' key on the keypad. ⚫ If this option is enabled, the '#' key acts as a keyboard enter key.
	- ➢ The '#' key finishes the current data input, and stores/sends input data according to the menu settings of Wedge/Store.
	- $\triangleright$  The cursor moves to next line after the current data input is complete, regardless of whether there is a data input or not
	- of whether there is a data input or not.  $\triangleright$  The screen is scrolled up one line if the '#' key is pressed on the last line of KDC<br>screen screen.
	- $\triangleright$  If 'Shift' is enabled, remember that the '#' key will input the '#' character.

Extend Key (KDC350/500 only)<br>This option enables users to enter more symbols by using keypad. This option enables users to enter more symbols by using keypad.

#### Age Verification (KDC30/270C/280C/300/350C/420/421/425/450/470C)

This option enables to verify age by reading driver license.

### 3.5.7 BT Config Menu – KDC20/30/200/250/270/300/350/400/470/500

The KDC supports *Bluetooth* Ver2.1+EDR. Before utilizing the advantages of Bluetooth<br>functionality with the KDC, the user should become familiar with Bluetooth connectivity and its impact on the host environment. impact on the host environment.

To configure your KDC for Bluetooth functionality, you may use the KDC Menus.<br>Below is a listing of the Bluetooth options and their settings. The default settings for these options have been set to increase the usability of Bluetooth technology without compromising options have been set to increase the usability of Bluetooth technology with the usage of Bluetooth technology the KDC battery usage.

## IMPORTANT: We strongly recommend NOT changing these settings until the user the user of users until the user o<br>In a full the user of the Directoral commention is at user the IZDC condition is set that the has fully tested the Bluetooth connection between the KDC and the host device.

For more detailed information regarding Bluetooth functionality with the KDC, please refer to Chapter 4. Bluetooth. <u>[Chapter 4. Bluetooth.](#page-110-0)</u>

#### ConnectDevice

You may choose the Bluetooth device type in this option.

- HID normal KDC20(i)/30(i)/200(i)/250(i)/270(i)/300(i)/350(i)/400(i)/470(i)/475(i)
- HID iOS KDC20(i)/30(i)/200(i)/250(i)/270(i)/300(i)/350(i)/400(i)/470(i)/475(i)
- SPP2.0 KDC20(i)/30(i)/200(i)/250(i)/270(i)/300(i)/350(i)/400(i)/470(i)/475(i)
- SPP KDC20(i)/30(i)/200(i)/250(i)/270(i)/300(i)/350(i)/400(i)/470(i)/475(i)/500(i)
- ⚫ MFi KDC20i/30i/200i/250i/270i/300i/350i/400i/470i/475i/500i

#### Auto Connect

Enabled or Disabled(KDC500 doesn't support)

#### Auto Reconnect

Enabled or Disabled Enabled or Disabled

#### Auto Power On

Enabled or Disabled(KDC500 doesn't support)

#### PWR On Time

Disabled, 1 to 10 seconds(KDC500 doesn't support)

#### Auto Power Off

**Fnabled or Disabled**  $KDC500$  doesn't sure  $(x)$  doesn't support)

#### **Beep Warning**

Enabled or Disabled(KDC500 doesn't support)

#### PWR Off Time

1 to 30 Minutes(KDC500 doesn't support)

#### PowerOff Msg

Enabled or Disabled(KDC500 doesn't support)

#### MAC Address

When users select this option, KDC displays 12 characters Bluetooth MAC Address.

#### FW Version

This option displays **Bluetooth Firmware Version** 

#### Wakeup Nulls

Enabled or Disabled(KDC500 doesn't support)

#### **BT Toggle**

Enable or Disable iOS device soft keyboard or Connect/Disconnect Bluetooth. (KDC500 doesn't support)

#### BT Disconnect Button

Enable or Disable Bluetooth disconnection by pressing down button for 3 seconds. (KDC500 doesn't support)

#### HID AutoLock

Disabled, 1, 2, 3, 4, 5, 10, 15 minutes(KDC500 doesn't support)

#### HID Keyboard

Users a keyboard language in HID mode. Hid mode. His support in HID mode. His support five languages: English,  $\mathcal{L}$  and  $\mathcal{L}$  and  $\mathcal{L}$  and  $\mathcal{L}$  and  $\mathcal{L}$  and  $\mathcal{L}$  and  $\mathcal{L}$  support  $\mathcal{L}$ 

#### **HID Initial Delay**

In this menu, users may define the initial delay between 1 seconds to 10 seconds before the initial delay before  $\mathcal{L}$  transmission in HID models in HID models with support  $\mathcal{L}$ 

#### **HID Inter-character Delay**

This option enables users to define the inter-character delay between 10msec to 100msec  $\sum_{i=1}^{n}$  model was doesn't support  $\sum_{i=1}^{n}$ 

#### **HID Control Character**

This option helps users to map control characters to ALT+Numlock or ^+Character\_or '|'. (KDC500 doesn't support)

# 3.5.8 BT Service Menu – KDC20/30/200/250/270/300/350/400/470/475/500

#### Power

Users may choose to turn Bluetooth Power on or off. Select between Enable and Disable.

#### Pairing Mode

This option Enables user to enter pairing mode by simply selecting this menu.

- The KDC enters into pairing mode so that the host *Bluetooth* device may search for it.
- The KDC may exit pairing mode if the user presses the SCAN button or if it fails to pair with the *Bluetooth* host device within 90 seconds.

#### **Discovering**

When users choose this menu, KDC searches for nearby Bluetooth devices. (KDC500 doesn't support)

#### Connecting To

This option enables the user to inquire to a registered *Bluetooth* device. (KDC500 doesn't support) support)

#### **Disconnect**

This option enables the user to disconnect KDC from the paired *Bluetooth* device. (KDC500 only)  $\overline{\phantom{a}}$ 

#### **HID Sync**

KDC transmits all stored data to the host over HID profile if HID Sync option is enabled.  $\sum_{i=1}^{n}$ 

#### Auto Pairing

Enables or Disable the automatic Host Bluetooth type detection (SPP or MFi).(i Model only)

#### 3.5.9 USB Mode Menu-100M/200M/250M/270/280/300M/350 3.5.9 USB Mode Menu– 100M/200M/250M/270/280/300M/350

#### Disabled

When this option is selected, KDC enters into USB Serial mode.

#### USB Disk

This option enables the user to change to USB Disk mode and barcode data there is scanned. is stored into a file in flash disk when this option is selected.

KDC270/280 may be used as USB Disk with 9MB space. KDC270/280 may be used as USB Disk with 8MB space.

#### USB HID

When this option is enabled, KDC enters into USB HID mode.

#### Disk Format

This option is available in USB Disk mode and Enables users to format KDC USB Disk.

#### Data Format

This option is available in USB Disk mode.<br>● Data

- Data
- Data Time<br>● Data Type
- Data Type
- Data Time Type
	- Changing the "USB Mode" option will erase all data in KDC memory.
- **Note**
- KTSync may not recognize the KDC if the KDC is in "USB DISK" mode or "USB HID"<br>mode mode.

#### 3.5.10NFC Config Menu – KDC350N/411N/415N/421N/425N/470/475/500

#### NFC Power

- Turning NFC Power on or off
- Options: Enable/Disable

#### Data Format

● Options: Data only/Packet data.(KDC500 doesn't support)

#### UID Only

- Enable or Disable UID Only menu
- ⚫ The KDC only sends UID data to the host device when the KDC is in UID Only mode.
- (KDC500 doesn't support)

# $3.5.111$  configuration – KDC450UHF Configuration –  $\frac{1}{2}$

#### UHF Power

- Turning UHF Module Power On or Off
- Options: Enable/Disable

#### Power On Time

Specify the power on time duration of UHF module. ⚫ Options: 500ms/1sec/1.5sec/2sec/2.5sec/3sec/3.5sec/4sec/4.5sec/5sec

#### Power Off Time

Specify the power off time duration of UHF module. ⚫ Options: 500ms/1sec/1.5sec/2sec/2.5sec/3sec/3.5sec/4sec/4.5sec/5sec

#### Power Level

Specify the UHF module power level to determine the power strength of antenna. 7 means the

most power strength. ⚫ Options: 0/1/2/3/4/5/6/7

#### Data Format

Specify the data format of UHF data when it is transmitted from KDC to Host.

⚫ Options: Binary / Hexa Decimal

#### **Smart Hopping**

It enables KDC450U to find an optimized UHF channel and can be initiated by reading a special barcode.

### 3.5.12WIFI Config Menu (KDC350F)

KDC350F WiFi model can send and receive data to/from host by using the following protocols.

- ⚫ UDP
- ⚫ TCP
- ⚫ HTTP\_GET
- ⚫ HTTP\_POST

 $\frac{1}{2}$  mode to get detail support full support full support full  $\frac{1}{2}$  will be  $\frac{1}{2}$  will be  $\frac{1}{2}$  will be  $\frac{1}{2}$  will be  $\frac{1}{2}$  will be  $\frac{1}{2}$  will be  $\frac{1}{2}$  will be  $\frac{1}{2}$  will be  $\frac{1}{2}$ ready to get data from host all the time.

#### **Power**

● Turns the Wi-Fi Module Power ON and OFF.

#### AP

- Set AP SSID.
- Set AP Passcode

#### Server

- Configure the following server information
	- IP Address
	- URL Address
	- Port Number
	- Protocol (UDP/TCP/HTTP-GET/HTTP-POST)
	- SSL(Security)

■ Server Page

#### **Connect**

● Connect to AP and server.

#### Auto Connect

● Enable/Disable KDC to reconnect to AP & Server when it detects disconnection from AP and Server. AP and Server.

#### Send Stored

⚫ Enable/Disable KDC to send stored data when sending a new read data.

### 3.5.13MSR Config Menu – KDC415/425/430/500

#### Power(KDC500 only)

- Turning MSR(Magnetic-Stripe Card Reader) on or off
- Options: Enabled/Disabled

#### Data Format(KDC415/425/430 only)

- Enables/Disables whether KDC415/425/430 sends with packet data or not.
- Options: Enabled/Disabled

#### Use Track

The user may select which track(1/2/3) data to read from the MS Card.

- Track 1 : Enabled/Disabled
- Track 2 : Fnabled/Disabled
- Track 3 : Enabled/Disabled

#### Null Check(KDC500 only)

The user may select which track(1/2/3) data should not be null. When this option is enabled for a<br>Track and the read data is null. MS Card read fail occurs. Track and the read data is null, MS Card read fail occurs.

- Track 1 : Enabled/Disabled
- Track 2 : Enabled/Disabled
- Track 3 : Enabled/Disabled

#### Beep On Error

When this option is enabled, KDC makes a beep sound when it fails to read a MS card.

#### Encrypt MSR Data(KDC415/425/430 only)

- ⚫ If enabled, KDC415/425/430 sends MSR data with AES encrypted.
- Options: Enabled/Disabled

#### AES Key length(KDC415/425/430 only)

- Specify the AES key length.
- Options: 128bits/192bits/256bits

#### Card Type

The user may select which type of MS card to read.

- $\bullet$  ISO
- OTHER 1
- ⚫ AAMVA
- ⚫ JIS(KDC500 only)

#### Track Separator(KDC415/425/430 only)

- Specify the separator which will be added between track data
- Options: None, Space, Comma, Semicolon, CR, LF, CR&LF, Tab

#### Attach SS/ES

When this option is enabled, KDC does not exclude the Start Sentinal(SS) and End Sentinal(ES)<br>control characters in the track data when it sends the card data to the connected Host device. control characters in the track data when it sends the card data to the connected Host device.

#### Partial Data(KDC415/425/430 only)

Enables the user to transfer partial MSR data. The user defines the start position and number of characters to be transferred.

- Start position
	- ◆ This option specifies the start position of data.
- ⚫ No of char(s)
	- ◆ This option specifies the length of data. The '0' means all data.
- Action
	- ◆ This option selects if erasing or taking the specified data.

#### í 3.5.14 ICCR Config Menu – KD 6115

Power

- Turning ICCR(IC Card Reader) on or off
- Options: Enable/Disable

#### IFD Number

This option shows the EMV IFD(Interface Device) number.

#### Config Number

The option shows the stored EMV Contact Configuration number.

### 3.5.15 SystemConfig Menu

#### Memory Size (3.0+ version only, KDC500 doesn't support)

The user may select how much memory to divide between normal data memory and application database memory.

- ⚫ The KDC will erase all stored data upon changing the partition size.
- ⚫ The user should enter the following key sequence to change the partition.
	- UP button + UP button + DOWN button + DOWN button + SCAN button

#### Memory Status

In this option, users may checks the number of stored barcodes and memory usage.

#### **Reset Memory**

In this option, users may reset be the property of the state of the memory applications, and  $B_{\text{S}}$  registry. KDC stored barcodes all stored barcodes.

#### Auto Erase

 $I = \{f(x), f(x) \mid x \in \mathbb{R} \mid x \in \mathbb{R} \}$ reached.

#### Sleep Timeout

This option Enables users to set the amount of time the KDC waits before going to sleep (when not being used).

#### Auto Power Off

- ⚫ Bluetooth: Enabled/Disabled
- Power Off Time: 0(Never), 5, 10, 20, 30, 60, 120 minutes

#### Date/Time

In this option, users may set the date and time of the KDC, which may also be set using KTSync.(except KDC500)

#### **Battery**

This option shows the current status of battery power level.

#### Version

This option shows the KDC firmware version and serial number.

 $\mathbb{R}$  see and  $\mathbb{R}$  and  $\mathbb{R}$  firmware version.

#### Serial Number(KDC500 only)

KDC500 displays the serial number

#### Button Lock

This option enables the user to lock or unlock the KDC scan and scroll buttons. (KDC400 and<br>KDC500 do not support)  $\mathbb{R}$  and support  $\mathbb{R}$  and  $\mathbb{R}$  and  $\mathbb{R}$  and  $\mathbb{R}$  and  $\mathbb{R}$  and  $\mathbb{R}$  and  $\mathbb{R}$  and  $\mathbb{R}$  and  $\mathbb{R}$  and  $\mathbb{R}$  and  $\mathbb{R}$  and  $\mathbb{R}$  and  $\mathbb{R}$  and  $\mathbb{R}$  and  $\mathbb{R}$  and  $\mathbb{$ 

#### Beep Alert

- Beep Sound: Enables or disables KDC beep sound.
- Power On Beep: Enables or disables beep sound when KDC power is on.
- Beep On Connect: Enables or disables beep sound when KDC is connected to the host.
- Beep On Scan: Enables or disables beep sound when KDC is scanning.
- Beep On MS Card (KDC500 only) : Enables or disables beep sound when KDC reads a<br>MS Card.
- MS Card. ● Beep On IC Card (KDC500 only) : Enables or disables beep sound when KDC reads an<br>FMV Centest Card
- EMV Contact Card. ● Beep On NFC Card (KDC500 only) : Enables or disables beep sound when KDC reads<br>an NEC Tag or EMV Contactloss Card an NFC Tag or EMV Contactless Card.

#### Beep Volume

This option enables the user to adjust the beep volume from High to Low.

#### MFi Mode (KDC20i/30i/200i/250i/270i/300i/350i/400i/470i)

This option Enables assets to enable or disable microscale microscopports of the microscope<br>Plustaath prafiles Nap MEi mode supports CDD, CDD2 NHID iOC and HID parmal Bluetooth profiles. Non-MFi mode supports SPP, SPP2.0, HID iOS and HID normal.

#### Vibrator(KDC20/30/270/280/350)

Enables, disables and configure KDC vibrator.

- There are two additional options for KDC vibrator configuration.
	- <sup>o</sup> Scan Success ➔ Specify the number of vibration when scan successfully.
	- <sup>o</sup> Scan Failure ➔ Specify the number of vibration when scan failed.

#### Auto Exit

This option enables KDC to automatically exit KDC Menus.

#### Port Status

This option enables users to enable or disable KDC port messages.

#### Display Format

There are various severations of display format; Time & Battery, Type & Time, Type & Battery, Memory Status, Barcode only and Graphics.

The Graphics option enables to display 'O' for scan success and 'X' for scan failure.

#### Menu Barcode

This option enables users to enable or disable Honeywell special barcodes (KDC300/350C/500C only).

#### **Scrolling**

This option enables users to enable or disable display scrolling for a barcode with more than 40 characters.(KDC500 doesn't support)

#### **Brightness**

This option enables users to adjust brightness of display.

#### Keypad(KDC350/500)

This option enables users to enter data by using keypad.

#### Language(Version 3.0+, KDC500)

This option enables users to select KDC display languages.

The supported languages are as following.

- ⚫ None Languages is not supported. Default is an English.
- ⚫ US(English)
- ⚫ French
- ⚫ Italian
- ⚫ Spanish
- ⚫ Korean
- ⚫ Japanese

KDC500 only supports US(English), Korean and Japanese.

#### **Factory Default**

By selecting this option, users may reset KDC options to factory default settings. (No powercycling)

### 3.5.16Key Mgmt Menu– KDC500

**Stored Keys**: Displays all the encryption keys stored in the KDC500.

Inject Keys : In this menu, the user can inject the necessary encryption keys via Key<br>Loader device. Loader device.

#### 3.5.17 Sensitive Menu - KDC500 3.5.17 Sensitive Menu – KDC500

KDC500 Sensitive menu has sub menus which can impact on the KDC500 security services.<br>KDC500 requires two passwords for the Sensitive menu group access in order to ensure only authorized people can utilize the sensitive services. The default passwords are 0000000 and authorized people can utilize the sensitive services. The default passwords are 0000000 and

• For PCI PTS compliance, the default passwords should be changed prior to use.  $\frac{1}{\sqrt{2}}$  can define the default part of  $\frac{1}{\sqrt{2}}$  declines all the payment relations  $\frac{1}{\sqrt{2}}$  and  $\frac{1}{\sqrt{2}}$  can define  $\frac{1}{\sqrt{2}}$  and  $\frac{1}{\sqrt{2}}$  can define  $\frac{1}{\sqrt{2}}$  and  $\frac{1}{\sqrt{2}}$  can define  $\frac{1}{$ service requests; such as MS Card Read, IC Card Insertion, PIN Entry, etc. **Note**

#### Set Date/Time

In this menu, the user can set the date and time of the KDC500. In this menu, the user can set the date and time of the KDC500.

#### Set Self-Test

The user can set the unit for the Self-Test in the menu. In PCI PTS, it requires to perform the  $\text{Cat}(\mathbb{F}_{\text{train}})$ Self-Test(Firmware and stored key authentication) at least once in 24 hours.

#### Set Passwords

In this menu, the user can change the current passwords to access the Sensitive Menu.

#### Key Mgmt

- Stored Keys : Displays all the encryption keys stored in the KDC500.
- Inject Keys : In this menu, the user can inject the necessary encryption keys via Key<br>Loader device Loader device.
- **Clear Keys**: In this menu, the user can clear all the encryption keys stored in the KDC500 except the Firmware Update Authentication key which is loaded during the  $\frac{1}{2}$ manufacturing process.

#### **Card Encrypt**

This menu allows user to choose the encryption algorithm for the sensitive card data from the list below.

- Plaintext
- ⚫ T-DES
- ⚫ AES

## 3.6 LED Status

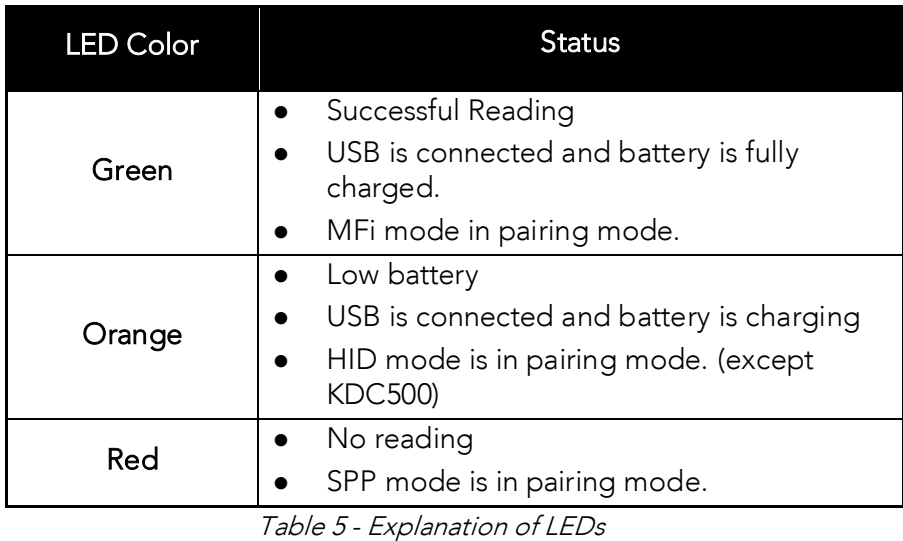

## 3.7 Empty Battery

#### 3.7.1 KDC100/200/250/270/280/300/350 3.7.1 KDC100/200/250/270/280/300/350

The KDC will display the message *Empty Battery Connect USB* when the battery is empty. Please charge the KDC IMMEDIATELY to prevent any interruptions while it is collecting data.

#### 3.7.2 KDC20/30/400/470 3.7.2 KDC20/300/4700/4700

- Under 30% Orange LED flickers at 1-second-intervals for 5 seconds every minute.
- Under 20% Orange LED flickers at 1-second-intervals for 10 seconds every minute.
- Under 10% Red LED flickers in 1- second-interval for 10 seconds every minute, and the user will hear a beeping sound.

# 3.7.3 KDC500

- Under 10% (Low) Displays the message Low Battery Please Charge. KDC500 is still functional, but charge the KDC500 IMMEDIATELY to prevent any interruptions while it is
- Under 5% (Empty) Displays the message *Empty Battery Please Charge*. KDC500 is not<br>functional any longer functional any longer.

## 3.8 Buffer(Memory) Full

The KDC will display the message *Buffer Full* when there is no more space in the flash memory<br>or the number of collected barcodes reaches the maximum number of stored barcode. To or the number of collected barcodes reaches the maximum number of stored barcode. To prevent the loss of data, you should synchronize the data then reset the memory when this message is displayed.

The 4MB/8MB version KDC reaches the Buffer Full condition in the following situations:

- 0.5MB Partition Collected data size reaches 0.5MB or collected number is 25,600
- 1MB Partition Collected data size reaches 1MB or collected number is 51,200
- 2MB Partition Collected data size reaches 2MB or collected number is 102,400
- 3MB Partition Collected data size reaches 3MB or collected number is 153,600
- 4MB Partition Collected data size reaches 4MB or collected number is 204,800
- 5MB Partition Collected data size reaches 5MB or collected number is 256,000
- 6MB Partition Collected data size reaches 6MB or collected number is 307,200
- 7MB Partition Collected data size reaches 7MB or collected number is 358,400
- 8MB Partition Collected data size reaches 8MB or collected number is 409,600

# 3.9 Reset Feature (100/200/250/300) or  $P(X|X) = P(X|X|X) = P(X|X|X|X) = P(X|X|X|X) = P(X|X|X|X) = P(X|X|X|X)$

The Reset feature enables the user to restart the user to respect for the MSC100 interestancy, minicially losing any stored barcode data or option settings. To reset the KDC, follow the below steps.

- 1. Press the DOWN and SCAN buttons simultaneously for 5 seconds.<br>2. When the LEDs illuminate orange, release the buttons.
- 
- 3. The KDC initial screen, KoamTac Data Collector KDC, displays when reset is complete. 3. The KDC initial screen, KoamTac Data Collector KDC, displays when reset is complete.

### **Note**

The KDC stores collected data into flash memory and will not lose data nor the KDC The KDC stores collected data into flash memory and will not lose data nor the KDC settings during the reset process.

If you are using the KDC20/30/270/280/350/470/475, you may turn the power on and off by<br>pressing the DOWN and SCAN button simultaneously for 5 seconds. When the LED light is green, you may release the buttons and the power will be on. When you turn off the KDC20/30/270/280/350/470/475, you will hear a beep sound after pressing the DOWN and COAN buttons simultaneously SCAN buttons simultaneously.

If you are using the KDC400 (except KDC470/475) you may turn the power on and off by sliding the power switch.

If you are using the KDC500, you can turn the power on and off by pressing the left and right<br>SCAN buttons simultaneously for 5 seconds. When the display shows KOAMTAC logo, you may release the buttons and the power will be on. When you turn off the KDC500, you will see the release the buttons and the power will be on. When you turn off the KDC500, you will see the display shows blank after pressing the left and right SCAN buttons simultaneously.

#### $3.10$ 3.10 Replace Battery

Each KDC comes with a rechargeable, Lithium-polymer (KDC20/100/200) or Lithium-ion<br>(KDC30/250/270/280/300/350/400/470/475/500) battery. The battery may be recharged from any USB port or KDC charging cradle, and may be recharged about 300 times before it needs to be replaced. KOAMTAC recommends replacing the battery annually, as a declining battery will cause noticeable performance degradation in the KDC. Replacement batteries may be purchased from a KDC reseller. Batteries should be disposed of properly as according to the purchased from a KDC research from a KDC research properly properly as according to the disposed of properly as  $\mathcal{S}_1$  regulation. The steps for replacing and  $\mathcal{S}_2$  are as follows.

- 1. Disassemble the KDC back cover by unscrewing the middle screw.<br>2. Remove the old battery and replace with a new battery.
- 2. Remove the old battery and replace with a new battery.<br>3. Reassemble the back cover.
- 1 Unscrew the screw indicated by<br>the arrow. the arrow.  $\overline{\phantom{0}}$ Remove the battery cover by pulling it down. 3 3. Reassemble the back cover.
- 

Remove the battery.<br>Pull out the 2pin connecter Pull out the 2pin connecter gently.

KDC20/30/100/200/250/270/280/300/350-R1

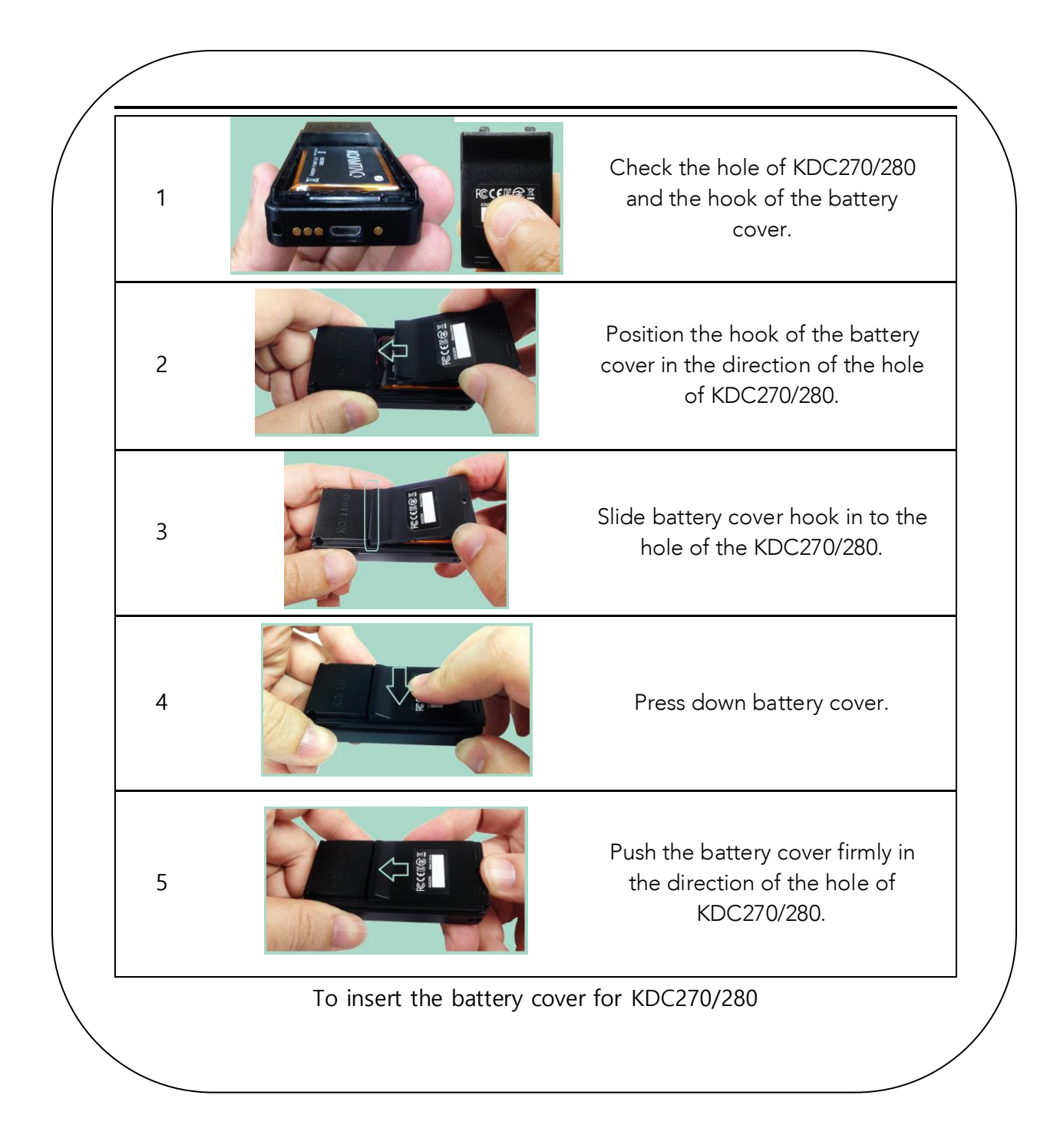

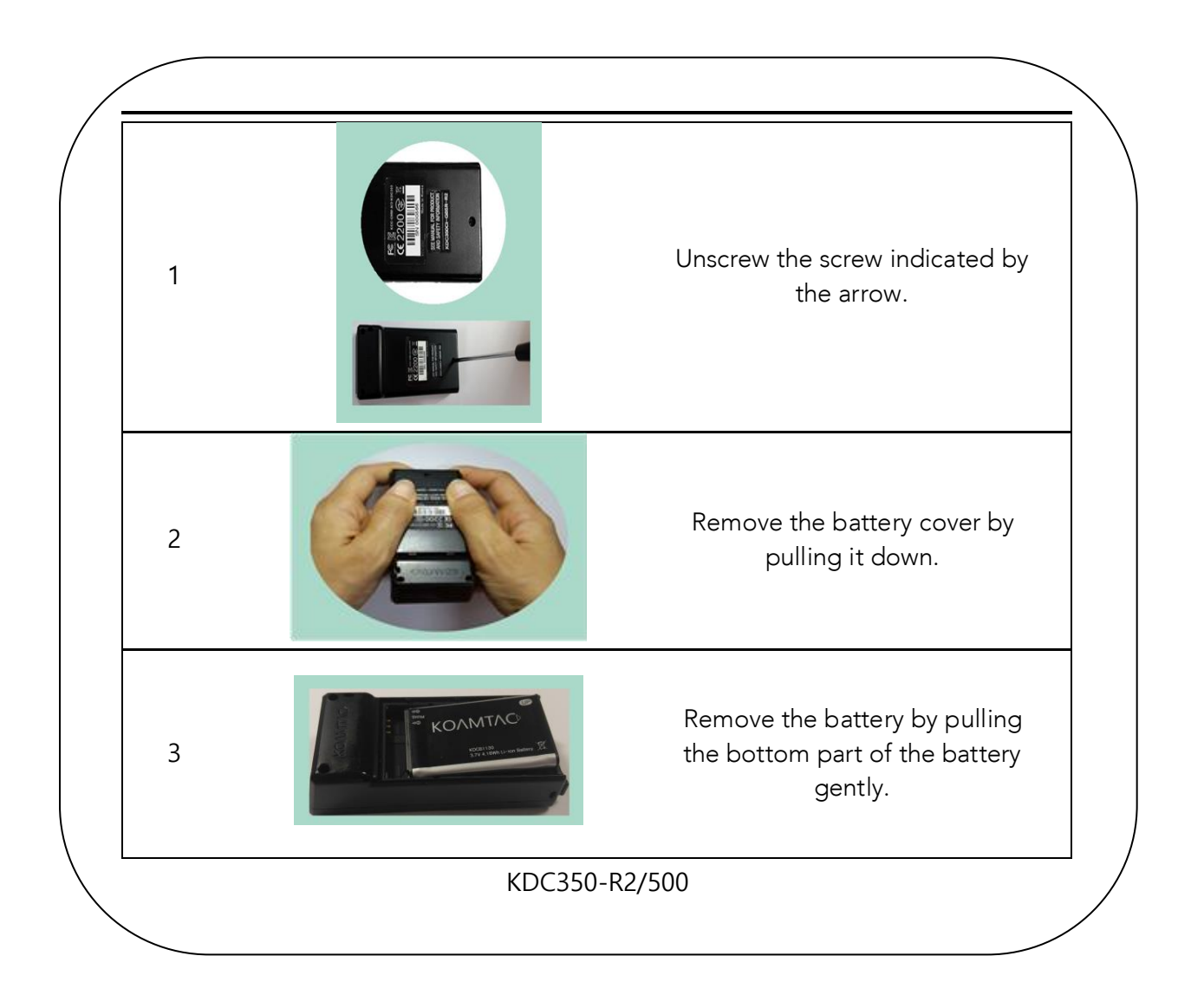
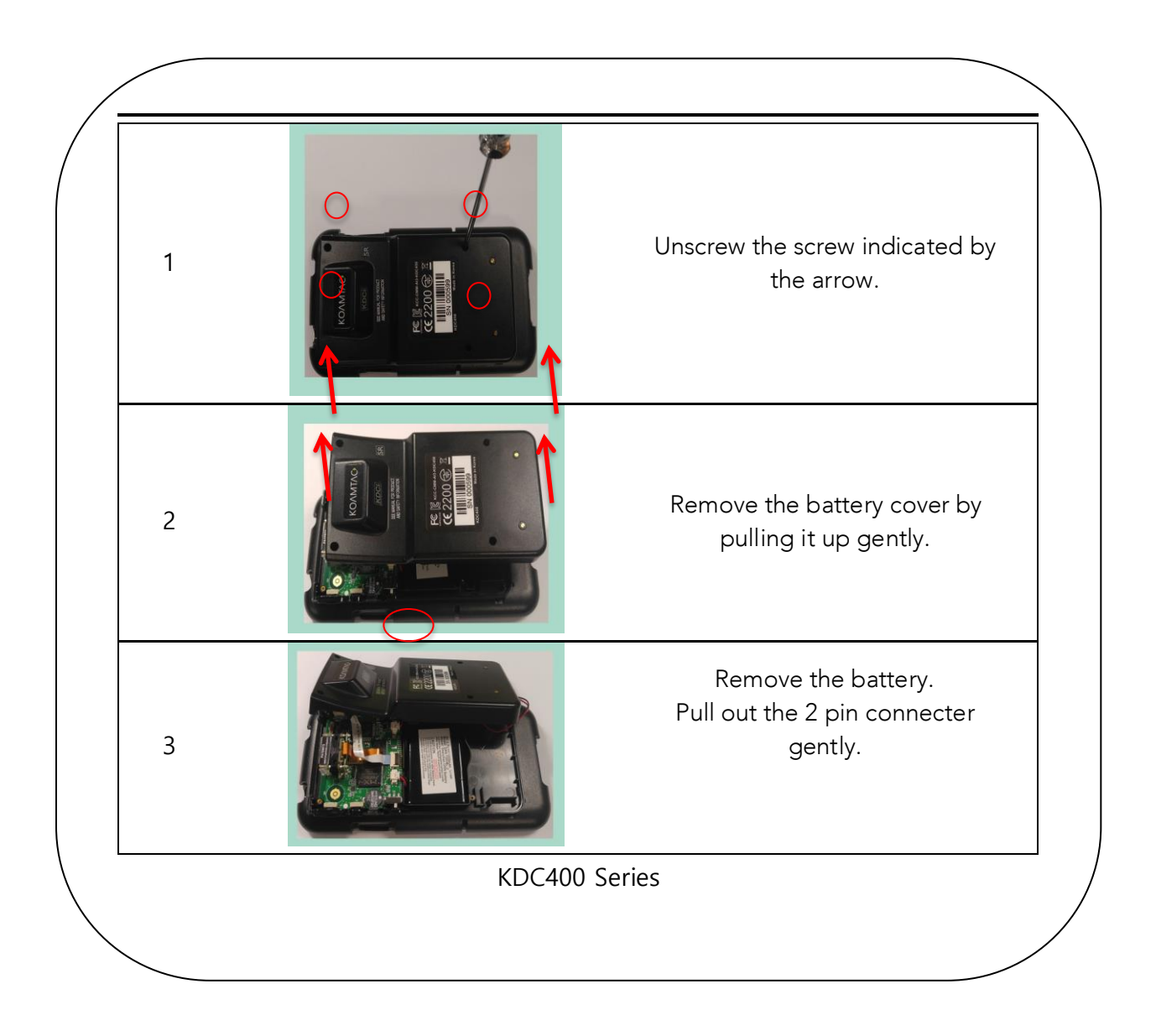

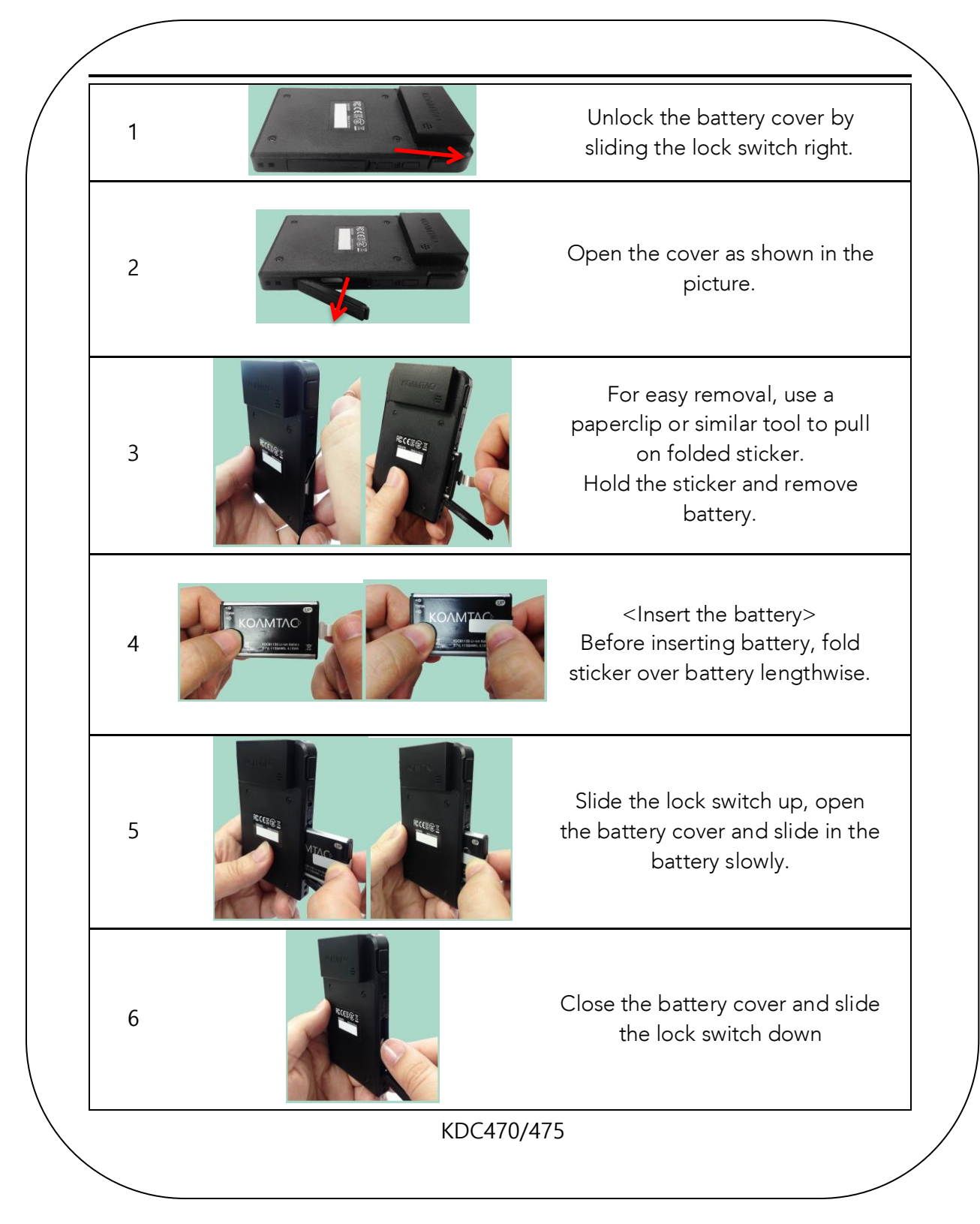

Figure 18 - Replacing a Battery

## $3.11$  $\frac{1}{2}$

KDC470/475 support 2000mAh extended battery option which is used to charge KDC470/475 1130mAh internal battery and Smartphone battery.

## 3.11.1 Operating mode

KDC470/475 extended battery charge smartphone and KDC470 internal batteries when no power source exists (no USB cable plugged in or not in charging cradle). Extended battery would be changed to extended battery charging mode if power source is connected

## $3.11.2$  FD 3.11.2 LED

KDC470/475 extended battery has two LEDs and working as below table. In low battery mode, KDC470 extended battery enters sleep mode after one minute.

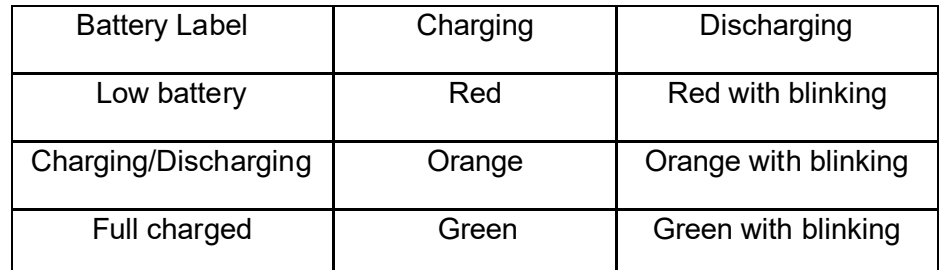

## 3.11.3 Custom iOS and Android case detection issue and operation

KDC470/475 can take up to one minute to detect cradle insertion and removal when custom iOS case is attached. Android custom case can be detected in real time.

- KDC470/475 extended battery LED stops blinking upon place on the charging cradle
- KDC470/475 extended battery starts to charge smartphone upon removing from charging cradle.

# **4 Bluetooth -**

# **KDC20/30/200/250/270/280/300/350/400 /470/475/500**

The KDC20/30/200/250/270/300/350/400/470/475 supports HID (Human Interface Device)<br>normal, HID iOS, SPP (Serial Port Profile) and SPP2.0 profiles. The KDC500 supports SPP only. The KDC20i/30i/200i/250i/270i/300i/350i/400i/470i/475i/500i supports MFi (Made for The Kongress of the KDC280C is RLEA 1 dovise and supports HID, and iPhone/iPad/iPod touch) profiles. KDC280C is BLE4.1 device and supports HID, and SPP profiles.

## **Note**

٦

For PCI PTS compliance, KDC500 can support only SPP and MFi profiles.

The KDC200/250/270/280/300/350/500's *Bluetooth* options may be configured by using the KDC menu, PC KTSync and special barcodes. The KDC20/30/400/470/475's Bluetooth options may be menus and the PC KTS was and special barcodes. configured by using the PC K<sub>T</sub> the PC KTS the PC KTS

# 4.1 Bluetooth Config

## 4.1.1 Connect Device 4.1.1 Connect Device

The KDC supports both Serial Port Profile (SPP) and Human Interface Device Profile (HID). The user may choose amongst SPP2.0, SPP (2.1), HID normal, or HID iOS profiles to communicate with the host device. An additional MFi (Made for iPhone/iPad/iPod touch) option is available for KDC 20i/30i/200i/250i/270i/300i/350i/400i/470i/475i/500i models when MFi mode is KDC20i/30i/200i/250i/270i/300i/350i/400i/470i/475i/500i models when MFi mode is enabled.(SystemConfigure Menu). Konfigure Menu in have mode option and supports matches many supports matches default.

If the **BT Toggle** option(KDC500 doesn't support) in **BT Config** is enabled, the user may connect and disconnect the Bluetooth connection with the host device by pressing the UP and DOWN buttons. It normally takes 3 seconds to connect and 1 second to disconnect. This is a very useful feature for iPhone and iPad applications. feature for iPhone and iPad applications.

Keyboard does not appear on iPhone/iPad/iPod touch when KDC is connected in **HID iOS mode**,<br>the user can press the DOWN button to **toggle** the **onscreen keyboard**. For the KDC400/470/475 it is the small button located on the left side of the KDC. it is the small button located on the left side of the KDC.

The UP button shows the Bluetooth connection status and the DOWN button shows the time when this option is disabled. when this option is disabled.

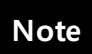

The user should first un-pair the KDC from the Bluetooth Host to change the Connect.<br>Device setting on the scanner to a different Bluetooth profile Device setting on the scanner to a different Bluetooth profile.

### 4.1.2 Auto Connect  $\overline{1.1.2}$  and  $\overline{2.1.1.1.1}$

This feature enables the KDC is automatically connect to the host device when the KDC is a powered on. KDC500 doesn't support Auto Connect.

IMPORTANT: Until the host device and the KDC have been fully tested, it is strongly recommended that the settlements are not to 'Disabled', accuracy a host device that does not support this feature could cause problems, such as power loss or upload delays.

## **Note**

The KDC automatically the CC connect to the host 10 times within the duration of<br>two minutes when *Bluetooth* power is ON, *Bluetooth* is disconnected, Auto<br>Connect is enabled, and system Sleep Timeout is set to 5 seconds. Connect is enabled, and system Sleep Timeout is set to 5 seconds.

## 4.1.3 Auto Reconnect

This feature enables the KDC to automatically connect to the host device when the KDC is disconnected from a host disconnected from a host.

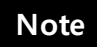

The KDC tries to connect automatically to the host 10 times within the duration of two minutes if Bluetooth is disconnected two minutes if Bluetooth is disconnected.

### 4.1.4 Auto Power On 4.1.4 Auto Power On

The Auto Power On option Enables the Automatical power on Bluetooth When the KDC to automatically power on Blueton SCAN button is pressed. The default setting is Disabled. KDC500 doesn't support this option.

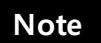

Users should press the scan button for the duration defined in the **BT Config** Power-<br>on time option. The host program may have to open the COM port again in order to be reconnected with the KDC. be reconnected with the KDC.

The PWR On Time option works in conjunction with the Auto Power On option. The default value is Disabled. If the KDC Bluetooth power is off, you may turn on the Bluetooth power by  $\frac{1}{2}$ pressing the SCAN button for the SCAN button for the PWR On Time option value. KDC500 doesn't support the SCAN button value. KDC500 doesn't support the SCAN button value. KDC500 doesn't support the SCAN but the SCAN but th option.

### 4.1.6 Auto Power Off 4.1.6 Auto Power Off

The Auto Power Off option works in conjunction with the PWR Off Time option. This option<br>Enables the KDC to power off Bluetooth automatically when the KDC is NOT CONNECTED to  $\frac{1}{2}$ the host for the time duration specified in the PWR Off Time option. KDC500 doesn't support this option.

The default for this option is disabled. It is strongly recommended to keep it enabled to maximize the operation time of the KDC. If Auto Power Off is Enabled, Bluetooth may be manually powered off before the specified time in the PWR off time option. manually powered off before the specified time in the PWR off time option.

It is recommended to enable 'Auto Power On' option if this option is enabled. User doesn't need to turn on the Bluetooth power manually with this configuration. need to turn on the Blueton power manually with the ground

4.1.7 Beep Warning<br>The KDC beeps to warn user to power off the Bluetooth if this option is enabled with five short The KDC below to warn user to power of the Bluetooth in the specific shorts when the short beeps when the following condition meets..

- 1. Bluetooth power is ON<br>2. KDC is disconnected
- 
- 3. Auto Power Off is DISABI FD 3. Auto Power Off is DISABLED

KD 500 doesn't support this option.

## 4.1.8 PWR OFF Time 4.1.8 PW R OFF TIME

The PWR Off Time option works in conjunction with the Auto Power Off option. If Auto Power<br>Off is Enabled, the KDC powers off Bluetooth when the duration of time specified in the PWR Off Time option is met and the KDC is NOT CONNECTED to the host. The time setting for this option is from one (1) minute to 30 minutes. The default is five (5) minutes. KDC500 doesn't support this option. support this option.

## 4.1.9 PowerOFF Msg

 $T_{\text{nom host}}$  if this option is enabled  $KDC500$  doesn't support this option from host if this option is enabled. KDC500 doesn't support this option.

## 4.1.10 MAC Address 4.1.10 MA C Address

The user may verify the KDC Blueton MAC Addition.

## 4.1.11 FW Version

The user may verify the KDC Bluetooth firmware version in this menu.

## 4.1.12 W akeup Nulls

The KDC sends three leading Null bytes to wake up the *Bluetooth* connected device. This feature may be disabled if the *Bluetooth* connected device does not require additional bytes to wake up. KDC500 doesn't support this option.

### 4.1.13 Autolock Time 4.1.13 Autolock Time

The iPhone/iPad/iPod touch loses incoming Bluetooth data while in sleep mode. To prevent data<br>loss, you may set the KDC Autolock time to the same Autolock time of your iPhone/iPad/iPod loss, you may set the KDC Autolock time to the same Autolock time of your iPhone/iPad/iPod touch, to use the automatic wakeup feature in HID mode. KDC500 doesn't support this option.

If the Autolock time is set to more than one minute and the barcode scan interval is larger than the<br>auto-lock time, there will be a one second delay of barcode transmission. The auto-lock time would be set as 0, 1, 2, 3, 4, 5, 10, 15 minutes. 0 means the iPhone/iPad/iPod touch never enters sleep be set as 0, 1, 2, 3, 4, 5, 10, 15 minutes. 0 means the iPhone/iPad/iPod touch never enters sleep  $m_{\rm O}$  and  $n_{\rm P}$  is not need from iOS 5.x.

## 4.1.14 HID Keyboard

The user may select an international keyboard – English, German, French, Spanish, or Italian. It<br>is also required to set the host keyboard with the same keyboard as selected in this menu. is also required to set the host keyboard with the same keyboard as selected in this menu. KD 500 doesn't support this option.

## 4.1.15 HID Initial and Inter-Character Delay

Certain applications may not process HID input fast enough and may lose some characters during transmission. Users should increase initial and inter-character delay to prevent data loss during HID transmission. KDC500 doesn't support this option.

- HID Initial Delay: Defines the initial delay between 1 sec to 10 sec before data transmission in HID mode.
- transmission in HID mode. ● HID Inter-character Delay: Defines the inter-character delay between 10msec to<br>———————————————————— 100msec in HID mode.

## 4.1.16 Control Character Transmission in HID mode 4.1.16 Control Character Transmission in HID mode

or ^+Characters between ASCII values over the Control may be replaced by the ALT+Numped or ^+Character or replaced with '|'. KDC500 doesn't support this option.

- Disabled → Transmit the original control character.
- Alt+Numpad → Transmit Alt+ ASCII value from Numpad.
- <math display="inline">\wedge</math> +Character → Control characters would be substituted as shown in the following table.
- table. ● Replacement to  $| →$  Control characters would be substituted as " $|$ ".

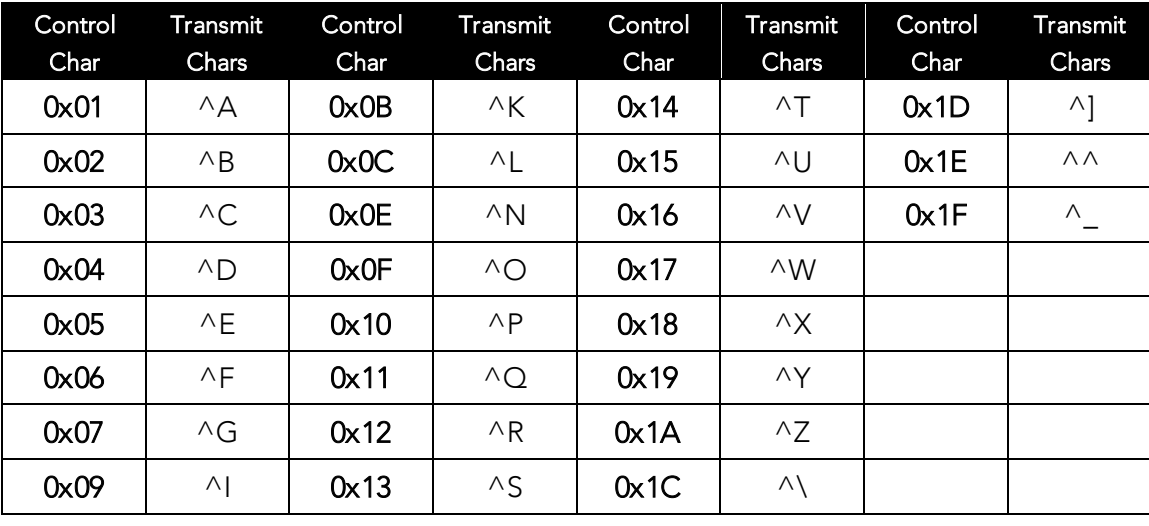

## 4.1.17 Function Key Transmission in HID mode

The user may send F1 to F12 function keys by scanning special barcodes in HID mode. KDC500 doesn't support this option.

4.1.18 Disconnect/Reconnect/BT(HID) Toggle<br>The user may disconnect or reconnect the Bluetooth connection, and toggle the soft keyboard  $T_{\text{max}}$  and  $\frac{1}{2}$  reconnect  $T_{\text{max}}$  connect the antion, and toggle the soft  $\frac{1}{2}$ using side buttons. KDC500 doesn't support this option.

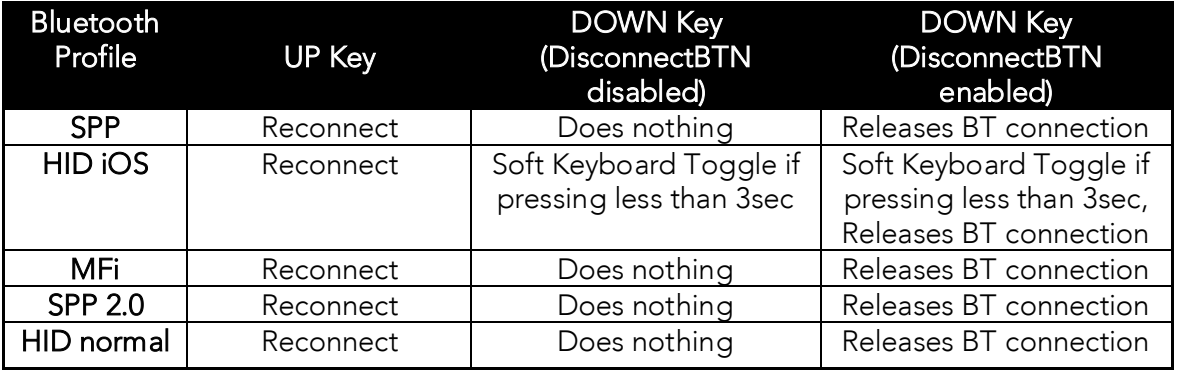

**Note**

Some SPP host doesn't support Reconnection from KDC.

## 4.1.19 Character dropping in web browser on iOS

When the KDC is connected to an iOS device in the HID iOS Bluetooth profile, scanning into a web browser will sometimes prematurely execute the 'CR + LF' (enter) terminator and result in a few characters dropping. The KDC will scan perfectly fine in native apps such as Notes.

Workaround #1 - Using KTSync<br>If the KDC is an "i" model and has the MFi Bluetooth profile, KTSync can be used for keyboard If the KDC is an "i" model and has the MFi Bluetooth profile, KTSync can be used for keyboard wedging, similar to HID. In this mode, the data transmission is much faster and more reliable. KTSync must be open with the KDC connected and the KTSync Keyboard needs to be selected before scanning. The HID character delay settings do not have any impact on transmission times when connecting in MFi/SPP.

Workaround #2 - Using HID Transmission Delays<br>User can adjust initial delay and inter-character delay such as 1 second Initial Delay and 30 millisecond Inter-Character delay.

- Scan the appropriate special bar codes on the back of the user manual.<br>Alternatively, these estimate on he set in KTS me by gaing to KDC Men
	- Alternatively, these settings can be set in KTSync by going to KDC Menu > Bluetooth > and changing the Initial and Inter-Character Delays.

## 4.2 Bluetooth Service 4.2 Bluetooth Service

## 4.2.1 Power

The Power option enables the user to Enable or Disable the Bluetoon randomly of the KDC.<br>To use Bluetooth this option must be set to enable To use Bluetooth, this option must be set to enable.

 $\mathsf{R}\mathsf{l}$  devices to constant for Bluetooth, the KDC with a  $\mathsf{r}$   $\mathsf{R}\mathsf{l}$  with a search to connect with a search to connect with a search to connect with a search to connect with a search to connect with a se Bluetooth host when set to enable. Constant searching for Bluetooth devices increases power consumption.

Unless you are using Bluetooth with your KDC, this option should be set to disable.

IMPORTANT: To prevent unrecessary power problems, it is strongly recommended that the<br>POWER ontion he set to disable if the KDC is idle for an extended neriod of time POWER option be set to disable if the KDC is idle for an extended period of time.

## 4.2.2 Pairing

Before you use Bluetooth connection, the KDC must be paired with the host device. This pairing<br>process needs to be completed only once with each host device. After pairing, the host device will always recognize the KDC as a Bluetooth device, unless the Bluetooth configuration is will always recognize the KDC as a Bluetooth device, unless the Bluetooth comfiguration is modified. If it is modified, you may need to pair the devices again.

## IMPORTANT: The host device must be configured for Bluetooth before it may be paired to the KDC.

KDC with Bluetooth Special Special does not prompt Pin code entry menu. **Note**

 $T$  pair the KDC20/30/200/250/250/250/300/300/350/350/470/470/475 with the host, follow the host follows:

- 1. Select Pairing from the Bluetooth menu. The message "Pairing started…" will be
- 2. The "Pairing Done" message will display when the Bluetooth connection is successfully established. The connection must be established before the pairing timeout of 90 seconds.
- time out of 90 seconds.  $\bullet$  If "Pairing failed..." message displays, the Bluetooth connection with the host<br> device failed. If the message "Connected" displays, a Bluetooth connection is established.
- established.  $\bullet$  It is possible for the message "Pairing failed..." to display on the KDC while the host<br>classes display the "Canacated" message is likking accumus Planta the compatible device displays the **"Connected"** message. If this occurs, a Bluetooth connection<br>has been established. has been established.

For KDC50 pairing man are [host, Numeric Compar](#page-36-0)isons pairing method is required for PCI PTS.<br>complicance See the section 2.1 Bluetooth Paring for the details complicance. See the section <u>2.1 Bluetooth Paring</u> for the details.

## 4.2.3 Discovering

KDC200/250/270/300/350 starts to search for neighboring *Bluetooth* devices if the Discovering menu is executed. It will take about 30 seconds to finish searching and to list available ment to choose a *bout and take about 30 seconds to michaeling and to intermediate*<br>neighboring *Bluetooth* devices. Another option is to enter the corresponding Bluetooth MAC<br>eddress in the KTS was Bluetooth menu, instead address in the KTSync Blueto change, merched of waiting for the KDC to search for<br>neighborhood *Bluetooth* devices. KDC20/30/400/470 only supports via KTSync configuration.<br>KDC500 deem<sup>/</sup>t support this feature. KDC500 doesn't support this feature.

## 4.2.4 Connect To 4.2.4 Connect To

This option lets you easily connect the KDC to *Bluetooth* devices that have been either<br>previously registered in KTSync under the File Menu or discovered/connected from the KDC previously register<br>Bluetooth Service menu. KDC20/30/400/470 only supports via KTSync configuration. KDC500 doesn't support this feature.

## **Note**

There could be an interoperability issue depending on the corresponding device<br>Bluetooth stack. The master Bluetooth device may request that you to follow the master Bluetooth device's security procedures, if the KDC tries to connect to the master Bluetooth device. master Bluetooth device.

4.2.5 HID Sync<br>The user may synchronize stored barcode data over HID using the HID Sync option. The KDC will start to transmit all stored barcode data upon execution of the HID Sync option. KDC500 doesn't support this feature. support this feature.

## 4.2.6 Tips 4.2.6 Tips

Pair and connect KDC20i/30i/200i/250i/270i/300i/350i/400i/470i and iOS4.0+ in HID iOS mode

## **Note**

- Users have to disable the MFi option in System > MFi menu and change the
- Users have to RESET the iPhone/iPad/iPod touch in order to change HID to MFi<br>mode, and vice versa, after removing a previous KDC connection.
- KDC with Bluetooth Spec2.1+EDR does not prompt Pin code entry menu.<br>• KDC with Bluetooth Spec. 2.1+EDR stack does not require 4 or 6 digits Pll.
- KDC with Bluetooth Spec. 2.1+EDR stack does not require 4 or 6 digits PIN digits entry

Follow the below steps in order to pair and connect KDC models for MFi and iOS4.0+ in HID mode. mode.

- 1. Go to the MFi menu of KDC SystemConfig Menu<br>2. Change MFi option to Disabled
- 
- 3. Change ConnectDevice to HID iOS mode
- 4. Remove previous KDC connection and RESET the device
- 5. Change KDC to Pairing mode
- 5. Change RDC to Pairing mode<br>6. The iPhone (iPad (iPad touch w 6. The iPhone/iPad/iPod touch will find a new device as *Keyboard*<br>7 Click *Koyboard* dovice
- 7. Click Keyboard device

iOS Soft Keyboard Toggling using BT Toggle Option.<br>Users need to select the option to use this feature in **BT Config>BT Toggle**. Press the DOWN Users need to select the option to use this feature in BT Config BT Toggle. Press the BOWN.<br>Button to toggle a soft keyboard button to toggle a soft keyboard.

4.2.7 Auto Pairing<br>For SPP and MFi mode, user used to select host profile before pairing. However, user doesn't need to select host device profile if this option is enabled. KDC automatically detects if host need to seconder admosperation in this option is enabled. This catternation, actour in host.<br>device is a SPP or MEi mode. This option is supported from KDC Bluetooth firmware version. device is a SPP or MFi mode. This option is supported from KDC Bluetooth firmware version is supported from KDC Bluetooth firmware version is supported from KDC Bluetooth firmware version is a supported from KDC Bluetooth 2.2.O.

## 4.3 BLE (Bluetooth Low Energy)

### 4.3.1 BLE vs. Classic 4.3.1 BLE vs. Classic

KOAMTAC BLE models support BLE4.1 or BLE5.0 : KDC280C (BLE4.1), KDC470-BLE/KDC475-<br>BLE (BLE4.0), and KDC180 (BLE5.0) and other KDC models support Classic 2.1+EDR. BLE (BLE4.0), and KDC (BLE4.0), and other KDC models support Classic 2.1+EDR.<br>Http://definition.org/EDR. D. L. H. EDR. H. EDR. H. EDR. H. EDR. H. EDR. H. EDR. H. EDR. H. EDR. H. EDR. H. ED Here is key difference between KDC BLE and Classic Bluetooth technology.

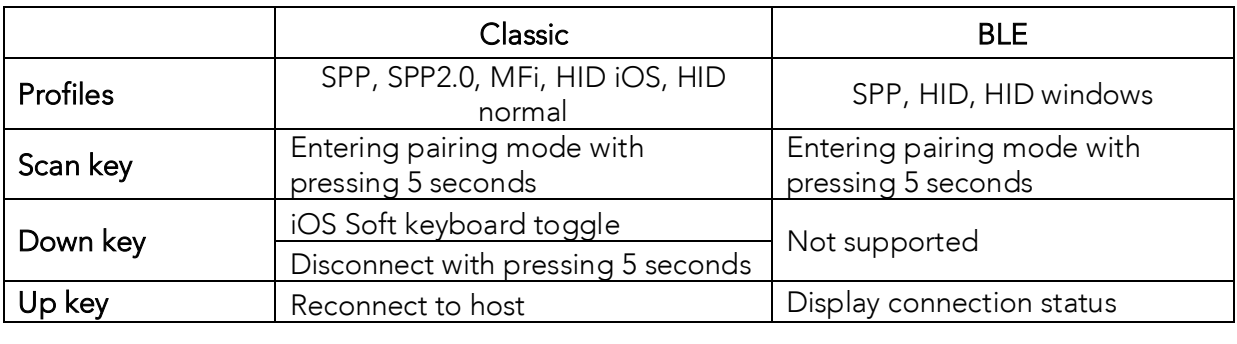

Here is the KDC menu difference.

- KDC BLE doesn't support MFI, SPP2.0.<br>• KDC BLE consolidated HID iOS and HI
	- KDC BLE consolidated HID iOS and HID normal into a HID.
	- KDC BEL doesn't support Auto connect/reconnect.
	- KDC BLE doesn't support Disconnect button.
	- KDC BLE doesn't support Discovering and connecting to.
	- KDC BLE doesn't support Auto Pairing.
	- KDC BLE doesn't support MFi mode.

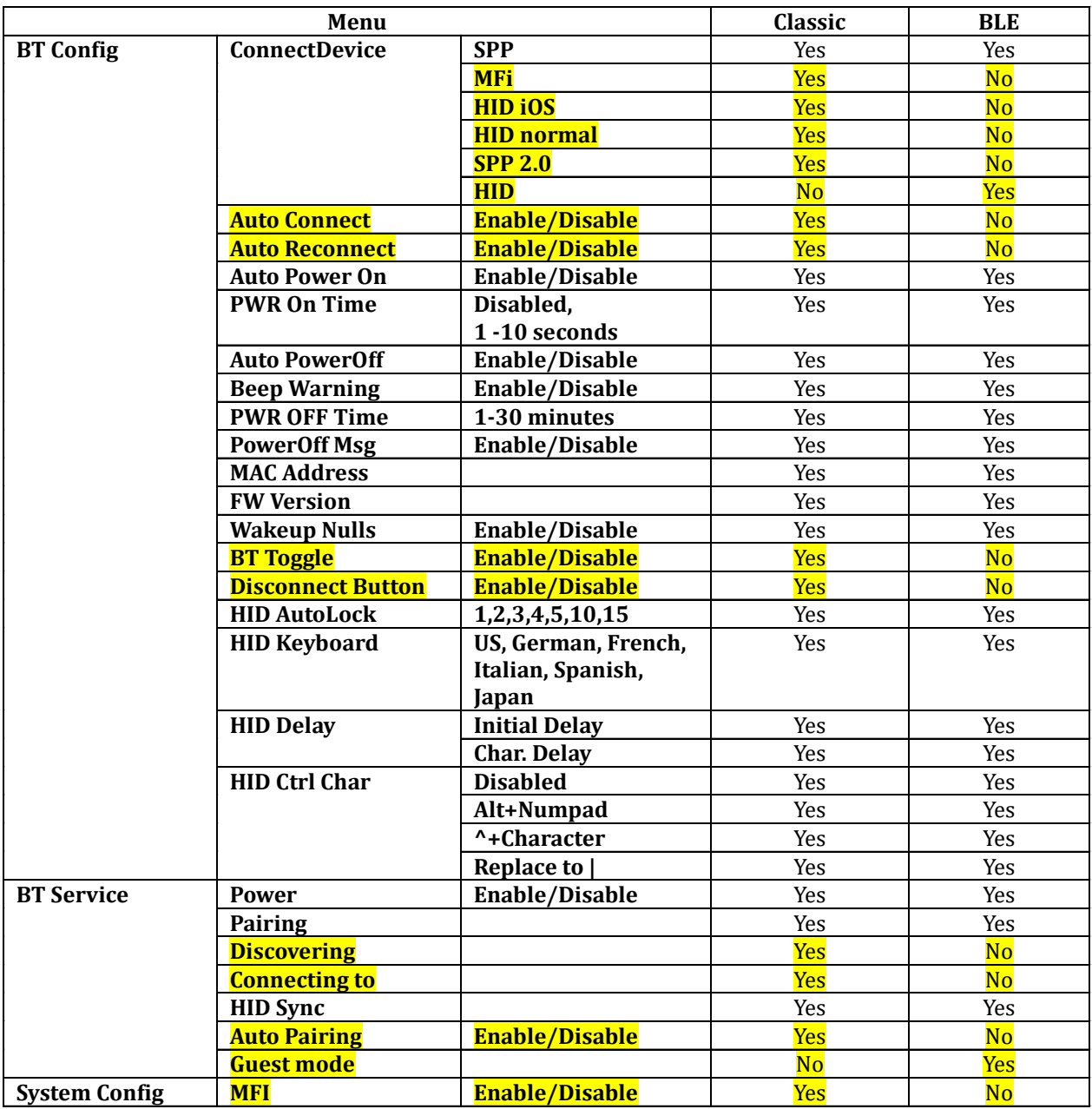

| <b>OS</b> | Profile    | Reconnection from KDC              |            | Reconnection from Host (Phone) |                     |
|-----------|------------|------------------------------------|------------|--------------------------------|---------------------|
|           |            | <b>BT Classic</b>                  | <b>BLE</b> | <b>BT Classic</b>              | <b>BLE</b>          |
| Android   | <b>SPP</b> | Yes                                | No         | Yes                            | Yes                 |
|           | <b>HID</b> | Yes                                | No         | Yes                            | Yes (Automatically) |
| iOS       | MFi/SPP    | Yes                                | No         | Yes                            | Yes                 |
|           | <b>HID</b> | Yes                                | No         | Yes                            | Yes (Automatically) |
| Windows   | <b>SPP</b> | Yes<br>(Need to accept<br>by user) | No         | Yes                            | Yes                 |
|           | <b>HID</b> | Yes                                | No         | Yes                            | Yes (Automatically) |

Here is the table for the reconnection feature for Bluetooth Classic and BLE.

## 4.3.2 BLE Profiles 4.3.2 BLE Profiles

KDC BLE models support below two profiles:

- <sup>①</sup>. SPP It is a Koamtac specific customized profile which provides bi-directional
- 2. HID It is a Bluetooth Low Energy standard profile which support Human Interface Device as like a keyboard or a mouse. It is required to be paired first.

## $\triangleright$  Selecting a profile

There are two ways to set up a BLE profile:

<sup>①</sup>. By scanning a programming (special) barcode as shown below

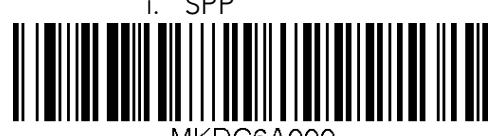

⊤MKDC6A000.

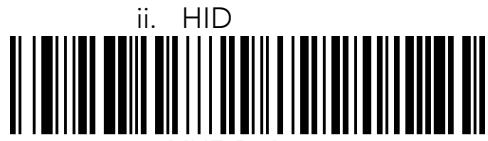

⊤MKDC6A001\_

- <sup>②</sup>. Or, by navigating the MENU from KDC
	-
	- ii. Navigate to BT Config
	- iii. Select ConnectDeivce
	- $\frac{1}{2}$ . Select a profile iv. Select a profile

## ➢ Pairing Mode

There are three ways to put KDC into a pairing mode.

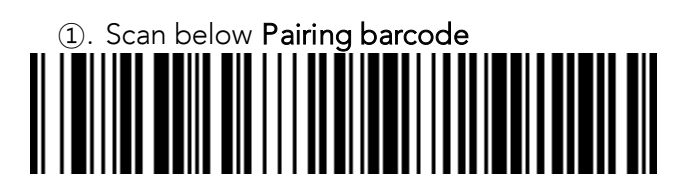

- 
- <sup>②</sup>. Select Pairing from KDC MENU
	- ii. Navigate to BT Service
	- $\sum_{i=1}^{n}$ iii. Select Pairing
- <sup>③</sup>. Press the Scan button for five (5) seconds then it goes to a pairing mode

## ➢ Pairing completion from the host device

On the host device, go to Settings  $\rightarrow$  Bluetooth, and select the KDC[Serial Number] that needs to be paired. The KDC and the host device will now communicate with each other.

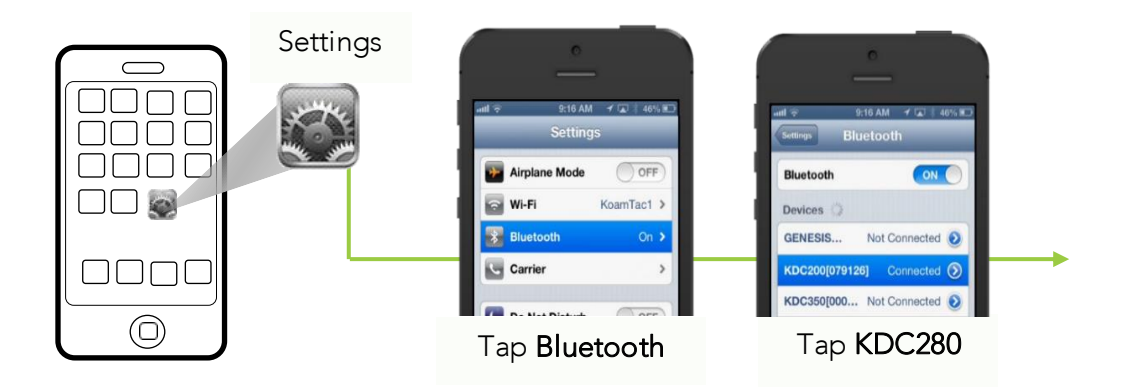

Figure 19 – KDC BLE Pairing

## ➢ Connection of KDC280C-BLE and the host device

After it has been paired, open application and select a paired device, then it connects to the<br>KDC. KDC.

# $\frac{4}{3}$

 $\frac{1}{2}$  This decument evolume how to install and use the demo application on Comeyna Gear. S3. This document explains how to install and use the demo application on Samsung Gear S3.

NE SASS and ALE SESS have BLE (Blueto Sant Low Energy) v5.0 and V4.1 each instead of Bluetooth V2.1 and support the below two profiles:

- ➢ SPP It is a KOAMTAC-specific custom profile which provides bi-directional communication in the paired mode.
- $\triangleright$  HID It is a Bluetooth Low Energy standard profile which supports Human Interface<br>Device like a keyboard or mouse. It is required to be paired first. Device like a keyboard or mouse. It is required to be paired first.

To connect with Gear S3 for the current demo application from KOAMTAC, you should use<br>SPP profile because Gear S3 does not support HID: SPP profile because Gear S3 does not support HID:

## 4.4.1 Connect the phone to Gear S3 and Install the demo application

- ➢ Download Galaxy Wearable (Samsung Gear) application from Play Store. (Please make
- $\triangleright$  Connect th[e Samsung Gear to your smartphone. \(You can refer to th](http://www.samsung.com/ca/support/skp/faq/1119975)e link to learn how to connect: http://www.samsung.com/ca/support/skp/faq/1119975)
- → On the Gear press the home button and scroll to settings. Scroll down and select<br>Connect to a New Phone. On the phone, open the Samsung Gear application and Connect to a New Phone. On the phone, open the Samsung Gear application and on both devices.
- ▶ From Galaxy Apps, search Koamtac apps, which is "**Koamtac Simple Web Demo**" App<br>and install it on Gear S3 and install it on Gear S3.

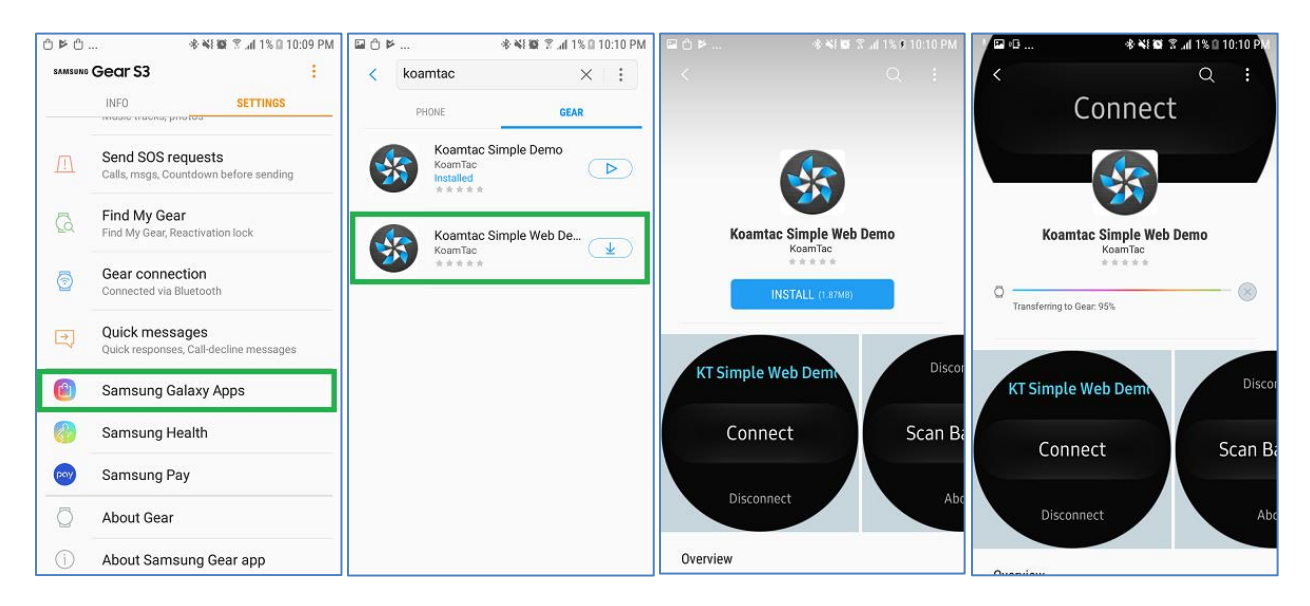

Figure 20 – KDC BLE and Gear S3

## 4.4.2 Pair/Connect KDC with Gear S3 4.4.2 Pair /Connect KDC with Gear S3.2 Pair

➢ Put KDC180/KDC280 into SPP mode and start pairing.

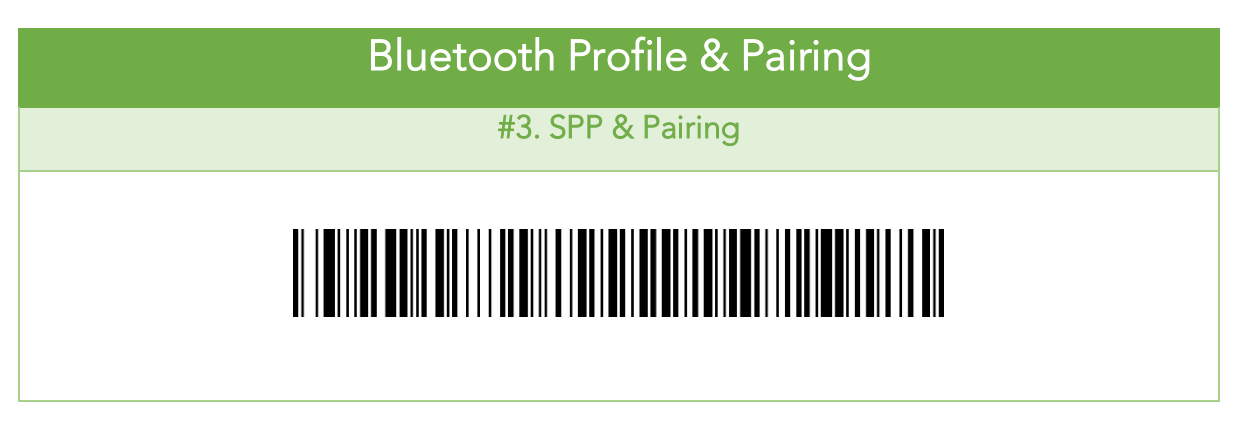

➢ Run KTSimpleWebDemo on your Gear S3.

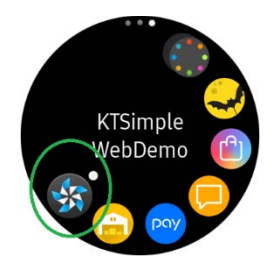

➢ Tap "Connect" and the available devices will be listed on your Gear S3. Tap the KDC the serial number located on the back of the KDC. the serial number located on the back of the KDC.

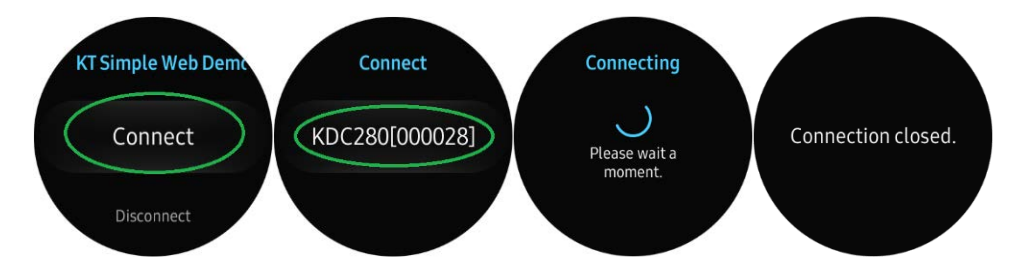

➢ Now you can trigger the KDC scanner via the demo application or the KDC itself. Any  $s_{\rm 1}$  be displayed to will be displayed on the Gear S3. The Gear S3. There are also many commands that  $\sqrt{2}$ 

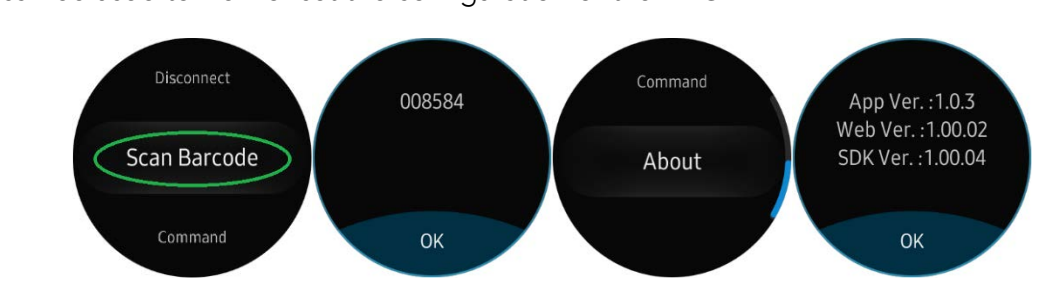

➢ If the KDC becomes disconnected or if you disconnect the current KDC, you can reconnect it later by selecting Connect from the Gear S3.

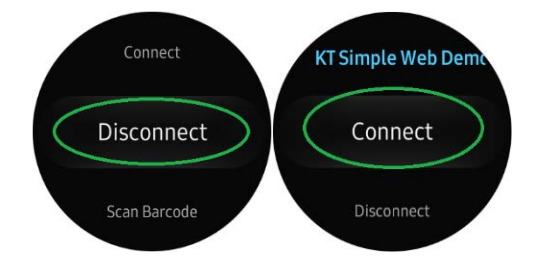

## 4.4.3 How to Get Tizen SDK for KDC280C-BLE

- ➢ You can request free SDK from our website:
	- <sup>①</sup>. Go to [www.koamtac.com](https://www.koamtac.com/downloads/sdk/)
	- <sup>②</sup>. Navigate to SUPPORT > Downloads > SDK
	- <sup>③</sup>. And fill the form below and submit it.

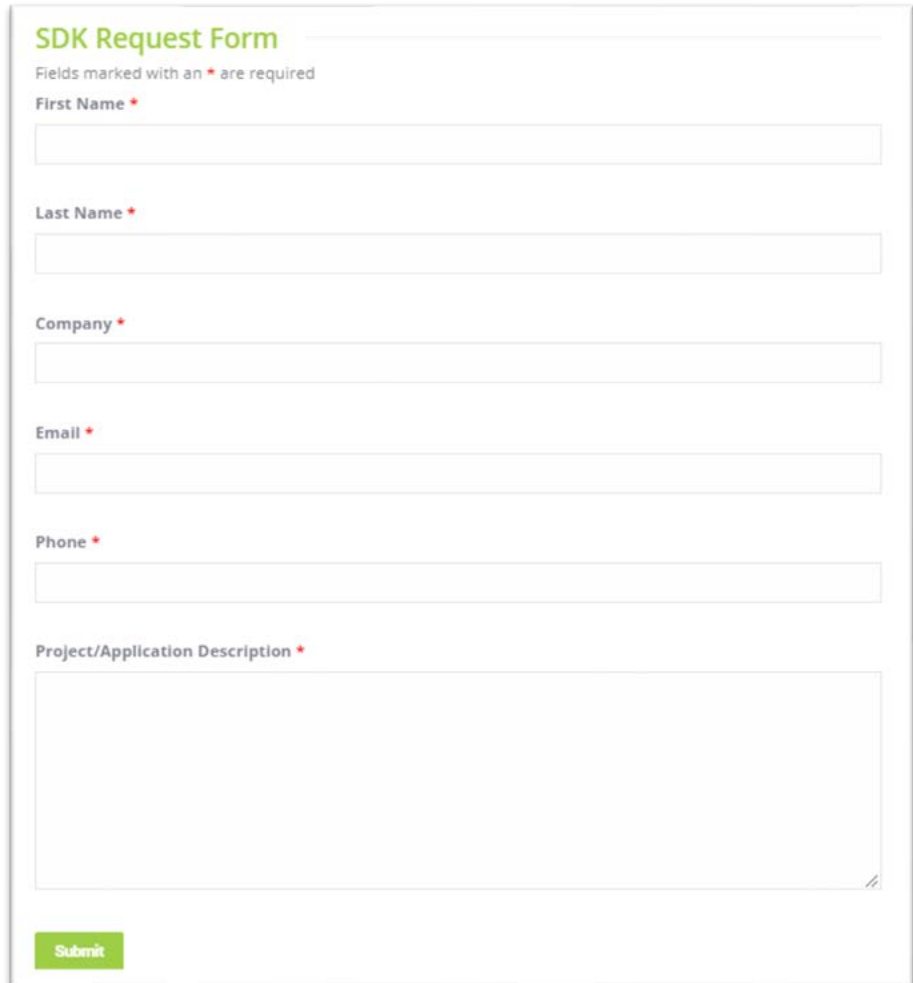

Figure 21 – SDK Request Form

- $\triangleright$  You'll get a response in 1 ~ 2 business days and receive the SDK package if approved.
- ➢ The SDK Package consists of 3 subfolders:

## <sup>①</sup>. Document

- This explains KDC SDK architecture and all the procedures to use the SDK for KDC. SDK for KDC.
- There is one more folder (KDCReaderAPI.zip) which explains all the API's using the **hyperlinks** so that you can easily look up any class information using the <u>implemining</u> so that you can easily look up any class information. that you want to see. (see the screenshot below)

## <sup>②</sup>. Library/KoamacService

It has the actual library file that you should use.

## <sup>③</sup>. Samples

This has a sample demo application and its source codes.

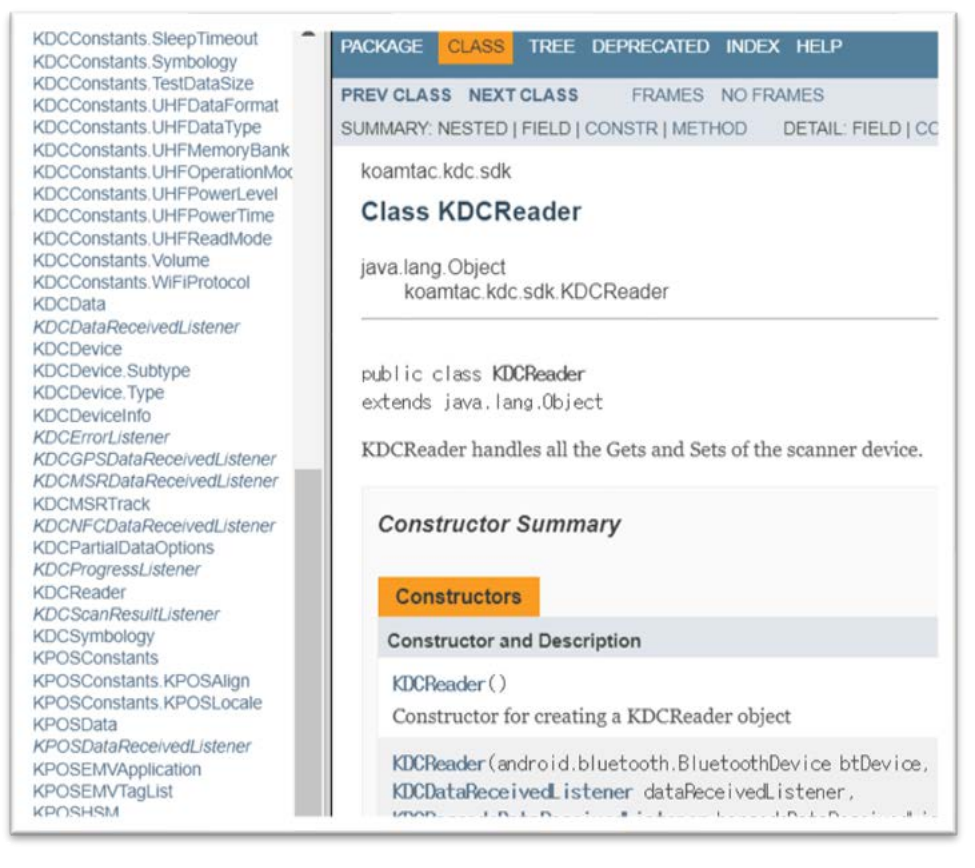

Figure 22 – SDK Package

# **5 WiFi (KDC350), NFC (KDC350/470/475), UHF (KDC470/475), Serial/OTG (KDC470/475)**

# 5.1 KDC350 WiFi

## 5.1.1 WiFi Config Menu

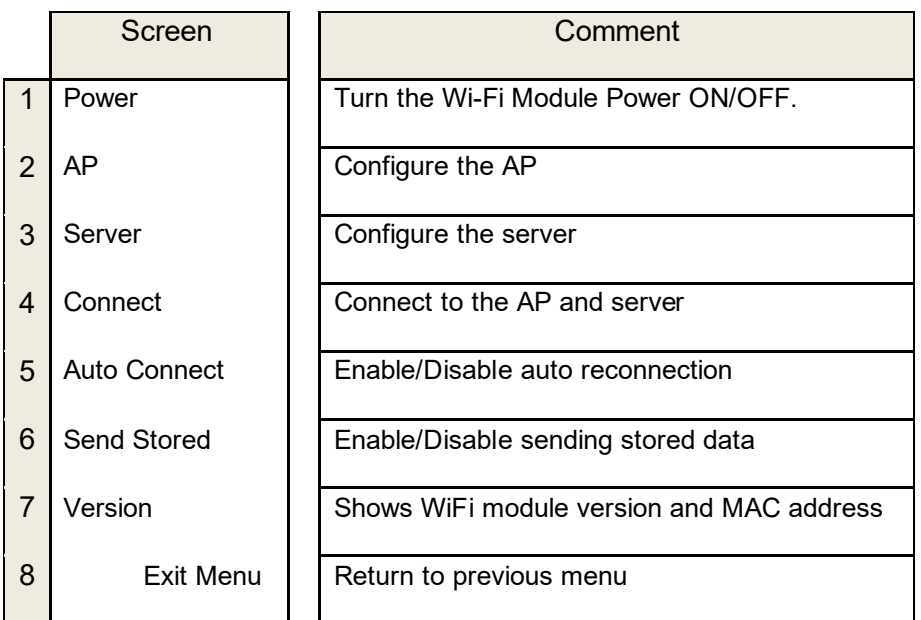

- All configuration is stored in the KDC350
- (Note) when both WiFi and Bluetooth are connected, WiFi has a higher priority, meaning that the scanned data is transmitted only via WiFi.

## 5.1.2 How to use KTSync to configure WiFi

It is possible to configure the following WiFi options by using KTSync.

- WiFi Power
- ⚫ Auto connect
- ⚫ SSL
- ⚫ Download Certification
- Send Stored
- Server IP
- Server URL
- Server Port Number
- ⚫ Server Page
- Server Protocol
- ⚫ AP SSID
- ⚫ AP Passcode
- ⚫ Response Timeout

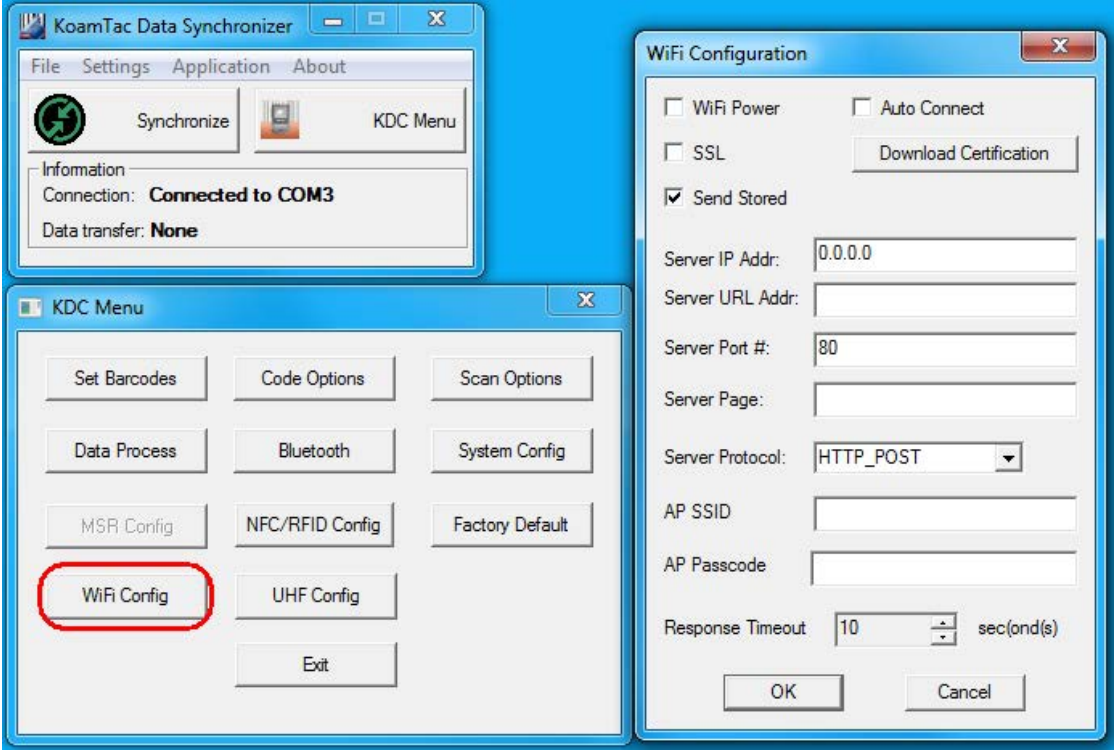

## 5.1.3 How to test data transmission 5.1.3 How to test data transmission

## ➢ TCP

## Step 1. Wi-Fi Module Power ON

• Turn on the Wi-Fi module's power with "WIFI Config"→"Power"→"Enable".

## Step 2. Configure server information

- "WIFI Config"  $\rightarrow$  "Server"  $\rightarrow$  "IP Address"  $\rightarrow$  "XXX.XXX.X.XX"
- "WIFI Config"  $\rightarrow$  "Server"  $\rightarrow$  "Port Number"  $\rightarrow$  "XXXXX".
- "WIFI Config"  $\rightarrow$  "Server"  $\rightarrow$  "Protocol"  $\rightarrow$  "TCP".
- Obtain the PC's IP address by opening the command prompt in the windows and searching "ipconfig".

```
Wireless LAN adapter Wireless Network Connection:
 Connection-specific DNS Suffix .:
 Link-local IPv6 Address . . . . . : fe80::4d95:e523:204:5d74x13
IPv4 Address. . . . . . . . . . . : 192.168.1.59
 Subnet Mask . . . . . . . . . . . : 255.255.255.0
 Default Gateway . . . . . . . . . : 192.168.1.1
```
- The port address is defined in the following test application called "CommOp".
	- o 30 day free trial can be downloaded from <http://www.serialporttool.com/download/CommOperator/CommOperator.zip>

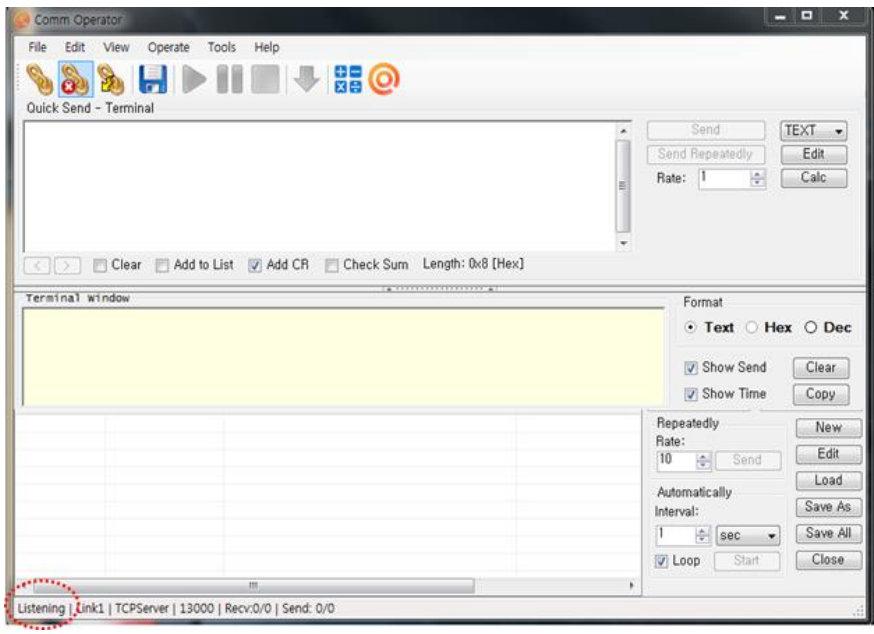

Step 3. Connect to server

- Run the test application "CommOp.exe" with TCP server listening mode. Be sure the status is in "Listening" as shown below.
- Connect the KDC to the server in "WIFI Config"→"Connect"

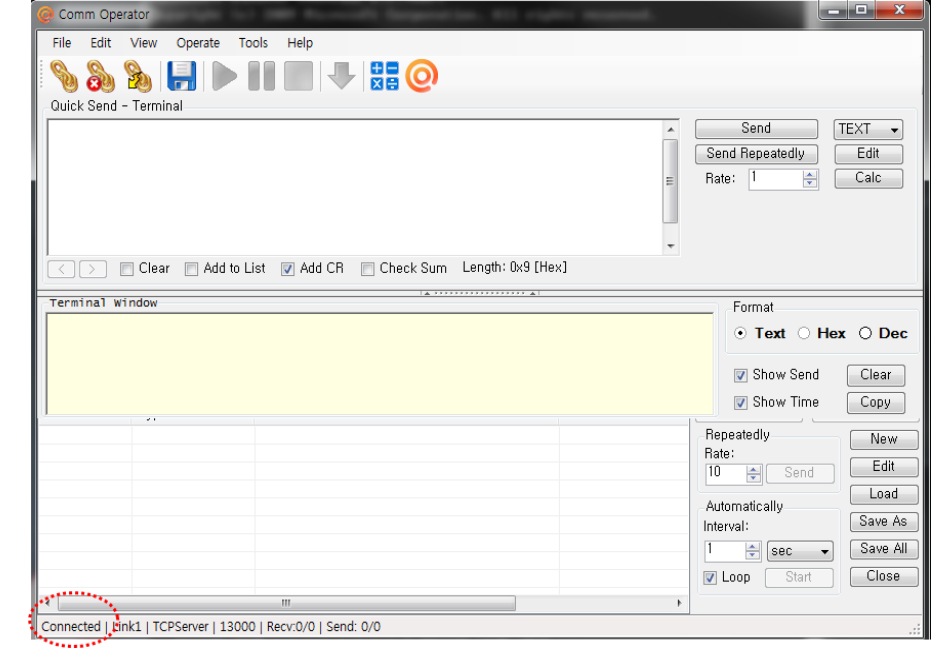

• The status will be changed from "Listening" to "Connected" as shown above once the KDC is connected to the server.

## Step 4. Send Barcode Data to server

• Scan a barcode.

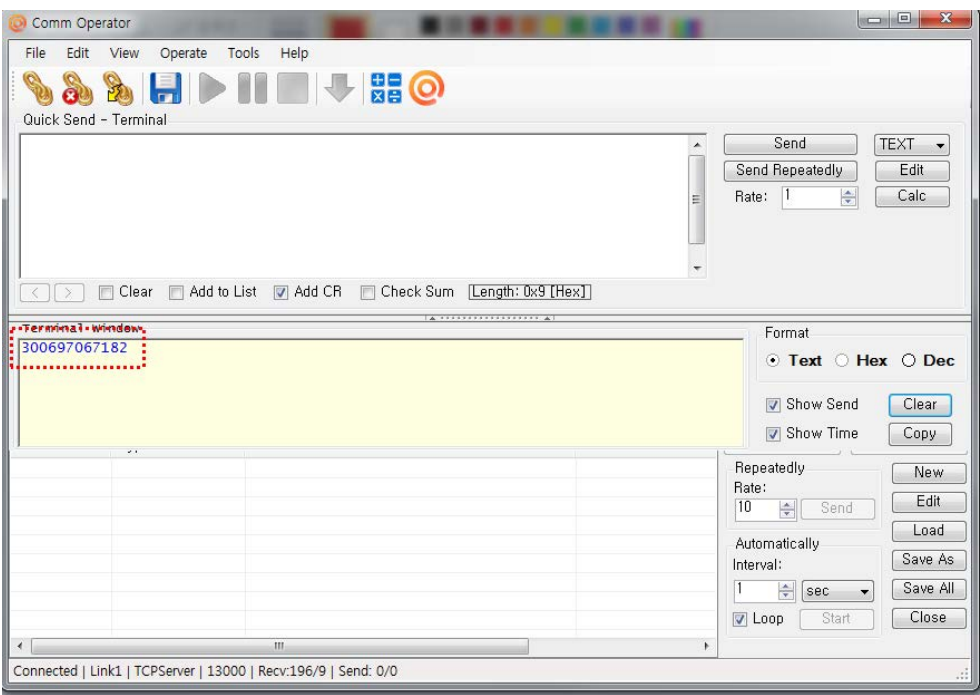

• The barcode sent from the KDC is displayed on the test application as shown above.

## ➢ UDP

## Step 1. Wi-Fi Module Power ON

• Turn on the Wi-Fi power module with "WIFI Config"  $\rightarrow$  "Power"  $\rightarrow$  "Enable".

## Step 2. Configure server information

- "WIFI Config"  $\rightarrow$  "Server"  $\rightarrow$  "IP Address"  $\rightarrow$  "XXX.XXX.X.XX".
- "WIFI Config"  $\rightarrow$  "Server"  $\rightarrow$  "Port Number"  $\rightarrow$  "13000".
- "WIFI Config"  $\rightarrow$  "Server"  $\rightarrow$  "Protocol"  $\rightarrow$  "UDP".

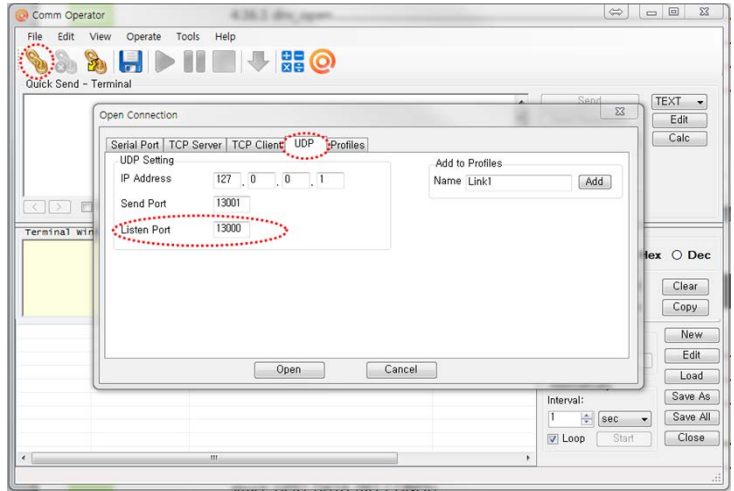

• The port address is defined in the test application as following

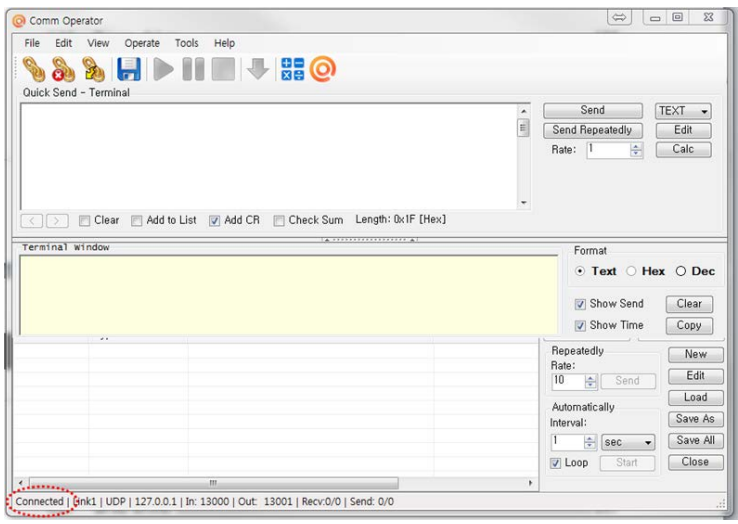

## Step 3. Connect to server

- Run the tester application "CommOp.exe" with UDP mode chosen.
- Connect the KDC to the server in "WIFI Config"  $\rightarrow$  "Connect".

## Step 4. Send barcode data to server

• Scan barcode and the barcode will be displayed as following screen.

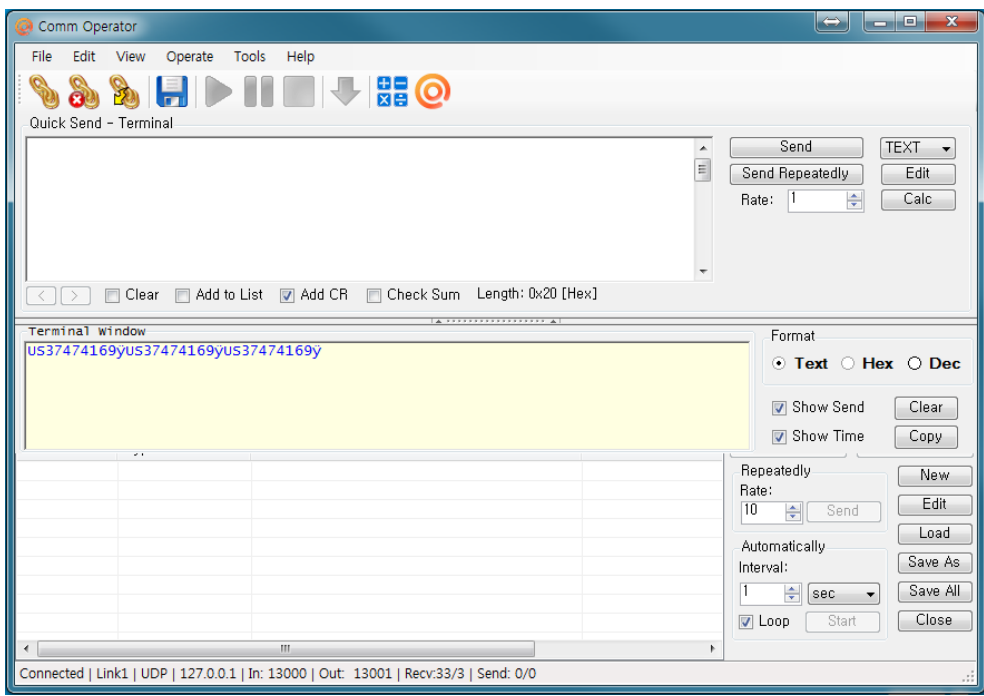

## 5.1.4 HTTP GET&POST

## Step 1. Install Apache Server (XAMPP)

• Download the installer from [http:www.apachefriends.org/en/xampp-windows.html](http://www.apachefriends.org/en/xampp-windows.html)

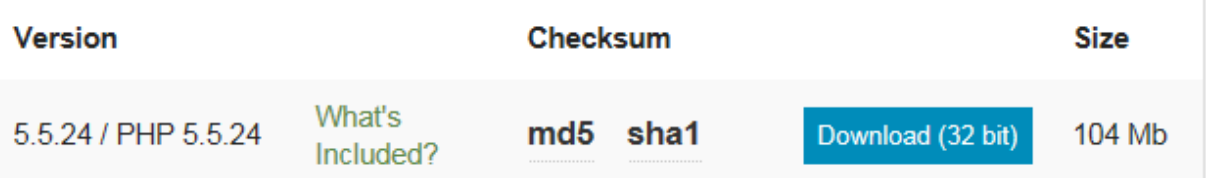

## Step 2. Run XAMPP Control Panel

• Run the XAMPP Control Panel and make sure both Apache and MySQL can be started as shown on the following screen. If it is unable to start, terminate all other online programs, such as skype.

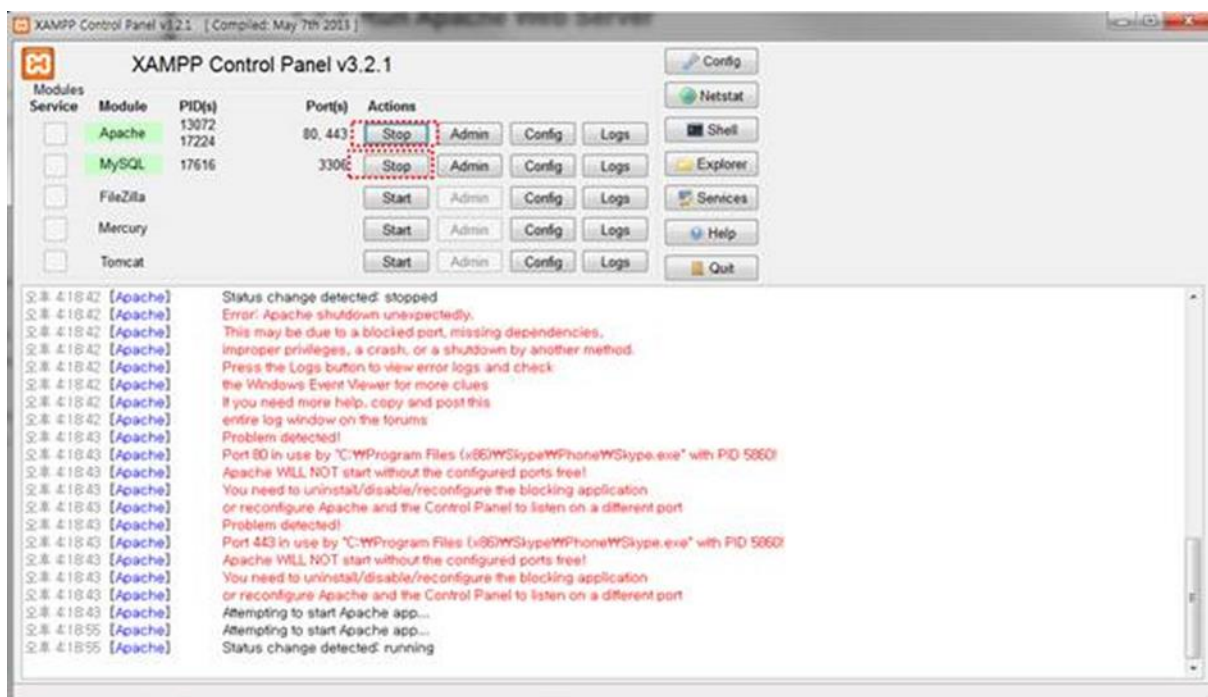

Step 3. Copy web server program into XAMPP

- Unzip the two files below and copy them into c:/xampp/htdocs
	- 1. Gswebserver.zip
	- 2. Datacollector.zip
- Be sure the directory list looks like the following

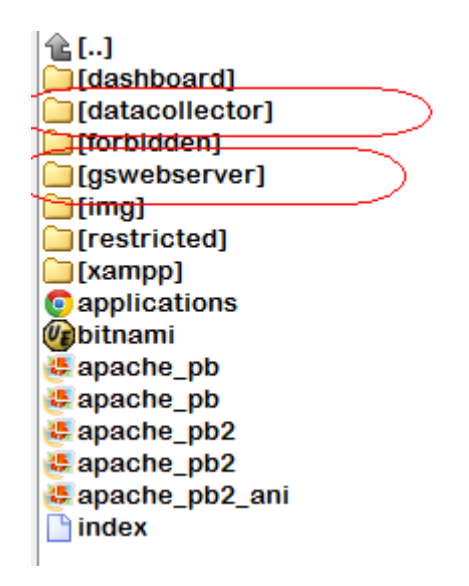

• Make sure that the Apache server has been installed correctly by accessing [http://localhost/gswebserver/index.html.](http://localhost/gswebserver/index.html) You should see the following screen.

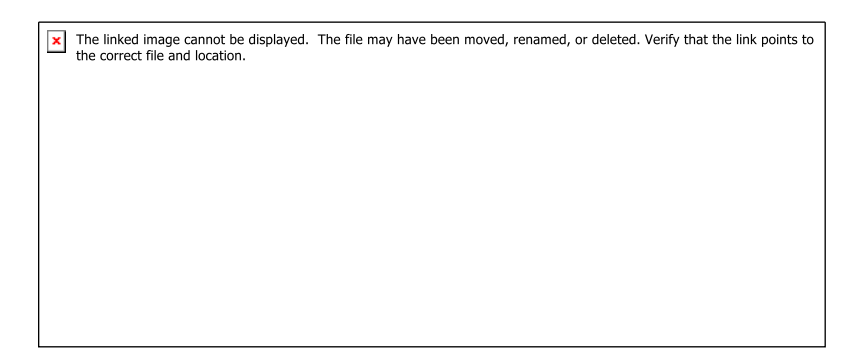

## Step 4. Setup SSL

- Unzip the certificates.zip and
	- 1. Copy 'server.crt' into /xampp/apache/conf/ssl.crt
	- 2. Copy 'server.key' into /xampp/apache/conf/ssl.key
	- 3. Make sure the following 3 lines are in /xampp/apache/conf/extra/httpd-ssl.conf.
		- # SSL Engine Switch:
		- # Enable/Disable SSL for this virtual host.

SSLEngine on

- Download 'cacert.der' into KDC using KTSync
	- 1. Open KDC Menu and enter WiFi Config.
	- 2. Select "Download certification" to download certification data into KDC.
	- 3. KTSync will display "Download is done".

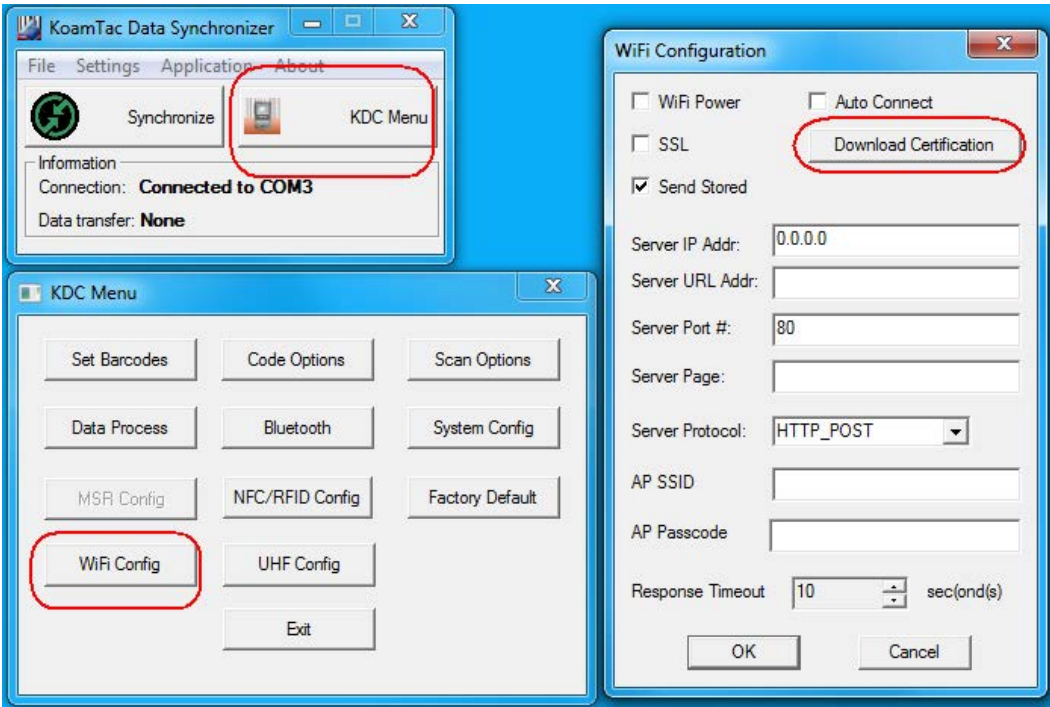

## Step 5. Setup SQL DB

• Enter the MqSQL configuration by pressing "Admin" in XAMPP as shown

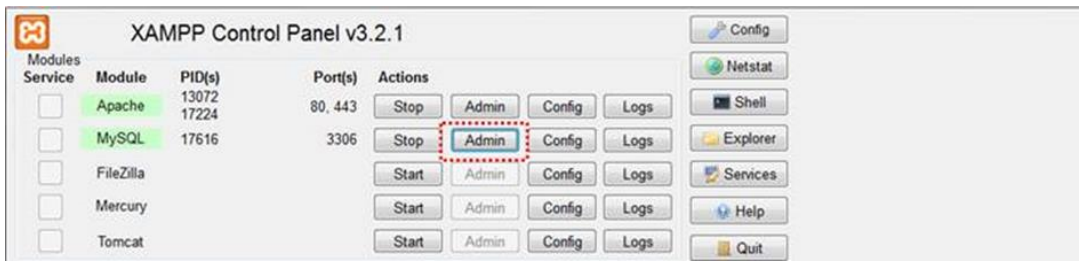

• Select "test" and press 'Go" button after entering "datacollector" in Name, and "2" in the Number of columns in the following screen.

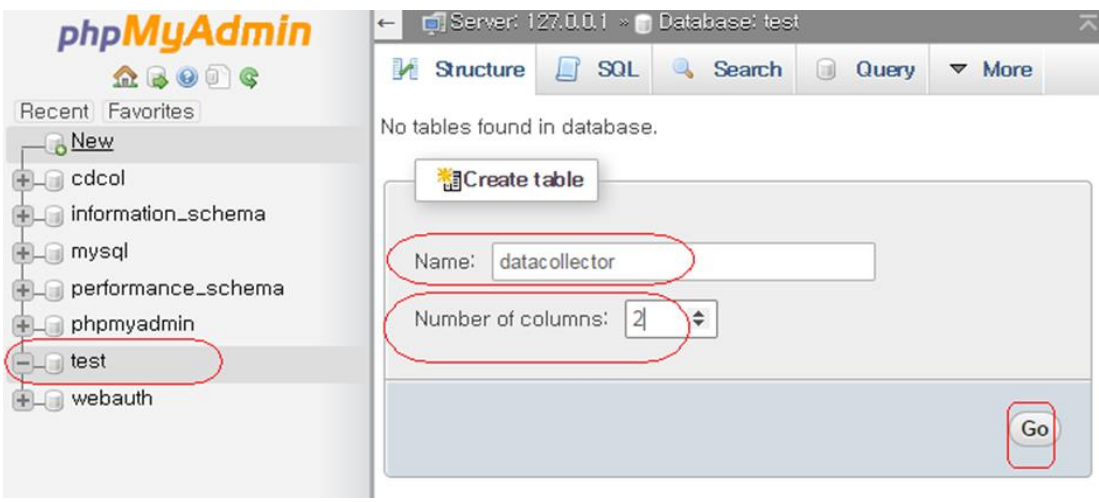

• Enter the following name and type as shown below, then click "Save".

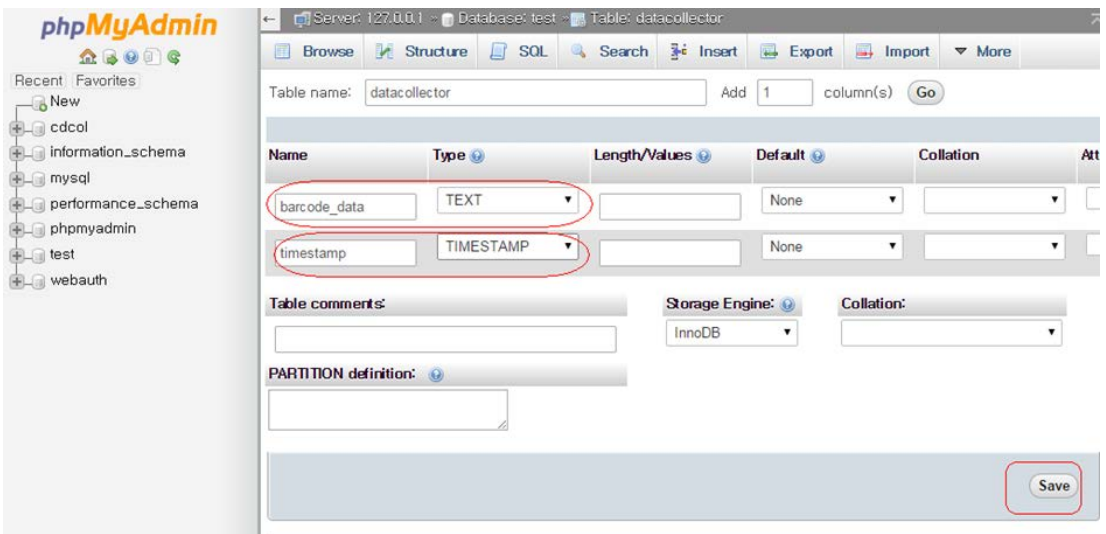

• Once Save is completed, the following screen will display.

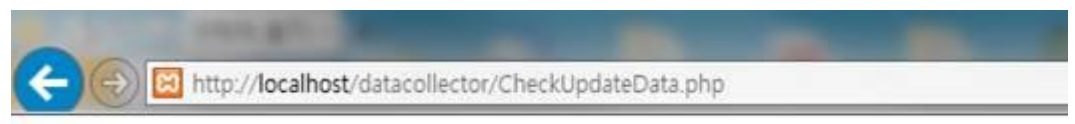

Barcode data received from KDC [num: 0]

0 results

• If everything is installed properly, the following screen will display while opening: [http://localhost/datacollector/CheckUpdateData.php.](http://localhost/datacollector/CheckUpdateData.php) 

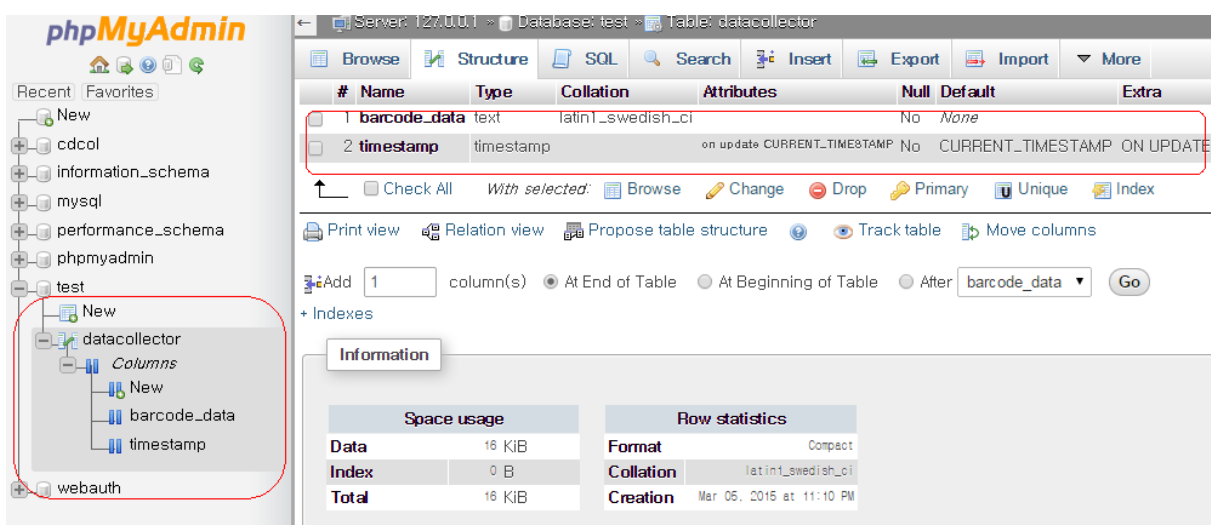

Step 6. Send data from KDC to server

• Configure the KDC350 settings as follows:

IP Address: Server IP address Port: 80(HTTP) if SSL is disabled, 443(HTTPS) if SSL is enabled. Server page: /datacollector/InsertData.php?data=

[Note]

- Set the KDC date to current date when using provided certificates.
- Rename InsertData.php.GET when using HTTP GET method.
- Rename InsertData.php.POST when using HTTP POST method.

## 5.1.5 WiFi Roaming

KDC does support roaming between APs which has the same SSID. When user presses Scan<br>button, KDC checks current APs signal strength. If the signal strength is lower than pre-defined threshold, KDC disconnects from current connected AP and connect to new AP which has strongest signal strength. Usually it takes about 3-4 seconds. KDC provides a way to set the  $s_{\rm max}$  strangth. Usually it takes about 3-4 seconds. It from  $20$  to  $00$ signal strength  $\mathcal{S}$  is from and user can set it from  $\mathcal{S}$ 

The overall work flow is as following.

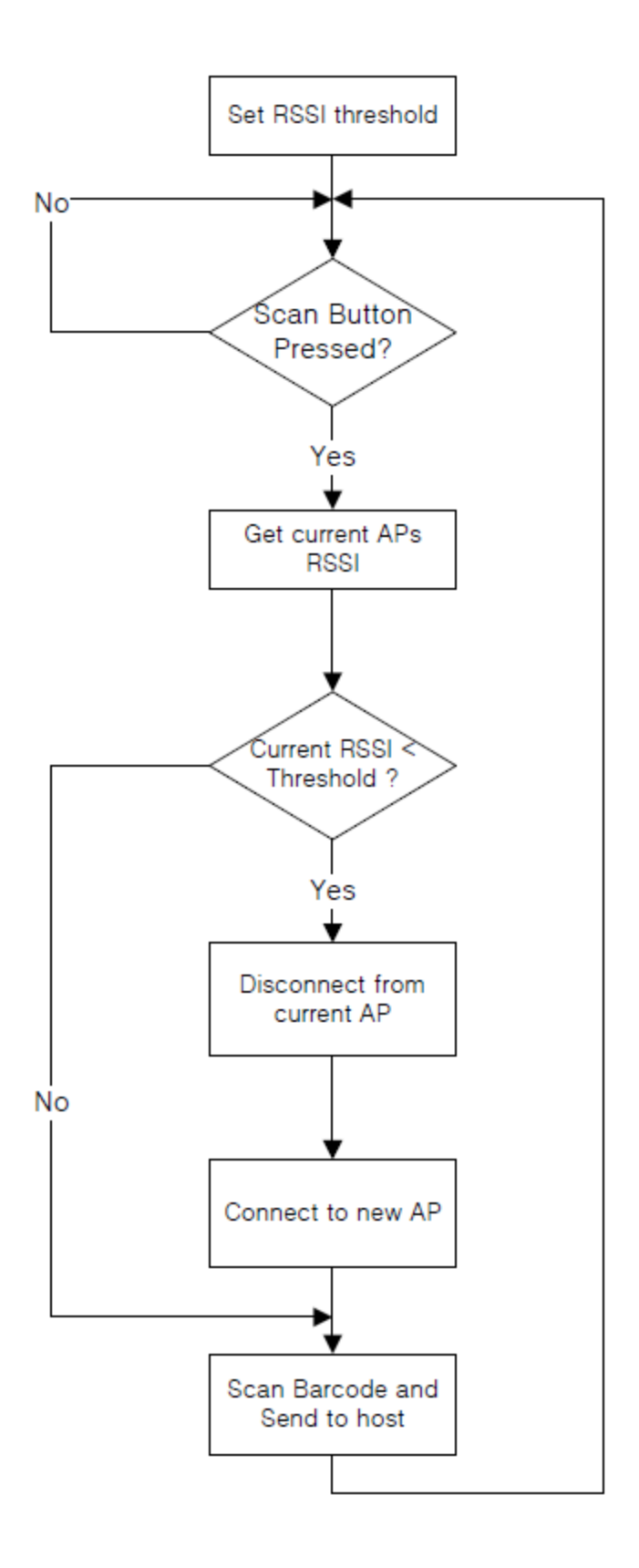
# 5.2 KDC470 HF (NFC)

#### 5.2.1 NFC and RFID Supported by KDC

#### Near Field Communication (NFC) and Radio Frequency Identification (RFID) Supported by KDC

This guide explains how to use NFC and RFID functions on KDC models equipped with these options.

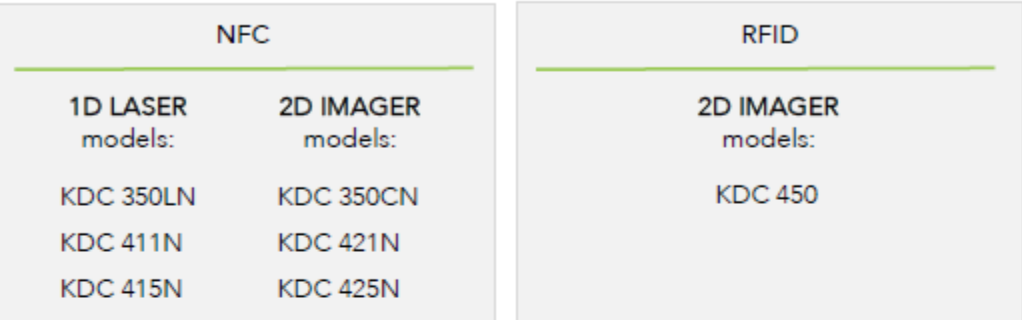

The KDC has TWO Special Bar Code sets: one for 1D Laser scanner models and one for 2D imager models. Be sure to follow the instructions for your scanner type.

#### Table: RFID and NFC Tag Compatibility

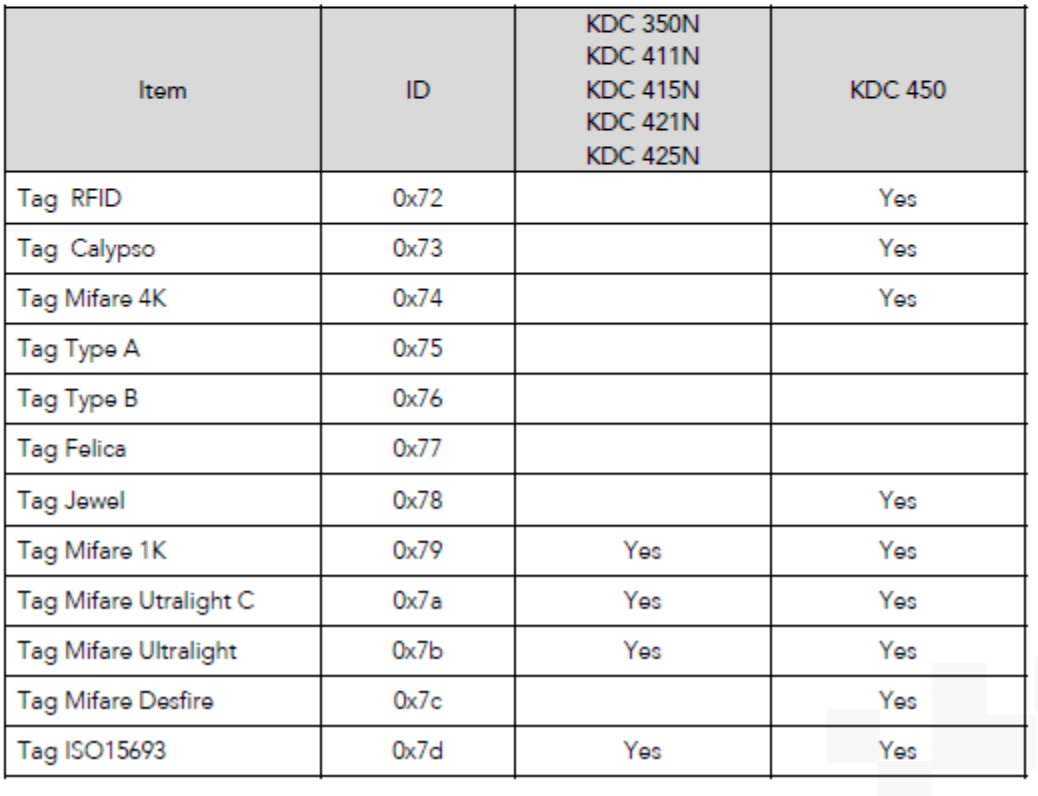

#### 5.2.2 Enabling and Disabling the NFC Reader

#### Enabling and Disabling The NFC Reader

There are TWO ways to enable/disable the NFC reader across all NFC-equipped KDC models. The KDC350N provides an additional two.

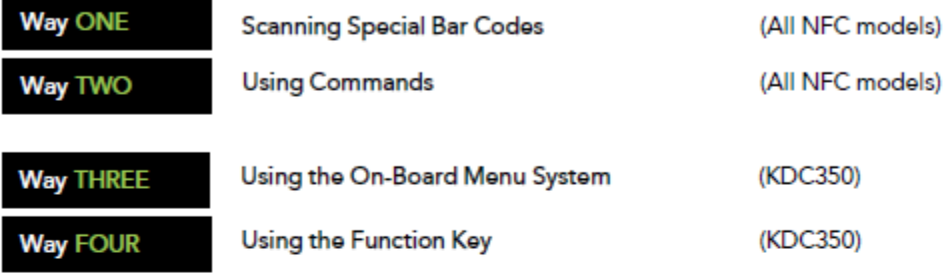

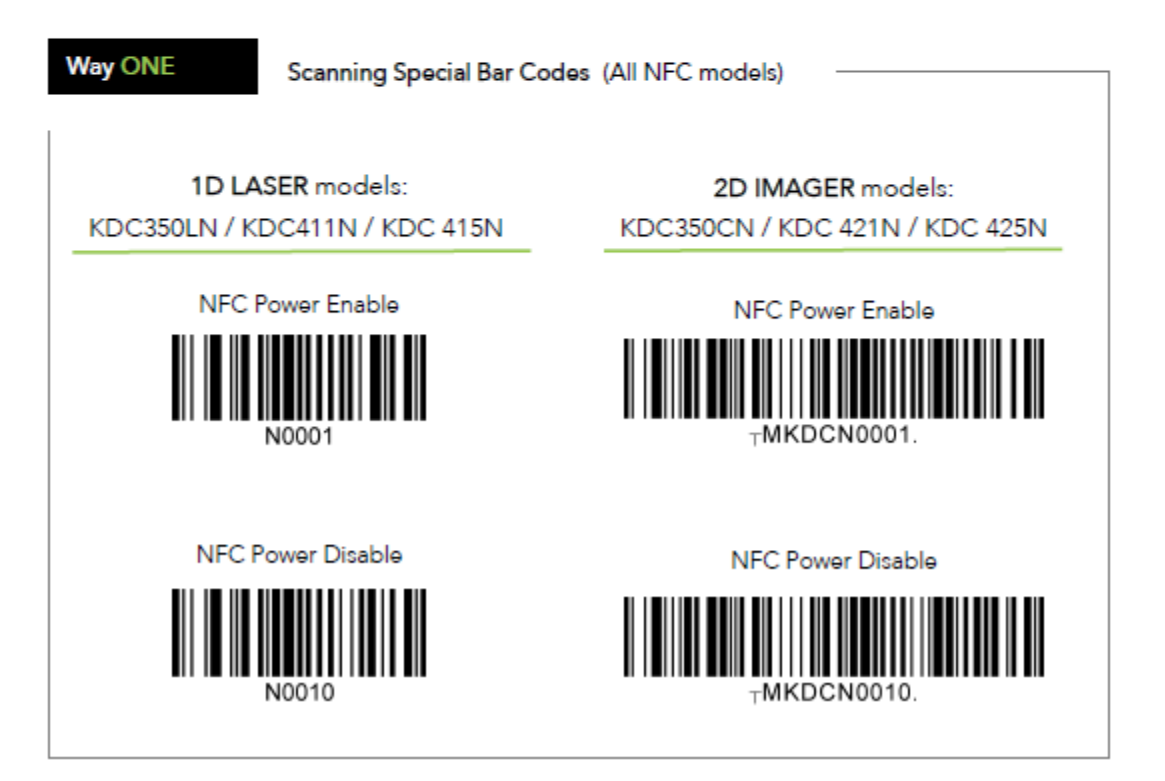

#### Enabling and Disabling The NFC Reader (cont'd)

Way TWO

Using Commands (All NFC models)

The KDC NFC function is enabled/disabled with the following commands.

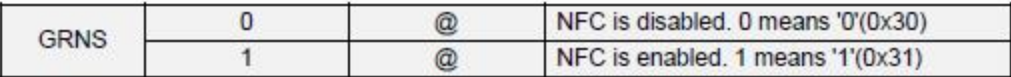

The following command is used to retrieve the current status of the KDC NFC function.

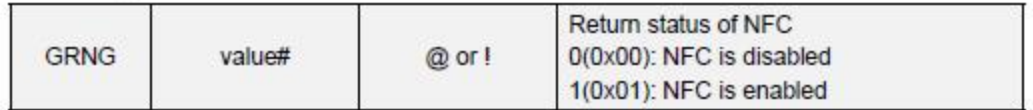

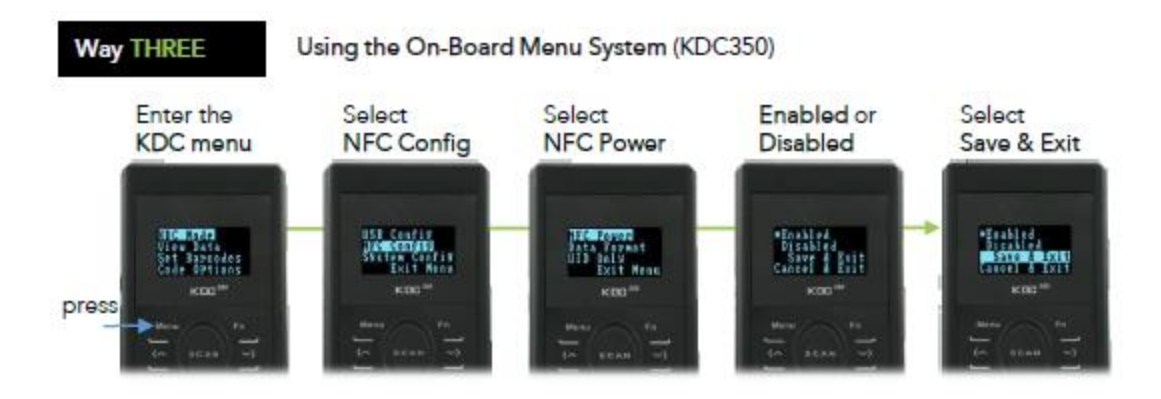

#### **Way FOUR**

Using the Function Key (KDC350)

On the KDC350N, NFC power can be toggled by pressing <Fn>+<3> simultaneously on the keypad.

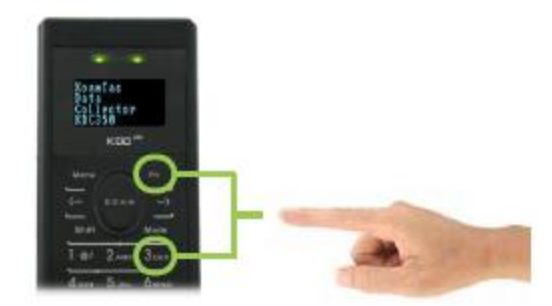

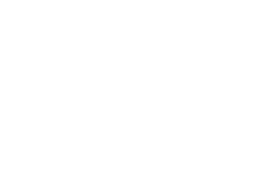

# 5.2.3 Getting to Know NFC and RFID Data Formats

Your KDC can output NFC/RFID data to a host in one of four ways by configuring two options (Data Format x UID Only)

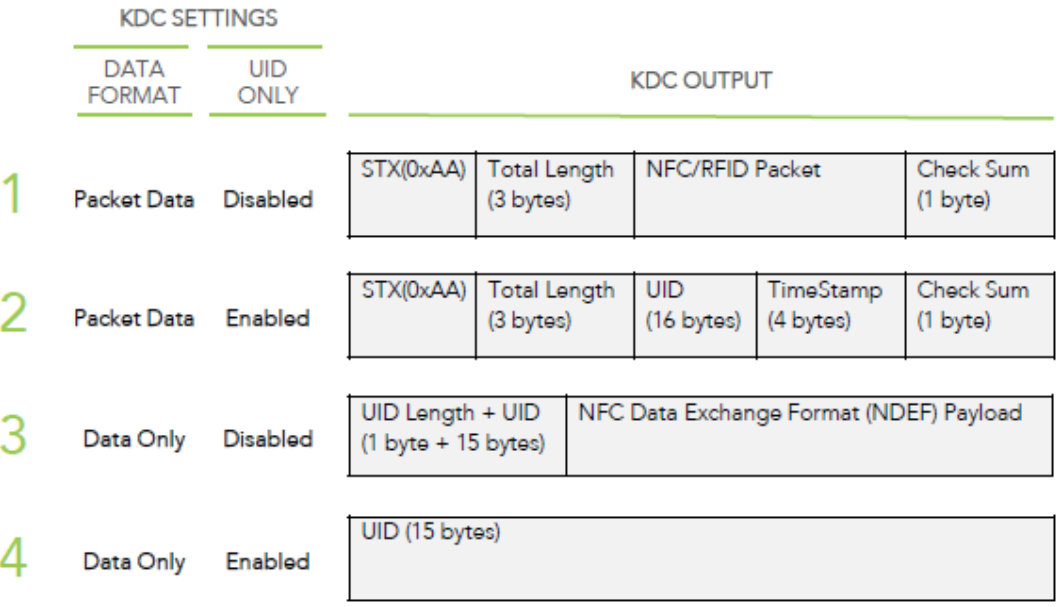

#### 5.2.4 NFC/RFID Tag Read

KDC default mode is **Read** mode when NFC/RFID power is enabled.

In this mode, KDC reads NFC/RFID data when an NFC/RFID tag is positioned near the back of the KDC; users receive the following audible and visible (KDC350) indications of a successful tag read:

- l- Single Beep
- l- Display UID on KDC screen (KDC350)

Tag data is transmitted to the host via Bluetooth or USB according to the selected NFC data format (as taught in this guide).

When reading NFC tags, the 3<sup>rd</sup> party host software application must parse the NDEF payload to get the corresponding message.

#### 5.2.5 NFC/RFID Tag Write

NFC tag **Write** function works with Mifare Ultralight and Ultralight C tags KDC will change to **Write** mode only when it receives the write command from the host.

#### $5.3$ 5.3 KDC470/475 UHF

### 5.3.1 KDC470 UHF Diagram

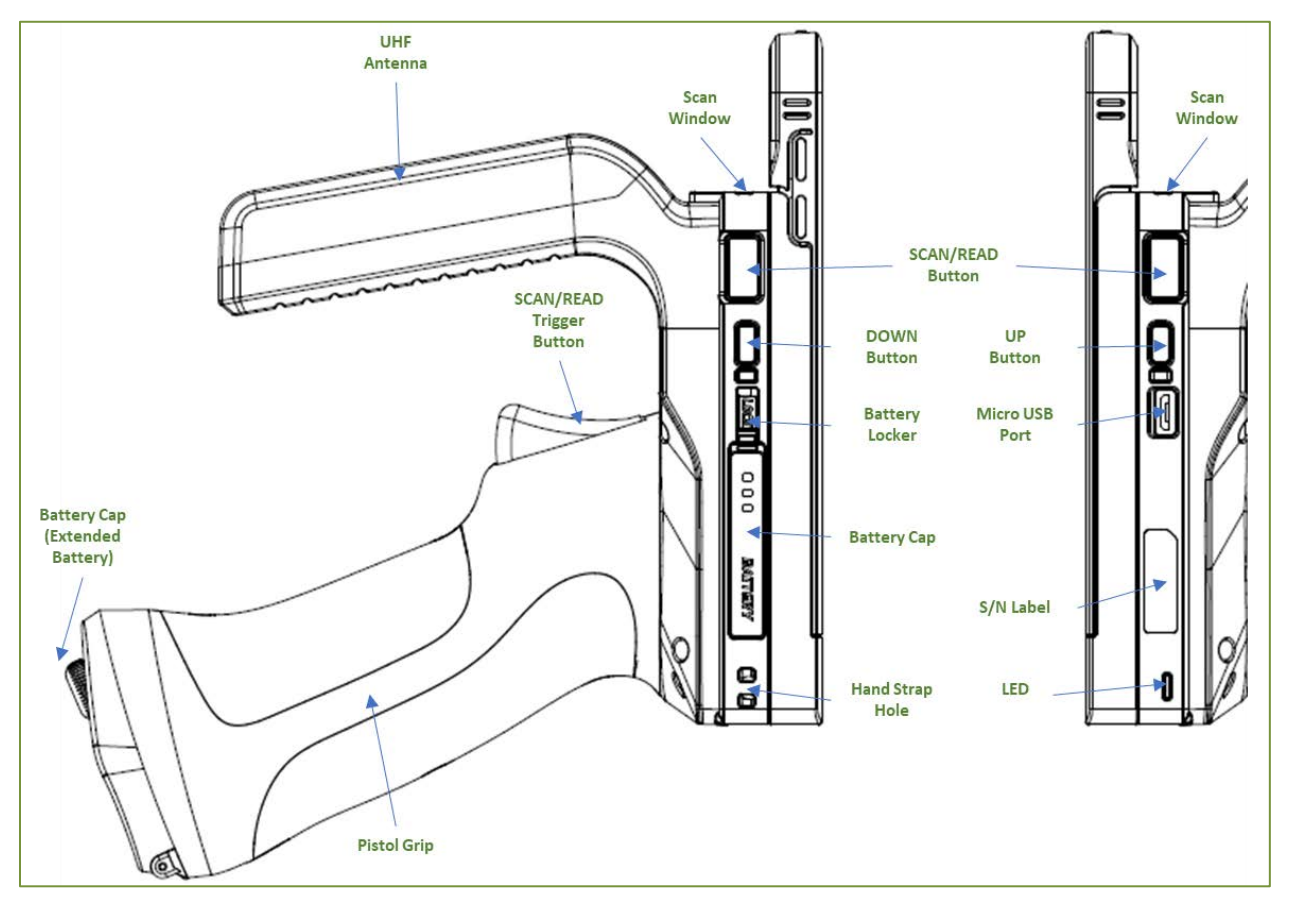

#### 5.3.2 Trigger Mode: Read RFID tag and Barcode with a trigger

In the trigger mode, with the trigger on the pistol grip, you can read barcodes and UHF tags. If you pull trigger once, then KDC470/475 reads RFID tag. If you pull trigger twice very shortly then KDC470/475 reads barcodes.

The following are barcodes to enable/disable Trigger mode.

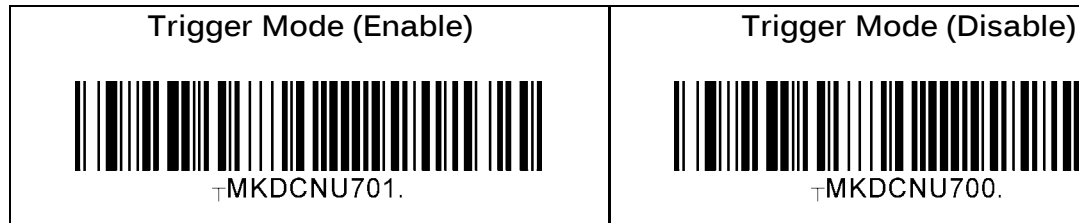

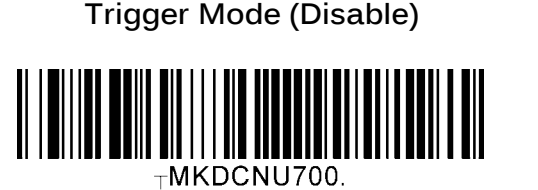

#### 5.3.3 Read Mode 5.3.3 Read Mode

KDC470/475 UHF reader is in barcode mode upon booting the device. To read UHF tag, it is required to change to UHF mode. By keep pressing UP button for 3 seconds, the read mode is toggled between barcode mode and UHF mode. Application also can select barcode mode or UHF mode via SDK.

KDC470/475 generates one (1) long and two (2) short beeps when changing to UHF mode and one (1) long and one (1) short beep when returning to barcode mode.

**UHF Mode**: 1 long and 2 short beeps

**Barcode Mode**: 1 long and 1 short beep

#### 5.3.4 Read Tag Mode

There are three (3) Read Tag Modes: Single mode, Multiple mode, and Active mode. These options are only available in UHF mode (read mode).

- **In Single mode**, by pressing and releasing the SCAN button, it reads just one tag, whichever comes first.
- **In Multiple mode**, by pressing and releasing the SCAN button, it keeps reading multiple tags until the timeout value is expired. If the timeout value is set to 0, then press the SCAN button to stop reading.
- **In Active mode**, while the SCAN button is pressed, it keeps reading multiple tags until the SCAN button is released. If the timeout value is set to 0, then press the SCAN button to stop reading.

Application can also change to single, multiple, or active mode via SDK.

By default, the read mode is set to an active mode. These modes can be changed by pressing the DOWN button for 2 seconds.

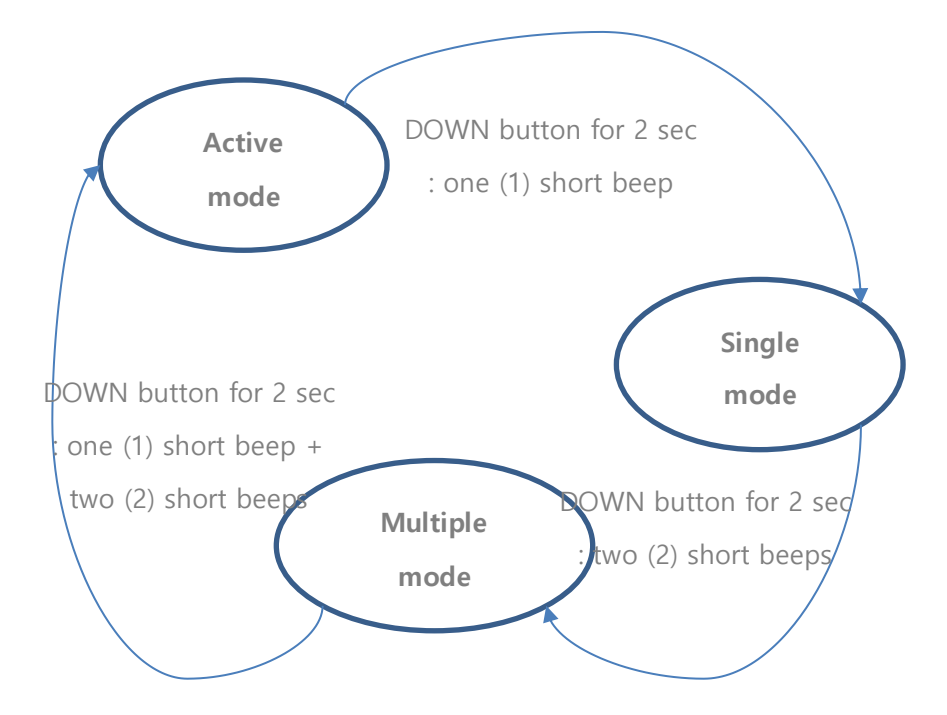

Alternatively, you can scan the special barcodes to change the mode instead. (To change from active mode to another mode, you should disable the active mode first)

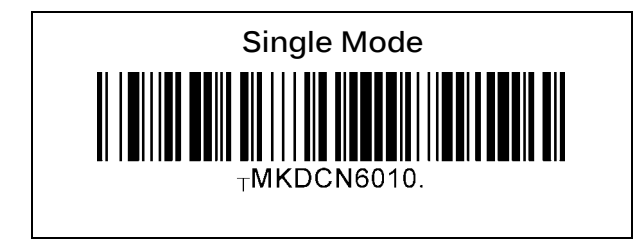

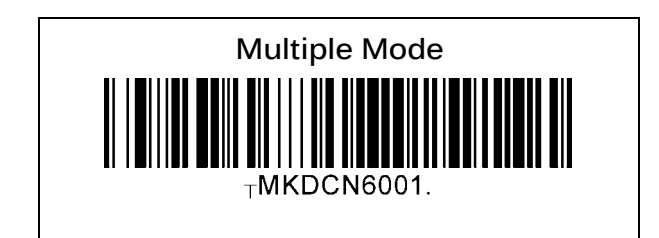

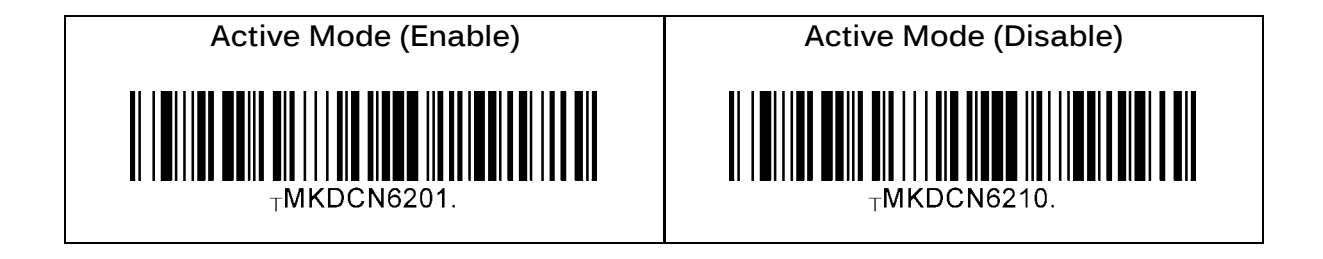

(NOTE) In this Active Mode, if the SCAN button or Trigger button stayed pressed more than 10 minutes, the read mode changes automatically from UHF Mode to Barcode Mode to avoid the battery drain due to the unwanted button press. This option is enabled by default, but it can be also disabled.

This is the option: Stop Active Read (10min Timeout)

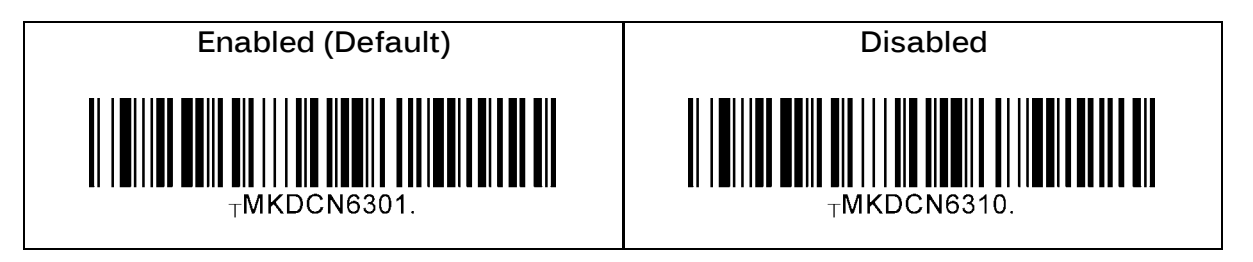

#### 5.3.5 UHF Tag Counting (BeepCount)

By setting the number of beeps, you can get the ballpark on how many tags are read.

- $\geq$  Count = 0: it beeps once only when you start reading
- $\triangleright$  Count = 5: it beeps once every 5-tag read. So, if you hear 2 beeps, it means you read 10~14 tags.
- $\triangleright$  Count = 10: it beeps once every 10-tag read. So, if you hear 2 beeps, it means you read 20~29 tags.
- $\geq$  Count = 20: it beeps once every 20-tag read. So, if you hear 2 beeps, it means you read 40~59 tags.
- $\triangleright$  Count = 50: it beeps once every 50-tag read. So, if you hear 2 beeps, it means you read 100~149 tags.

Here are the barcodes for tag counting:

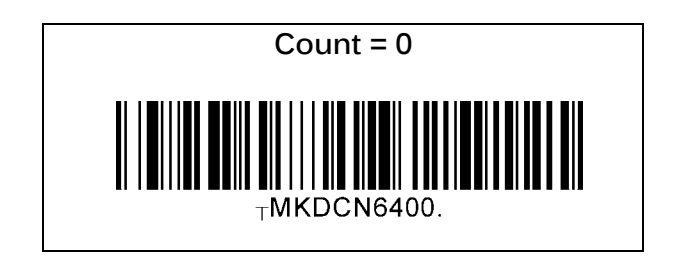

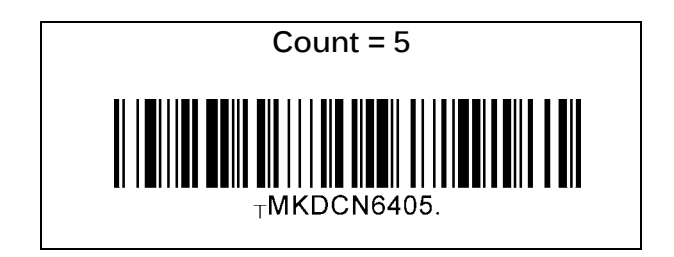

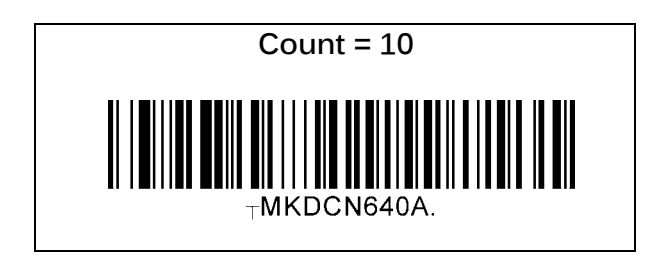

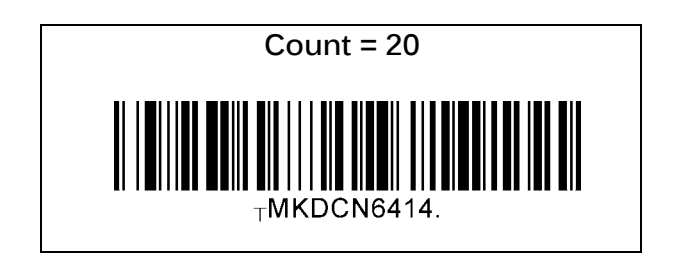

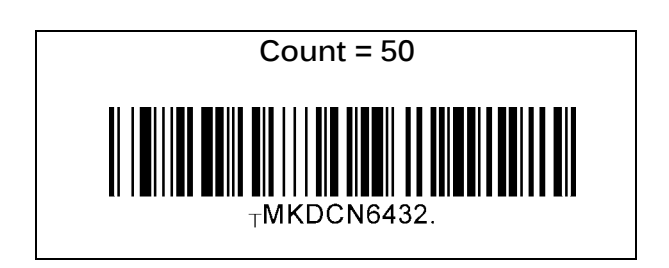

### 5.3.6 Phone Charging Option (Only for 1.0W UHF Reader)

This option enables to charge the phone from the extended battery inside the pistol grip of 1.0W UHF Reader to the phone to give more battery capacity to the phone.

- ➢ Enabled (Default): Phone charging from the extended battery is enabled.
- ➢ Disabled: Phone charging from the extended battery is disabled.

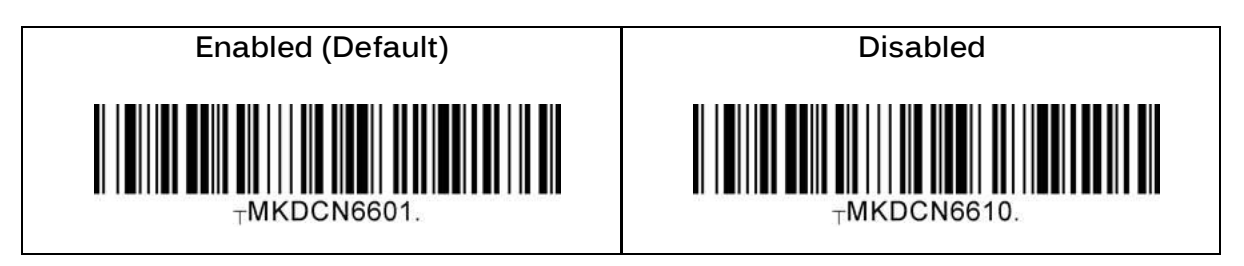

#### 5.4 KDC470/475 Communication Protocols 5.4 KDC470/475 Communication Protocols

KDC470/475 supports various communication protocols include

- Serial (Apple iOS devices)
- OTG (Android USB port)
- Bluetooth (Classic or BLE)

KDC470/475 with custom iOS device case operates in Serial mode only. KDC470 with custom Android case opiates in both Bluetooth and OTG mode. Before using OTG mode on the Android custom case, it is strongly recommended to pair KDC470/475 with Android smartphone case in the Bluetooth mode. KDC470 doesn't perform paring when it is in the OTG mode.

#### 5.4.1 How to start OTG mode 5.4.1 How to start OTG mode

KDC470/475 starts to communicate with Android phone via USB when

- 1. Android phone case is configured for OTG mode, or
- 2. By scanning below barcode.

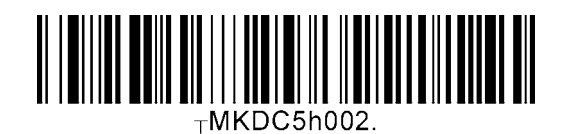

- Once OTG is configured, it will be stored in the KDC NVRAM and KDC470/475 will run as an OTG mode whenever it restarts.
- By scanning below barcode, user can change KDC470/475 operating mode to Bluetooth anytime.

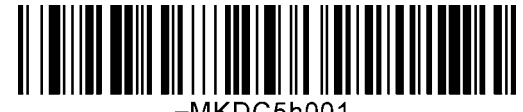

#### 5.4.2 Automatic operation mode changes

Because it is not possible to charge the smartphone while in OTG mode, KDC470/475 automatically switches to Bluetooth mode to charge phone when

- 1. User plugs USB cable to KDC470/475 USB port
- 2. User puts KDC470/475 in the charging cradle

All transitions between OTG and Bluetooth modes are performed automatically.

#### 5.4.3 OTG and Extended battery

The KDC470/475 extended battery is disabled when KDC470/475 is in OTG mode and enabled when

- 1. KDC470/475 is configured as a Bluetooth mode, or
- 2. KDC470/475 is connected/charged via USB cable, or
- 3. KDC470/475 is in the charging cradle

#### 5.4.4 Serial interface for iOS device 5.4.4 Serial interface for iOS device

KDC470/475 communicates with iOS device via Serial interface with custom iOS case is attached. There is no operation difference between Bluetooth and Serial communication from iOS device perspective.

# **6 Synchronization**

When barcode data is collected, it must be uploaded to your application. KTSync, which is<br>bundled with the KDC, is a software that Enables barcode data to be uploaded to any PC, PDA, or smartphone running Android 2.1+, Apple iOS3.1.3+, Blackberry, Mac and Windows XP/Vista/7/8/10/Mobile 5.0+. It has three major functions. (Windows XP/Vista/7/8/10 version supports all of the following features. Tablet, PDA and Smartphone versions support only supports all of the following features. Tablet, PDA and Smartphone versions support only  $\mathcal{L}$  is the positive of PC  $\mathcal{L}$ 

- ⚫ Synchronization Provides data upload functionality to your applications.
- Keyboard Emulator Enables scanned data to be uploaded directly into your application as if the data were being entered manually with a keyboard. as if the data were being entered manually with a keyboard.
- ⚫ Application Generation Enables users to create custom applications or download predefined applications such as Master-Slave, Pick/Bin, DB Lookup and Inventory.

Additional functions include: Additional functions include:

- $\blacksquare$  Prefix and Suffix add-ons to eliminate manual data entry.
- Symbology and Scan Option selections.
- Barcode Wedging options.
- KDC Menu configurations.

# 6.1 KTSync Menu

KTSync was installed on your PC during the initial installation process. Before data may be uploaded to any host device, KTSync must be launched on the host and configured to  $\frac{1}{2}$  and the KDC. The following screen displays when KTSync is launched:

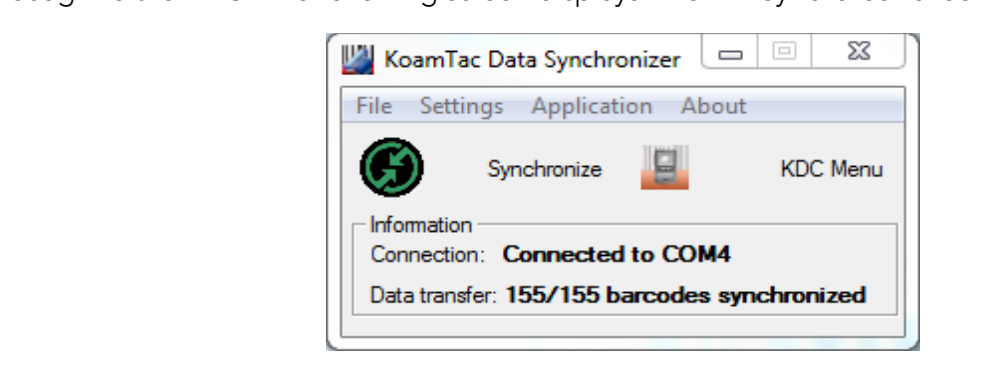

Figure 23 - KTSync ® Synchronizer Initial Screen

# File Menu

- Connect: This option displays the Serial port (COM#) assigned to KDC. You may also<br>use this option to manually assign the Serial port. The Serial port assigned to KDC may be found under Windows Device Manager. The port assignment is used by KTSync for  $\frac{1}{2}$  by Fig. . The point  $\frac{1}{2}$  and  $\frac{1}{2}$  is used by  $\frac{1}{2}$  and  $\frac{1}{2}$  for  $\frac{1}{2}$  for  $\frac{1}{2}$  for  $\frac{1}{2}$  for  $\frac{1}{2}$  for  $\frac{1}{2}$  for  $\frac{1}{2}$  for  $\frac{1}{2}$  for  $\frac{1}{2}$  for  $\frac{1}{2}$  for  $\$
- synchronizing data from the KDC to the host. ● Synchronize: This option manually tells the KDC to synchronize data with the host.<br>While data is being synchronized, KTSync menu options are unavailable while data is being synchronized, KTS<sub>y</sub>nc menu options are unavailable under unavailable under unavailable under u<br>Library

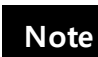

Please do not use your computer during data synchronization.

- Bluetooth: This option is not available on KDC100/KDC500. Users may register a MAC<br>address to be directly connected by KDC20/30/200/250/270/300/350/400/470. address to be directly connected by KDC20/200/250/250/270/350/470/470/470.
- Configuration: This option Enables users to set different KDC devices with same<br>esttings by expertise and importing settings from ano KDC to the other settings by exporting and importing settings from one KDC to the other.
- Exit: This option ends the KTSync program. You must re-run KTSync before you may synchronize data on the KDC.

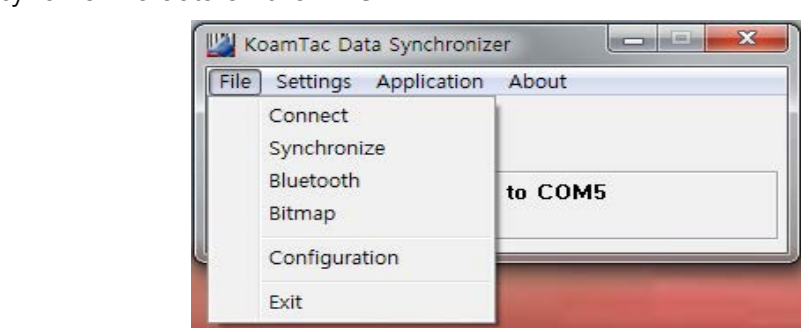

Figure 24 - File Menu

#### Settings Menu

- ⚫ Synchronization: Select Synchronize options.
- Barcode & KDC: Select Barcode and KDC options.
- ⚫ Others: Select Auto Connection and/or Synchronization Confirmation options.

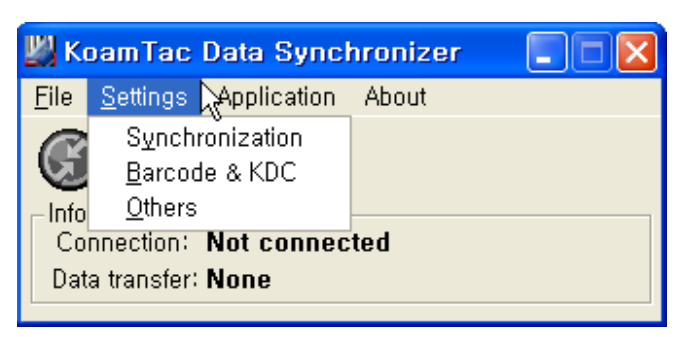

Figure 25 – Setting Menu

#### Application Menu(KDC500 doesn't support Application)

- ⚫ Generation: Create user application or download predefined application.
- DB Lookup: Enables users to download DB into KDC and display barcode description field
- $h = 1$ ● Master/Slave: The user defines a master barcode for comparison with one or more slave<br>harcodes
- barcodes.<br>Diele/DINI  $\bullet$  Pick/BIN: The user defines Pick ID and the barcode symbology for comparison with a<br>defined Bin
- defined Bin.<br>Intentempul ● Inventory: Users may count inventories. Inventory description will be displayed if intertainment of the  $KDC$ inventory DB is downloaded into the KDC.

| KoamTac Data Synchronizer                         |                                                                  |                   |  |
|---------------------------------------------------|------------------------------------------------------------------|-------------------|--|
| File<br>Settings                                  | <b>Application</b>                                               | About             |  |
| s<br>Information<br>Connection:<br>Data transfer: | Generation<br>DB Lookup<br>Master/Slave<br>Pick/BIN<br>Inventory | Import & Download |  |

Figure 26 - Application Menu

#### About Menu - KTSync - Version Information

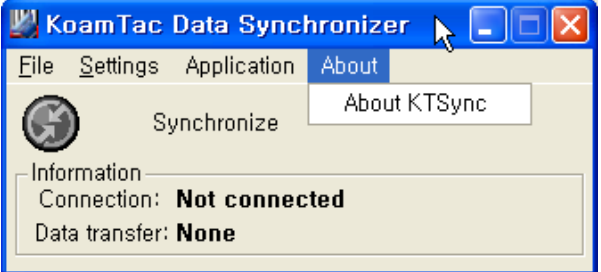

Figure 27 - About Menu

#### 6.2 File Menu 6.2 File Menu

#### 6.2.1 Connect to KDC 6.2.1 Connect to KDC

The KDC automatically connects to a COM port when connected to the PC's USB port. If needed, the user may manually assign the KDC COM port by using the KTSync Connection submenu under the File menu. submenu under the File menu.

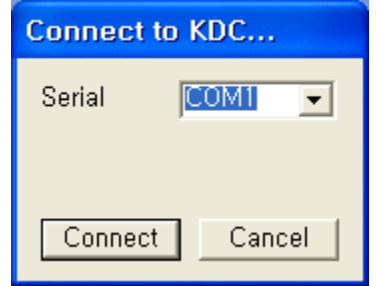

Figure 28 - COM Port Selection for KDC

- ⚫ The COM port assignment is found in the Windows Device Manager.
- KTSync will not connect to the KDC if it is in the KDC Menus. You must EXIT from the KDC Menus.
- the KDC Menus.  $\bullet$  If KTSync fails to connect automatically to the KDC, please follow these steps:
	-
	- 1. Exit KTSync.<br>2. Check to make sure that you have connected the KDC to a USB port on your PC.
	- 3. Make sure that the user is using the cable provided with the KDC.
	- 4. Check to make sure that the KDC is not in KDC Mode Menu.
	- 5. Restart KTSync.  $\mathcal{L}$ . Restaurant  $\mathcal{L}$

You may manually assign the COM port using KTSync Connect option under the File menu. **Note**

#### 6.2.2 Synchronize

Located under the File Menu, the option enables the user to manually synchronize data on KDCC.<br>With the boot This outloo is similar to alialize are the Constructive button in the KoomToe Dete with the host. This option is similar to clicking on the synchronize button in the KoamTac Data. Synchronizer box.

#### 6.2.3 Erase KDC Memory

Erase all stored data in the KDC internal memory.

# 6.2.4 Bluetooth

This menu option enables the user to register up to ten Bluetooth devices, including their MAC address, PIN #, and optional prefixes or suffixes. This option enables direct Bluetooth connection between KDC and other Bluetooth devices, such as a *Bluetooth* printer. The user<br>chauld chases a *Bluetooth* device to be connected in "Connect to" manu in KDC *Bluetooth* should choose a *Bluetooth* device to be connected in "Connect to" menu in KDC Bluetooth Service menu.(KDC500 doesn't support this feature)

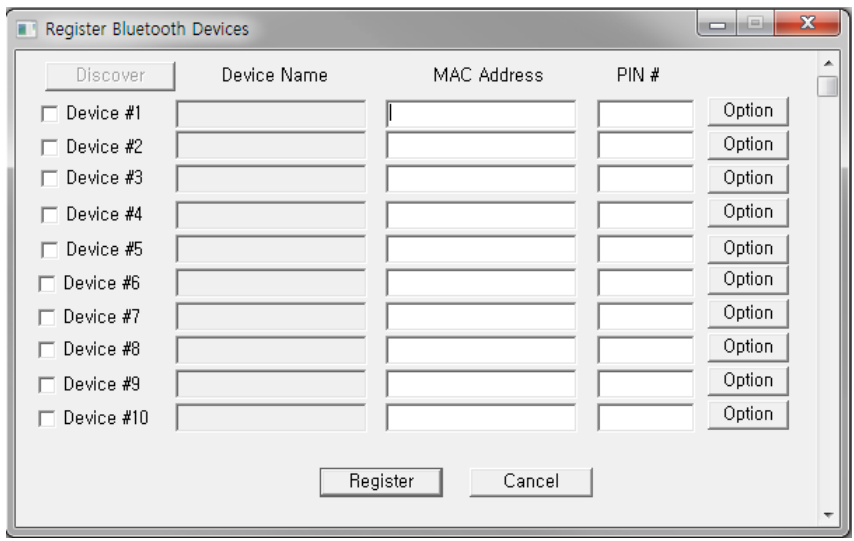

Figure 29 – Bluetooth Device Registration

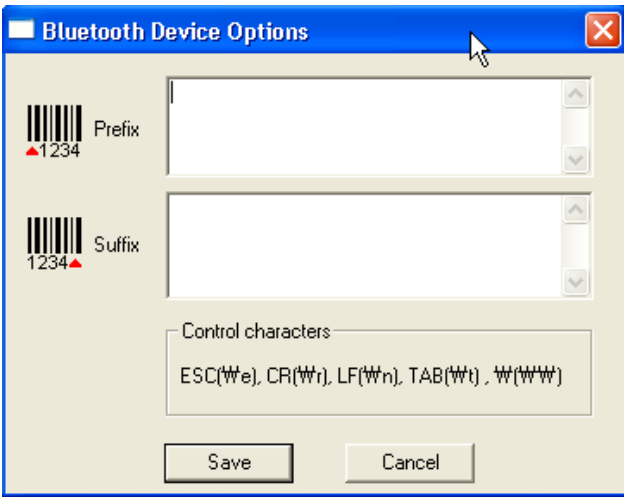

Figure 30 – Bluetooth Device Prefix/Suffix

6.2.5 Configuration<br>This menu is useful for the users who need to configure different KDC devices with same settings. In this menu, you may export settings from a KDC to your computer and import it to other KDC devices. other KDC devices.

When you select Configuration in File menu, you will need to choose either Export or Import.<br>First, select Export. You name the settings file, press Open, and it is exported to your computer. Second, connect a different KDC to your computer and import the settings file to the KDC by Second, connect a different KDC to your computer and import the settings file to the KDC by selecting Import in the Configuration menu. Once configuration has been finished, KDC will restart.

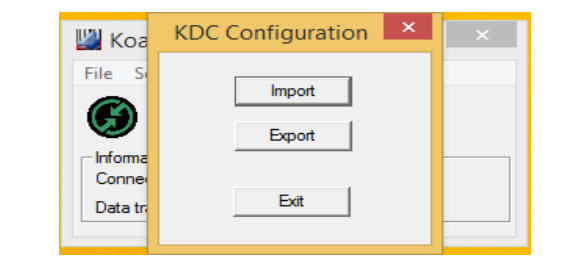

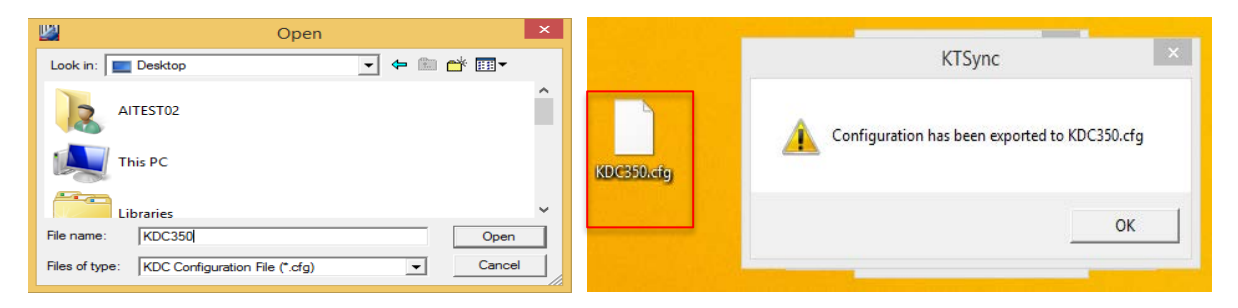

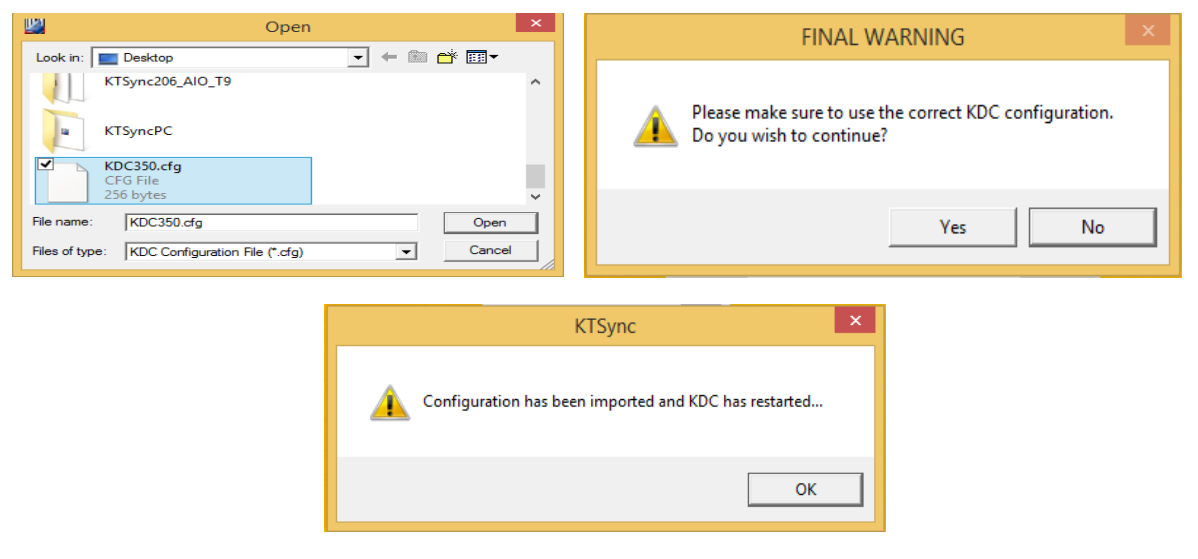

Figure 31 – KDC Configuration Import/Export

# 6.3 Synchronization Settings

KTSync provides several synchronization options for synchronizing data from your KDC to host devices.

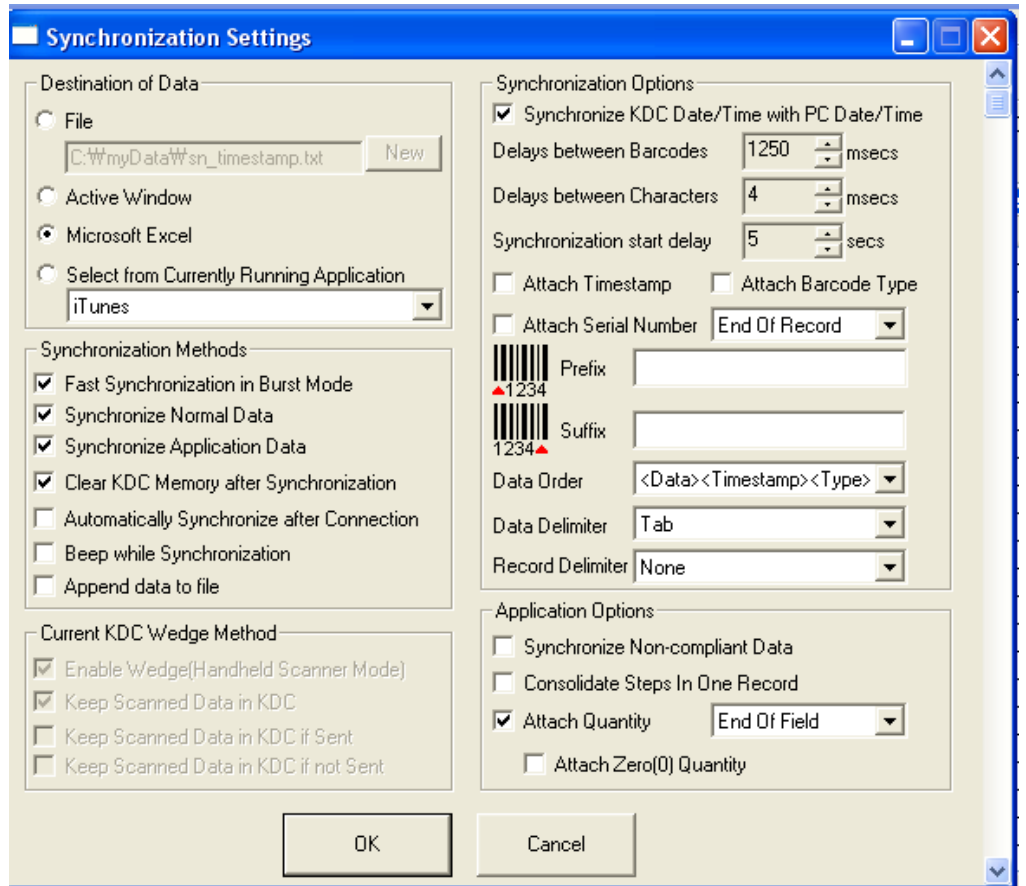

Figure 32 - KTSync Synchronization Settings

# 6.3.1 Destination of Data

When barcode data is uploaded to the host device, you must assign a destination for the data. Destination of Data options include:(This option is applied to only Windows XP/Vista/7/8/10)

File - This option means data will be saved in the assigned filename. You may select a<br>different target directory by clicking the New icon. The default directory is C:\MyData\sn\_timestamp.txt. If this directory is not created, you will be prompted to create C:\MyData\sn\_timestamp.txt. If this directory is not created, you will be prompted to create  $\sum_{i=1}^{n}$  before data may be up to a file.

- Active Window This option means scanned barcode data is sent directly to the active<br>program running on your device as if the data is being entered directly from a keyboard.
- Microsoft Excel This option means barcode data is being imported directly into Microsoft's Excel Microsoft's
- Select from Current Running Application This option enables the user to select a currently<br>Example application for data experiencies running application for data synchronization.
	- Data synchronization begins immediately if "Automatically Synchronize after manually by the user.
	- **Note**
- Users SHOULD NOT operate the PC during the synchronization process. It • USERS SHOULD NOT operate the PC during the synchronization process. It may interrupt the process causing unreliable results.

#### 6.3.2 Synchronization Methods

#### Fast Synchronization in Burst Mode

provides the fastest synchronization process but could result in error in a poor *Bluetooth*<br>environment. East aveckrepization in Burst mode is only recommended with USB connection. environment. Fast synchronization in Burst mode is only recommended with USB connection.

#### Synchronize Normal Data

If Synchronize Normal Data option is selected, the KDC will synchronize only Normal Data in<br>KDC memory. If the user wants all data in KDC memory synchronized, the user should select KDC memory. If the user mants all data in KDC memory synchronized, the user should select select Synchronize Normal Data and Synchronize Application Data.

#### Synchronize Application Data

If Synchronize Application Data option is selected, the KDC will synchronize only Application<br>Data in KDC memory. If the user want all data in KDC memory synchronized, the user should Data in Komer want all data in Komer want all data in Komer want all data in KDC memory synchronized, the user should be user should be used to use the user should be user should be user should be user should be user shoul select Synchronize Normal Data and Synchronize Application Data.

#### Clear KDC Memory after Synchronization

If this option is selected, the stored barcode data is cleared from the KDC memory after synchronization.

● It is important to clear the KDC memory periodically to prevent a Buffer Full message.<br>Buffer Full prevents the KDC from storing additional data. Stored barcode data may also Buffer Full prevents the KDC from storing additional data. Stored barcode data may also be deleted using the Reset Memory feature on the KDC.

#### **Automatically Synchronize after Connection**

This option lets the user automatically synchronize collected data immediately to the computer when the KDC is connected to the host.

- ⚫ IMPORTANT: Before selecting this option, remember to configure all options properly.
- Data synchronization may be done manually by clicking the synchronize icon if this option is not selected. is not selected.

#### Beep while Synchronization

The user may enable or disable the beep tone during the synchronization process. If this option<br>is selected, a beep is sounded every time barcode data is synchronized. The KDC beeps 5 times  $\frac{1}{2}$  is set the synchronization process is complete. when the synchronization process is complete.

#### Append Data to File

 $\frac{1}{\sqrt{2}}$  specified a file name and  $\frac{1}{\sqrt{2}}$  option is enabled,  $\frac{1}{\sqrt{2}}$ append data to the existing file instead of creating a new file.

# film current Editing Wedge Method

 $T_{\rm tot}$  is a may be comfigured in one of five wedge/store modes:

- ⚫ Wedge Only Scanned data is transmitted to the host. The KDC does not store
- Wedge & Store Scanned data is stored in the KDC and transmitted to the host.
- ⚫ Store Only Scanned data is stored in the KDC but NOT transmitted to the host.
- Save if Sent Scanned data is stored in the KDC ONLY if transmission to the host is successful.
- Save if Not Sent Scanned data is stored in the KDC ONLY if transmission to the host is<br>Unsuccessful unsuccessful.

#### Enable Wedge (Handheld Scanner Mode)

This option will be checked if Wedge Only or Wedge & Store option is selected.

#### Keep Scan Data in KDC

This option will be checked if Store Only or Wedge & Store option is selected.

#### 6.3.4 Synchronization Options

#### Synchronize KDC Time with PC Time when Connected

This option enables the user to synchronize the KDC date and time with the host date and time.<br>Synchronization of date and time occurs after the data is uploaded to the host device. Synchronization of date and time occurs after the data is uploaded to the host device.

#### Delays

The user may set transmission delays between barcodes and characters during the<br>synchronization process. It is important to set proper delays to prevent errors during the synchronization process. It is in the coupled to give proper delays to proper delays to proper delays to proper transmission of collected barcodes. Some Windows applications, such as Excel, require longer delay times.

#### **Attachments**

Timestamp, Barcode Type, and Serial Number may be attached to the scanned barcode by selecting these options. The Serial Number of the KDC may be attached to the Start or End of Record.

#### Prefix and Suffix

- Enter the characters the user wants to attach to the front (Prefix) or back (Suffix) of the barcode in the Prefix and Suffix fields.
- barcode in the Prefix and Suffix fields. ● The character set is any combination of ASCII characters including alphanumeric, line<br>feed ("\n") and carriage return ("\r") feed ("\n"), and carriage return ("\r").

#### Order and Delimiter

- Select Order of Data Type, Data, and Timestamp
- Select the Delimiter between Data Tab, Space, Comma, and Semicolon
- Select the Delimiter between Records None, LF, CR, Tab, and <LF & CR>

#### 6.3.5 Application Options

#### Synchronize Non-Compliant Data

The KDC will synchronize both compliant and non-compliant data (filtered data) if Synchronize.<br>Non-Compliant Data option is Epoblod Non-Compliant Data option is Enabled.

#### Consolidate Steps in One Record

KTSync will consolidate the data collected in Step 1 with the data collected in Step 2 and/or<br>Step 3. When Consolidate Steps in One Record is enabled, data will be consolidated into one record instead of individual data records for each step. If this option is enabled, non-complete records in a three standards for the cords for each step. It also a physical data records in this option is en records, i.e. three steps were defined but data was only collected for two steps, will be discarded.

#### **Attach Quantity**

If this option is enabled, quantity will be attached to the left or right of the data.

# 6.4 Barcode & KDC Settings

KTSync enables the user to configure the KDC Scan Options and Barcode Settings. The<br>configuration options for the KDC using KTSync are similar to the Set Barcodes, Code Options, Data Editing and Scan Options on the KDC Menu. Please refer to 11. Appendix A - Barcode & <u>Data Editions for proper perceptions on the Completion</u> Scan Options for proper barcode settings for the application.

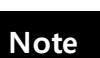

The user must configure barcode and scan options properly for optimal KDC performance.

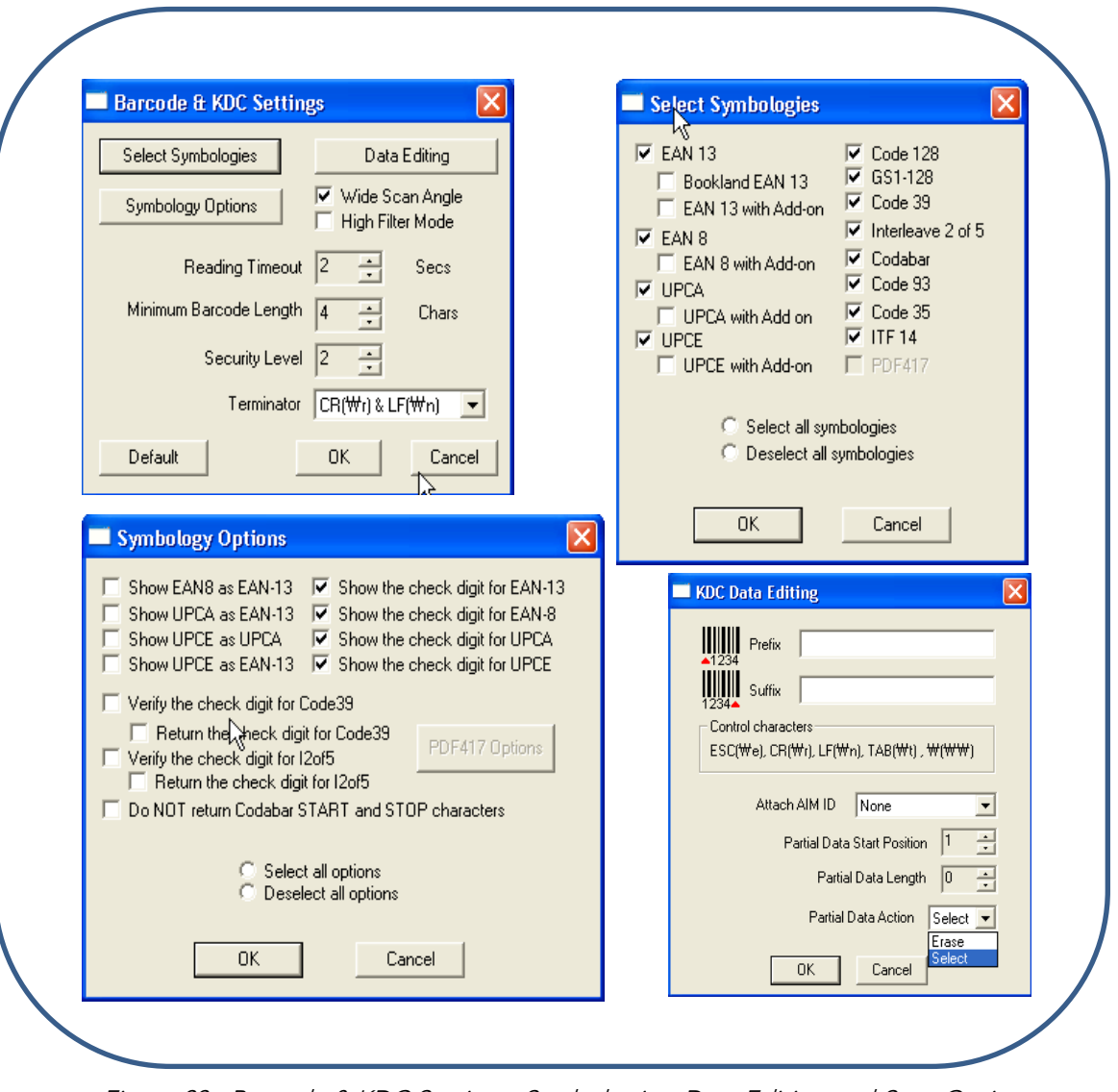

Figure 33 - Barcode & KDC Settings, Symbologies, Data Editing and Scan Options

6.4.1 Select Symbologies and Symbology Options<br>The process for scanning and reading barcodes is delicate and complicated. Although your KDC is equipped with a high performance scan engine, if configured incorrectly it may not perform at its peak performance level. To ensure its high performance, the KDC comes configured to optimize its scan engine technology. Unless you clearly understand the impact of your changes to the KDC settings, please do not change factory default settings. Please refer to Appendix A for details. Pressing the Default icon will reset all symbology related options to Appendix A for details. Pressing the Default icon will reset all symbology related options to factory default settings.

#### 6.4.2 Data Editing Option

Prefix - Enables the user to add a prefix to scanned data that may then be stored in KDC or<br>wedged to the host. The Prefix format must be defined in the data format menu of KTSync. The  $m$ edged to the host. The host. The data format must be defined in the data format menu of  $\frac{1}{2}$ maximum length for a Prefix is 11 characters.

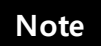

 $\frac{1}{2}$  option is different from the Prefix option in  $\frac{1}{2}$ prefix to data during synchronization.

Suffix - Enables the user to add a suffix to scanned data, which may then be stored in KDC or<br>wedged to the host. The Suffix must be defined in the data format menu of KTSync. The  $x \sim \frac{1}{2}$  must be defined in the data format must be defined in the data format menu of  $\frac{1}{2}$ maximum length for a Suffix is 11 characters.

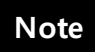

 $T$   $\frac{1}{2}$  of  $\frac{1}{2}$  option is different from the Supplement from the Supplement appendix that appendix the Supplement option is appendix to  $T$ suffix to data during synchronization.

AIM ID - Enables the user to add AIM ID to scanned data, which may then be stored in KDC or<br>wedged to the host. AIM ID must be defined in data format menu of KTSync. AIM ID is either added to the end of Prefix or Suffix. added to the end of Prefix or Suffix.

Partial Data: Enables the user to display and store partial data. The user defines the start position and number of characters to be displayed and stored.

- $\bullet$  Select the x characters from y position
	- $\triangleright$  Set Partial Data Start Position to  $y$ , Partial Data Length to  $x$ , Partial Data Action to Select.
	- $\triangleright$  Partial Data Length *O* selects all characters from *y* position.
- $\bullet$  Erase the x characters from y position
	- $\triangleright$  Set Partial Data Start Position to y, Partial Data Length to x, Partial Data Action to Erase.
	- $\triangleright$  Partial Data Length *O* erases all characters from *y* position.

# 6.5 Other Settings

Other options under the Settings menu allow the user to select four additional settings:

- Ask Confirmation before Trying Auto Connection prevents unintentional launch of KTSync.
- KTSync. ● Ask Confirmation before Starting Auto Synchronization prevents unintentional<br>events intensiation of data
- synchronization of data. ■ Minimize KTSync on Start will minimize KTSync and send it to the tray upon<br>
avacution
- execution. ■ Keep Checking *Bluetooth* Connection Enables reconnection of KDC once *Bluetooth*<br>
signal is detected. This feature is useful when moving to ar from *Bluetooth* bost signal is detected. This feature is useful when moving to or from Bluetooth host device frequently. KTSync will automatically reconnect Bluetooth connection when the user enter an effective Bluetooth network range. (Not Available on KDC100)

To select any of these settings, click on the box to the left of the setting. A check mark  $(\sqrt{ })$  will display next to the setting to indicate that it is selected.

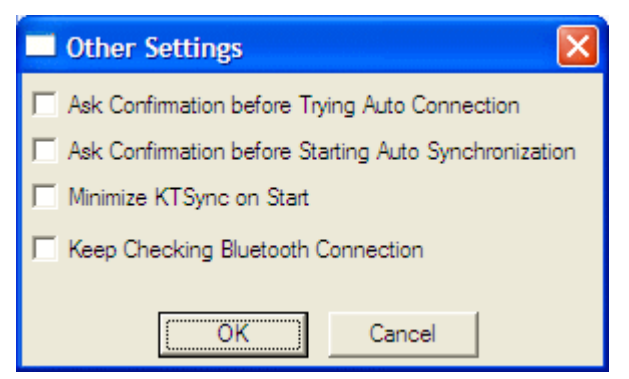

Figure 34 - KTSync ® Confirmation Settings

## KDC Menu in KTSync

After connecting KDC to PC with a USB cable, run KTSync on your PC and you will see KDC<br>Menu on the right side of KTSync window. Click KDC Menu, and you may configure your KDC in Menu on the right side of KTSync window. Click KDC Menu, and you may configure your KDC in KDC Menu window, as shown below.

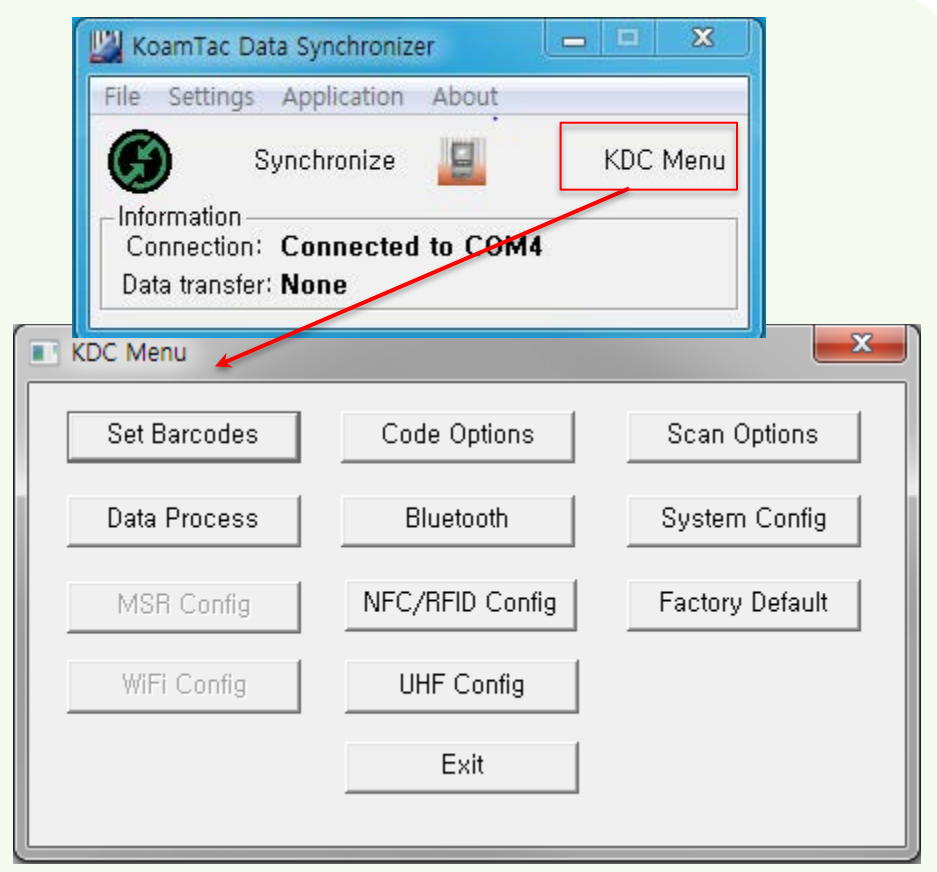

Figure 35 - KDC Menu in KTSync

# 6.6 Bitmap Display

Users can download bitmap to be displayed on KDC using KTSync.

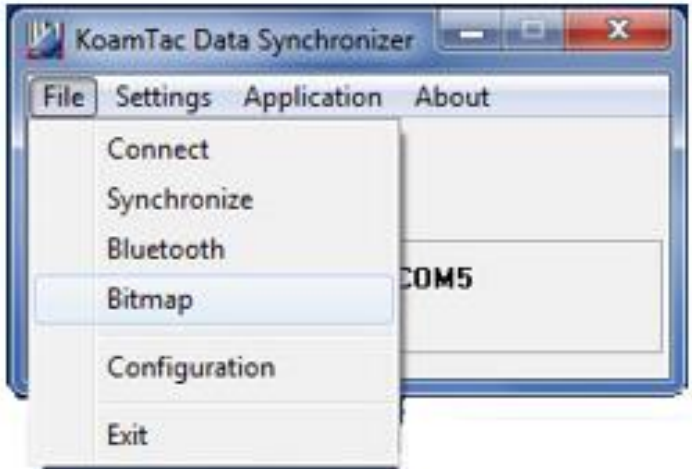

Download Bitmap and upload up to 50 bitmap images. KDC can display 128x48 black and white and is supported with firmware version 3.05 and above. KTSync will only accept bitmap files using the following name: **Example: Bxxx.bmp** 

\*\* xxx will specify bitmap index in KDC memory and may be set from 000 to 049

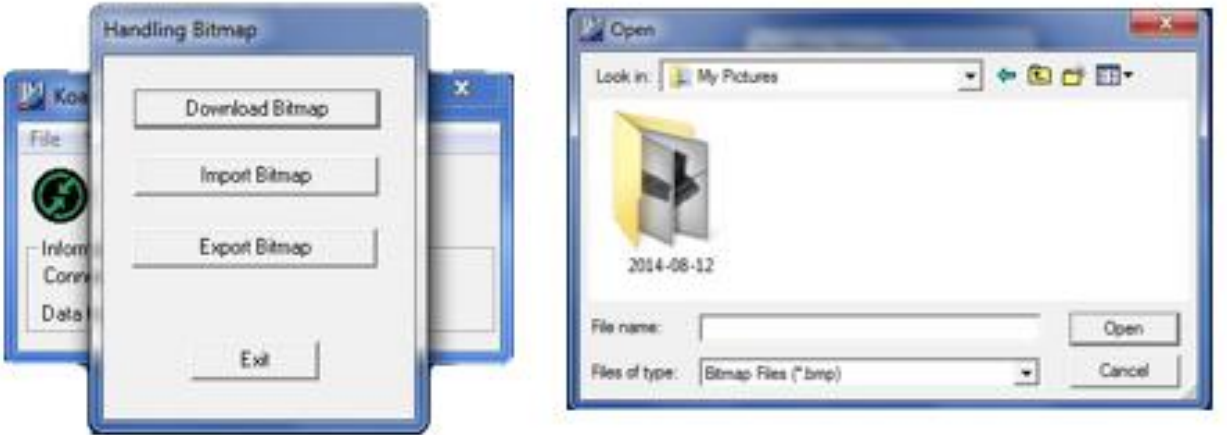

Please refer to KDC programming manual to display downloaded bitmap on KDC.

# 6.7 Mobile pKTSync

pKTSync provides limited functionality for Pocket PC 2003 and Mobile 5.0+ users.

- 
- 2. Keyboard Emulator Enables scanned data to be uploaded directly into your  $\frac{1}{2}$  application as if the data were being entered manually on a keyboard. application as if the data were being entered manually on a keyboard.

For detailed explanations of these functions, please refer to earlier sections of this chapter.

#### What we consider the user must assign the correct Completion to COM port assignment. refer to the mobile device manual for details on Bluetooth pairing and COM port assignment methods.

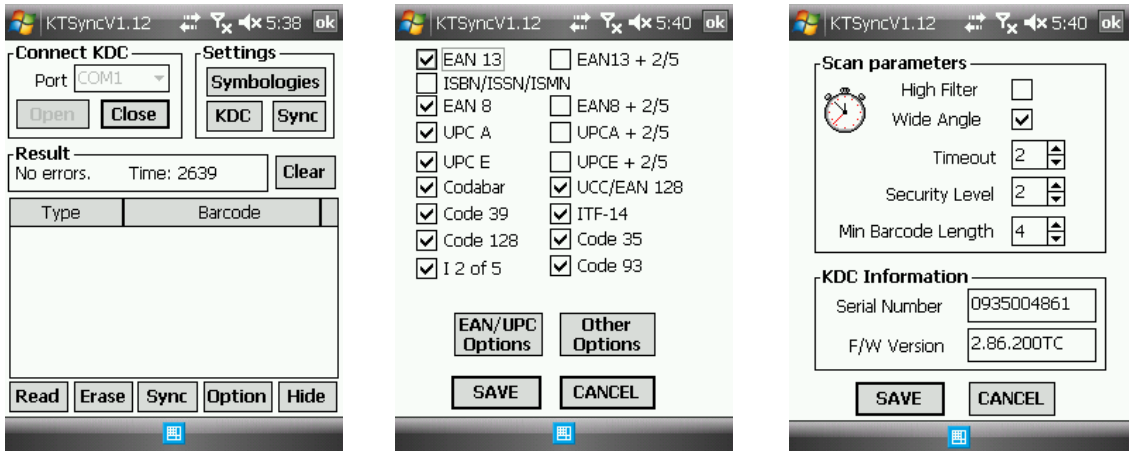

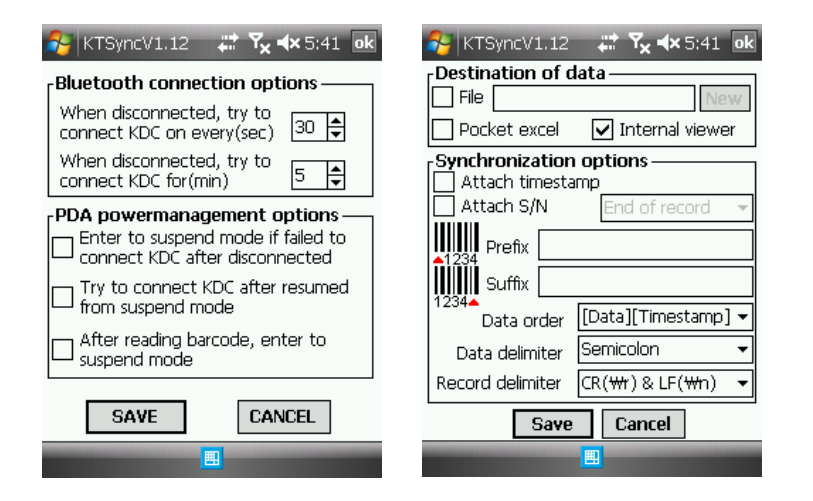

Figure 36 - Mobile pKTSync

# $\mathcal{L}(\mathcal{L})$

The KTSync provides limited functionality of PC aKTSync to Android users.

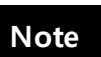

- aKTSync only supports Android devices with 2.1+ OS version and that are
- - KDC with Bluetooth Spec2.1+EDR doesn't prompt Pin code entry menu.

# 6.8.1 KDC and Android Pairing

- 
- Select SPP Bluetooth profile from the KDC ConnectDevice submenu in BT Config<br>menu
	- Search KDCxxx from Android and pair the two devices.<br>■ If SPP2 0 is selected KDCxxx PIN code is "0000"
- If SPP2.0 is selected, KDCxxx PIN code is "0000".<br>2. Connection
- 
- Click Connect icon in aKTSync.<br>• Android will list paired *Blueton* 
	- Android will list paired *Bluetooth* devices and the user should select the target KDC.
- 3. Synchronization: Provides data upload functionality to the applications.
- 4. Settings: The user may change various Synchronization options in the settings menu.
- 5. Wedging: The user may wedge barcode data to any Android application. Press the Figure 19. Wedge barcode to any Android application. home key and launch the target application.

### 6.8.2 Launch KTSync

- 
- 2. Change KDC Bluetooth ConnectDevice option to SPP.<br>3. Execute Android *Bluetooth* device scap option and KDC Bu
- 3. Execute Android *Bluetooth* device scan option and KDC *Bluetooth* pairing option.
	- A. Execute KDC *Bluetooth* **Pairing** option.<br>B. Launch **Settings** on the Android device.
	-
	- C. Select Wireless and Networks.
	- D. Click on **Bluetooth Settings.**
	- E. Click on Scan devices.
	- F. The Android device will display the KDC model and 6 digits of the serial number.
- 4. Press the KDC list entry, enter "0000" PIN code, and press  $OK$ .
- 4. Press the KDC line enterprise, and press of the Code, and press OK.<br>5. When paired, the Android device will display "*Paired but not connected"*.<br>6. Launch aKTSync program
- 
- 6. Launch aKTSync program.<br>A. Press menu key and select the **Connect** option on the top left.
	- B. From the list of paired devices, choose the KDC to use.

Bethem the list of pairs a conser, choose the KDC to asset<br>C. On the top menu bar of aKTSync, you will see a message "*connecting"*, and then<br>"*connected"* 

- " connected".<br>D. On the KDC display, you will see "Pairing Succeeded!!!" and then "Bluetooth Connected".
- D. On the KDC display, you will see "Pairing Succeeded!!!" and then "Bluetooth Connected". E. Select Settings option on the bottom left to change KTSync setting.

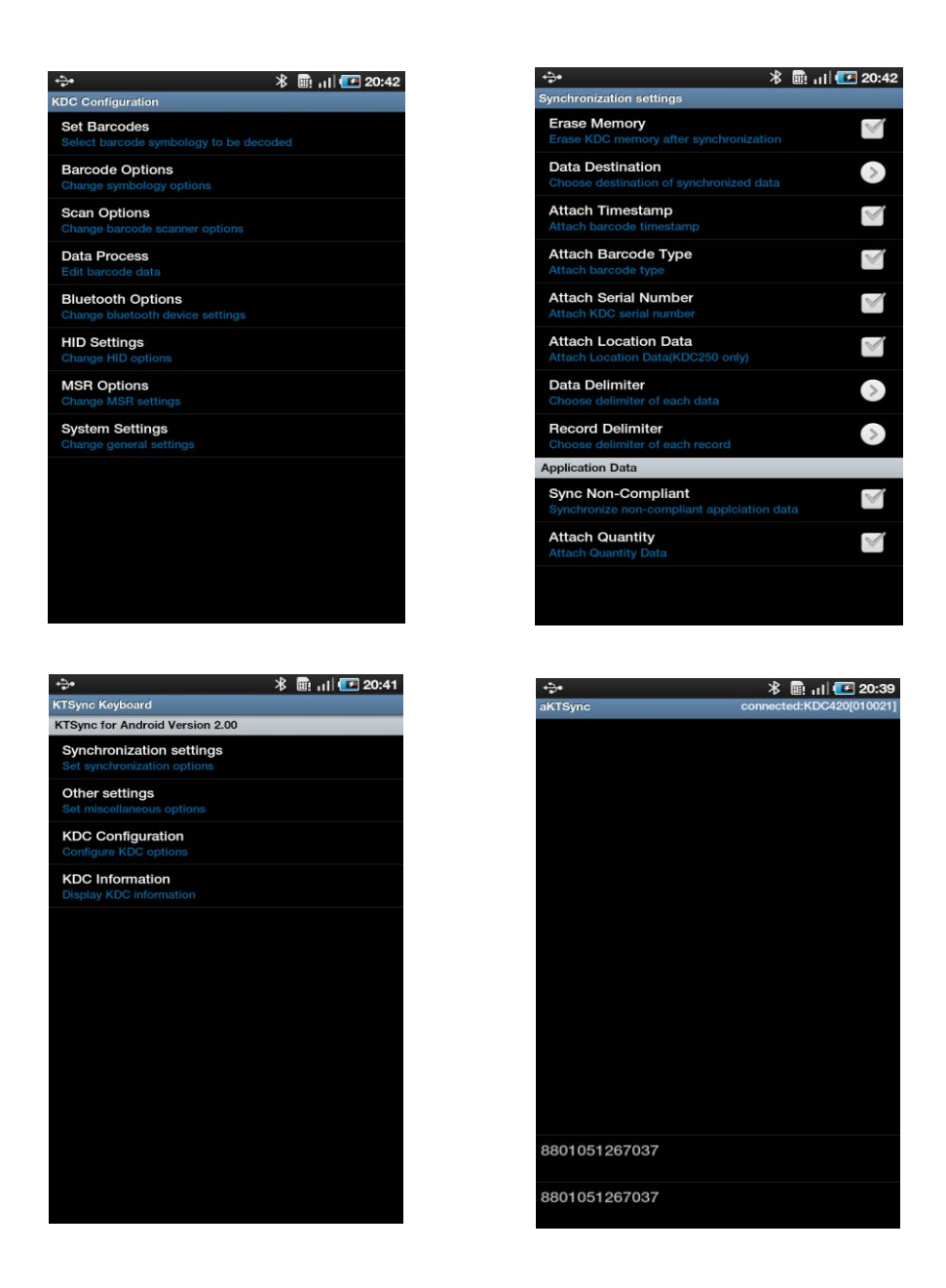

Figure 37 - Android aKTSync

## 6.8.3 Keyboard Wedge

- 
- 1. Launch Settings on the Android device.<br>2. Select Language and Keyboard (or Input method).
- 3. Select KTSync Keyboard.
- 3. Select KTSync Keyboard.<br>4. Launch the annlication ar 4. Launch the application and touch the input box to focus.

5. The barcode will be wedged to the input box upon scanning a barcode.

# 6.9 iPad/iPhone/iPod Touch KTSync

The KTSync for iPad/iPhone/iPod touch provides limited functionality of PC KTSync for iPad, iPhone and iPod touch users.

- 
- 1. The Reichelberg strip and MFi Blueton profiles.<br>2. The iPhone (iPad (iPad touch should use MEi Pluot) 2. The iPhone/iPad/iPod touch should use MFi Bluetooth profiles. MFi is the default profile
- of KDCi models.<br>3. Download the KTSync program from the App Store.
- 4. Enable the iPhone/iPad/iPod touch Bluetooth power from the Setting > General > Bluetooth menu. Bluetooth menu.

• Users have to disable MFi option in System > MFi menu to use HID Bluetooth

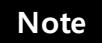

• Users have to RESET the iPhone/iPad/iPod touch to change "HID to MFi mode" or "vice versa" after removing previous KDC connection. or "vice versa" after removing previous that commencing<br>KDC with Bluetooth Spec2 1+EDR does not prompt Pin c KDC with Bluetooth Spec2.1+EDR does not prompt Pin code entry menu.

# 6.9.1 KDC20i/30i/200i/250i/270i/270i/350i/400i/470i/475i/500i connection using MFi

1. D[ownload and install KTSync from the Apple App Store.](http://itunes.apple.com/us/app/ktsync/id372916602?mt=8)<br>http://itunes.apple.com/us/app/ktsync/id372916602?mt=8

- 2. Pair KDC and iOS Device.
- 3. Launch KTSync and configure Settings. 3. Launch KTSync and configure Settings.

#### 6.9.2 iKTSync Settings

iKTSync provides following Settings menu.

- Synchronization The user may configure Synchronization options, such as
- Other settings Users may configure KDC350 GPS module, disconnection options and soft trigger button.

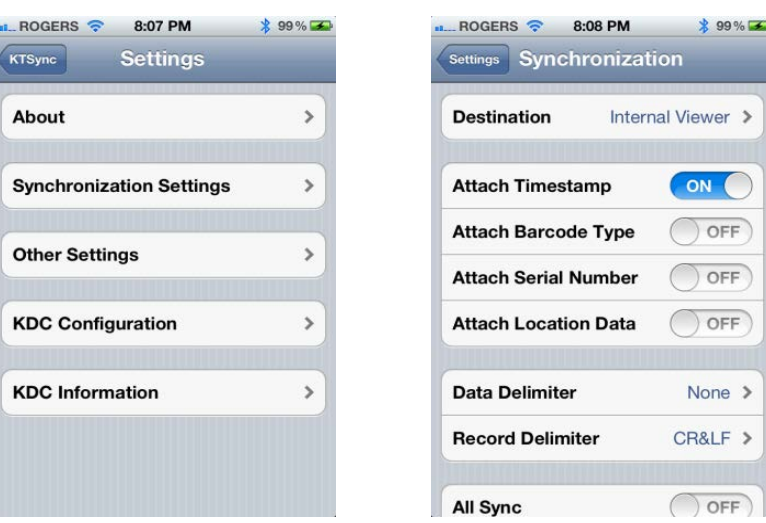

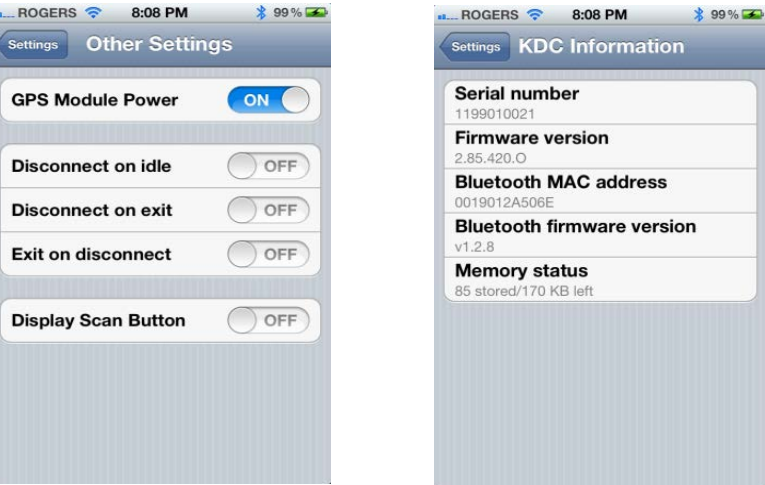

Figure 38 - iPad/iPhone/iPod touch KTSync

## 6.9.3 How to Connect and Reconnect MFi Mode using UP Keys

- 1. The user needs to select the option to use this feature in the BT Config > BT Toggle.
- 2. Press the UP button to connect or reconnect to the iPhone/iPad/iPod touch.

## 6.9.4 How to use Keyboard Wedge with iKTSync

1. Navigate to the iPhone/iPad/iPod Settings > General > Keyboard > Keyboards > Add New Keyboard... > Select the KTSync keyboard to be added.

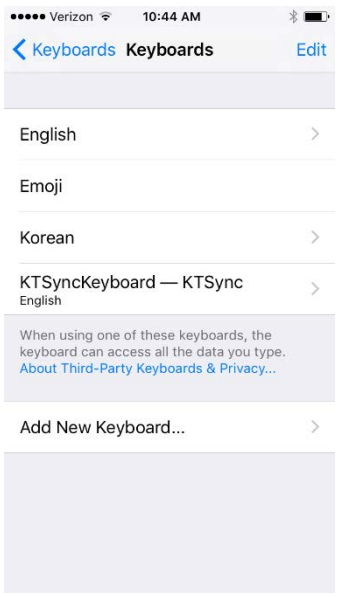

2. Select the KTSync Keyboard > Allow Full Access.<br>  $\begin{array}{rcl}\n\cdots\n\end{array}$ 

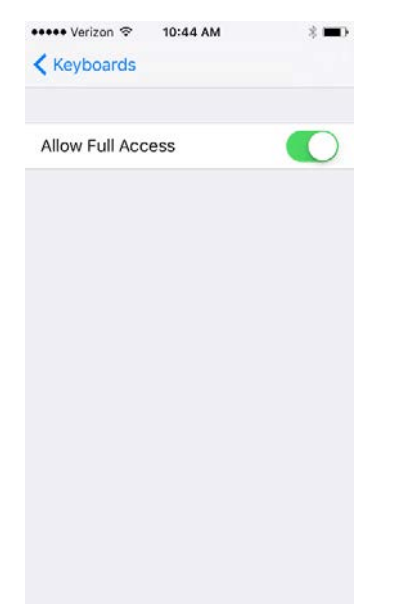

3. Open up the application you want to scan into, and tap on the screen so the on-screen keyboard appears. Tap and hold on the globe icon located to the left of the spacebar. keyboard appears. Tap and hold on the globe icon located to the left of the spacebar. Select the KTSync Keyboard & begin scanning!

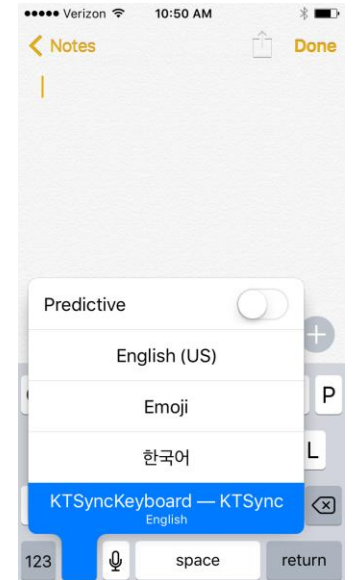

Figure 39 – iKTSync Keyboard Wedge

The KDC must be connected to KTSync & the KTSync keyboard must be selected in order for this to work. **Note**

# 6.10 KTSync for Mac OS X

The KTSync Mac OS X version provides limited functionality of PC Windows KTSync for Mac OS X users.

- KTSync for Mac OS X version supports both Bluetooth SPP profile and USB connection. The user should pair KDC with Mac before using the KTSync program via Bluetooth connection. **Note**
	- Mac OS X version KTSync is built as a X86 binary application and works with the Intel-based Mac. It is verified on Mac PC running Mac OS X 10.6.5 and later versions.

KTSync Mac OS X version supports the following features:

- Keyboard wedge function to a file, internal viewer, active window, and user application.
- Synchronization to a file, internal viewer, active window, and user application.
- Automatic connection and disconnection on USB port.

 $T$  is the following initial KDC is plus and in a LICB part or if KDC is paired.

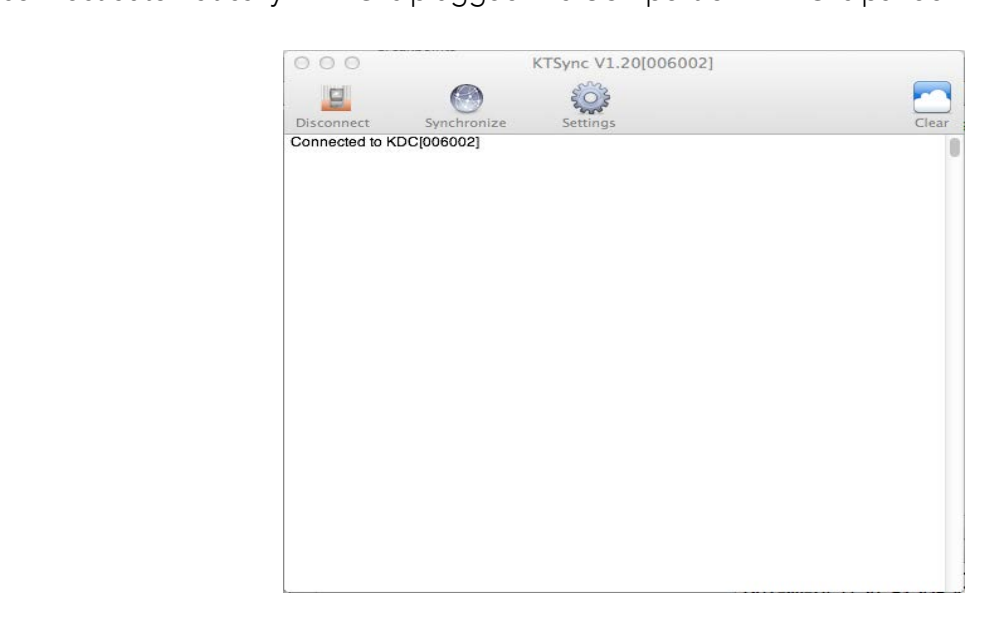
### 6.10.1 Connect Button 6.10.1 Connect Button

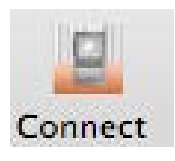

The user may connect the Mac with the KDC that is paired or plugged into the<br>USB port by clicking the Connect button. The following screen will be displayed  $U$  portion to connect the Connect button. The following screen will be displayed to the displayed  $V$   $N$ when the button is pressed, and KTS yields to the selected KDC.

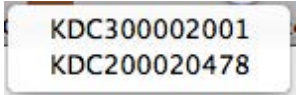

### 6.10.2 Disconnect Button 6.10.2Disconnect Button

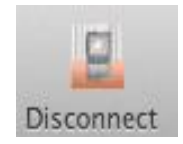

KTSync changes Connect button to Disconnect button once the KDC is connected. The user may disconnect the KDC manually by selecting connected connected. The user may disconnect the user may disconnected. The connected of the KDC contracted with  $\frac{1}{2}$ KDC on the following screen.

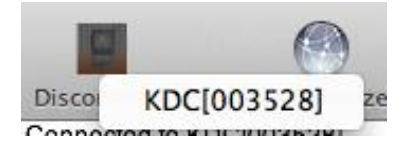

6.10.3 Synchronize Button<br>The user may start the synchronization process by pressing the Synchronize button. The user

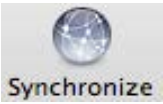

may select the destination of barcode data in the settings menu. There are 4 may select the destination of barcode data in the destination of the settings menu. There are 4 are 4 and 4 and 4 and 4 and 4 and 4 and 4 and 4 and 4 and 4 and 4 and 4 and 4 and 4 and 4 and 4 and 4 and 4 and 4 and 4 and 4 selectable destinations: File, Internal viewer, Active window, and User application.

### 6.10.4 Clear Button 6.10.4 Clear Button

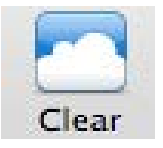

The user may press this button to clear the KTSync internal viewer.

## 6.10.5 Settings Button

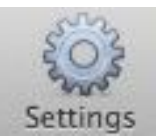

The user may configure synchronization options on the following screen by pressing the Settings button.

181

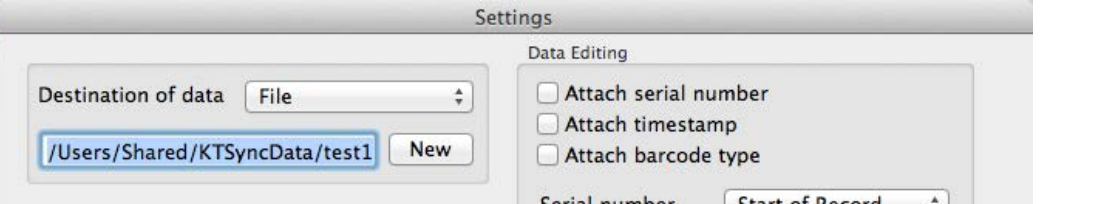

## Destination of Data

The KTSync program wedges or downloads barcode data to one of the following four destinations:

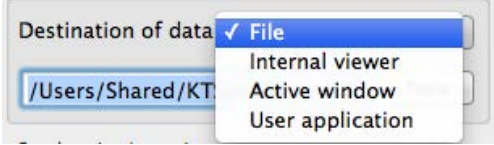

- File: The KTSync makes a file name based on 3.11 if file name is specified as an<br>"sn\_timestamp.txt". The default directory is /Users/Shared/KTSyncData directory. The user may define another directory or another filename by clicking the "New" button. The maximum file path length is 128 characters.
- Internal Viewer: The KTSync displays barcode data in KTSync internal text viewer.<br>• Active Window: The KTSync sends barcode data to current active window if Activ
- Active Window: The KTSync sends barcode data to current active window if Active
- User Application: The user may define the target application by pressing the "New"<br>button. The maximum application pame path length is 128 characters button. The maximum application name path length is 128 characters.

## Synchronization Options

• Synchronize KDC Clock<br>KTSync will set the date and time of the KDC with Mac/PC date and time when the KDC  $\frac{1}{\sqrt{2}}$  is connected to  $\text{Mac/PC}$  if this ontion is enabled is connected to Mac/PC, if this option is enabled.

• Burst Synchronization

KTSync will synchronize barcode data from KDC in burst mode. Otherwise, KTSync<br>would synchronize barcode data one by one. This option is enabled by default and maynot be disabled.  $\ldots$ 

## • Synchronization on Connection

KTSync in automatically synchronize barcode data from the KDC when the KDC is connected if this option is enabled connected, if this option is enabled.

## • Clear KDC Memory After Synchronization

 $X$  finished if this ontion is enabled finished, if this option is enabled.

## • Append Data to File

KTSync appends synchronized data to existing file specified on decimental in the doct.<br>not exist then KTSync creates a new file not exist, then KTSync creates a new file.

## Data Edition

## • Attach Serial Number

The KTS yields will add a Koncept will add a Koncept to barcode data. The concept of the series of the data of the series of the distribution is enabled by the series of the barcode data. The series of the series of the ba default and maynot be disabled.

## • Attach Time Stamp

 $\frac{1}{2}$  and may not be disabled and maynot be disabled.

## • Attached Barcode Type

and may not be disabled  $\mathcal{L}$ 

## • Serial Number

When **Attach serial number** is enabled, this option determines when to attach serial number. "Start of record" means to attach at the front of record and "End of record" means to attach to the end of record. means to attach to the end of record.

## • Data Order

This option specifies the order of data (Barcode Type, Barcode Data and Timestamp) in the record.

## • Data Delimiter

This option is used to select a character to be added between barcode data, serial None, Tab, Space, Comma and Semicolon as the data delimiter. The Comma is selected None, Tab, Space, Comma and Semicolon as the Comma is selected.<br>As the data delimiter by default as the data delimiter by default.

## • Record Delimiter

This option is used to select a character to be added at the end of the barcode record.<br>The user may select one of **None, CR, LF, TAB**, and **CR&LF** as the record delimiter. The  $TRI$  F is selected as the record delimiter by default CR&LF is selected as the record delimiter by default.

## **Other Options**

• Non-English Keyboard<br>This option is used when the barcode data has non-English characters and a non-This option is used when the barcode data has non-English characters and a non-English keyboard.

## **7 Application Generation**

## **Note**

KDC FILITY STOR FOR SUPPORT THE APPLICATION CONTRIBUTION FOR SHOWING.<br>Unarade FW2.85 to FW2.86 or FW3.0+ to use Application Generation feature. upgrade FW2.85 to FW2.86 or FW3.0+ to use Application Generation feature.

When you select the Application menu from the KTSync, the user may choose from the<br>following five Applications: Generation, DB Lookup, Master/Slave, Pick/BIN, and Inventory. following five Applications: Bottomatic, DB Lookup, Master/Slave, Pick/BIN, and Inventory.<br>Haara may also dayyalaad aayad nro arama yaina tha Impart 8. Dayyalaad antion Users may also download saved programs using the Import & Download option.

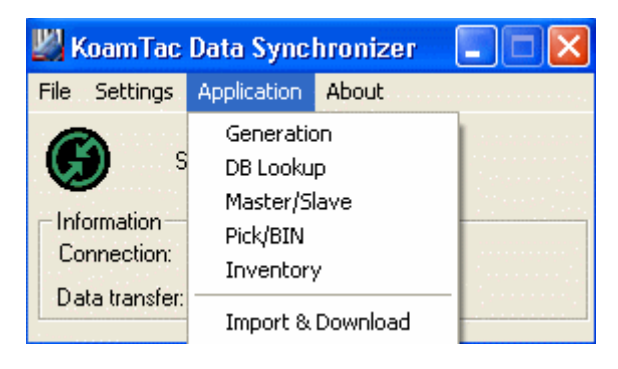

Figure 40 - Application Menu

When the Application tool is selected, the KDC will beep once to acknowledge a connection<br>between the KDC and the Application tool. The following KTSync warning window will pop up if  $\frac{1}{2}$  between the KDC and the Application tool. The following window window window window window window window window window window window window window window window window window window window window window window w the downloaded application in KDC does not match with KTSync application tool.

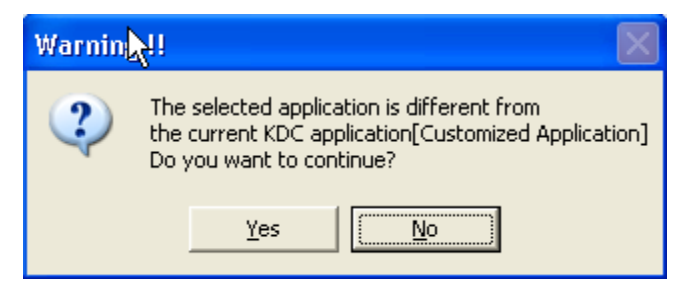

Figure 41 - Application Warning Window

KDC will wedge barcode data to the host in application mode if "wedge and store always" option in data process menu is selected and KDC firmware version is higher than  $2.86.xxx.G$  or  $3.0+$ . than 2.86.xxx.G or 3.0+. **Note**

## 7.1 Application Generation

KDC Application Generation tool is a robust feature that enables the user to create custom<br>applications for collecting and managing barcode data. To create a custom application, select  $\frac{1}{2}$  and  $\frac{1}{2}$  collections for collections  $\frac{1}{2}$  collections  $\frac{1}{2}$  . To collection application, see collections  $\frac{1}{2}$ the Generation submenu from the Application menu in KTSync®

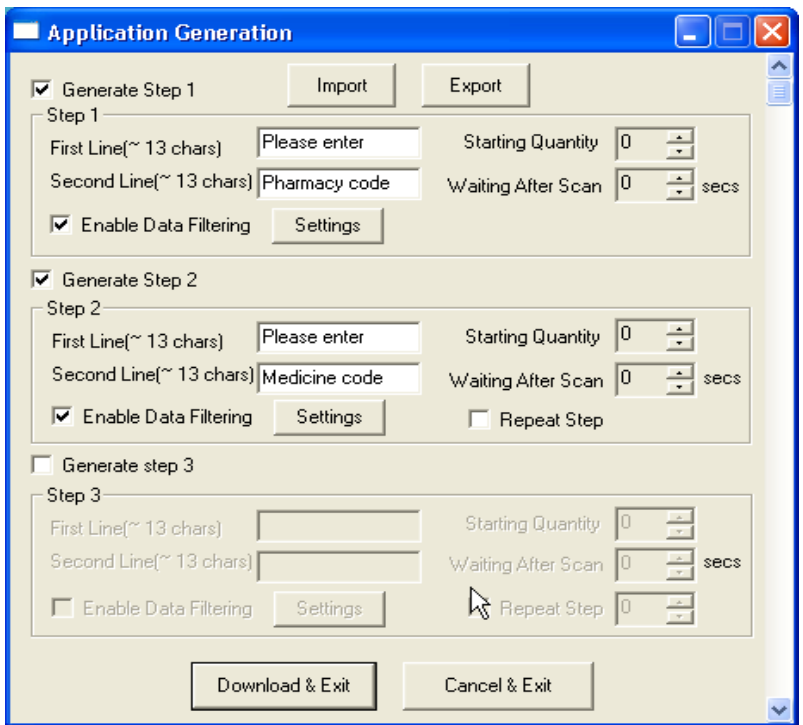

Figure 42 - Application Generation Menu

## 7.1.1 Generate Application

7.1.1.1 Generate step 1 - To generate a custom application, click on the Generate Step 1 box. This enables the user to define the user prompts and data collection settings for Step 1 of the custom application. Below is a description of each field. These prompts are the same when selecting Generate step 2 and Generate step 3.

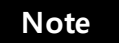

The custom application may include only Step 1.

⚫ First line

Enter up to 13 characters; these will display on the first line of the KDC.

● Second line<br>Enter un to 1

Enter up to 13 characters; these will display on the second line of the KDC.

Starting quantity

Enter a predefined start quantity for each scanned barcode. The start quantity may be defined from 1 to 128. Use the up or down side key to choose the desired  $\mathbf{q}$ 

● Waiting to scan<br>Enter the number of seconds the KDC pauses before the user prompts display. During this timeout period, the user may modify the quantity. If this field is set to zero, the quantity field may not be adjusted. This field may be defined from "-1" to zero, the quantity field may be adjusted. This field may be defined from "-1" to "30" seconds. "-1" second enables infinite waiting of user quantity input.

● Enable data filter<br>Check this box to enable the data filtering option. Data filtering enables the user to Check this box to enable the data filtering option. Data filtering enables the user to predefine different aspects of the barcode data the user are collecting.

7.1.2 Data Filter Settings<br>When the user select Enable data filtering, the user must click on the Settings button to select  $\frac{1}{\sqrt{2}}$  . The user setting  $\frac{1}{\sqrt{2}}$  filtering data filter settings are the sema far  $\frac{1}{\sqrt{2}}$  (ten  $\frac{1}{\sqrt{2}}$  $\frac{1}{\sqrt{2}}$  filter setting. The options for the same for  $\frac{1}{\sqrt{2}}$  filter  $\frac{1}{\sqrt{2}}$ ,  $\frac{1}{\sqrt{2}}$ and Step 3.

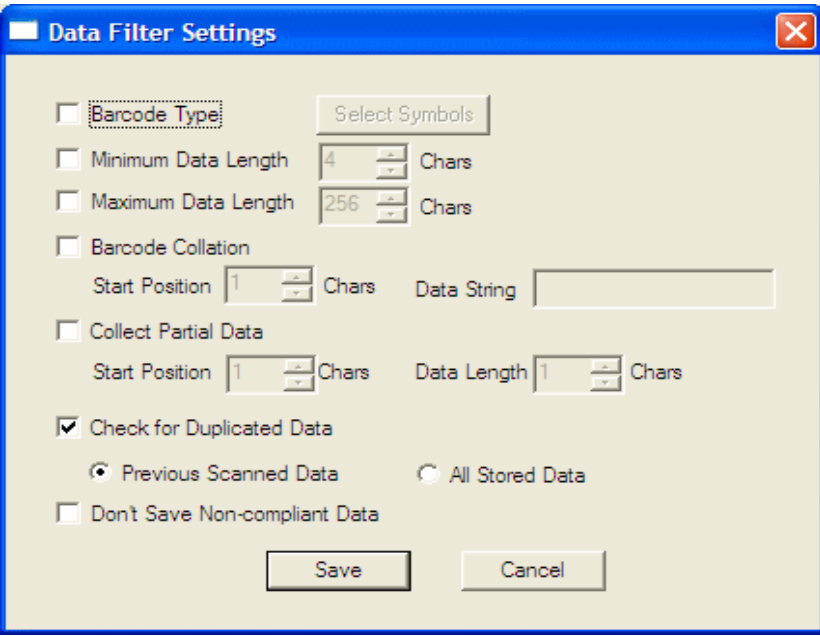

Figure 43 - Data Filter Settings

## ● Barcode Type

This field enables the user to select the type of barcodes the KDC will collect. When the user clicks on the box, Select Symbols is enabled. A listing of the symbologies

supported by the KDC will display. To select a barcode symbology, click on the box associated with the symbology.

## l. ● Minimum Data Length

This field enables the user to define the minimum length of the scanned barcode. The length may be between 2 and 36 (1D models), 2 and 48 (2D models) characters. If the  $\frac{1}{2}$ user scans a barcode that has a length of less than the defined length, the barcode data<br>is not collected. is not collected.

**Note**

The default KDC minimum barcode length defined in scan option is 4.<br>Therefore, users should change KDC minimum barcode length to 2 or 3 to  $T$ define minimum data length to 2 or 3.

## ⚫ Maximum Data Length

This field enables the user to define the maximum length of a scanned barcode. The defined length may be between 2 and 256 characters. If the user scans a barcode that has a length is greater than the defined length, the barcode data is not collected.

## ⚫ Barcode Collation

This option enables the user to define a data string that the KDC will use to compare scanned barcodes.

- $\triangleright$  Starting Position This is the start position of the scanned barcode data to be compared with the defined data string.
- $\triangleright$  Data String This is the defined value to be compared with scanned barcode data. This value may be up to 32 characters.

## ⚫ Collect Partial Data

This option enables the user to define partial barcode data to be collected when a barcode is scanned. Only the partial data will be stored in the KDC.

- $\triangleright$  Start position This is the starting position that the KDC will use when collecting scanned barcode data.
- scanned barcode data.  $\triangleright$  Data Length – This is the length of partial data to be stored by the KDC.

## ⚫ Check for Duplicated Data

This option enables the user to prevent the collection of duplicate data.

- $\triangleright$  Previous Scanned Data This option enables the user to compare the scanned barcode with the previously scanned barcode and treat it as non-compliant data if the user scanned the same barcode twice.
- ➢ All Stored Data This option enables the user to compare the scanned barcode with stored barcode data and treat it as non-compliant data if the same barcode already scanned and stored.

● Do not Save Non-Compliant Data<br>This field tells the KDC how to manage non-compliant data based on the defined data  $T_{\rm eff}$  field the KDC how to manage non-compliant data based on the definition data based on the definition data based on the definition of  $T_{\rm eff}$ filtering fields. If this field is enabled, non-compliant data is NOT stored in the KDC. If this option is not enabled, non-compliant data is stored.

## Generate step 2

To include another step in the data collection process, click the box, Generate step 2. This  $\alpha$ step has the same options as Step 1. In this step, the assemble the option of repeating step 2.  $\frac{1}{2}$ by clicking the box, Repeat Step.

This field is disabled when the application has three steps. **Note**

## Generate step 3

To include a third step, click the box, Generate step 3. This step has the same options as step 1. This step  $1$ and 2. In this step, the user has the option to repeat steps 2 or 3.

## 7.1.3 Application Download and Execution

- Before running your application, it must be downloaded to KDC.<br>1. Click the "Download" icon from Application Generation Window.
	- 2. Change KDC from Normal mode to Application mode.
		- A. Press two side buttons simultaneously to enter menu mode.
		- B. Select KDC mode and enter scan button.
		- C. Change to Application mode.
		- D. Save and exit from menu mode.
	- $C$  will run in normal mode. if you do  $\frac{1}{2}$  change if  $\frac{1}{2}$  is the change of  $\frac{1}{2}$  and  $\frac{1}{2}$  if  $\frac{1}{2}$  is the  $\frac{1}{2}$ downloading the application.<br>4. If you want to delete the downloaded application in your KDC, select App. Data
	- $\frac{1}{2}$ . If  $\frac{1}{2}$  is the domination in  $\frac{1}{2}$  is the downloaded application in  $\frac{1}{2}$ in Reset Memory after you go to System Config in KDC Menu.

## 7.2 Predefined Applications

KTSync provides four Predefined Applications: Master/Slave, Pick/Bin, DB Lookup and Inventory.

## 7.2.1 Master/Slave

Master/Slave predefined application enables you to define a *master* barcode for comparison<br>with one or more **s/ave** barcodes. The predefined application may be run once or continuousl with one or more *slave* barcodes. The predefined application may be run once or continuously.<br>Within either setting, you may define a substring for comparison of master and slave barcodes. Master/Slave Onetime<br>Define one master barcode and compare it with one slave barcode

Define one *master* barcode and compare it with one *slave* barcode.

## Master/Slave Continuous

Define one *master* barcode and compare it with multiple *slave* barcodes.

Collation Options<br>Works in either Onetime or Continuous Mode to compare a substring within the master and slave barcodes. slave barcodes.

- Master start position Select the numeric position of start substring character in Pick barcode, 1 to 255.
- Slave start position Select the numeric position of start substring character in Pick<br>barcode 1 to 255
- Comparing Barcode Length Number of characters to be compared, 0 to 255. 0 means all characters.

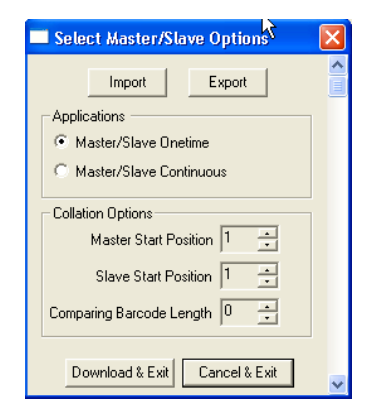

Figure 44 - Master/Slave Application Settings

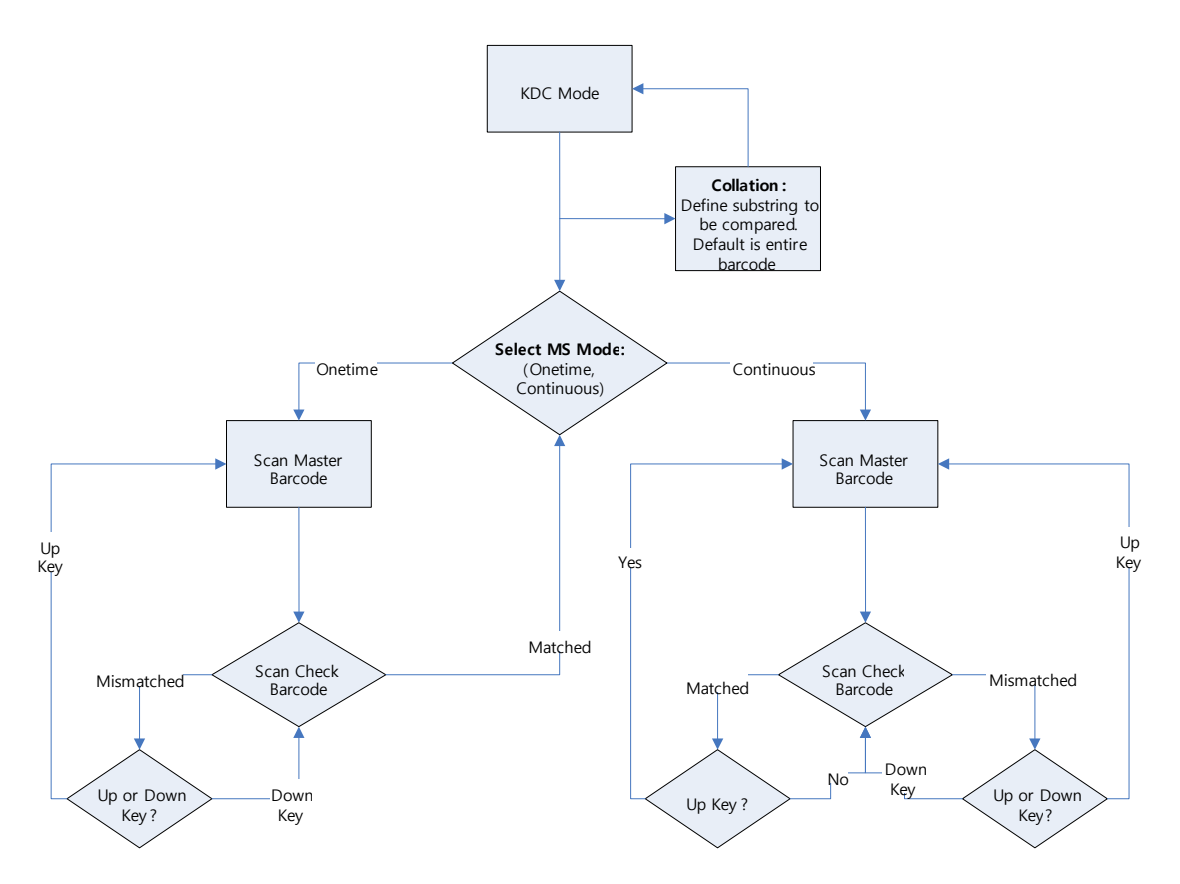

Figure 45 - Master/Slave Application Flow Chart

### 7.2.2 Pick/Bin 7.2.2 Pick/Bin

The Pick/Bin predefined application is a special version of the Master/Slave predefined<br>application. The Pick/Bin application enables you to define the Pick ID and the barcode application. The Pick Bin application enables you to define the Pick ID and the Bin and the Bin and the barcod<br>Annual also and for a composition with a shaft in a different Div symbology for comparison with a defined Bin.

## ⚫ Number of ID and Symbology

Define Pick ID characters from 1 to 32 and the barcode symbology.

## ⚫ Pick Start Position and Symbology

Select numeric position of start substring character in Pick barcode from 1 to 255 and the barcode symbology.

## ⚫ Bin Start Position and Symbology

Select the numeric position of start substring character in Bin barcode from 1 to 255 and the barcode symbology.

## ⚫ Comparing Barcode Length

Select the number of characters to be compared from 0 to 255. 0 means all characters. characters.

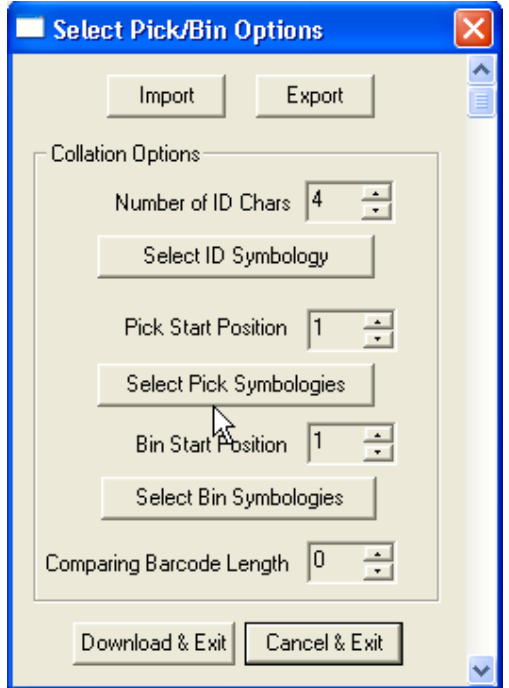

Figure 46 - Pick/BIN Application Menu

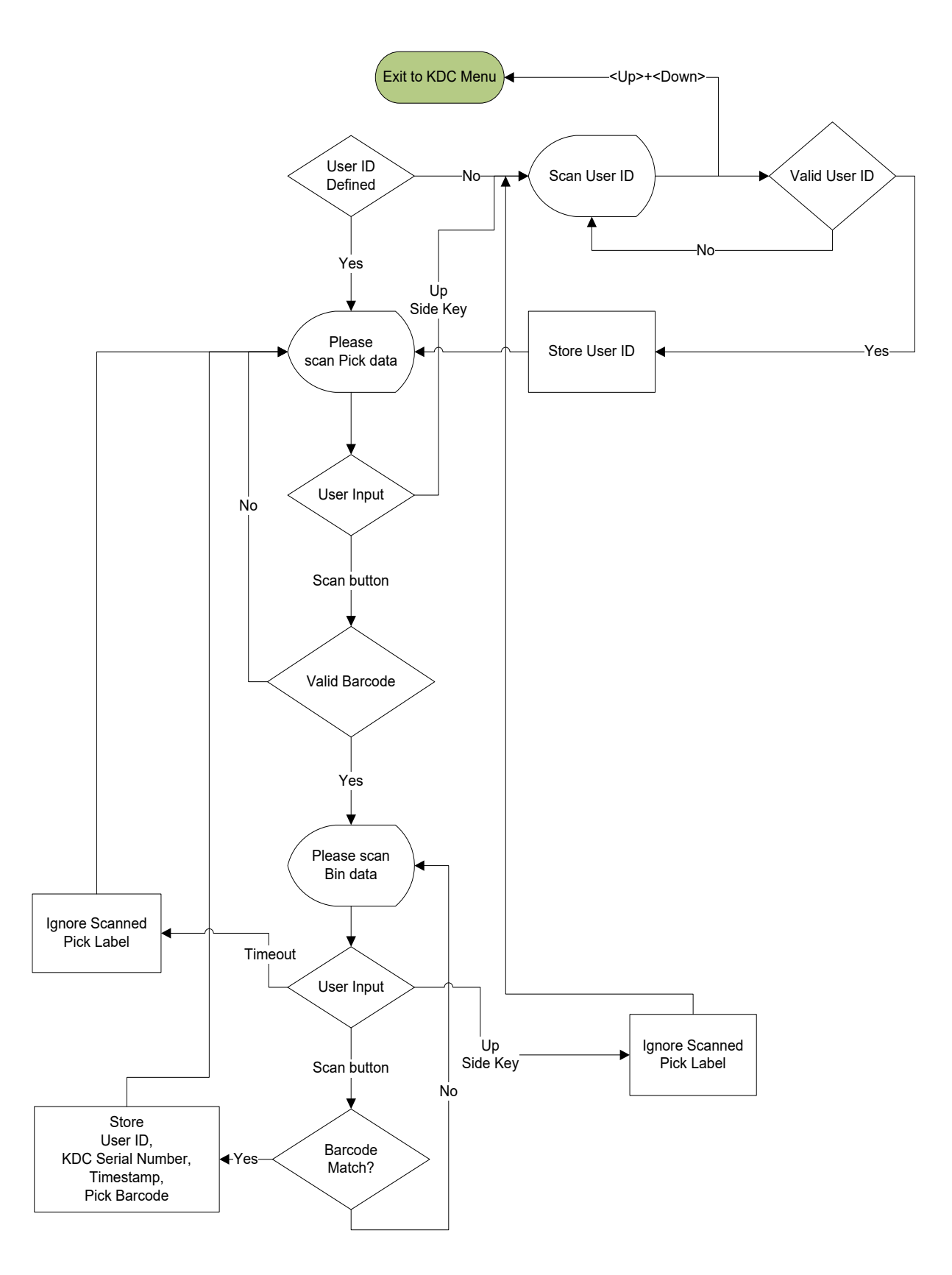

Figure 47 - Pick/BIN Application Flow Chart

## 7.2.3 DB Lookup Application

The DB Lookup application enables the user to download a database to the KDC that may<br>then be utilized for advanced AUTO-ID applications, such as displaying additional data after scanning a barcode. For example, using our DB Lookup application, you may download a product database including information such as description, price, and stock quantity. With product database including information such as description, price, and stock quantity. With the advanced data functionality built-in to the KDC, you may easily display product price, description, and stock level after the product's barcode is scanned.

## Functionality of DB Lookup Application (based on the firmware version v2.86 and v3.0+)

- The database size may not exceed 800 records (v2.86) / 61,440 records (v3.0+).
- The maximum record size is 128 bytes.
- Each record may have up to 4 fields, including the barcode, which is the primary key.
- The maximum field size is 39 characters.
- Quantities may be entered by pressing the UP or DOWN scroll buttons after DB fields are displayed.
- Quantity may be 1 to 128.
- The user may create a database using Microsoft Excel.<br>1. Excel file must be saved as .txt.
	-
	- 1. Excel file must be saved as .txt.
	- 2. Records should be separated by CR/LF. 3. Fields should be separated by TAB.<br>4. Database should end with CR/LF.
	-
	- 5. Last 4 bytes of database should be CR/LF/CR/LF.  $\frac{1}{2}$ . Last  $\frac{1}{2}$

## DB Lookup Fields and Settings (based on the firmware version v2.86 and v3.0+)

- Download DB to KDC Downloads user created database to KDC.
- Starting Quantity Enter predefined start quantity for each scanned barcode. The start quantity may be defined from 1 to 128 and may be adjusted using UP or DOWN start quantity may be defined from 1 to 128 and may be adjusted using UP or DOWN buttons.
- Barcode Field Select the position of barcode field in database from 1 to 4.
- Stored Barcode Start Position Select the numeric position of start substring character of barcode in database from 1 to 39. of barcode in database from 1 to 39.
- ⚫ Scanned Barcode Start Position Select the numeric position of start substring character of scanned barcode from 1 to 39.9 million
- **Comparing Barcode Length -** Number of characters to be compared from 0 to 255 where 0 is all characters.
- where  $0$  is all characters. ⚫ Display on KDC - Define database fields to be displayed on KDC. KDC may display one to three fields. KDC will display one field in two or three lines, if same field is specified in line entering option.

## Formatting Database

You must first create a database in order to use the DB Lookup Application. If you need to<br>create one, follow the steps below. We recommend using Microsoft Excel when creating a database for formatting purposes. Copy & paste from Excel into a text document, such as, Microsoft Word. Save the Word document as a txt file.

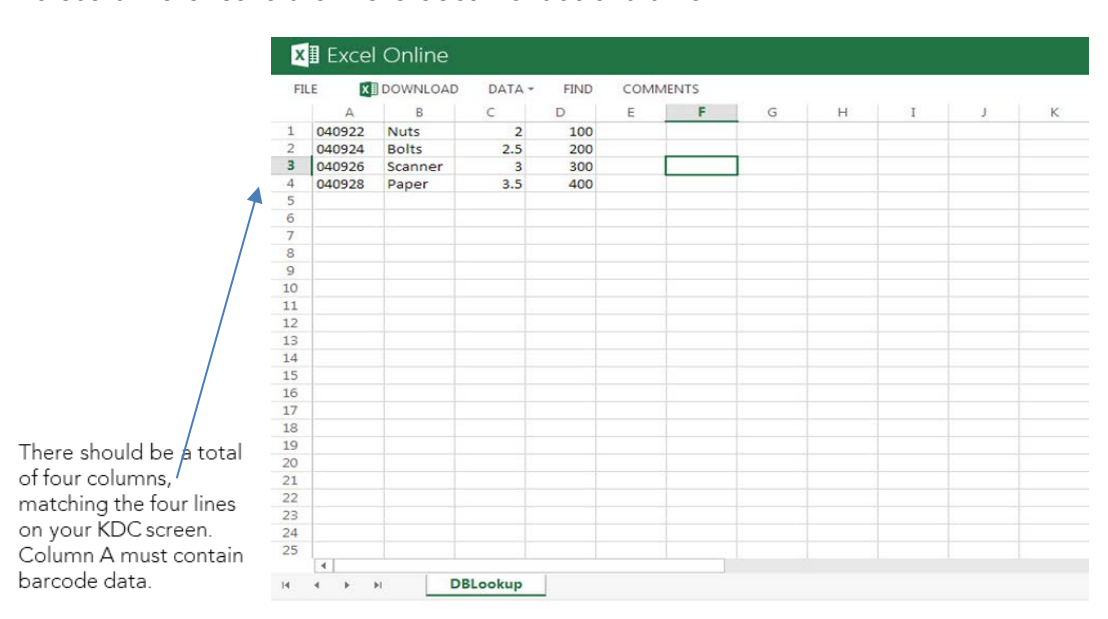

## Creating an application

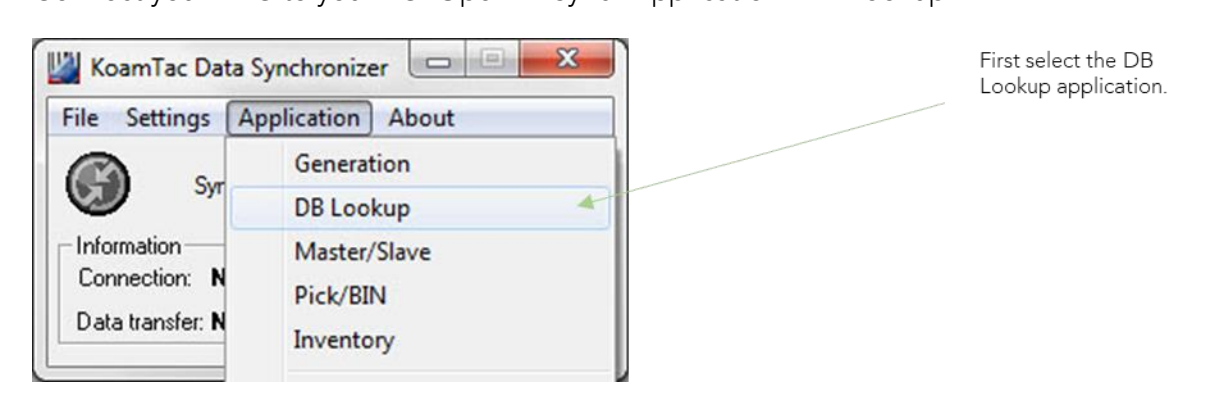

## Import the application to your KDC

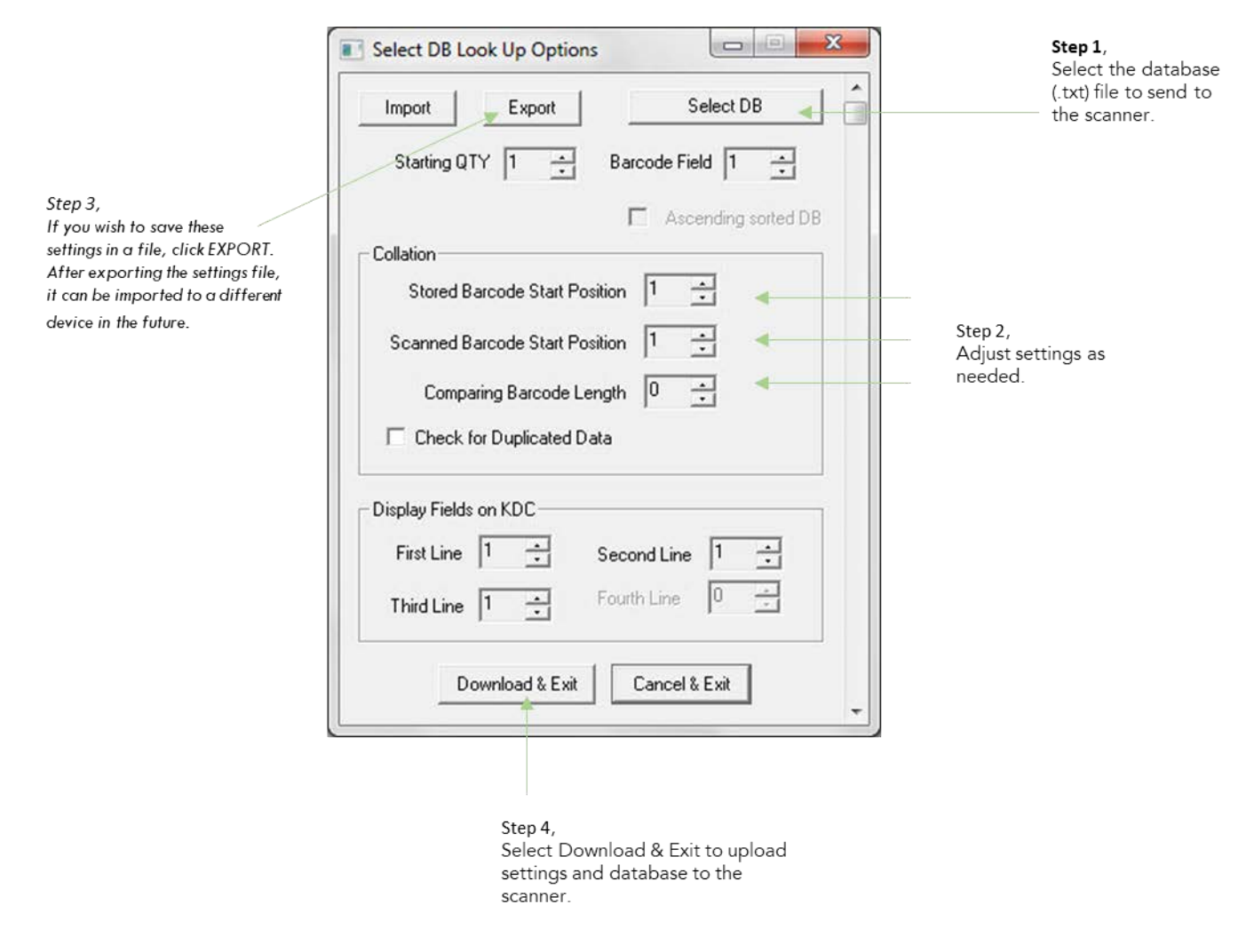

Figure 48 - DB Lookup Application

## 7.2.4 Inventory Application

The Inventory application enables the user to count inventories by scanning inventory<br>barcodes. This application will increase inventory item count if the same item is scanned. Users barcodes. This application will increase inventory item count if the same item is scanned. Users may also download an inventory database to the KDC. If inventory DB is downloaded, KDC will display inventory description.

## Functionality of Inventory Application (based on the firmware version v2.86 and v3.0+)

- ⚫ The inventory may not exceed 800 items (v2.86) / 61,440 items (v3.0+).
- The maximum record size is 128 bytes.
- Each record may have up to 4 fields, including the barcode, which is the primary key.
- The maximum field size is 39 characters.
- Quantities 1 to 32786 may be entered by pressing the UP or DOWN buttons after inventory is scanned. inventory is scanned.
- Starting Quantity may be 1 to 128.<br>● Min/Max. Data Length is between
- Min/Max. Data Length is between 2 to 256 (1D models) or 4 to 256 (2D models).
- Barcode Collation Start Position is between 1 to 256.
- The length of Collation Data String is between 1 to 30.
- Collect Partial Data Start Position is between 1 to 256.
- Collect Partial Data Length is between 1 to 256.
- ⚫ Users may create an inventory database using Microsoft Excel.
	- ➢ Excel file must be saved as .txt.
	- ➢ Click User Inventory DB option to display inventory description.
	- ➢ Click Do not add non-existing item into DB if one do not wish to add new items into  $\cdots$ entory D $\cdots$
	- ➢ The number of Barcode Data Field is between 1 to 4.
	- ➢ The position of Display Filed is between 1 to 4.

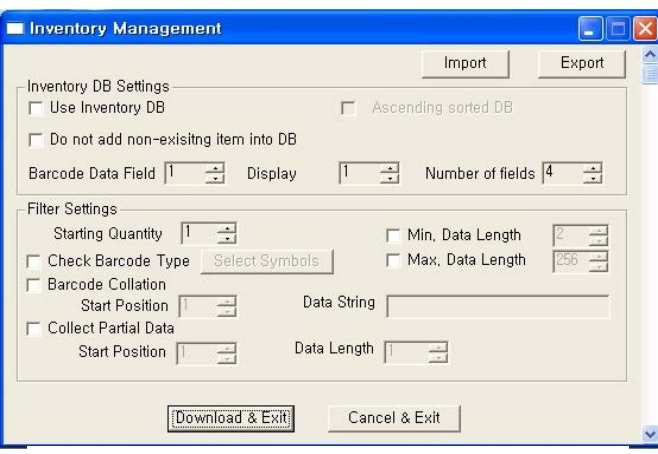

Figure 49 – Inventory Application

## **8 Troubleshooting**

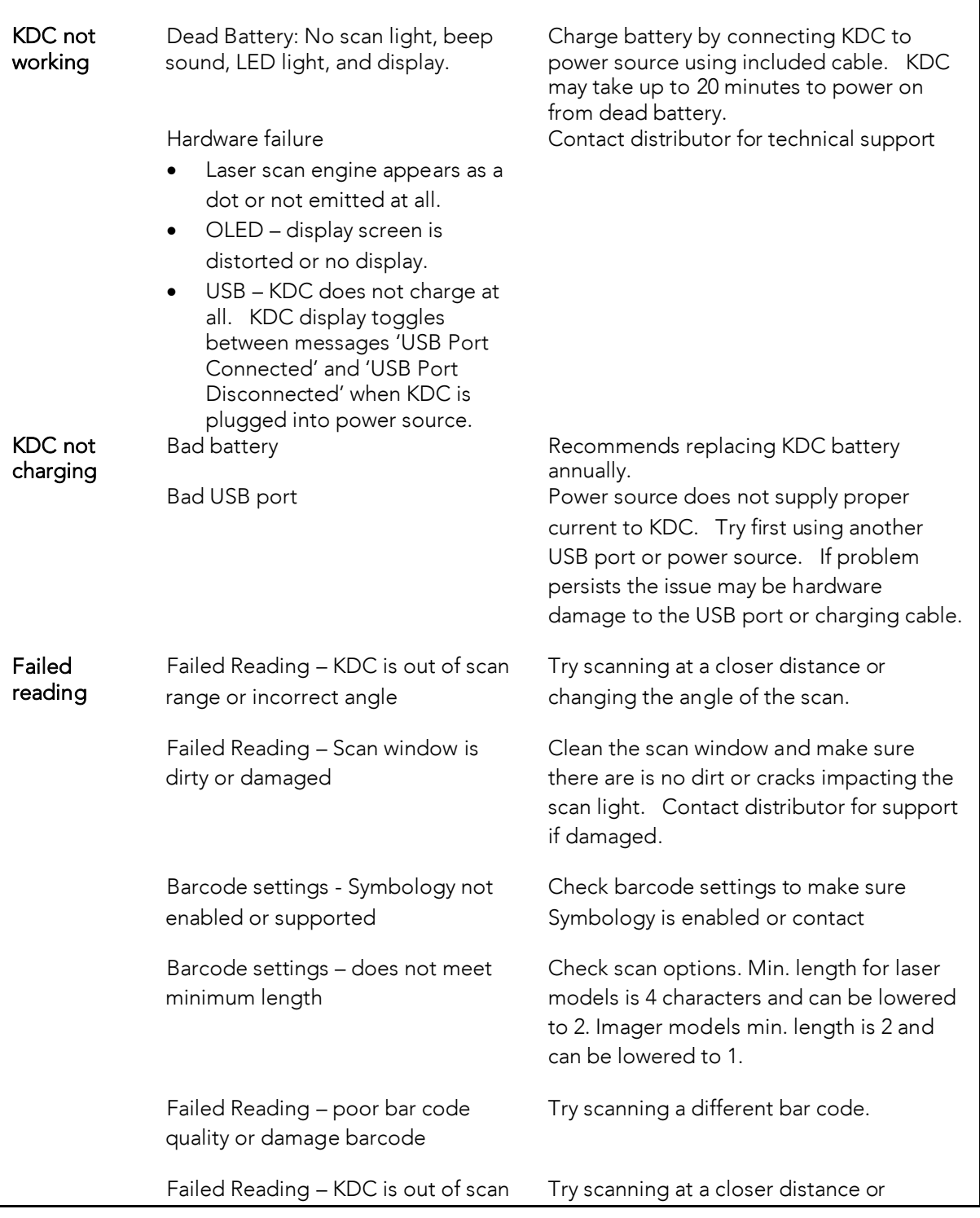

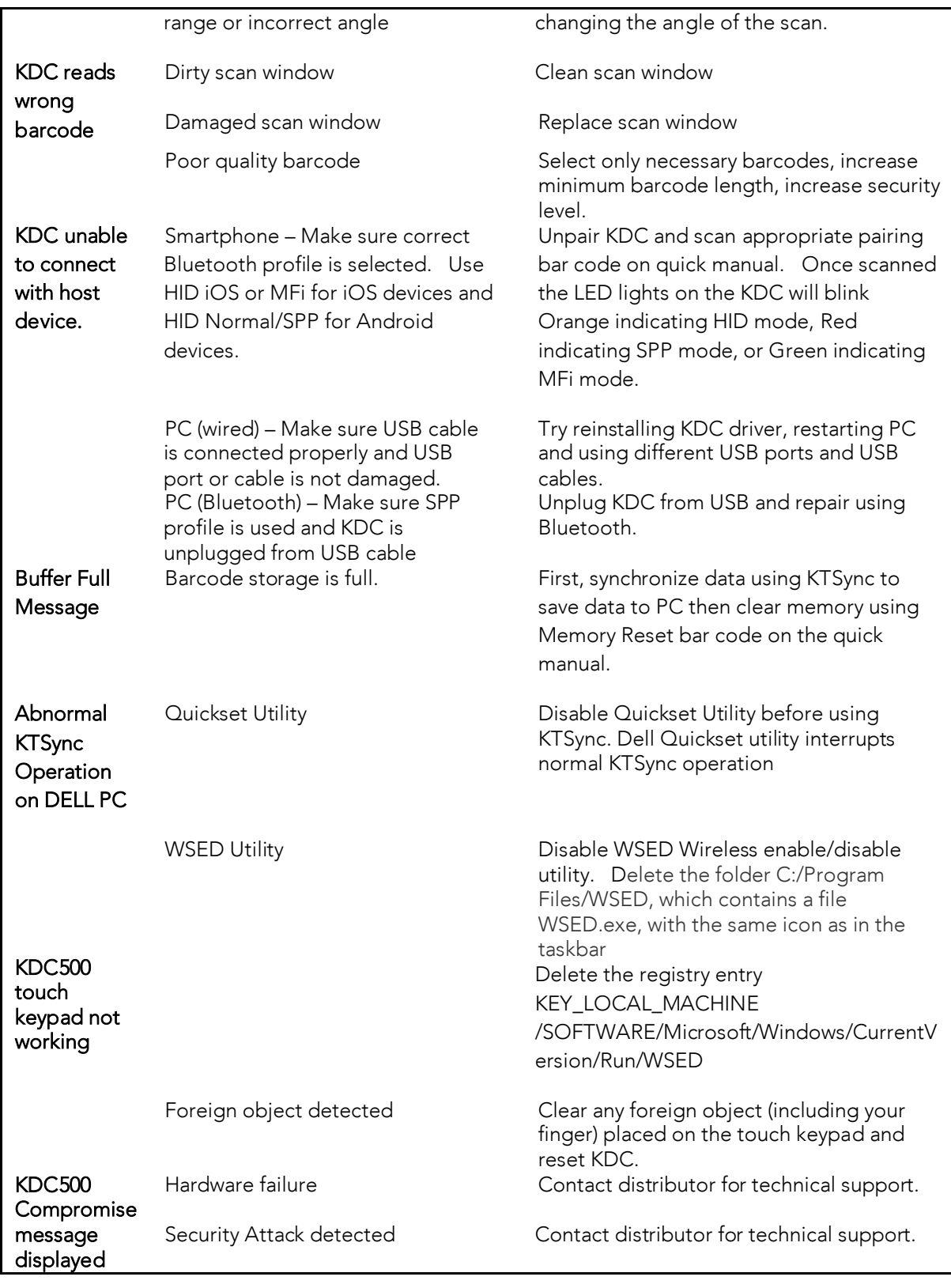

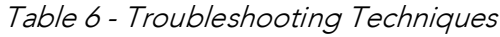

## **9 Contact Information**

# **KOAMTAC**

CORPORATE HEADQUARTERS

116 Village Blvd., Suite 305 Princeton, NJ 08540, USA Phone: 609-256-4700, FAX: 609-228-4373 Email: support@koamtac.com

For more information, visit our website - www.koamtac.com

## **10 Appendix A – Barcode & Scan Options**

The process for scanning and reading barcodes is delicate and complicated. Although the KDC is equipped with a high performance scan engine, if configured incorrectly, it may not perform at its peak performance level. To ensure its high performance, the KDC comes configured to optimize its scan engine technology. Unless you clearly understand the impact of your changes optimize its scan engine technology. Unless you clearly understand the impact of your changes to the KDC settings, please do not change factory default settings.

## $\frac{1}{2}$ .  $\frac{1}{2}$

KOAMTAC KDC products support most major barcode symbologies including 1D, 2D, Postal, and OCR-Fonts. Below is the list of the barcode symbologies supported by the KDC with respect to each model's particular area of support. To ensure superior scan performance, respect to each model's particular area of support. To ensure superior scan performance, remember to select only the required symbologies.

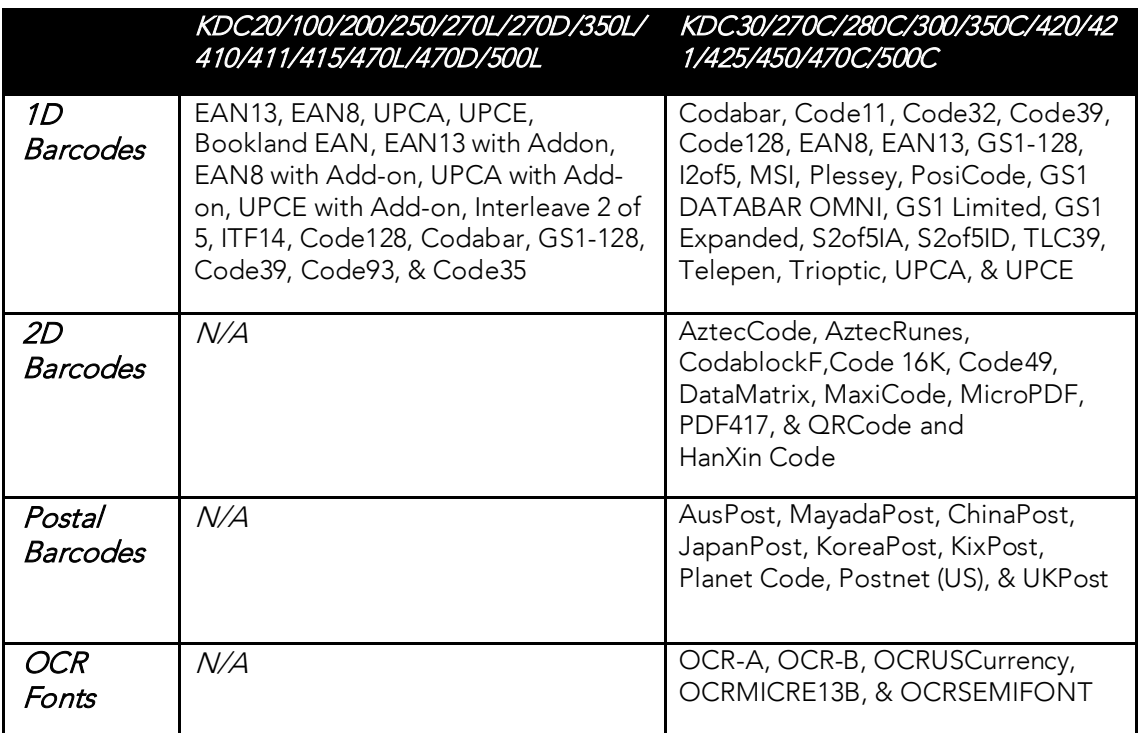

Table 7 - Symbologies Supported by KDC

## 10.1.1 Bookland EAN vs. EAN-13 10.1.1Bookland EAN-13Dookland EAN-13Dook

Bookland EAN, which includes ISBN, ISSN, and ISMN, is supported by the KDC. This group of<br>symbologies is essentially an EAN-13 barcode with fixed prefixes; 977 for ISSN, 978 for ISBN, and 979 for ISMN. If EAN-13 and Bookland EAN are both enabled, Bookland EAN takes precedence. Bookland EAN does not have any options. The Bookland EAN barcode does not contain any Bookland EAN does not have any options. The Bookland EAN barcode does not contain any groupings – that is, there are no hyphens or separators. Thus, the ISBN 957-630-239-630-239-0 is transmitted as 9576302390.

## 10.1.2 Add-on Symbologies

By default, the 2 or 5 digit add-on symbols with a UPCE, UPCA, EAN-8, and EAN-13 barcode<br>are neither decoded nor transmitted. Transmission for these specific symbologies is enabled by setting the appropriate withAddon options. There are 4 withAddon options, one for each symbology:

- UPCEwithAddon
- UPCAwithAddon
- EAN8withAddon
- EAN13withAddon

The decoding of add-on symbols are defined by the following table, which explains the process for EAN-13 symbols.

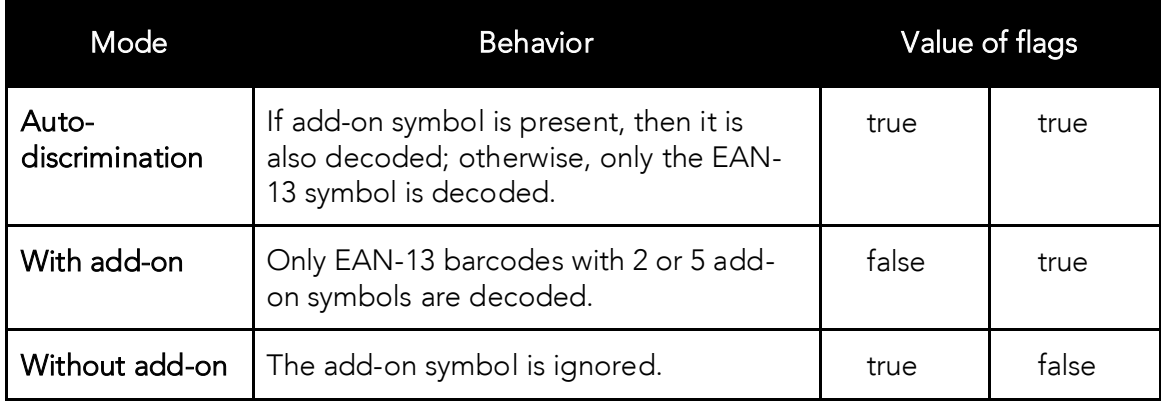

Table 8 - Add-on for EAN-13 Symbology

The add-on symbol is appended to the EAN-13 barcode. The process is similar for UPCE, UPCA, and EAN-13 formatting and conversion options are in effect. The following table should help explain the effect of various conversion options are in effect. The following table showledge showled help explain the effect of various options for EAN-8 barcode 12345670 + 12.

| <b>Barcode</b>  | EAN8_as_EAN13 | EAN8_Return<br>CheckDigit | EAN13_ReturnCh<br>eckDigit |
|-----------------|---------------|---------------------------|----------------------------|
| 1234567012      | False         | True                      | N/A                        |
| 123456712       |               | False                     |                            |
| 00000123456712  | True          | N/A                       | False                      |
| 000001234567012 |               |                           | True                       |

Table 9 - Add-on for EAN-8 Symbology

The add-on symbol contains neither a check digit nor a terminating guard band. Every effort 5-digit add-on symbol as a 2-digit add-on symbol. It is strongly recommended that the minimum security level be set at 2 while decoding add-on symbols. Since the decoder takes a conservative view on the add-on symbols, it is likely that the add-on symbol will be missed in the auto-discrimination mode. Auto-discrimination mode should then be avoided. the auto-discrimination mode. Auto-discrimination mode should then be avoided.

## $10.2$ 12 CODE OPTION (KDC2011100/200/250/2502)<br>7ED /47EC\ 75D/475S)

The KDC supports the following barcode options:

- ⚫ Transmission of start and stop characters
- Reverse direction
- Symbology conversion
- ⚫ Verification of optional check character
- Transmission of check digit<br>● Transmission of Start and St
- ⚫ Transmission of Start and Stop Characters

For Codabar symbols, the user may choose not to transmit the start and stop symbols, the NOTIS Editing. By default, they are transmitted. Setting the field CodaBar\_NoStartStopChars to true disables the transmission.

### 10.2.1 Reverse Direction 10.2.1Reverse Direction of the United States of the United States of the United States of the United States of

This option may be selected if direction oriented symbologies are designated, such as Code35.

10.2.2 Symbology Conversion<br>By default the EAN-8, UPCE, and UPCA symbols are transmitted in their native format. However, it is possible to show them in a different format. The user may choose to display UPCE symbols as either UPC-A or EAN-13 symbols, EAN-8 symbols as EAN-13 symbols, or  $\frac{1}{2}$  . The contract of  $\frac{1}{2}$  symbols,  $\frac{1}{2}$  be faller was taken as  $\frac{1}{2}$  symbols as  $\frac{1}{2}$  symbols, or  $\frac{1}{2}$  symbols as EAN-13 symbols. The faller was taken as  $\frac{1}{2}$  symbols, or  $\frac{1}{2}$ UPC-A symbols as EAN-13 symbols. The following table shows the effect of setting various options.

| Option        | EAN-8                         | <b>UPC-A</b>                  | <b>UPC-E</b>                  | All others |
|---------------|-------------------------------|-------------------------------|-------------------------------|------------|
| EAN8_as_EAN13 | Converted to<br><b>EAN-13</b> | No effect                     | No effect                     | No effect  |
| UPCA_as_EAN13 | No effect                     | Converted to<br><b>EAN-13</b> | No effect                     |            |
| UPCE_as_EAN13 | No effect                     | No effect                     | Converted to<br><b>EAN-13</b> |            |
| UPCE_as_UPCA  | No effect                     | No effect                     | Converted to<br>UPC-A         |            |

Table 10 - Symbology Conversion

10.2.3 Verification of Optional "Check Digit"<br>Code39 and Interleave 2 of 5 have an optional check digit, which, by default, is not verified. Changing the option VerifyCheckDigit to true may enable their verification, or the user may enable the verification for individual symbologies. If the check digit verification fails, the barcode is not transmitted. barcode is not transmitted.

## 10.2.4Transmission of "Check Digit"

| <b>Option Selected</b>  | Verify Code39 check digit | Verify I2of5 check digit |
|-------------------------|---------------------------|--------------------------|
| VerifyCheckDigit        | Yes                       | Yes                      |
| Code39_VerifyCheckDigit | Yes                       | No effect                |
| I2of5_VerifyCheckDigit  | No effect                 | Yes                      |

Table 11 - Verification of Optional "Check Digit"

By default, the check digital property of the check digital or mandatory – is not transmitted. Its transmitted enabled for all symbologies by enabling ReturnCheckDigit option.

| <b>Option Selected</b>  | Is the check digit returned? |                     |                     |                     |              |              |
|-------------------------|------------------------------|---------------------|---------------------|---------------------|--------------|--------------|
| <b>ReturnCheckDigit</b> | Yes                          | Yes                 | Yes                 | Yes                 | Yes          | Yes          |
| EAN13_ReturnCheckDigit  | Yes                          | No.<br>effect       | No<br>effect        | No<br>effect        | No<br>effect | No<br>effect |
| EAN8_ReturnCheckDigit   | No<br>effect                 | Yes                 | No<br>effect        | No<br>effect        | No<br>effect | No<br>effect |
| UPCA_ReturnCheckDigit   | No<br>effect                 | <b>No</b><br>effect | Yes                 | Nο<br>effect        | No<br>effect | No<br>effect |
| UPCE_ReturnCheckDigit   | No<br>effect                 | <b>No</b><br>effect | <b>No</b><br>effect | Yes                 | No<br>effect | No<br>effect |
| Code39_ReturnCheckDigit | No<br>effect                 | <b>No</b><br>effect | <b>No</b><br>effect | No<br>effect        | Yes          | No<br>effect |
| I2of5_ReturnCheckDigit  | No<br>effect                 | No<br>effect        | <b>No</b><br>effect | <b>No</b><br>effect | No<br>effect | Yes          |

Table 12 - Transmission of "Check Digit"

## 10.2.5 Resolution of Inconsistencies 10.2.5Resolution of Inconsistencies

Three types of inconsistencies could arise in the assignment of symbology options. The decoder has pre-defined strategies to resolve these inconsistencies: If UPCE\_as\_EAN13 is true, If I then **UPCE\_as\_UPCA** is ignored.<br>If symbology conversion is selected but the target symbology is not enabled, then the decoder

still outputs the symbol in the target symbology. For example, suppose UPC-E is enabled and UPCE\_as\_EAN13 is true but EAN-13 is disabled. All UPC-E symbols will be shown as EAN-13 and EAN-13 options (if specified) will be applied. For the two symbologies that have optional and EAN-13 options (if specified) will be applied. For the two symbologies that have optional check digits, Code39 and Interleave 2 of 5, the decoder will always transmit the check digit if the verification is disabled.

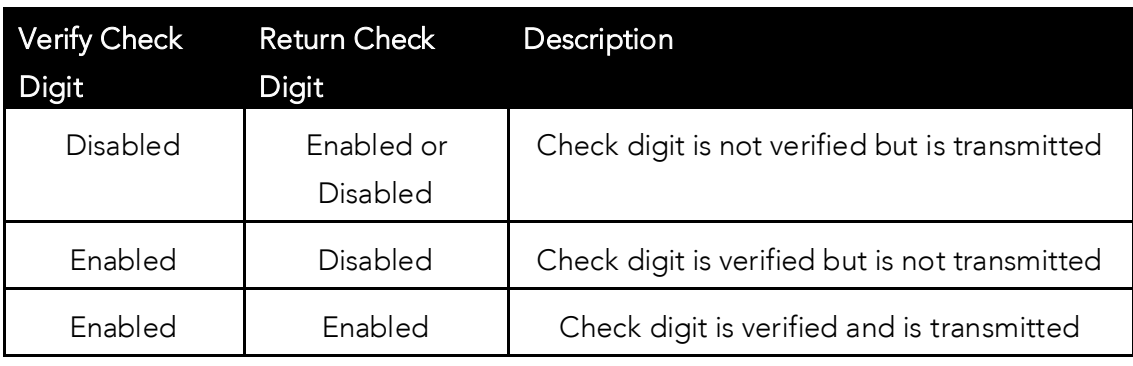

Table 13 - Resolution of Inconsistencies

### $10.3$ Miscellaneous Barcode Information 10.3 Miscellaneous Barcode Information

10.3.1 Height of a Linear Barcode<br>Industry standards suggest a height of either 6.5mm or 15% of the symbol length, whichever is  $\frac{1}{2}$  standards suggests a  $\frac{1}{2}$  for the symbol length of the symbol length, which is symbol length, which is  $\frac{1}{2}$  for  $\frac{1}{2}$  for  $\frac{1}{2}$  for  $\frac{1}{2}$  for  $\frac{1}{2}$  for  $\frac{1}{2}$  for  $\frac{1}{2}$  for  $\frac{1$ greater. Symbols of less than recognition problems may cause recognition problems.

### 10.3.2 Check Characters 10.04.2 Check Characters

Yes, we recommend the use of check-characters in barcodes. Operating without check-<br>characters is not safe and will lead to errors that are costly to correct. Using check-characters characters is not safe and mill care to energy the correct costly to errors that are completed to the characters positively affects data integrity, especially when character density is at the limits and/or image  $q^{max}$ , is not at its best.

## 10.3.3Prevent Interleave 2 of 5 Partial Reading

A partial scan of an Interleave 2 of 5 symbols may decode and cause incorrect data to be read.<br>To prevent partial scans on long symbols, the user should include bearer bars. These bars run along the top and bottom edges of the barcode in the scanning direction. If a partial scan of the barcode occurs, the scanning beam will hit the bearer bar and will not decode. The bearer the barcode occurs, the scanning beam will hit the bearer bar and will hit the scool and will not decode.<br>In an another the bear and better bar af all the bear and will he bear the first 2 times, as will. bar must touch the top and bottom of all the bars and must be at least 3 times as wide.

Another solution for the short scanning problem is to fix all Interleave 2 of 5 symbols to a set<br>number of digits. Zeros may be used to pad the data to the set number of digits. The number of digits. Zeros may be used to pad the data to the set number of digits. The application program would then be set to only accept scans of the correct number of digits.

Finally, a check digit may be used. The Interleave 2 of 5 symbology has an optional check the symbol and should be checked by the decoder and then transmitted with the data. Since Interleave 2 of 5 must always have an even number of digits, the leftmost character may need to be a zero when the check character is added. The standard check digit is calculated by assigning alternating 3,1,3,1... weights to respective data digits. These weights are then multiplied by their respective data digits and the products are summed. The check digit is the digit that needs to be added to the sum to make it an even multiple of 10. An example would digit to be a trace to be a contract to be a contract of  $\frac{1}{2}$ . be if the sum of the products was 37, then the check digit would be 3.

## 10.3.4 Equation to Determining Potential Number of Stored Barcodes

The number of barcodes that may be stored in the KDC memory depends on the size of the barcodes.

Example: In case of EAN-13, it takes up 20 bytes. The maximum number of EAN-13 barcodes that may be saved is STORAGE\_SIZE/20. For example, in case of 4MB, it may store maximum 204,800 barcodes and in case of 8MB, it may store maximum 409,600 barcodes.

10.3.5 Data Buffer Full<br>When the data buffer is full, the KDC displays a message, Buffer Full, ignoring any command to when the data buffer is full, the KDC displays a message, Buffer Full, ignoring any community to scan barcodes. The user must reset the data buffer to continue data collection.

## **11 Appendix B –FAQ**

## $11.1$  $1111$  Symbology

## Q: What barcode symbologies are supported by the KDC?

A: The KDC20/100/200/250/270L/270D/350L/410/411/415/470L/470D/500L support 1D barcode<br>only. KDC30/270C/280C/300/350C/420/421/425/450/470C/475C/500C support most major 1D,  $\frac{1}{2}$  between the construction  $\frac{1}{2}$ . 2D barcode symbologies and OCR.

## **KDC30/270C/280C/300/350C/420/421 /425/450/470C/475C/475H/500C**

**2D Barcodes** AztecCode, AztecRunes, CodablockF, Code16K, Code49, DataMatrix, MaxiCode, MicroPDF, PDF417, QRCode, and HanXin

Code

## **1D Barcodes**

Codabar, Code11, Code32, Code39, Code128, EAN8, EAN13, GS1-128, I2of5, MSI, Plessey, PosiCode, GS1 DATABAR OMNI, GS1 Limited, GS1 Expanded, S2of5IA, S2of5ID, TLC39, Telepen, Trioptic, UPCA, and UPCE

## **Postal Barcodes**

AusPost, CanadaPost, ChinaPost, JapanPost, KoreaPost, KixPost, Planet Code, Postnet (US), and UKPost

## **OCR Fonts**

OCR-A, OCR-B, OCRPassport, OCRMICRE13B, and OCRSEMIFONT

Table 14 – Symbologies supported by KDC

## **KDC20/100/200/250/270L/270D/350 L/410/411/415/470L/470D/475L/475 D/475S/500L 1D Barcodes**

EAN13 EAN8 UPCA UPCE Bookland EAN EAN13 with Add-on EAN8 with Add-on UPCA with Add-on UPCE with Add-on Interleave 2 of 5 ITF14 Code128 Codabar GS1-128 Code39 Code93 Code35

### $11.2$ **Host Interface** 11.2 Host Interface

## Q: What interface ports are supported by the KDC?

A: The KDC100 has two USB ports: Swing-out Type A and Ultra-mini USB ports that support USB to Serial protocol. KDC200/250/300/350/400(except KDC470/475) have one Ultra-mini USB port that supports USB to Serial protocol and Bluetooth that supports HID/SPP/MFi *Bluetooth*<br>prefiles KDC270 and KDC470/475 have and Misra USB port and Bluetooth that supports Promisch the Carlo And the Carlo And Kathleen and Bluetooth that supports and Equipment HID/SPP/MFi *Bluetooth* profiles. KDC20/30 have one Swing-out Type A USB port which supports USB to Serial protocol and Bluetooth with HID, SPP and MFi *Bluetooth* profiles.<br>KDC500 has one micro USB port that supports USB to Serial protocol and Bluetooth that supports SPP/MFi *Bluetooth* profile. KDC280 has one Micro USB port and Bluetooth Low Energy that supports HID, and SPP profiles.

## $\Delta$ : Yac

There are two ways to send the scanned data to a computer:

- 
- 1) **On a Mobile Device**<br>
2 Download KTS vnc from the Google Play Store or a. Download KTSync from the Google Play Store or Apple App Store.<br>b. Select the data destination to be "File" or "Email"
	-
	- c. Synchronize. The data will be stored on the mobile device and the file can be sent to c. Synchronize. The data will be stored on the mobile device and the mobile can be sent to the computer using a cable or as an email attachment.

- 2) **On <sup>a</sup> Windows or Mac Computer**
	- b. Make sure app is closed.
	- c. Plug in USB cable to KDC470 and computer
	- d. Run KTSync
	- an Kunstneyne<br>A Synchroniza extination will transfer the stored data to the stored data to the stored in KTS yields settings.

If KDC and KTSync do not connect to the computer, press and hold the DOWN<br>button on your KDC470 or KDC475 (by the battery door) for 3 seconds. It will toggle the connectivity among Phone/PC connection, PC/KDC connection, and KDC/Phone connection, KDC/Phone connection should be selected. connection. KDC/Phone connection should be selected.

## $11.3$  $11.3$  Battery

Q: How long will the KDC moving charged at loost 200 times hefore it A: The battery on the KDC may be charged at least 300 times before it needs to be replaced.

Q: How long does it take to charge the KDC?<br>A: It takes about 2 hours to charge the KDC20/100/200, 4 hours to charge the KDC30/250/300/270/280/350/400/470/475/500.  $K$  300 250/300 270 300/350/470/470/470/470/47

Q: How many barcodes may a fully charged KDC scan?<br>A: If the user scans a barcode every 1 seconds, KDC100/30 scans more than 12,000 barcodes, KDC20 scans more than 11,000 barcodes, KDC200 scans more than 8,500 barcodes, KDC250/270L/270D scans more than 33,000 scans, KDC270C/280C/300 scans more than 22,000 scans and 2D models of KDC350/400/470/475/500 scan more than 40,000. scans and 2D models of KDC350/400/470/475/500 scan more than 40,000.

Q: How long will the KDC battery lasts in the sleep mode?<br>A: KDC100 lasts more than 75 days. KDC20/200 lasts more than 2 days while connected in Bluetooth and 60 days if not connected in Bluetooth. KDC250/270L/270D lasts 7 days while connected in Bluetooth and 120 days if not connected in Bluetooth. KDC30/270C/280C/300 last more than 25 days while connected in Bluetooth and 5 days if not connected in Bluetooth. KDC350 lasts more than 7 hours while Bluetooth is connected, and 20 days while Bluetooth is not connected. KDC410/415/420/425/430/470/475 last more than 8 days while connected in Bluetooth and 20 days while if not connected in Bluetooth. KDC450/470/475 lasts more than 4 hours while reading RFiD tag continuously every second and Bluetooth is connected, 5 days if reading RFiD tag casually and Bluetooth is connected. KDC500 lasts more 7 days while reading RFID tag casually and Bluetooth is connected. In Plusteath is connected. KDS00 lasts more 7 days which is connected. KDS00 lasts more 7 days which was also which which was also which was also which we can connect w connected in Bluetooth and 10 days if not connected in Bluetooth and 10 days if not connected in Bluetooth.

Q: May I replace the KDC battery?<br>A: Yes. The KDC has a separate compartment for the battery that may be opened easily with a A: Yes. The KDC has a separate compartment for the battery that may be opened easily with a driver. KDC batteries may be purchased at <u>[store.koamtac.com](https://store.koamtac.com/)</u> or from local KDC reseller.<br>

## $11.4$ 11.4 Memory

Q: How many barcodes may be stored in the KDC?<br>A: 4MB version of KDC100M/200M/250M/300M/350 may store maximum of 204,800 barcodes and 8MB version and KDC270/280/470 may store maximum of 409,600 barcodes . KDC20/30 have 150KB data memory which may store maximum 7,680 barcodes. KDC41x/42x has 80KB data memory and may store maximum 4,096 barcodes. KDC500 has 3MB data memory which  $\frac{1}{\sqrt{2}}$  memory and  $\frac{1}{\sqrt{2}}$  600 has 3.400 has 3.000 has 3.000 has 3.000 has 3.000 has 3.000 has 3.000 has 3.000 has 3.000 has 3.000 has 3.000 has 3.000 has 3.000 has 3.000 has 3.000 has 3.000 has 3.000 has 3.000  $\frac{1}{3}$  store maximum 153,600 barcodes.

Q: May I download stored barcodes or wedge barcodes to my application? A: Yes. NTSync®<br>Program bundla program bundled with the KDC200/250/270/280/300/350, which supports host devices running  $p_1$  and  $p_2$   $p_3$   $p_4$   $p_5$   $p_6$   $p_7$   $p_8$   $p_9$   $p_9$   $p_9$   $p_9$   $p_9$   $p_9$   $p_9$   $p_9$   $p_9$   $p_9$   $p_9$   $p_9$   $p_9$   $p_9$   $p_9$   $p_9$   $p_9$   $p_9$   $p_9$   $p_9$   $p_9$   $p_9$   $p_9$   $p_9$   $p_9$   $p_9$   $p_9$   $p_9$  on Android®, iPhone/iPad/iPod touch, Blackberry®, Windows® XP/Vista/7/8/10/Mobile 5.0+.<br>KTC:/po® providee keyboord wedging progrem only for KDC20/20/400/470 KDC400 end. KTSync® provides keyboard wedging program only for KDC20/30/400/470. KDC100 and KDC500 only supports Windows XP/Vista/7 version.

## Q: Does the KDC support *Android<sup>®</sup>, iPhone/iPad/iPod touch<sup>®</sup>, Blackberry<sup>®</sup>, Mac® and<br>Windows® dovises?* Windows ®

de en de version.<br>Desember de la A: KTSync®<br>Window® currently supports Android®, iPhone/iPad/iPod touch, Blackberry®, Mac®and<br>leviess vvindows® devices.

## $11.5$ 11.5 Programming

Q: May the KDC be programmed by a KOAMTAC partner?<br>A: Yes. The KOAMTAC Application Generation tool provides an enhanced programming  $\frac{1}{2}$  . The Koampact of the Koampact and provides  $\frac{1}{2}$  ,  $\frac{1}{2}$  ,  $\frac{1}{2}$ environment for developing custom applications for the KDC.

- 1. KDC supports, at most, three step data collection processes, including the ability to perform various data functionality features.
- 2. The KDC database lookup function provides enhanced data processes, enabling the KDC to display database results with or without scanned barcode data.
- 3. KDC may display a message from the Host by enabling two-way communications and a messaging application.

Q: Does KOAMTAC provide customization services for the KDC?<br>A: Yes. Custom applications or projects may be developed by KOAMTAC engineers. This service is provided for an additional fee to KOAMTAC. For more information regarding this service is provided for a ditional feedth for more information regarding the service regarding the service regarding the service regarding the service regarding the service regarding the service regarding the service regar service, please contact KOAMTAC.

Q: May a partner develop a PC or Smartphone application for the KDC? A: A software development kit for Windows® AP/Vista/7/8/10/Mobile 5.0+ and Android is<br>evoldable en KOAMTAC support nege, Android® iBbene (iBed iBed teuch, Bleekberru®, er available on NOAMTAC support page. Android®, iPhone/iPad/iPod touch, Blackberry®, and<br>Mee® SDK ere eveileble through KOAMTAC evtherized distributors Mac® SDK are available through KOAMTAC authorized distributors.

**12 Appendix C – 1D Special Barcodes (KDC20/100/200/250/270L/270D/350L/41 0/415/470L/470D/475L/475D/475S)**

## 12.1 Set Symbologies

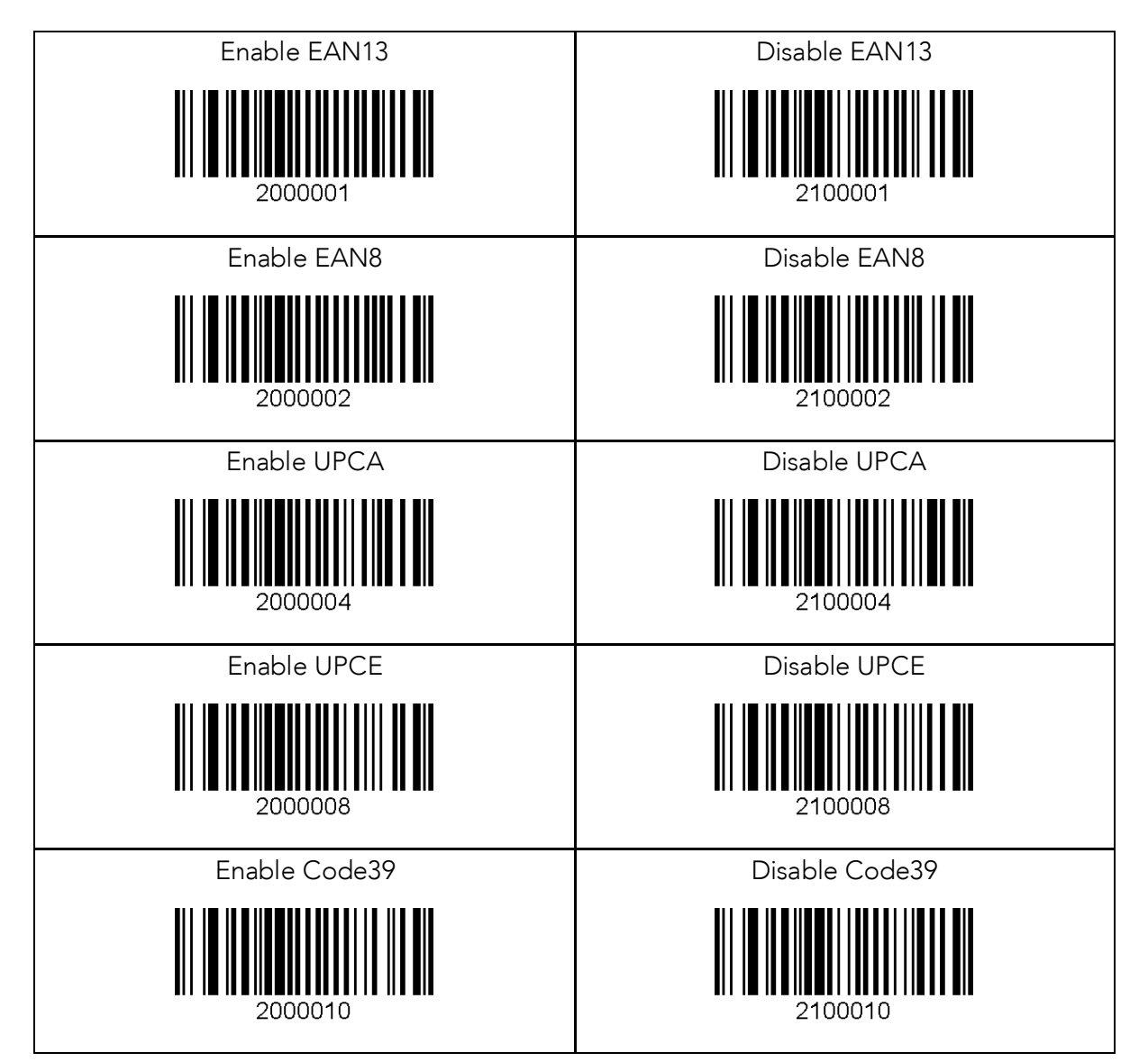

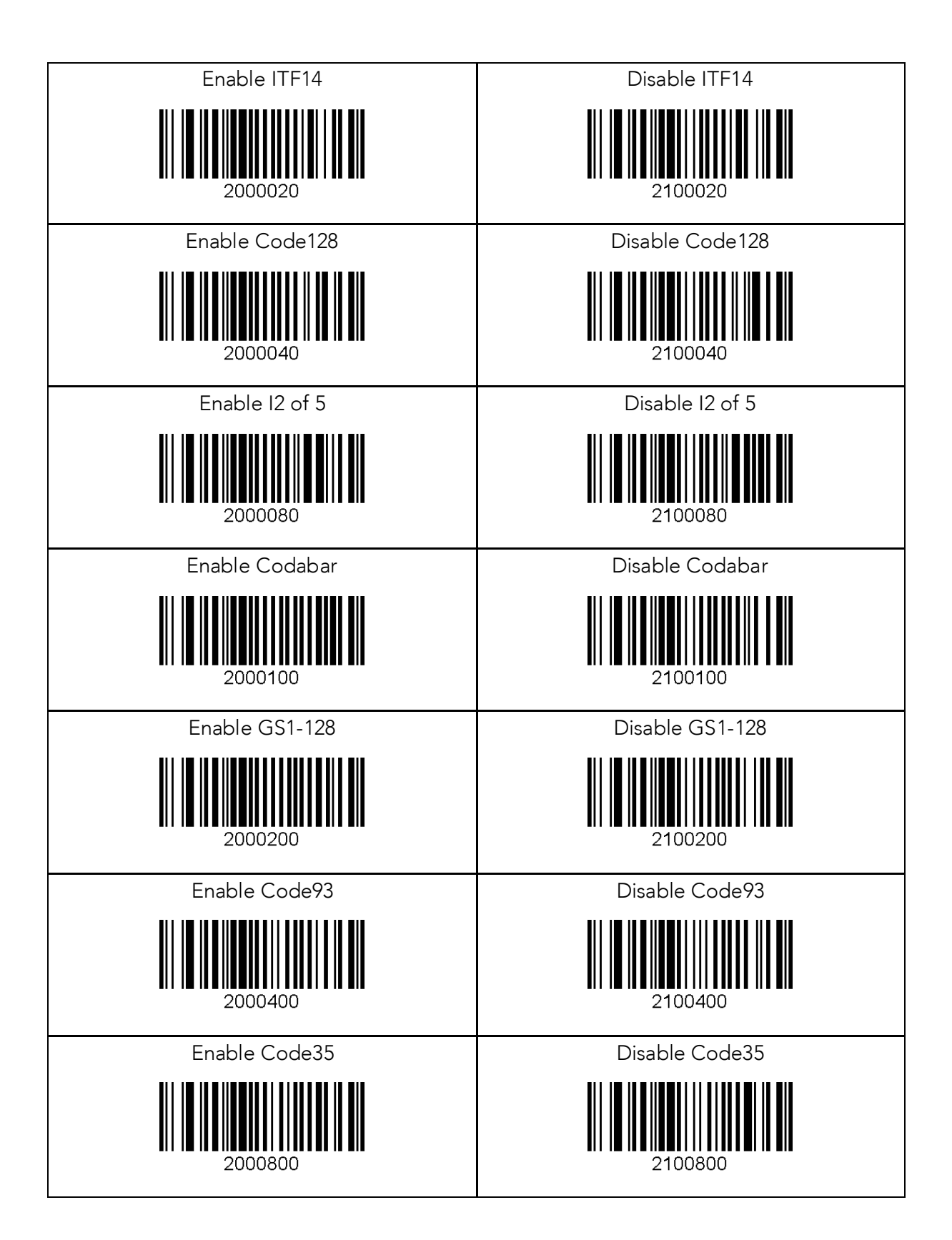
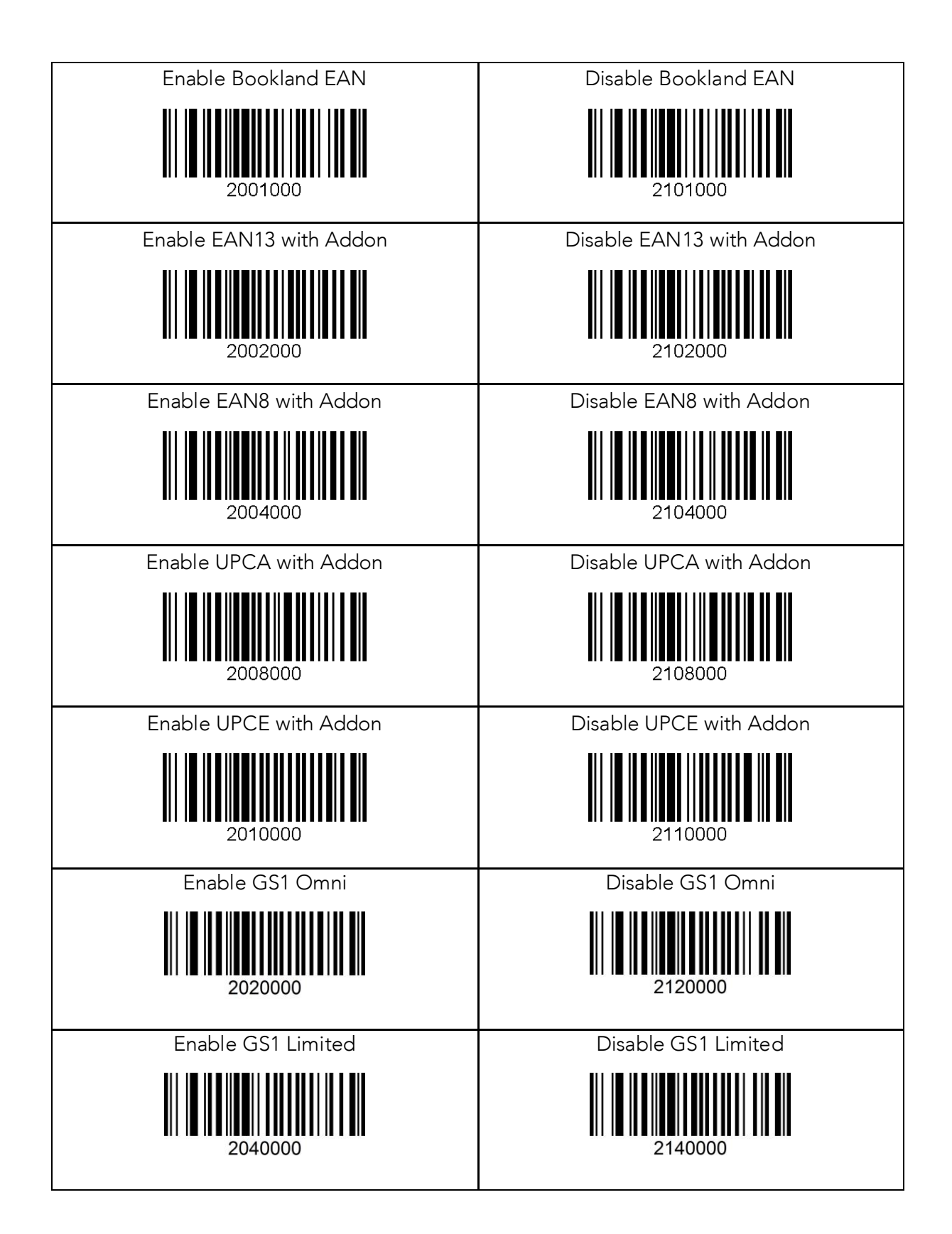

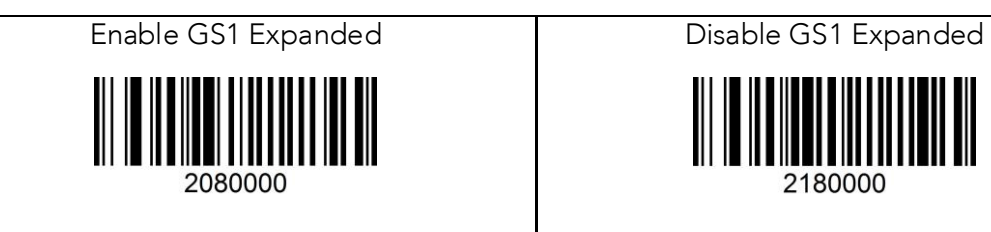

## 12.2 Barcode Options

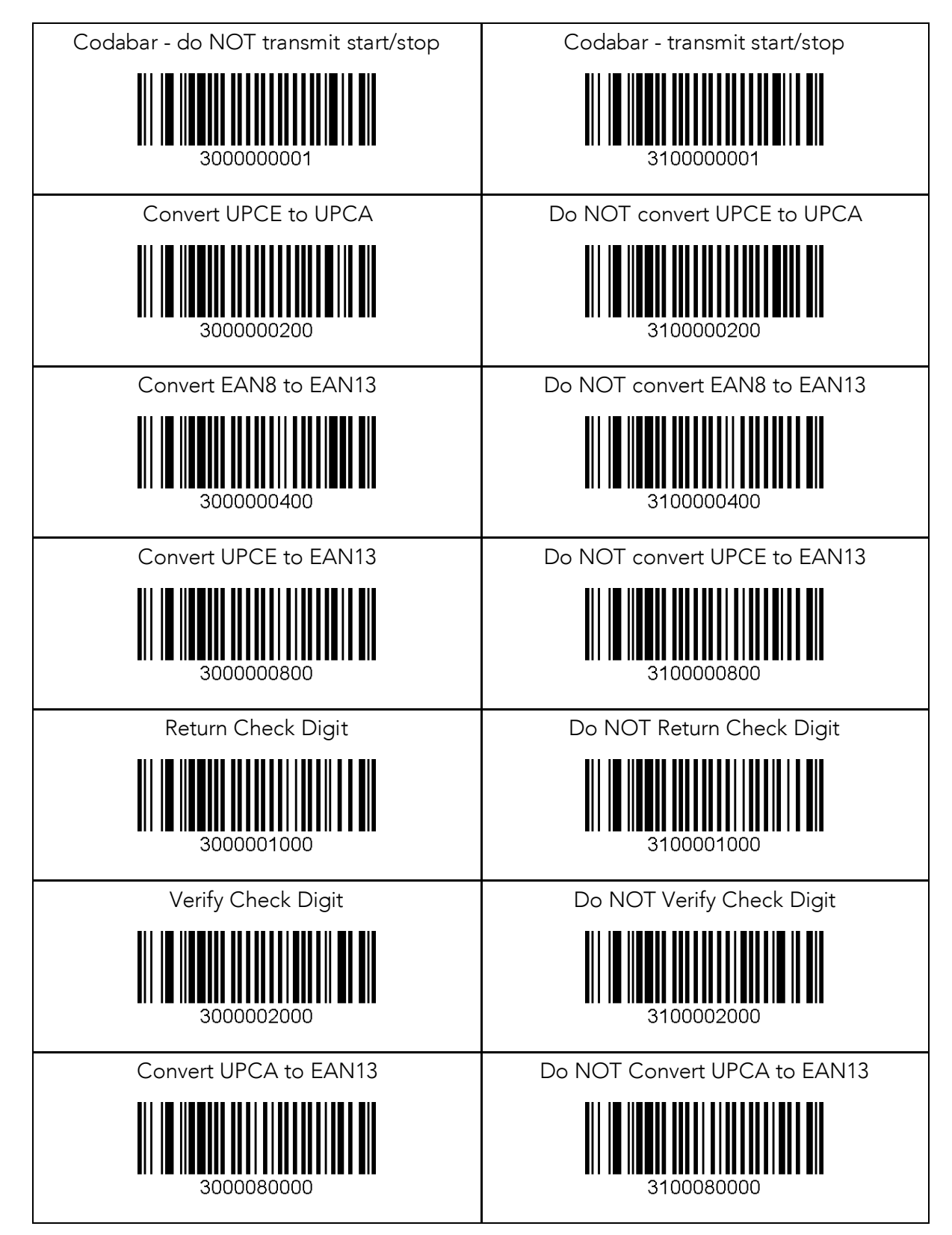

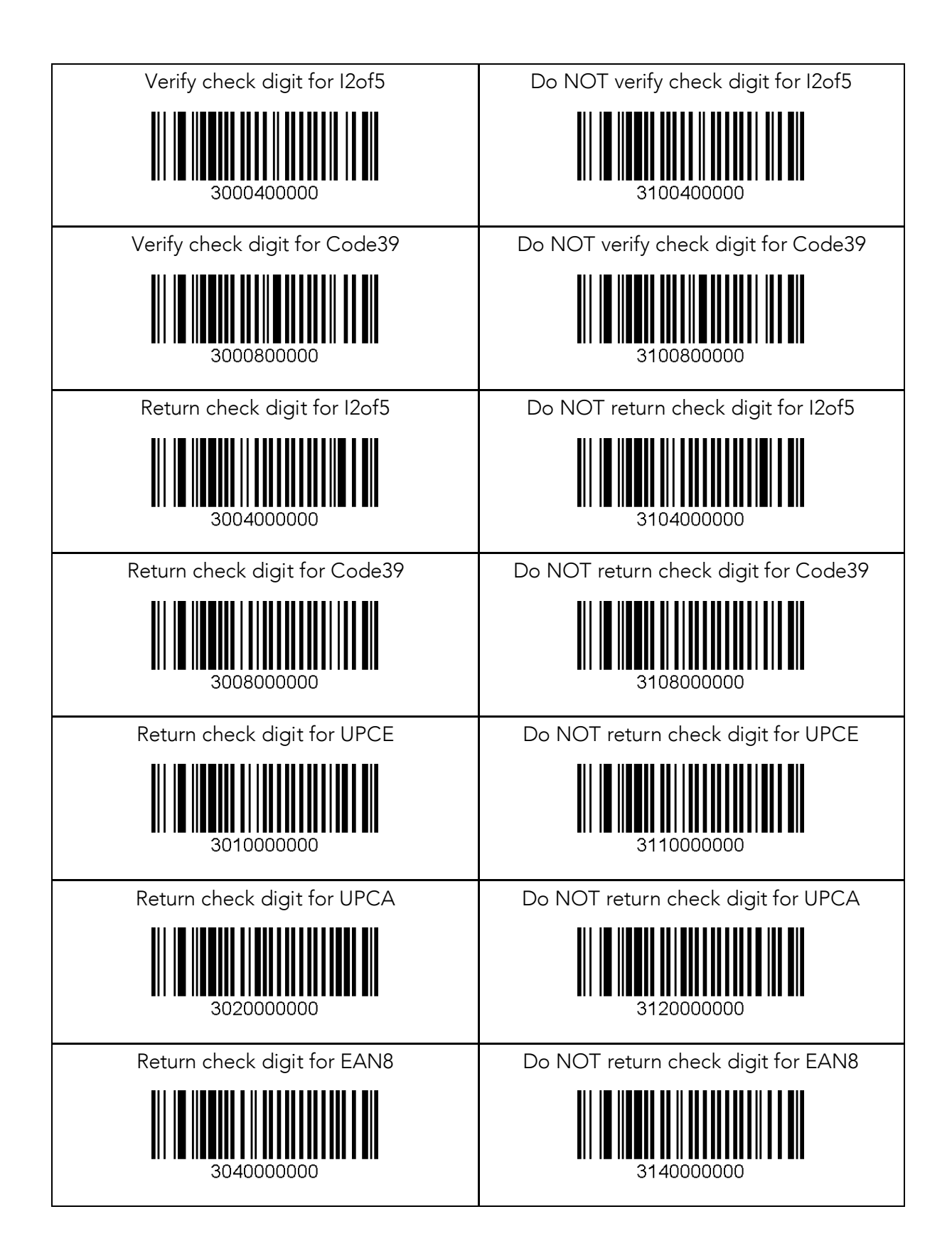

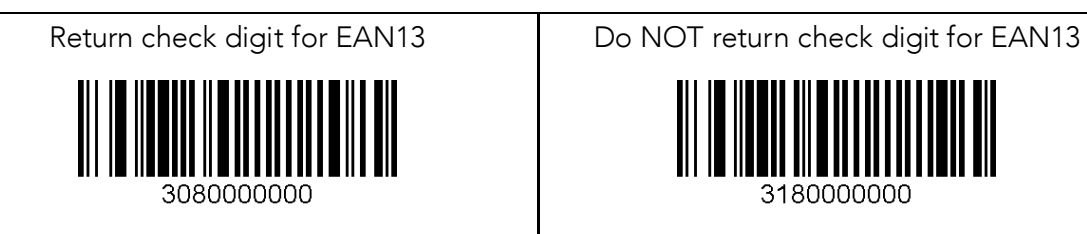

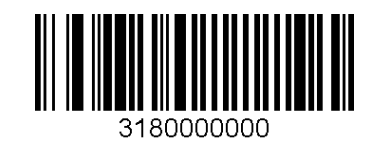

221

# 12.3 Delete Last Scanned Barcode

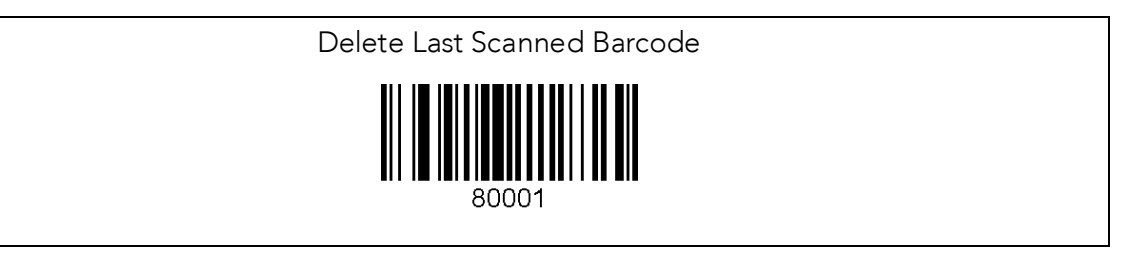

### 12.4 Scan Options

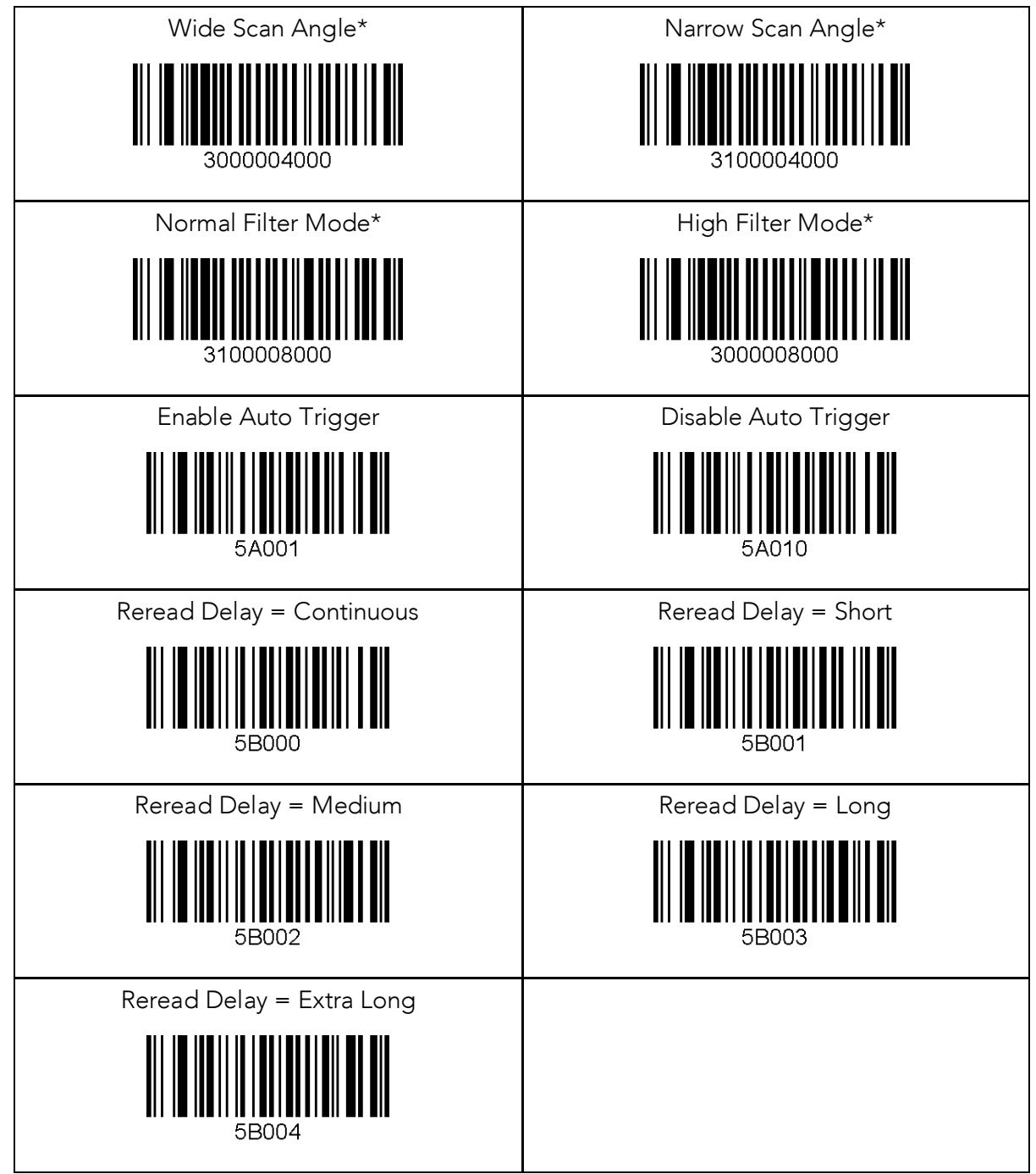

\*Opticon laser only

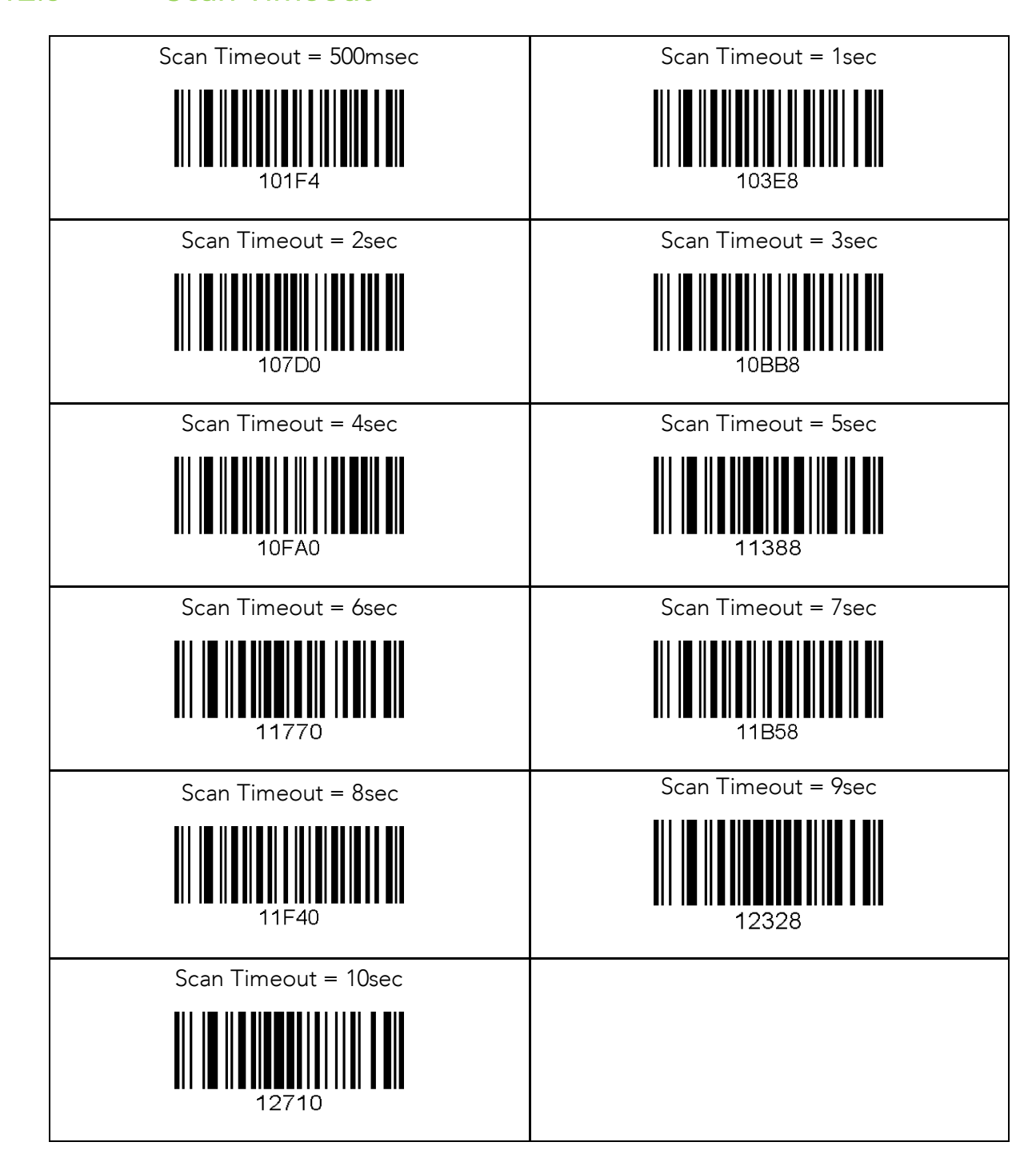

# 12.6 Minimum Barcode Length

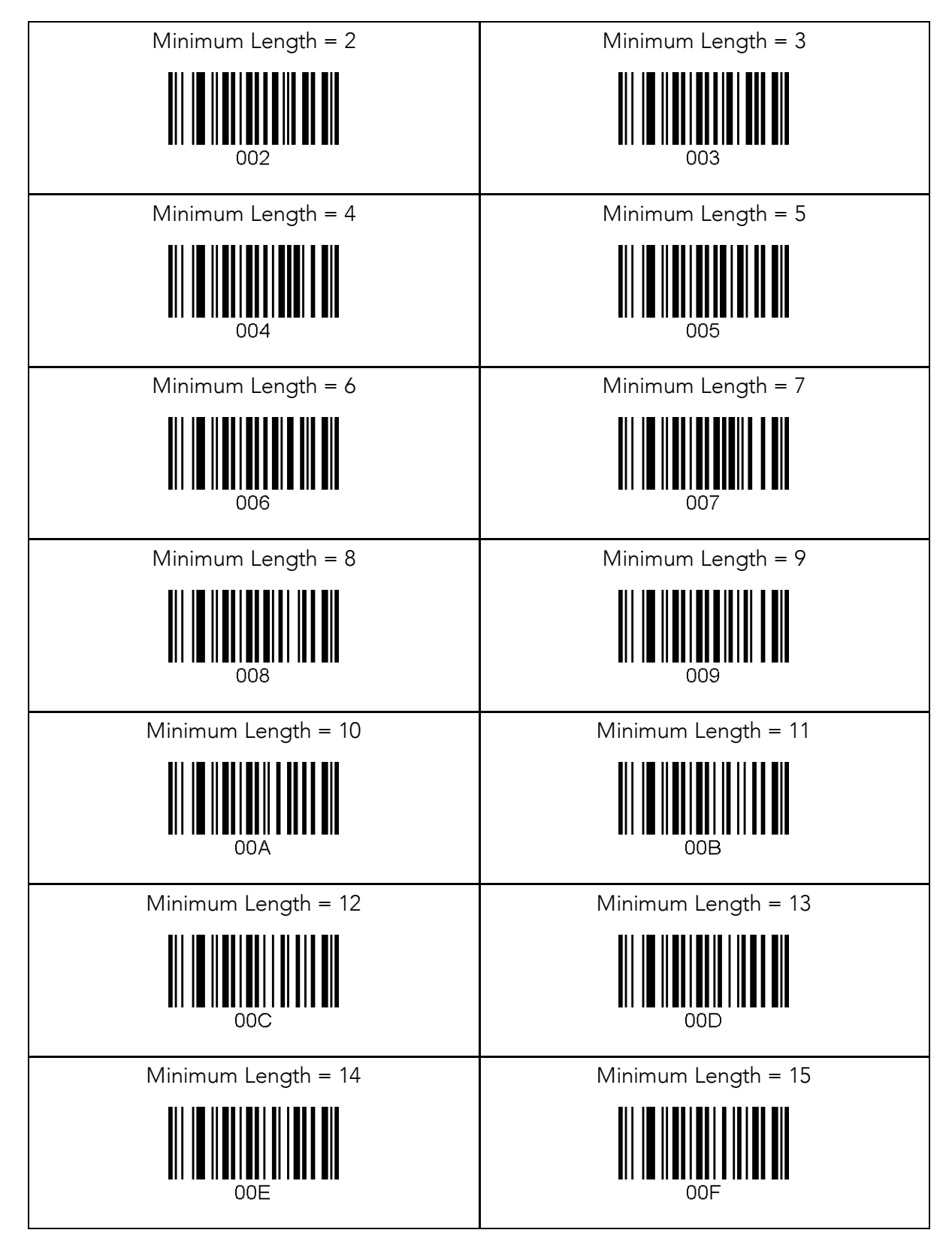

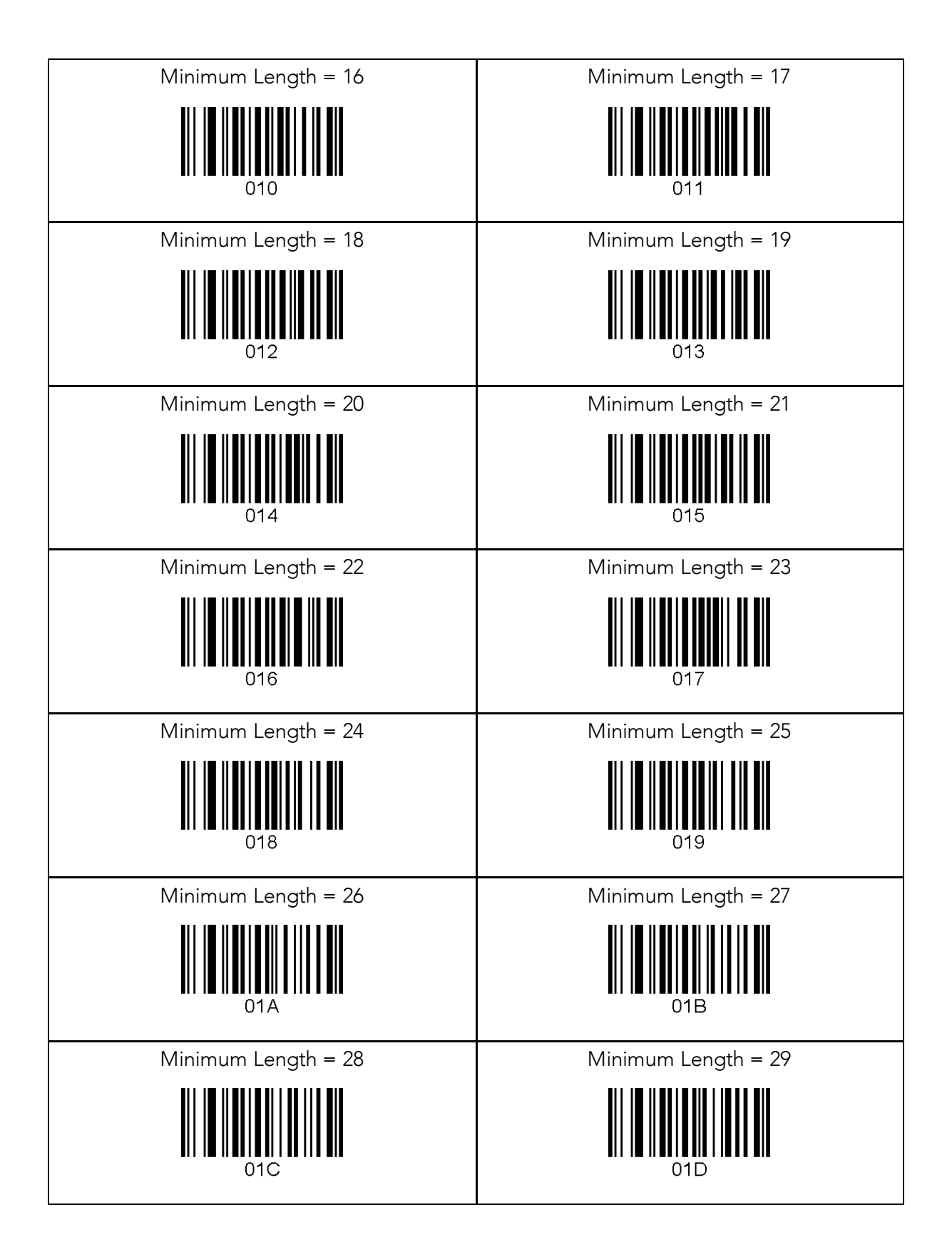

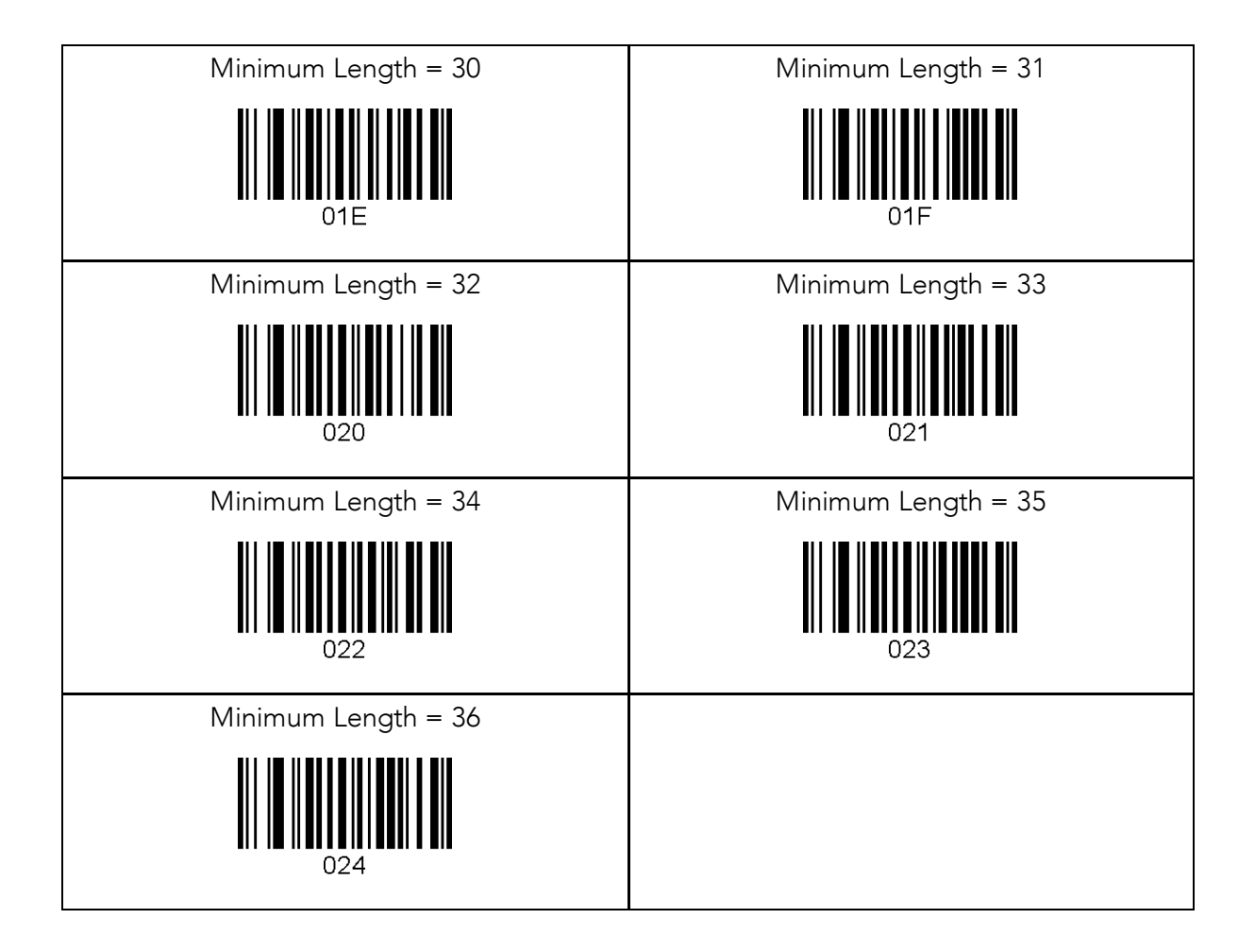

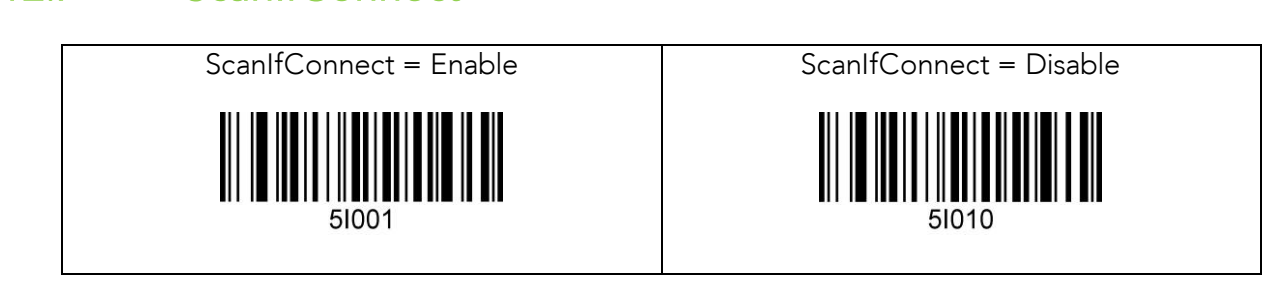

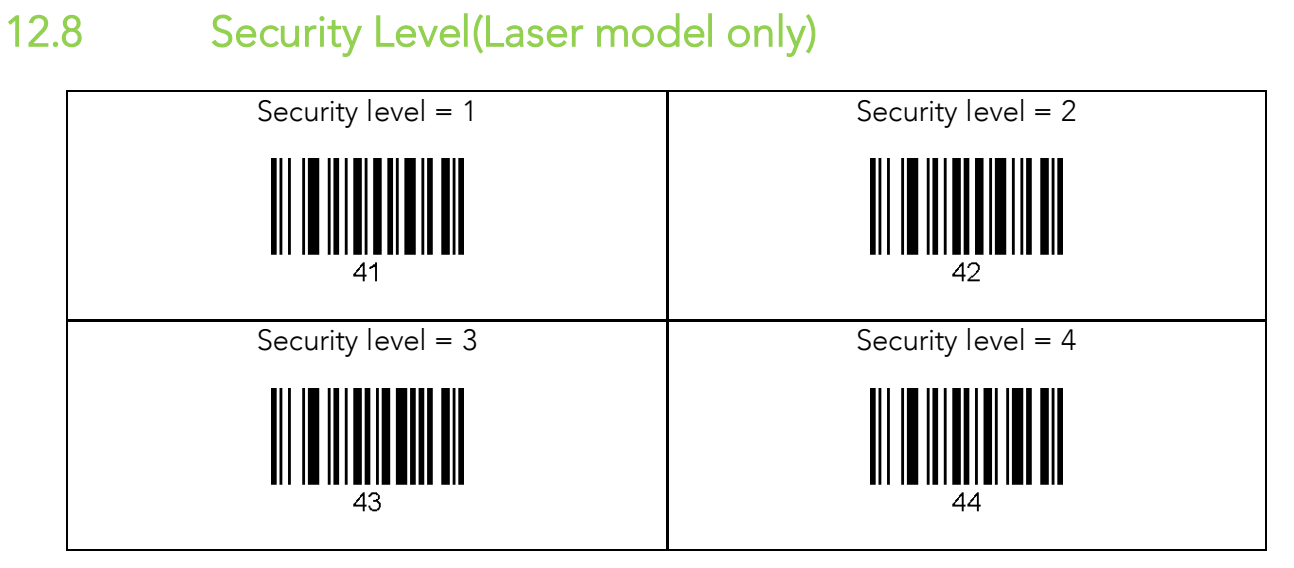

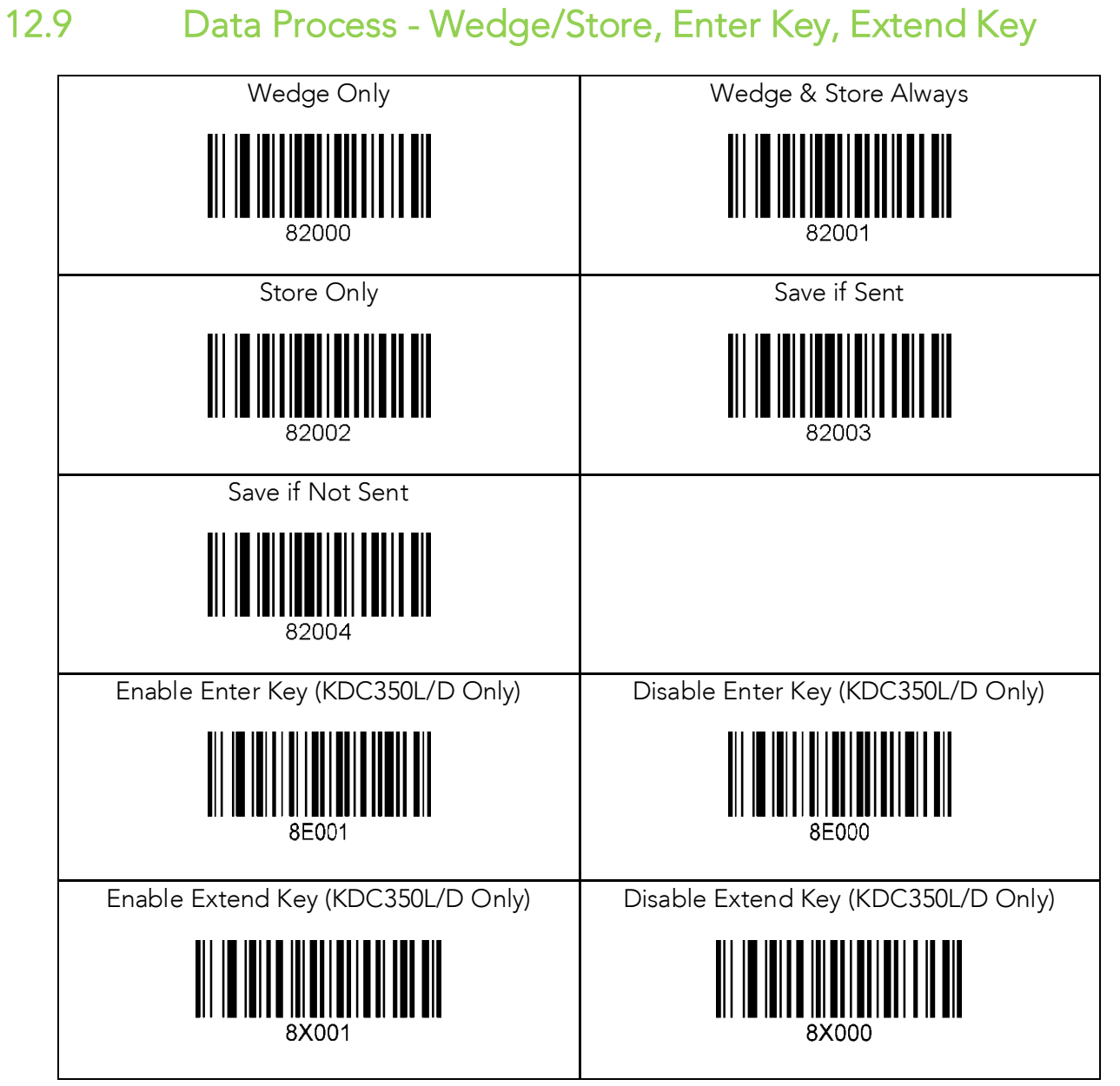

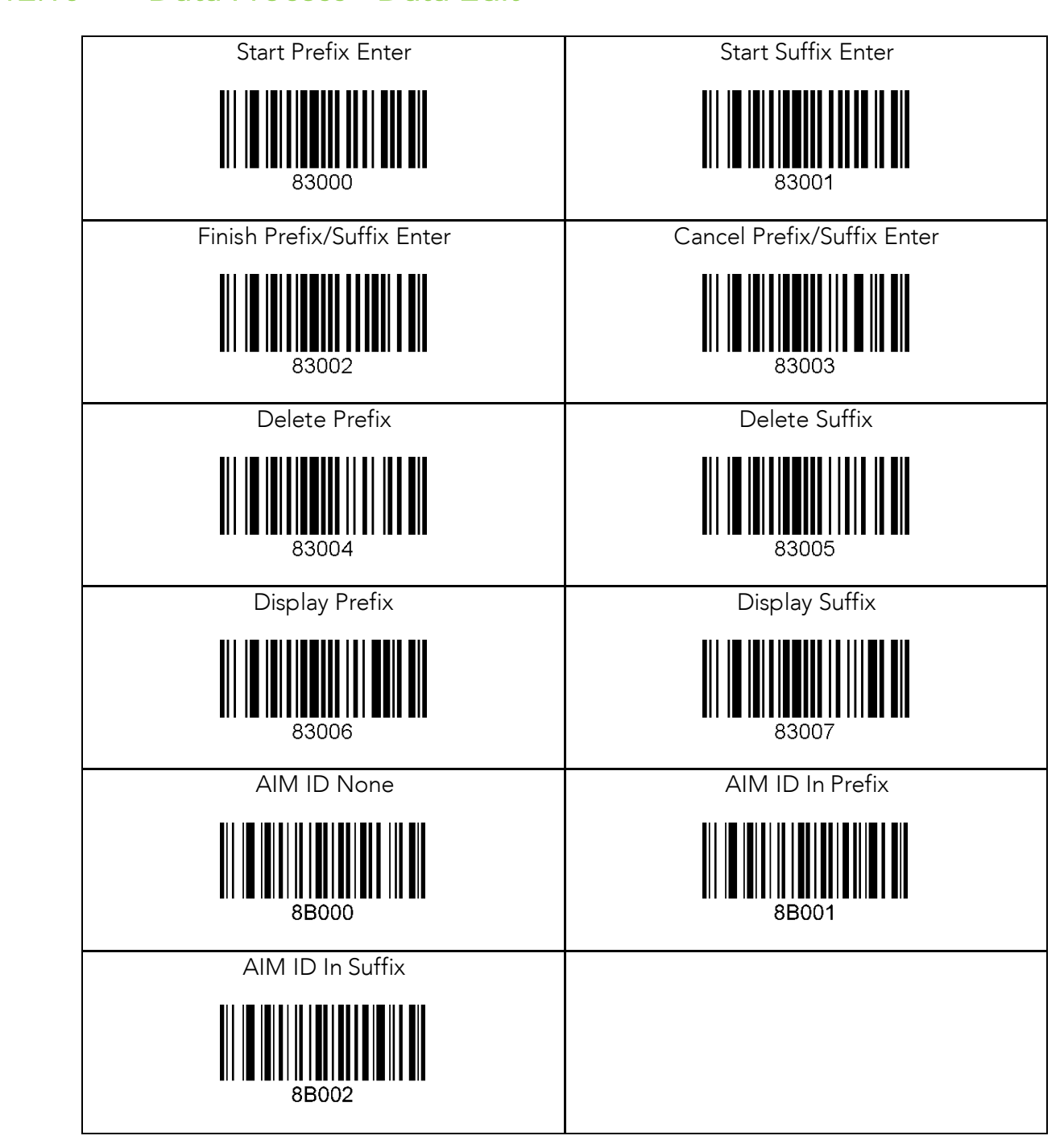

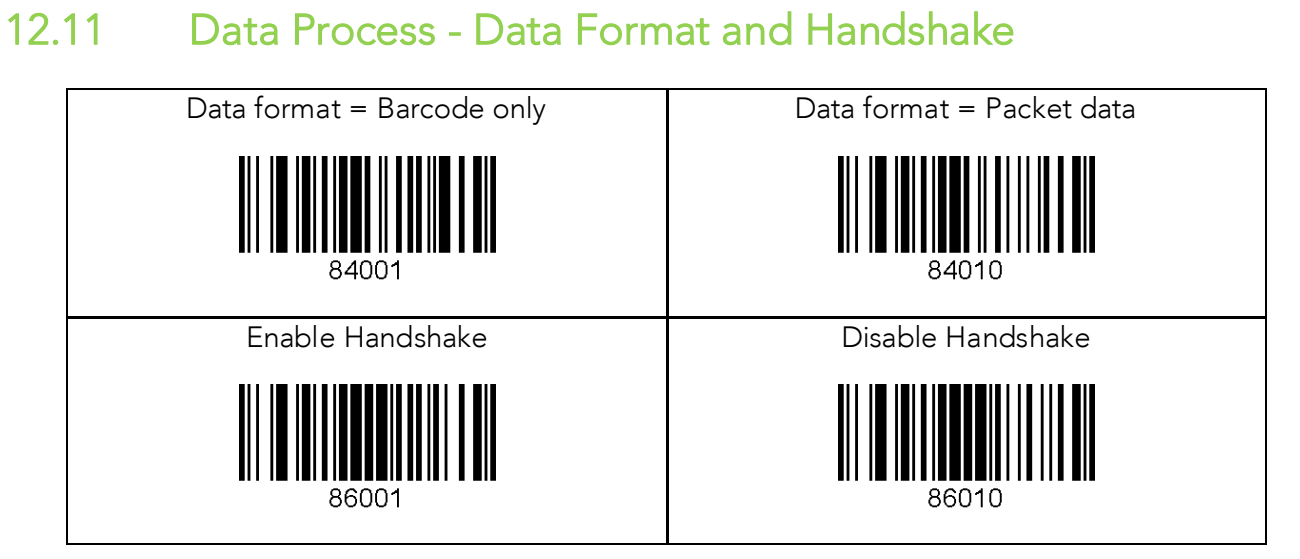

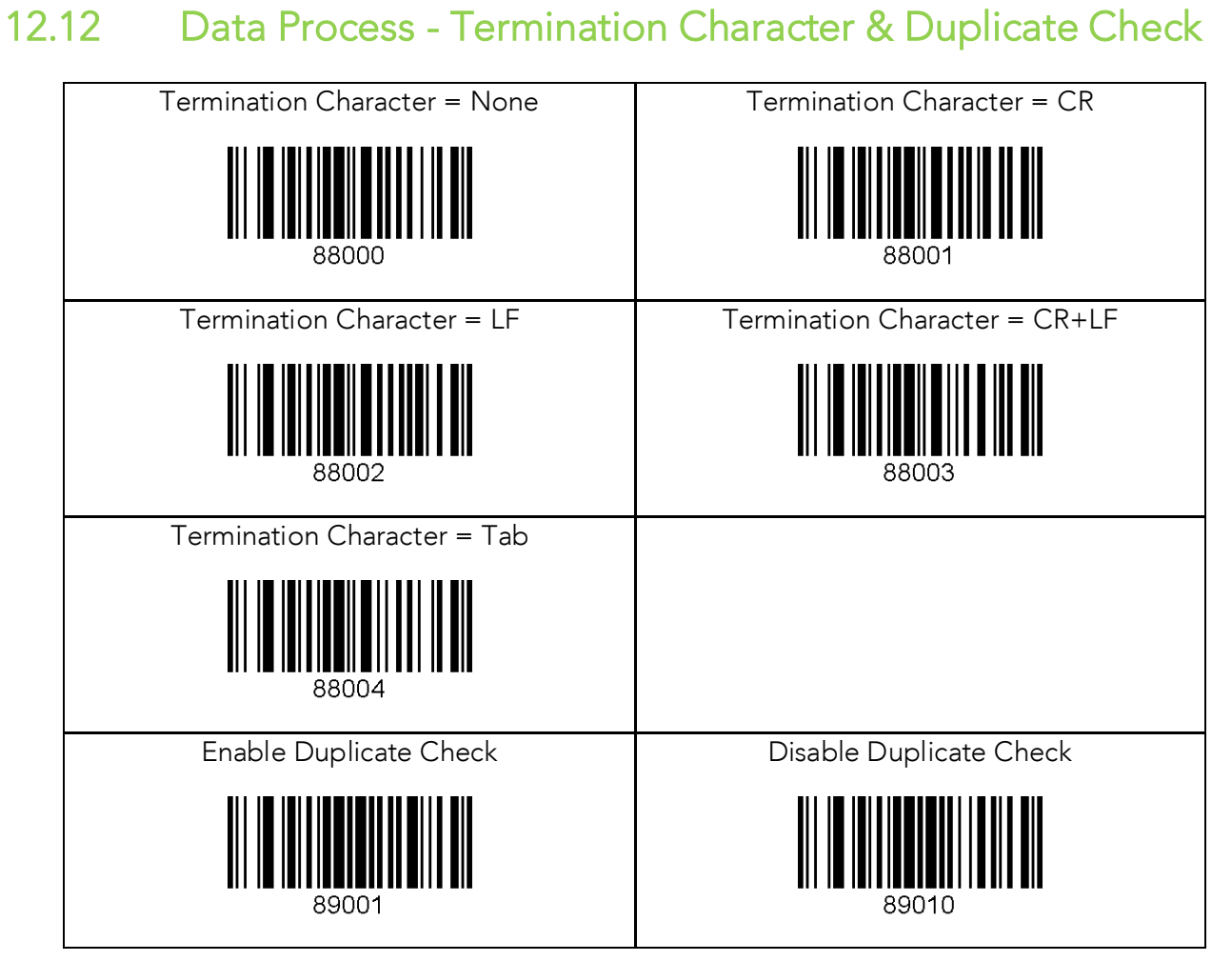

### 12.13 Data Process - Termination Character & Duplicate Check

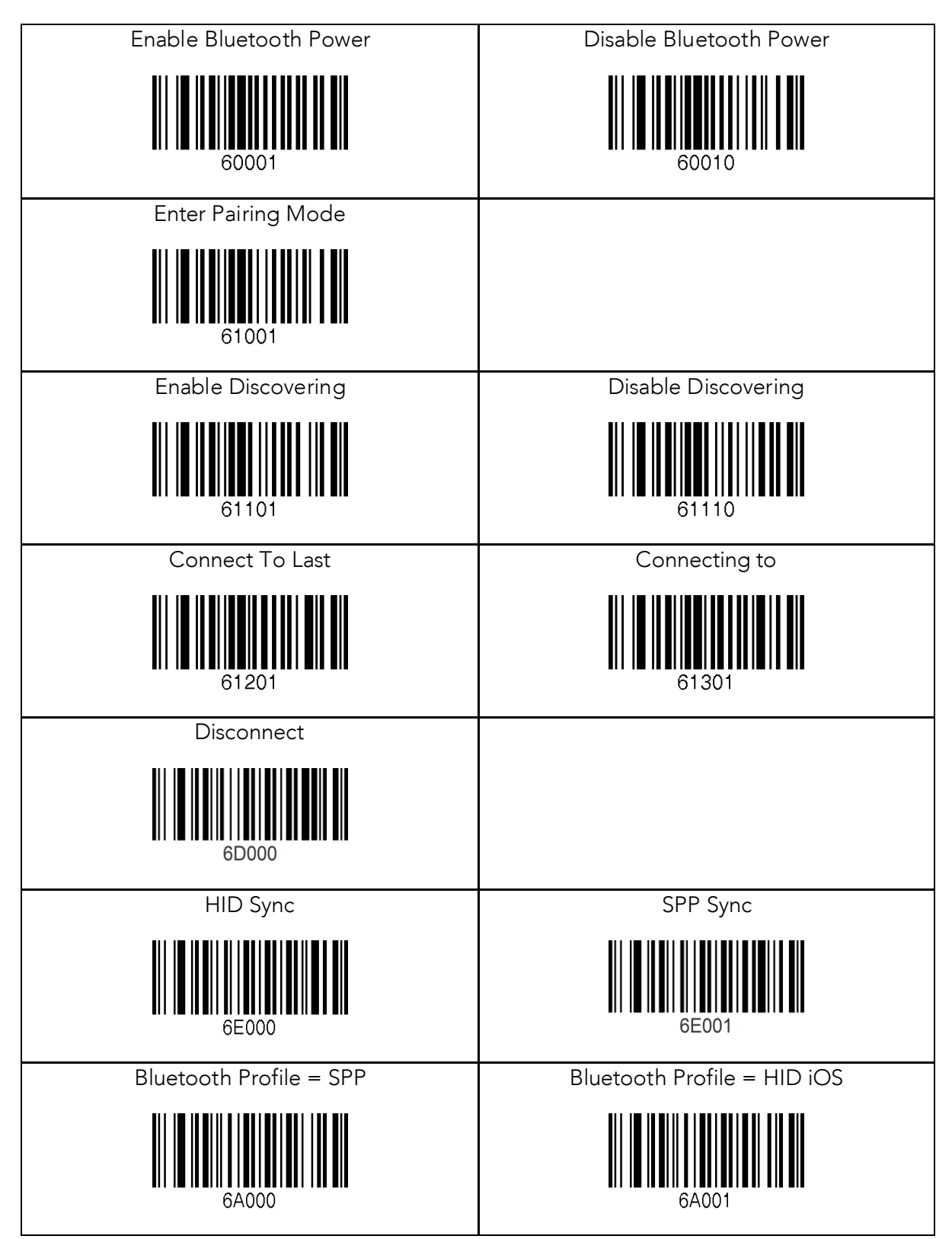

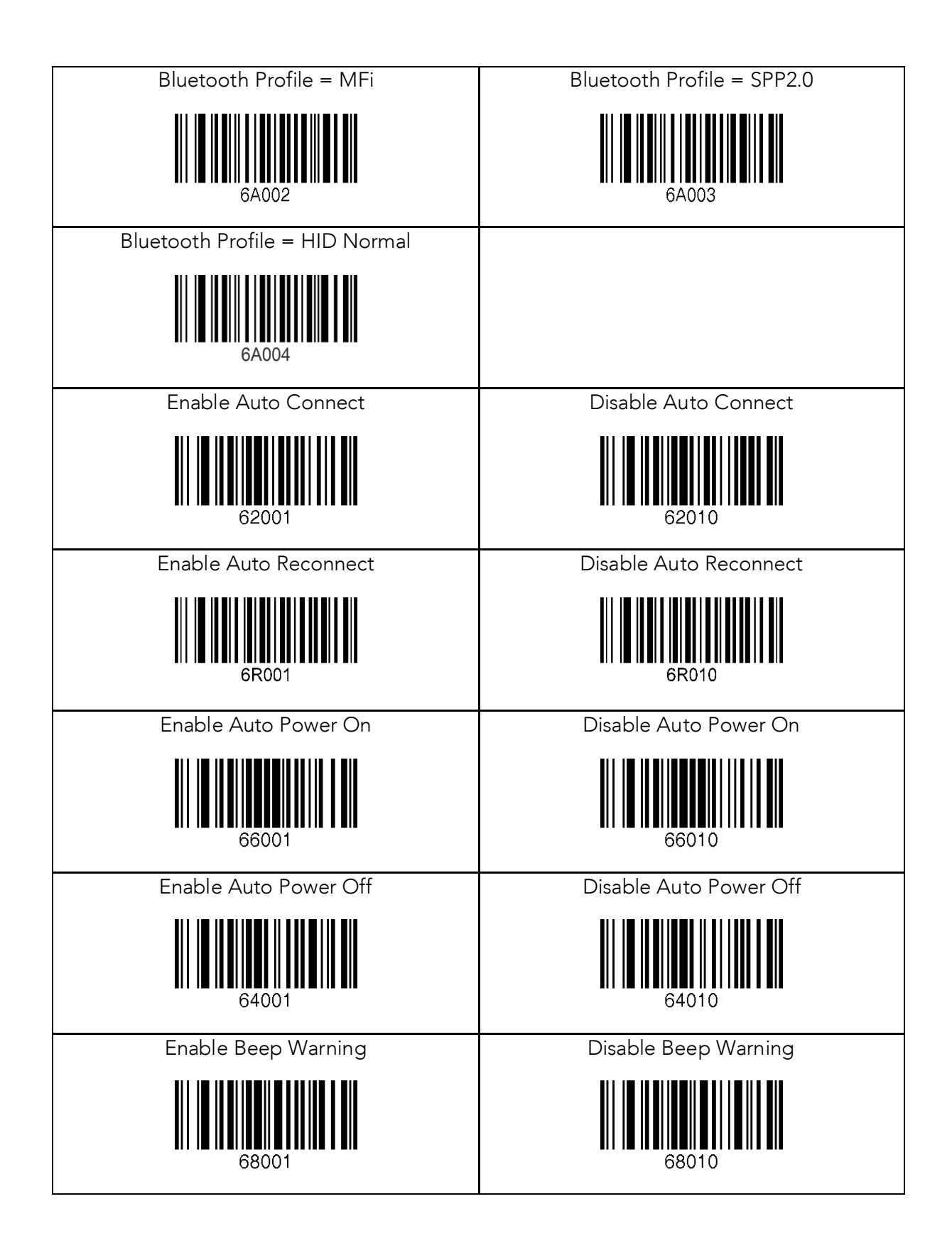

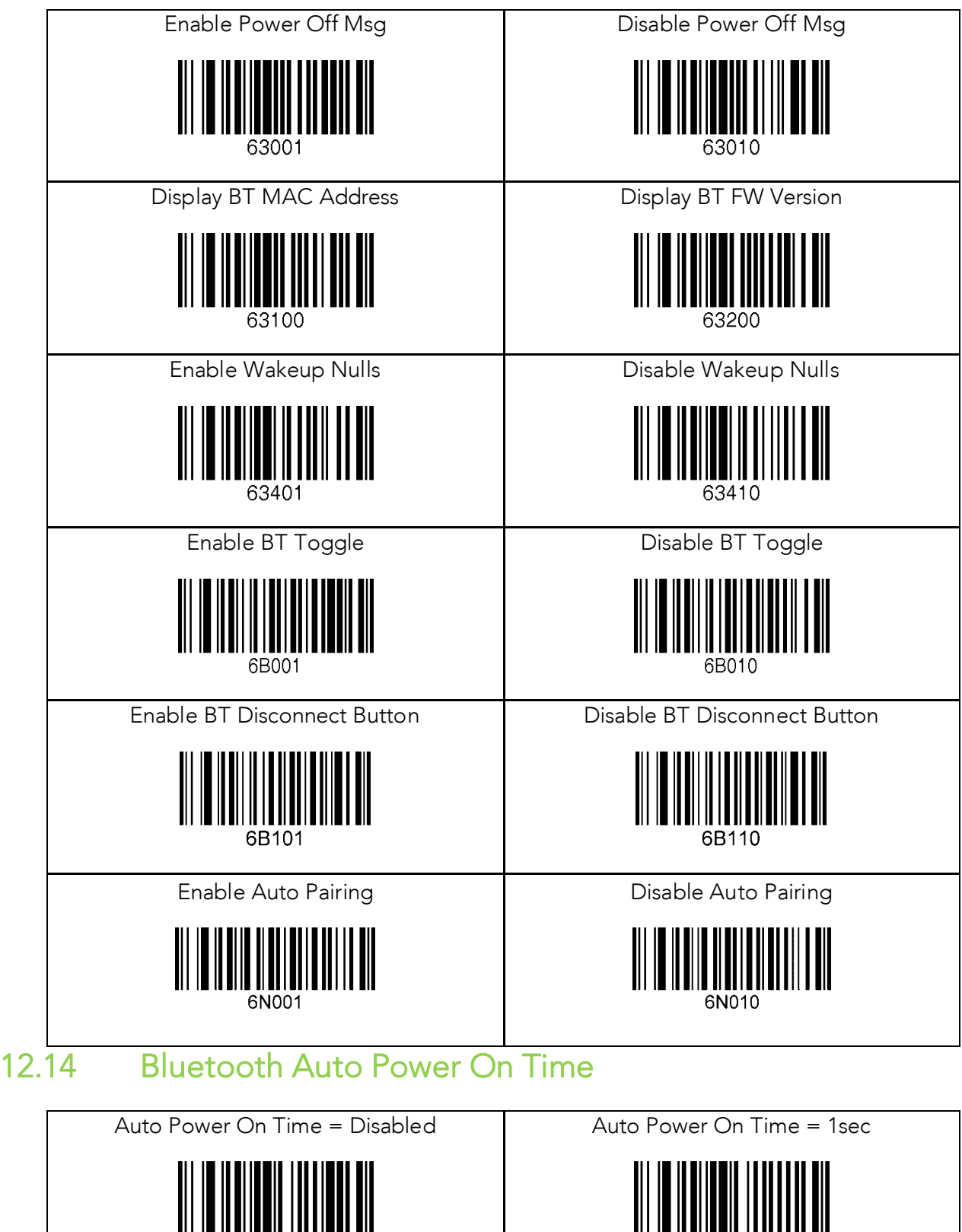

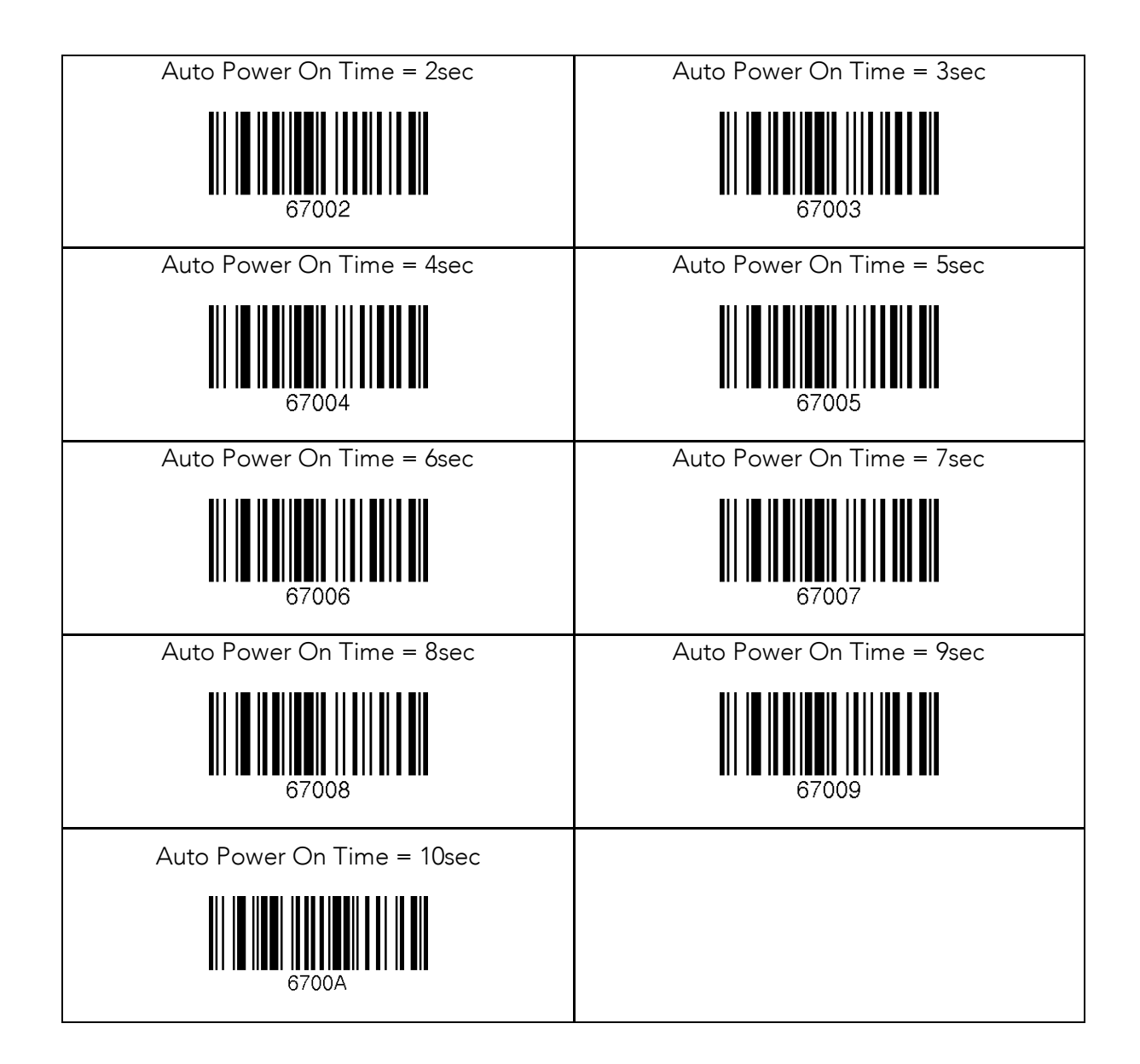

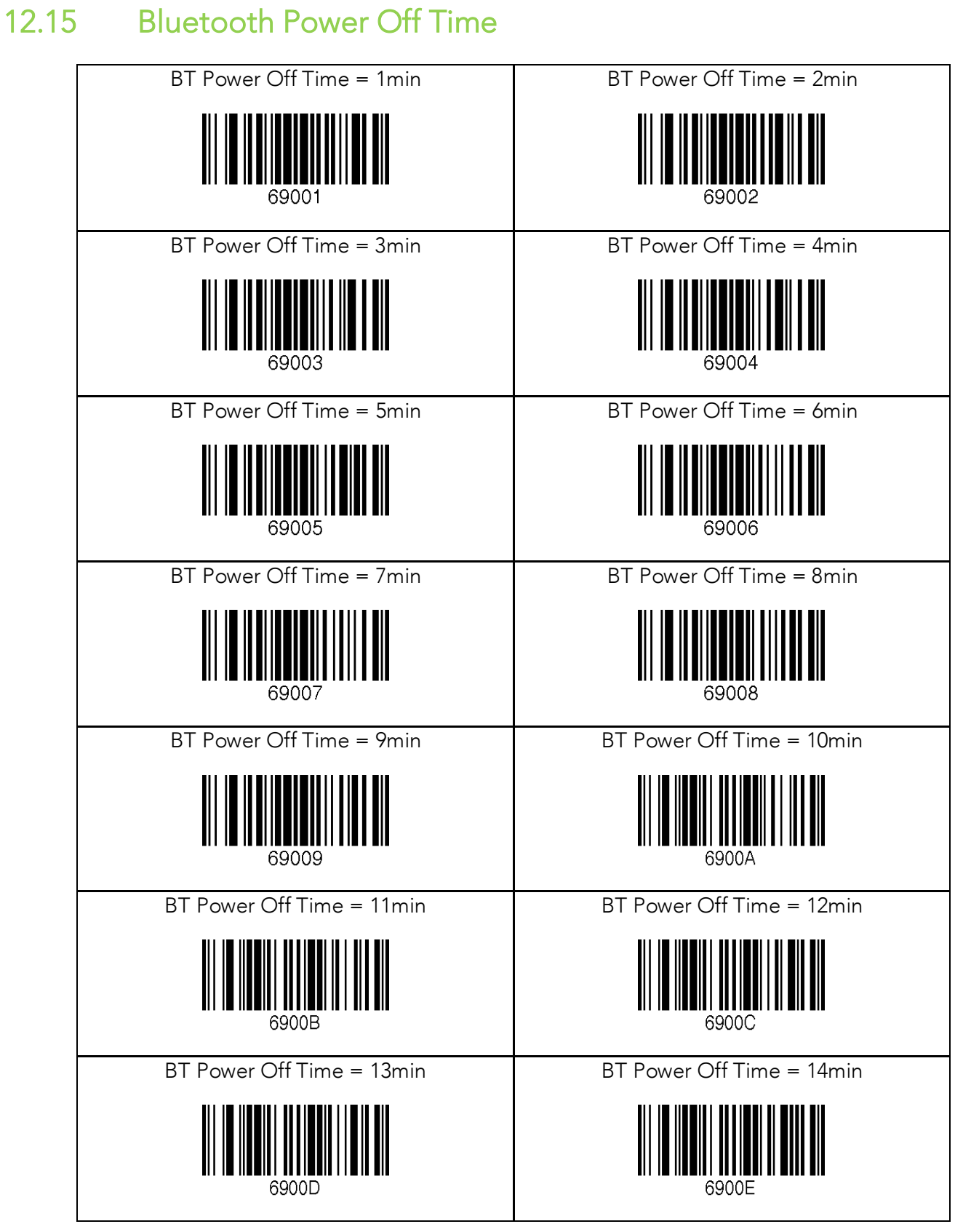

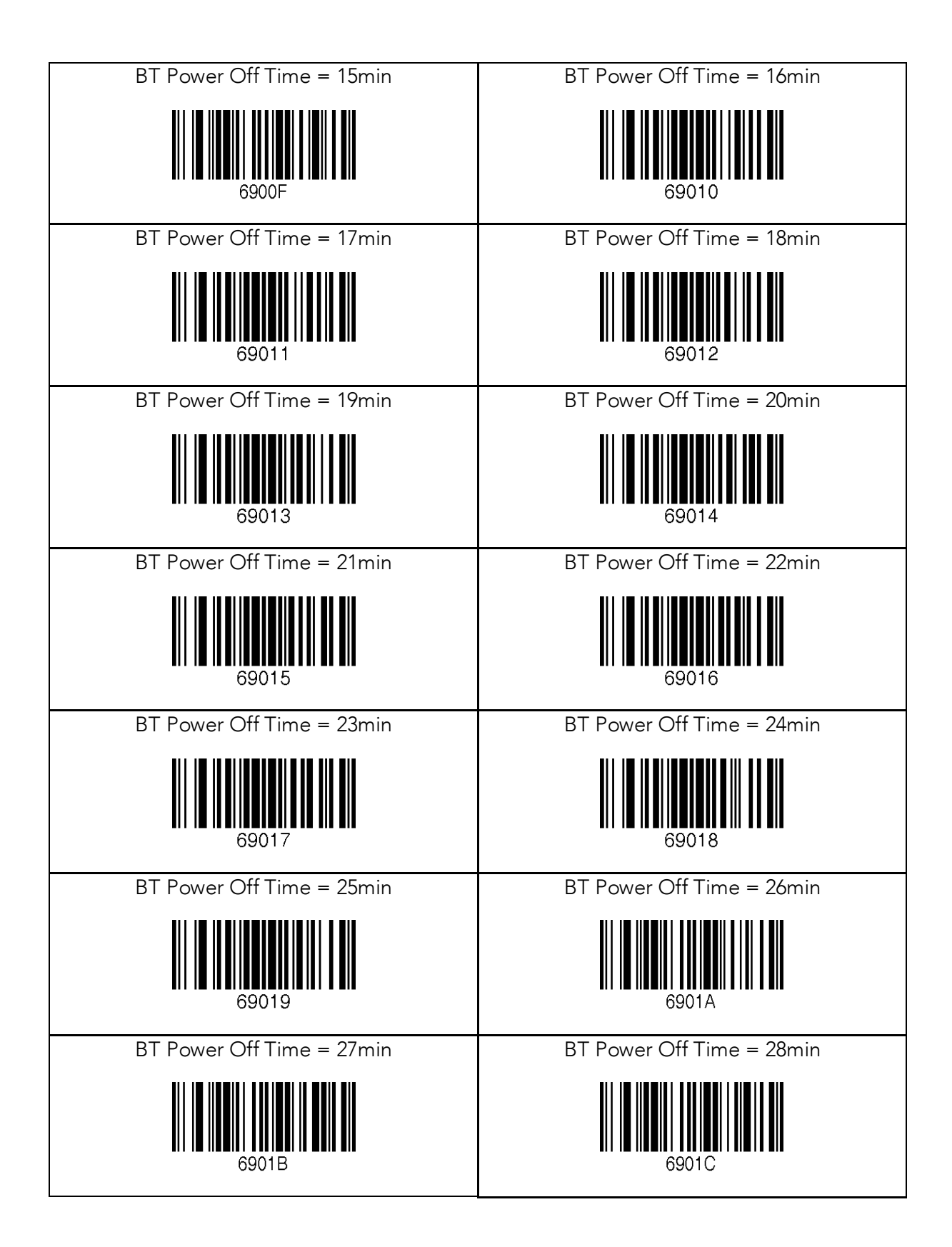

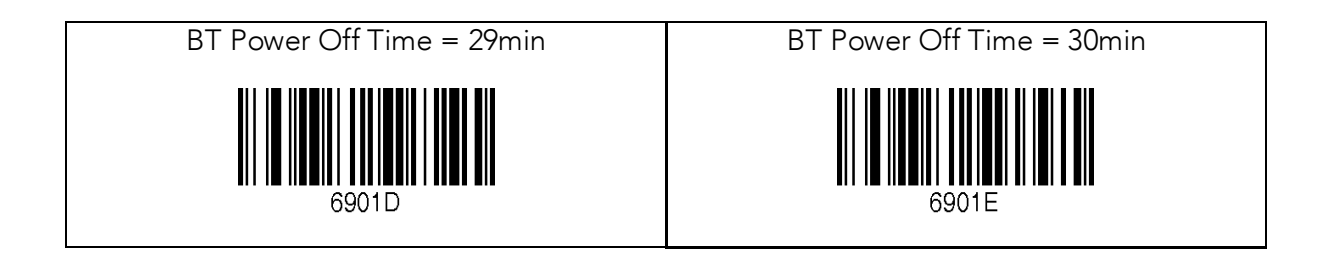

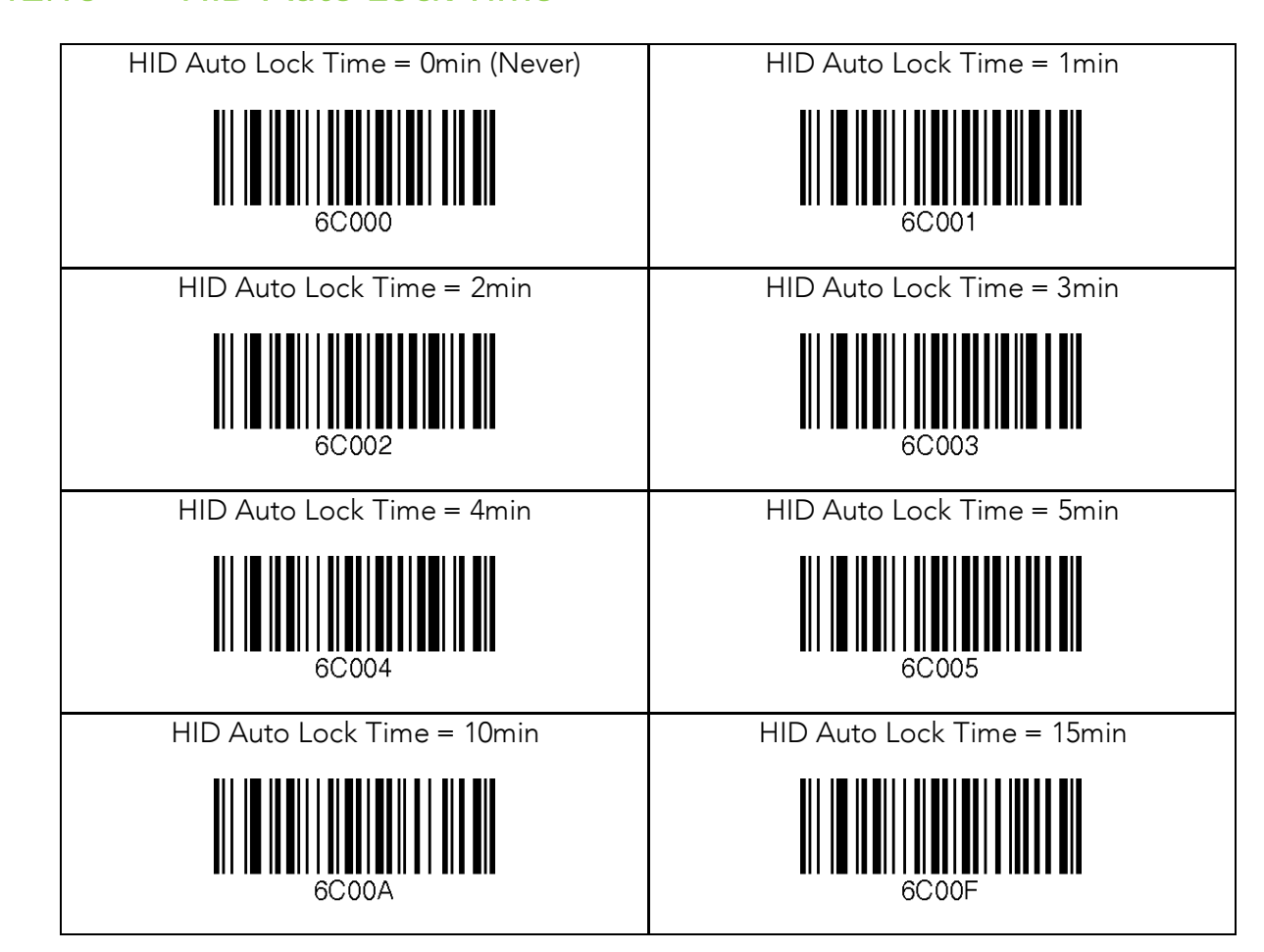

# 12.17 HID Keyboard

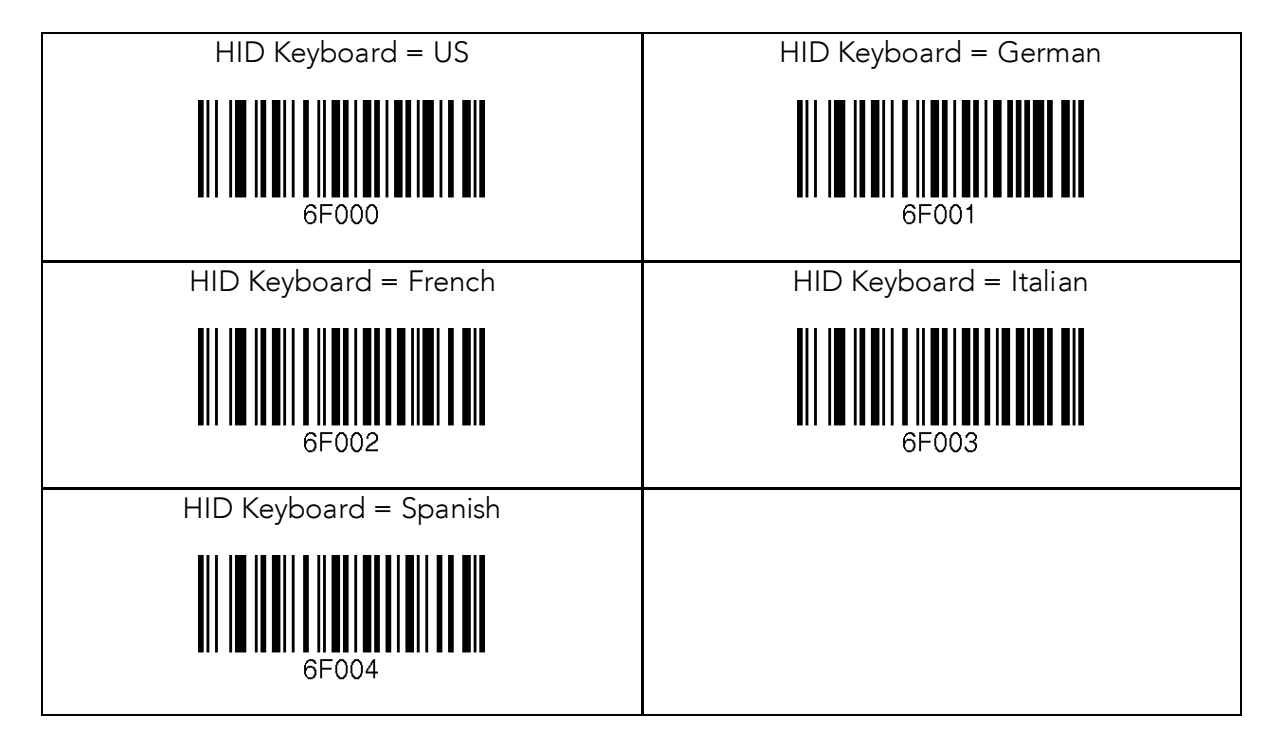

### 12.18 HID Initial Delay

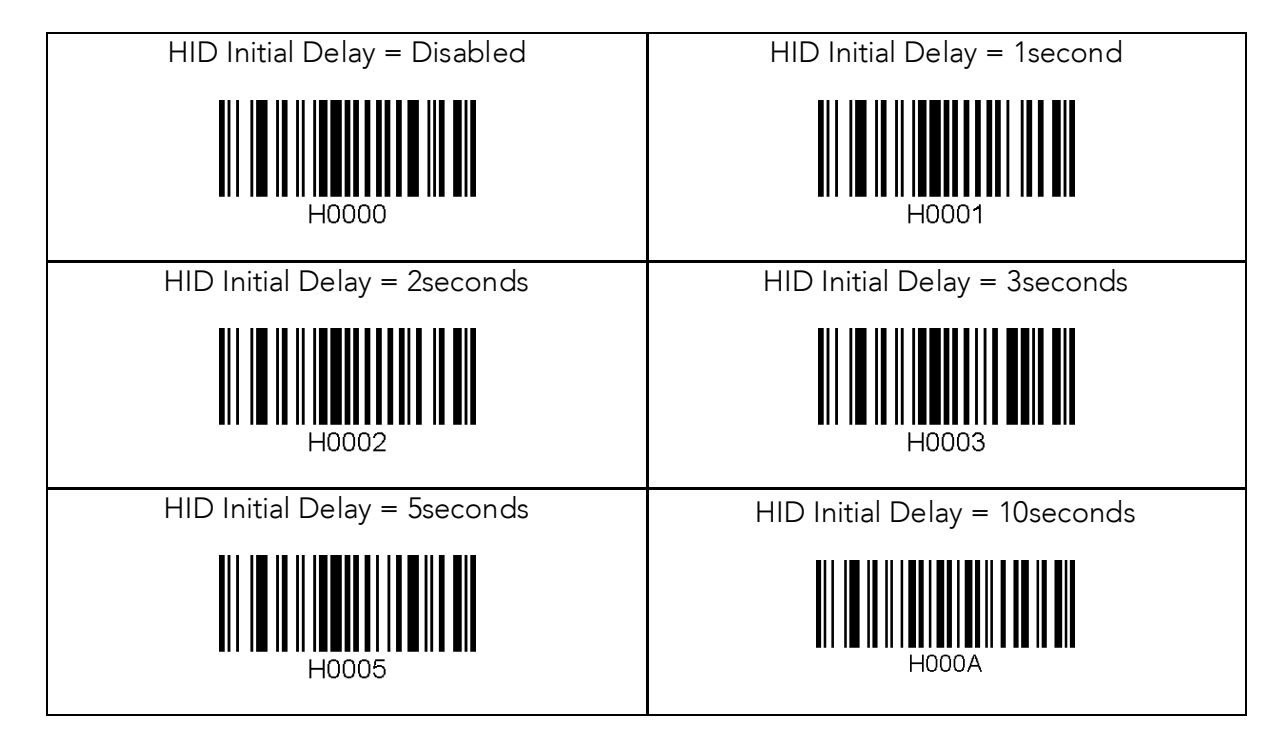

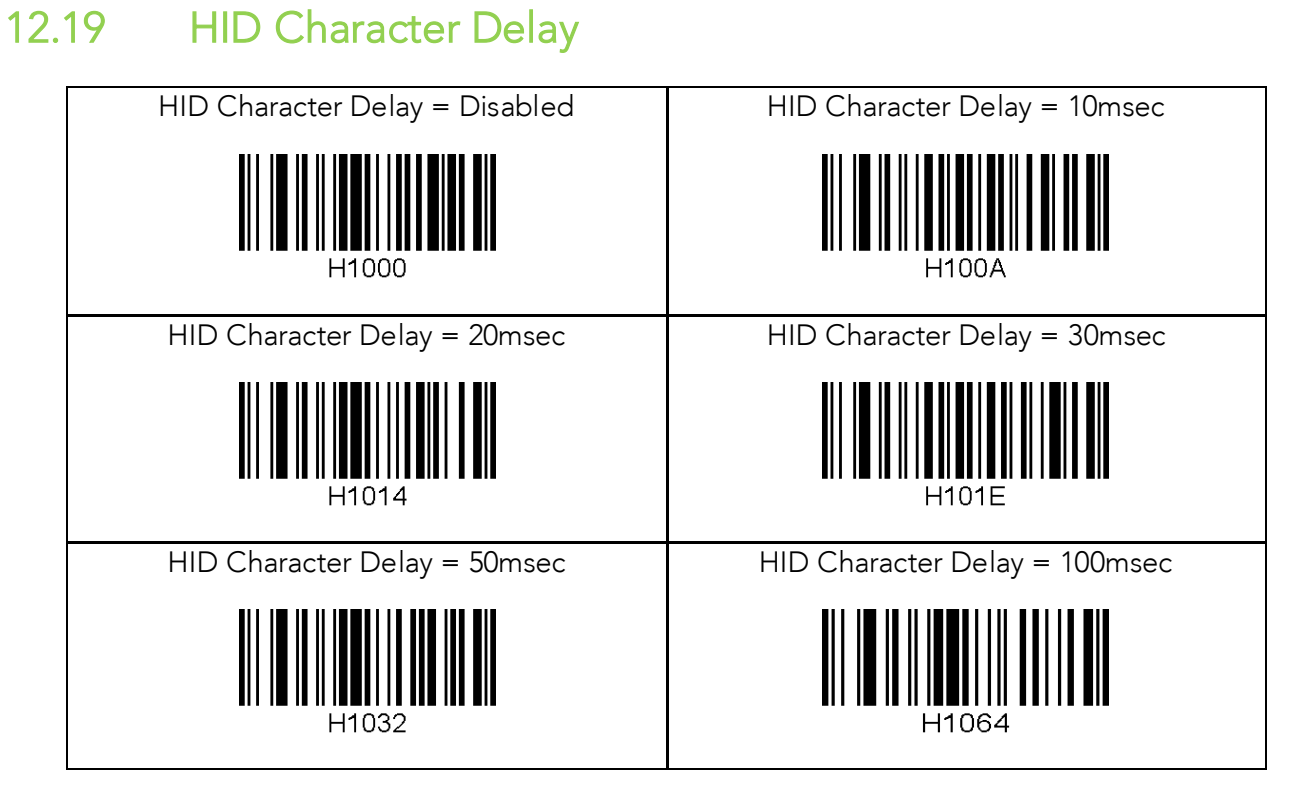

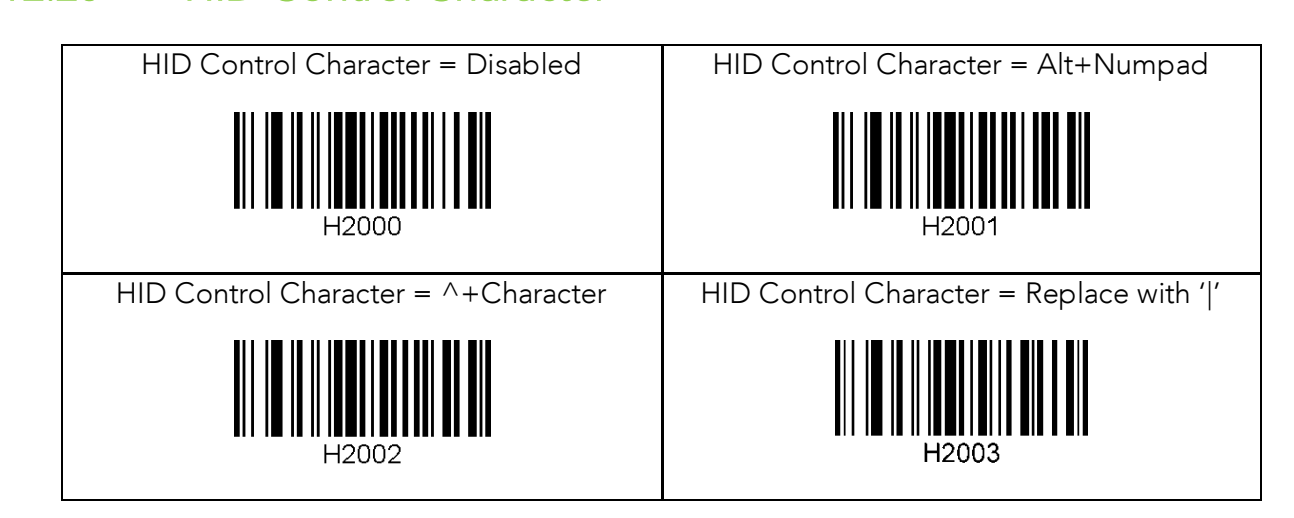

# 12.21 System

- ※ Note 1. 4M Model Only
- ※ Note 2. 8M Model Only

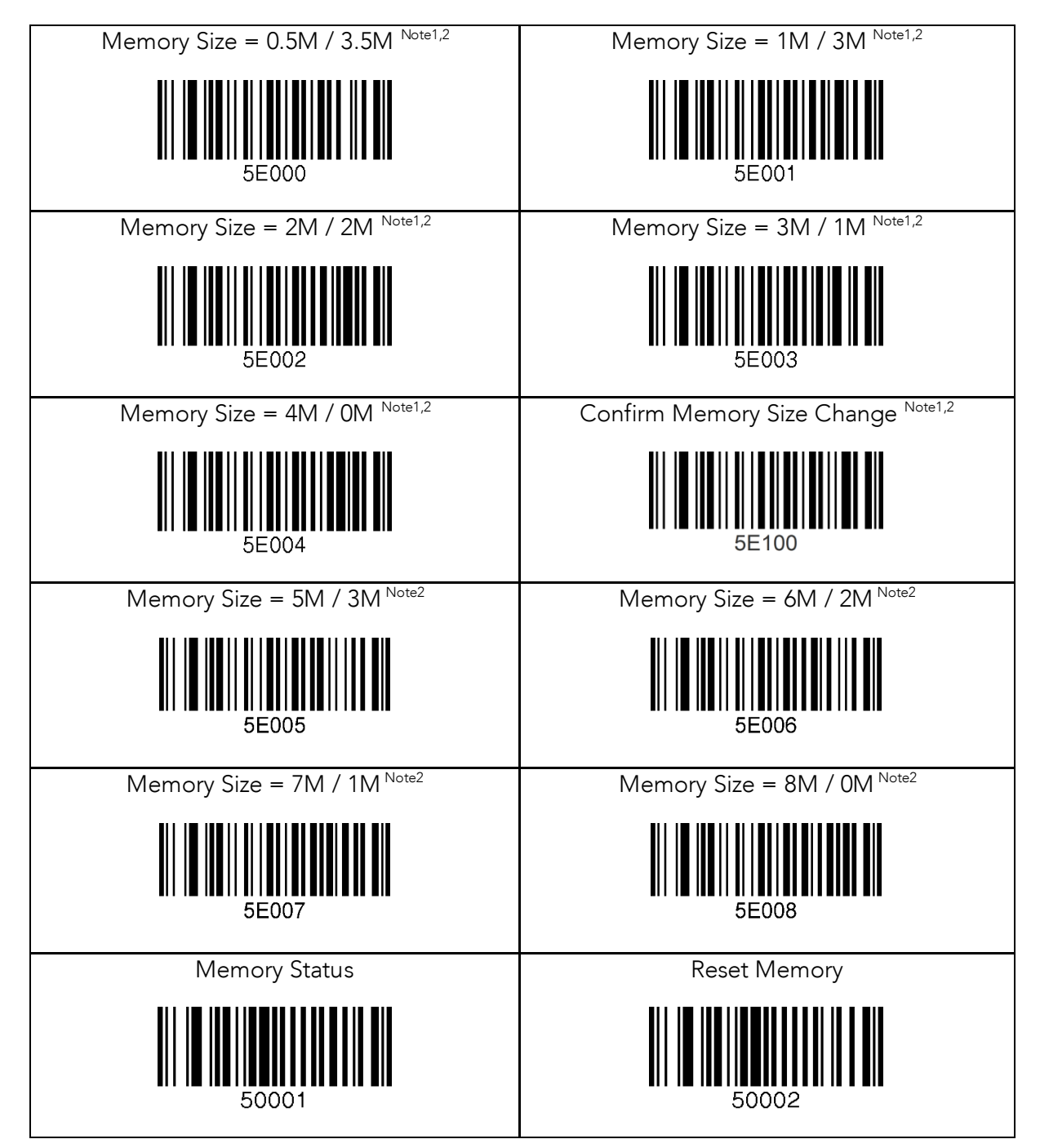

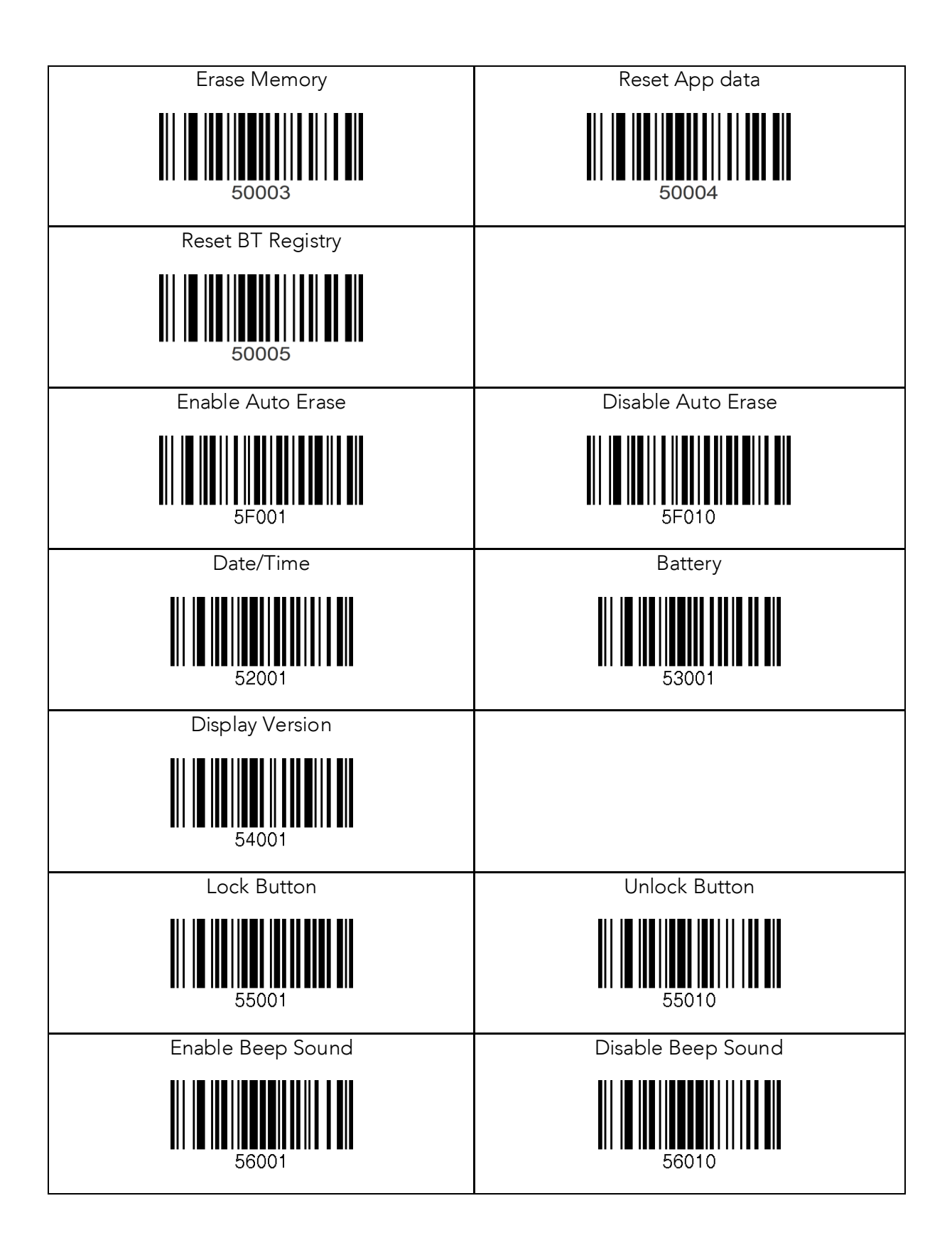

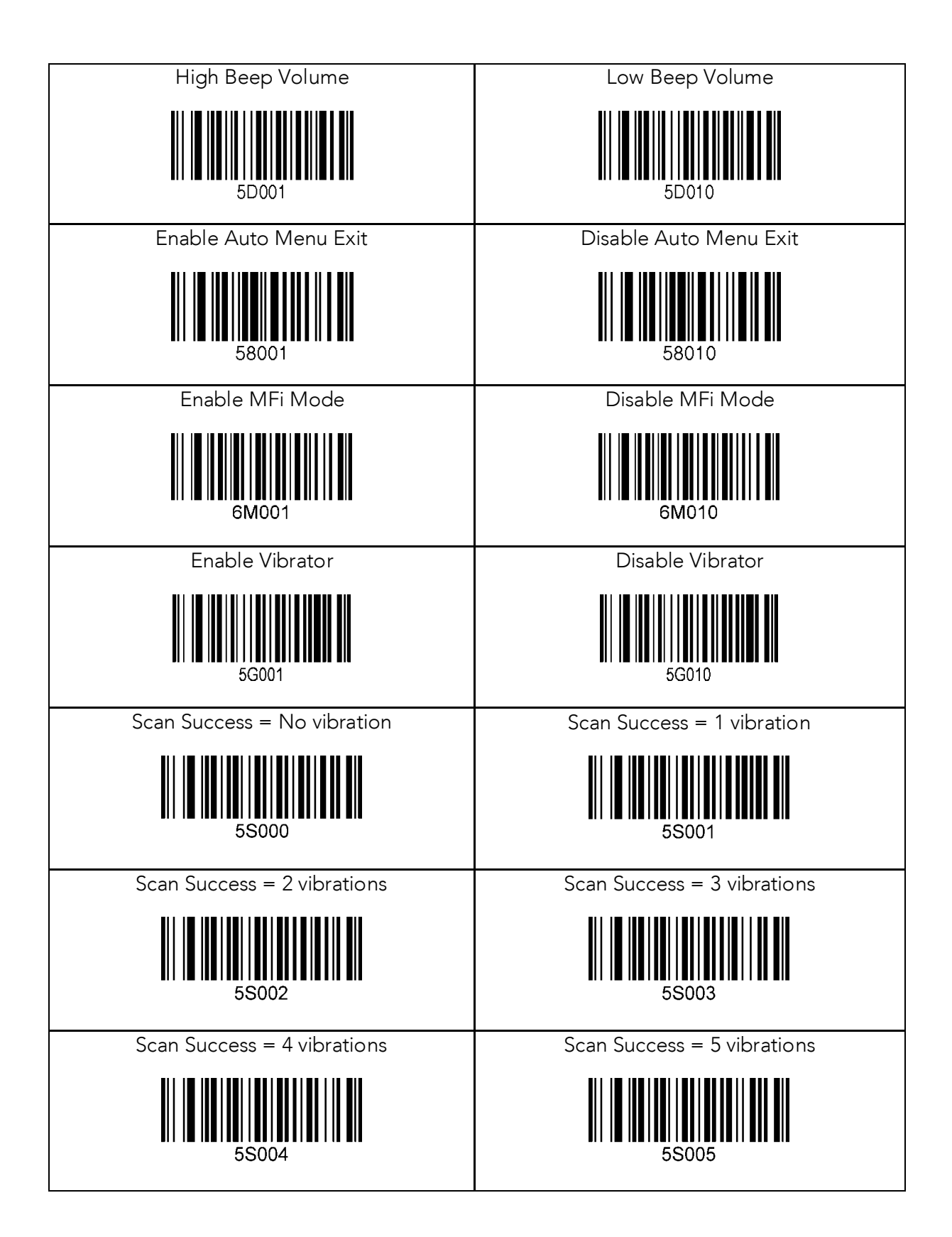

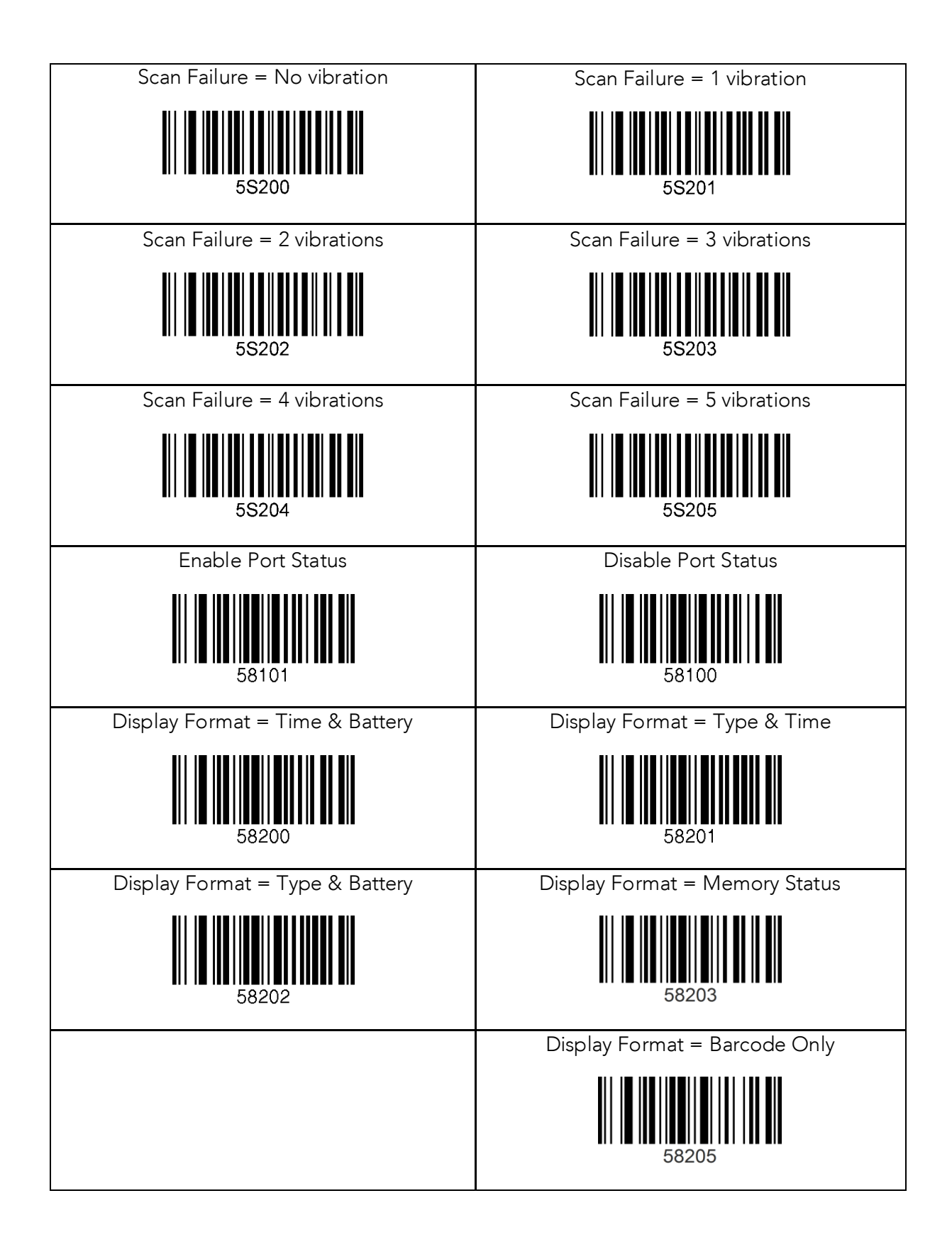

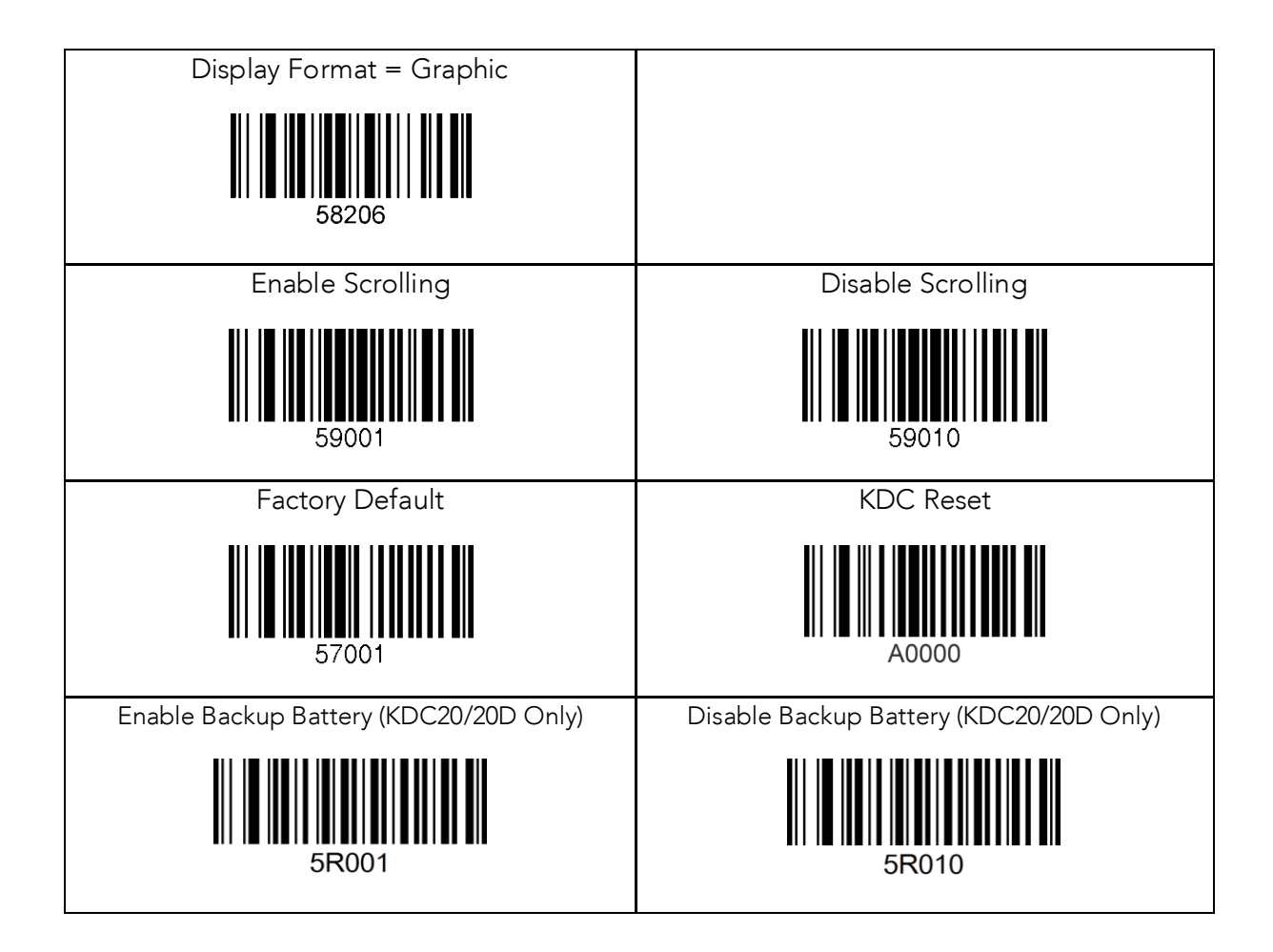

### 12.22 Sleep Timeout

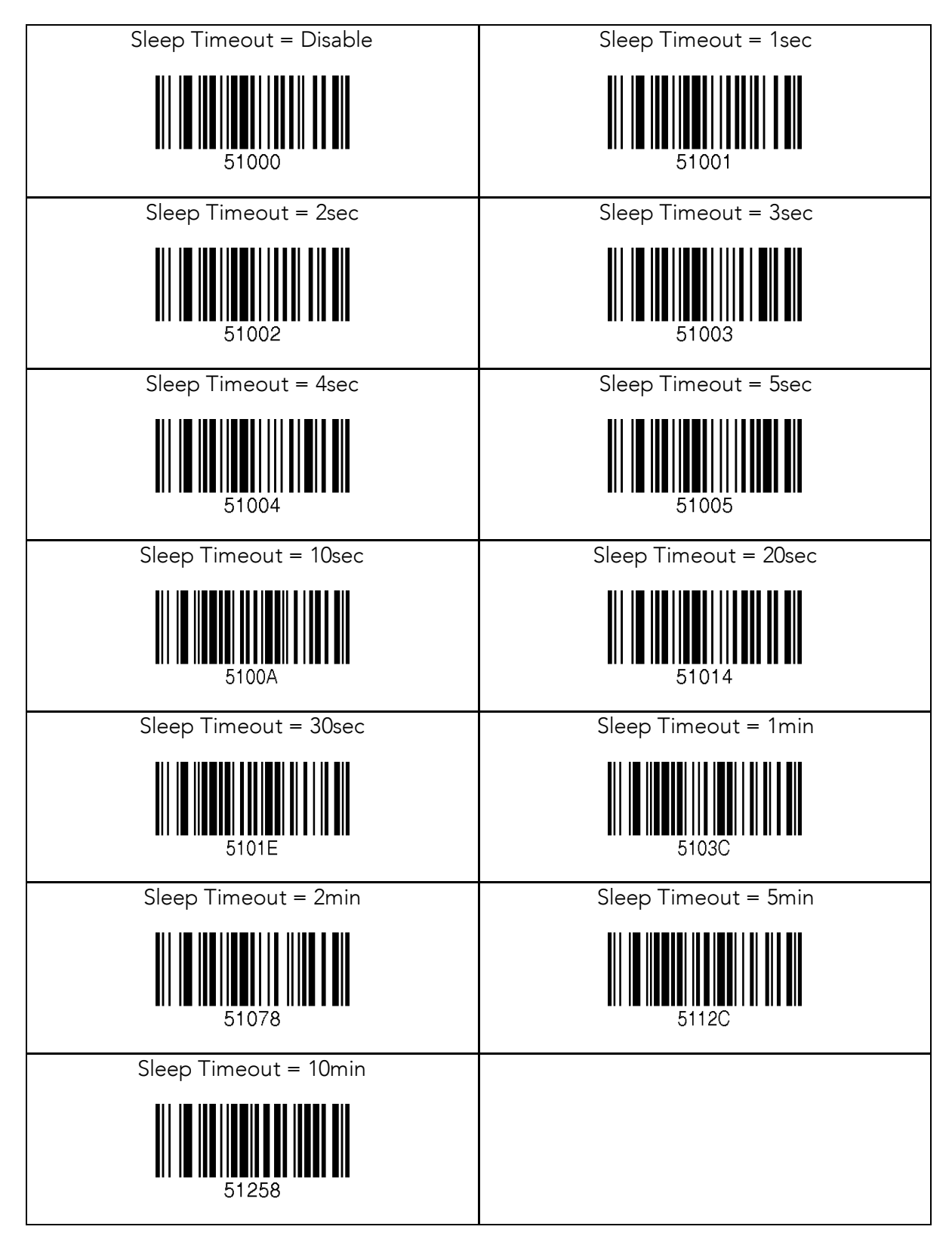

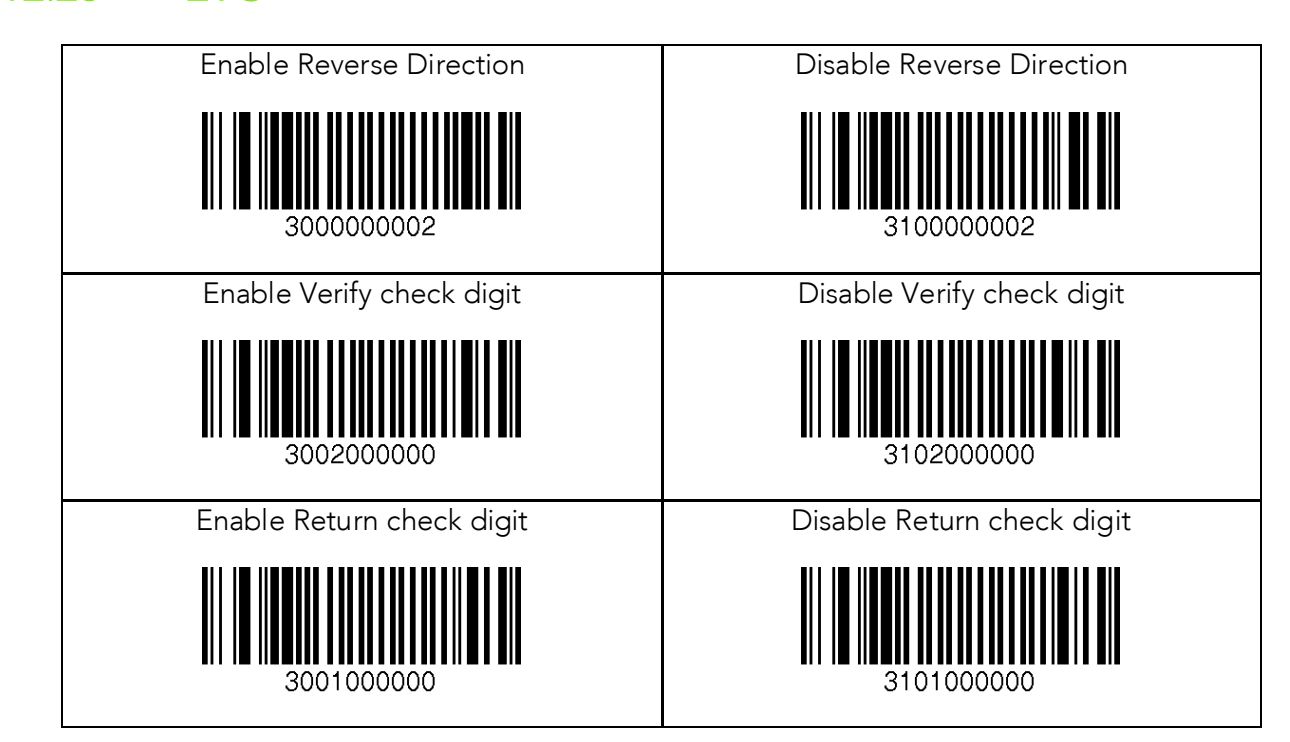
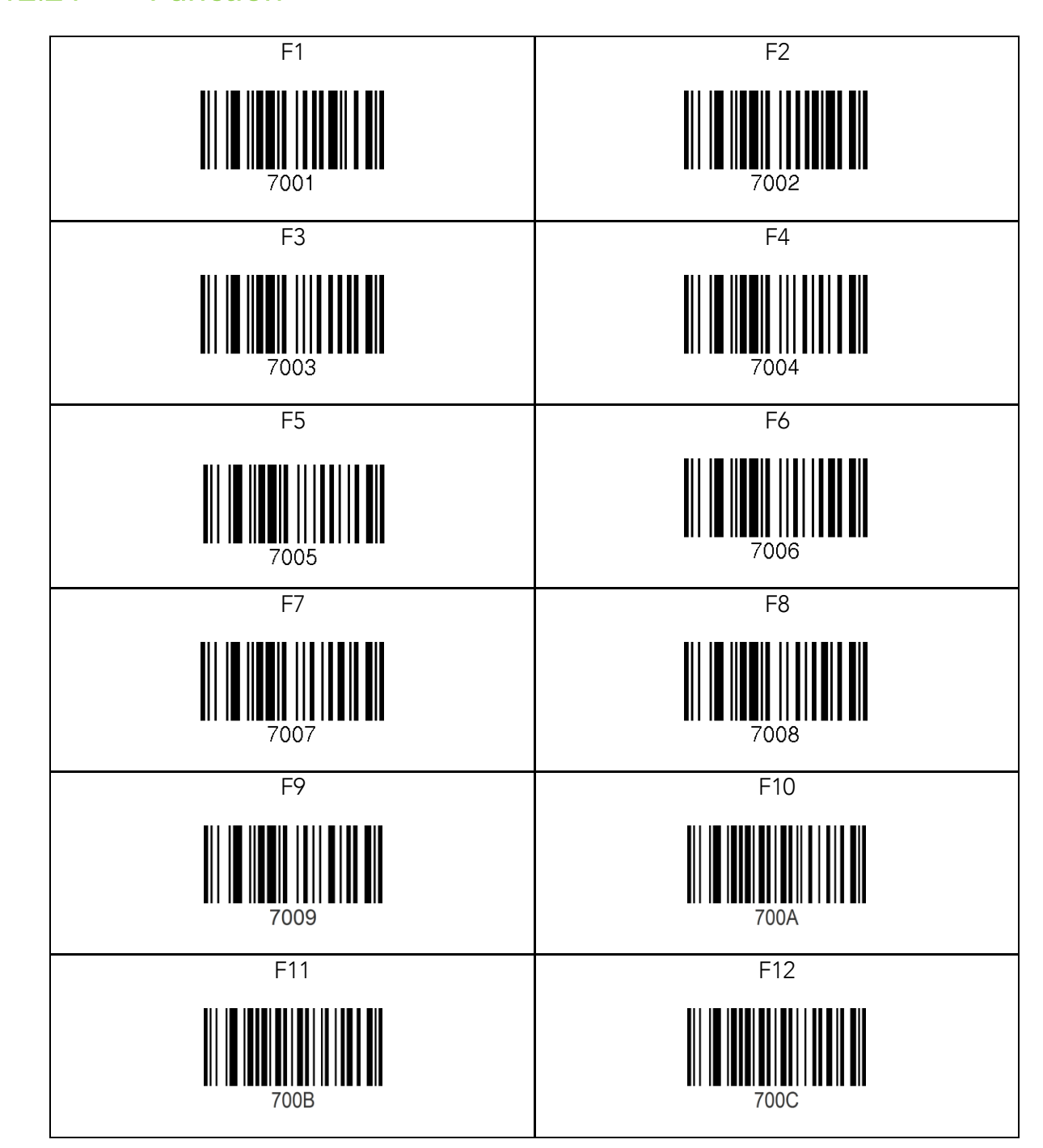

253

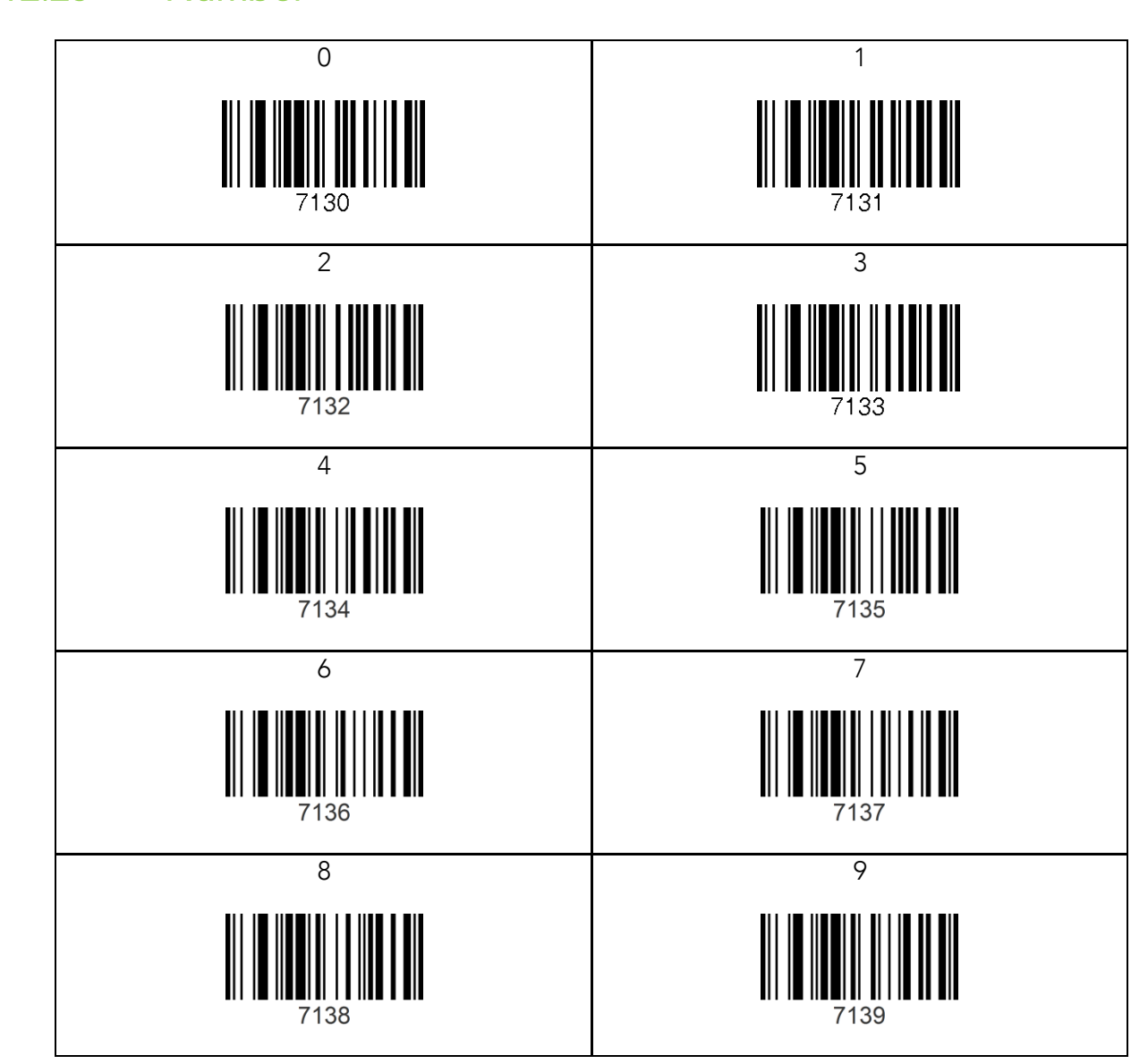

## 12.26 Lower Case Alphabet

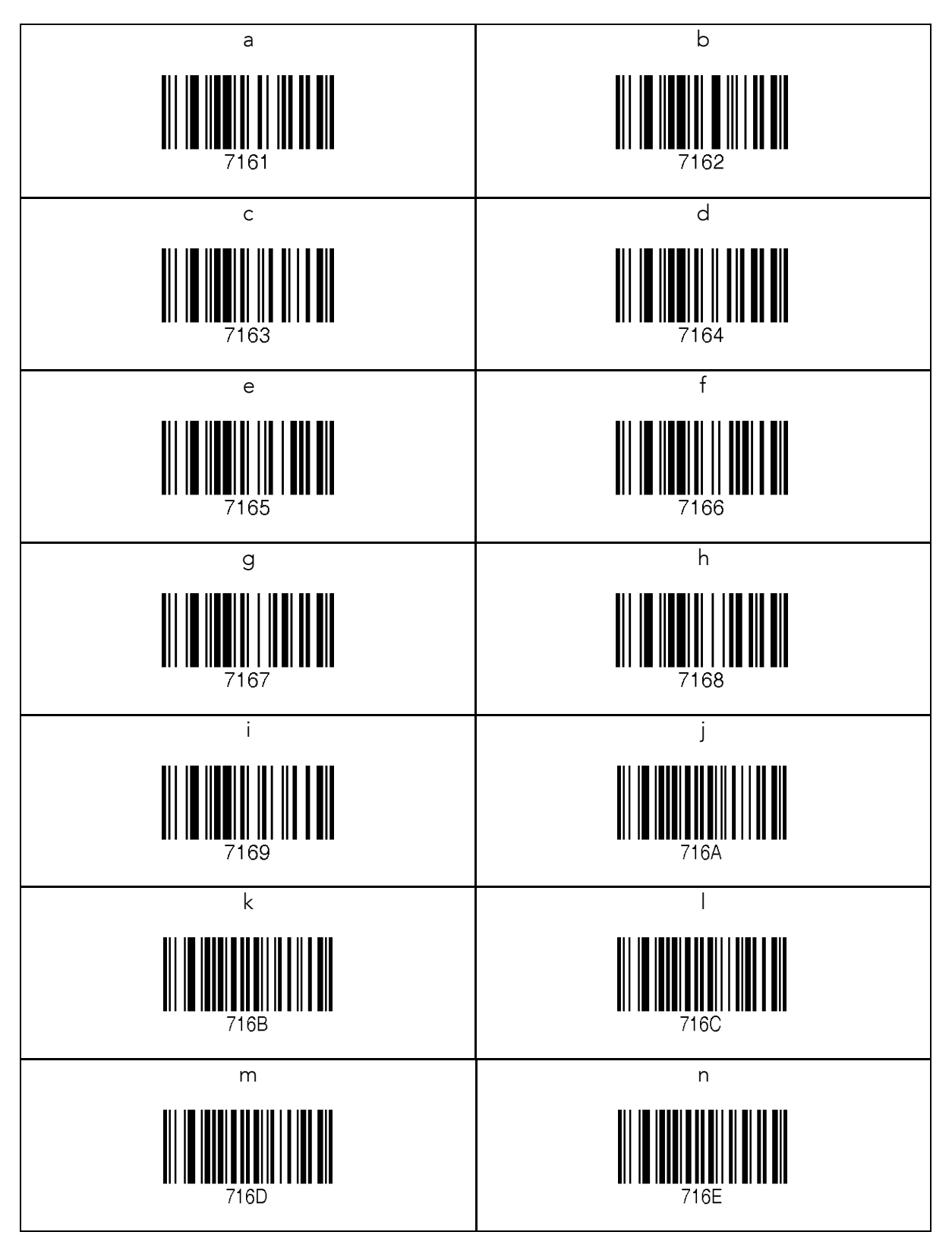

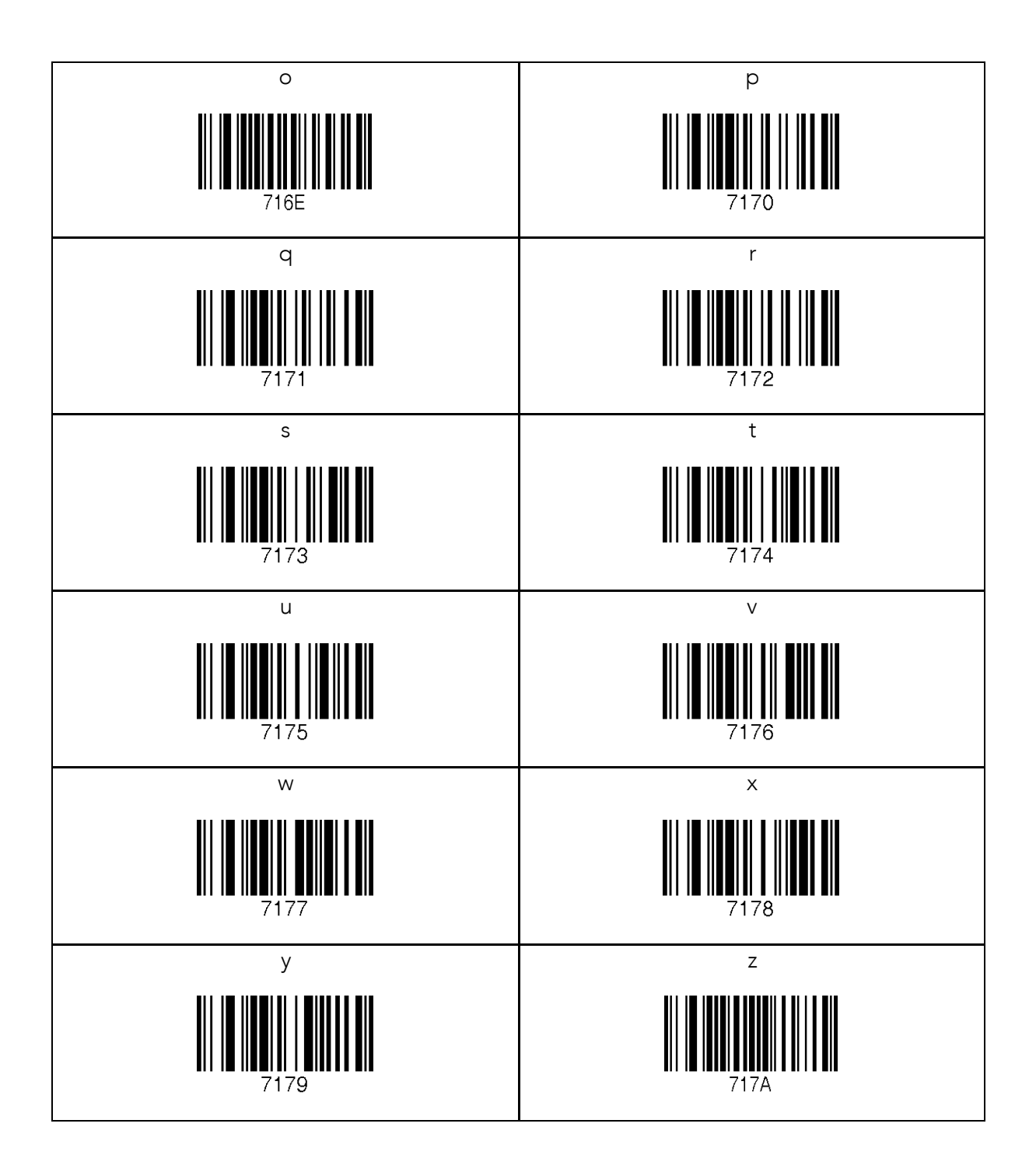

## 12.27 Upper Case Alphabet

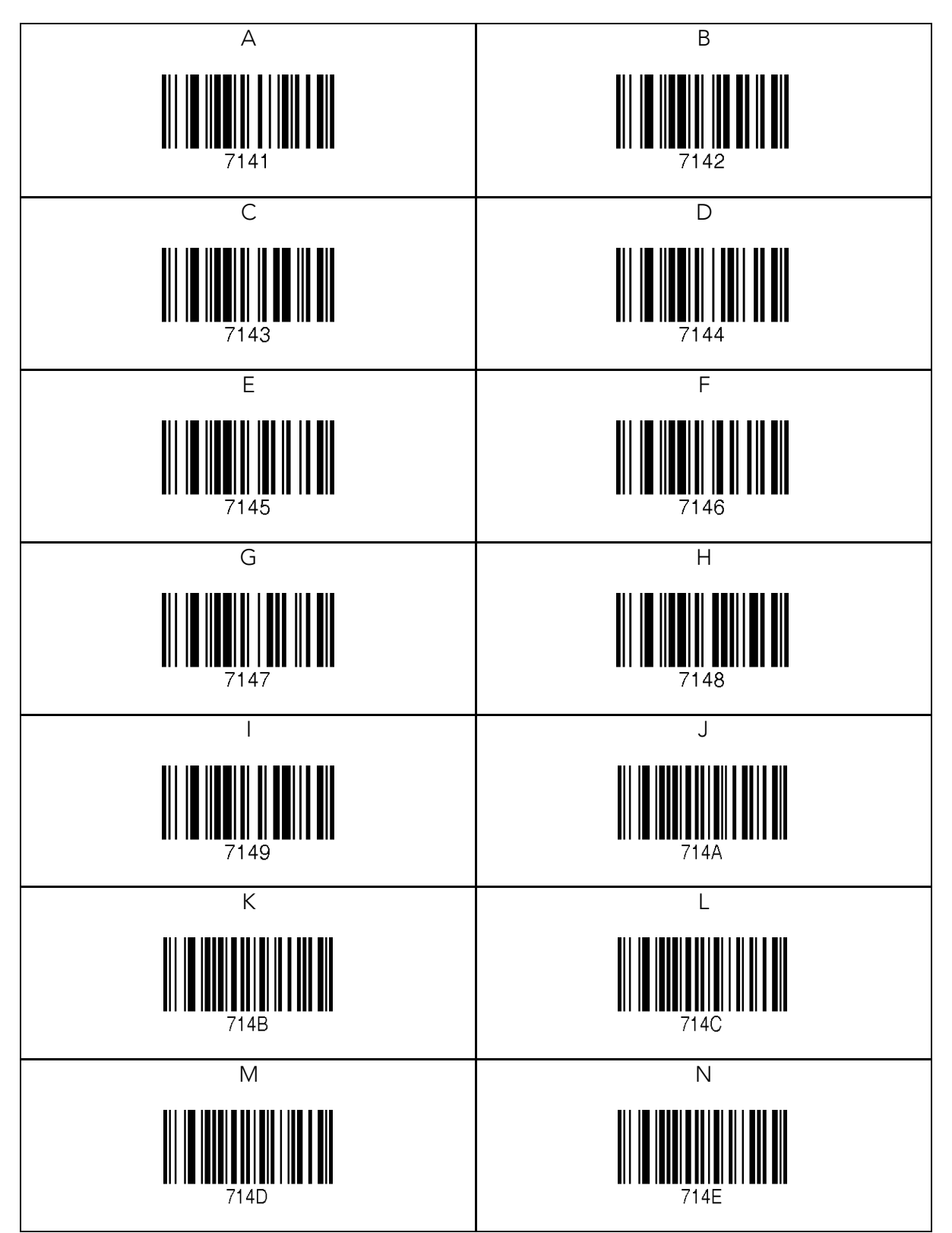

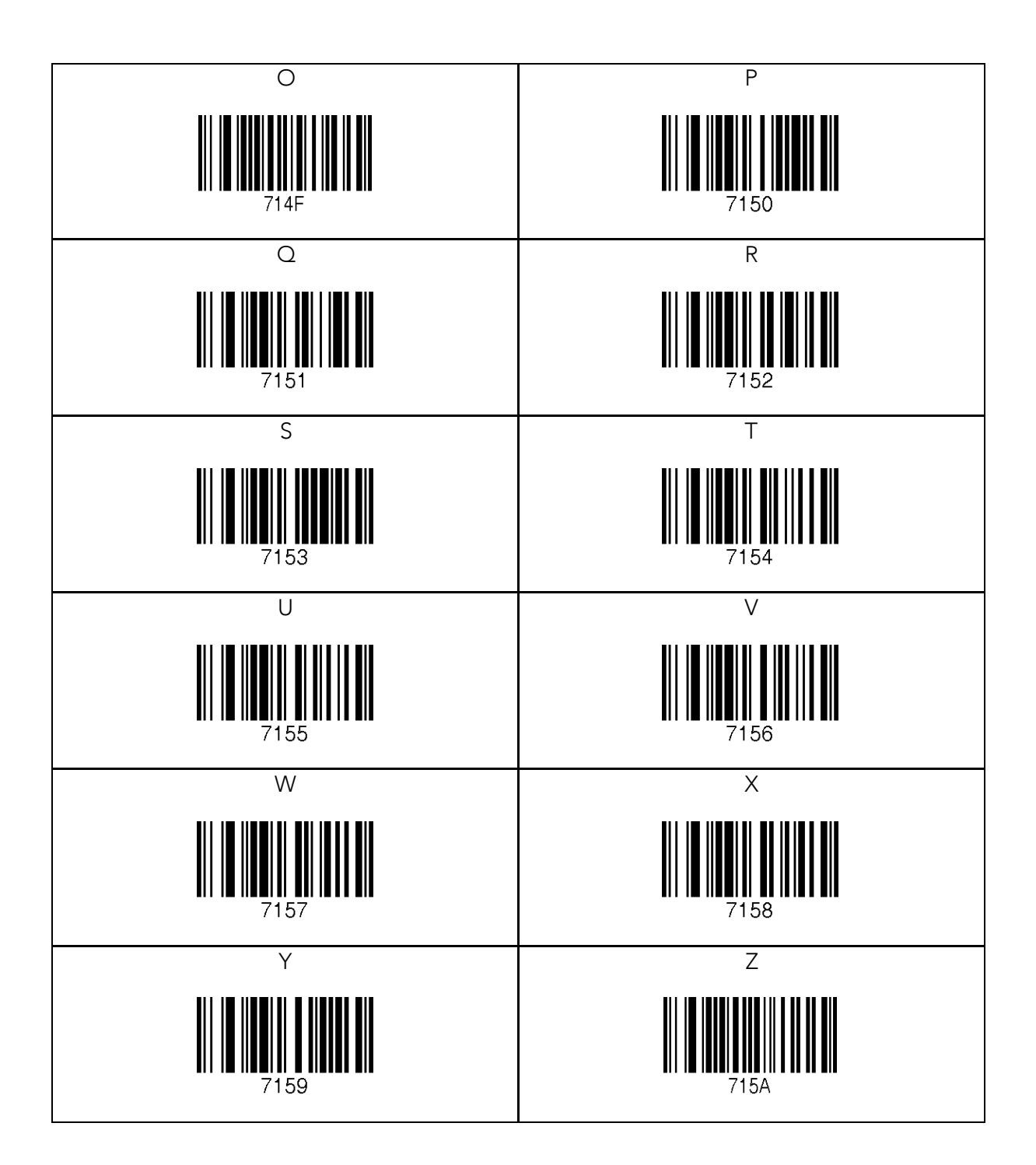

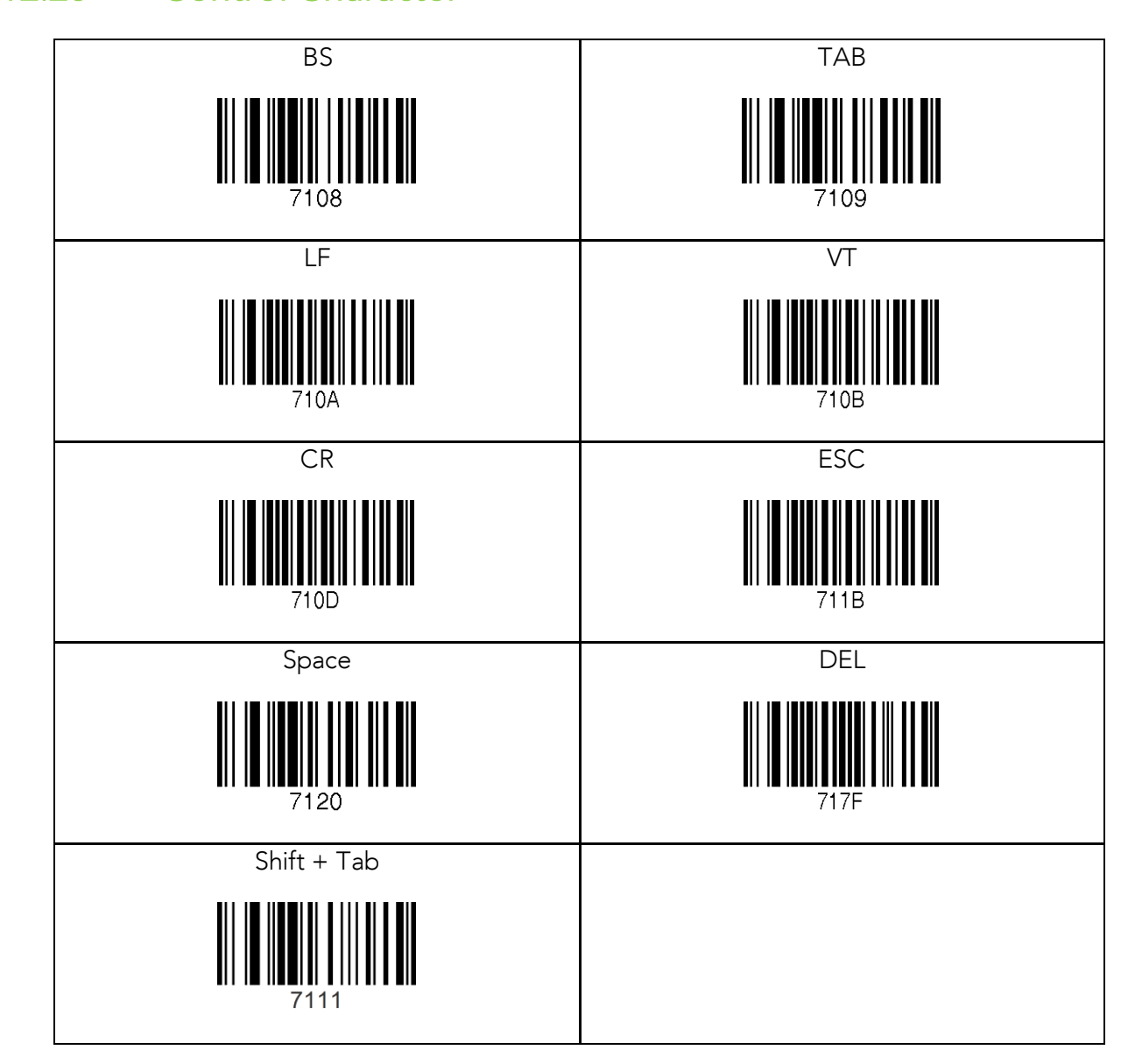

## 12.29 Symbol Character

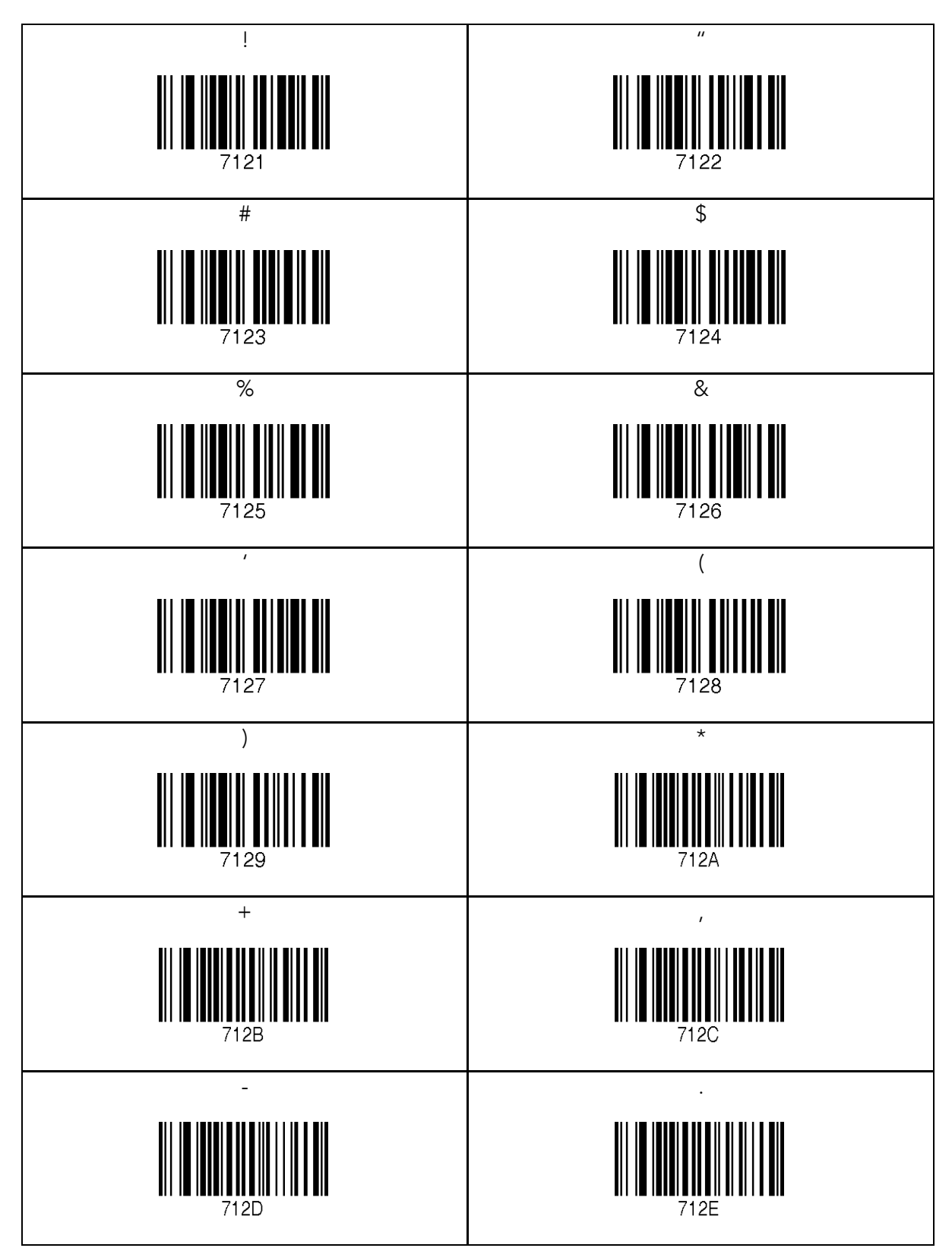

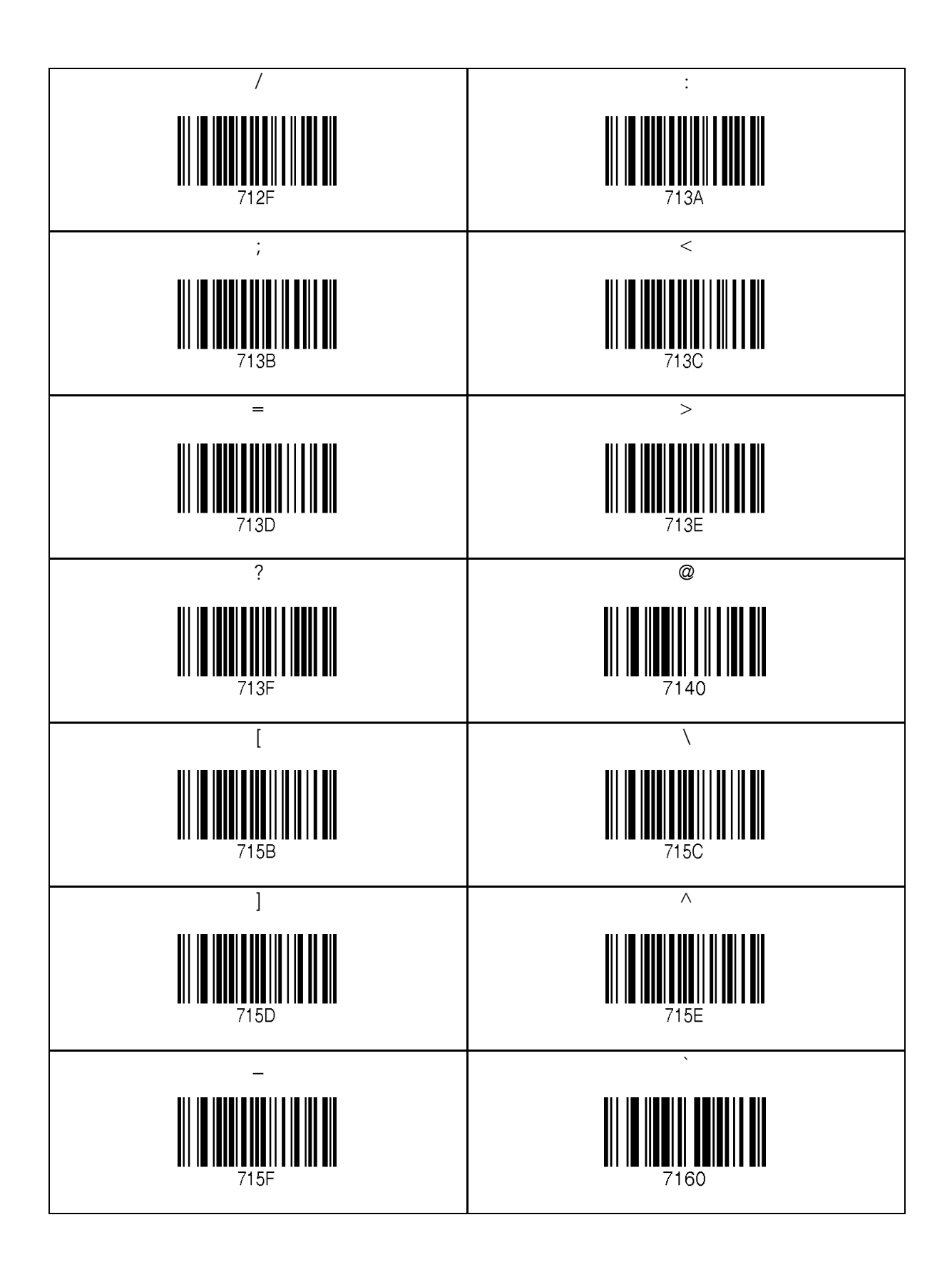

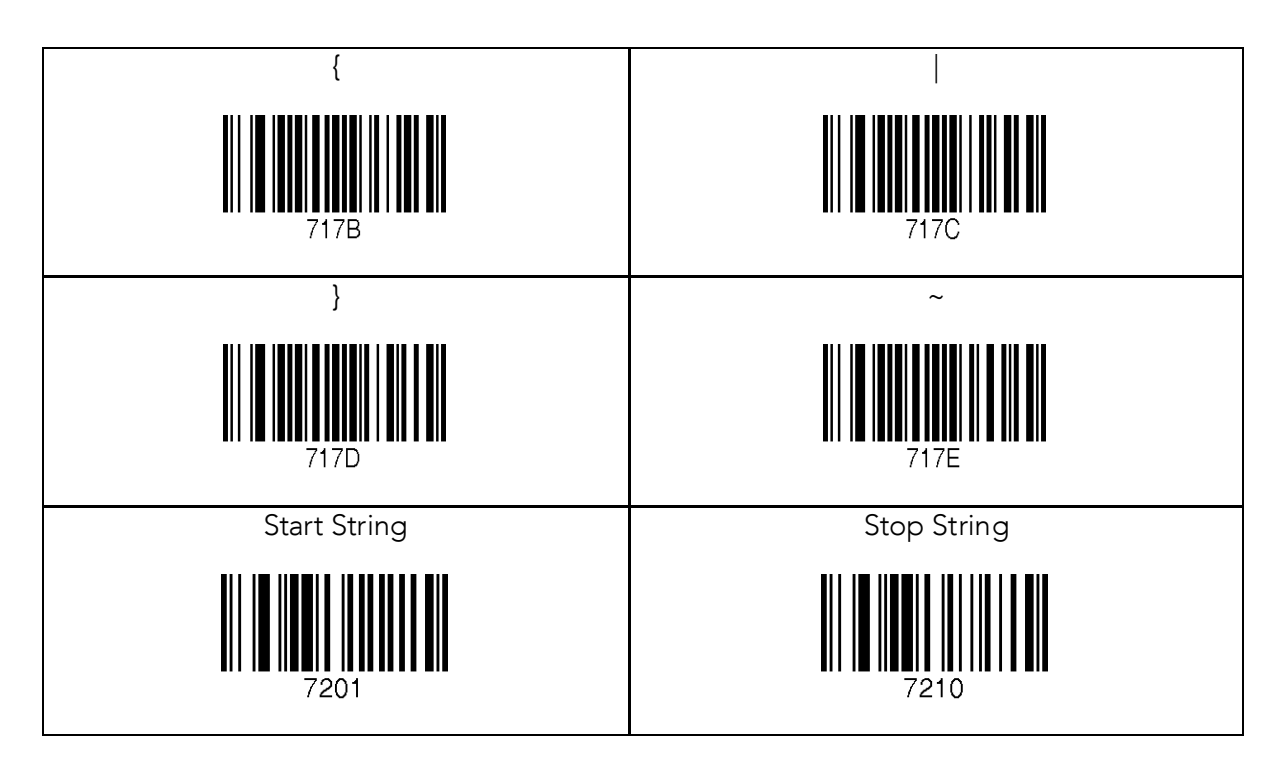

- The user may compose a string up to 16 characters.<br>• A string would be composed by scanning the "Start"
- A string would be composed by scanning the "Start-String",<br>number/alphabet/special characters, and "Stop-String" special barcodes.
- The KDC will abort string composition if the user do not scan<br>"Stop-String" in one minute after scanning "Start-String" and "Stop-String" in one minute after scanning "Start-String" and number/alphabet/special characters.

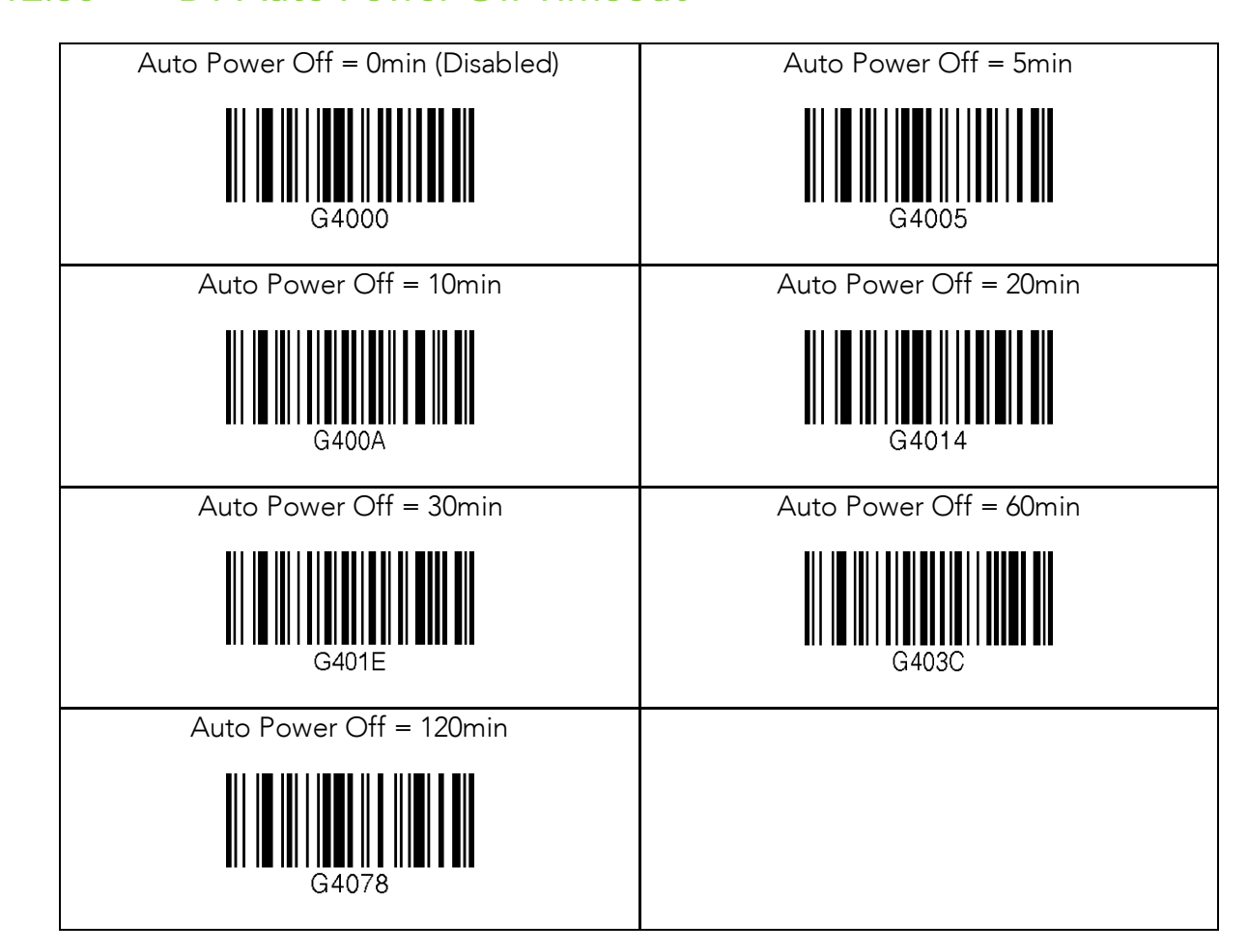

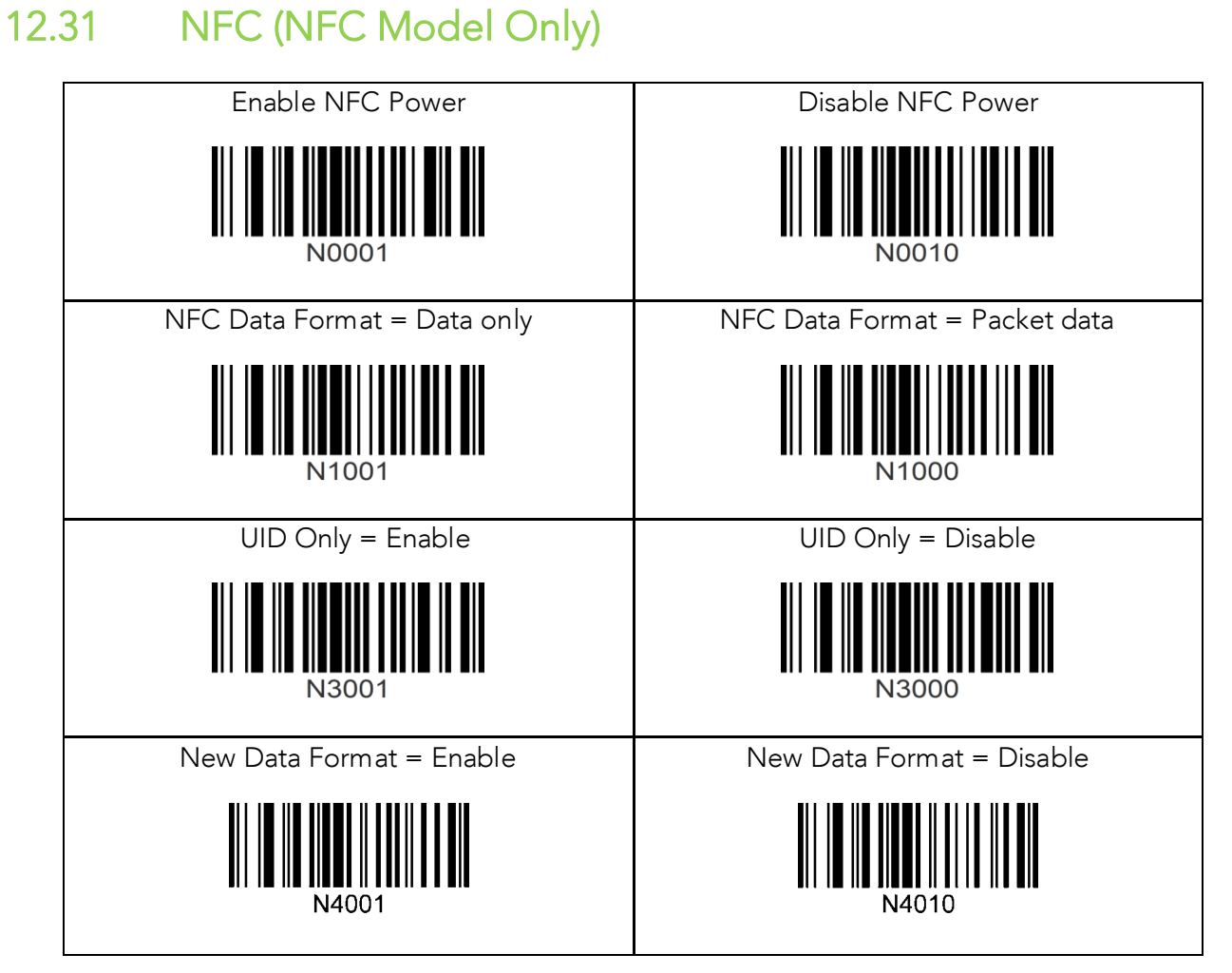

## 12.32 USB Disk (M Model Only)

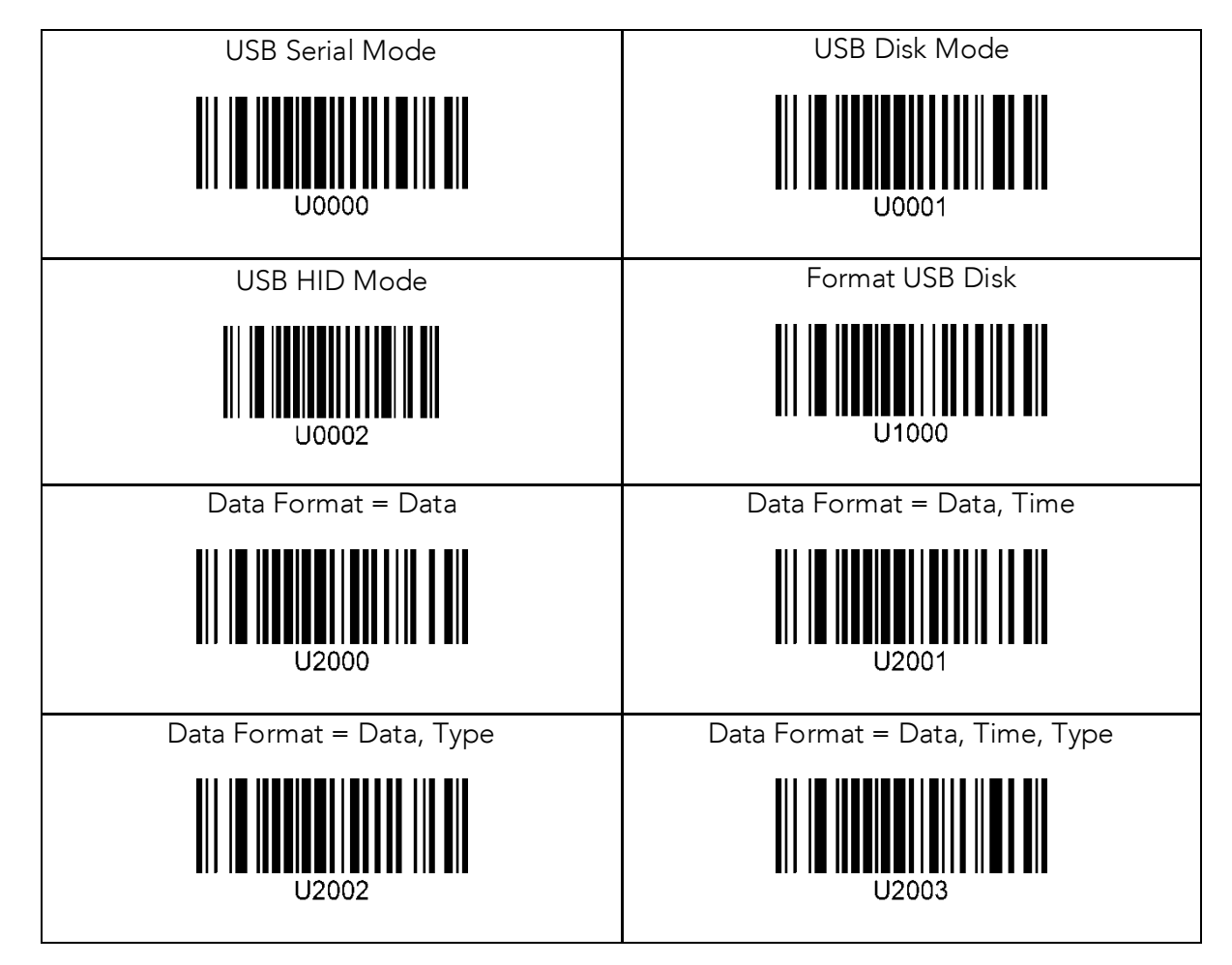

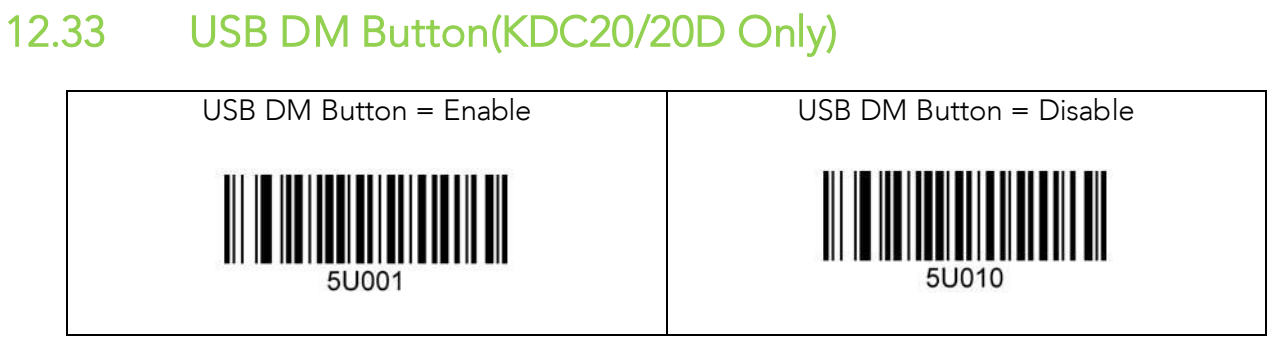

## 12.34 WiFi (WiFi Model Only)

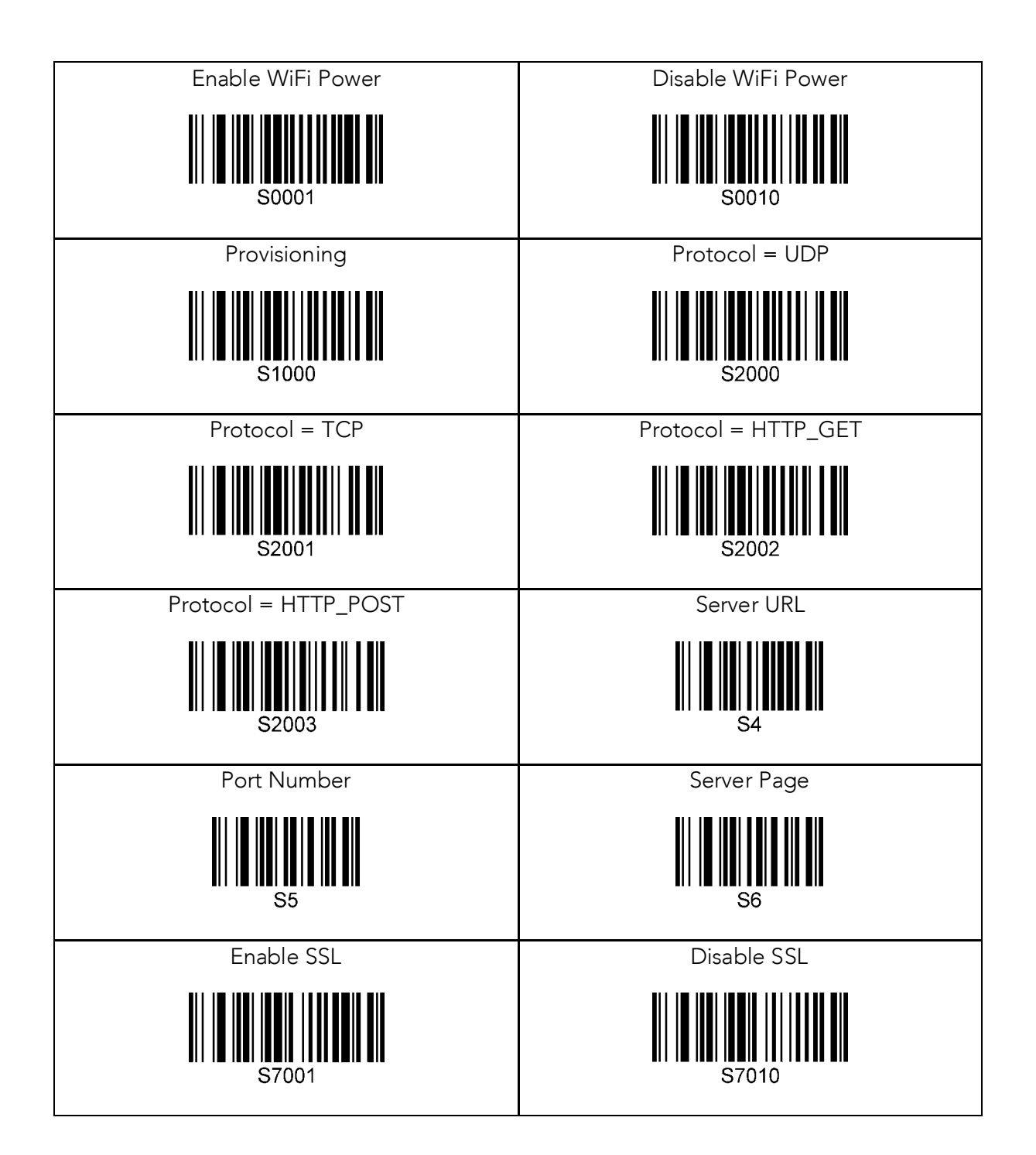

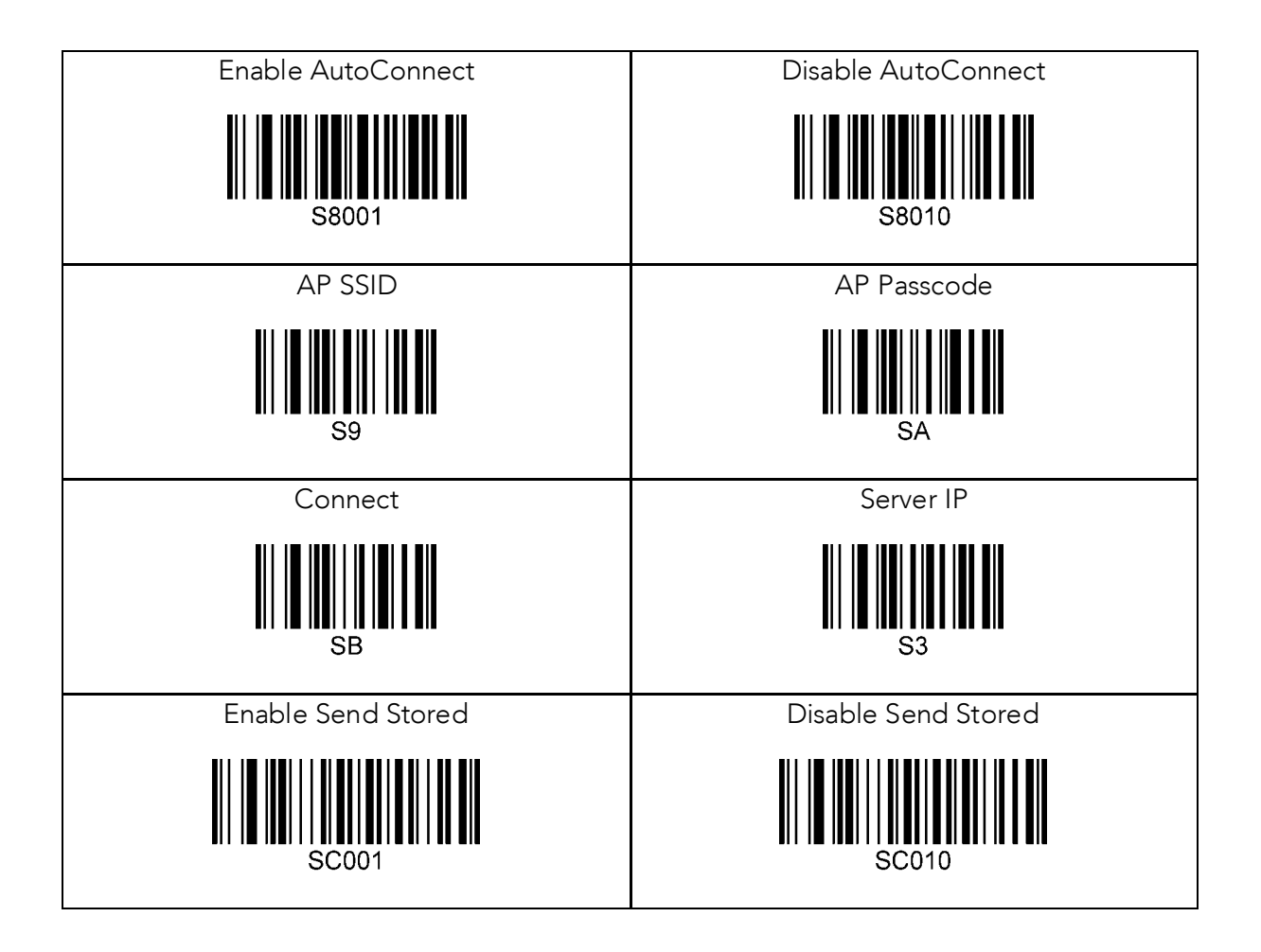

## 12.35 Multilanguage

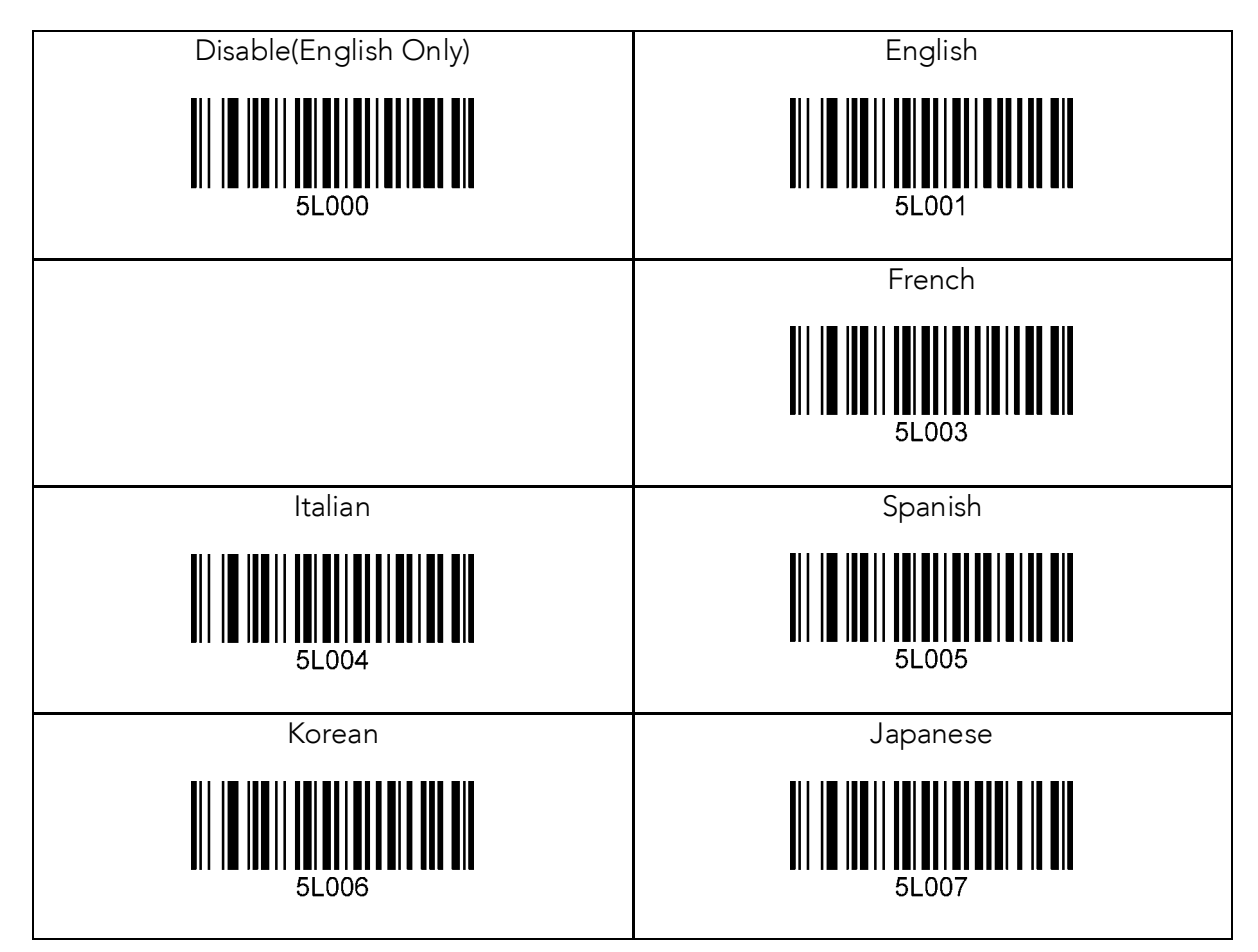

# **13 Appendix D – 2D Special Barcodes (KDC30/270C/280C/300/350C/420/425/45 0/470C/475C/475H)**

## $13.1$ Set Symbologies

For KDC300/350C/420/425/450, please refer to Honeywell Adaptus® Technology enabled<br>scanner user manual, such as 4600 or 4820. scanner user manual, such as 4600 or 4820.

## $13.2$ 13.2 Barcode Options

For KDC300/350C/420/425/450, please refer to Honeywell Adaptus® Technology enabled<br>scanner user manual, such as 4600 or 4820. scanner user manual, such as 4600 or 4820.

## $13.3$ Delete Last Scanned Barcode 13.3 Delete Last Scanned Barcode Barcode

Delete Last Scanned Barcode $\tau$ MKDC80001

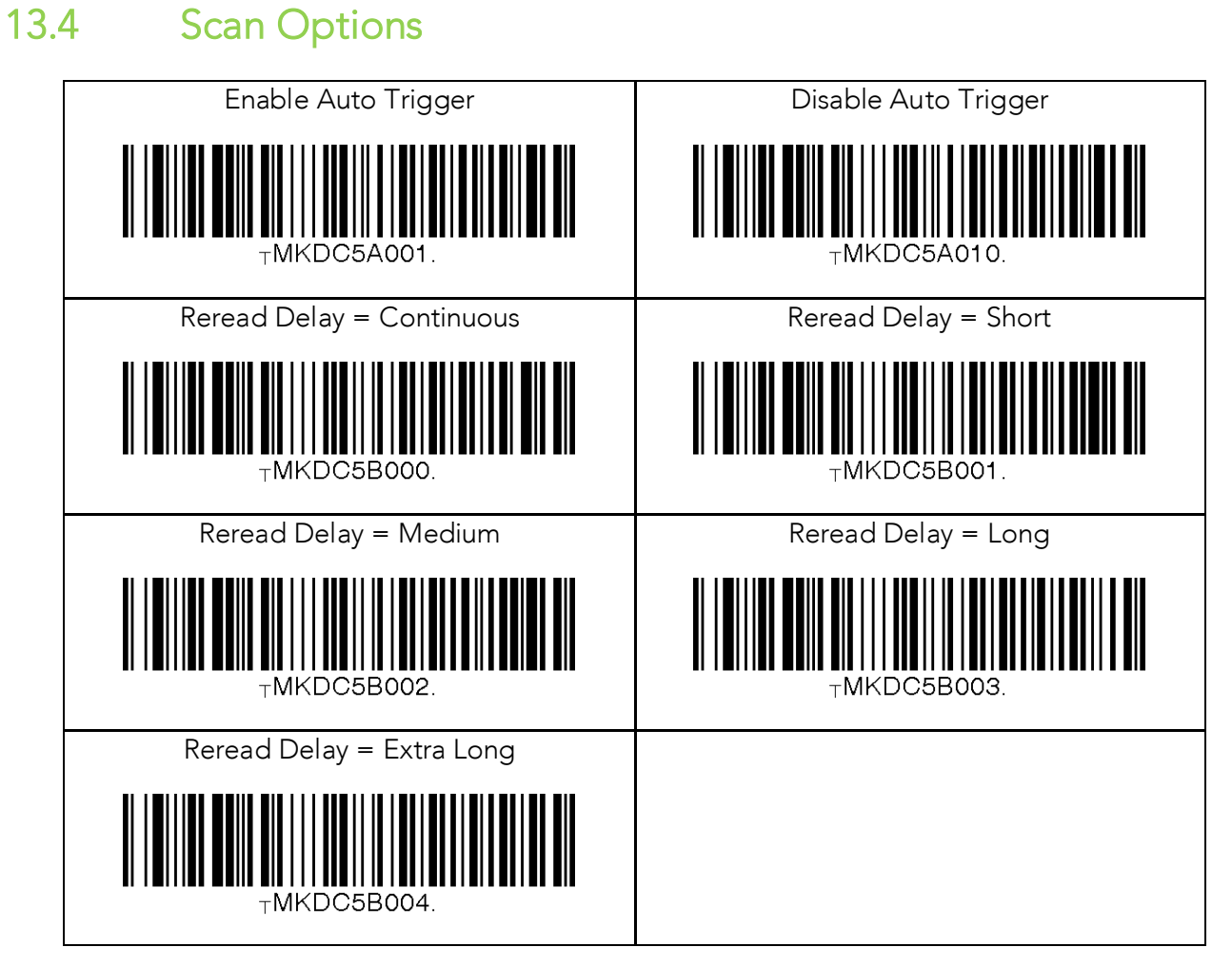

## $13.5$

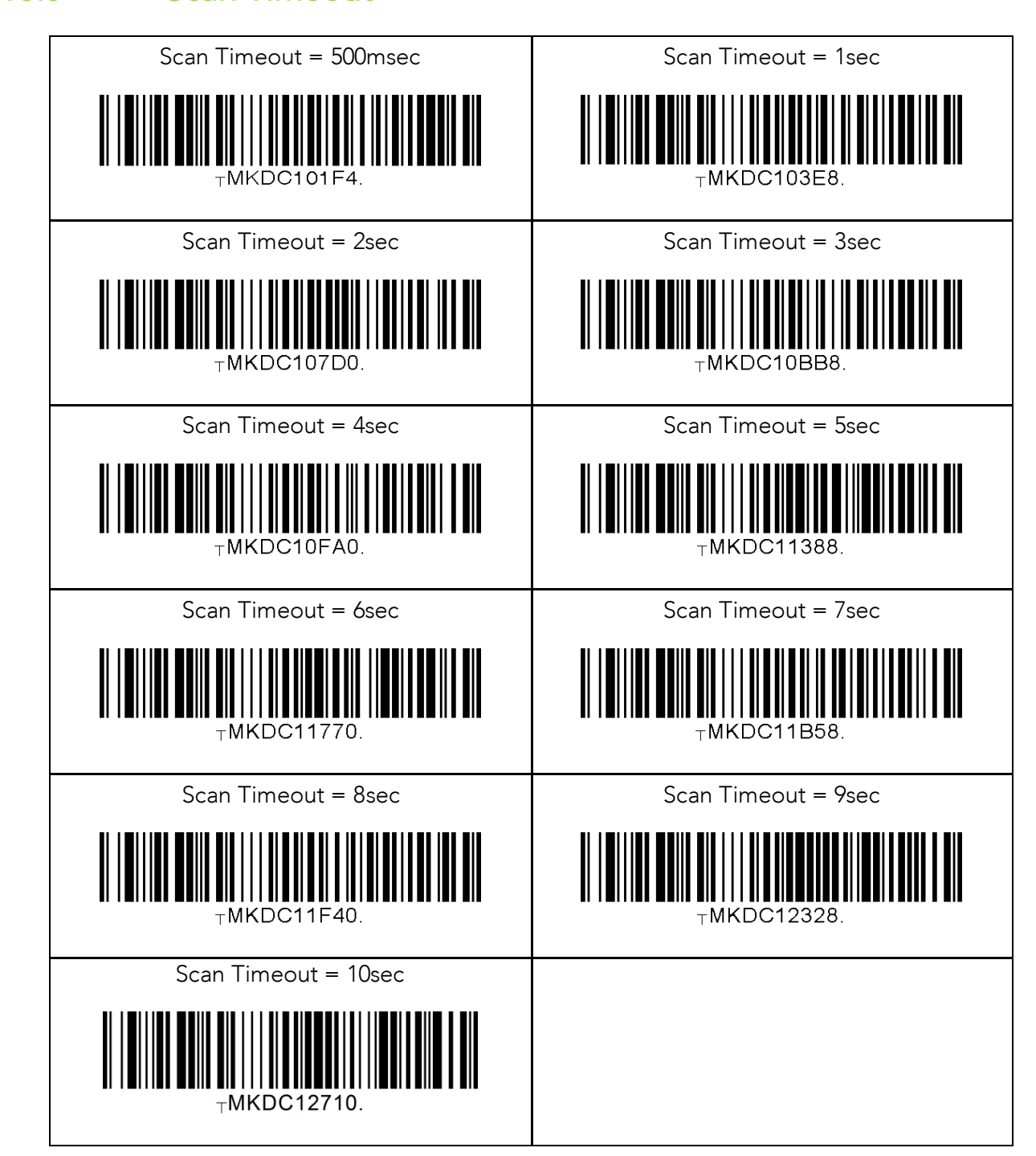

## 13.6 Minimum Barcode Length (except KDC30)

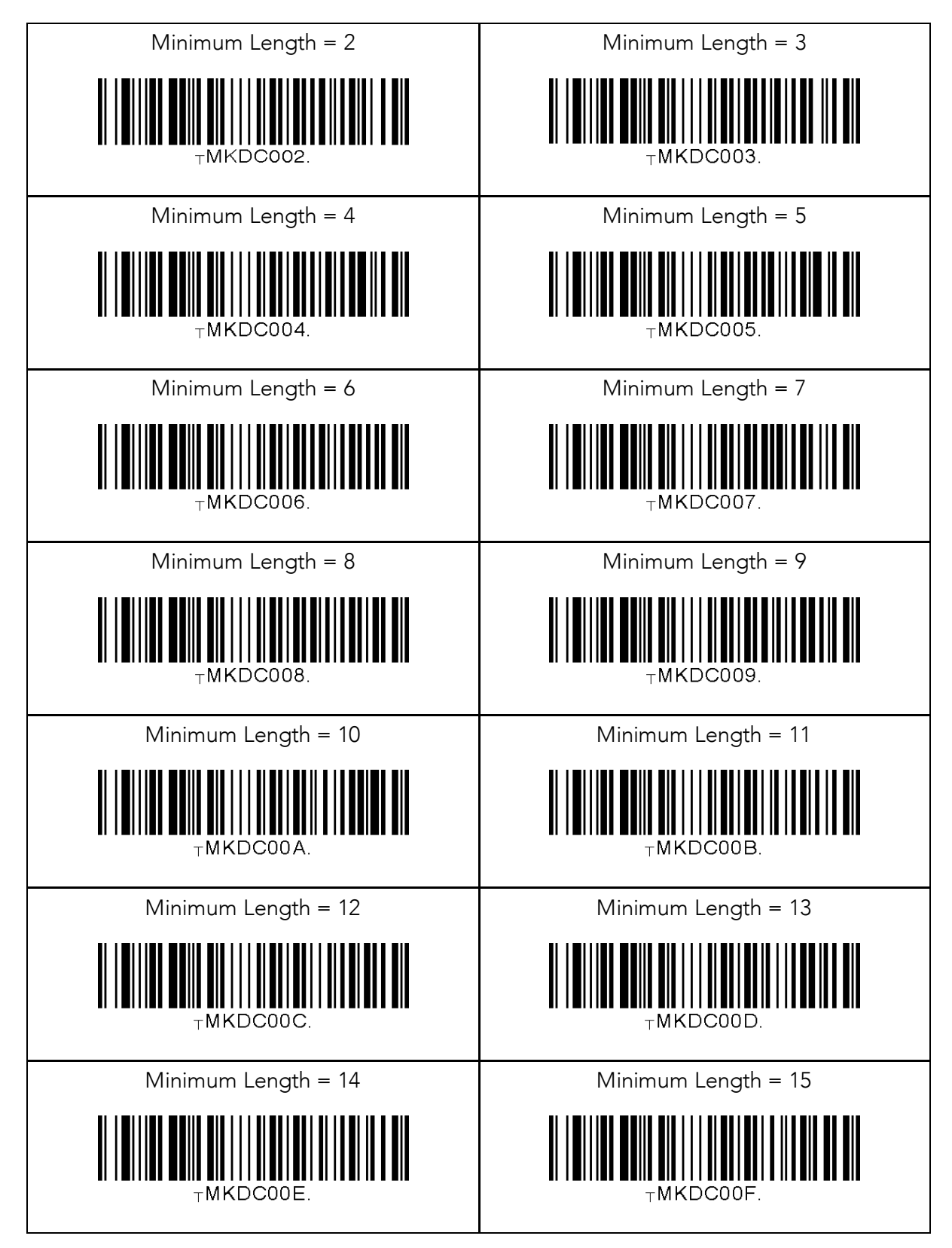

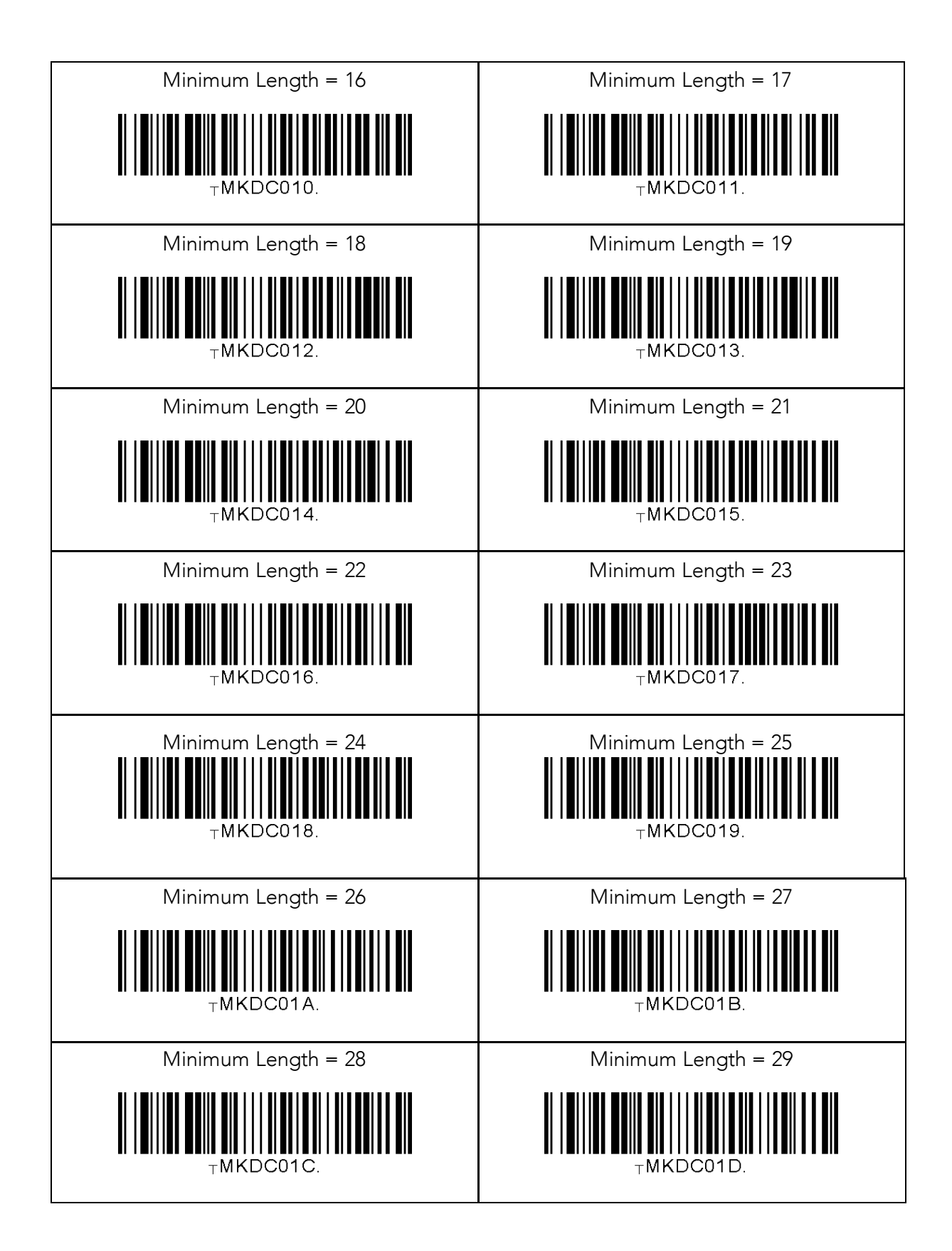

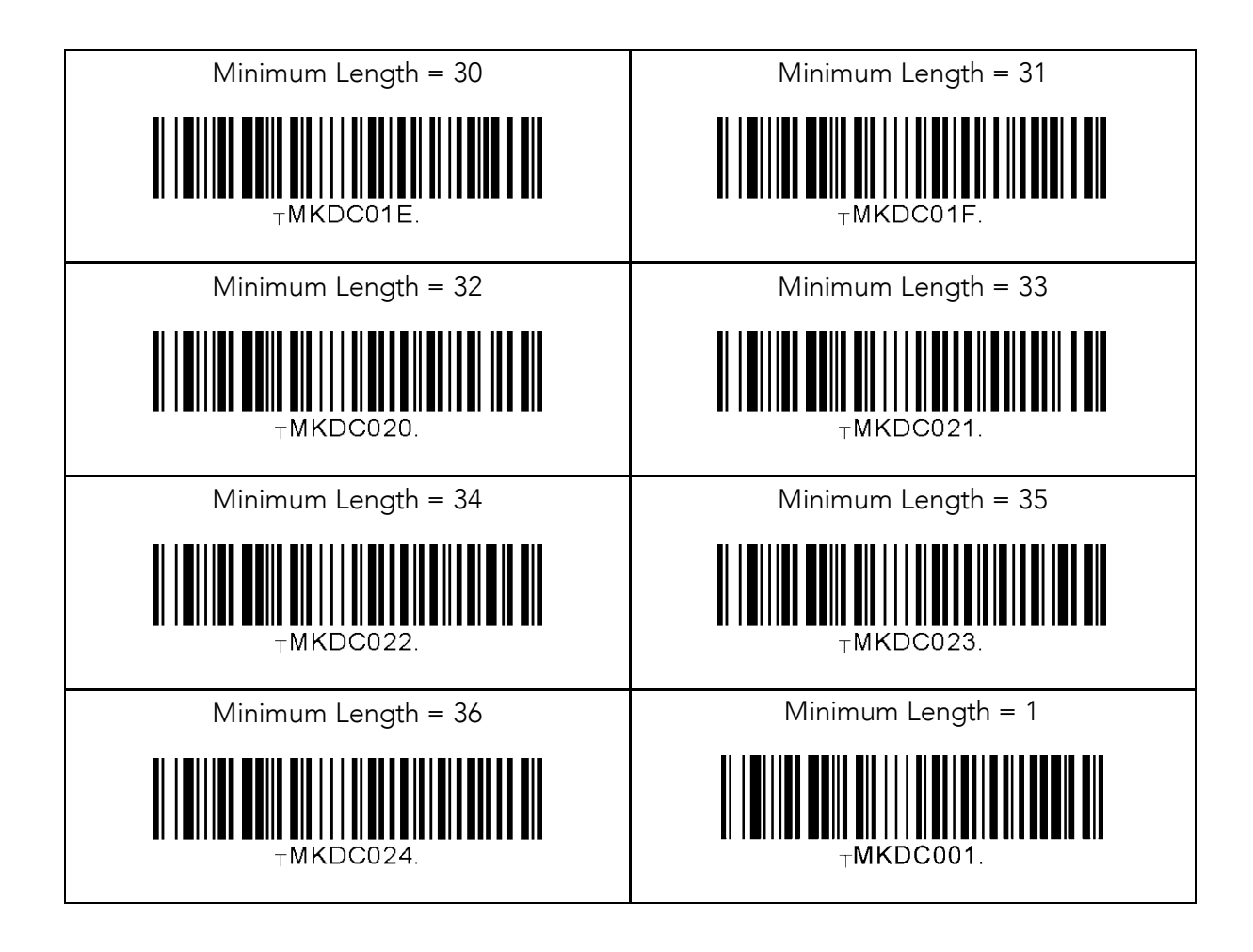

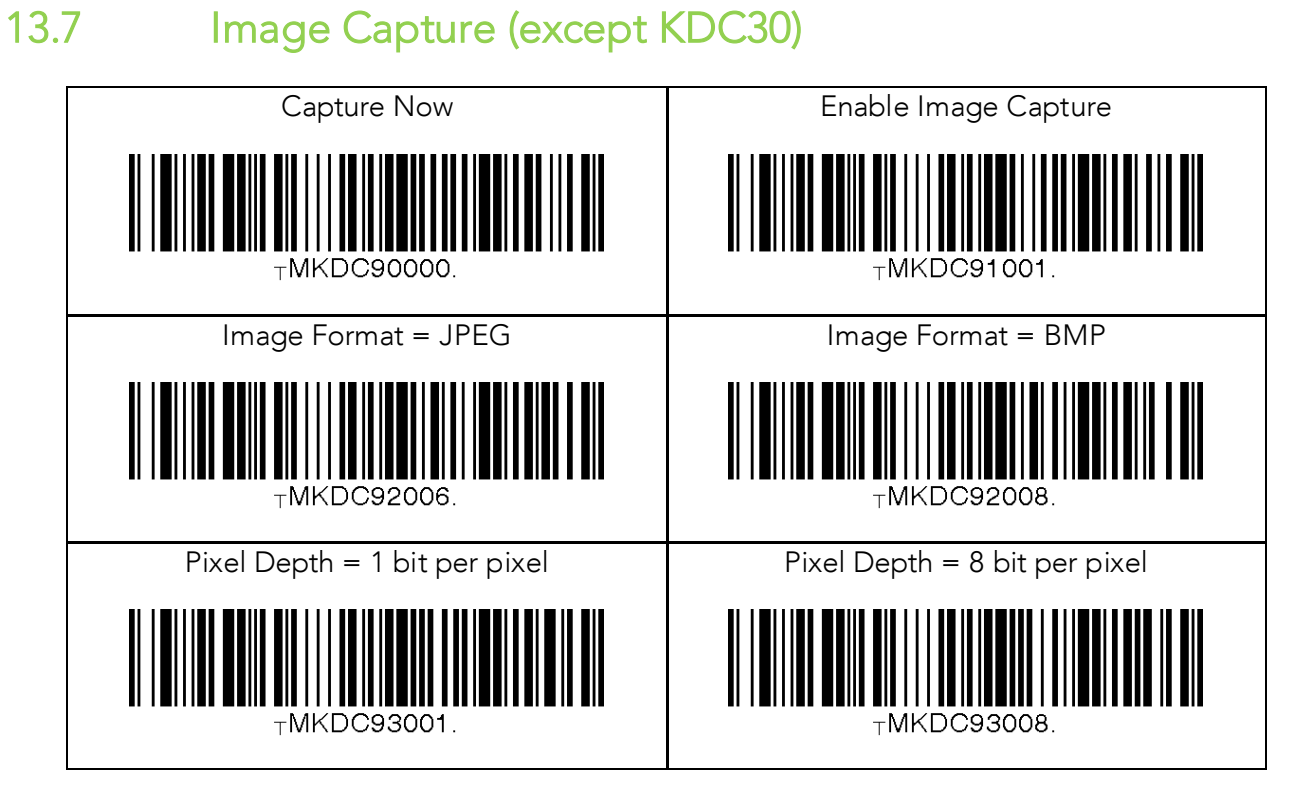

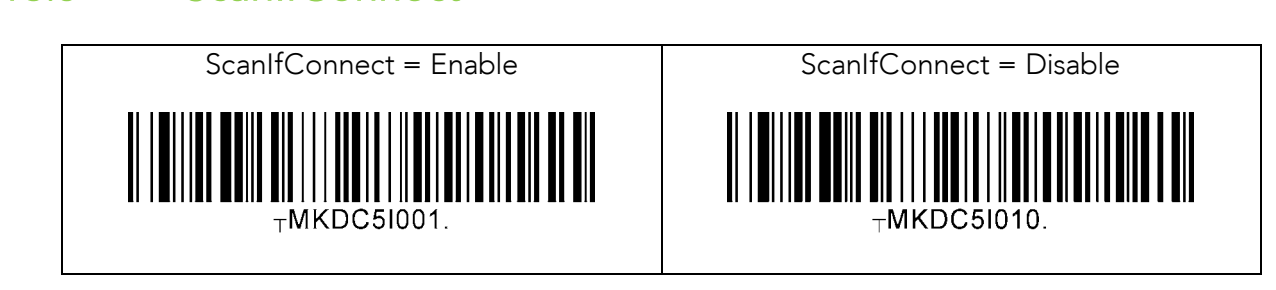

## 13.9 Data Process - Wedge/Store, Enter Key & Extend Key

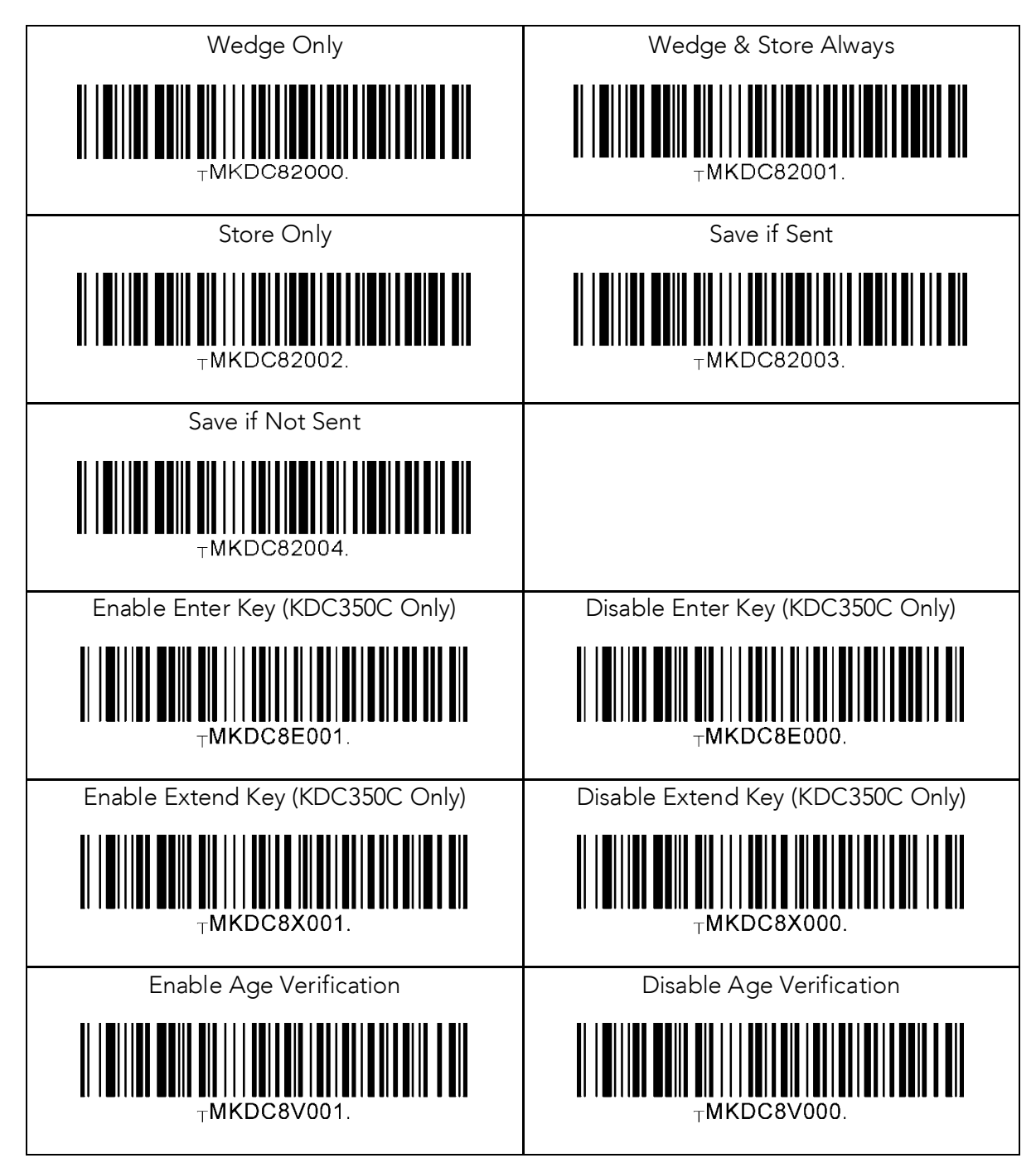

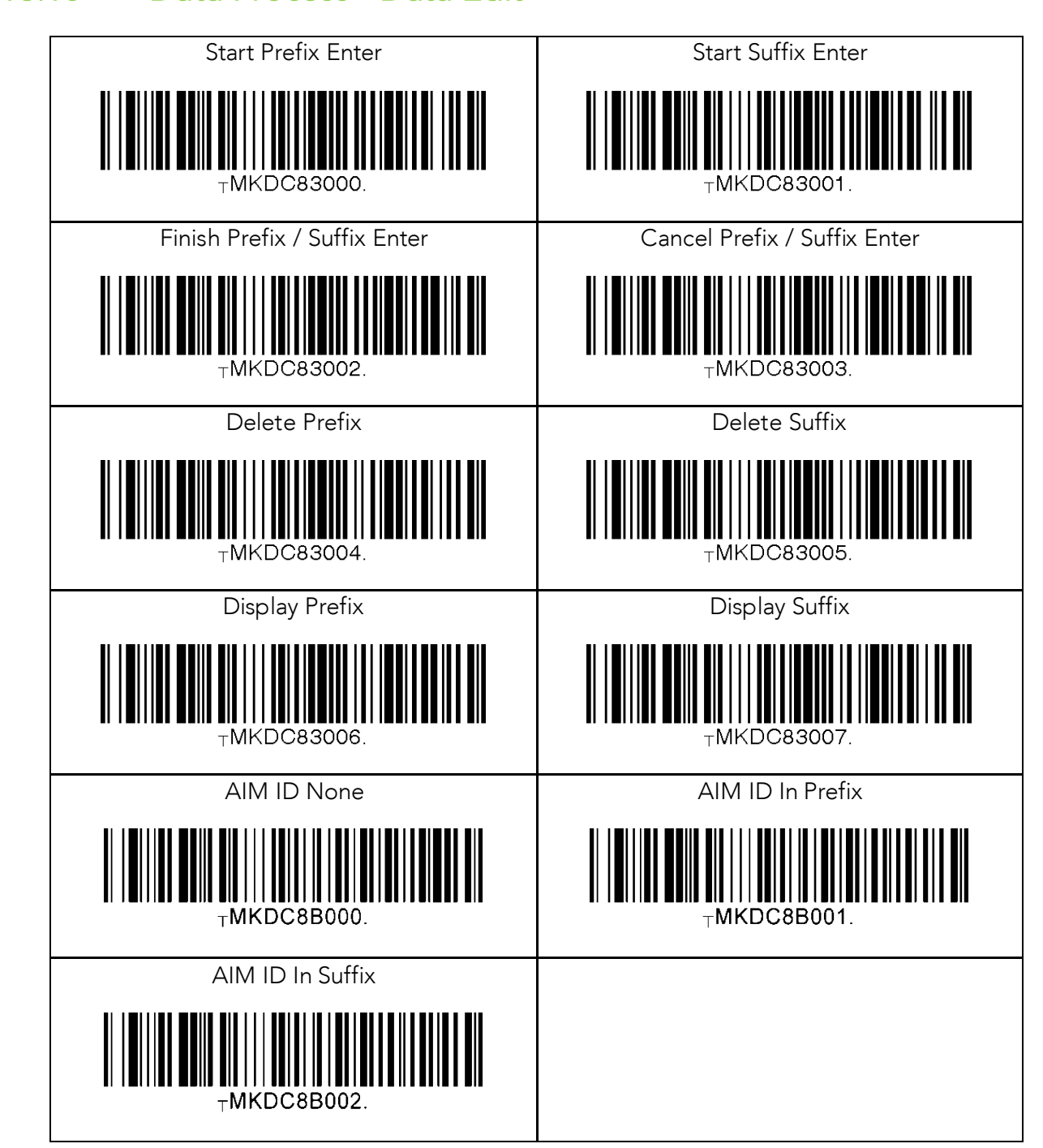

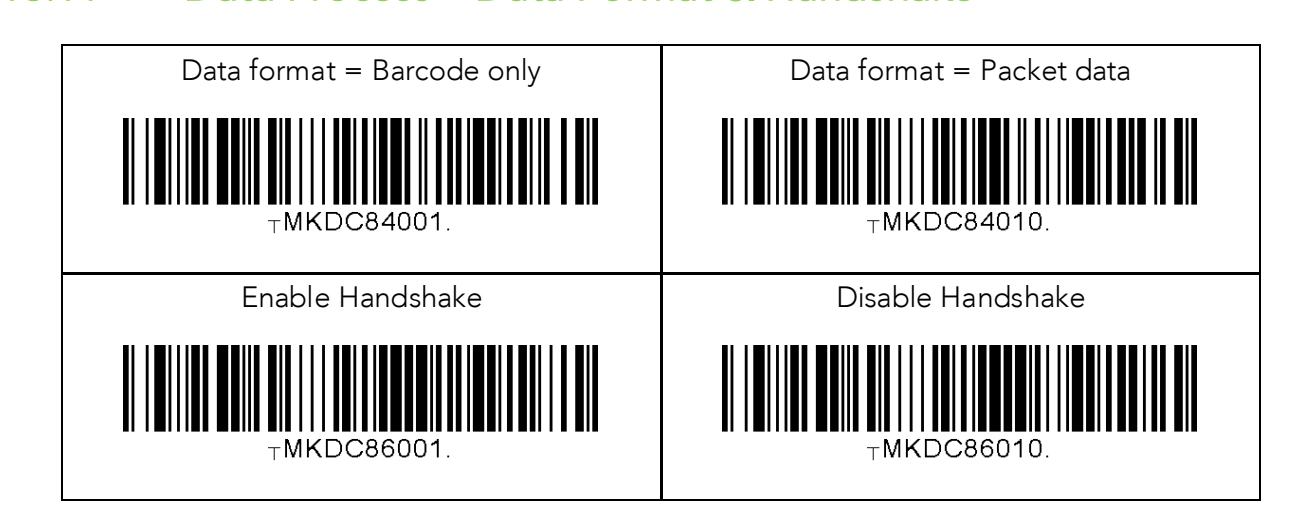

## 13.12 Data Process - Termination Character & Duplicate Check

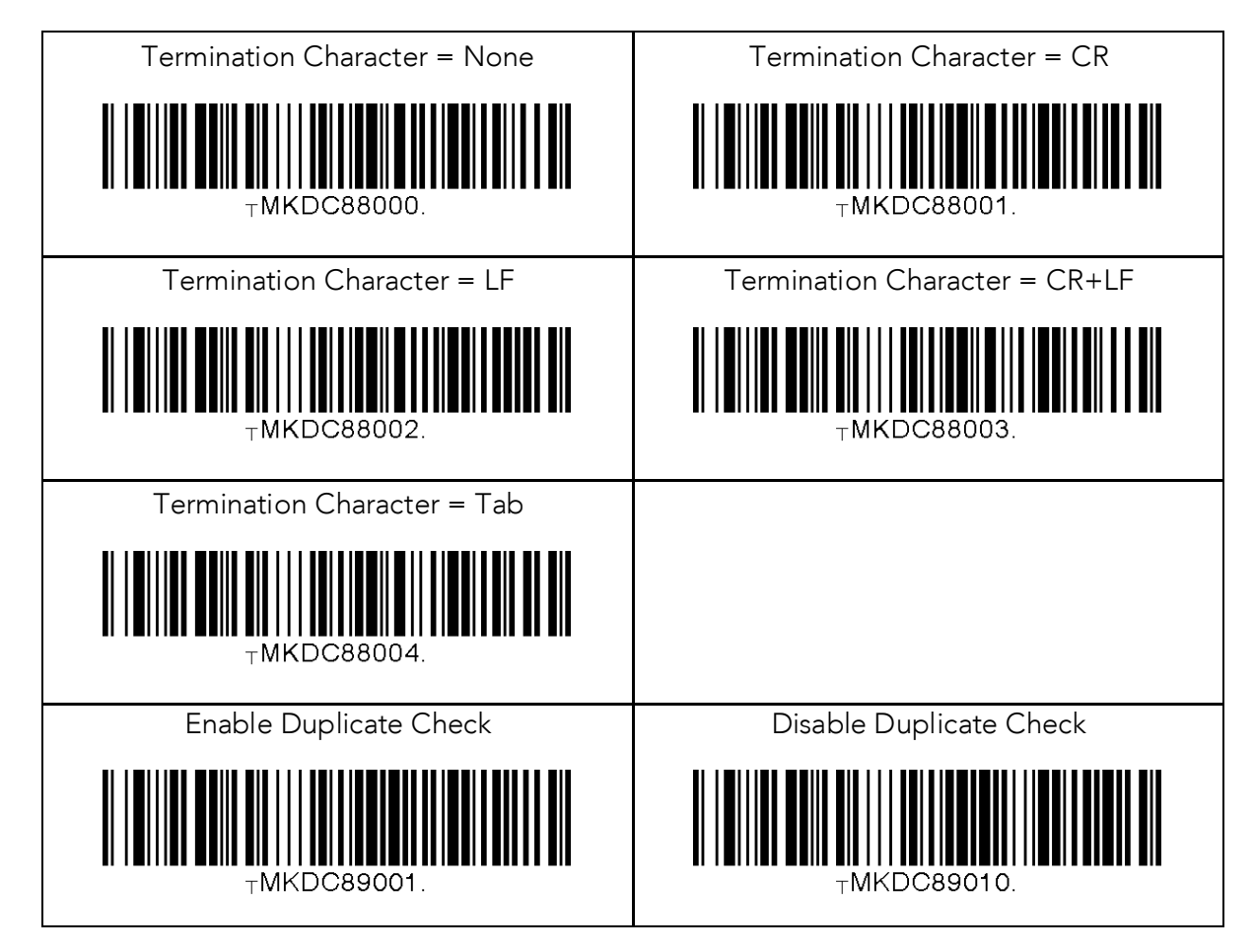

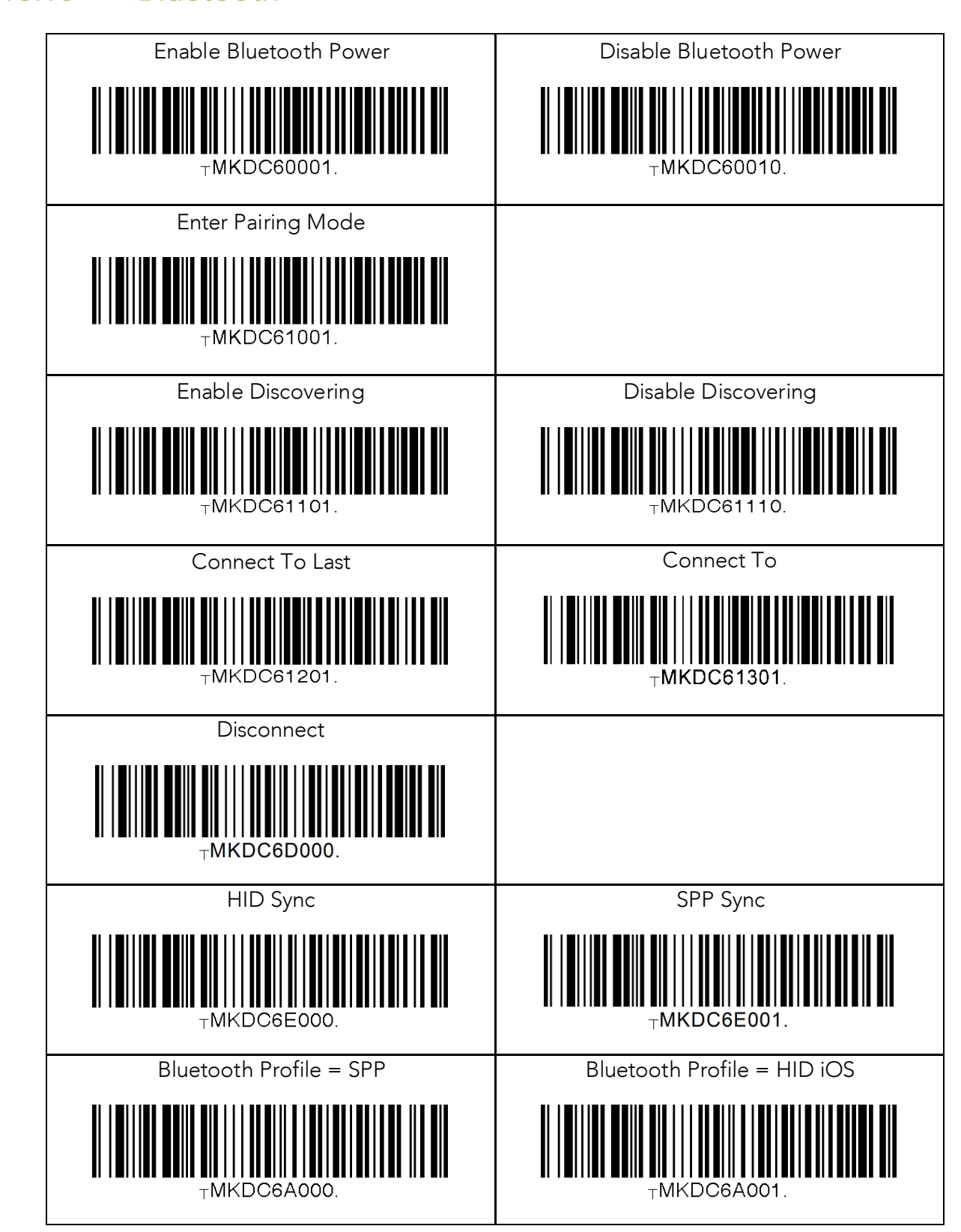

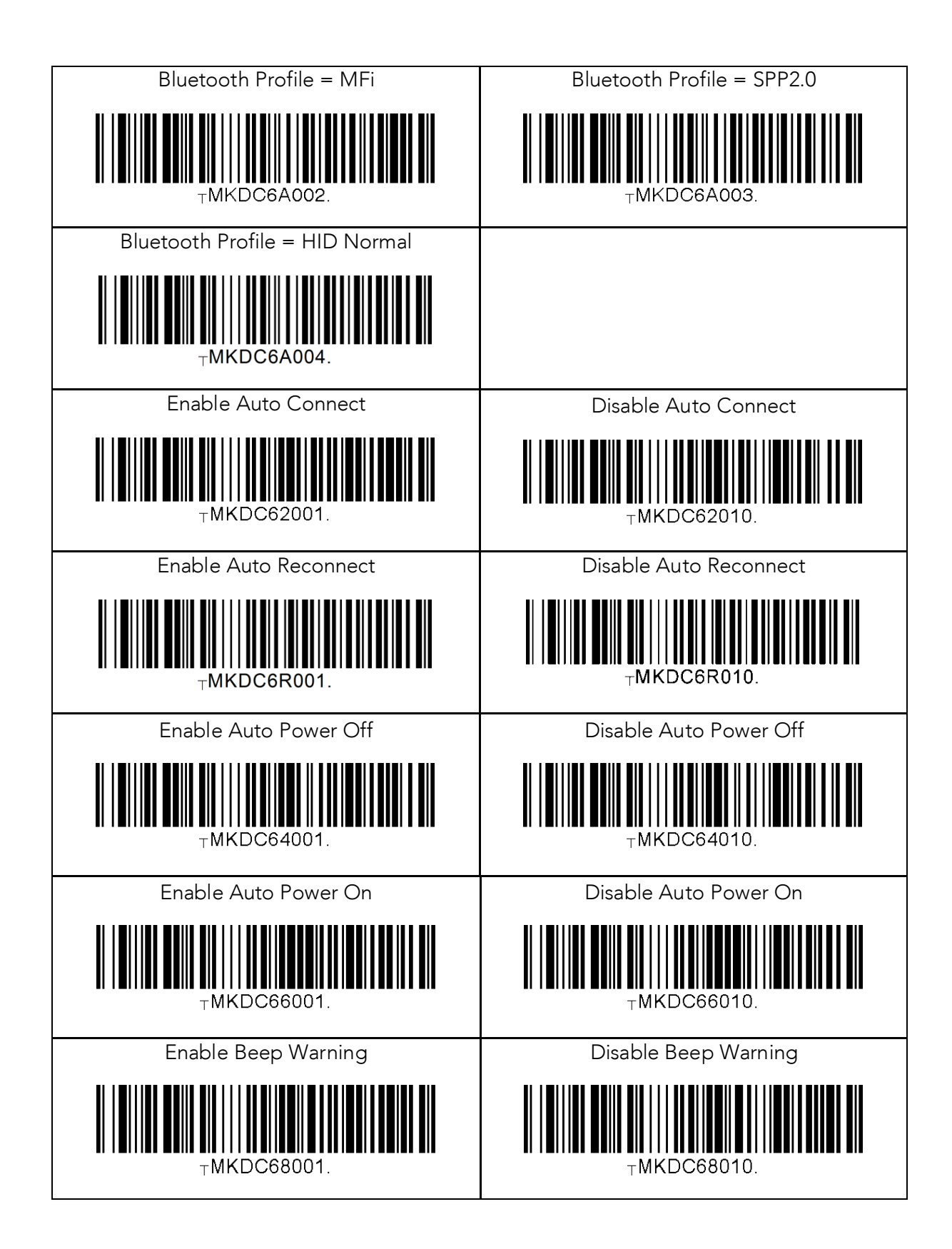

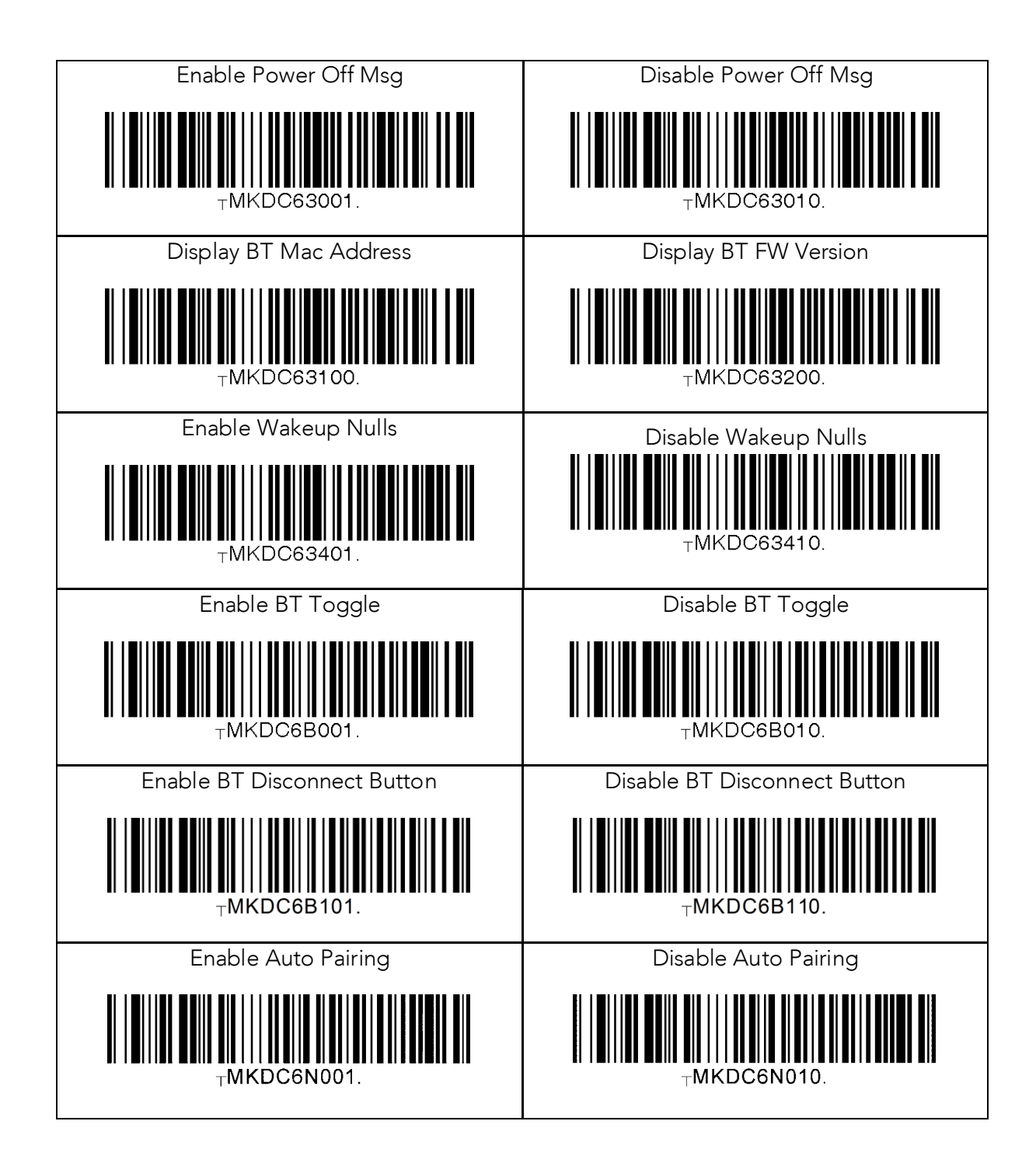

## 13.14

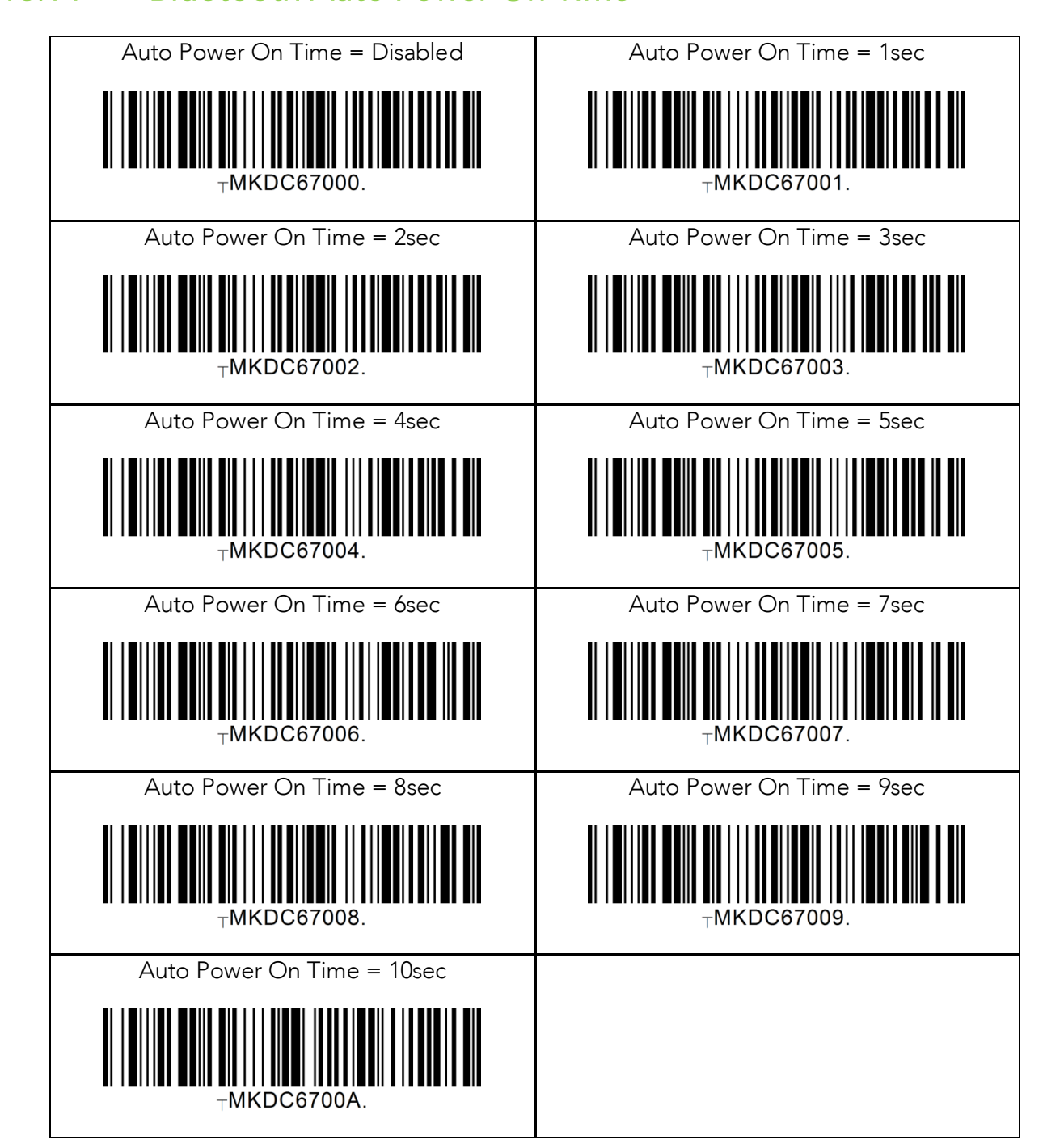

## 13.15 **Bluetooth Power Off Time**

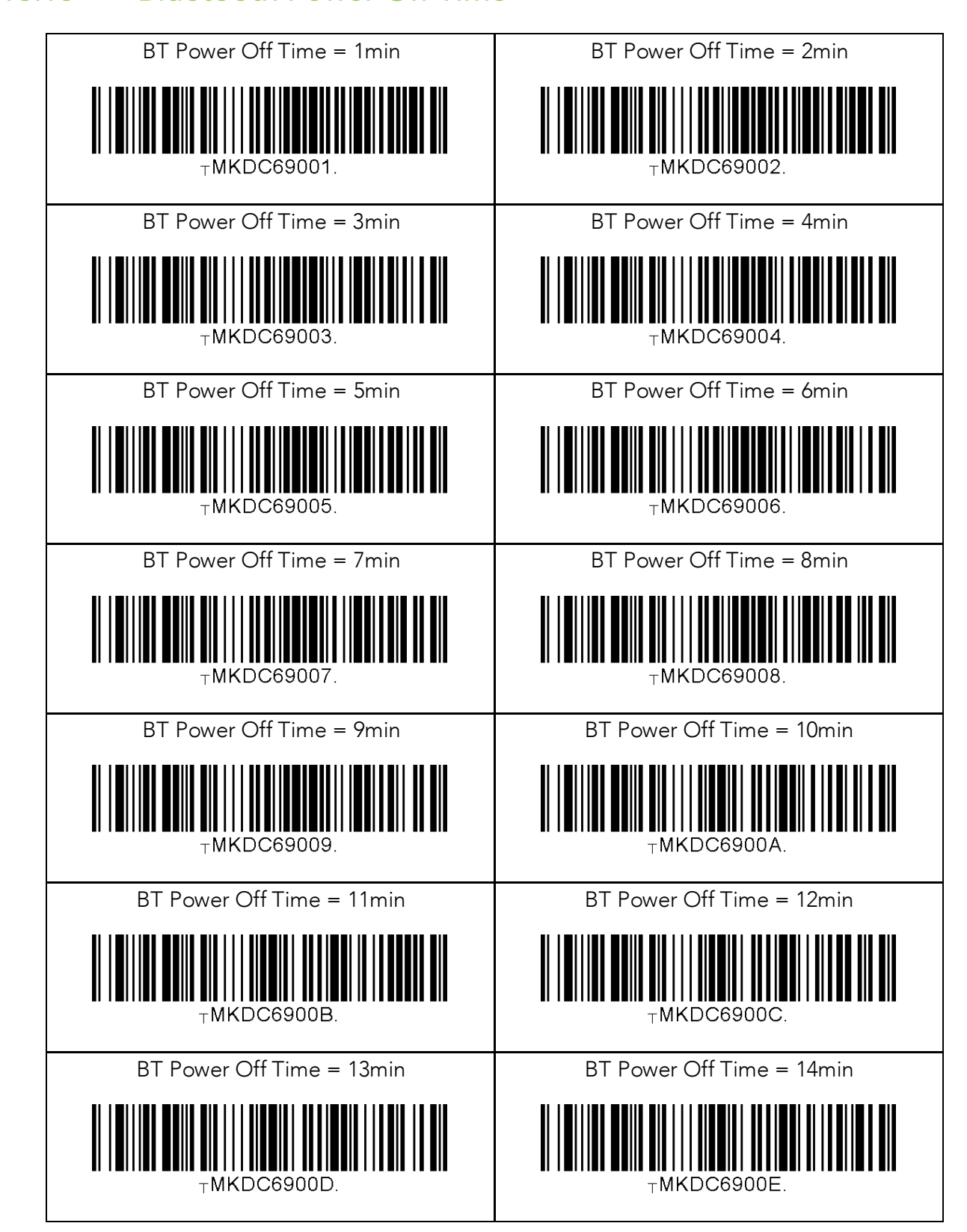

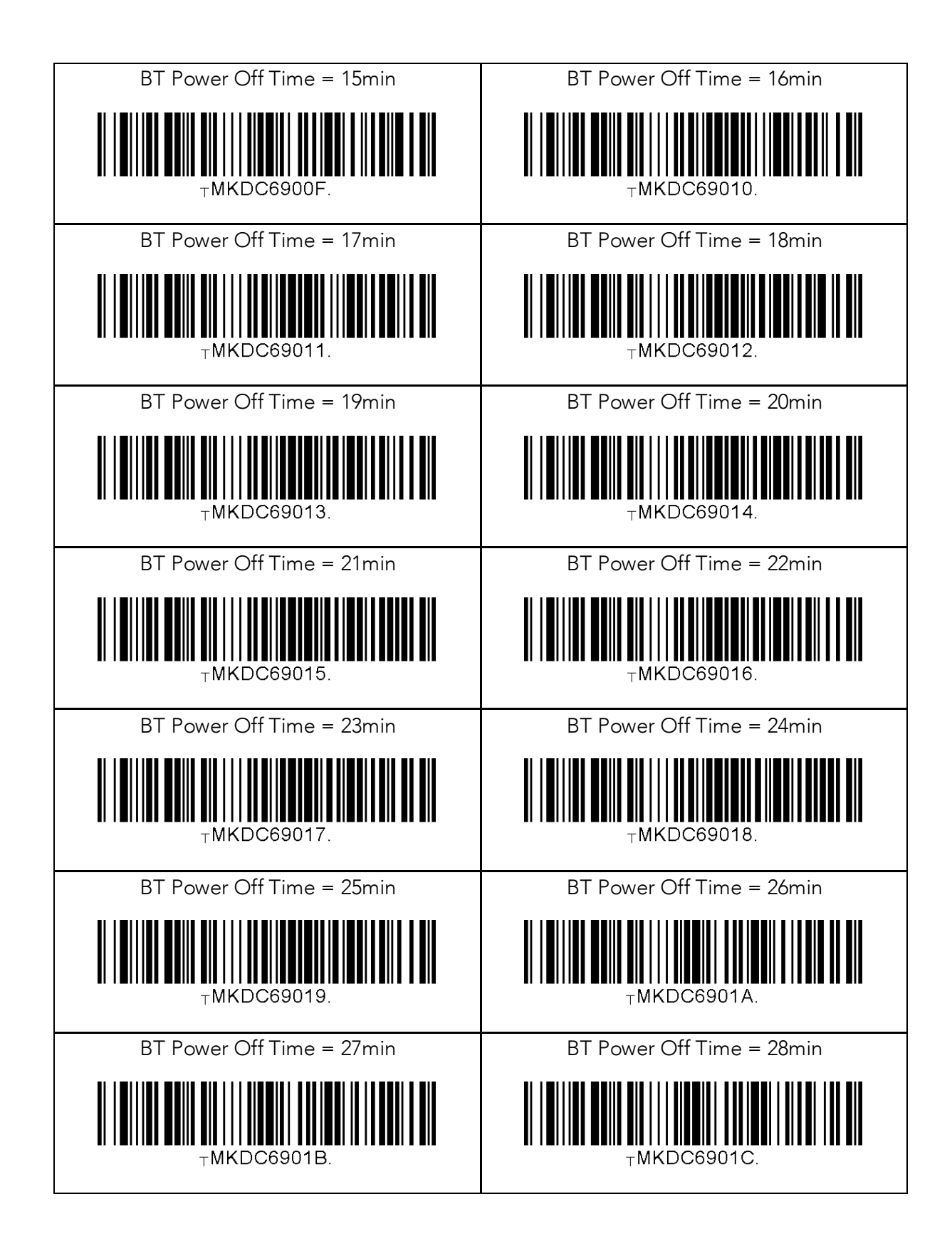

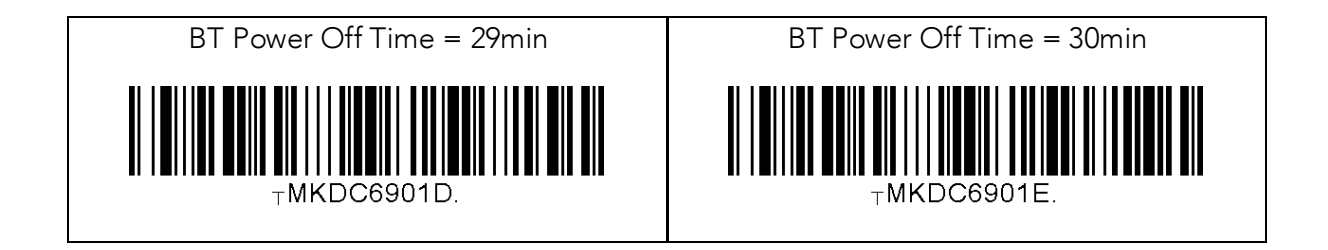
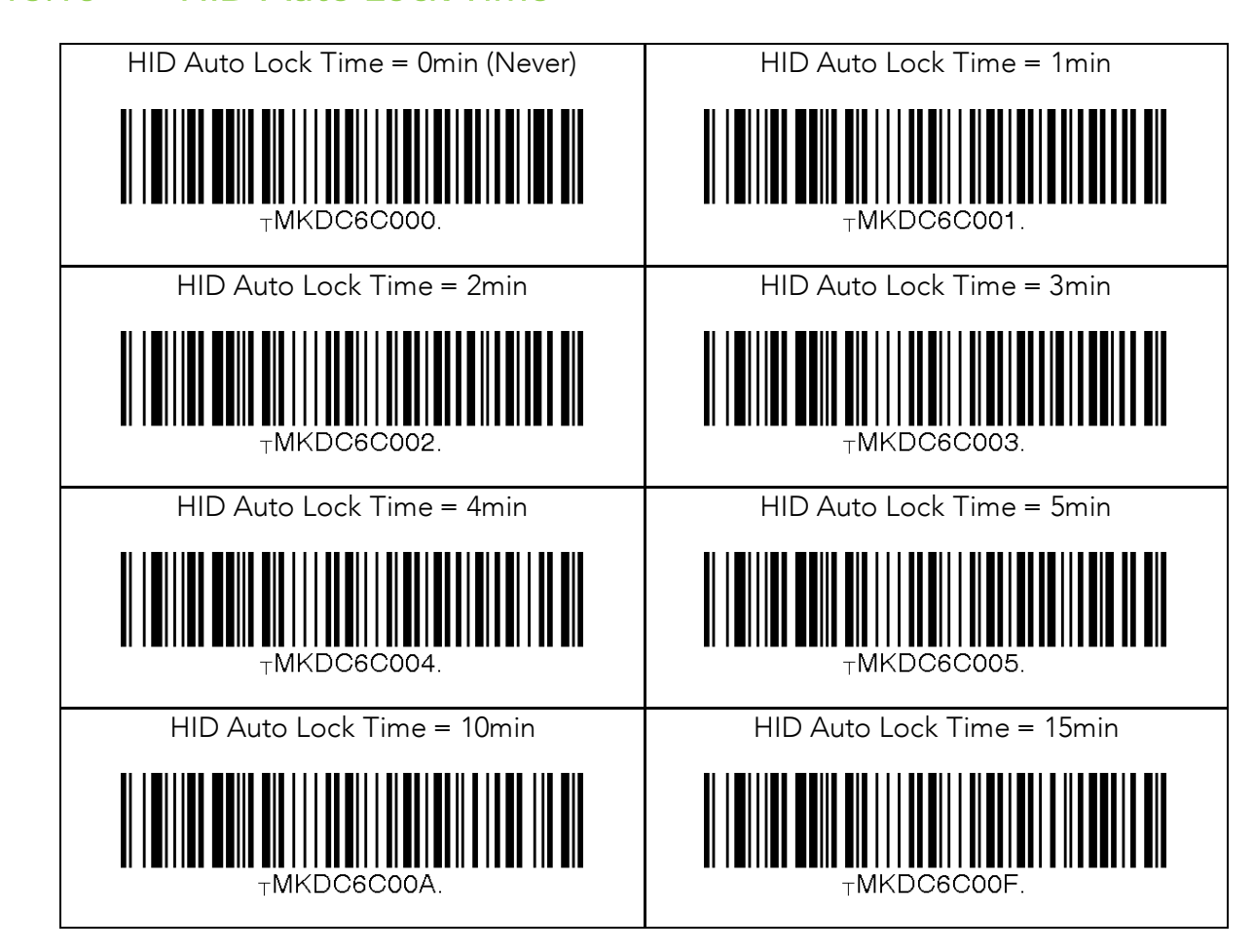

# 13.17 HID Keyboard

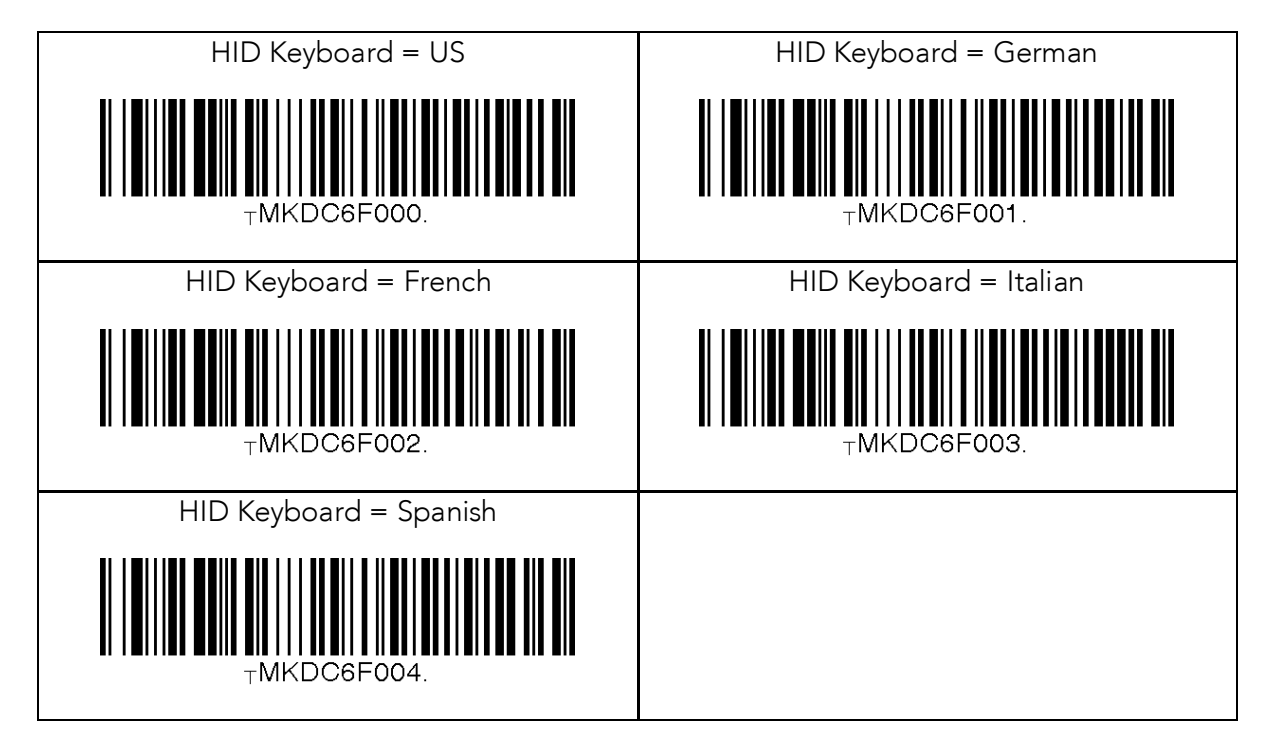

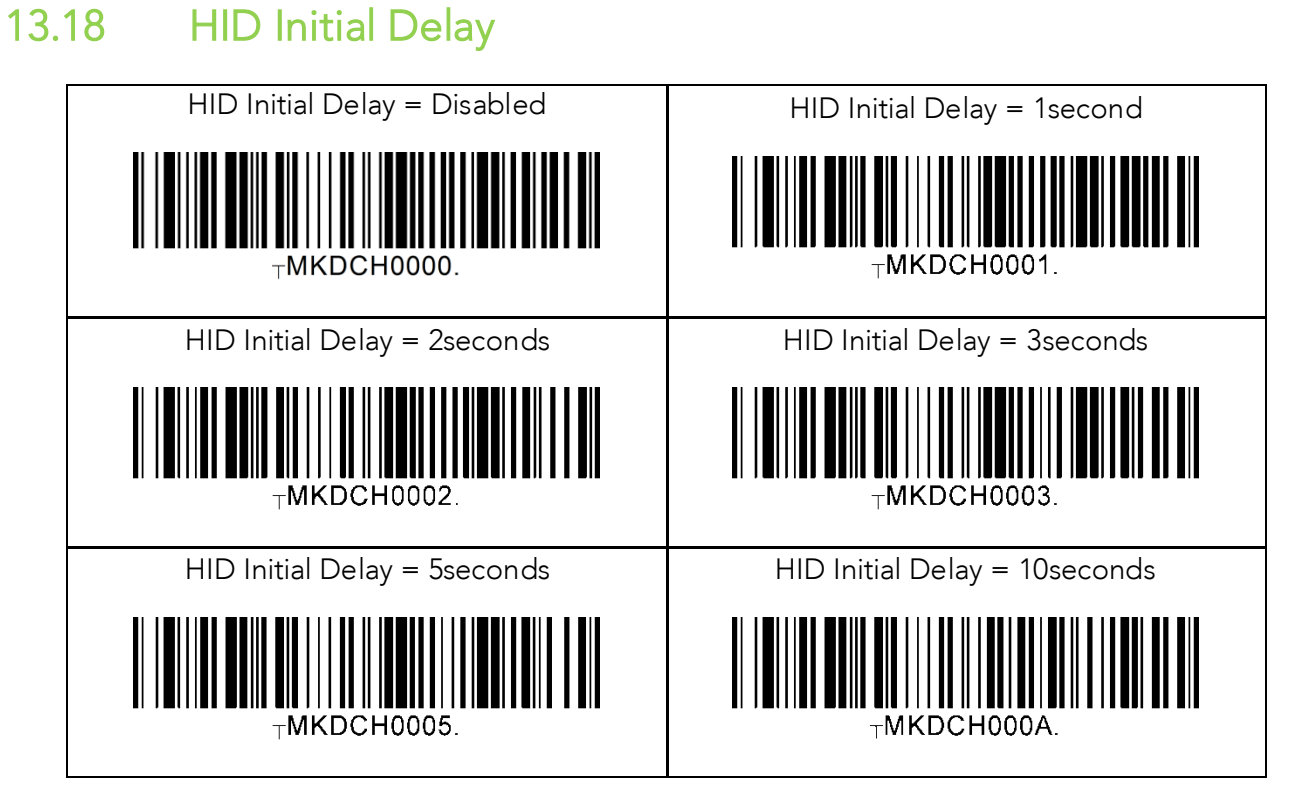

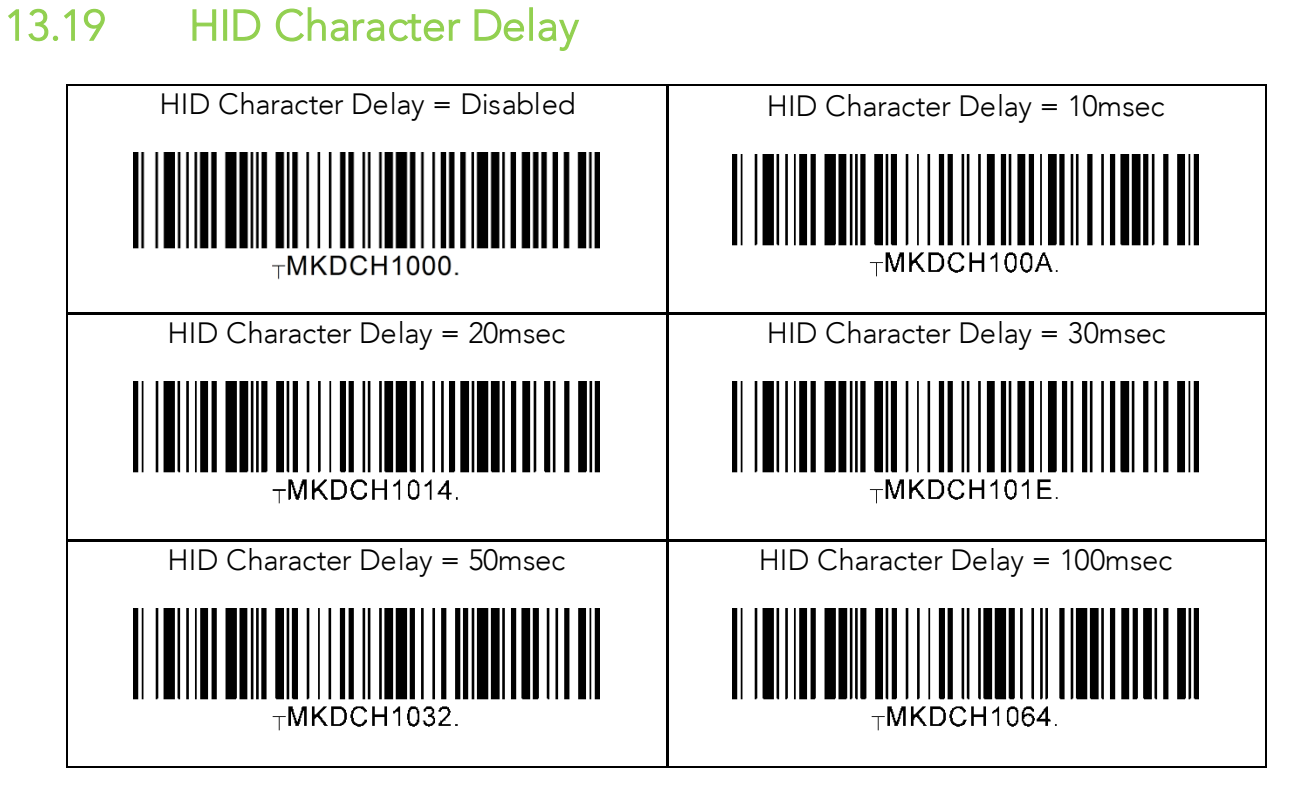

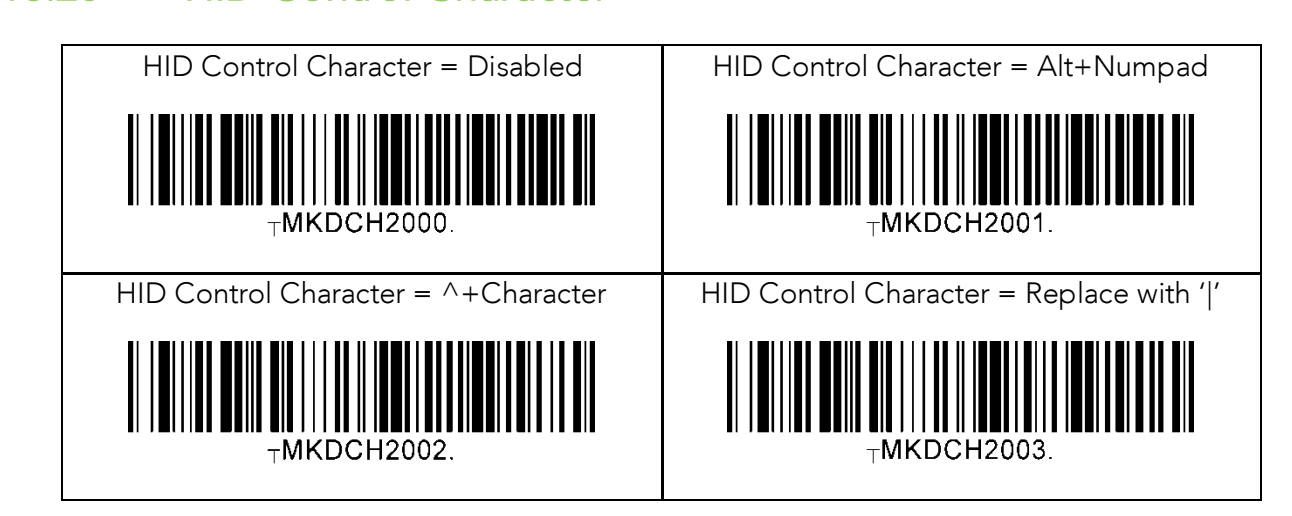

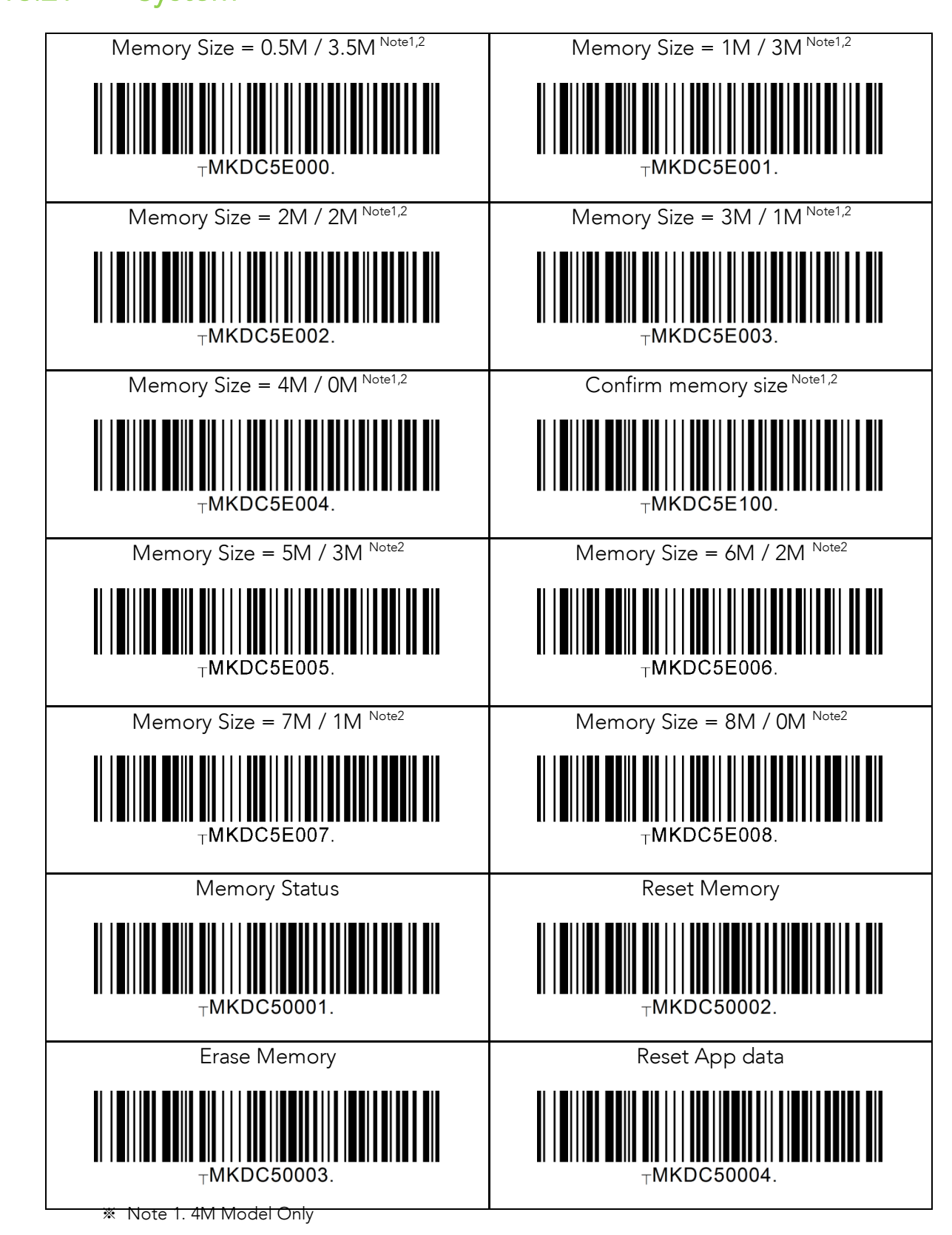

※ Note 2. 8M Model Only

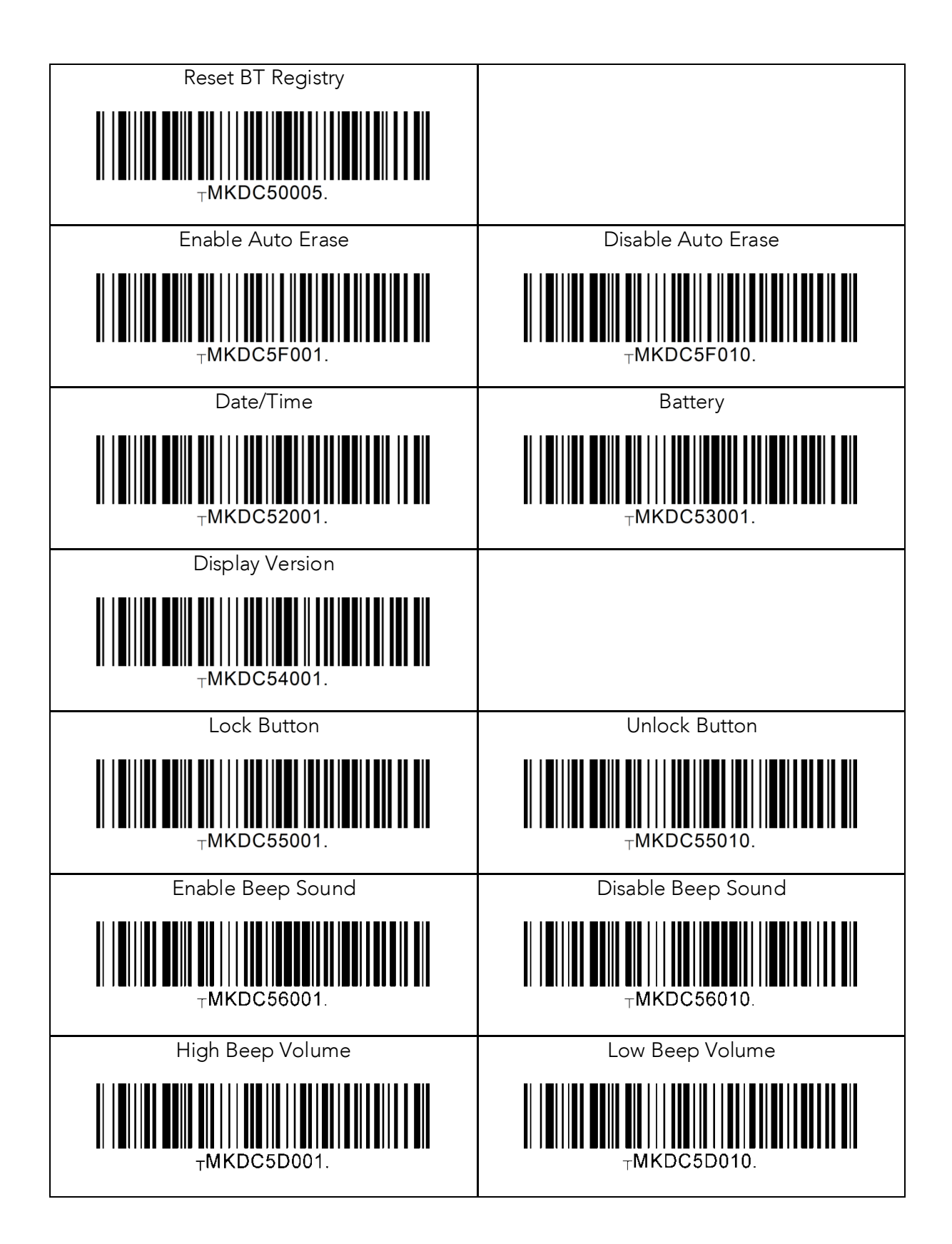

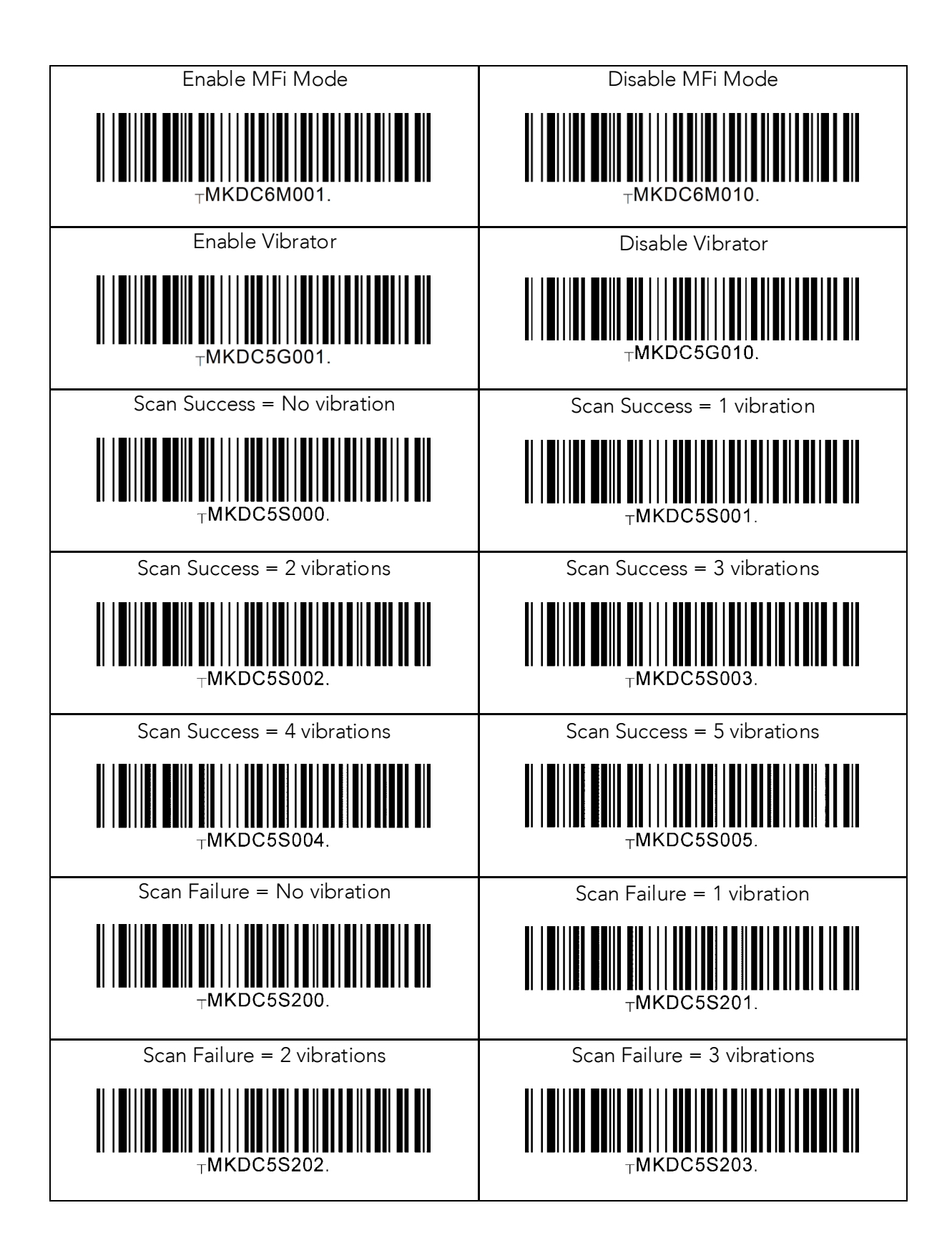

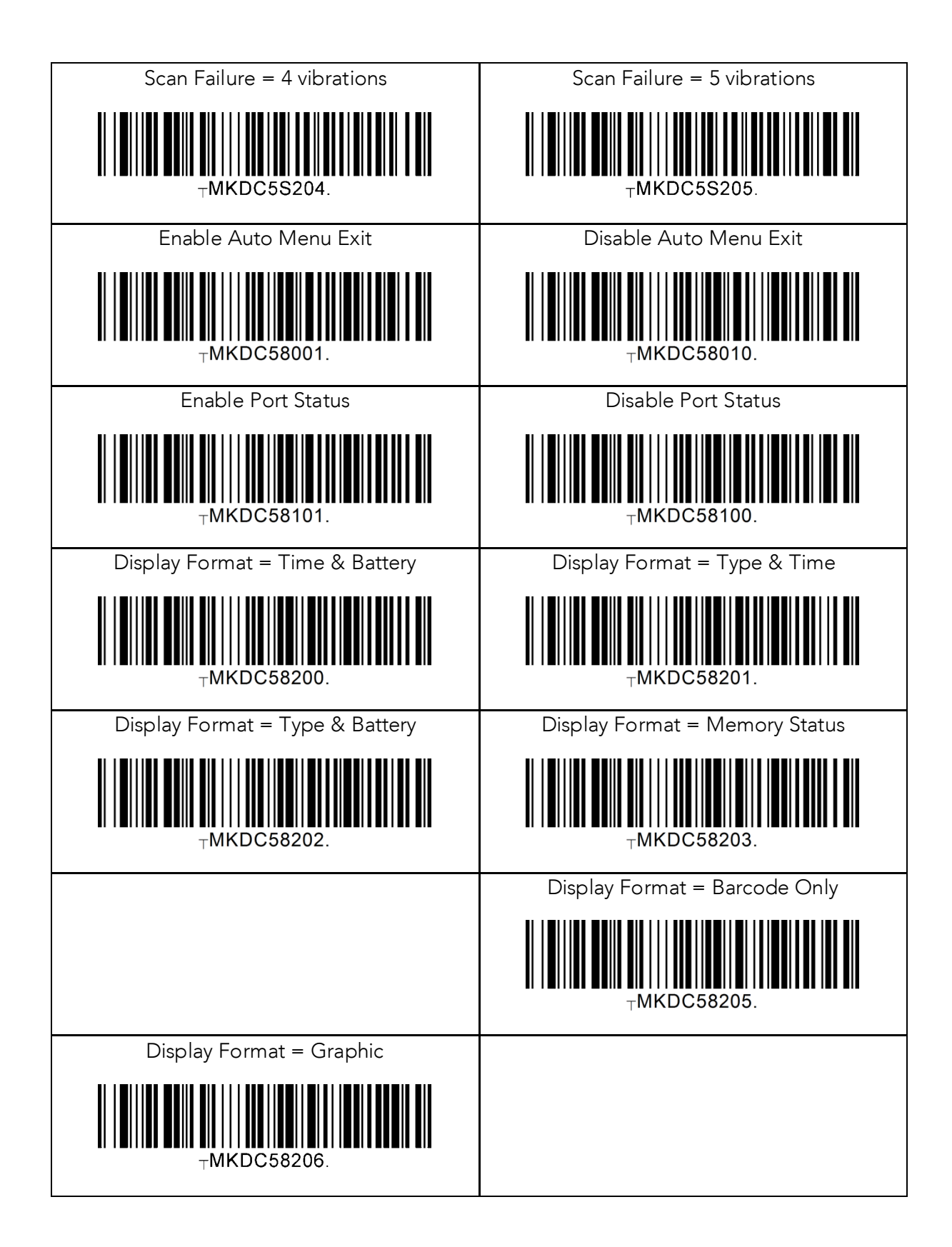

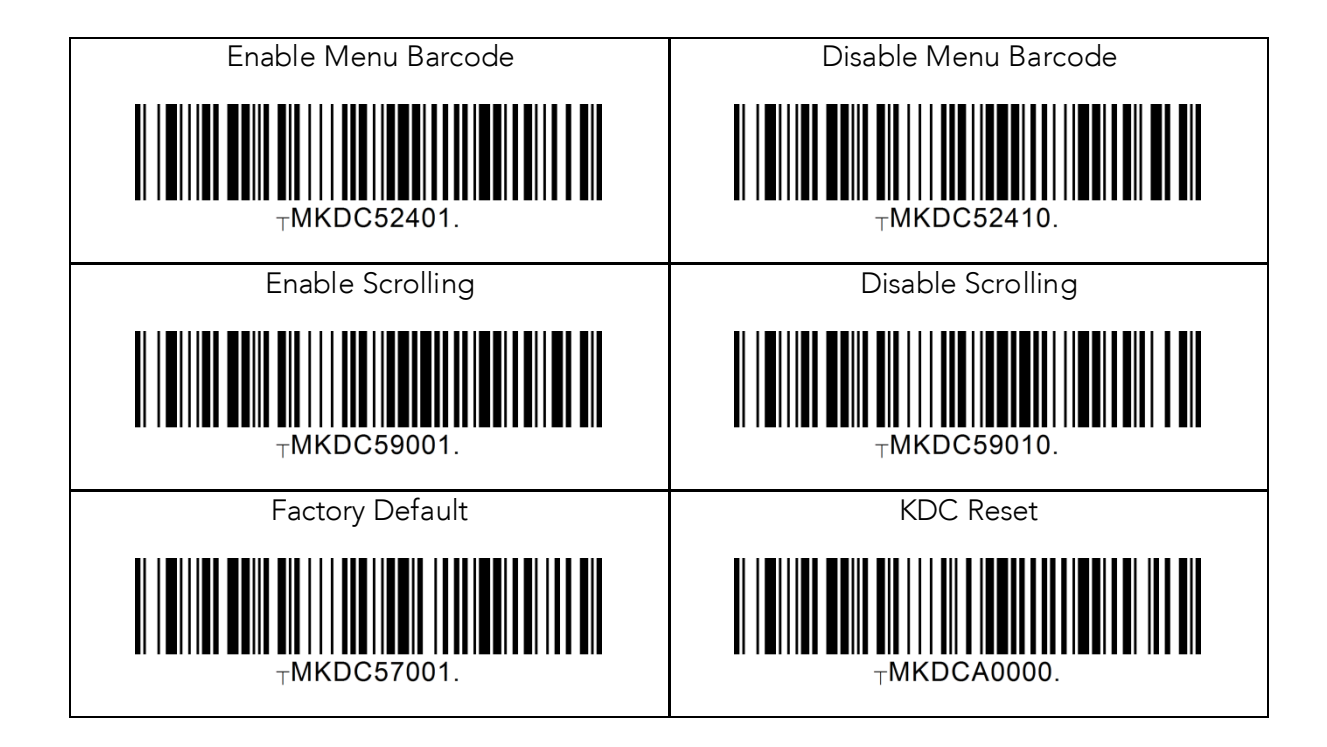

# 13.22 Sleep Timeout

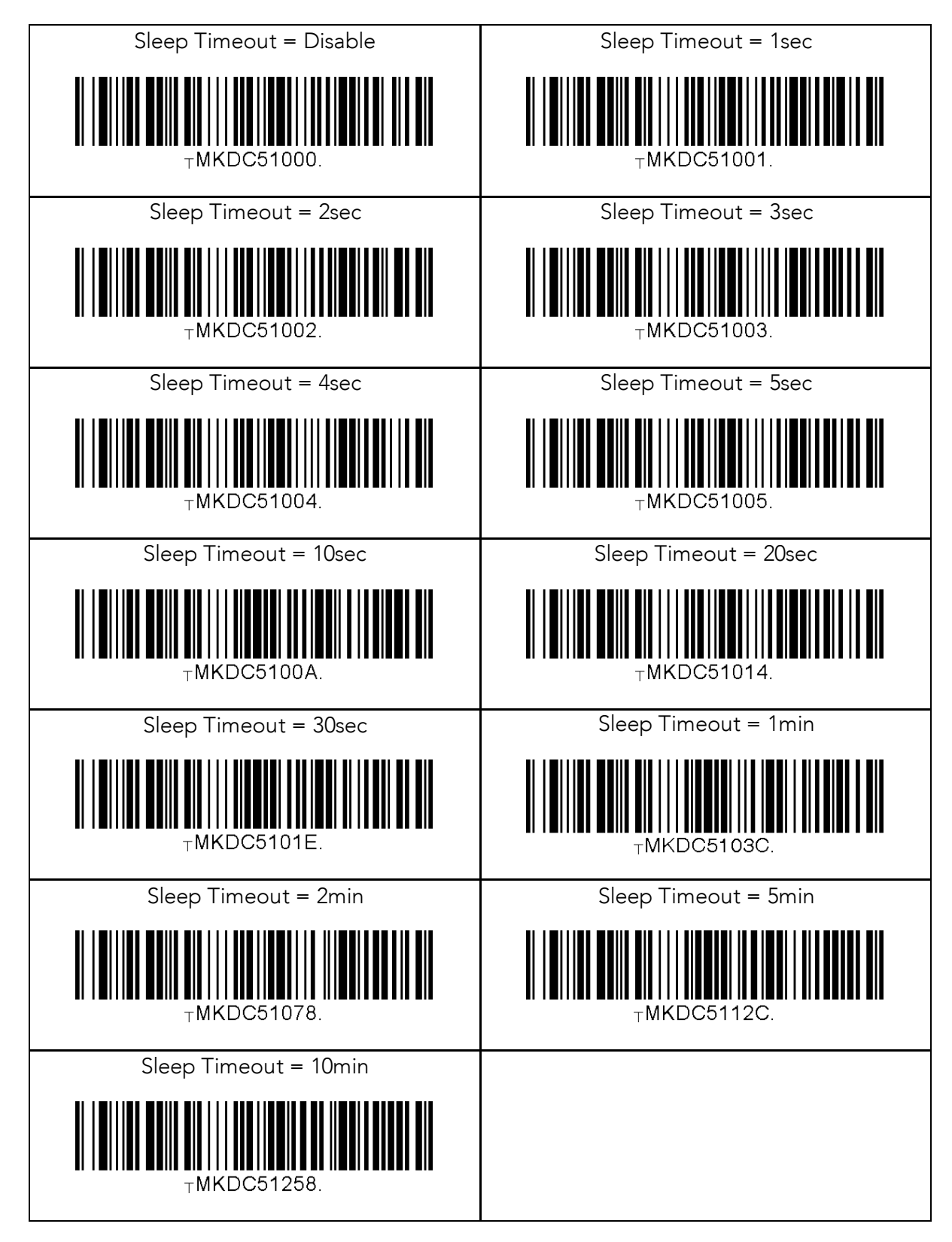

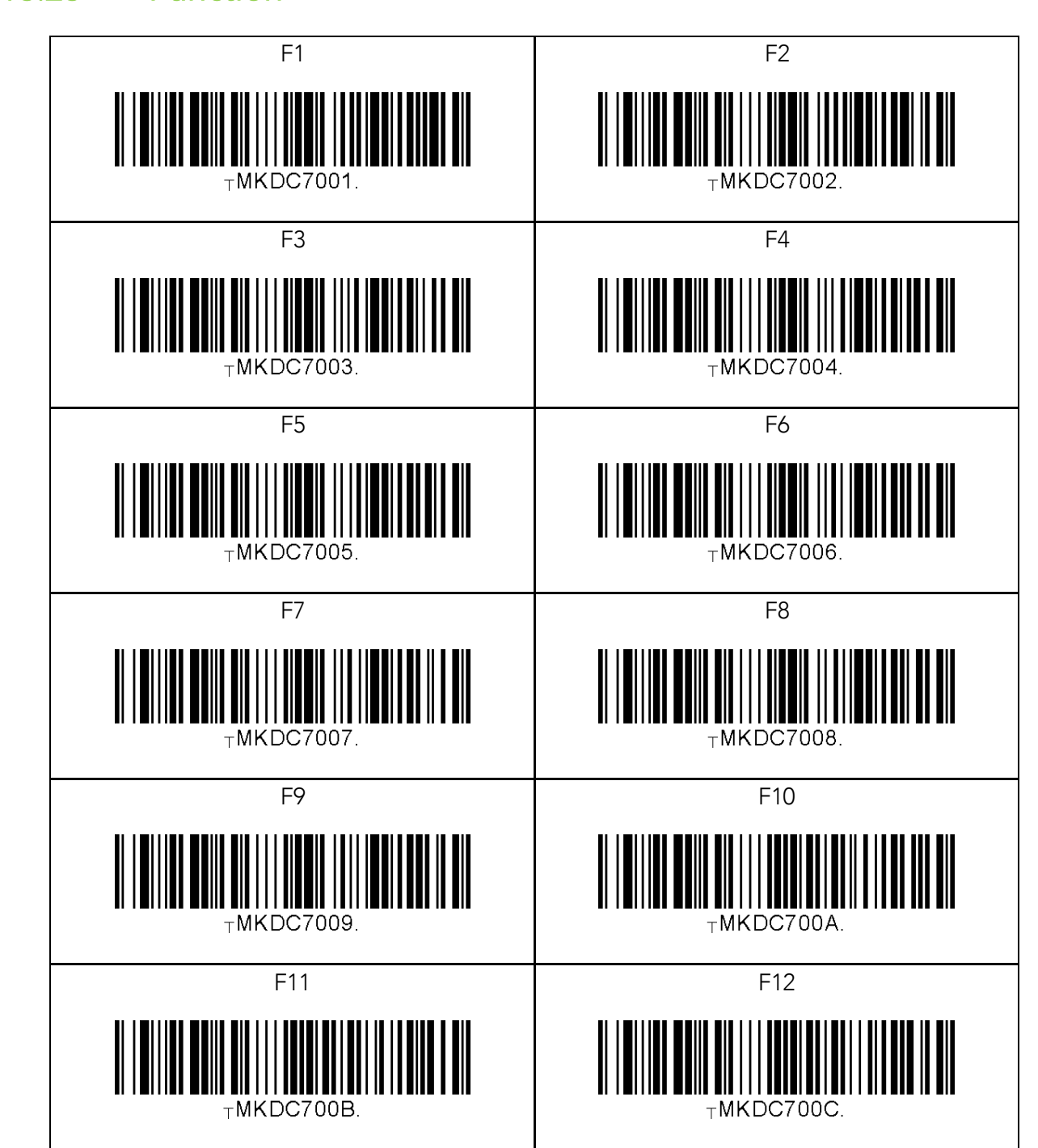

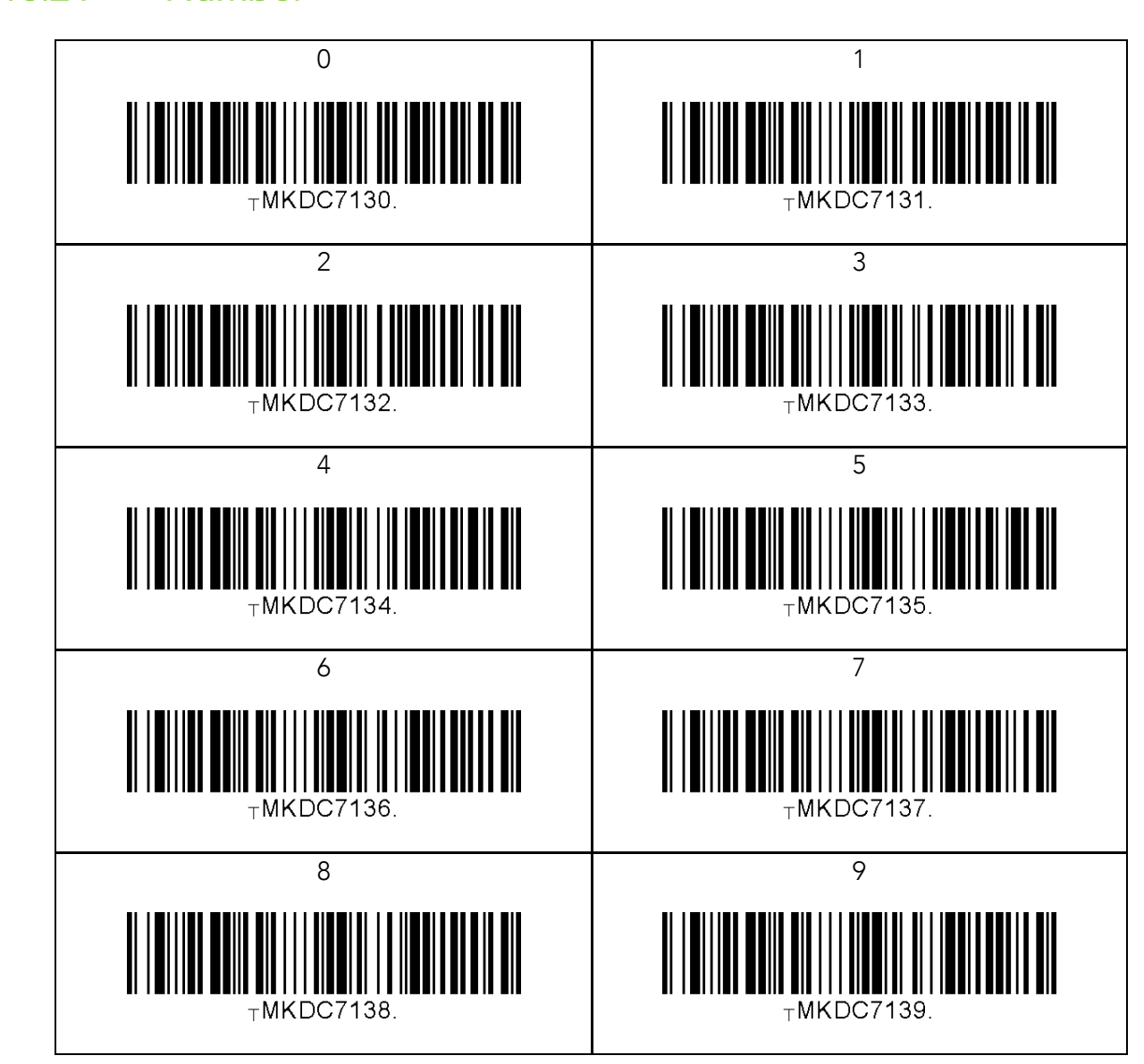

# 13.25 Lower Case Alphabet

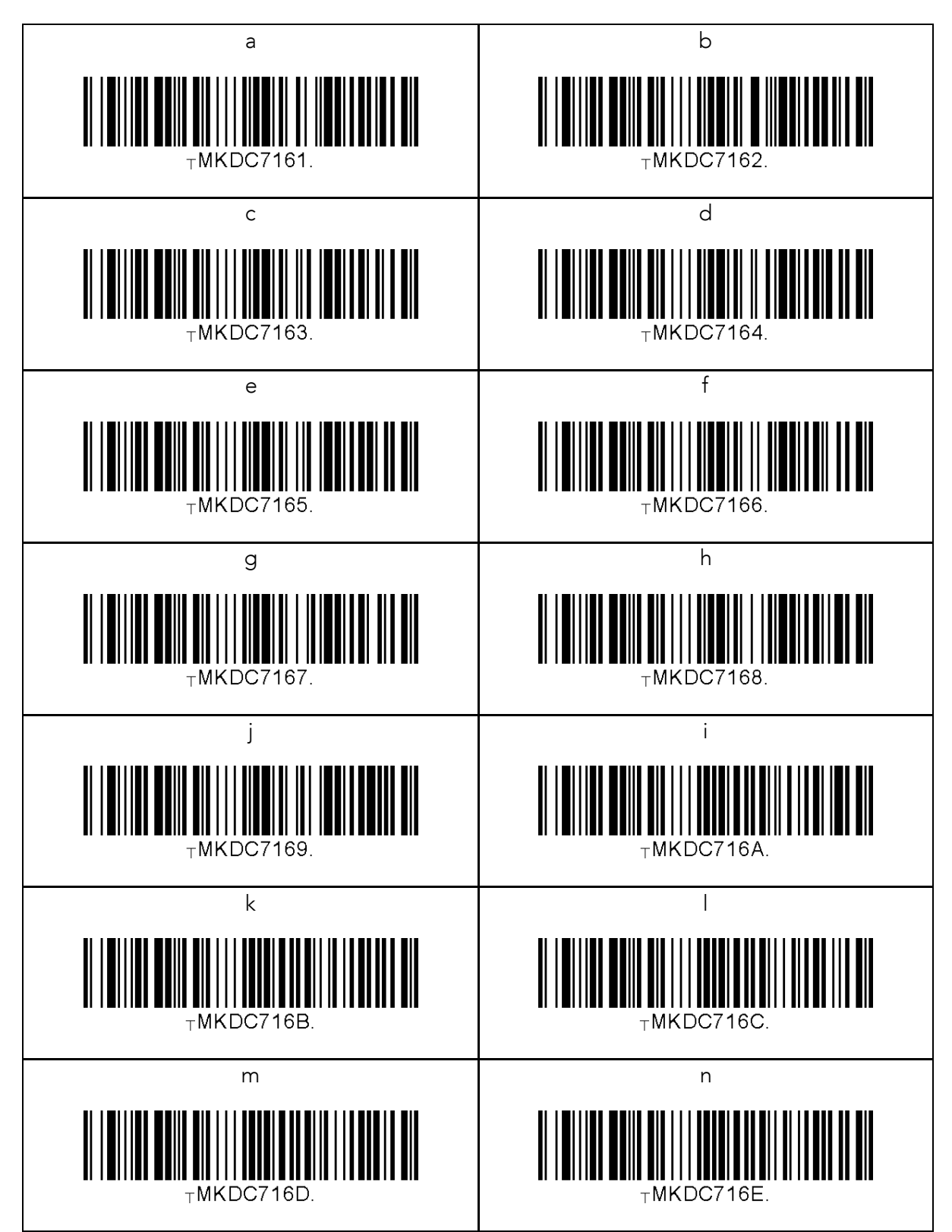

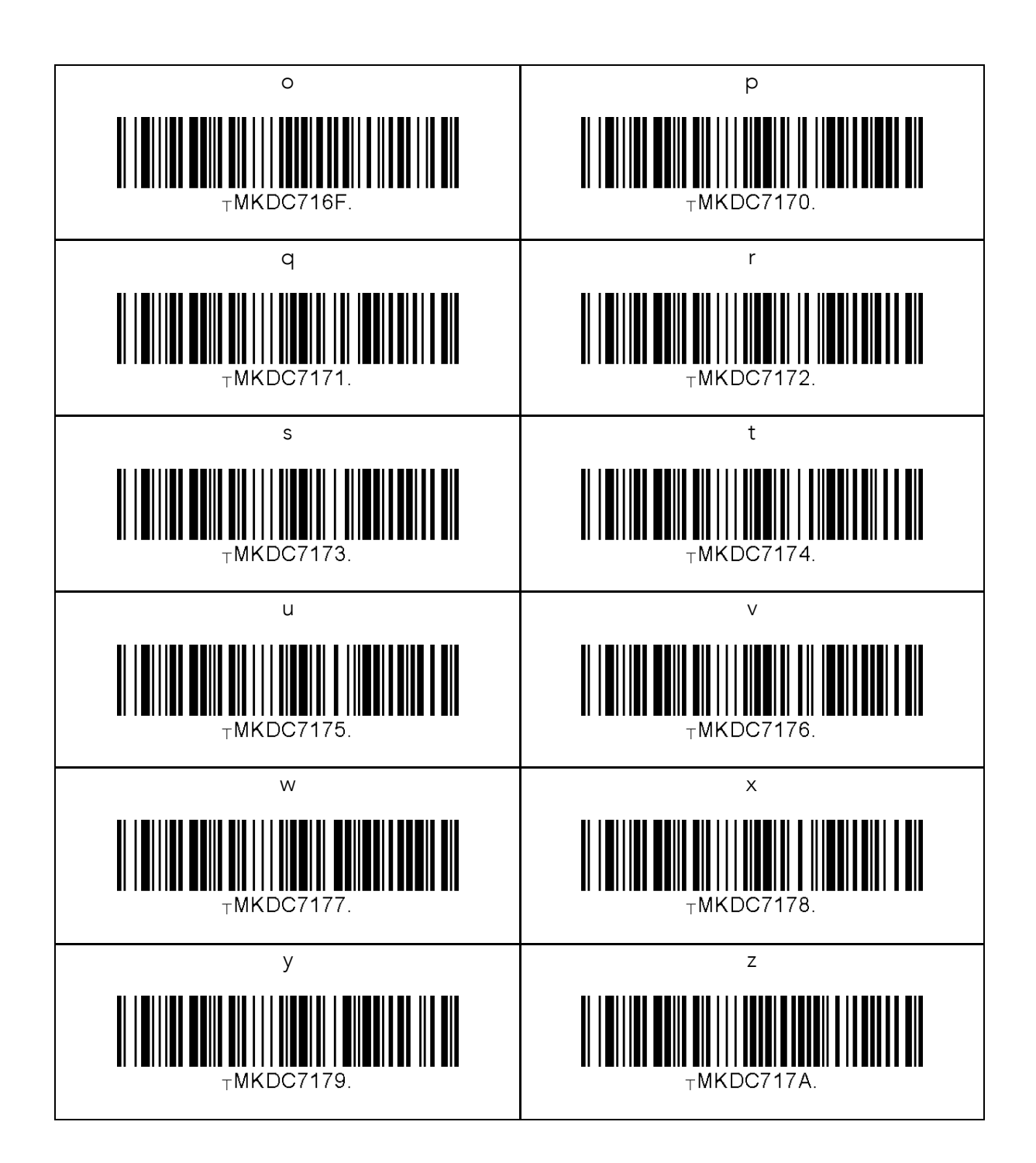

# 13.26 Upper Case Alphabet

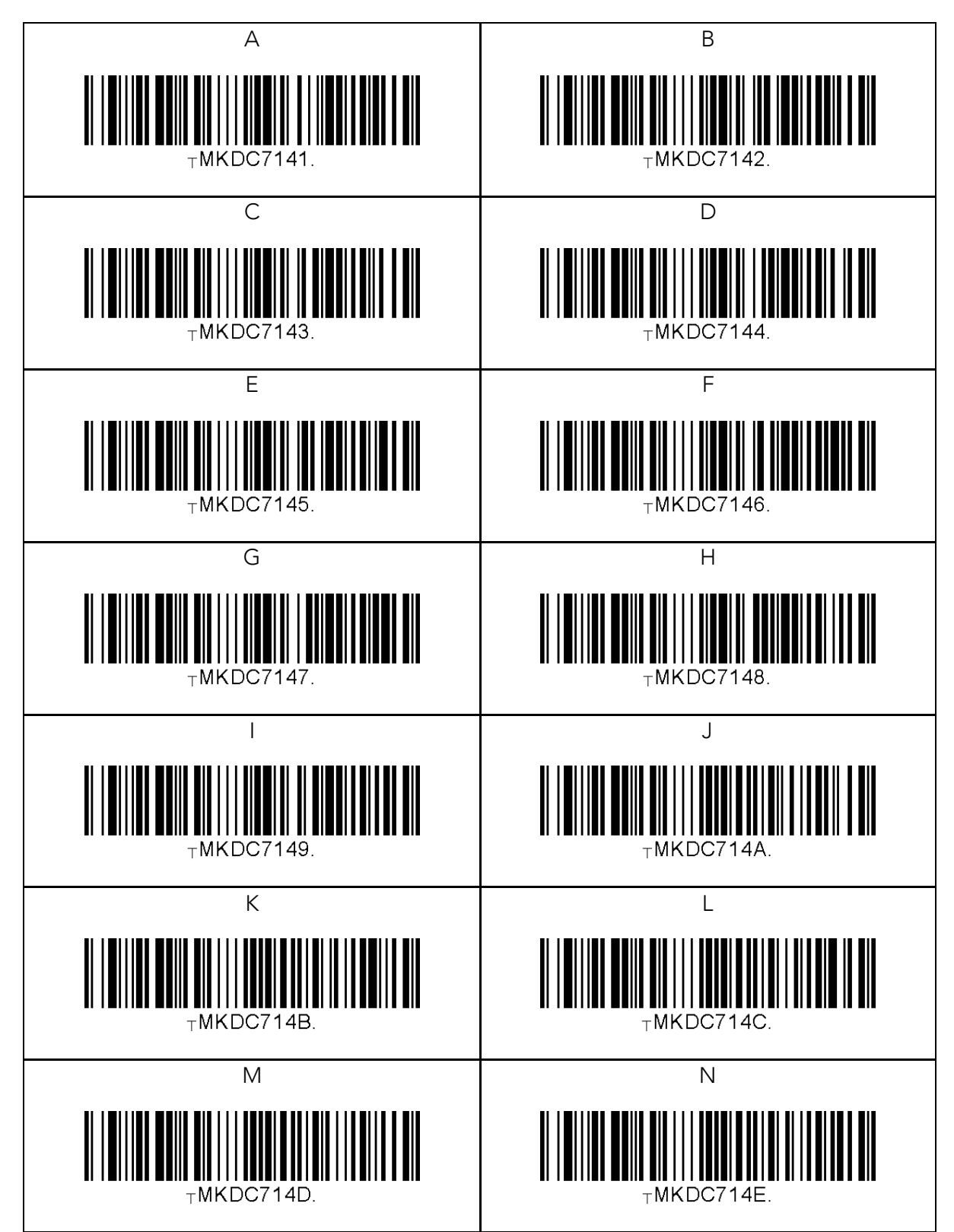

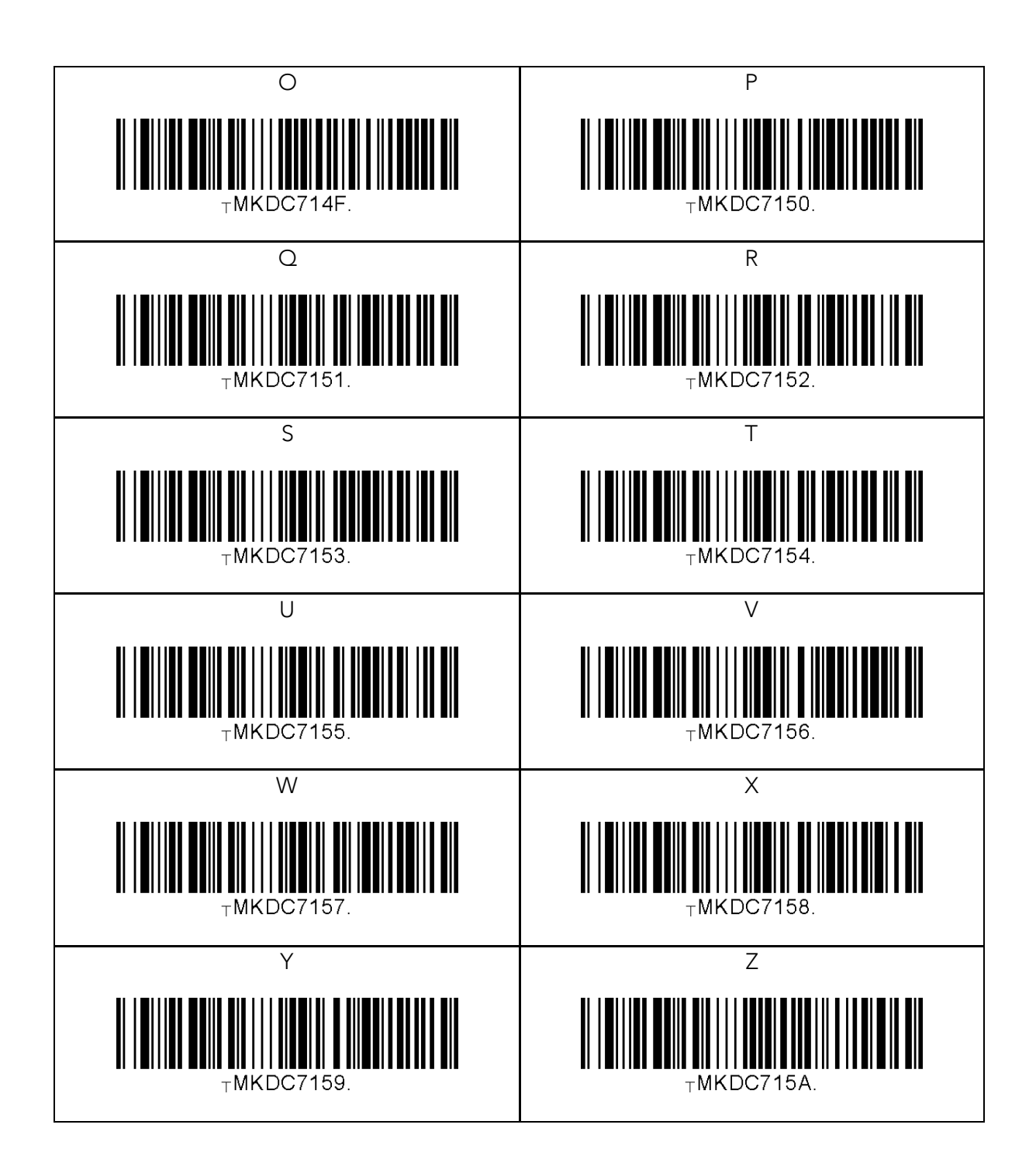

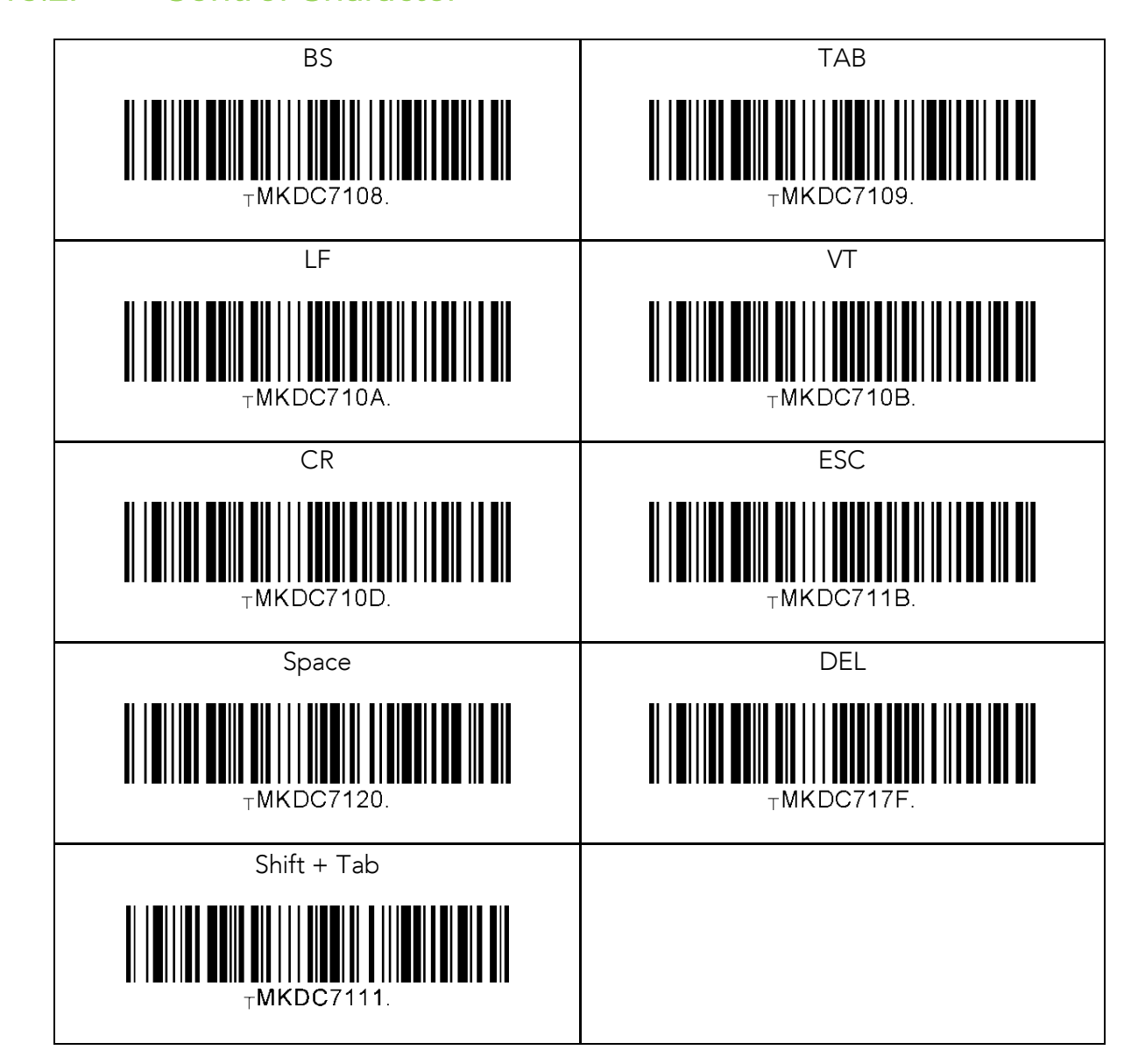

# 13.28 Symbol Character

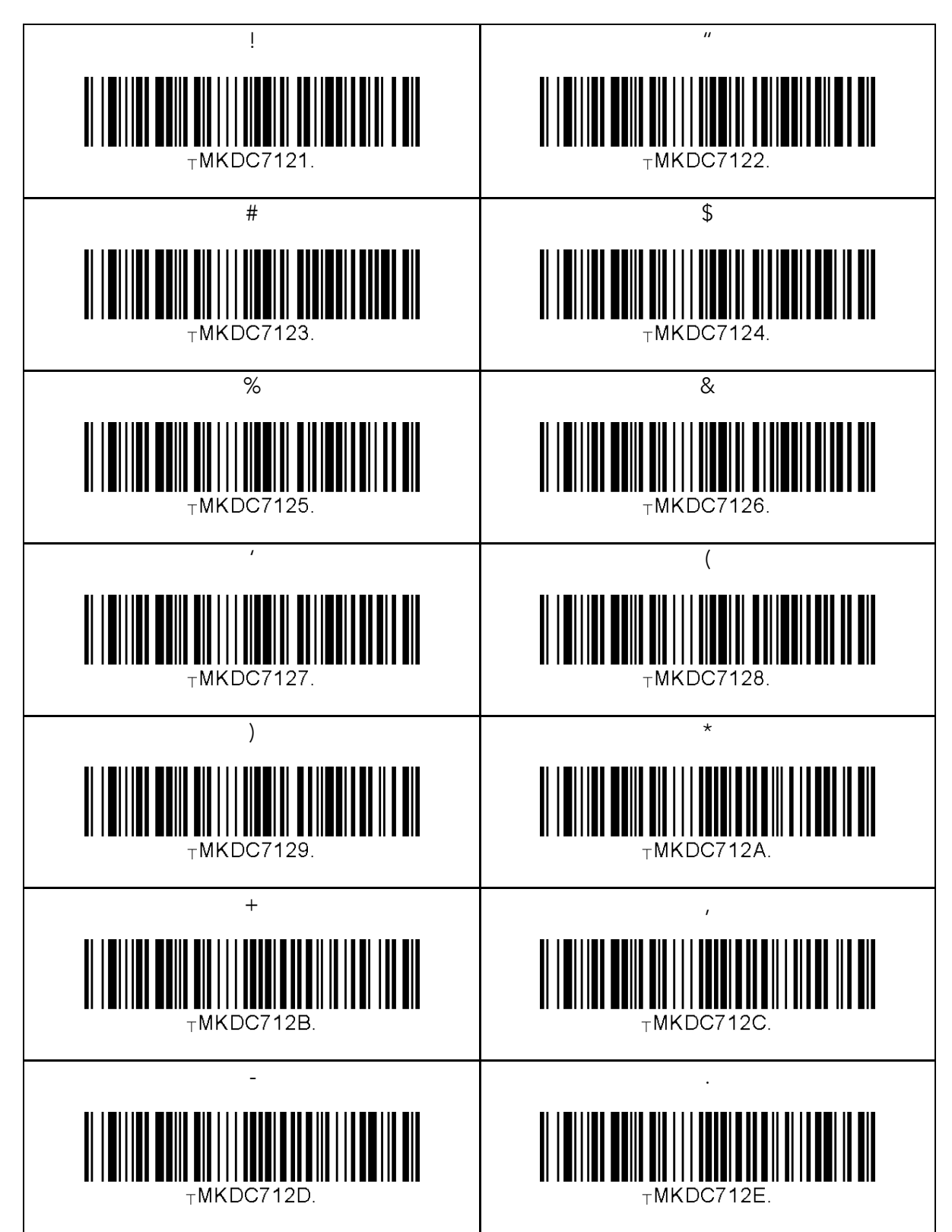

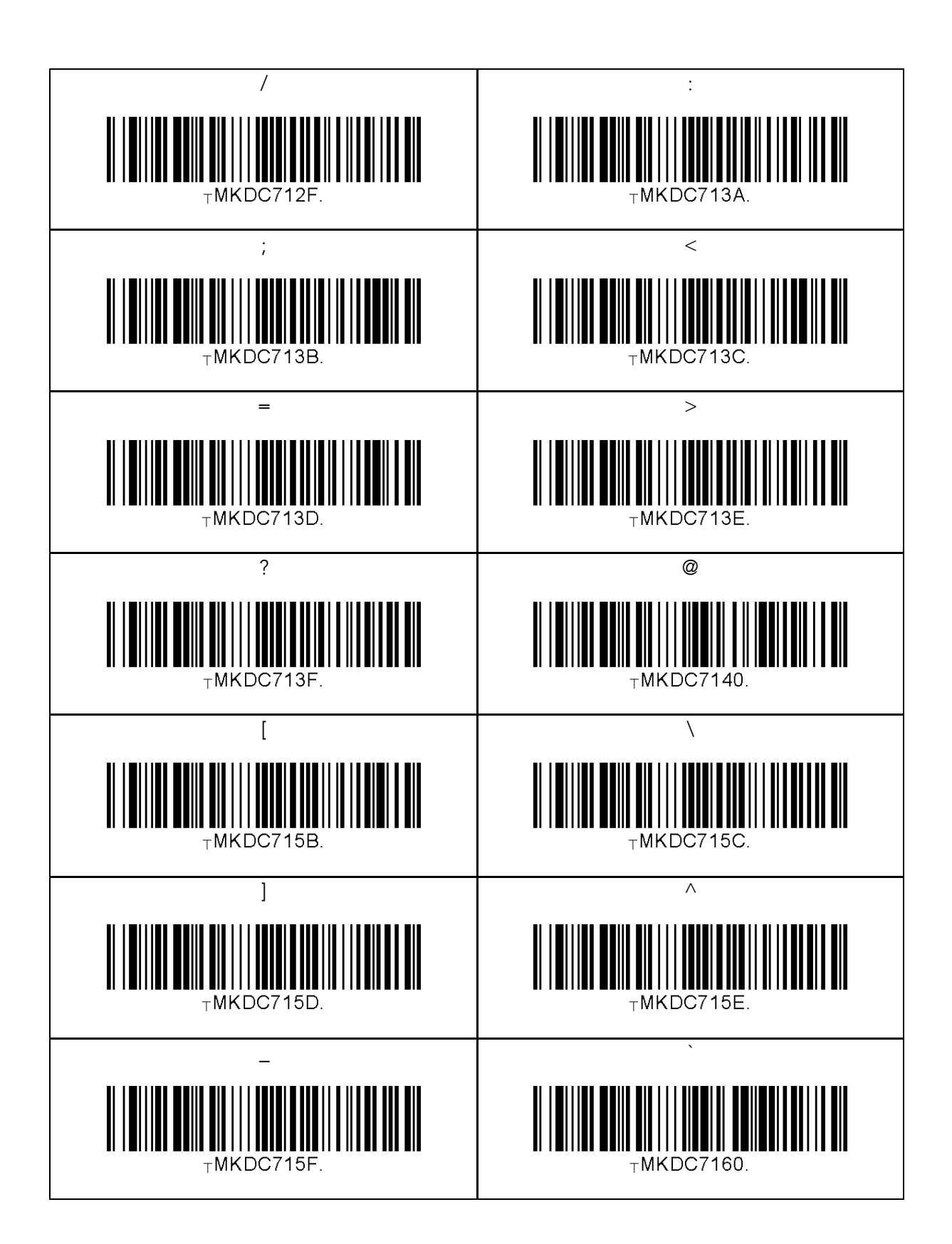

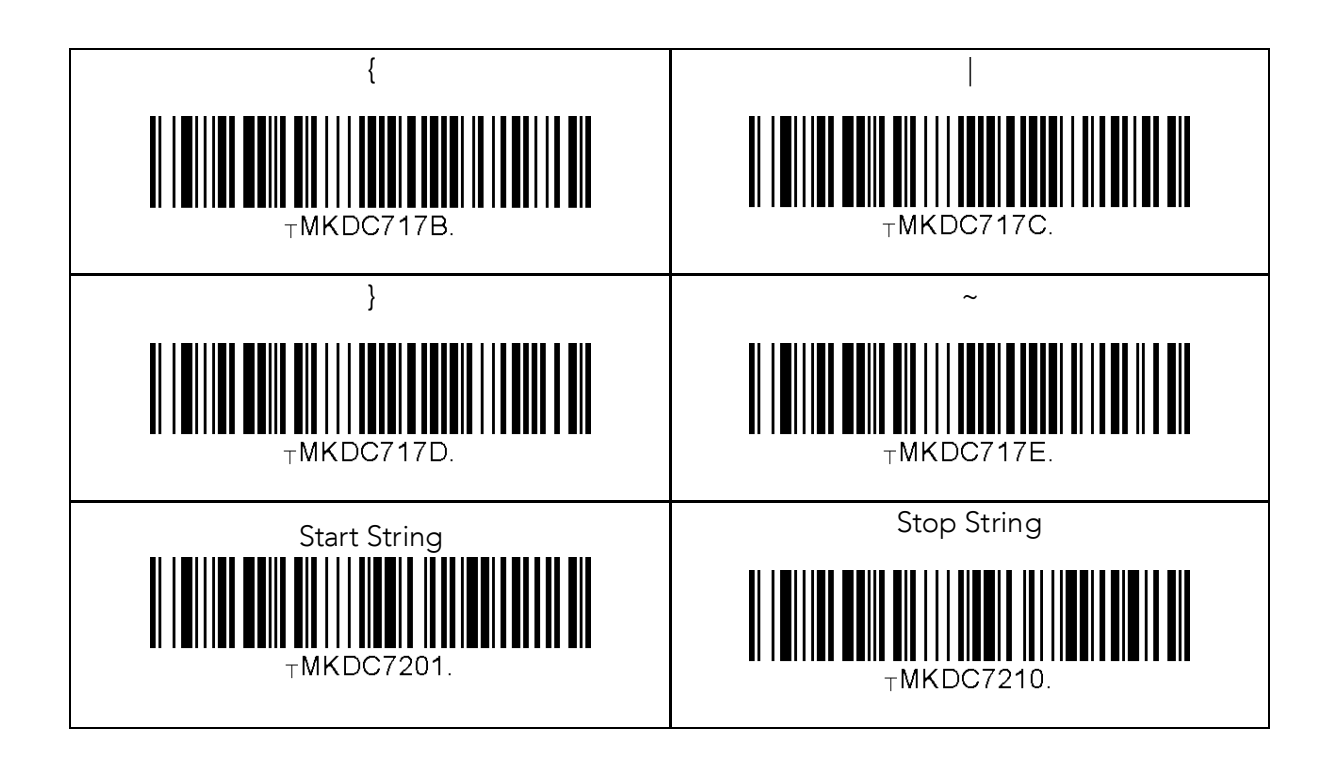

# **Note**

- The user may compose a string up to 16 characters.<br>• A string would be composed by scanning the "Start"
- A string would be composed by scanning the "Start-String", number/alphabet/special characters, and "Stop-String" special barcodes.
- The KDC will abort string composition if the user do not scan<br>"Stop-String" in one minute after scanning "Start-String" and "Stop-String" in one minute after scanning "Start-String" and number/alphabet/special characters.

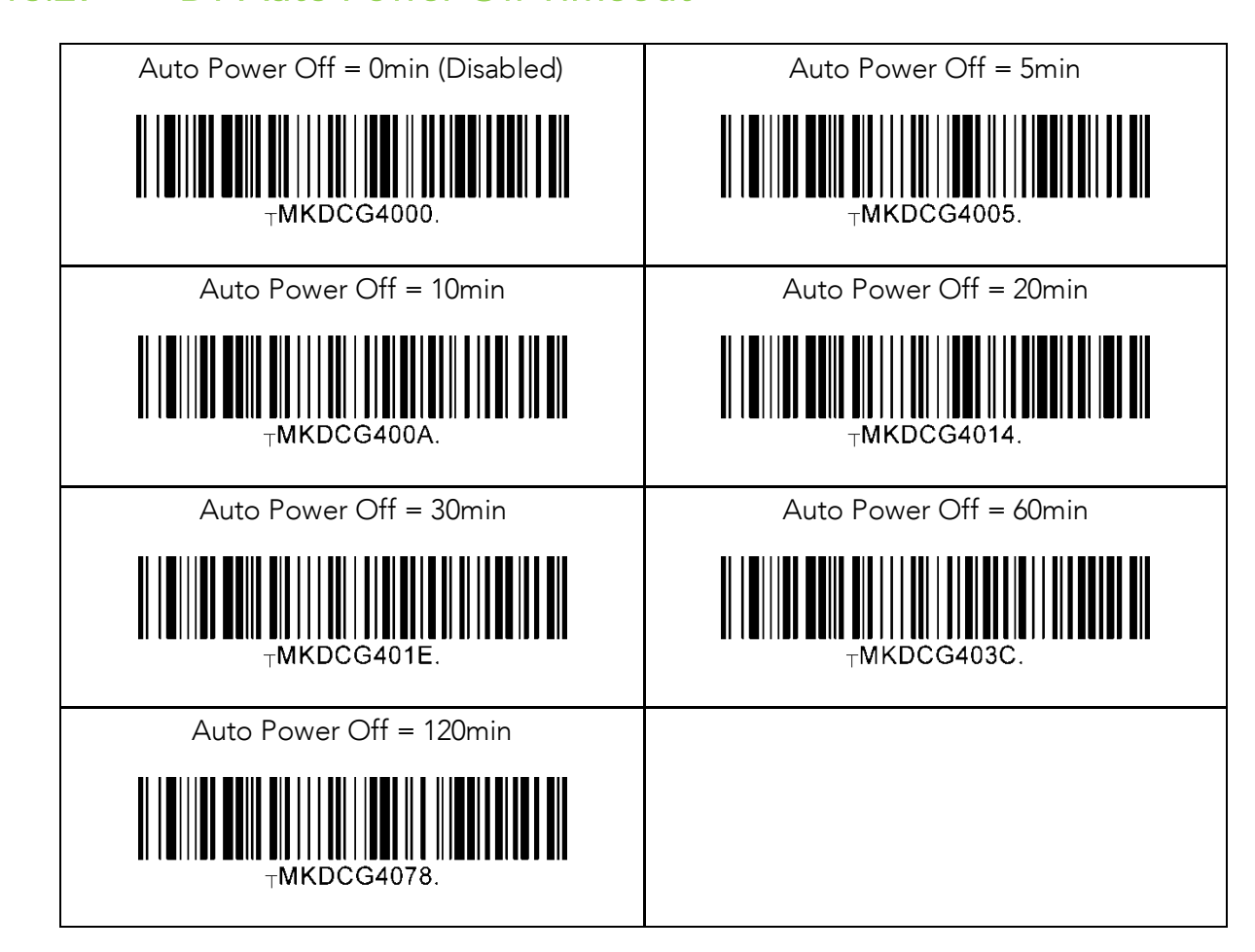

# 13.30 NFC (NFC Model Only)

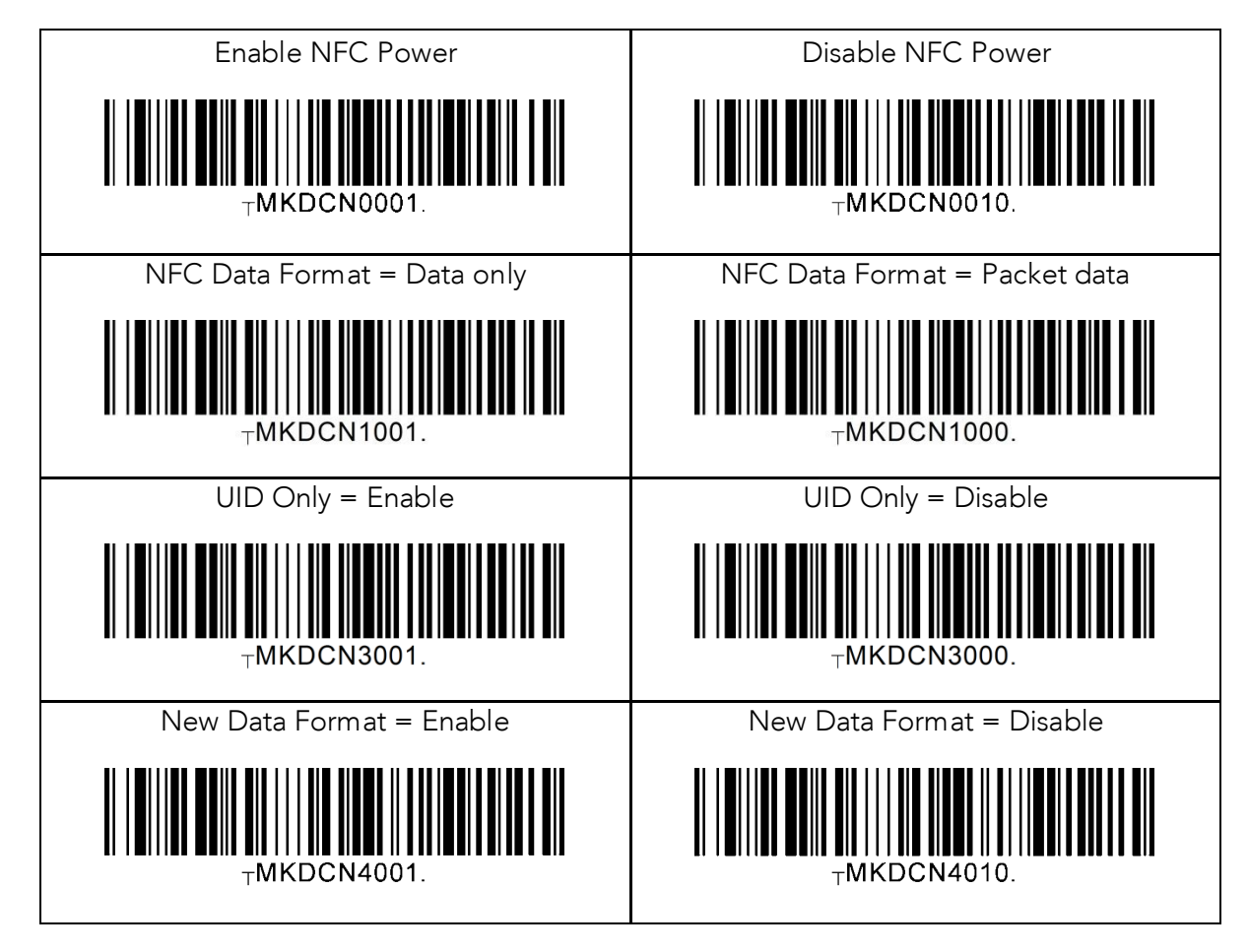

# 13.31 UHF (KDC450U UHF Model Only)

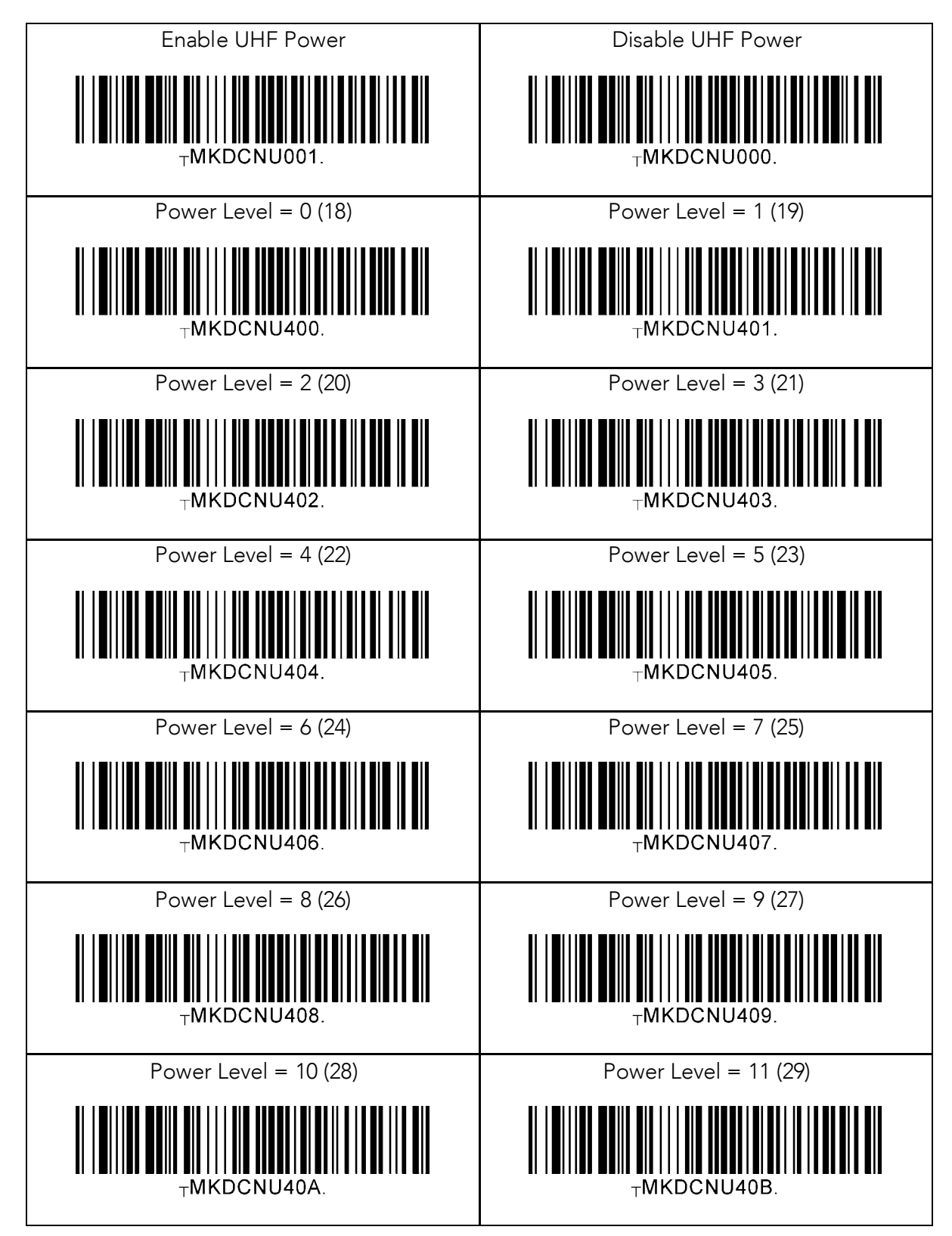

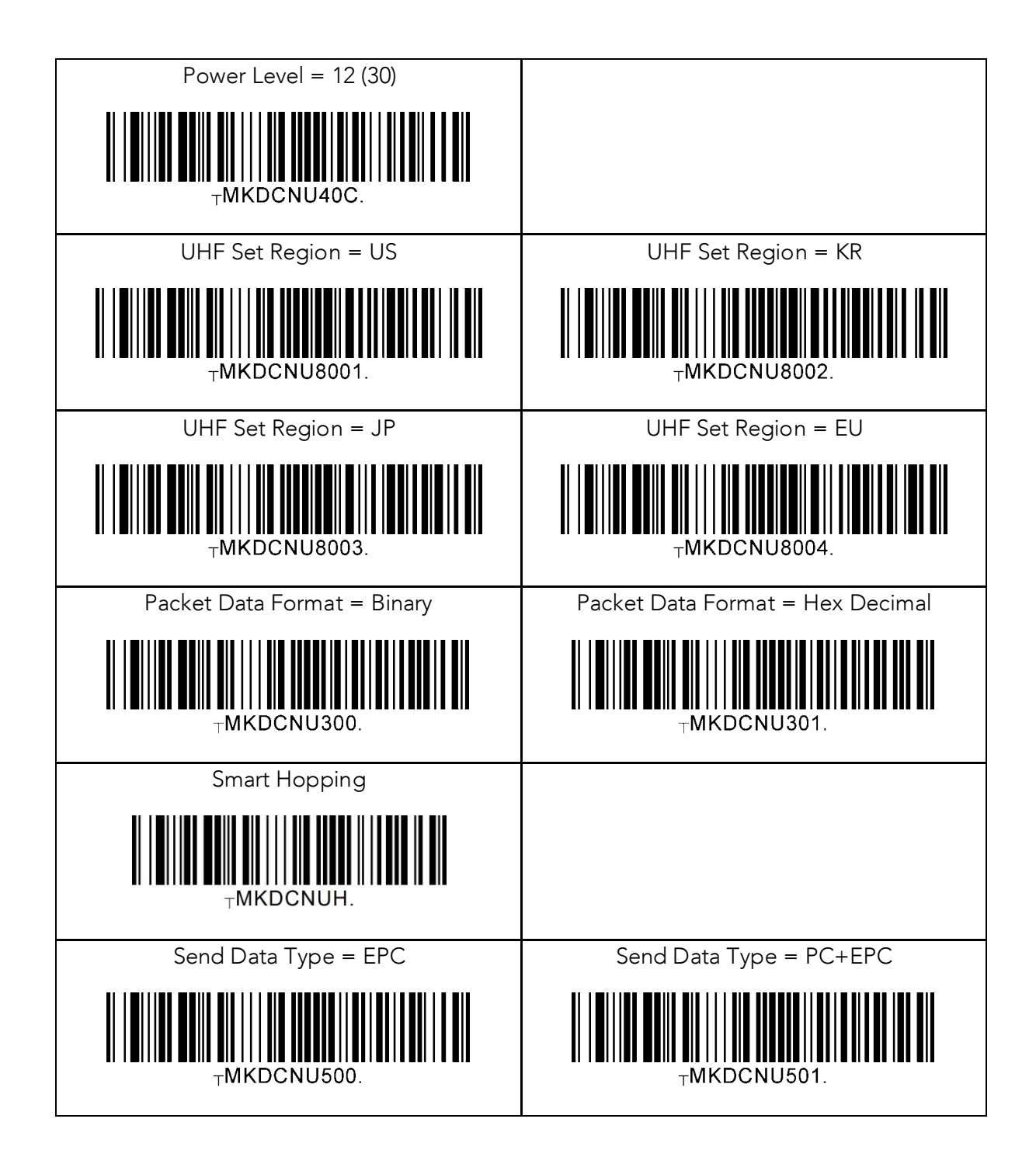

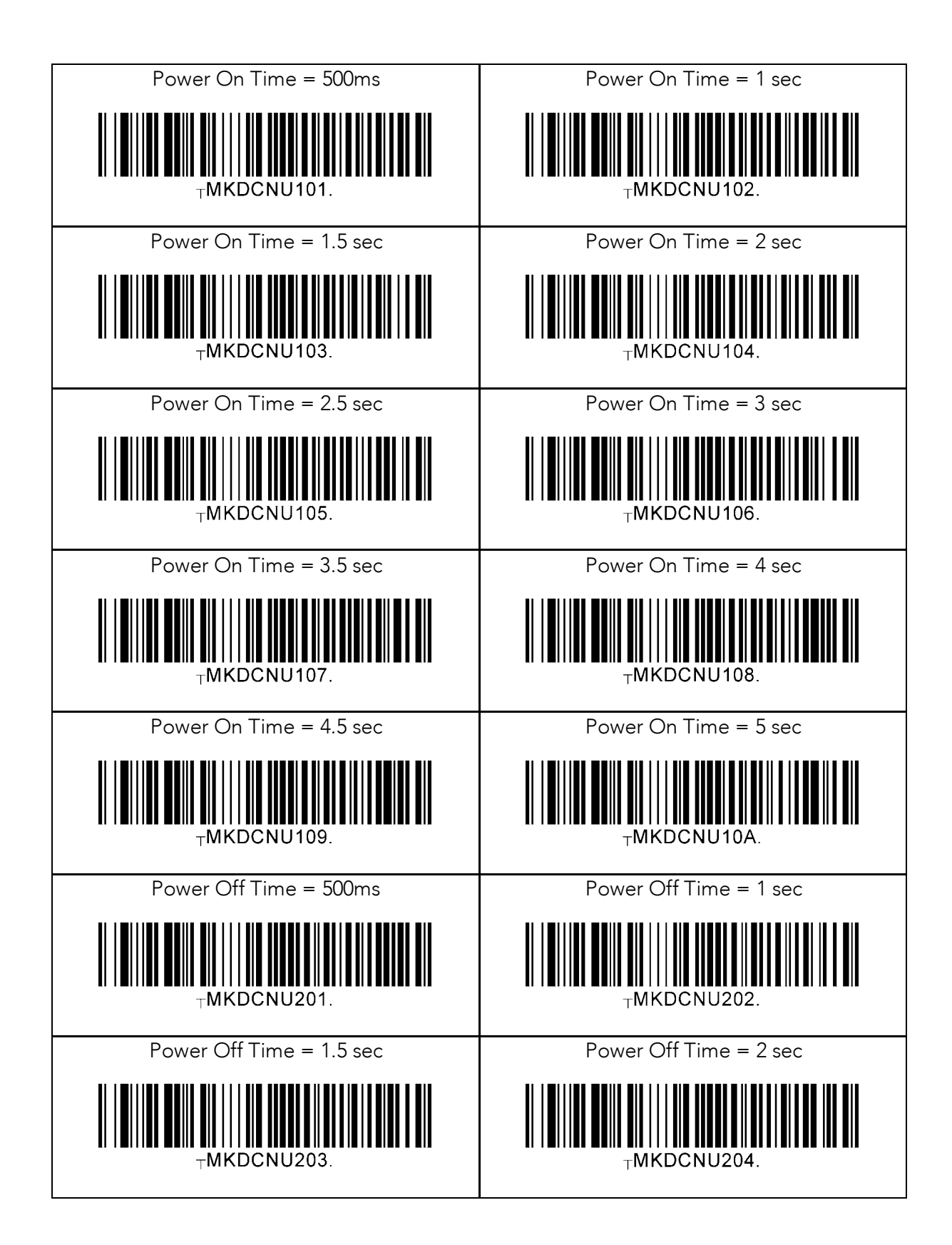

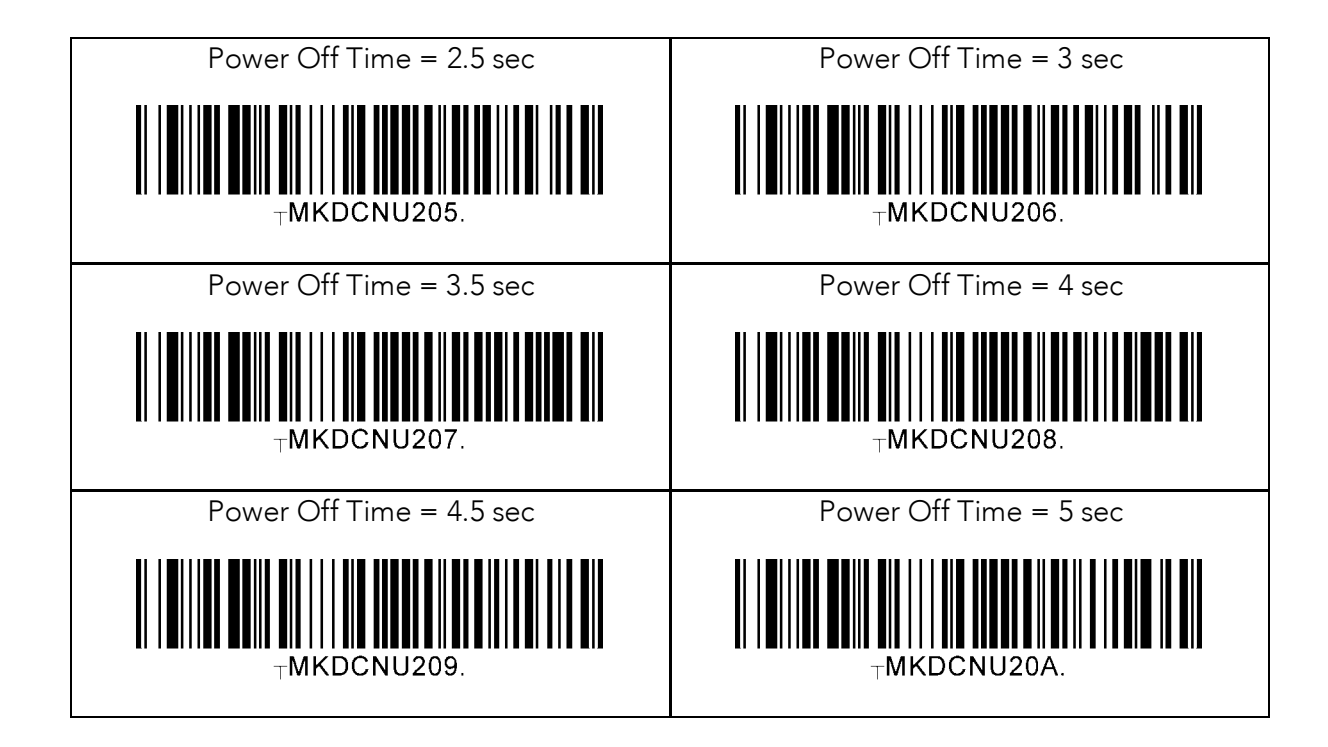

# 13.32 USB Disk (M Model Only)

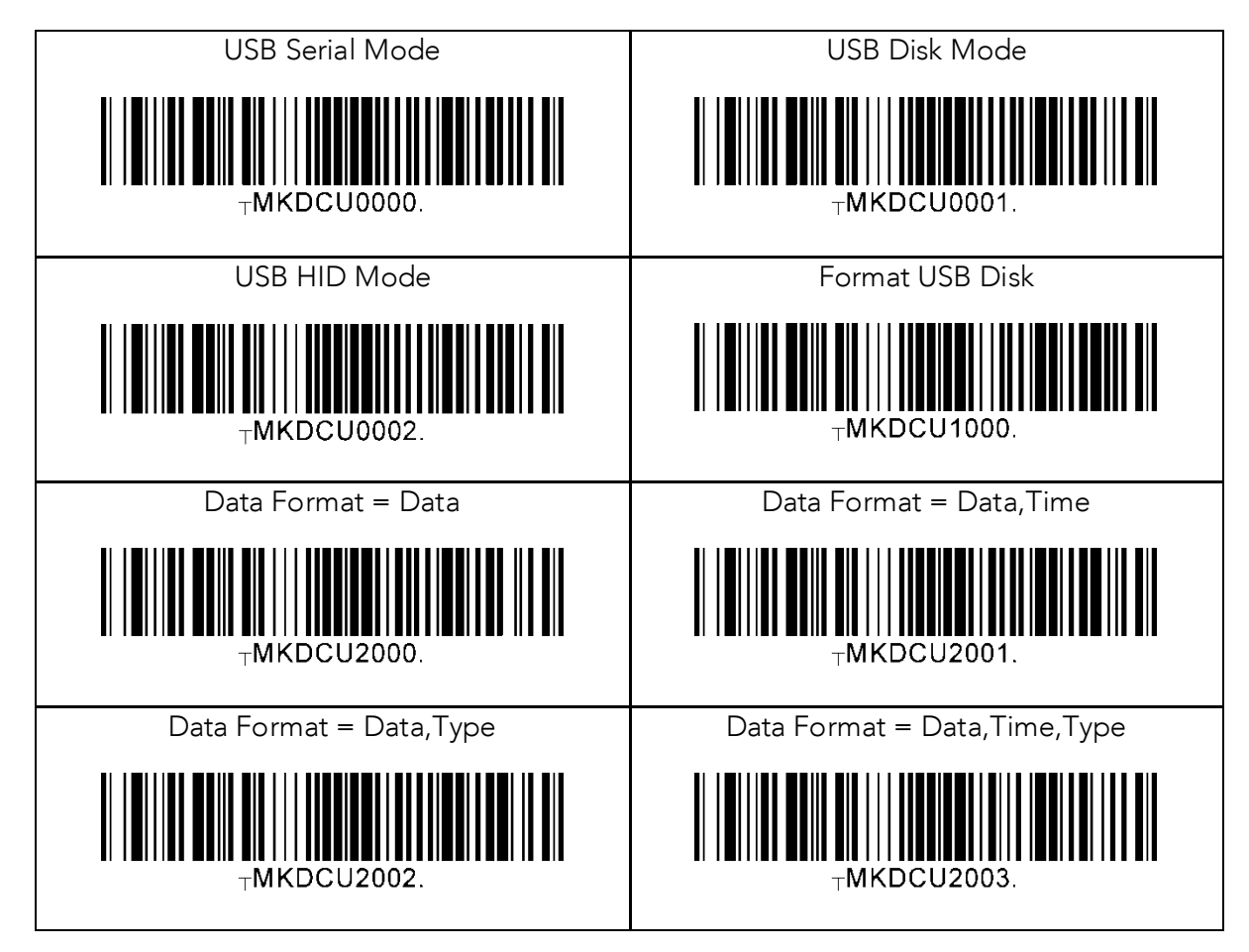

# 13.33 USB DM Button(KDC30 only)<br>USB DM Button = Enable

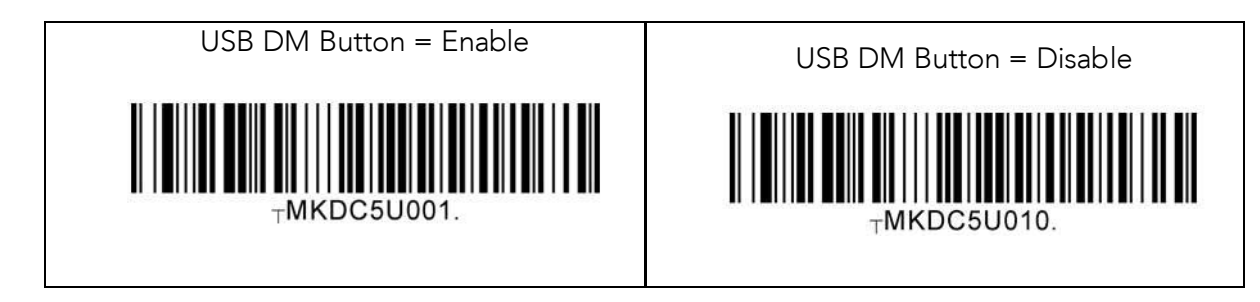

# 13.34 WiFi (WiFi Model Only)

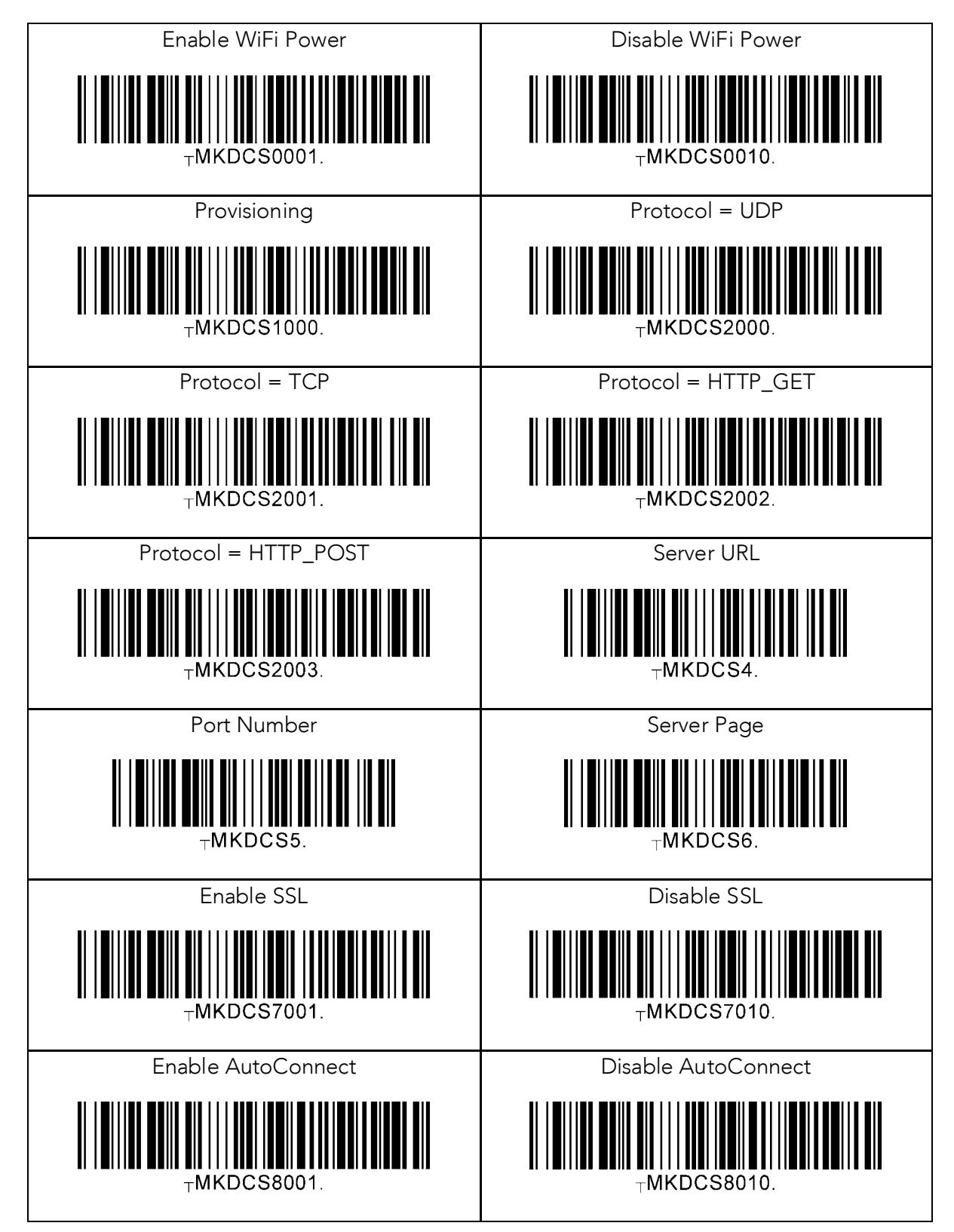

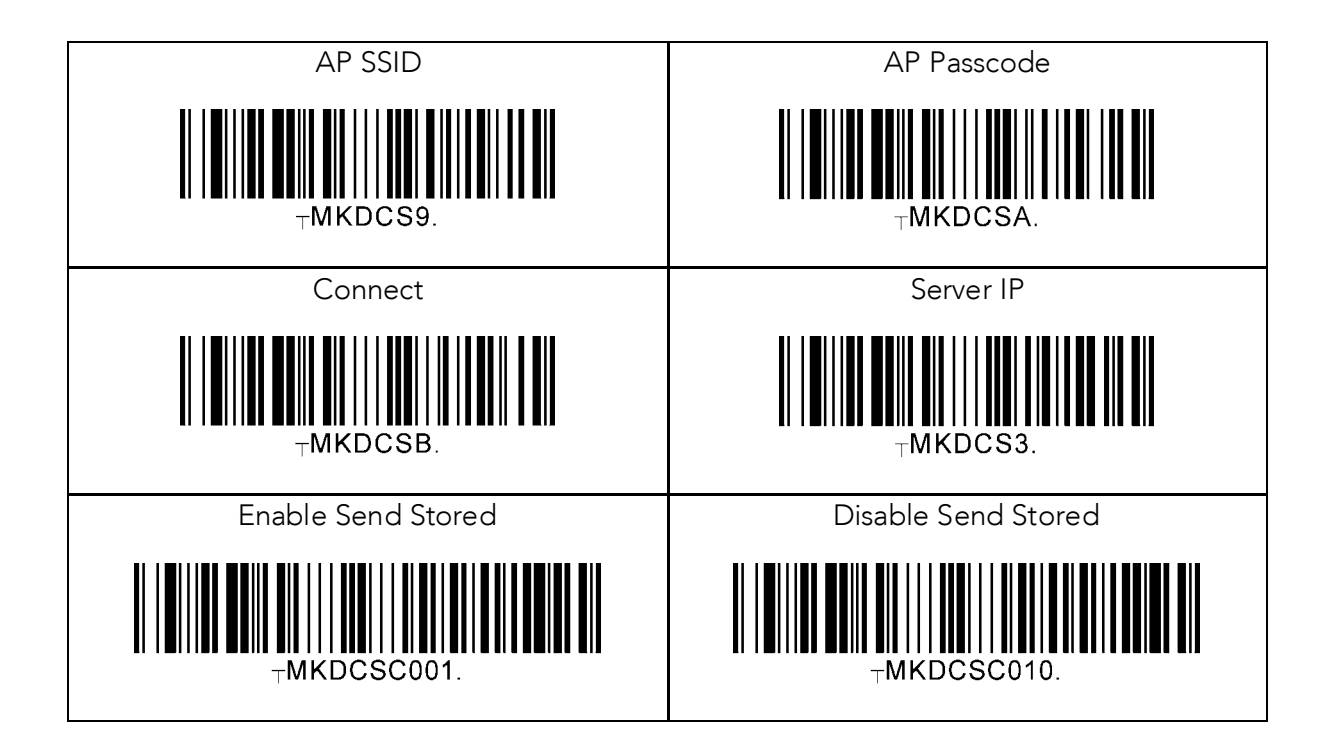

# 13.35 Multilanguage

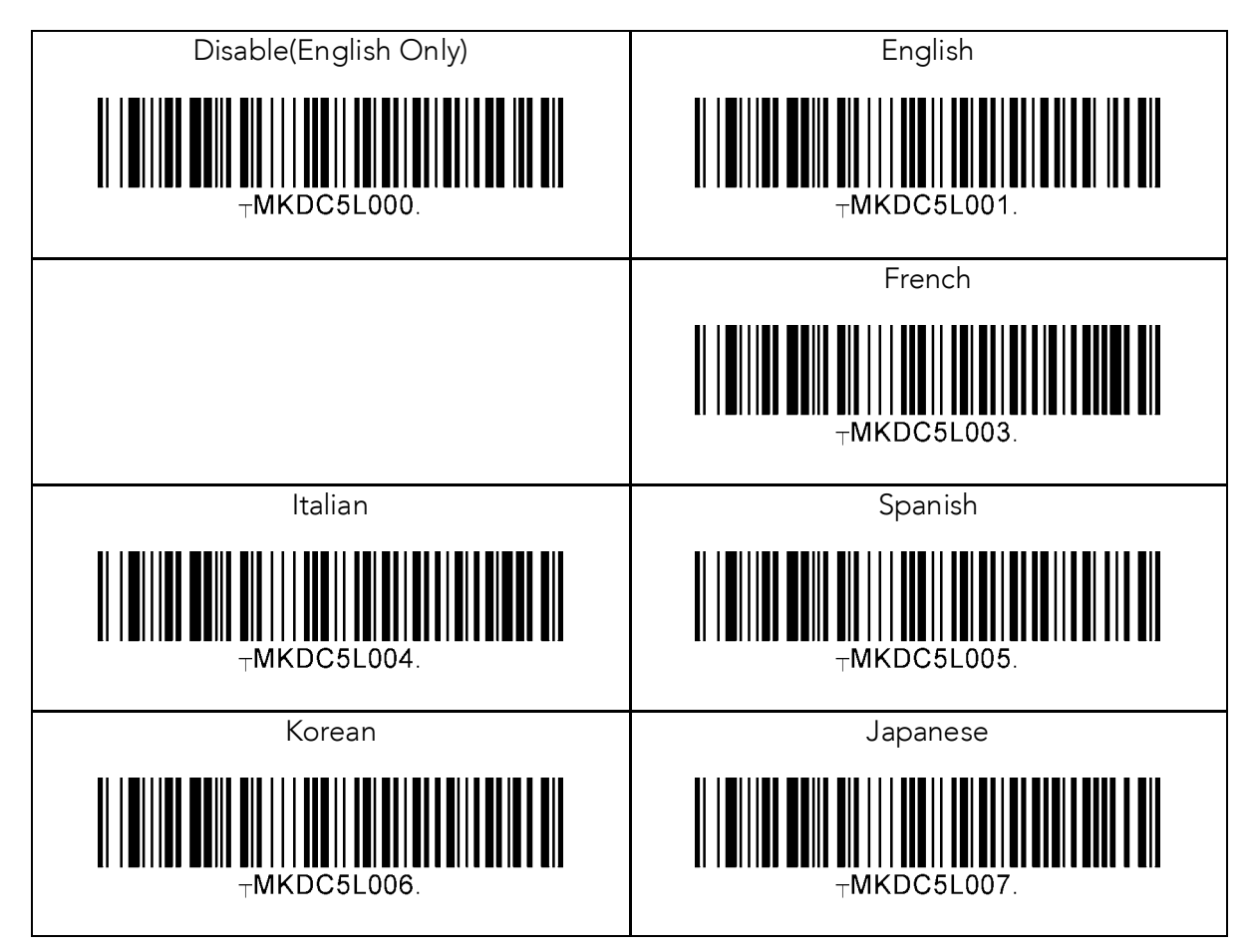

# **14 APPENDIX E - MSR Special Barcodes (KDC415/425MSR)**

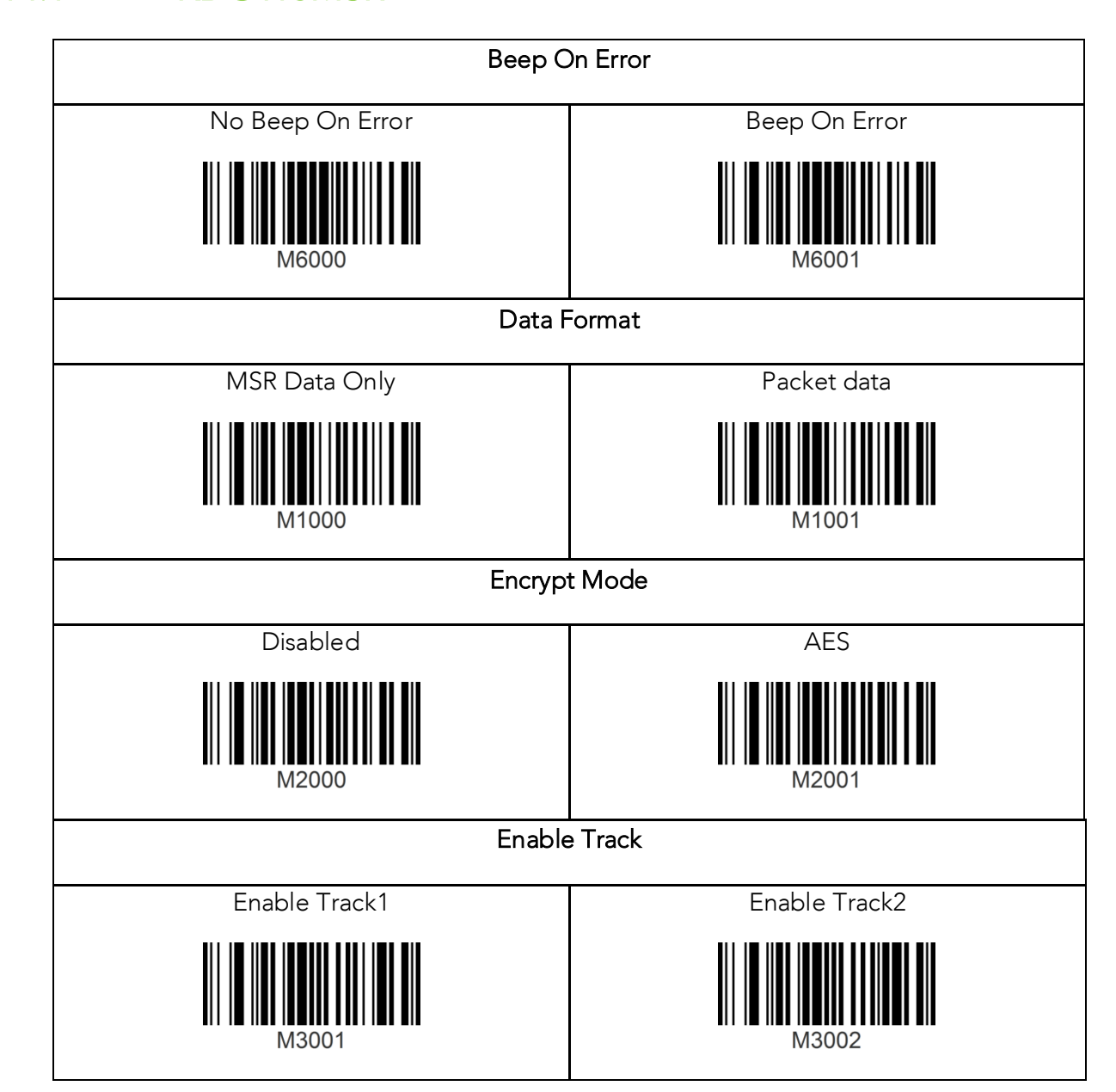

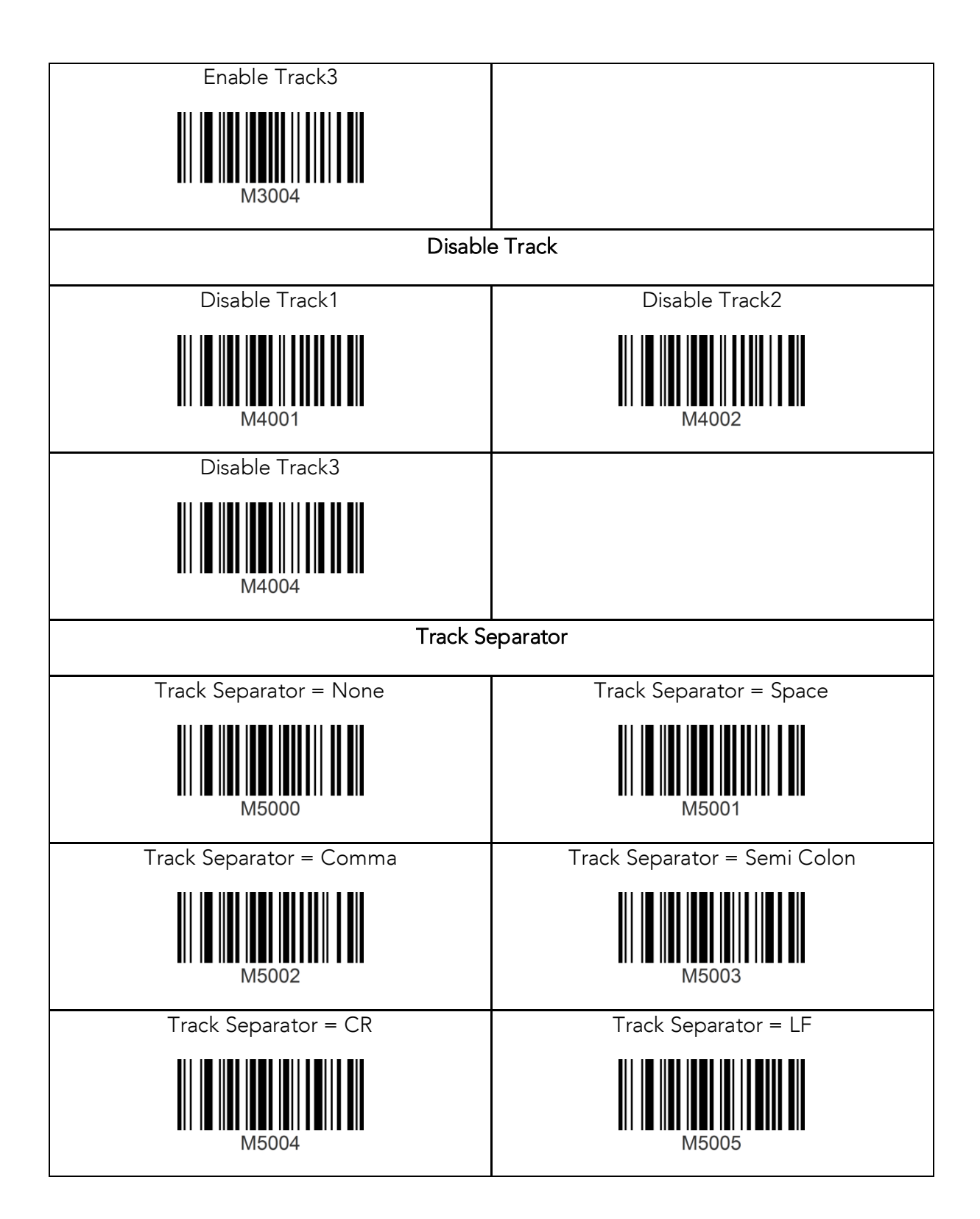

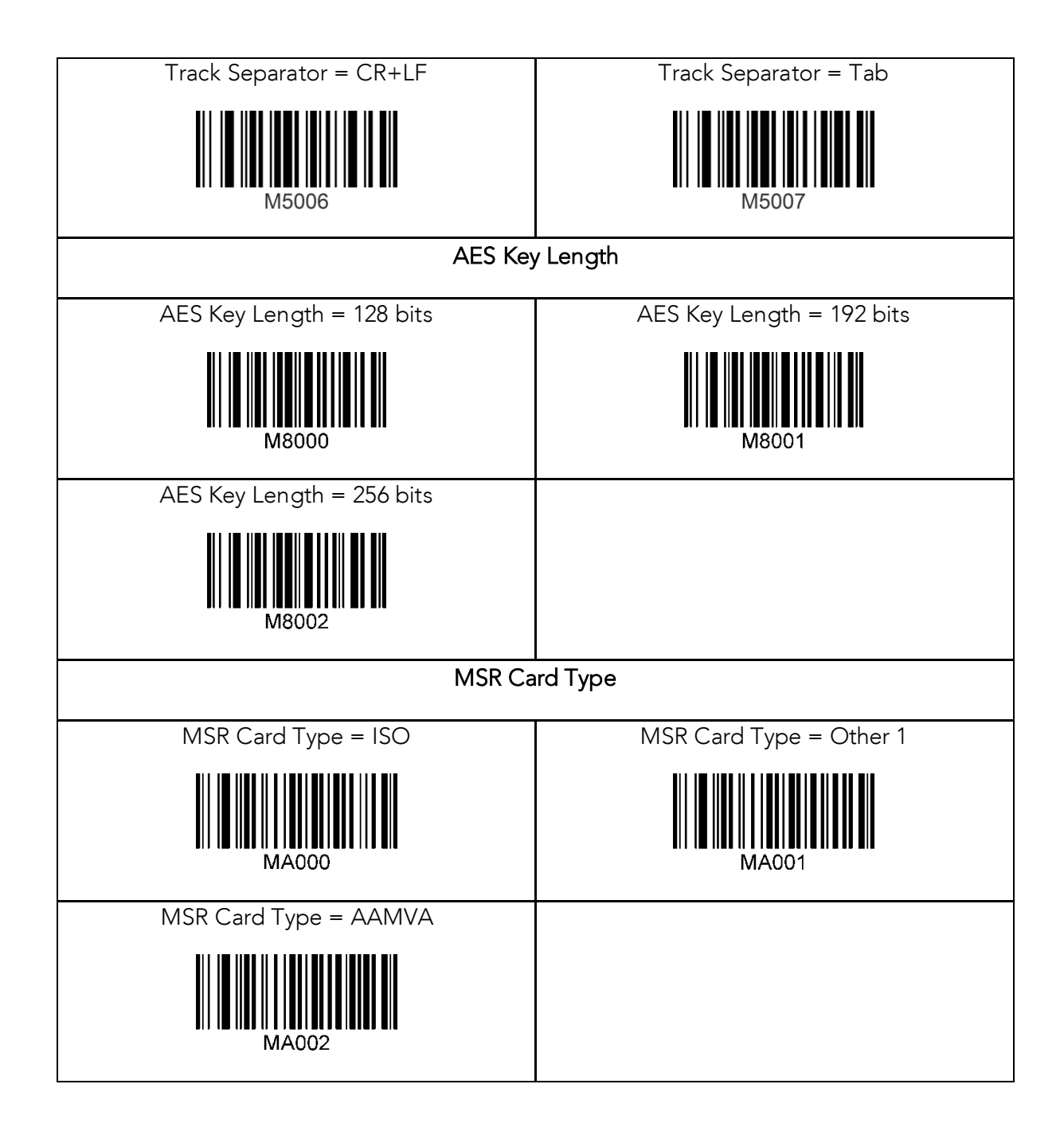

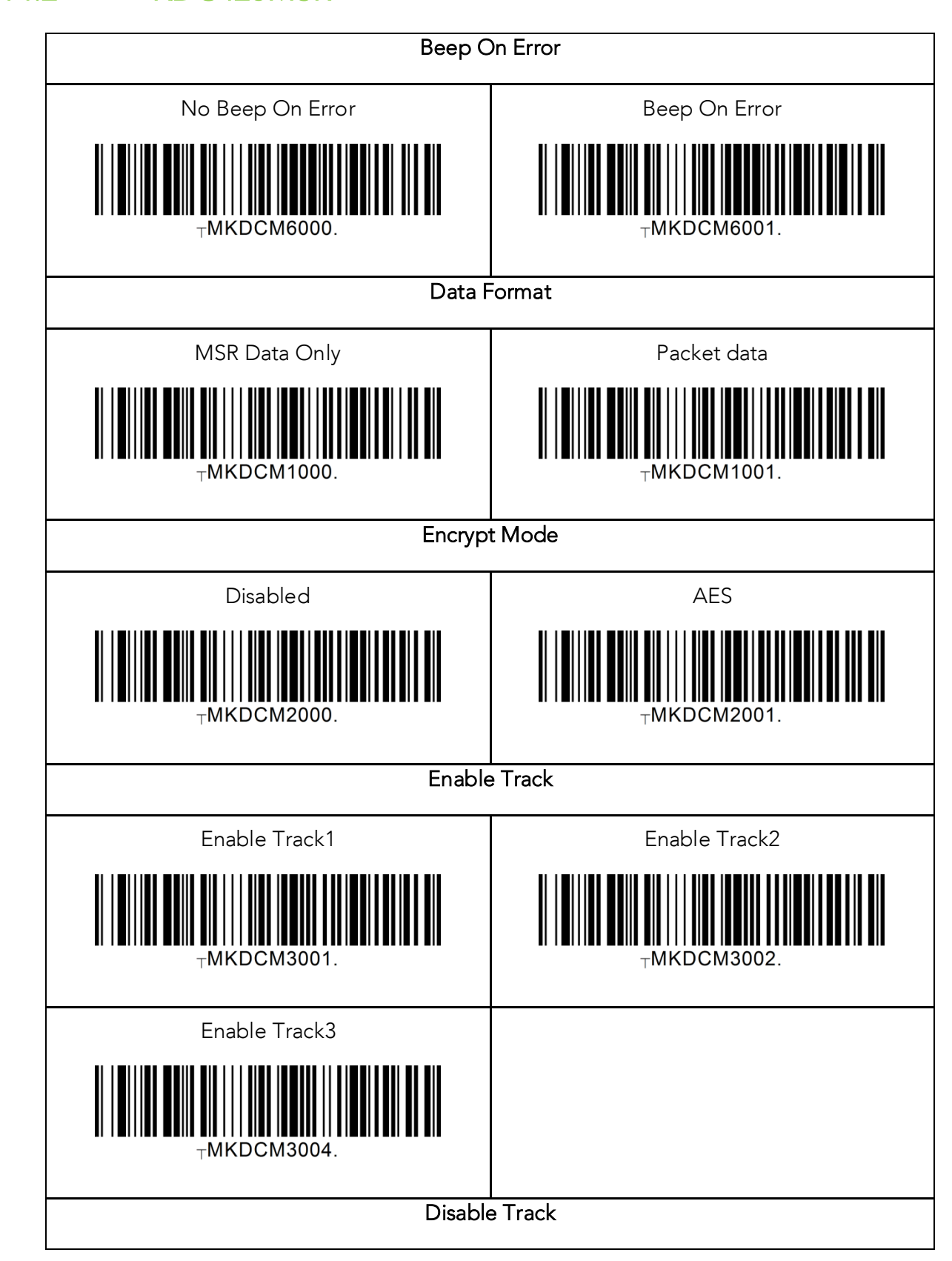
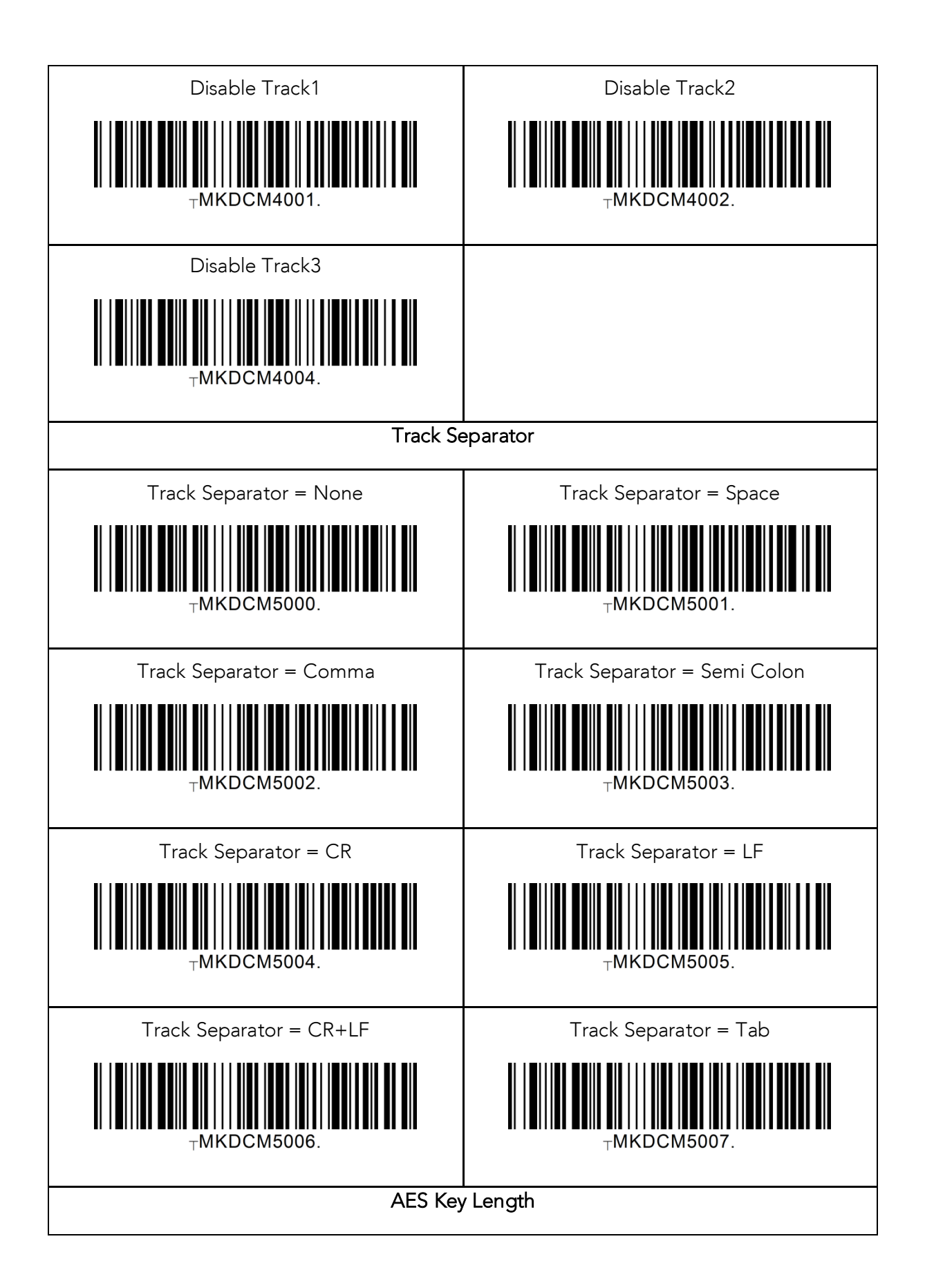

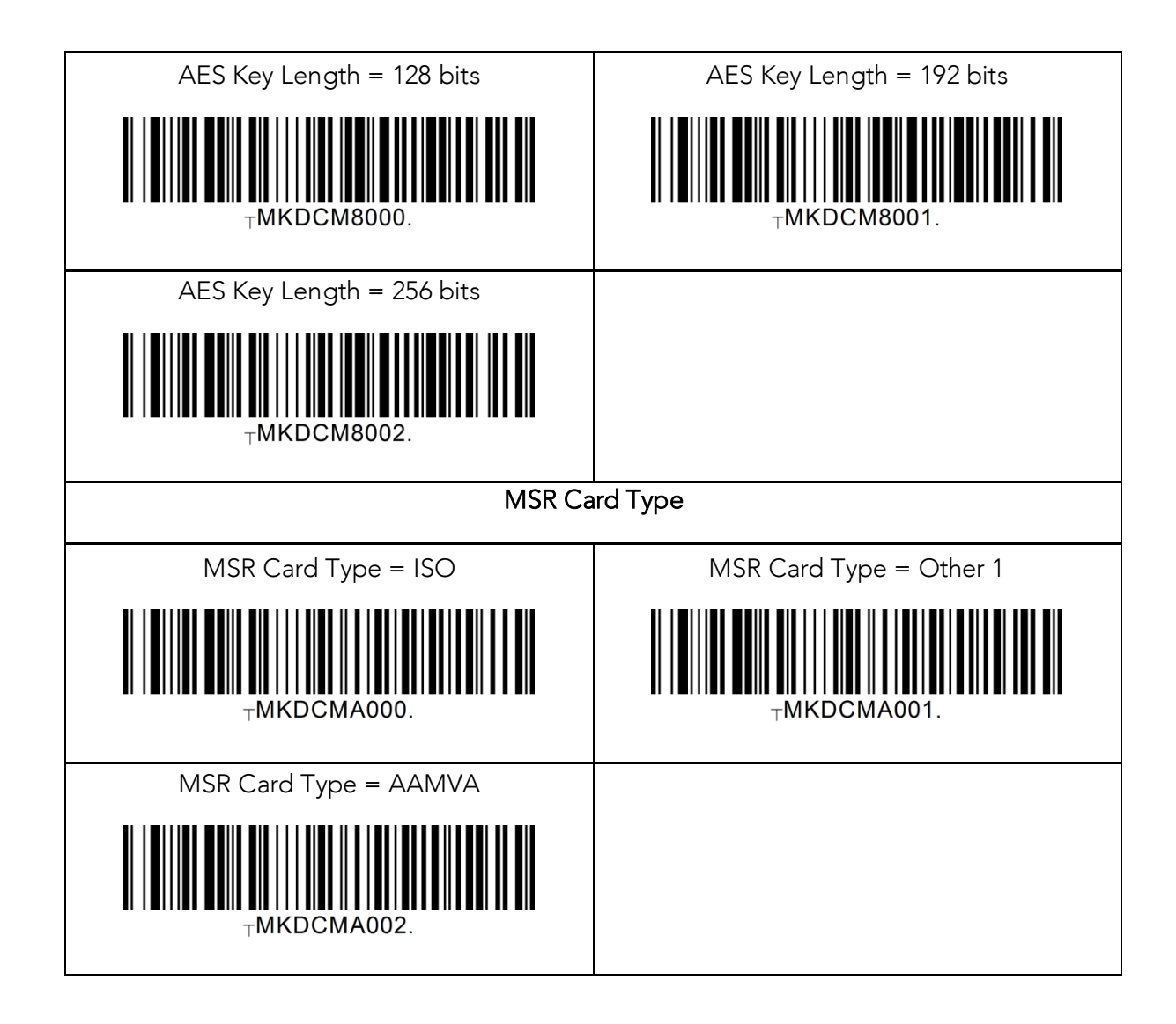

# **15 Appendix F – 1D Special Barcodes (500L)**

### 15.1 Set Symbologies

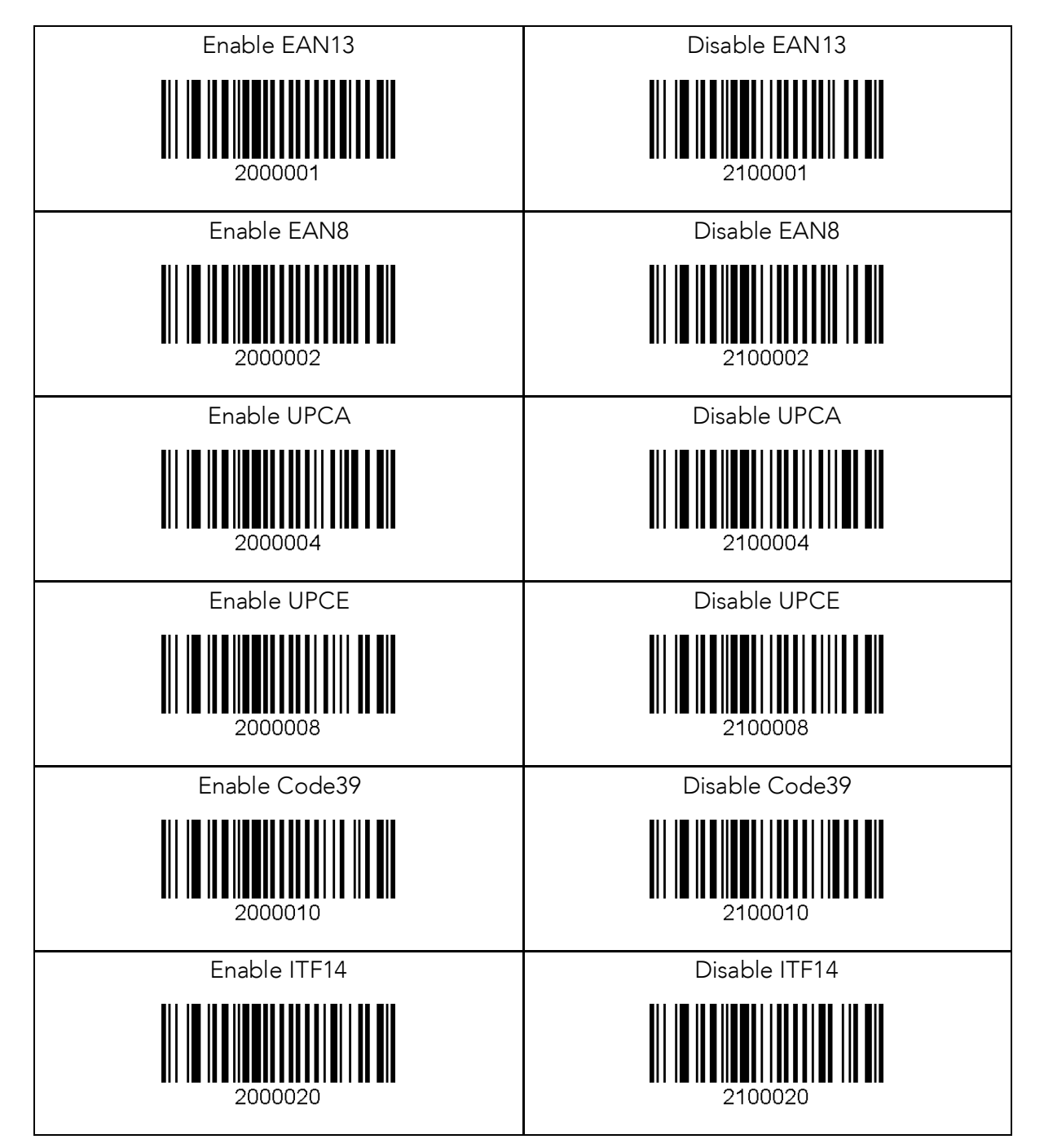

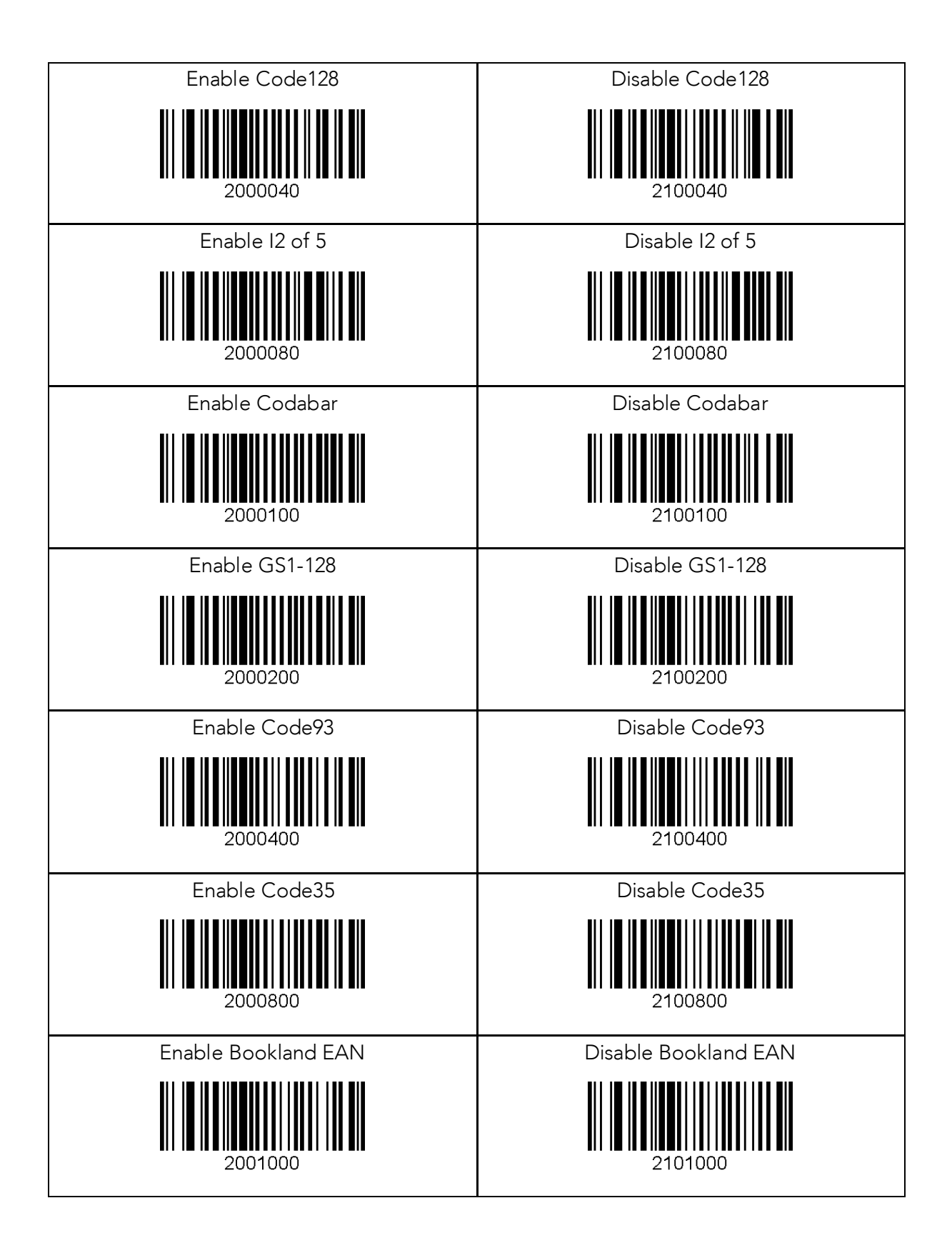

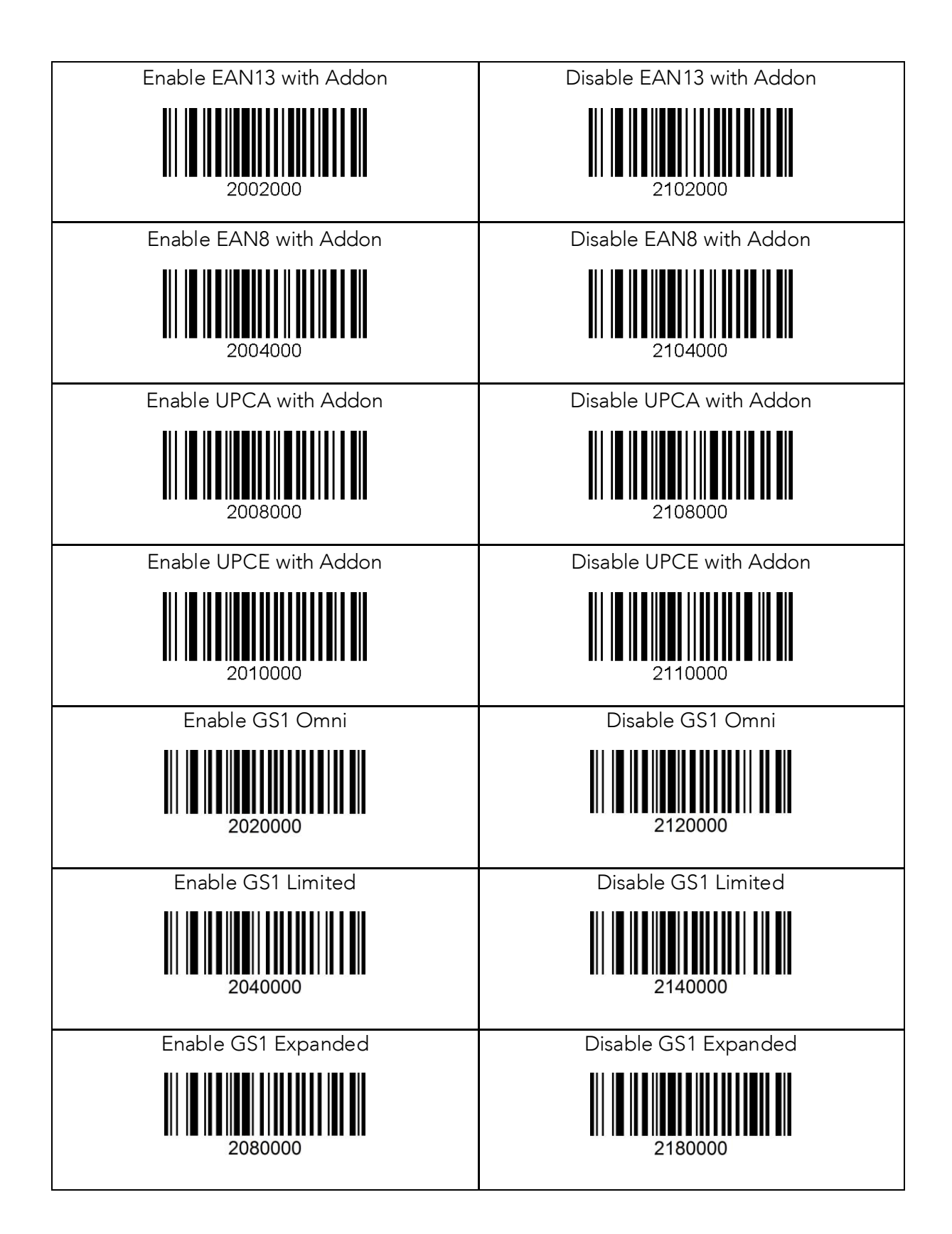

## 15.2 Barcode Options

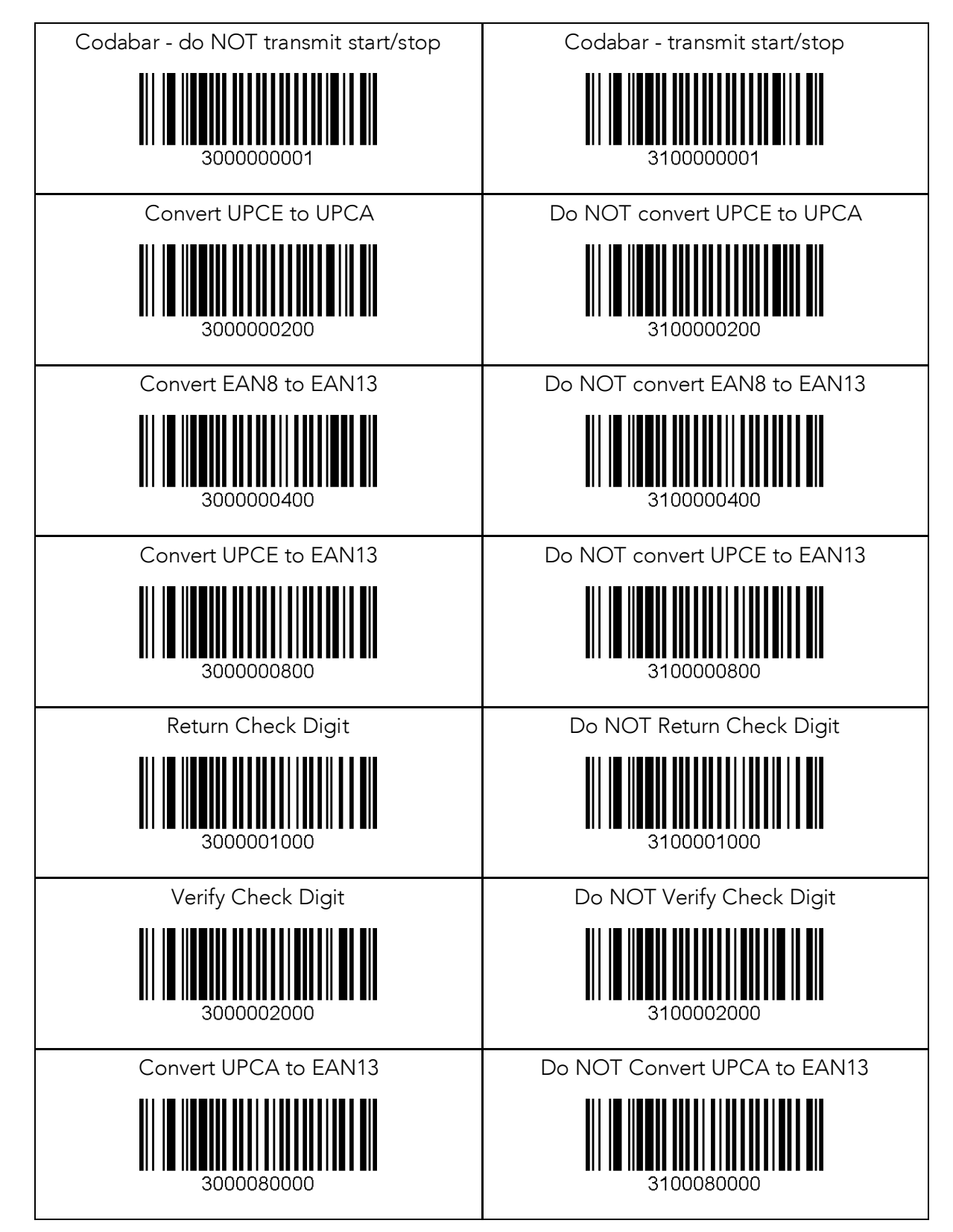

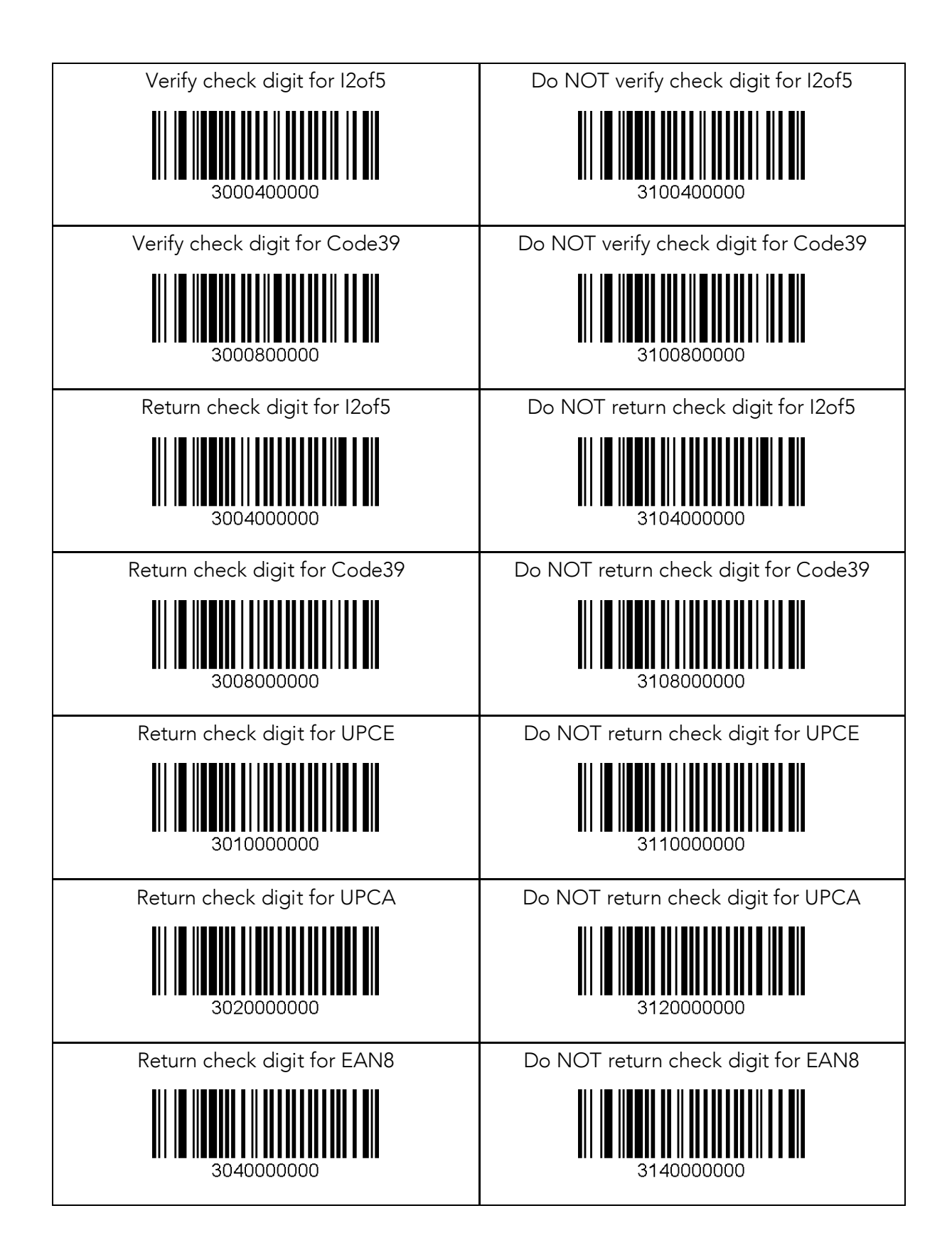

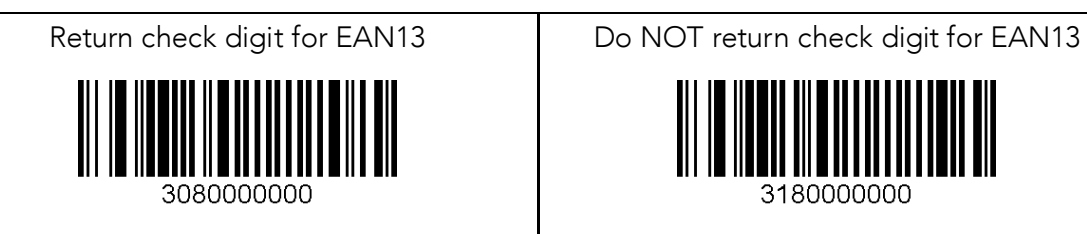

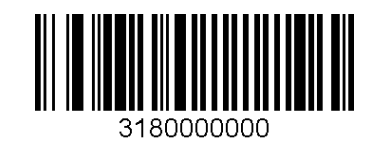

333

## 15.3 Delete Last Scanned Barcode

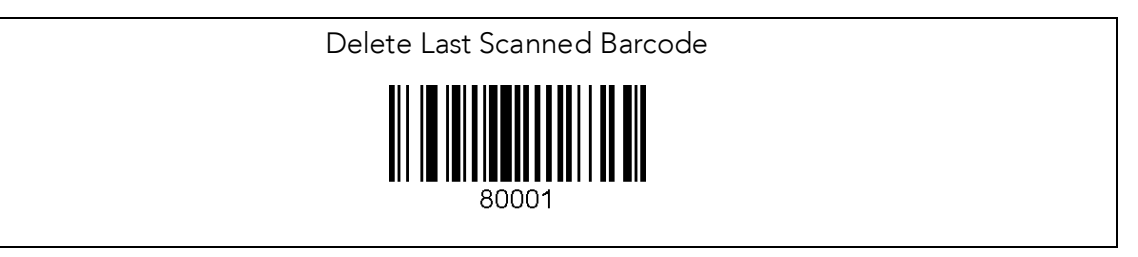

### 15.4 Scan Options

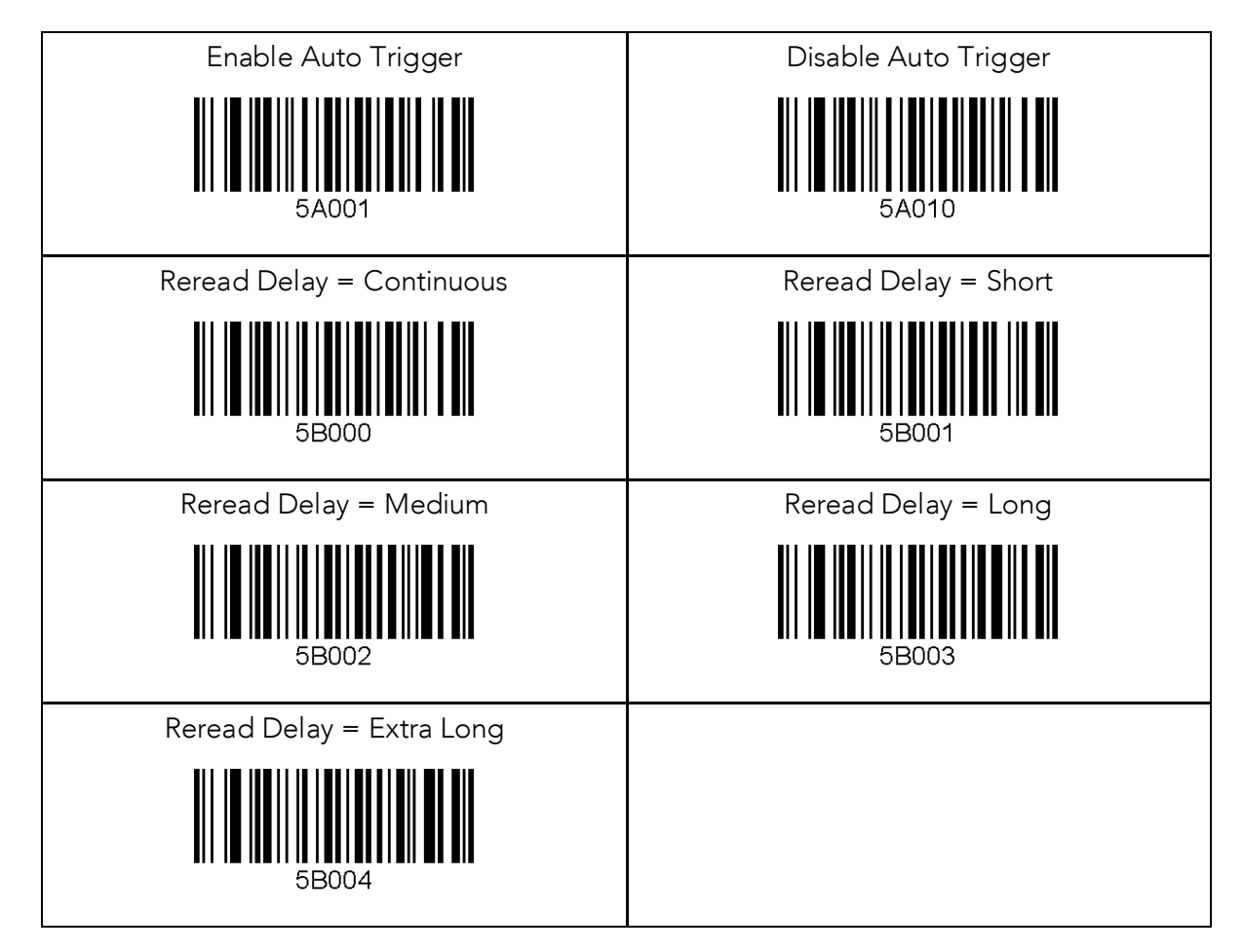

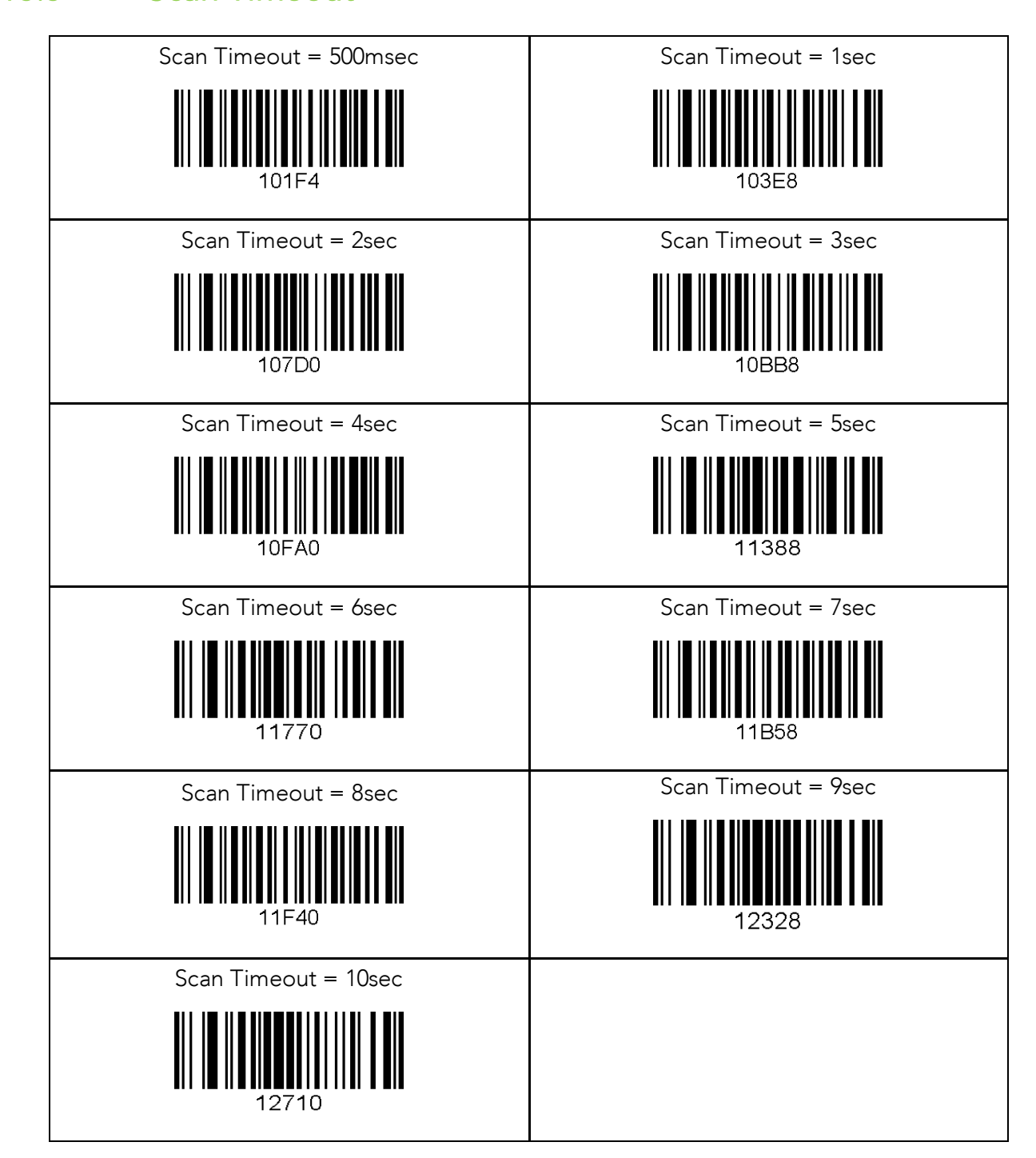

## 15.6 Minimum Barcode Length

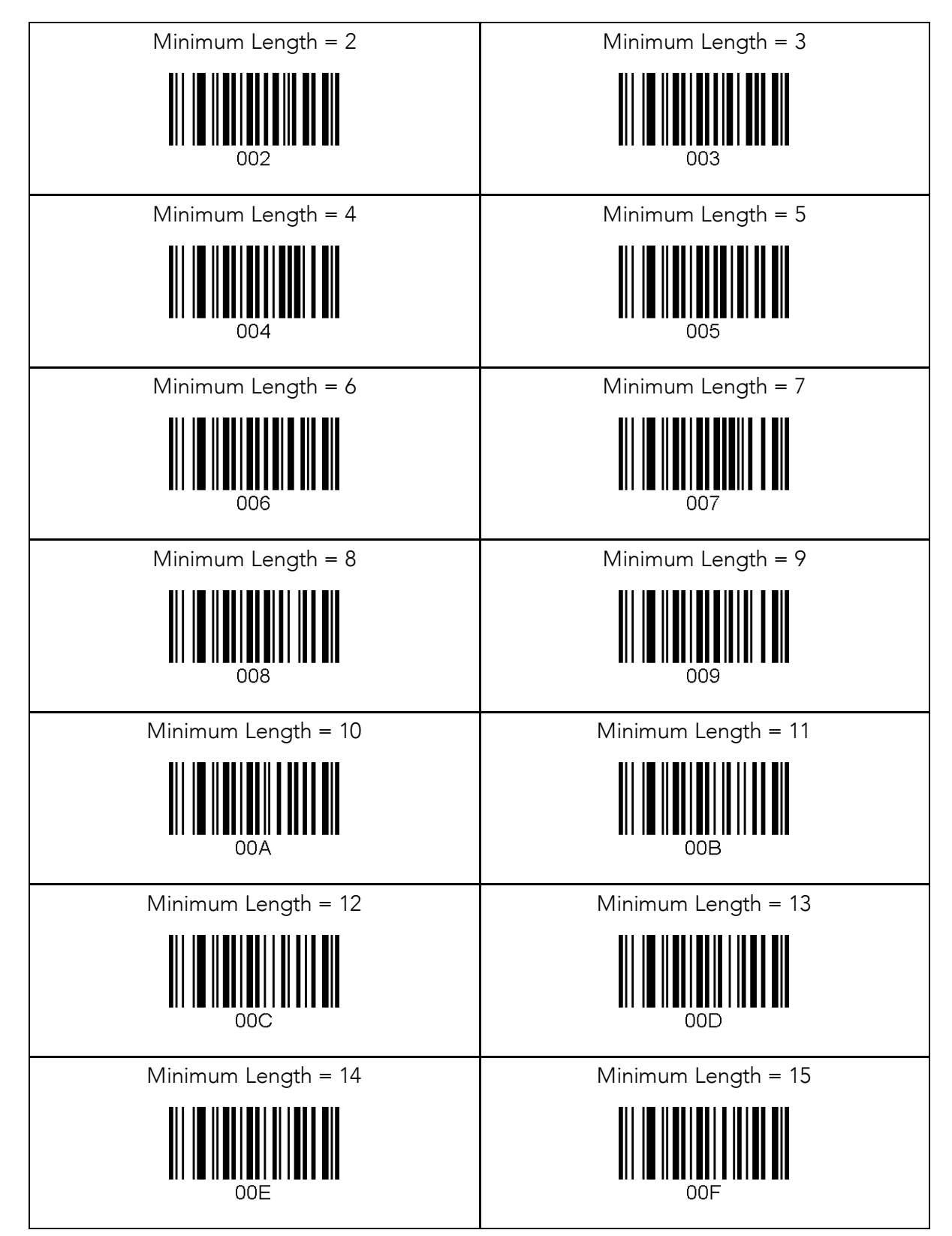

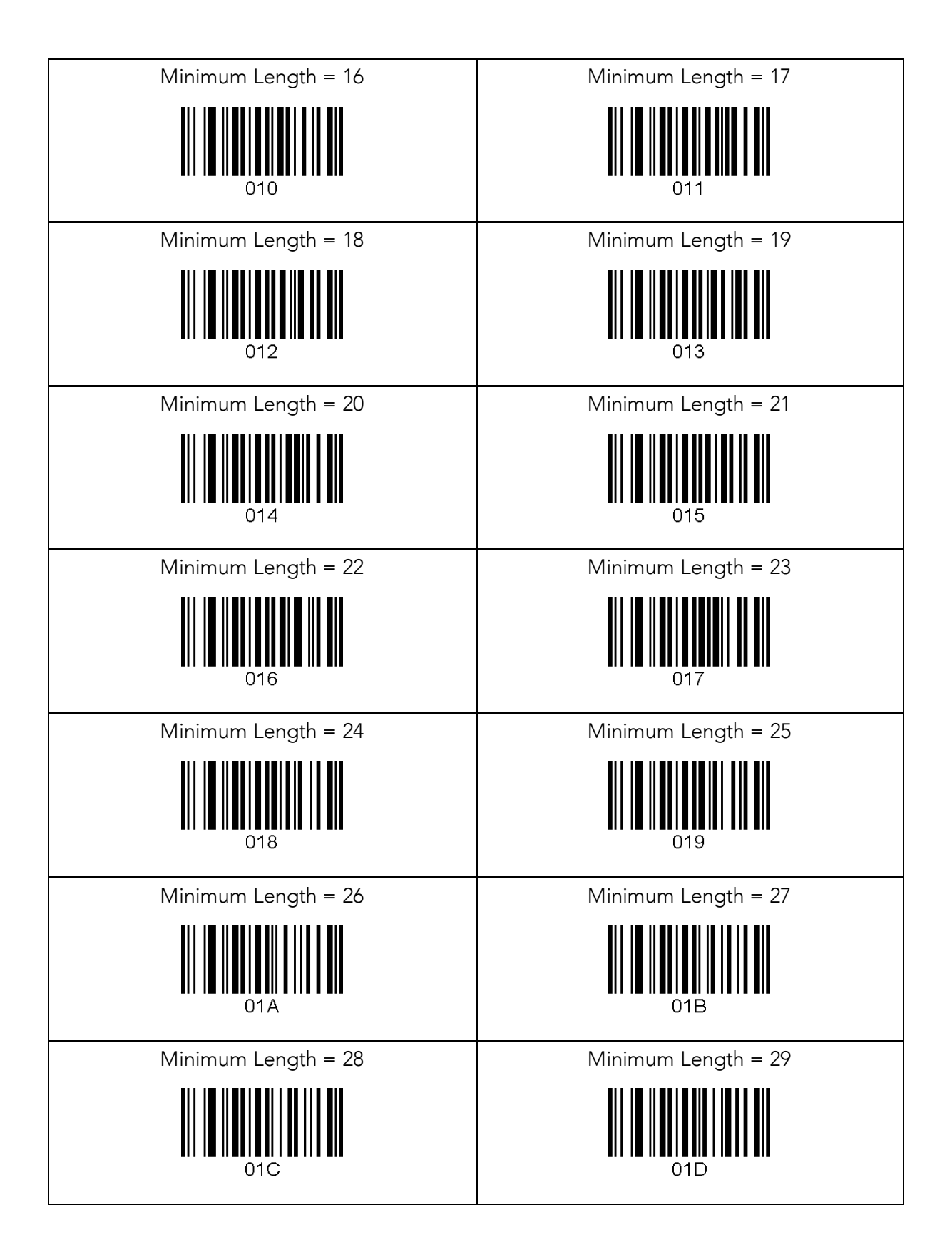

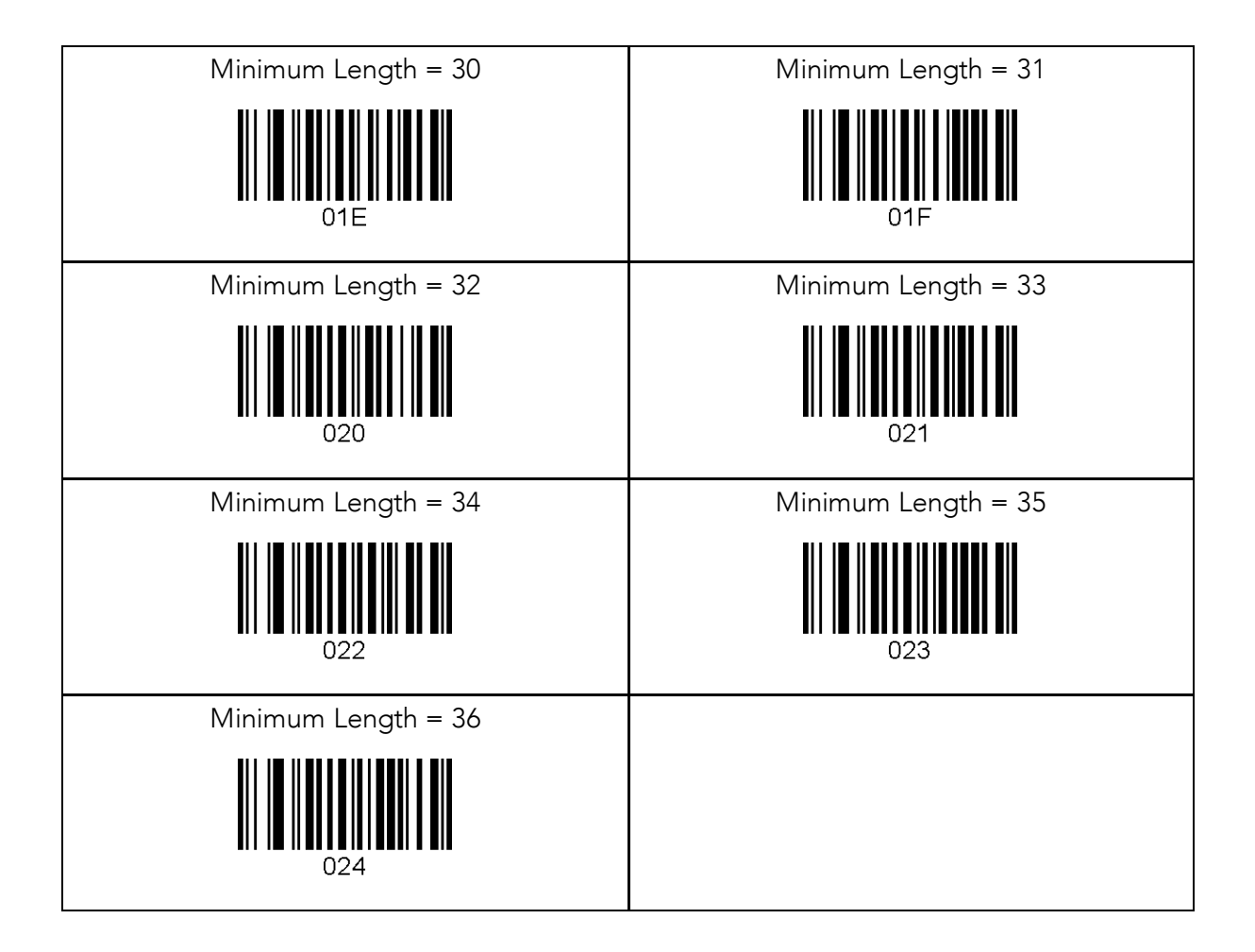

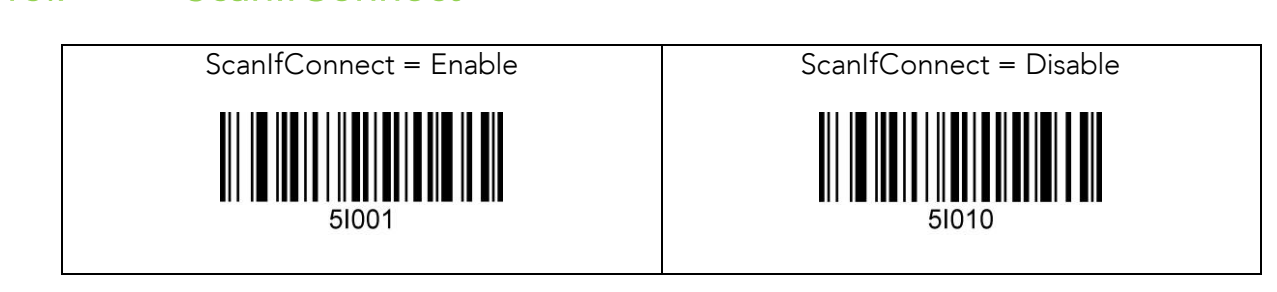

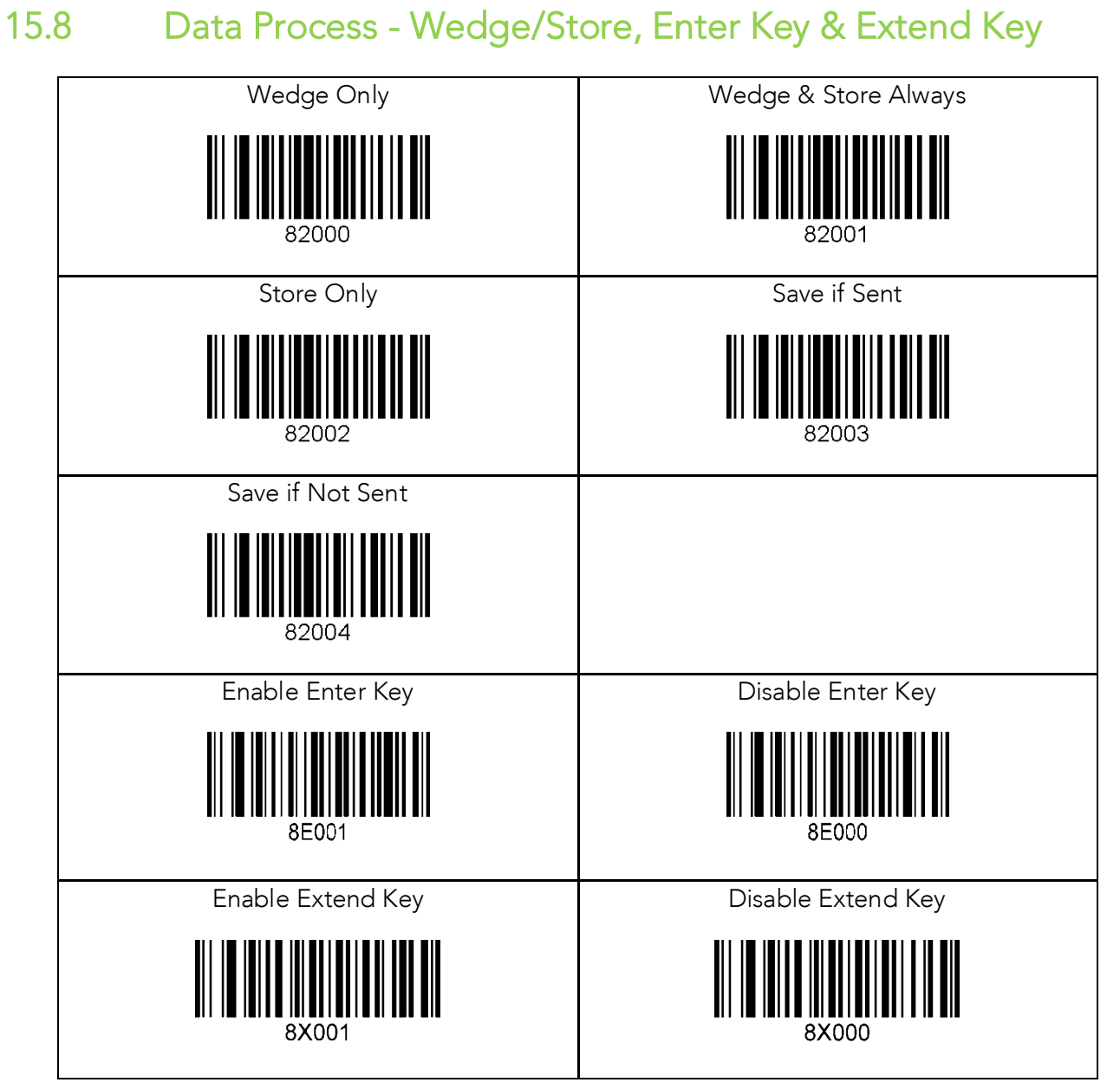

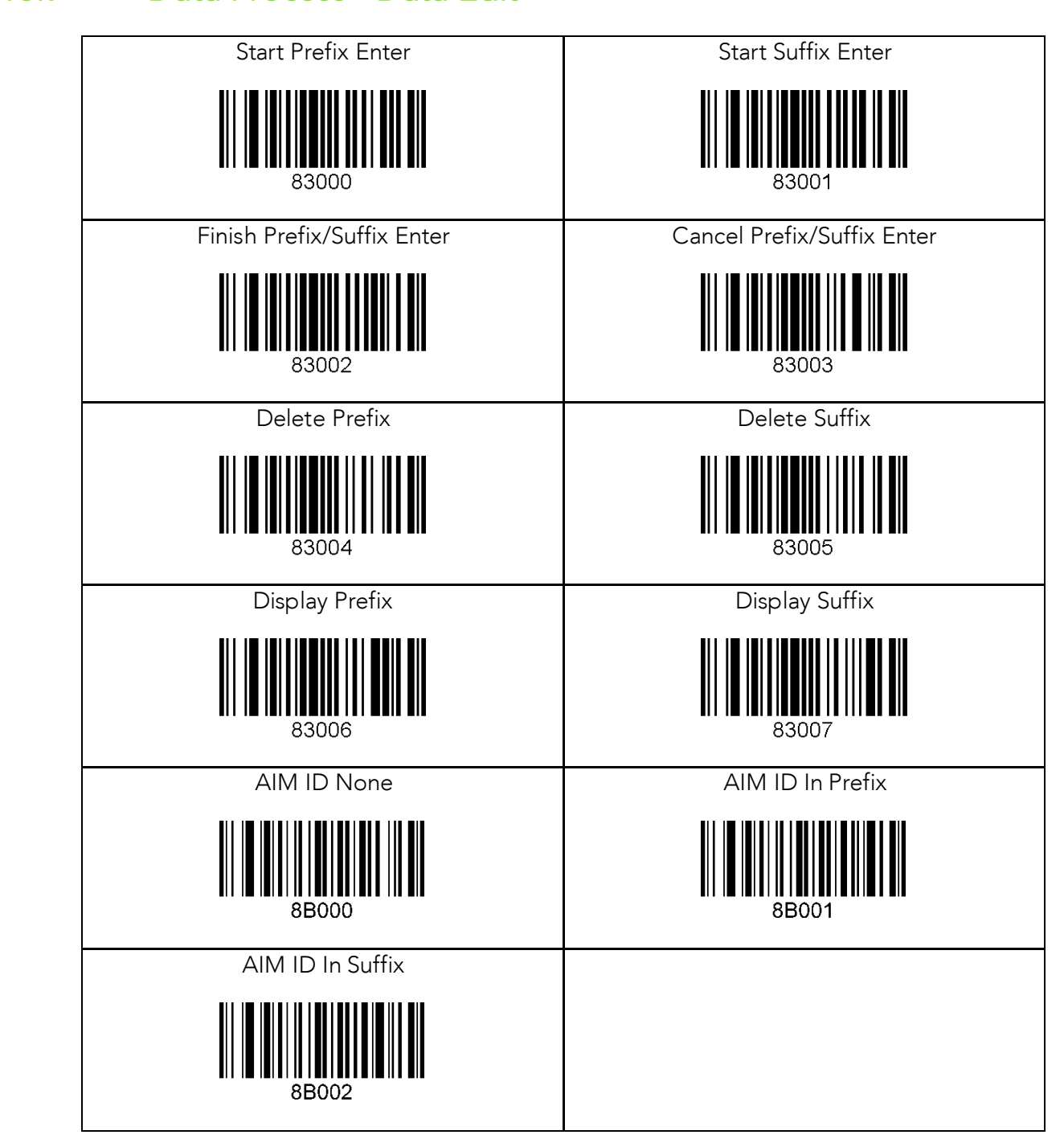

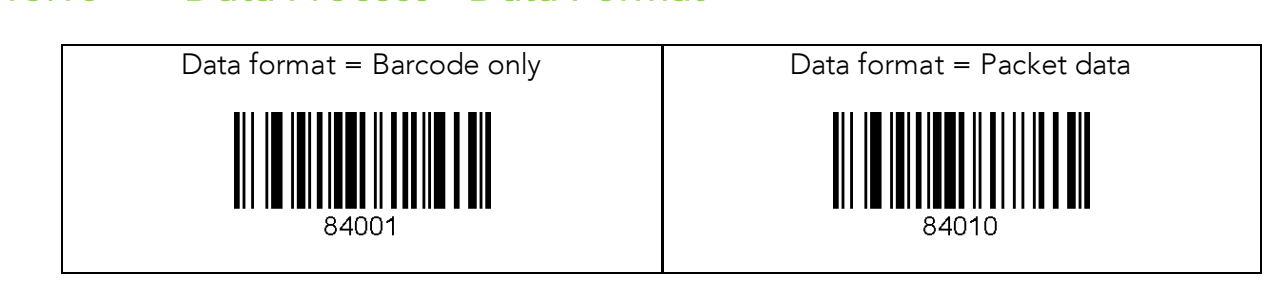

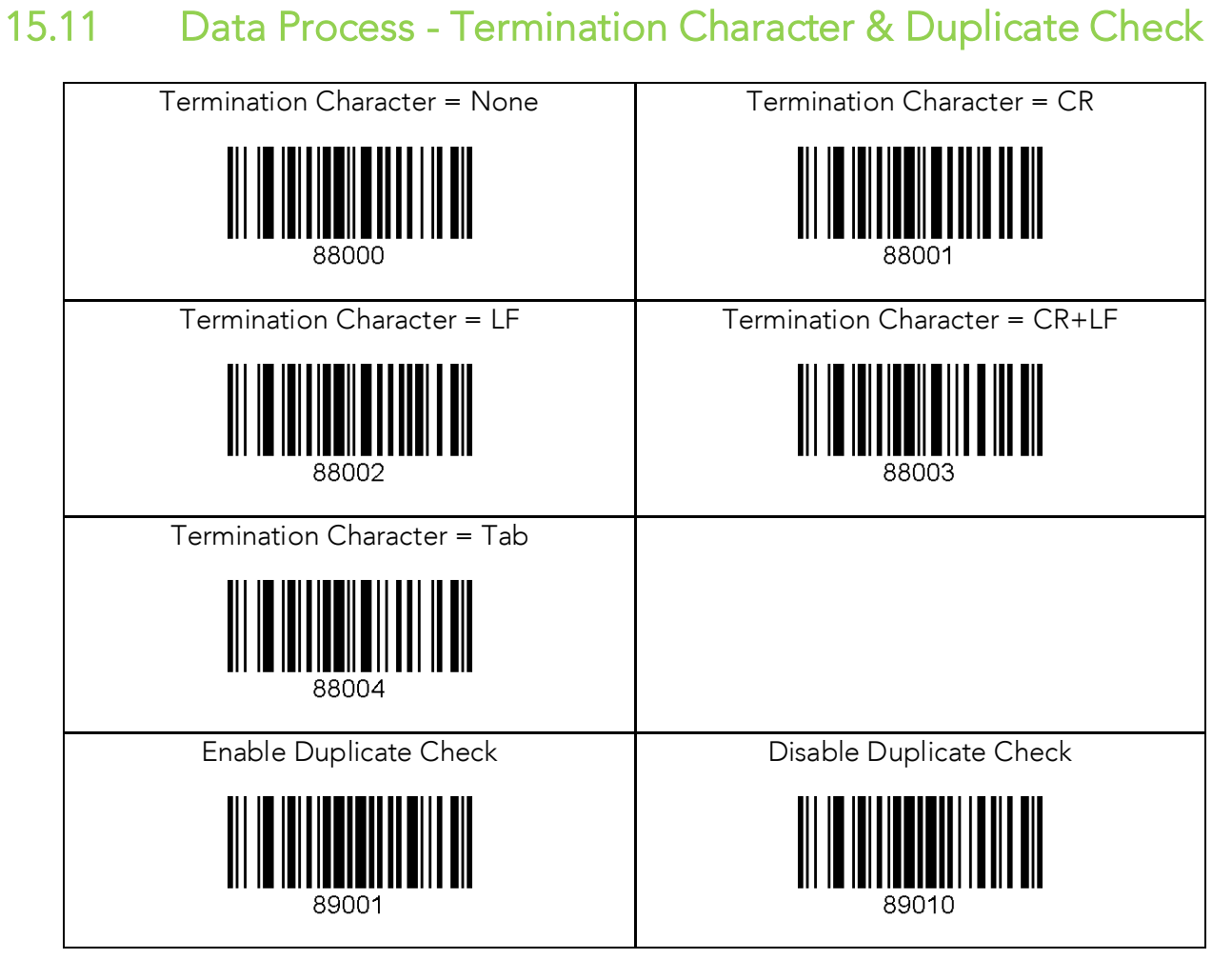

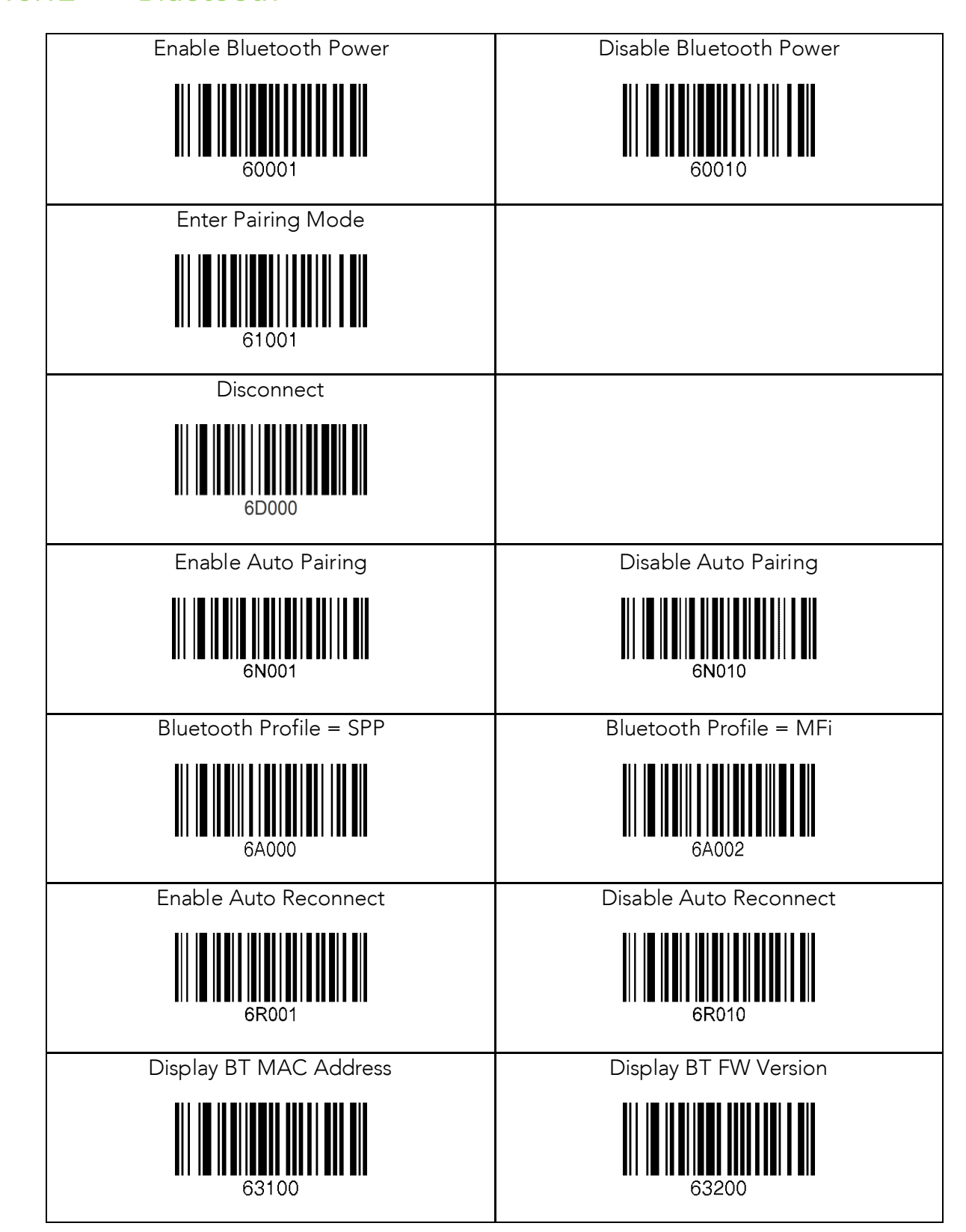

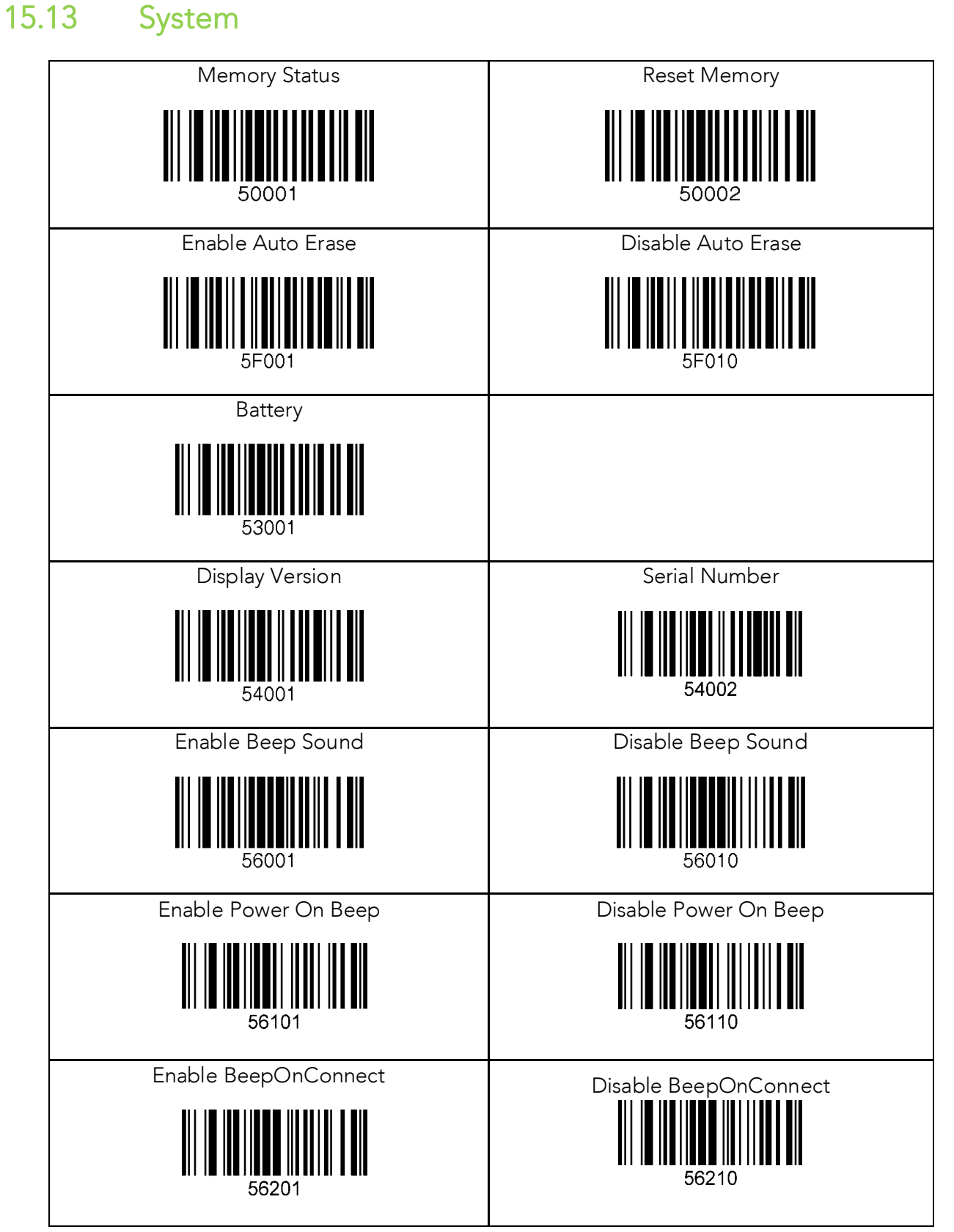

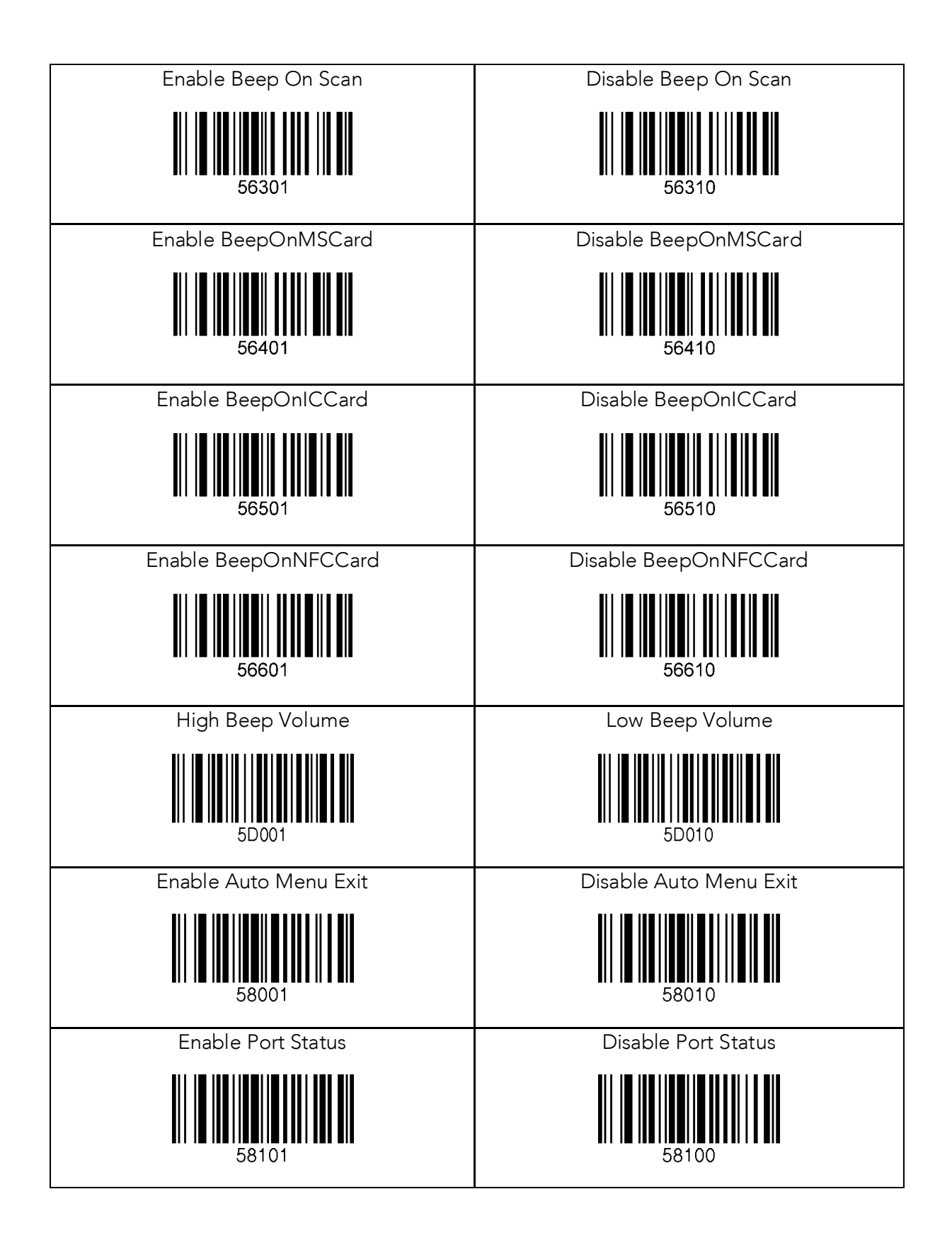

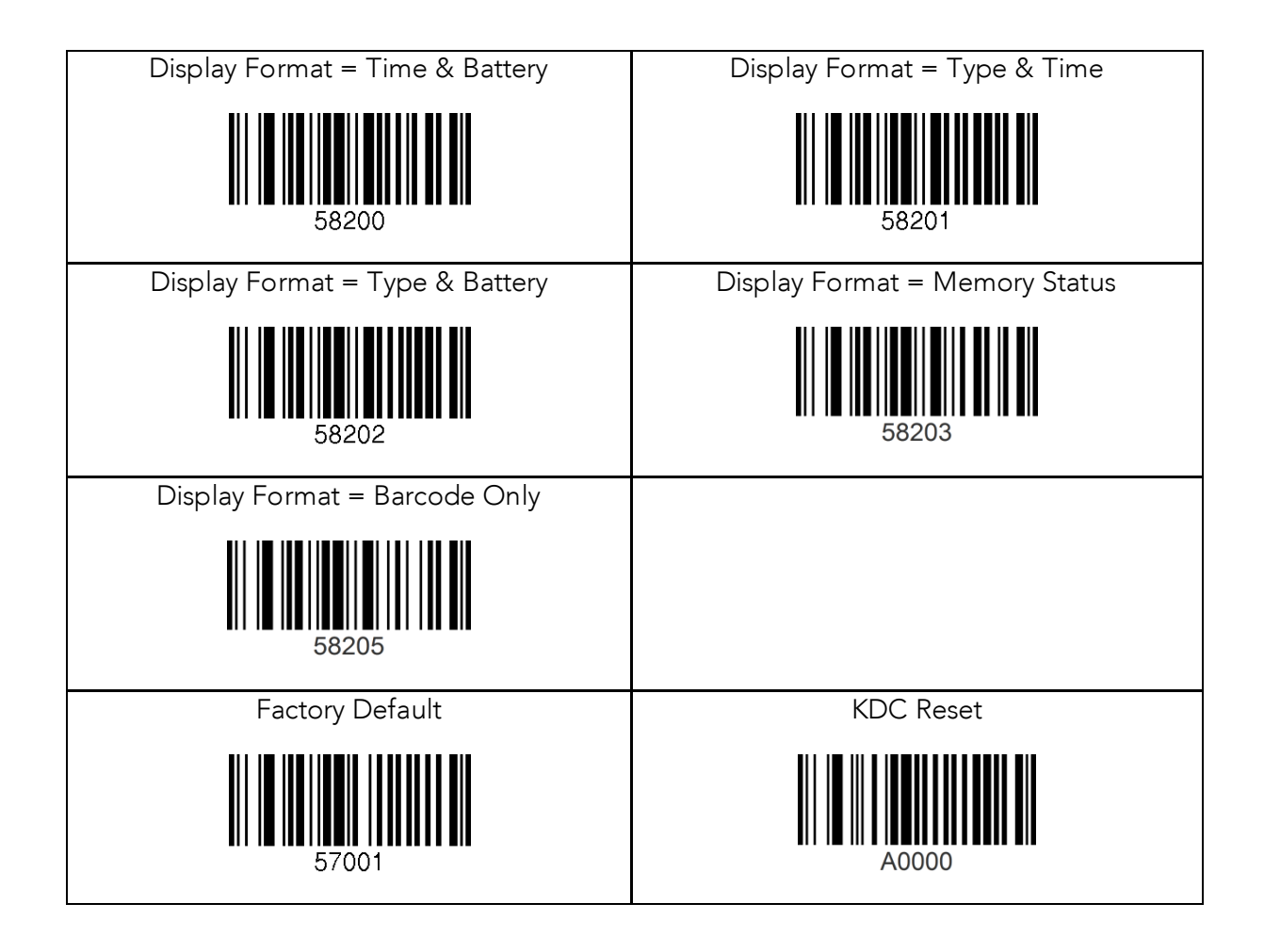

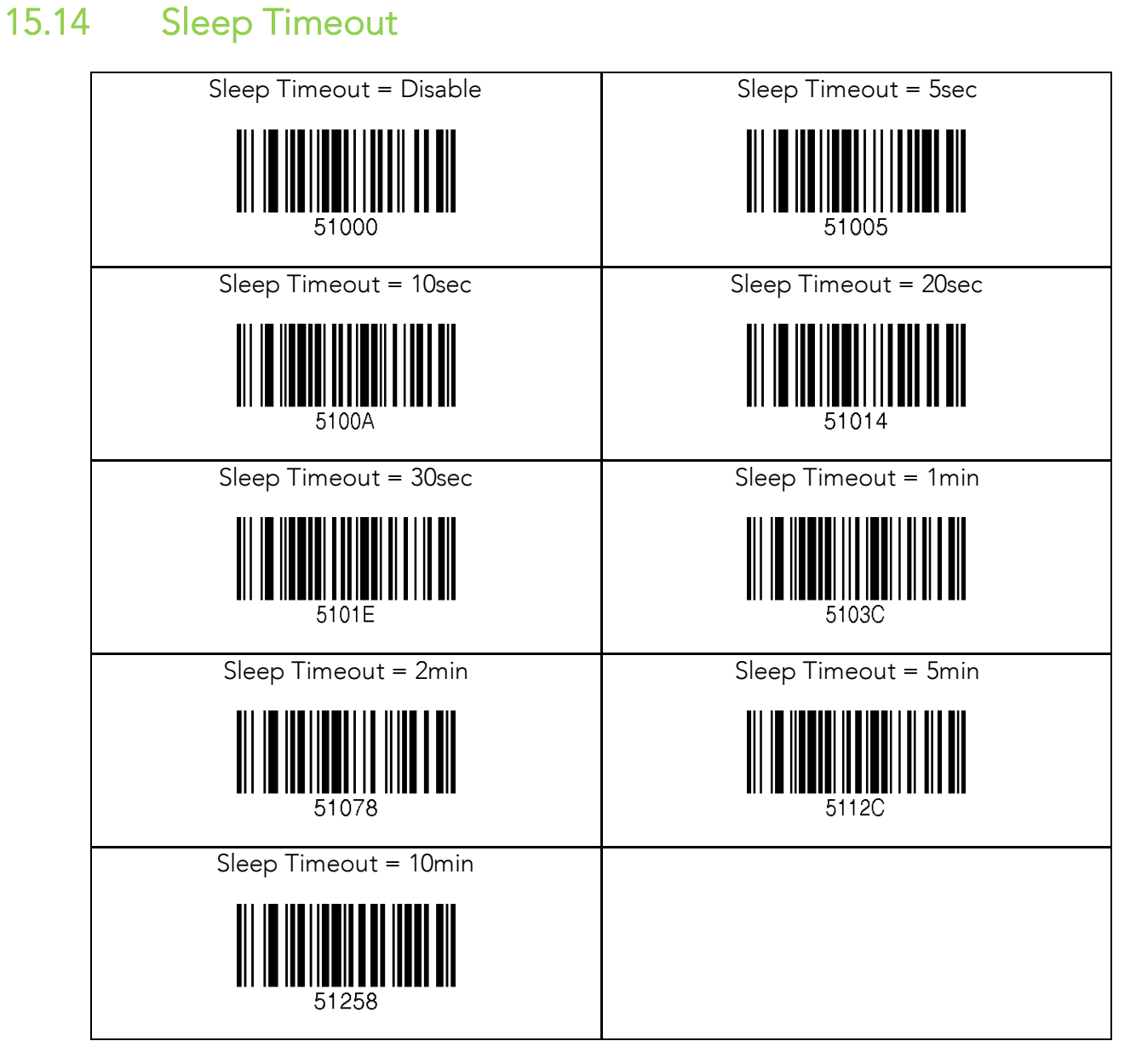

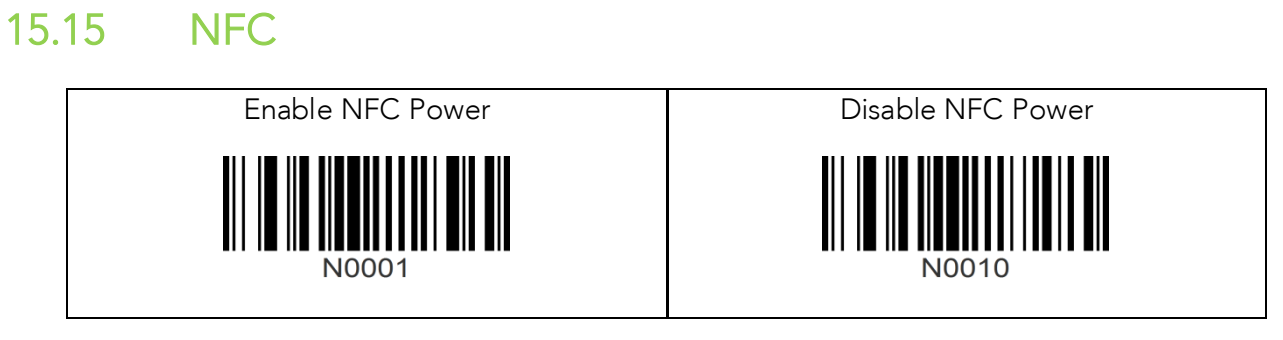

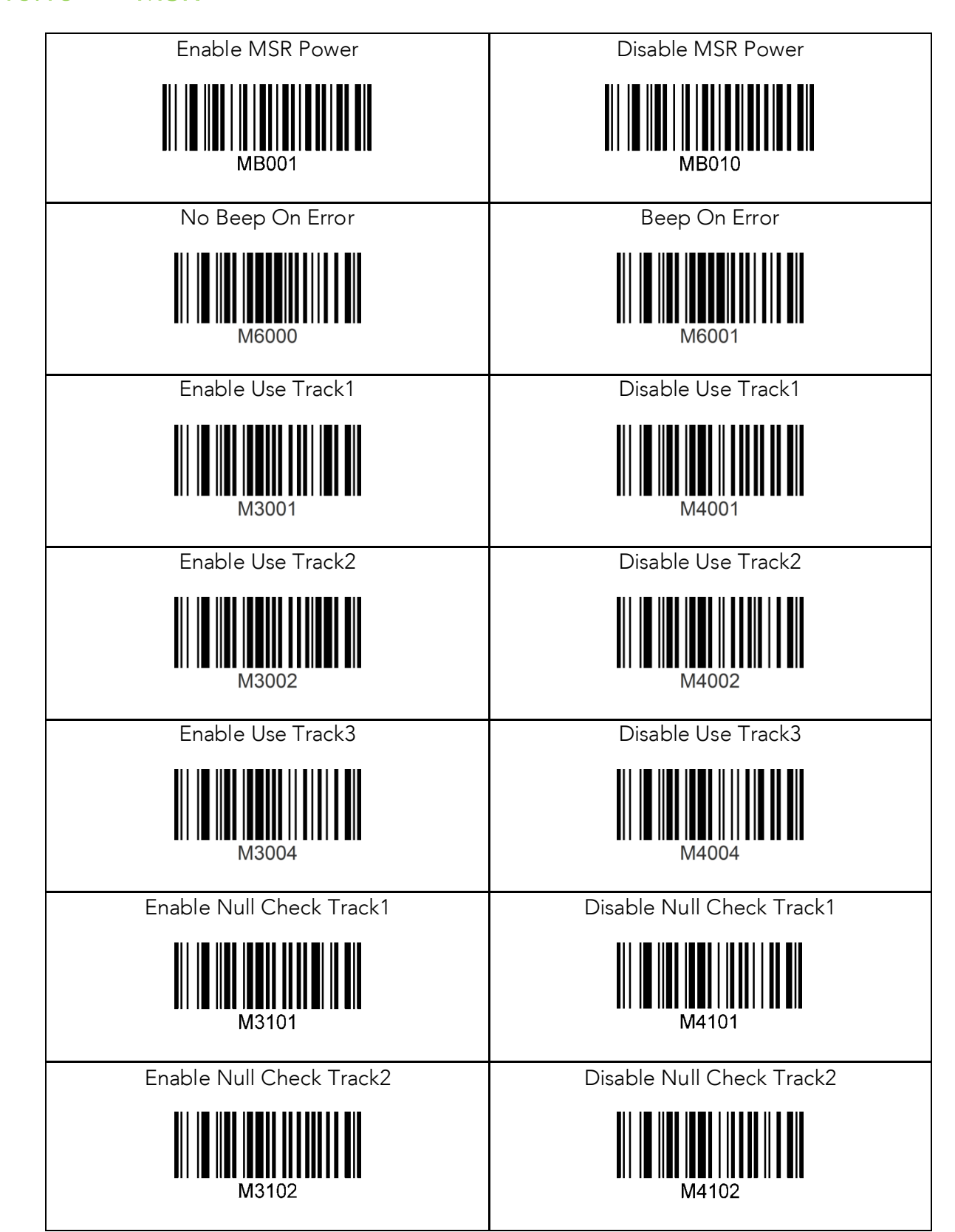

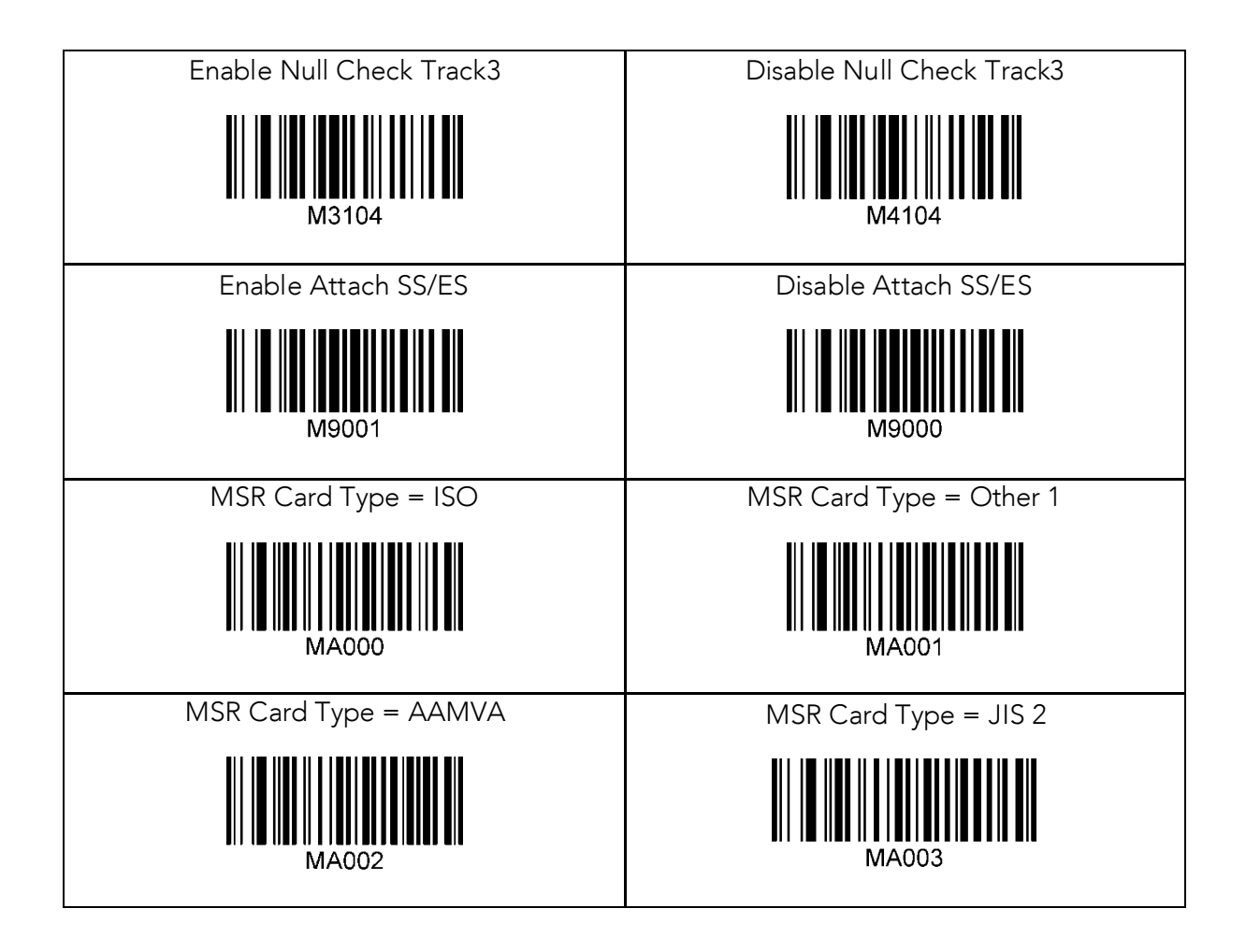

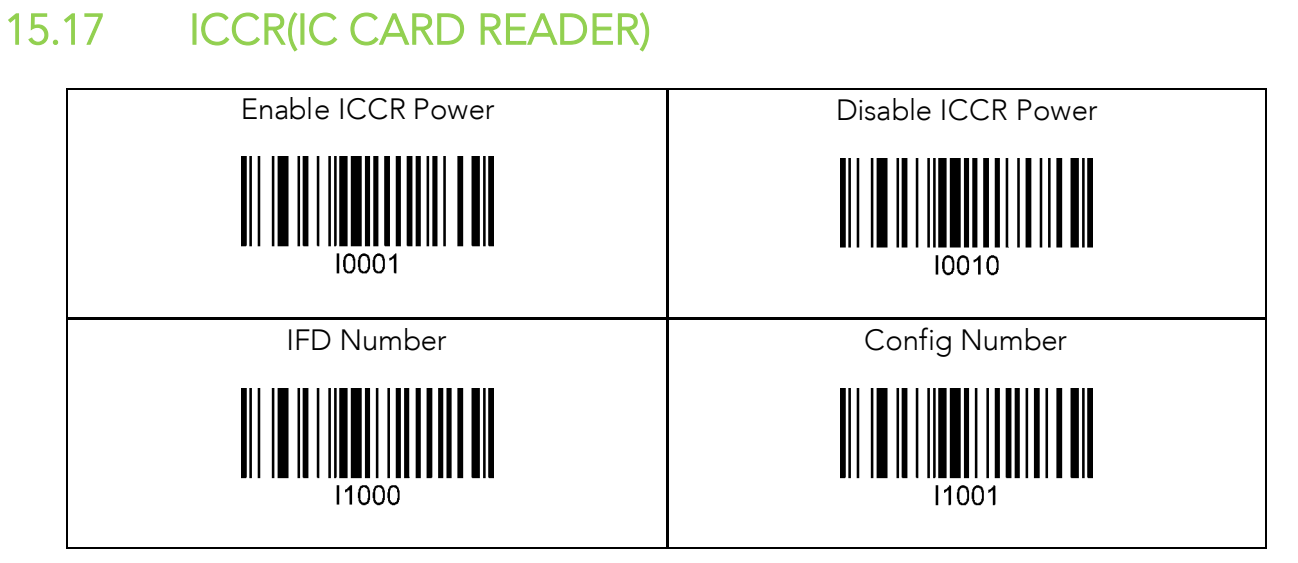

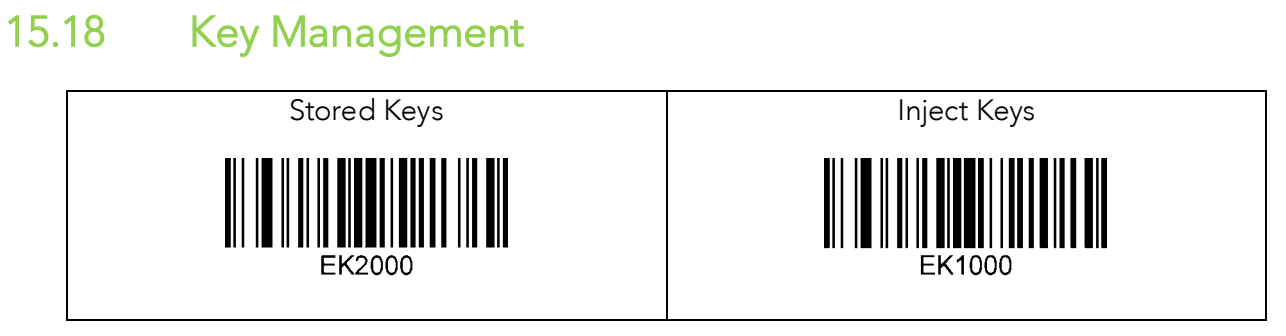

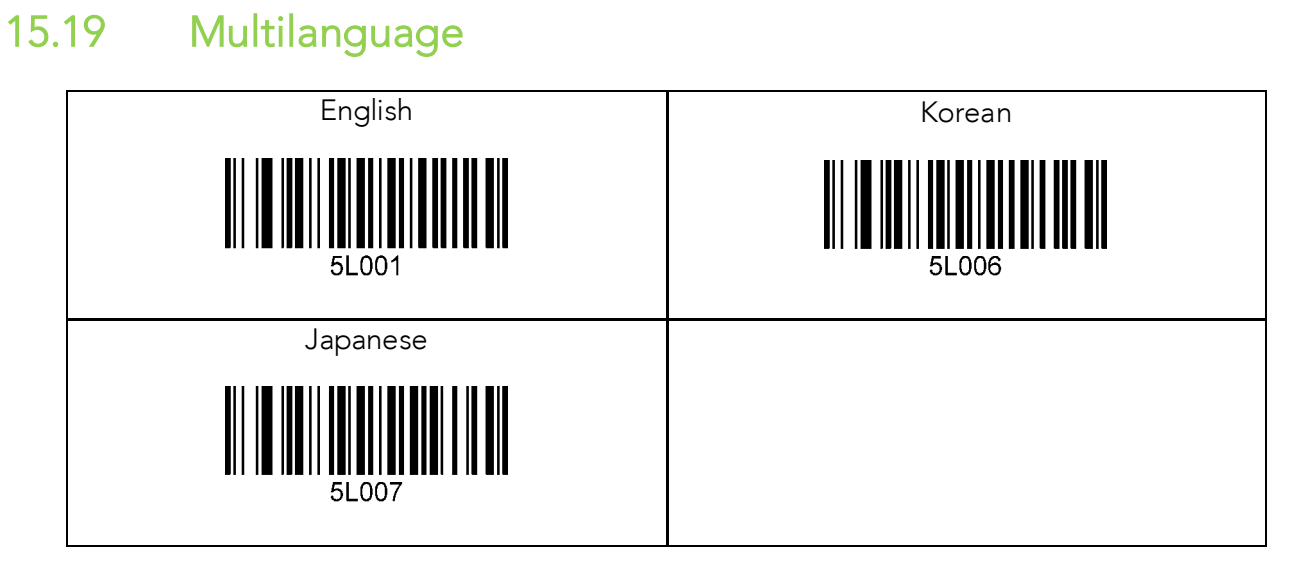

# **16 Appendix G – 2D Special Barcodes (KDC500C)**

### $16.1$ Set Symbologies

For KDC500C, please refer to Honeywell Adaptus® Technology enabled scanner user manual, such as 5600. such as 5600.

### $16.2$ **Barcode Options**

For KDC500C, please refer to Honeywell Adaptus® Technology enabled scanner user manual, such as 5600. such as 5600.

### 16.3 Delete Last Scanned Barcode

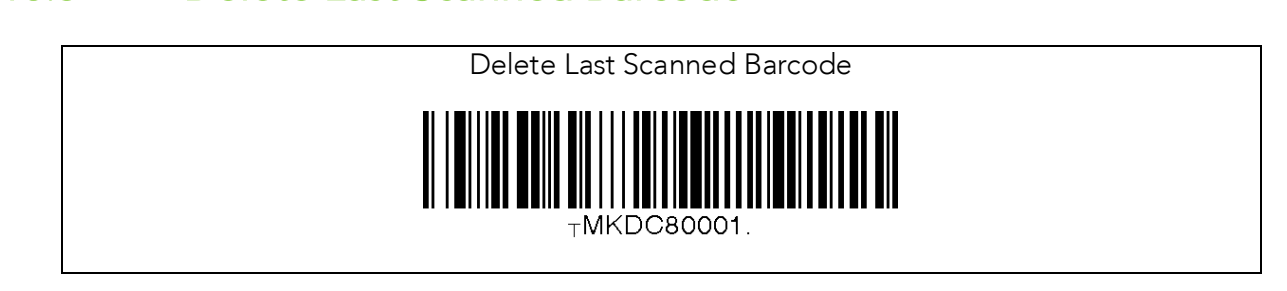

### 16.4 **Scan Options**

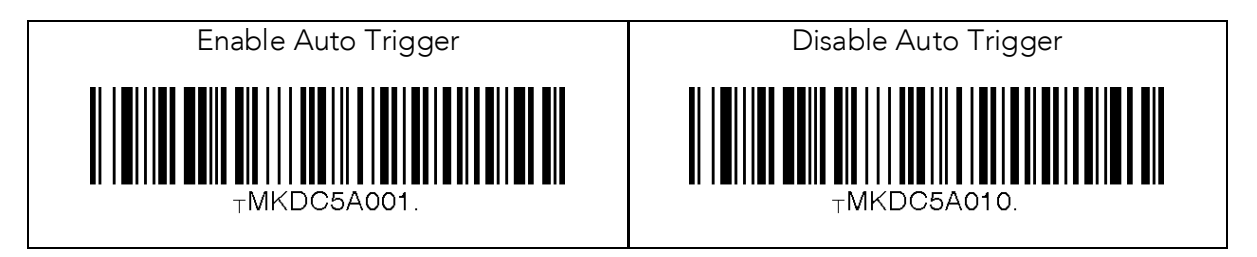

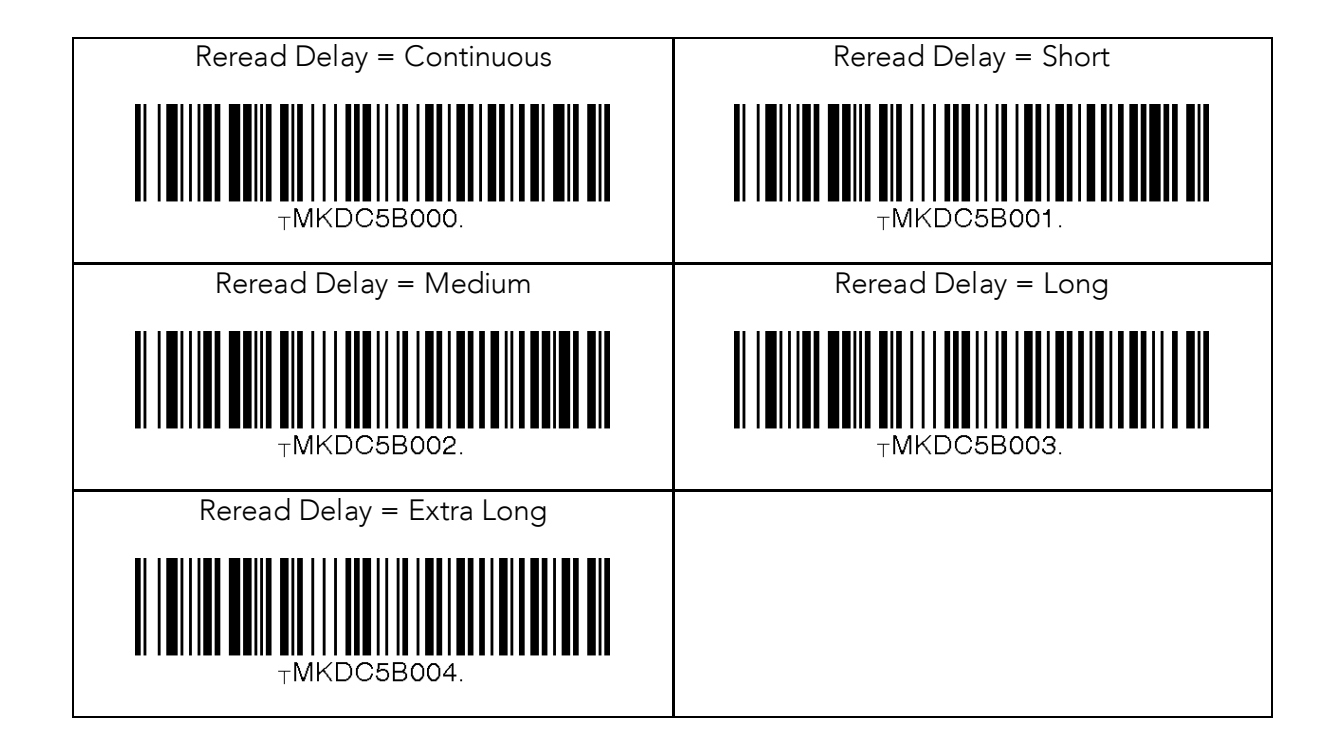

### $16.5$

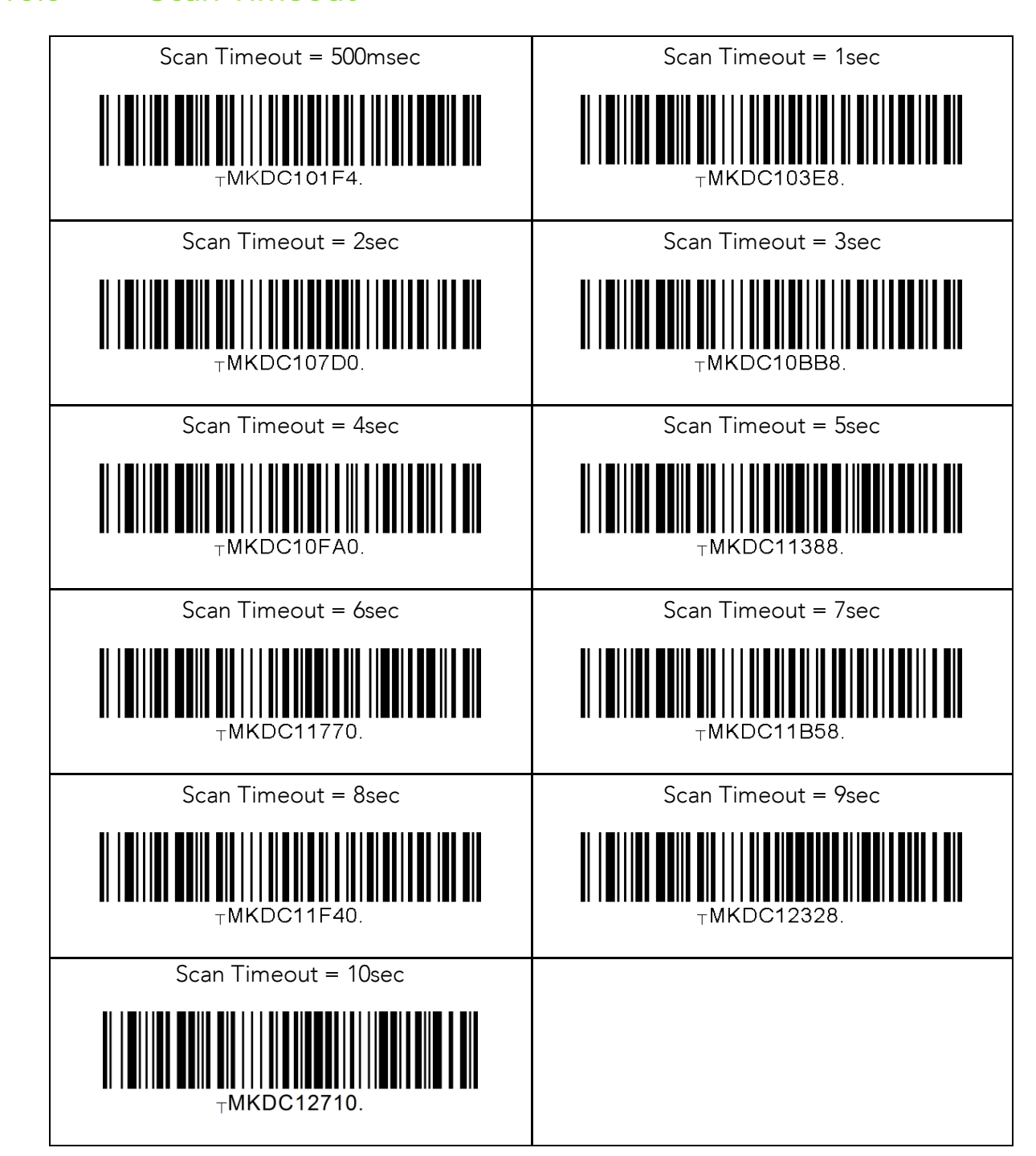

## 16.6 Minimum Barcode Length

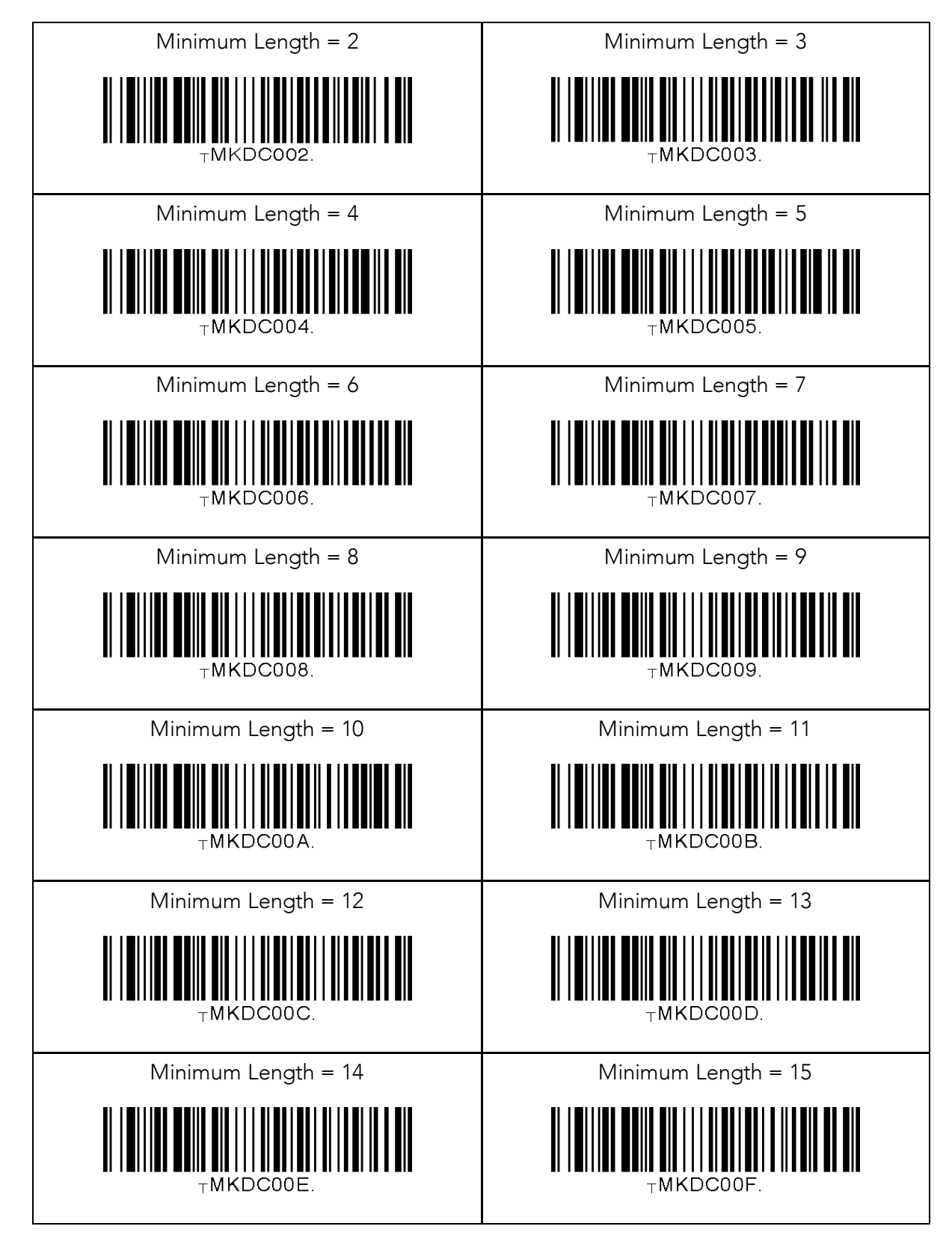

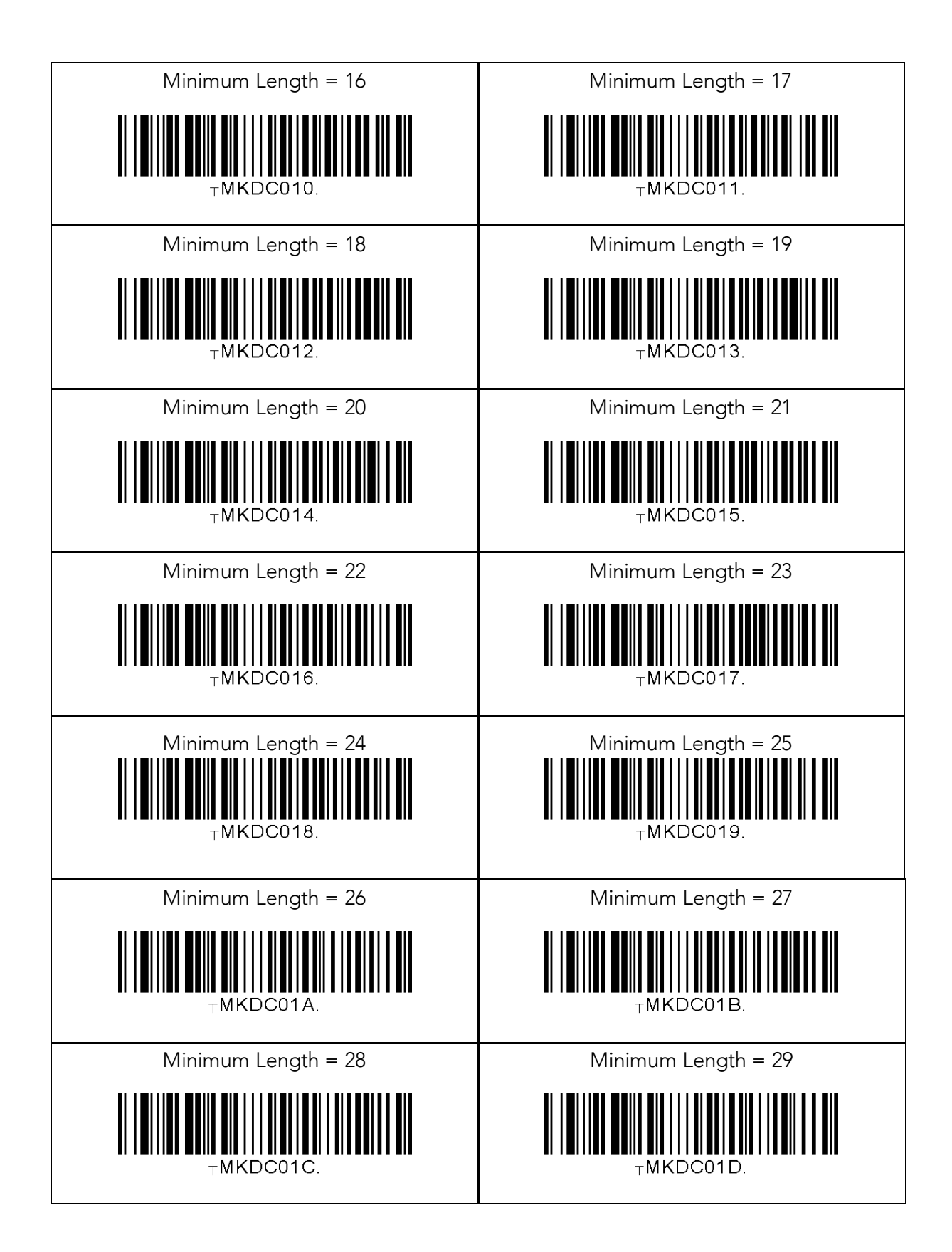
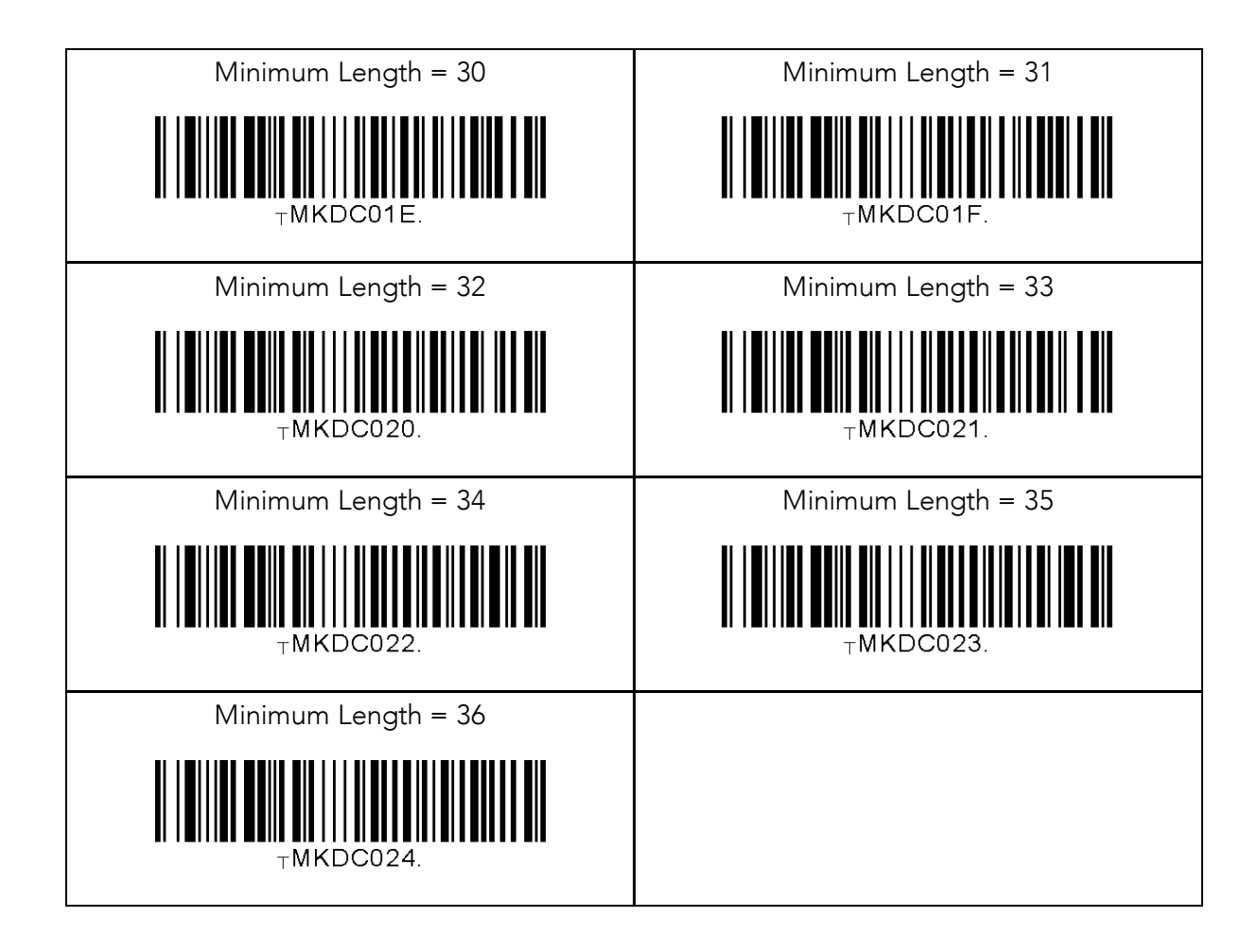

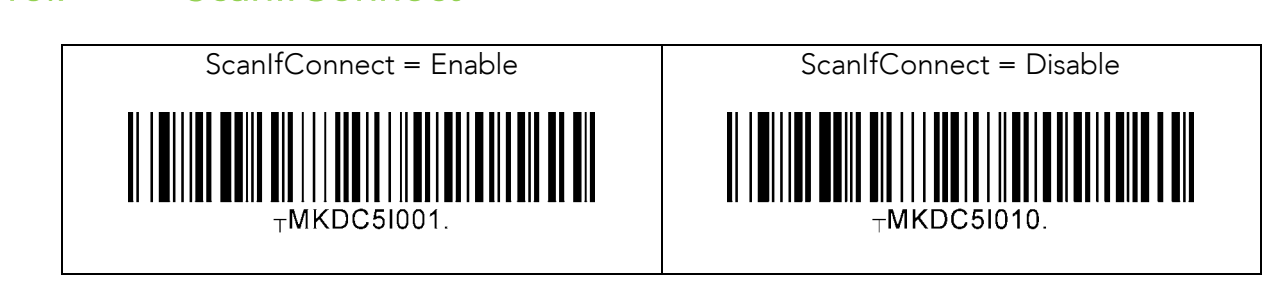

# 16.8 Data Process - Wedge/Store, Enter Key & Extend Key

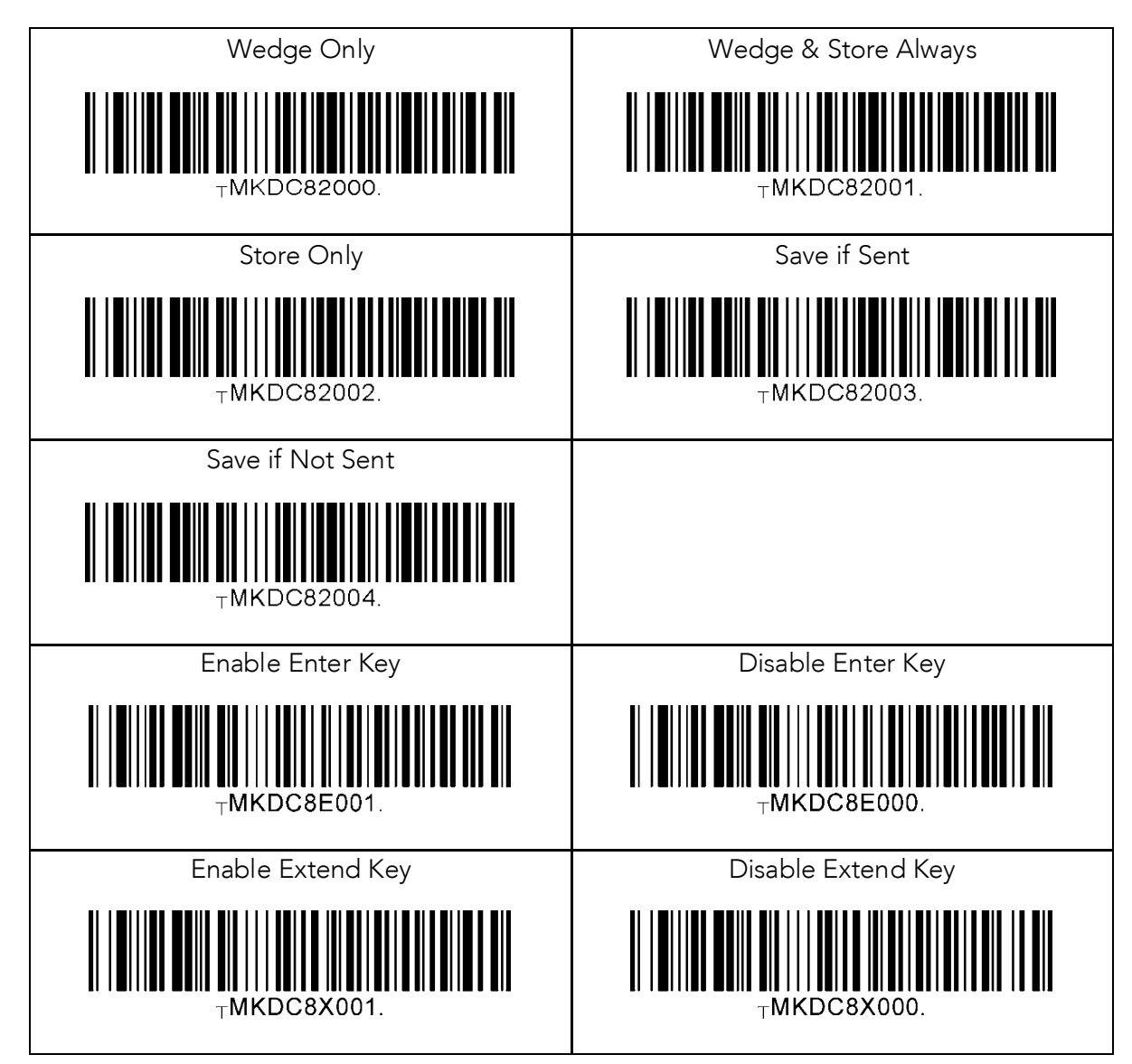

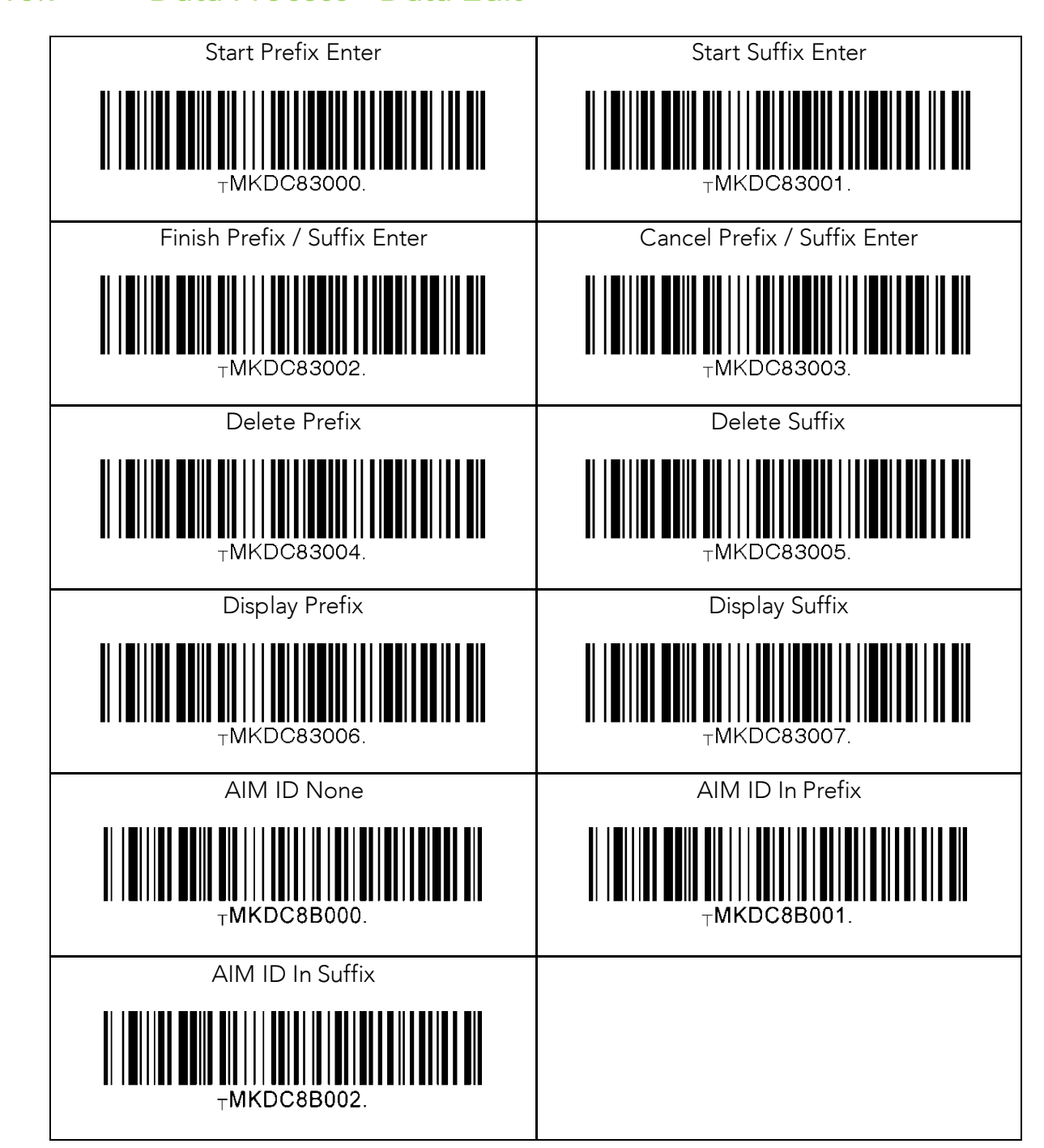

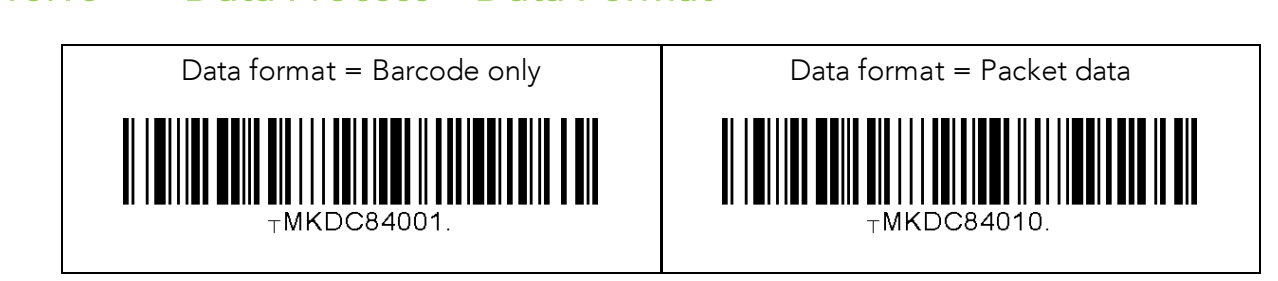

# 16.11 Data Process - Termination Character & Duplicate Check

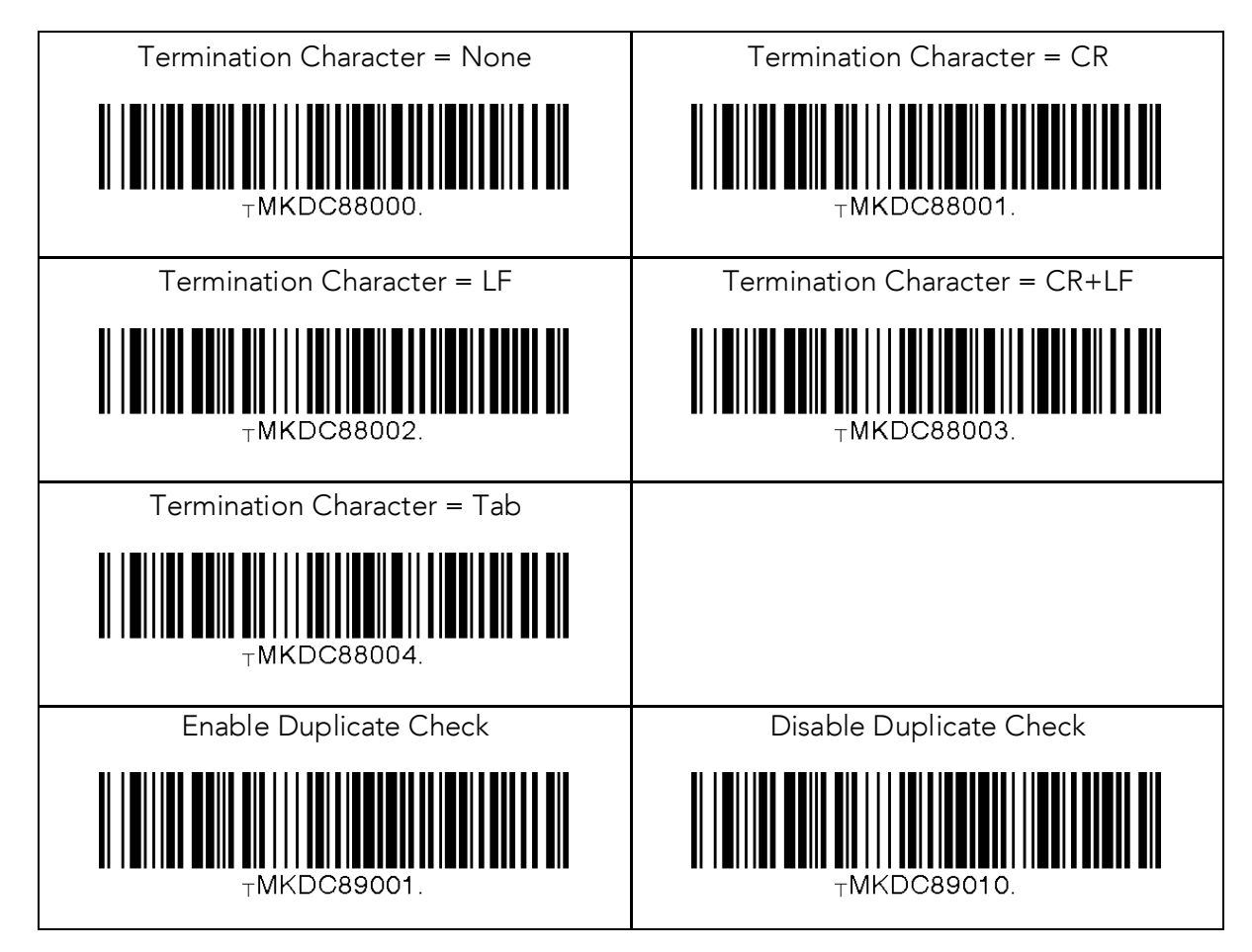

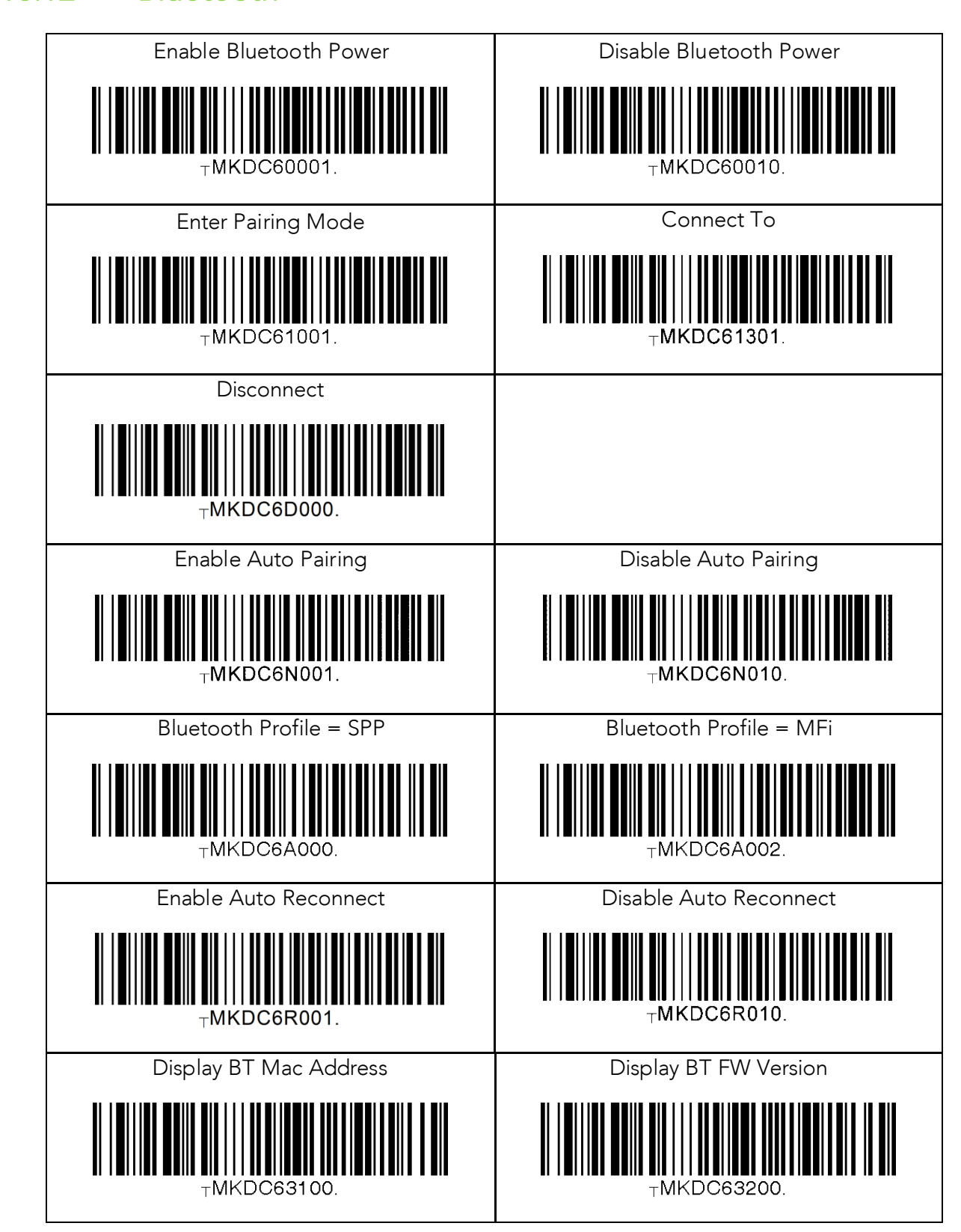

# 16.13 System

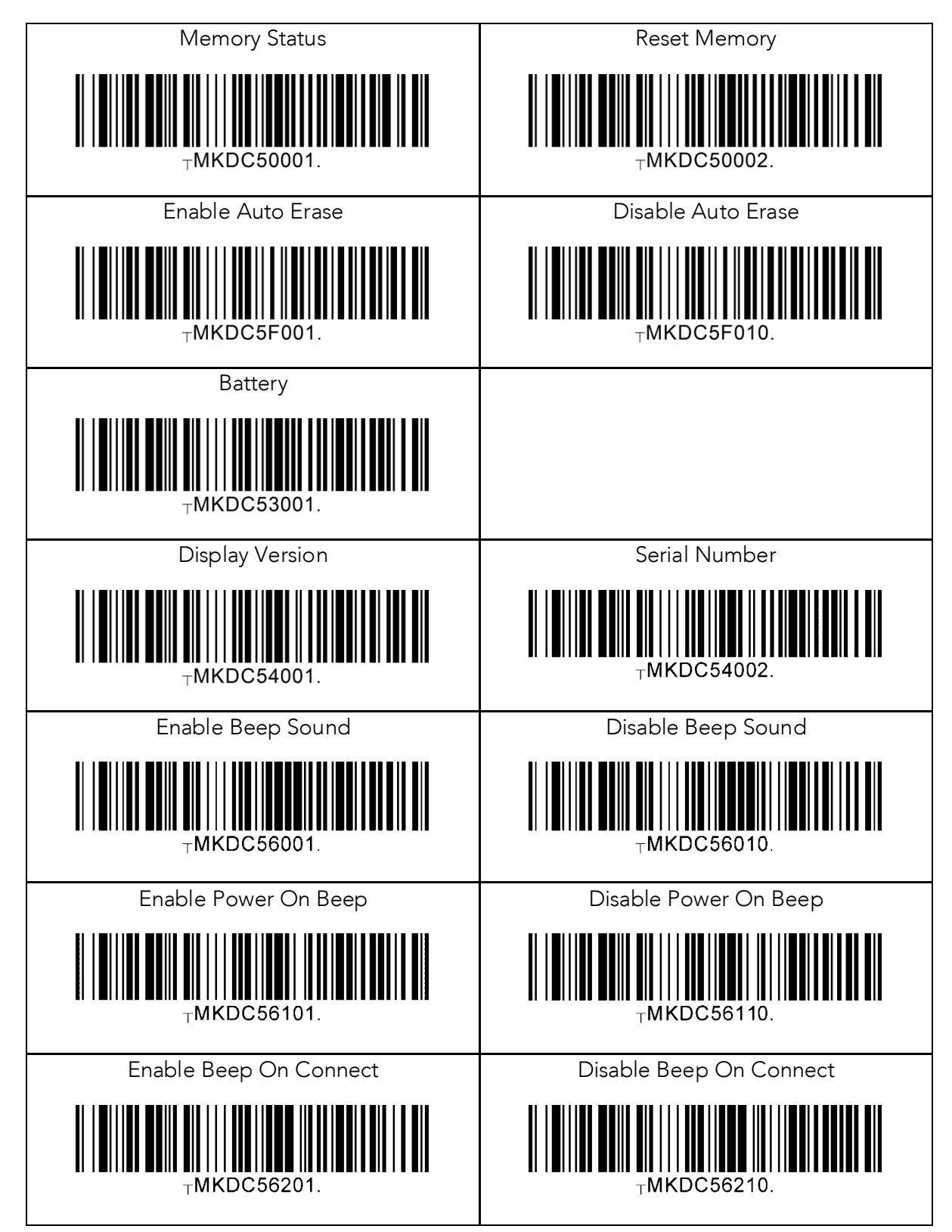

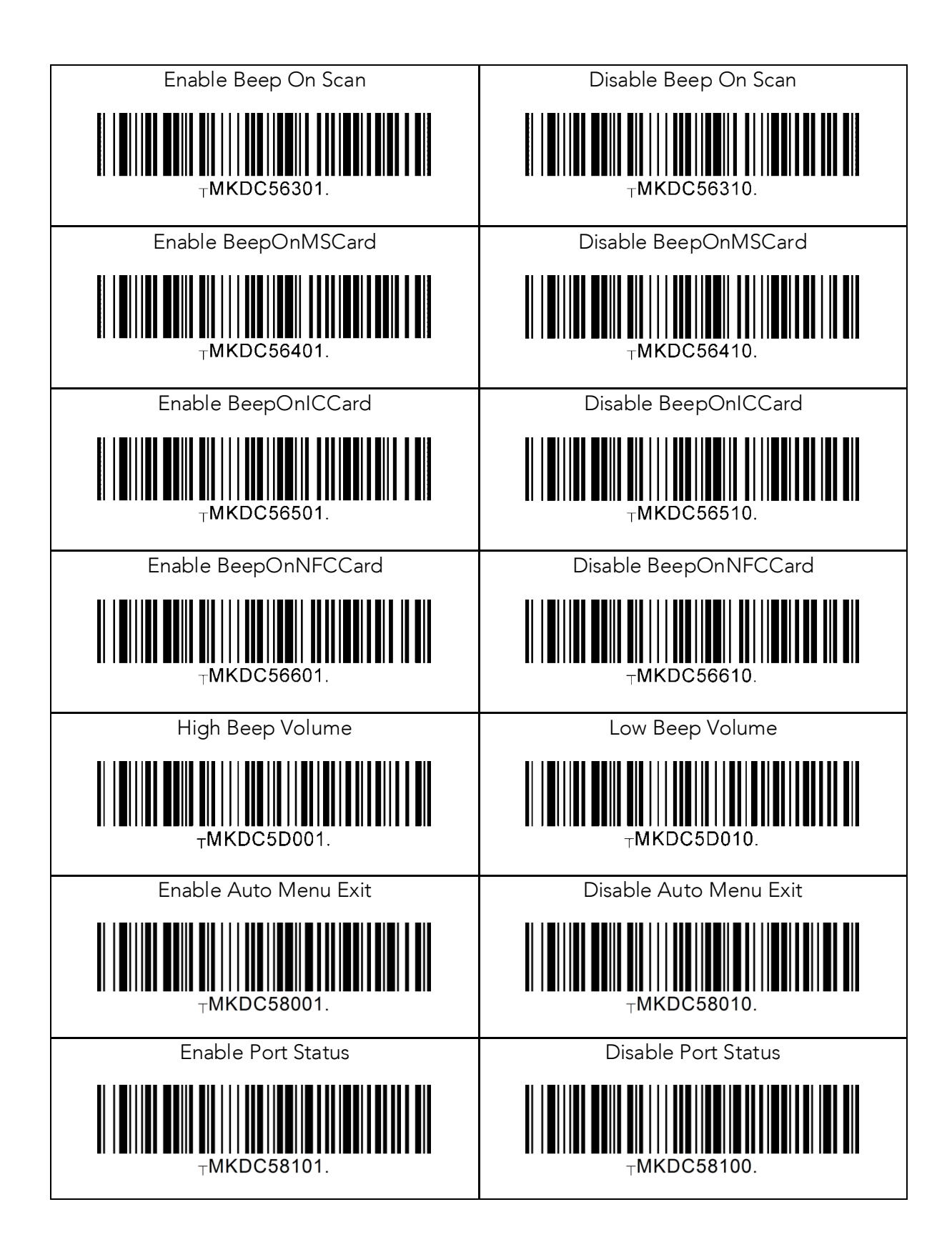

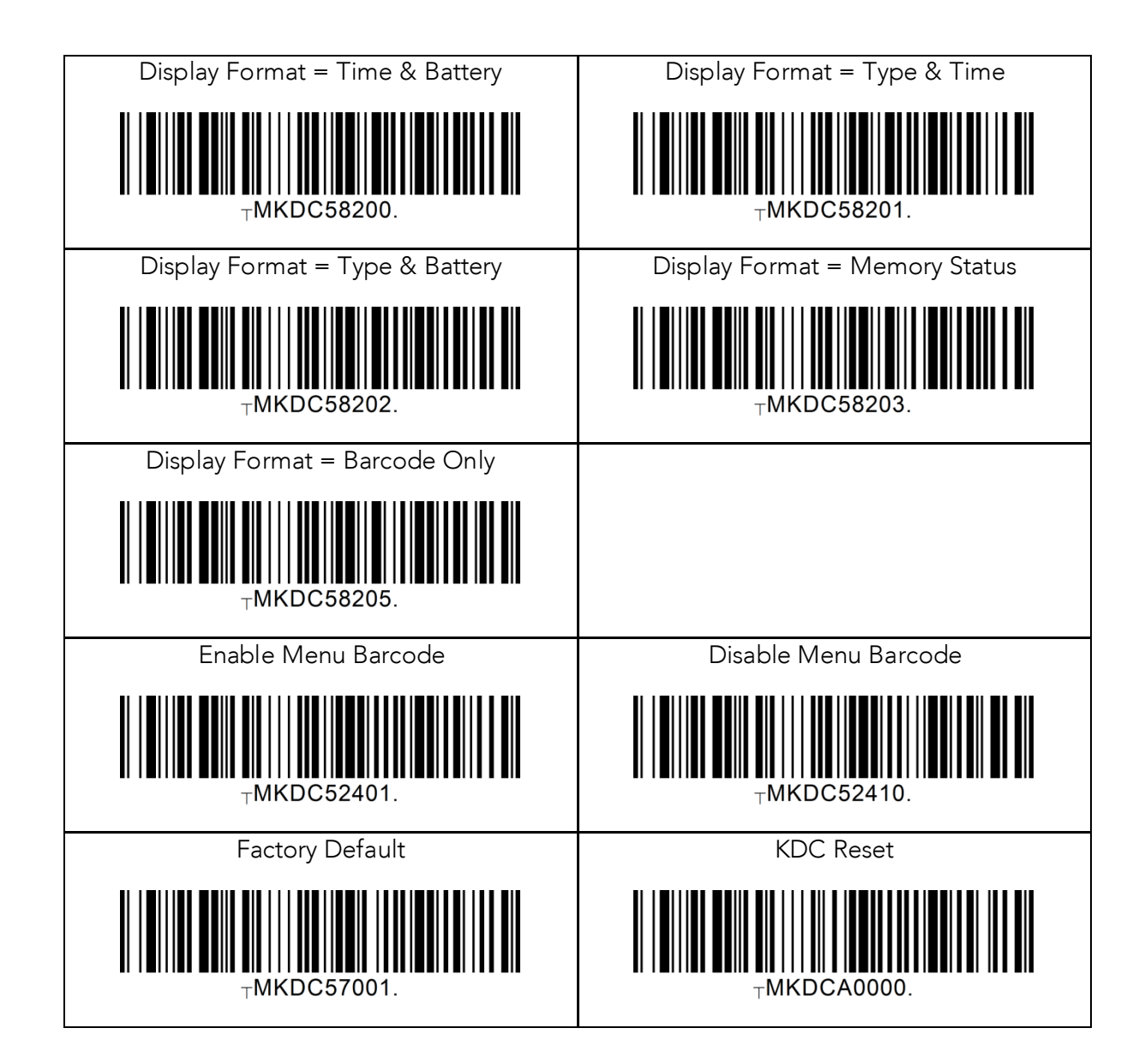

# 16.14 Sleep Timeout

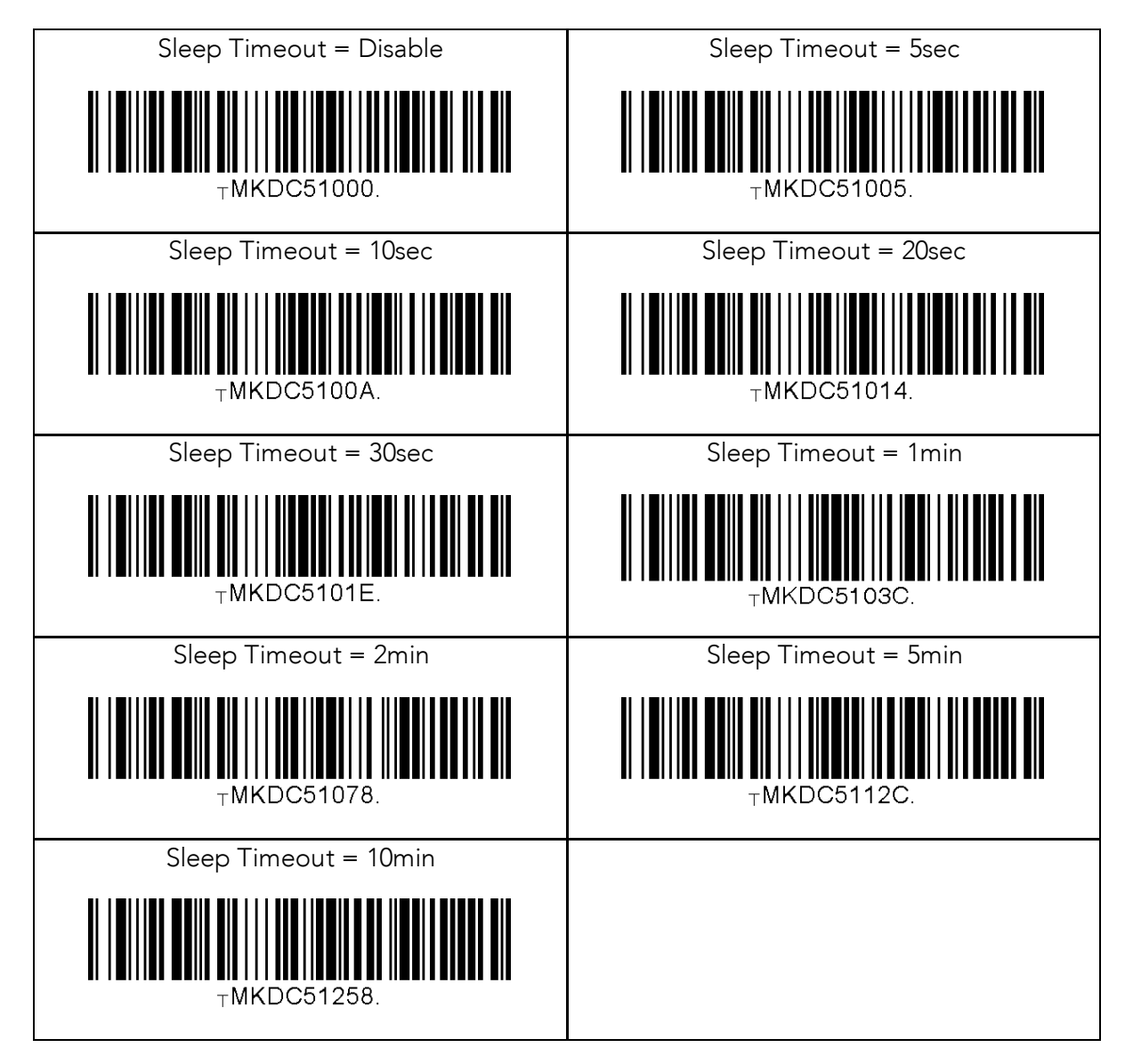

# 16.15 NFC

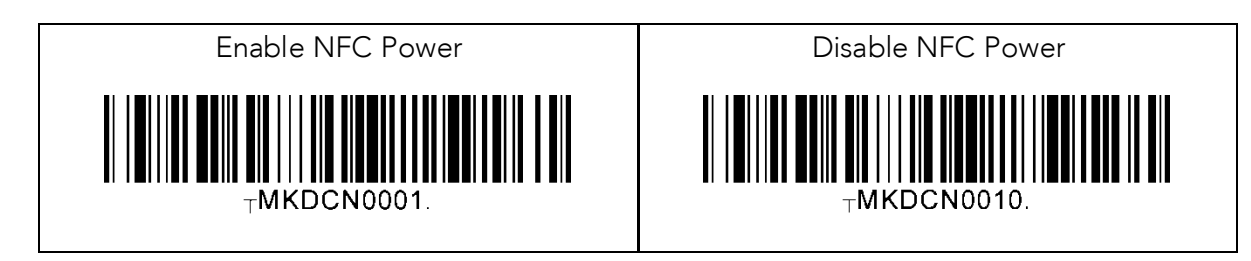

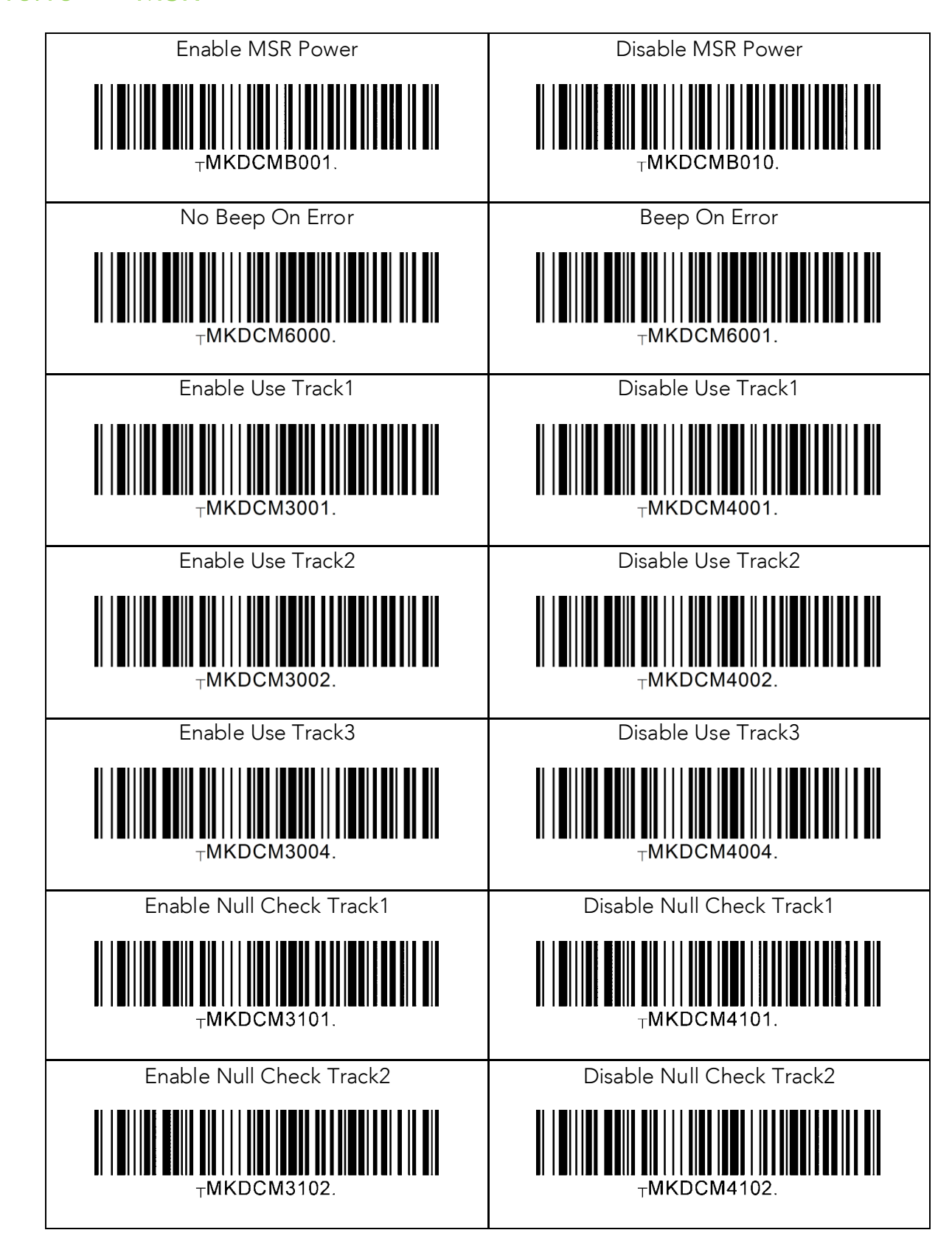

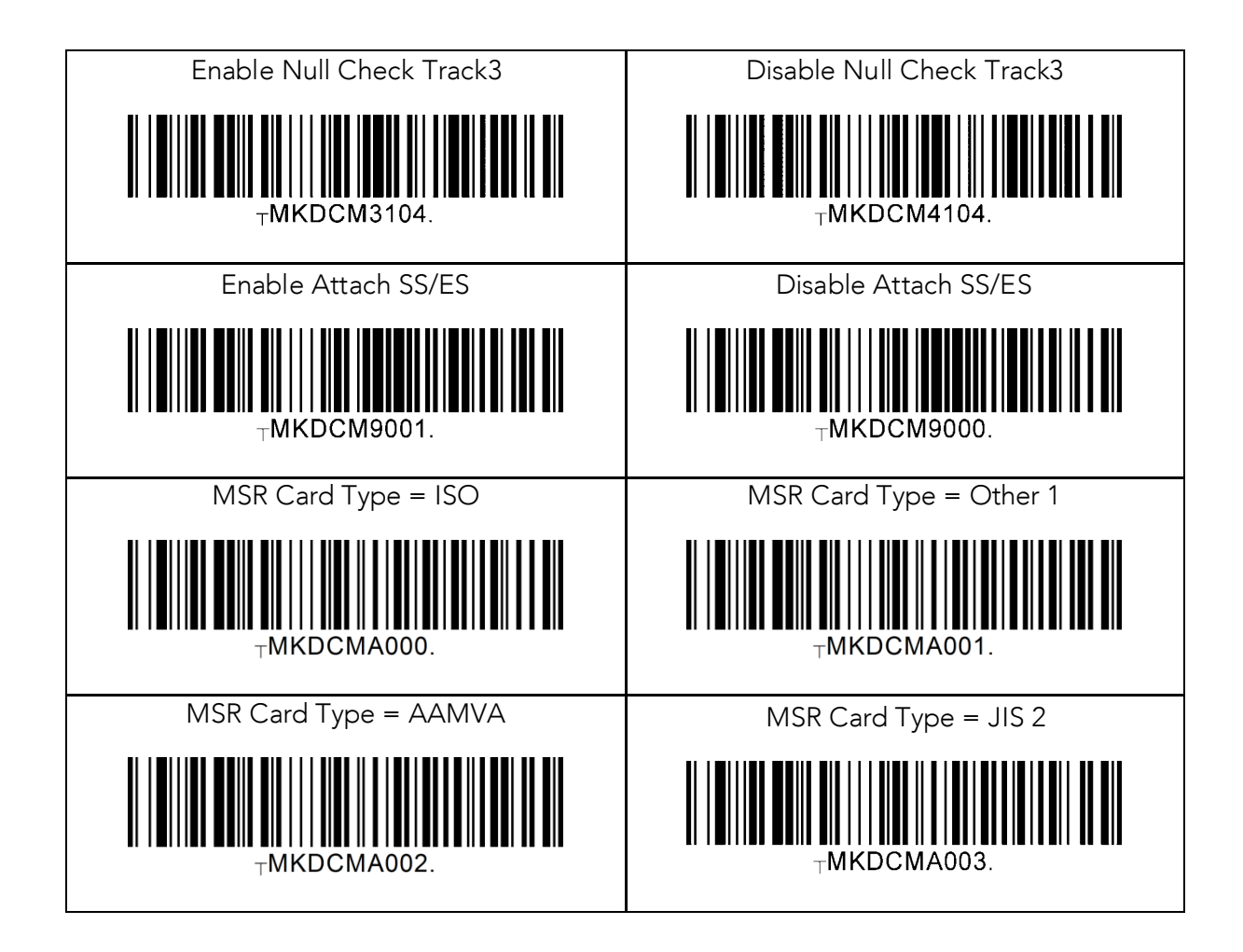

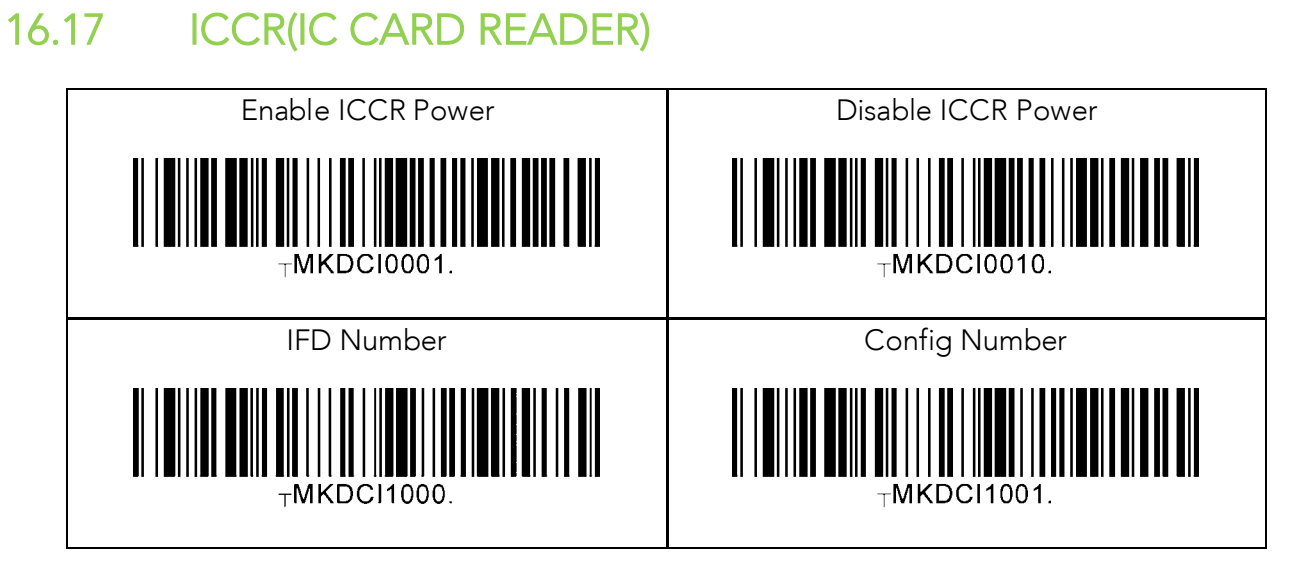

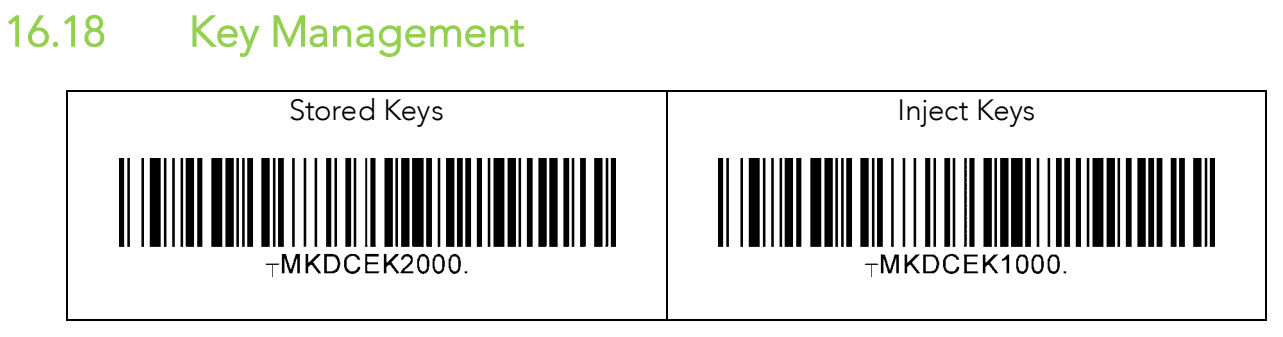

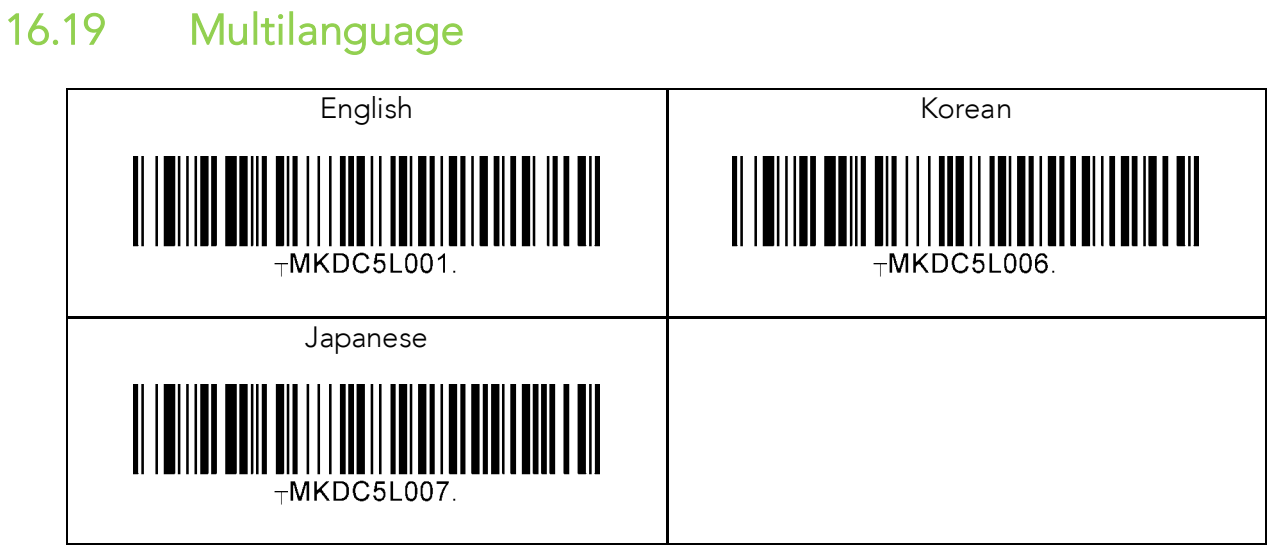

# **17 Appendix G – Multiple Special Barcodes**

This chapter explains how to make a multiple configuration barcode for the KDC to configure multiple KDC settings by scanning one barcode. The KDC provides special barcodes that enable changes to the KDC configuration; but, this current barcode changes only one configuration. New KDC firmware VersionR\_305 introduces a feature to enable the user to make one special barcode to change multiple KDC configurations.

## KDC20/100/250/270L/270D/350L/410/411/415/470L/<br>470D/475L/475D/475S/500L  $17.1$  $470$

⚫ Barcode type Code128 is used to make a single special barcode and its format is as follows:

<FNC3><Barcode String>

Here, the <FNC3> is a Code 128 control character and the <Barcode String> is an ASCII string for each KDC configuration.

⚫ The multiple configuration Code128 barcode format is as follows and has a control character and series of barcode strings.

<FNC3><Barcode String 1>;;;;; <Barcode String N>

Here, the <FNC3> is a Code 128 control character and the <Barcode String 1> and <Barcode String N> are an ASCII string for each KDC configuration. The ';' is a separator for each configuration's barcode string. Please see user manual for the <Barcode String> for KDC configuration.

- ⚫ Example: Assume the user is changing the following configurations with one barcode.
	- ➢ Change Wedge/Store to "Wedge Only" ➔ <FNC3>82000
	- ➢ Change Termination Character to "None" ➔ <FNC3>88000
	- ➢ Change Bluetooth "Auto PowerOff" to "Disabled" ➔ <FNC3>64010

 $\frac{1}{2}$ 

## $17.2$ KDC30/270C/280C/300/350C/420/421/425/450/<br>470C/475C/475H/500C  $470C$

⚫ The following format is for a single configuration barcode format:

### <SYN> M <CR> KDC <Barcode String>.

- ⚫ <SYN> is a control character 0x16 in hex format.
- ⚫ M is an ASCII character 0x4D in hex format.
- ⚫ <CR> is a control character 0x0d in hex format.
- ⚫ KDC is an ASCII string 0x4B 0x44 0x43 in hex format.
- ⚫ <Barcode String> is an ASCII string for each configuration
- . is an ASCII string 0x2E in hex format that indicates the end of barcode.
- ⚫ The multiple configuration barcode string uses a repeated barcode string of each configuration in the following format:

### <SYN>M<CR>KDC<Barcode String 1> ;;;;;; <Barcode String N>.

- ⚫ <SYN> is a control character 0x16 in hex format.
- ⚫ M is an ASCII character 0x4D in hex format.
- ⚫ <CR> is a control character 0x0d in hex format.
- KDC is an ASCII string 0x4B 0x44 0x43 in hex format.
- ⚫ <Barcode String1> and <Barcode String N> are an ASCII string for each configuration
- ⚫ ; is a separator between each barcode strings.
- . is an ASCII string 0x2E in hex format that indicates the end of barcode.
- ⚫ Example: Assume the user is changing the following configurations with one barcode.
	- ➢ Change Wedge/Store to "Wedge Only" ➔ <SYN>M<CR>KDC82000.
	- ➢ Change Termination Character to "None" ➔ <SYN>M<CR>KDC 88000.
	- ➢ Change Bluetooth "Auto PowerOff" to "Disabled" ➔ <SYN>M<CR>KDC 64010.

# SYNOMIC SYNOMIC STATISTICS, THE STATISTICS, THE SERVED OF THE STATISTICS.

Code 128

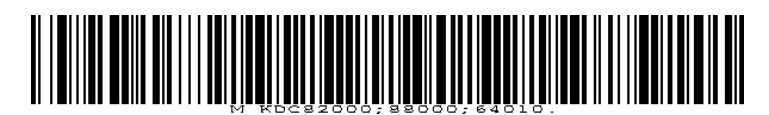

⚫ QR code

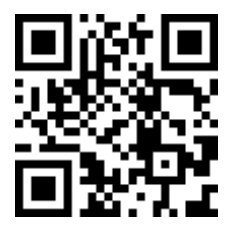

# **18 Appendix H – Power management**

When the KDC is not in use, it enters sleep mode. In this state, the KDC consumes very little power to prolong battery life.

The KDC270/KDC280/470 supports an additional power management feature called Hibernation mode. In this state, the KDC consumes even less power than when in sleep mode. This is because Hibernation mode is essentially in the same state as the power off state. The KDC will boot up faster from Hibernation mode in comparison to the power off state. This is  $\frac{1}{\sqrt{2}}$  is the power of the power of the power of state  $\frac{1}{\sqrt{2}}$  states to the power of states in Hibernation mode the KDC skins initialization. because in Hibernation mode, the KDC skips initialization.

Press and hold the SCAN button for more than 3 seconds to boot from Hibernation mode or power off mode.

By default, the Hibernation mode is disabled. It can be enabled by scanning the barcodes below with selected timeouts.

### below with selected timeouts. 18.1

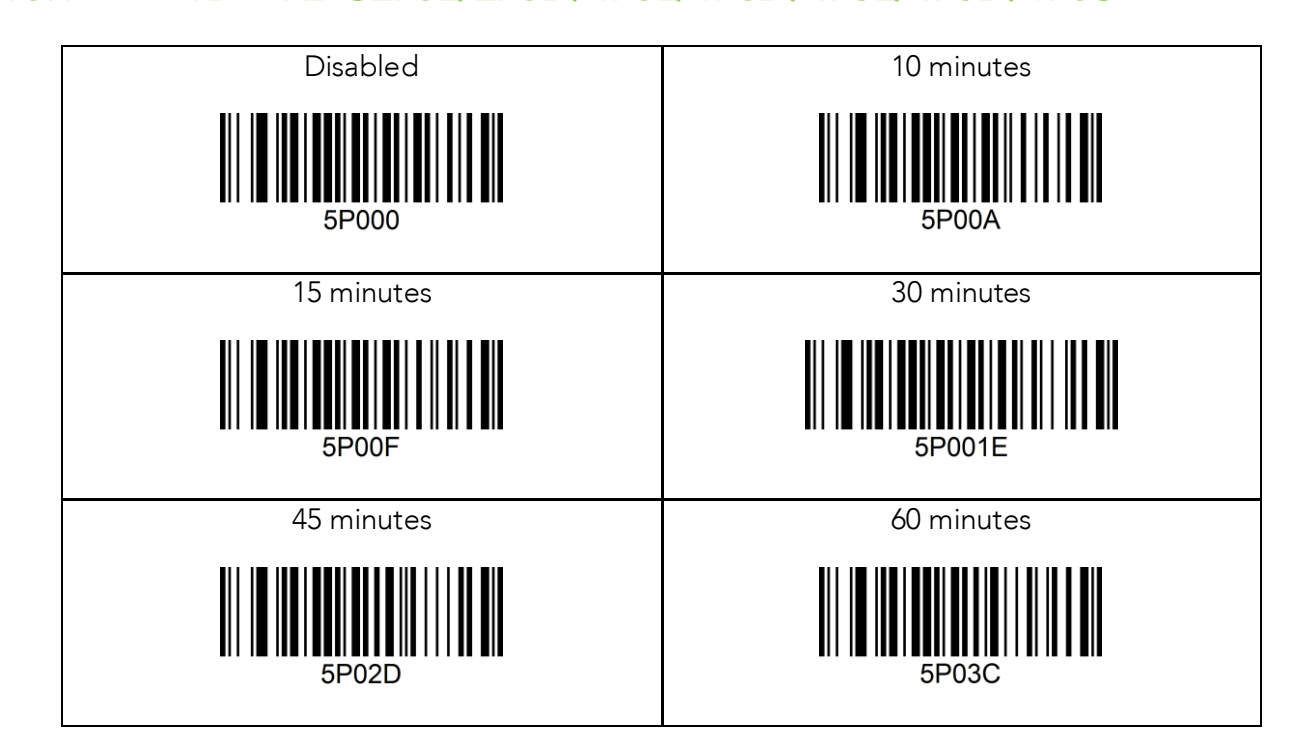

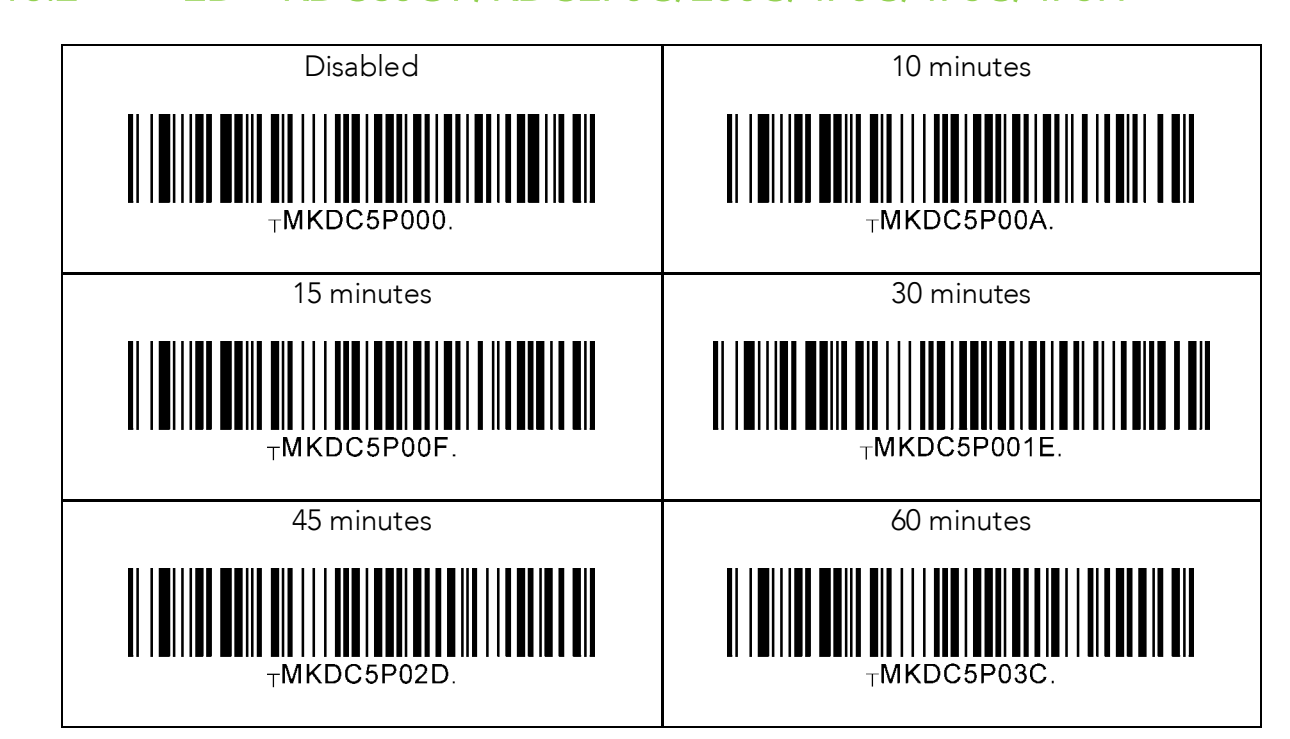

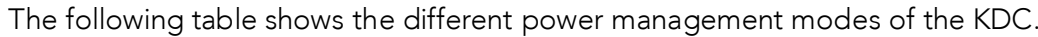

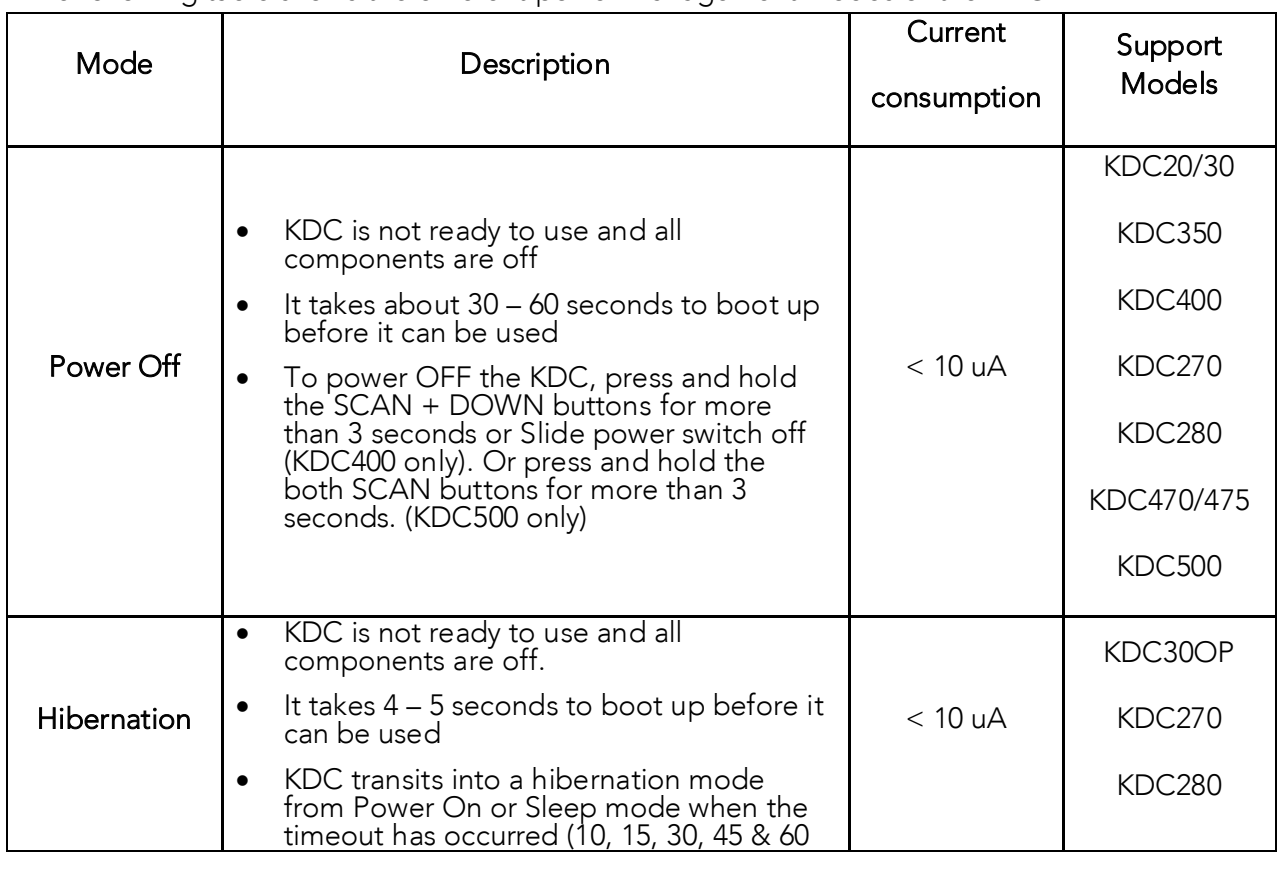

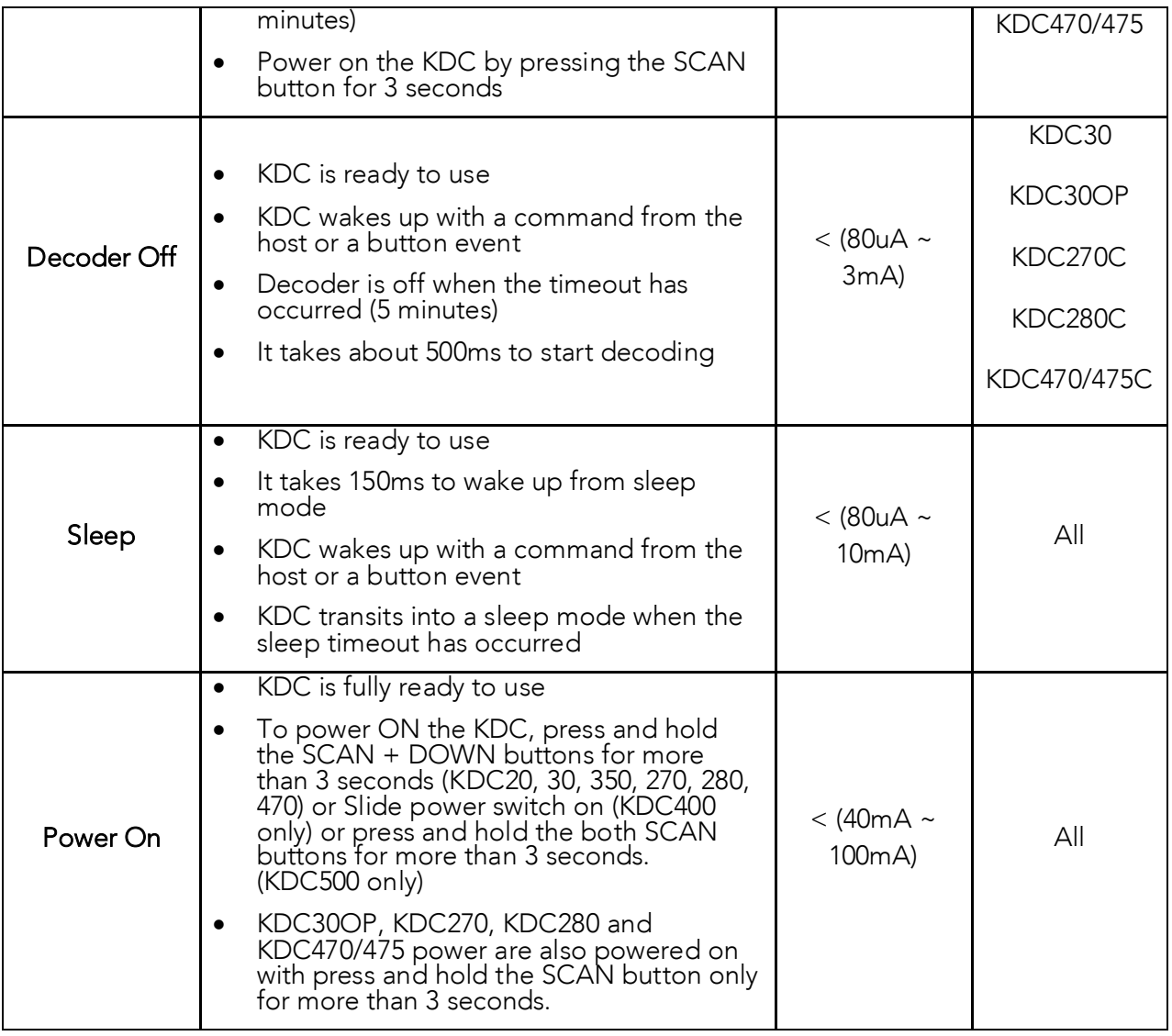

Note: KDC100/200/250/300 doesn't have power off state.

# **19 Appendix I – KDC470/475 specific features**

### Connection method with a PC 19.1 19.1 Connection method with a PC

The KDC470/475 automatically sets up a communication path between itself and the PC when<br>the KDC470/475 is plugged in via USB cable. By pressing the DOWN button for 3 seconds, the  $t_{\text{D}}$  is plugged in a communication path bottom the DC and smart dovice. KDC470/475 toggles the communication path between the PC and smart device.

### 19.2 Smart device charging method

It is possible to charge a smart device and the KDC470/475 at the same time by via USB cable or using a charging cradle.

### $19.3$ **Configuring SCAN buttons**

 $T$ buttons (Case scan buttons) on certain smart device cases. By default, both main and cases. buttons are enabled.

However, user can configure scans buttons as following

- 1. Enable/Disable main scan buttons. In this case, the Case scan buttons are only work.
- 2. Disable Case scan buttons and separate main LEFT and RIGHT scan buttons.
	- <sup>①</sup>. Enable only LEFT scan button
	- <sup>②</sup>. Enable only RIGHT scan button
	- <sup>③</sup>. Enable both LEFT and RIGHT scan button

# $19.4$

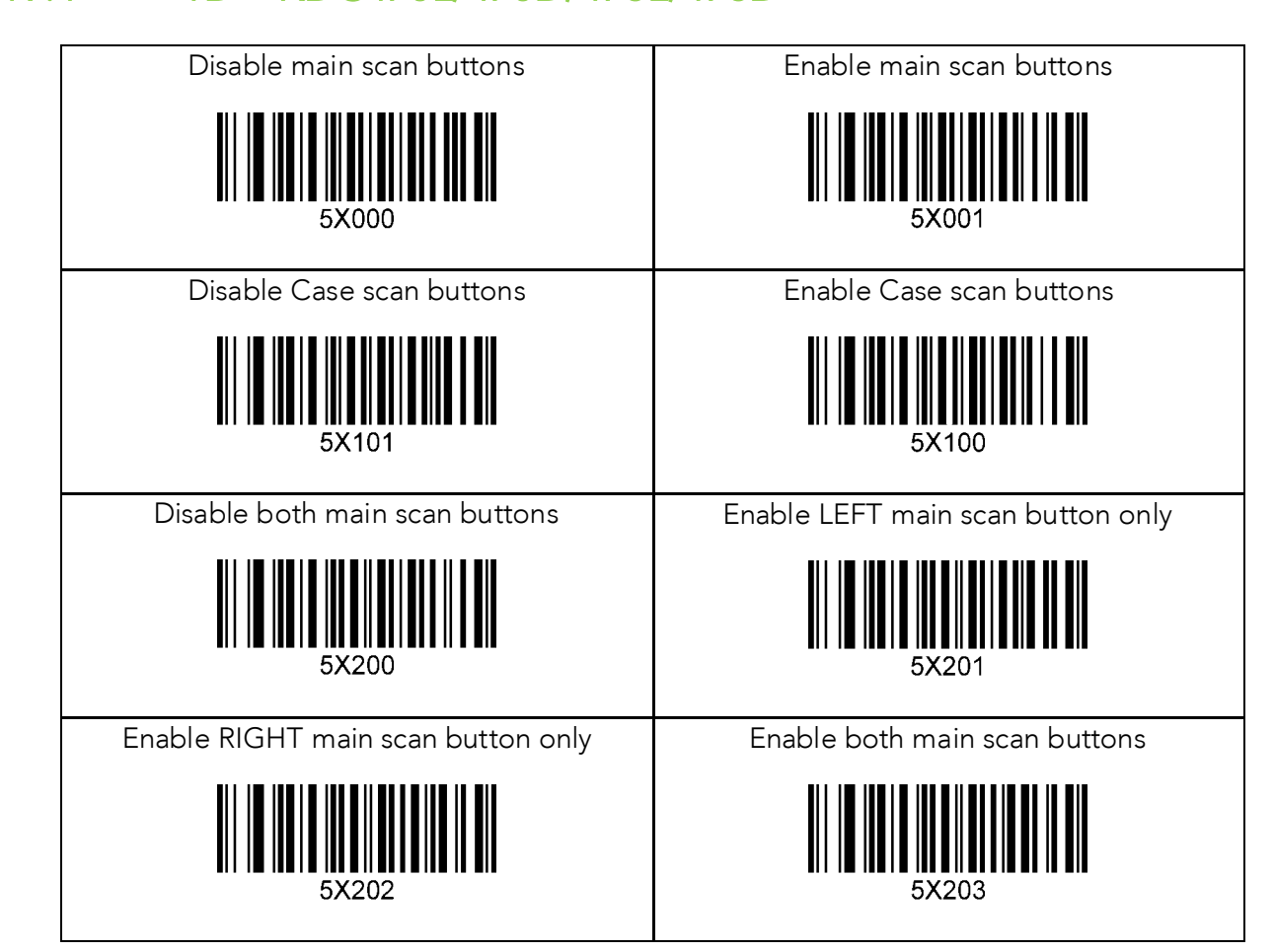

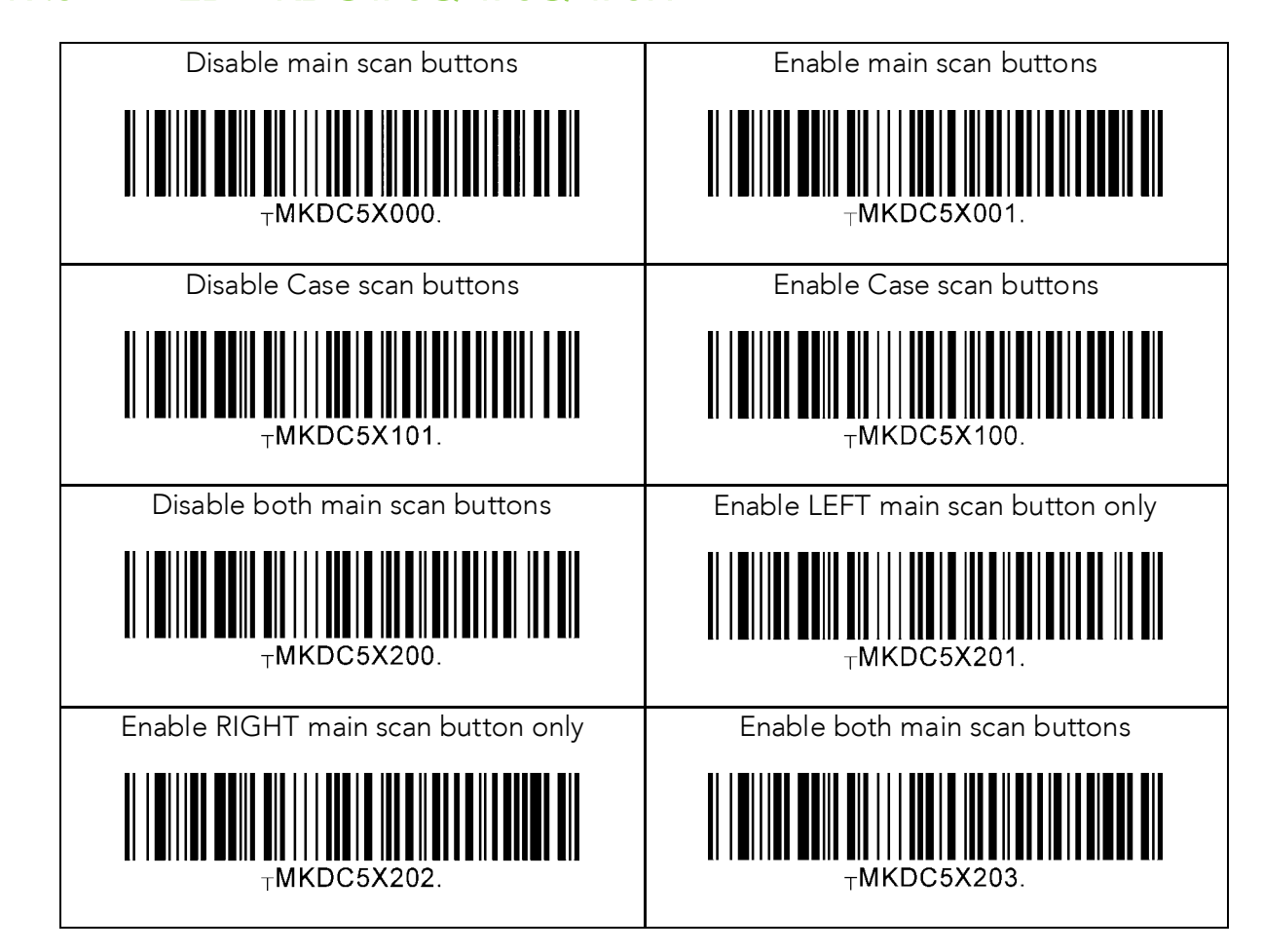

### $19.6$  $19.6$  Usb  $(0.6)$  Model Model Model Model Model Model Model Model Model Model Model Model Model Model Model Model Model Model Model Model Model Model Model Model Model Model Model Model Model Model Model Model Model Mode

KDC470/475 support OTG mode when using Android phone with a smartphone case.<br>KDC470/475 smartphone case allows user to charge Phone and KDC470/475 at the same time. However, it is not possible to charge Phone if using OTG mode. It should be switched Bluetooth mode while charging a Phone. Bluetooth mode while charging a Phone.

There are two modes in KDC470/475: OTG mode and Bluetooth mode.

- KDC470/475 stores mode in NVRAM<br>• These modes are only determined via a special barsede and a s
	- These modes are only determined via a special barcode and a command

- KDC470/475 is running w/o a smartphone case<br>• KDC470/475 is running w/o a smartphone case
	- KDC470/475 is running w/o a smartphone
	- KDC470/475 is running w/ a smartphone which doesn't support OTG mode
	- KDC470/475 and Phone are under charging via USB or Cradle
		- <sup>o</sup> KDC470/475 is switched back to OTG mode when USB cable is unplugged or removed from charging cradle.

 $\frac{1}{2}$ application can keep connections when transition is happened with following an application guide.

## with Phone hefore using it with phone before using it.

The below picture describes overall flow of using OTG and Bluetooth mode in KDC470/475.

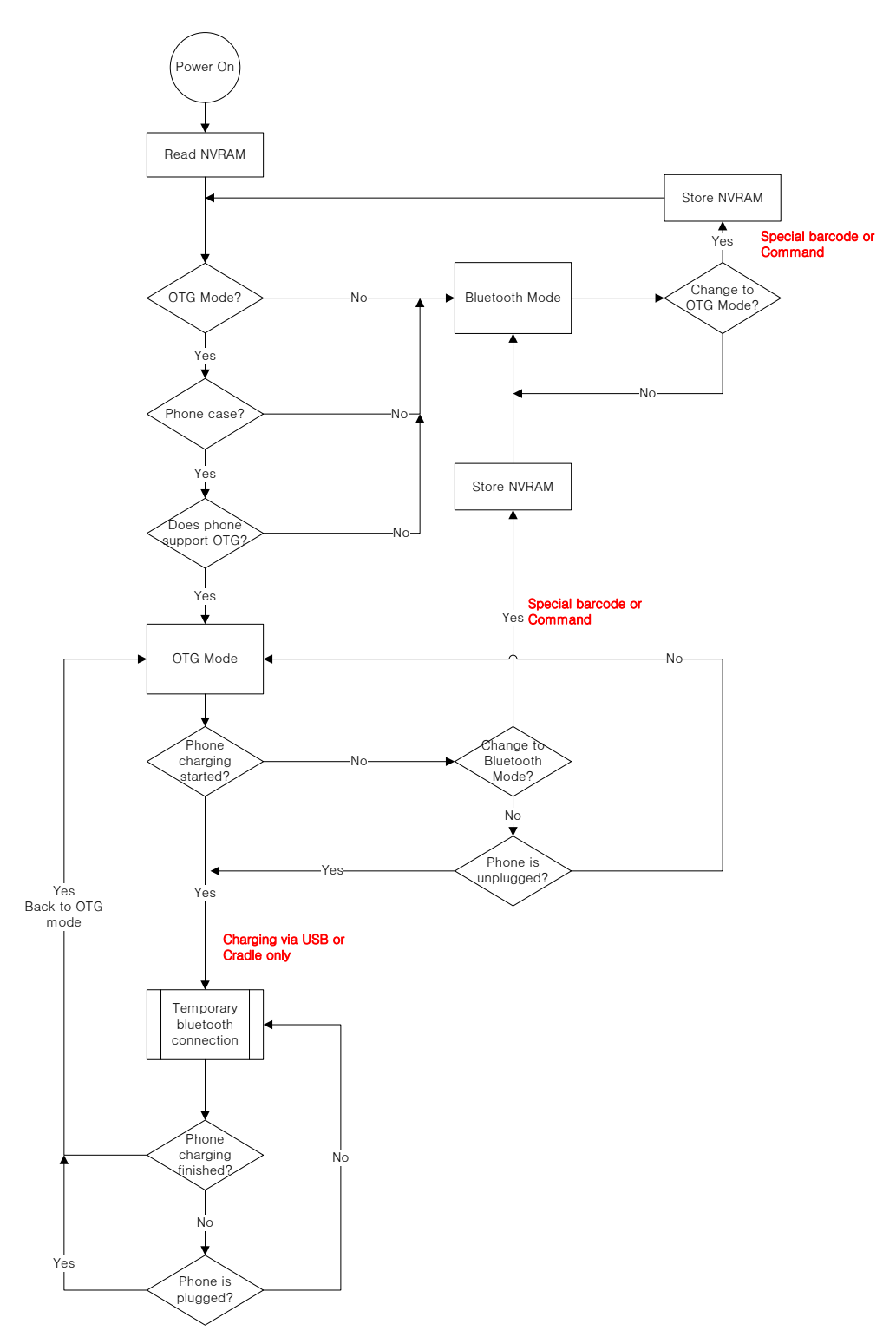

### When does KDC470/475 switch modes?  $W(4,7)$  such that  $W(4,7)$  such modes.

- U1: Removes Phone from KDC470/475 case and KDC470/475 switches to Bluetooth
- U2: Inserts Phone to KDC470/475 case and KDC470/475 switches back to OTG mode<br>from Bluetooth mode
- U3: Plugs USB cable and KDC470/475 switches to Bluetooth mode from OTG mode<br>• U4: Unplugs USB cable and KDC470/475 switches back to OTG mode from Bluetoot
- U4: Unplugs USB cable and KDC470/475 switches back to OTG mode from Bluetooth
- U5: Puts KDC470/475+Case into a cradle and KDC470/475 switches to Bluetooth mode<br>• U6: Bemoves KDC470/475+Case from a cradle and KDC470/475 switches back to OTG
- U6: Removes KDC470/475+Case from a cradle and KDC470/475 switches back to OTG
- U7: Scans a Bluetooth mode special barcode to change to Bluetooth mode<br>• U8: Scans an OTG mode special barcode to change to OTG mode
- U8: Scans an OTG mode special barcode to change to OTG mode

The following table shows the connection modes of KDC470/475 which can be changed automatically.

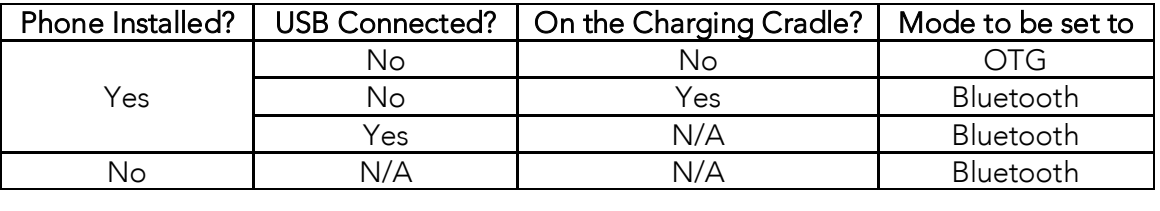

## Special Barcodes

• Bluetooth Mode: KDC and Smart Device communicate each other through Bluetooth.

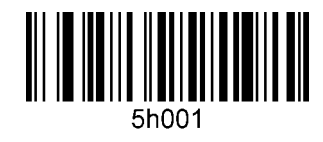

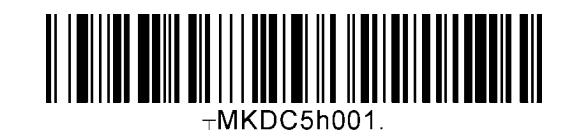

• OTG Mode: KDC and Smart Device communicate each other through USB.

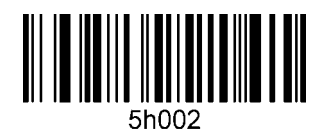

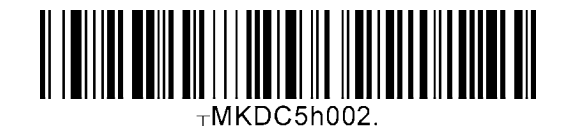

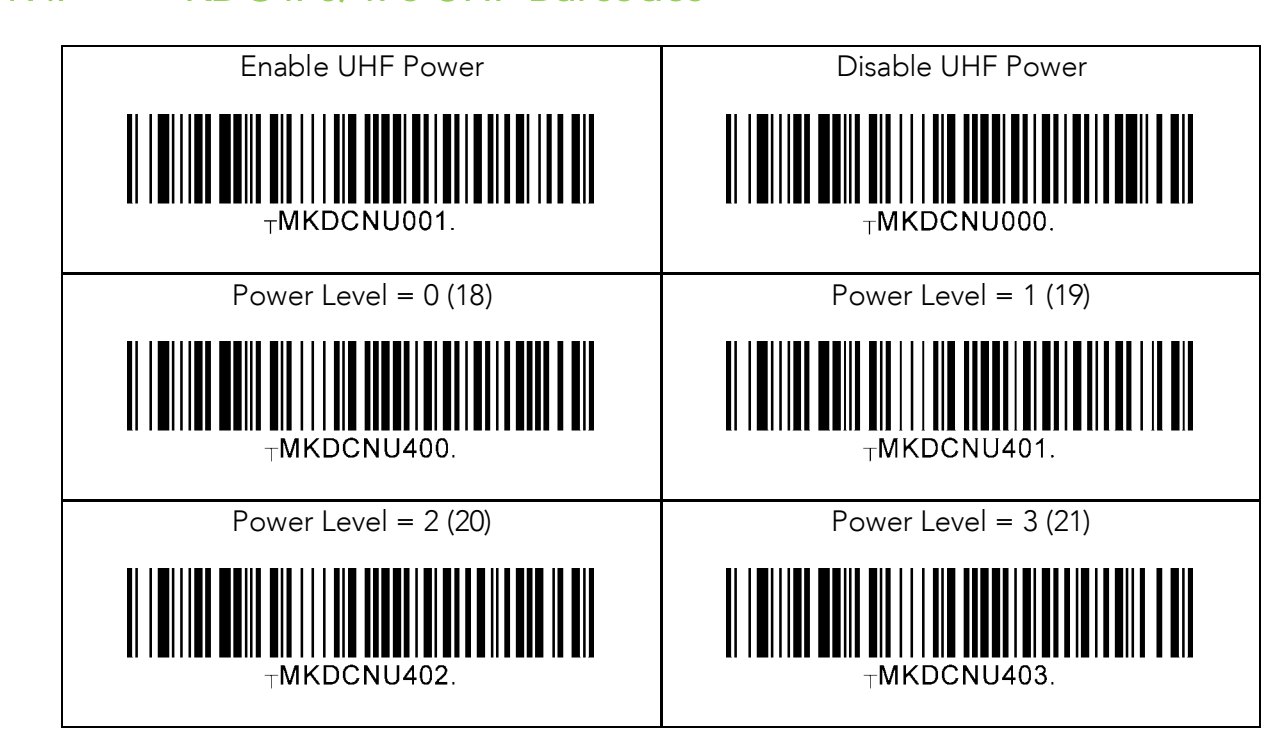

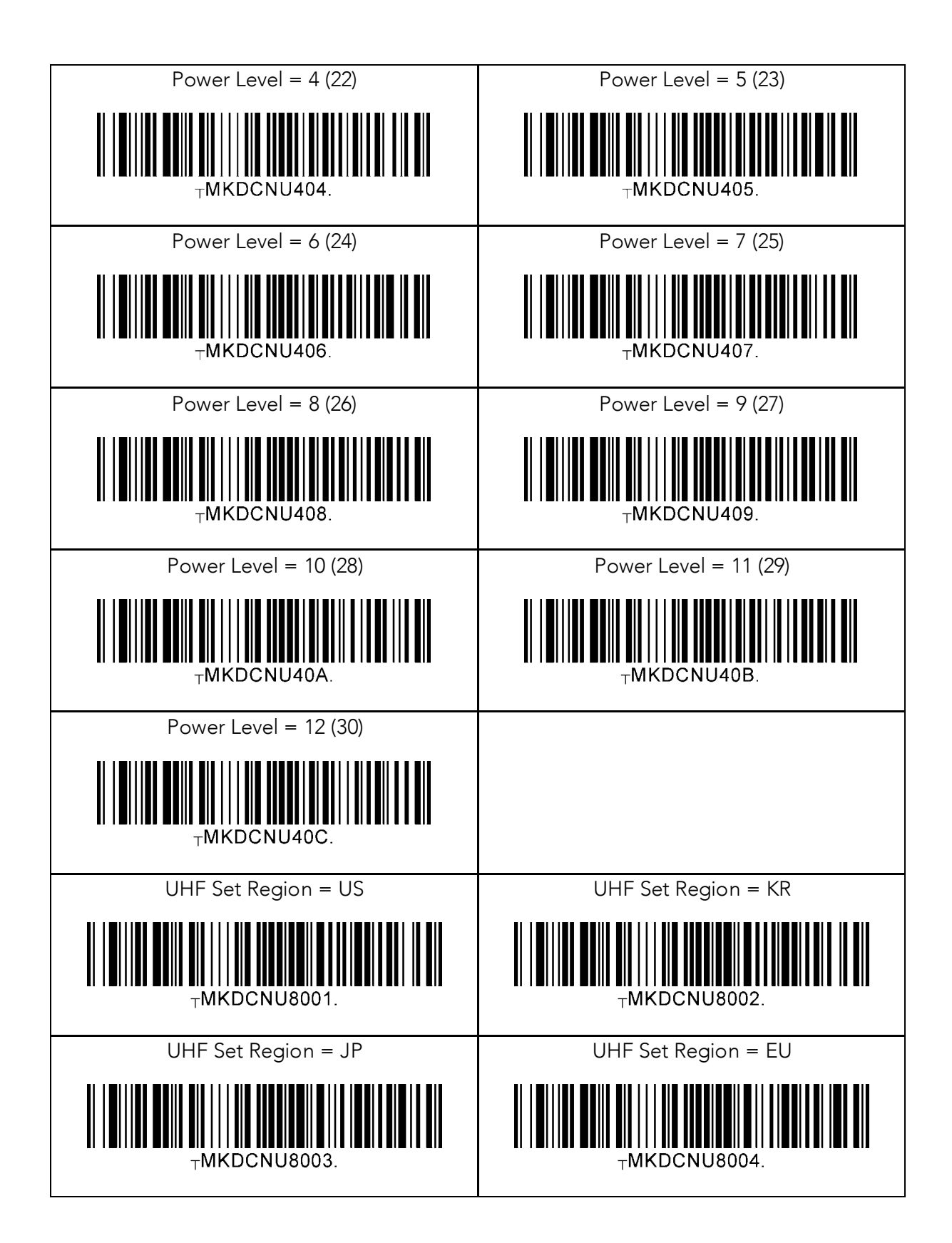

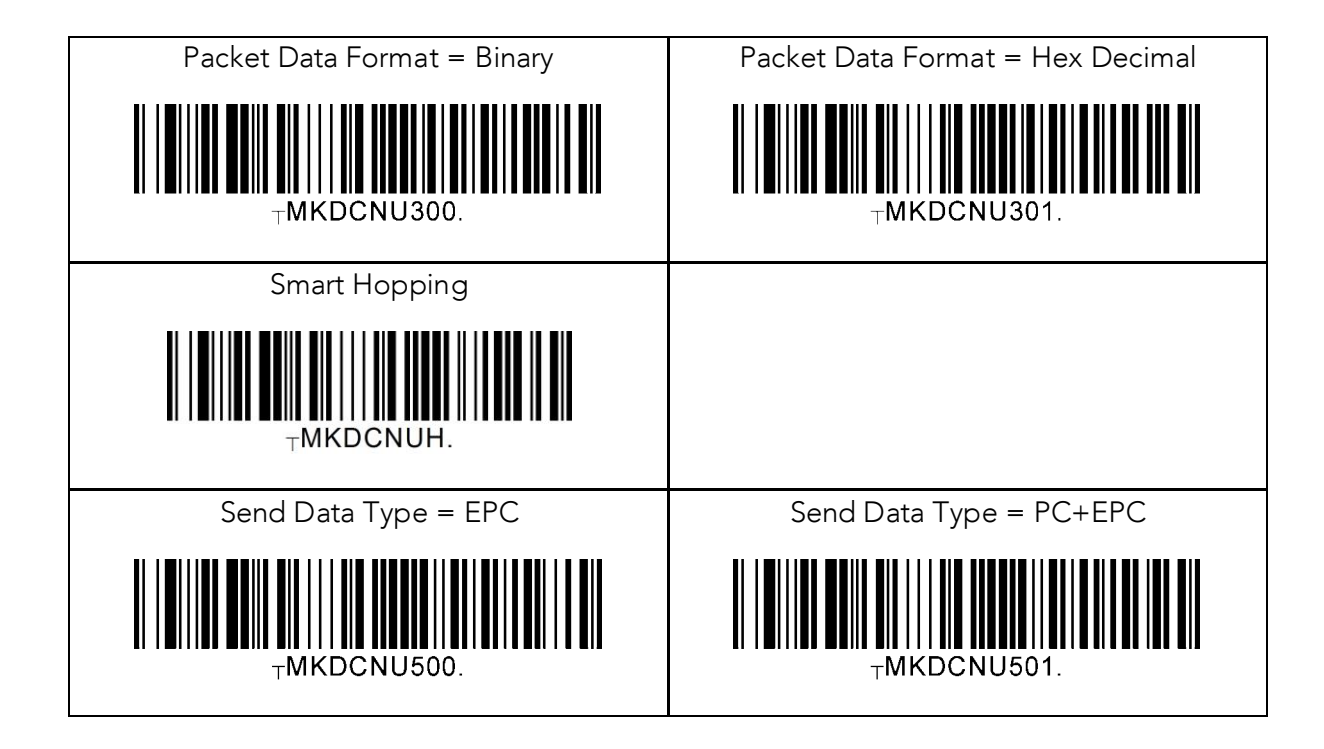

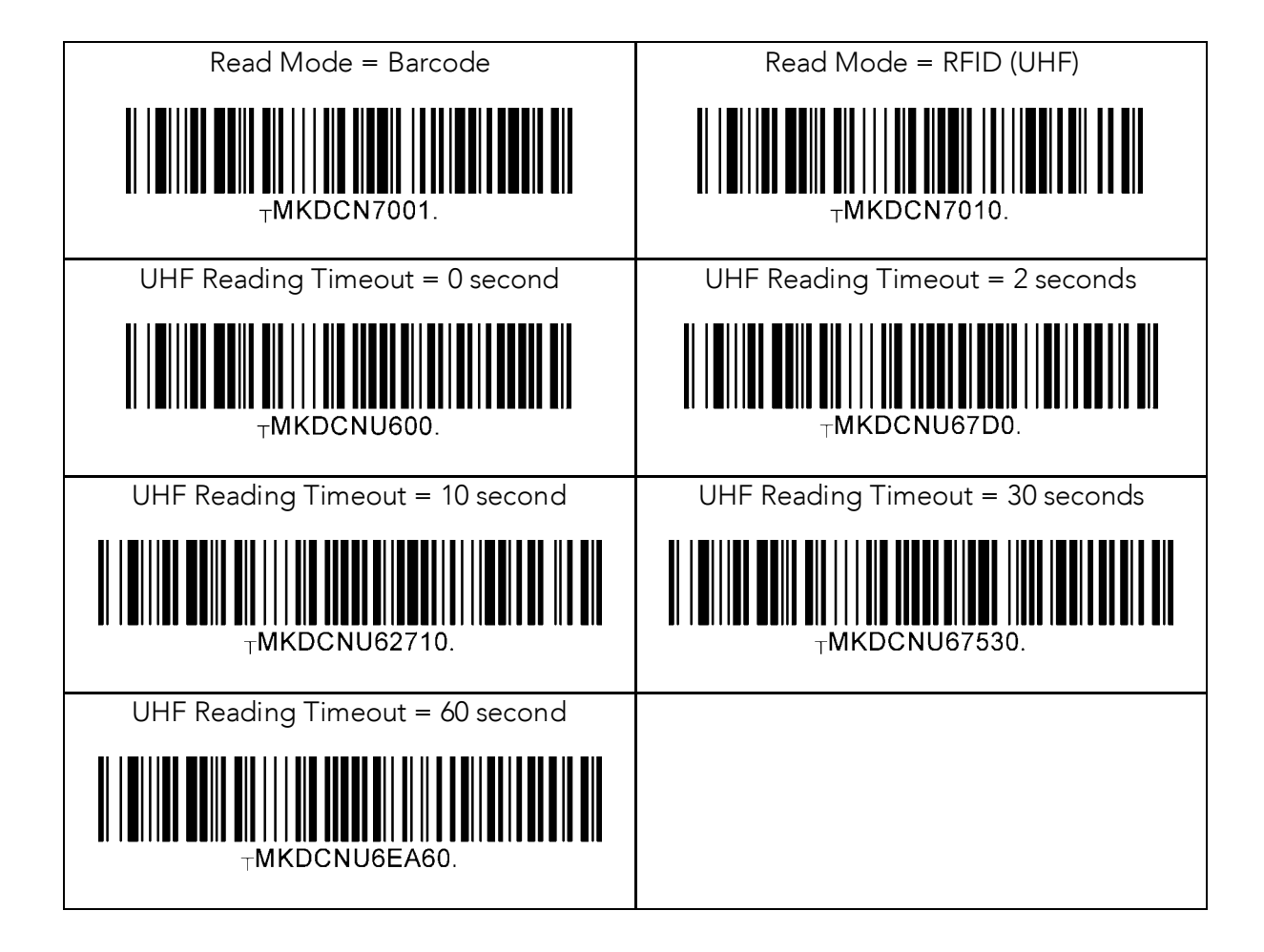

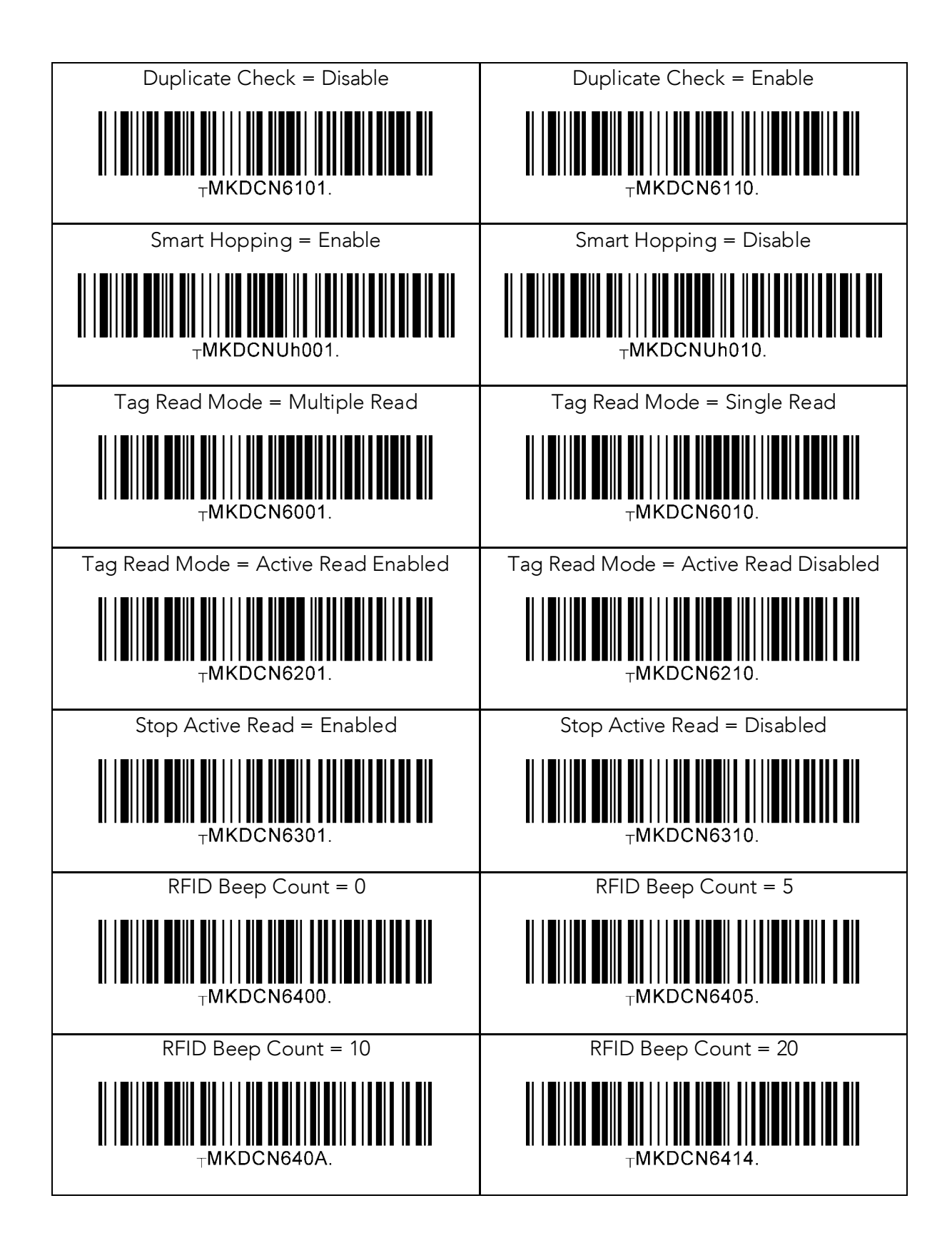

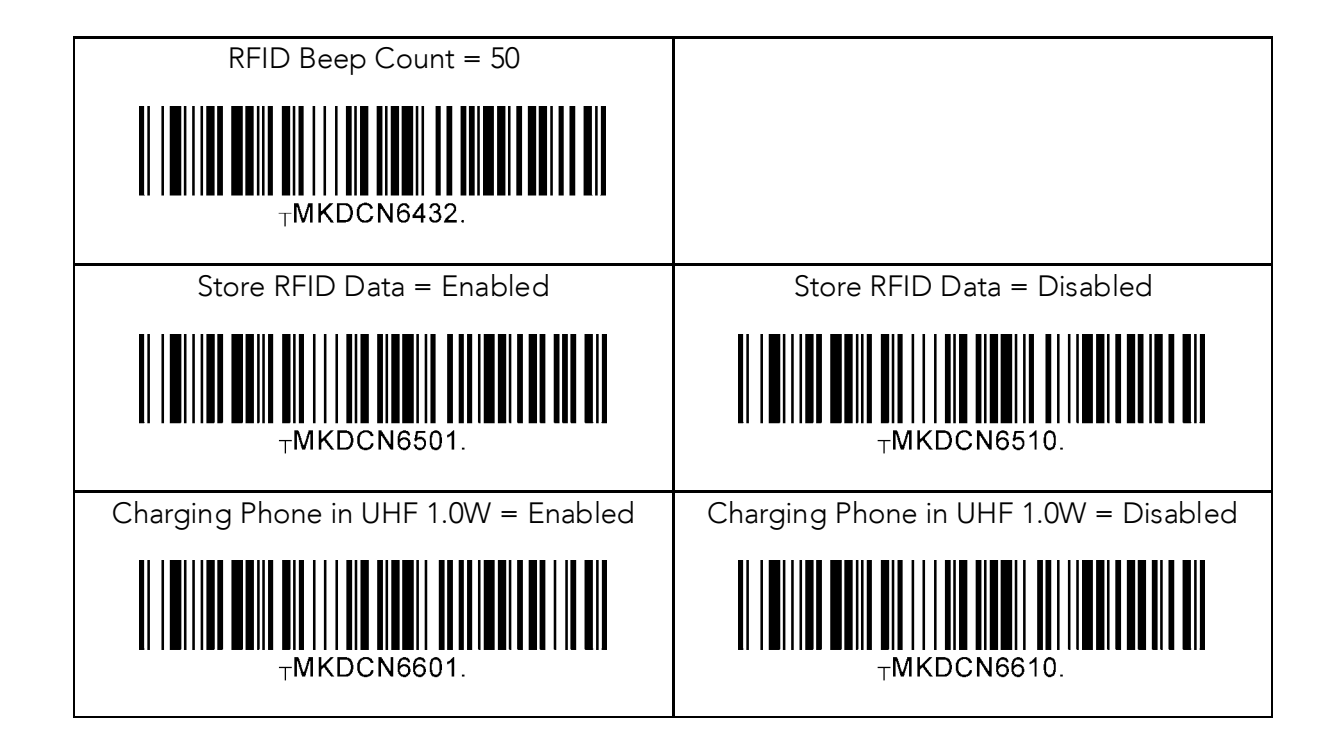

# **20 Appendix J – How to connect KDC280 to host via BLE**

KDC280 has BLE(Bluetooth Low Energy) V4.1 instead of Bluetooth V2.1 and supports below three profiles.

- SPP
	- o It is a KoamTac specific customized profile which provides bi-directional communication in the paired mode.
- HID
	- o It is a Bluetooth Low Energy standard profile which does support Human Interface Device as like keyboard. It is required to be paired first.

### Selecting profile  $20.1$

 $\frac{1}{2}$  Select a BLE profile. The USA profile are two profiles up a BLE profile. The user  $\frac{1}{2}$ profile manually (on the KDC280) or by scanning a programming barcode as shown below.

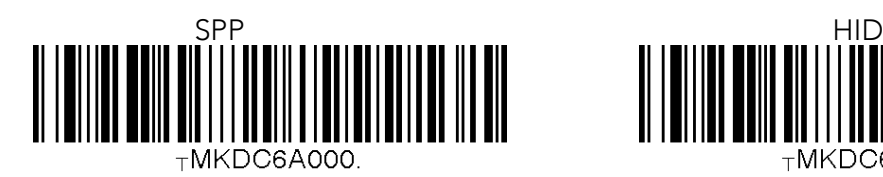

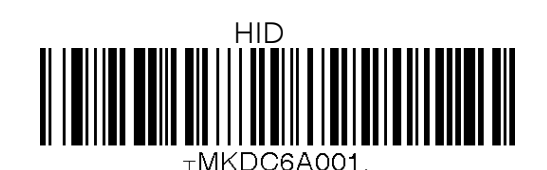

The user also may select a BLE profile from the ConnectDevice menu of KD280.

### KDC280 Main menu → BT Config → ConnectDevice<br>Pairing  $20.2$ 20.2 Pairing

1. There are three ways to put KDC280 into **Pairing** mode.

**•** Scan below **Pairing** barcode.

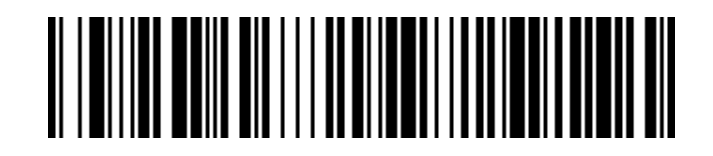

● Select Pairing from the KDC280 menu.

## KDC280 Main Menu → BT Service → Pairing

⚫ Press the Scan button for five seconds in order to enter into Pairing mode.

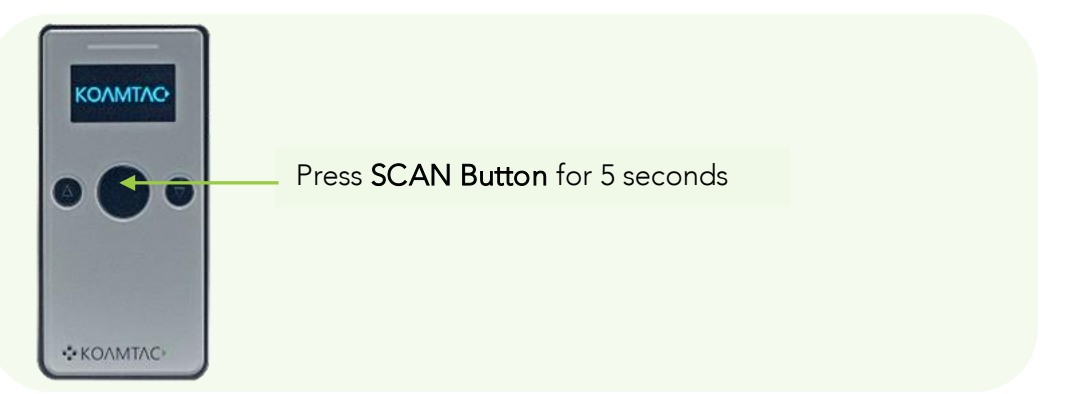

paired. The KDC and host device will now communicate with each other. paired. The KDC and host device will now communicate with each other.

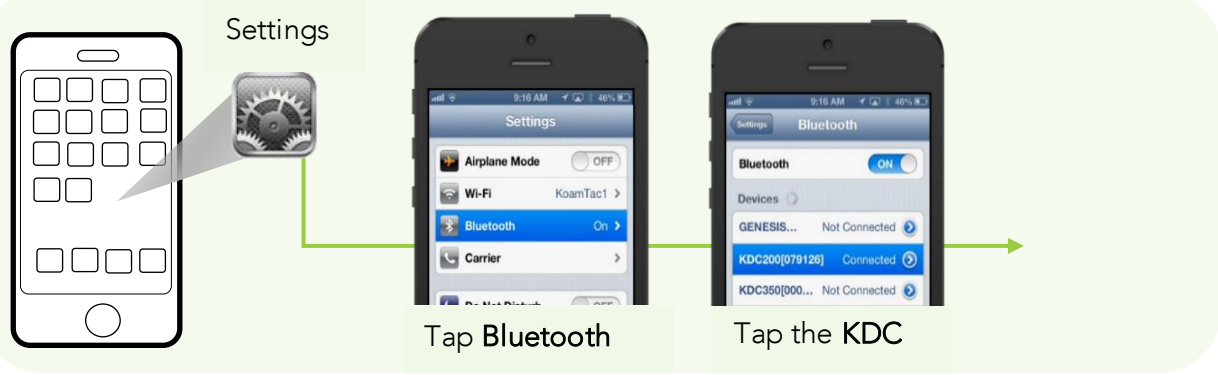

3. After it has been paired, open application and select a paired device and connect to the KDC280.

# **21 Appendix K – Social Distancing Feature**

The COVID-19 pandemic has added a new challenge to every workplace - warehouses, manufacturing lines, and even retail store floors - the need to maintain distance between people for their health and safety. Reopening your business is already an undertaking but ensuring social distance among your workers is made easy with the KOAMTAC social distancing feature.

Whether you're a small or enterprise business, the KOAMTAC social distancing feature works with the technology and systems you already have in place so you, and your workers, can have peace-of-mind as you adjust to the new normal.

- ➢ Supported on all Bluetooth Low Energy (BLE) 5.0 KDC devices.
- $\triangleright$  For more on the social distancing feature, please watch: <https://youtu.be/m4Manx9vK68>

There are three ways to enable and control the settings for the social distancing feature:

- 1. Enable via the KDC menu
- 2. Scan the special Social Distance barcodes that correspond with the settings you wish to enable
- 3. Enable via the KTSync application

### $21.1$  $21.1$  Social Distancing Feature Parameters

The following parameters can be changed:

➢ **Distance**: Set the acceptable social distance range with values between 1 to 10 meters (Default: Disabled).
- ➢ **Host Alert**: This setting will forward distance alerts to the connected host device (Default: Disabled).
- ➢ **KDC Alert**: This setting allows the user to enable/disable an audible **beep** sound (Default: Enabled), **vibration** (Default: Disabled), and **data storage** (Default: Disabled) settings for distance violations on the KDC.
- ➢ **Security Key**: Choose between fixed key or a custom key. Only KDC devices using the same key will be able to detect and report the distance between devices. If fixed key is selected, the KDC will use a predefined key. If you prefer to set your own custom key, this action can only be performed though using KTSync (Default: Fixed Key).

# 21.2 Enabling the Social Distancing Feature via the KDC menu

If you prefer to enable the social distancing feature by navigating through the KDC menu, then follow the instructions below:

- a) From **KDC BLE Config** menu, select **Social Dist.** to configure
- b) Set the **Distance** from 1m to 10m
- c) Set the **Host Alert** to enable/disable
- d) Set the **KDC Alert**: Beep, Vibrator, and Data Store to desired settings
- e) Set the **Security Key**: Fixed Key or Custom Key

### $21.3$ 21.3 Entering the Social Distancing Feature via Social Distance Barcodes

If you prefer to enable the social distancing feature via special barcodes, scan the special social distance barcodes that correspond with the settings you wish to enable:

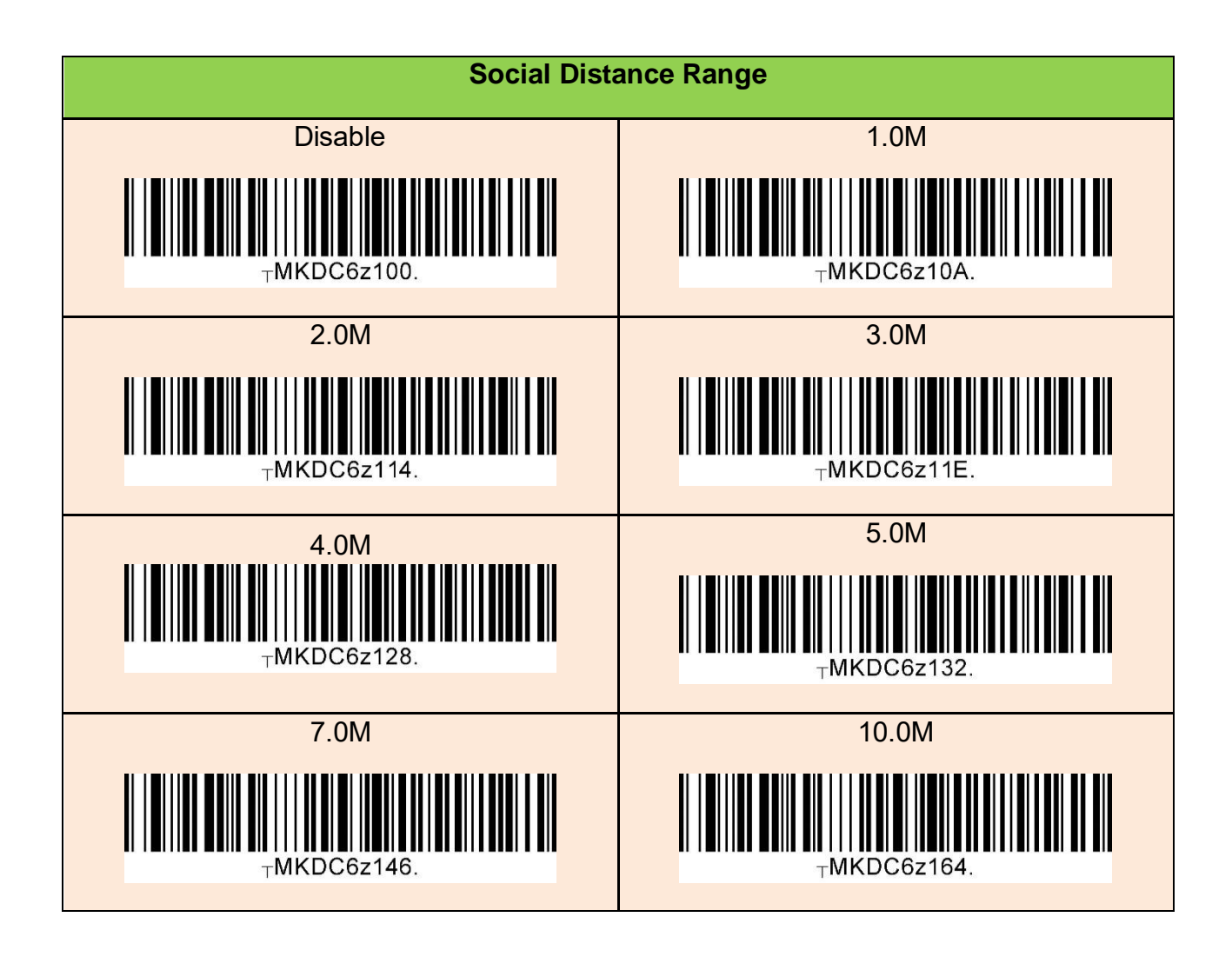

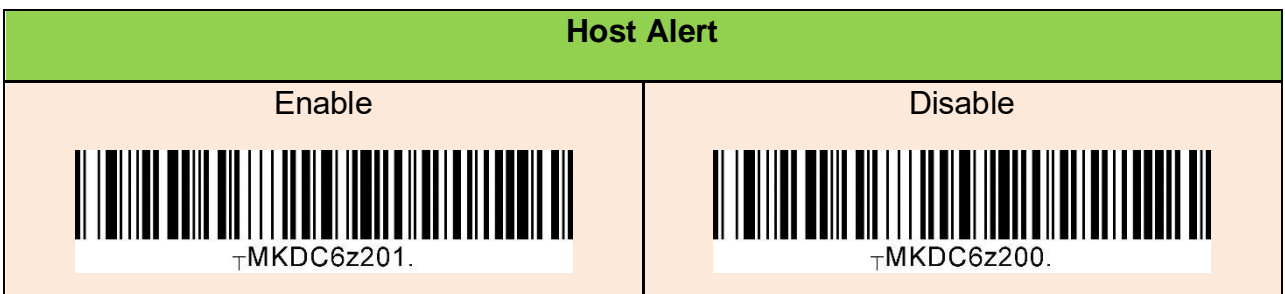

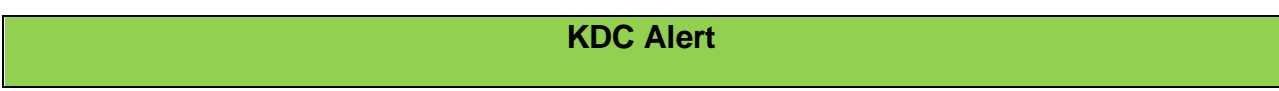

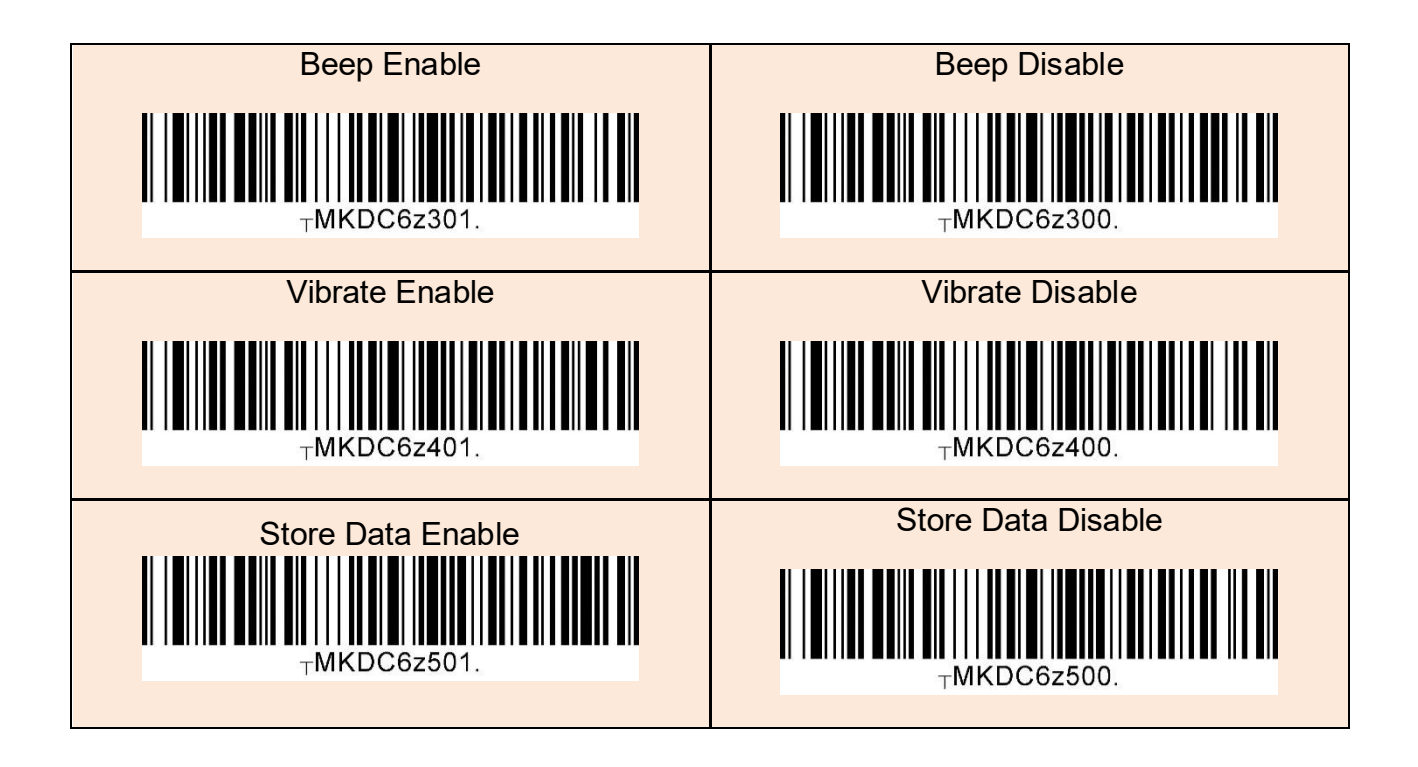

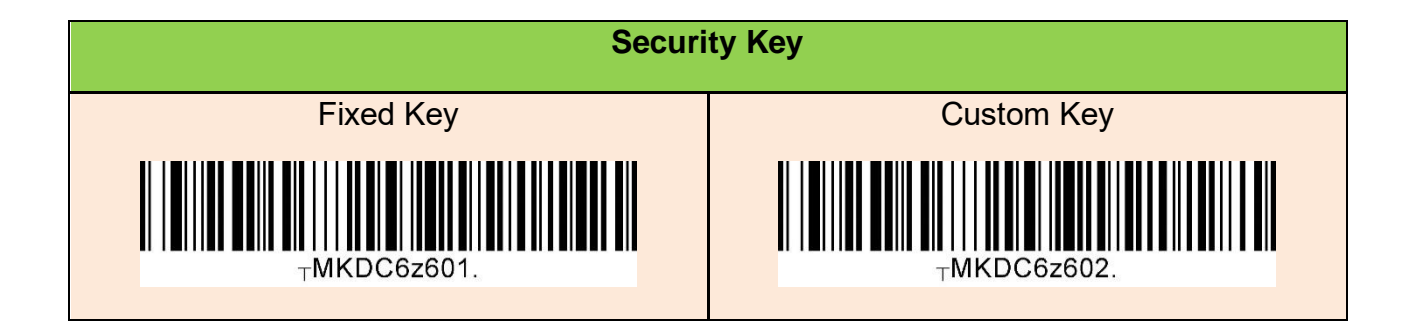

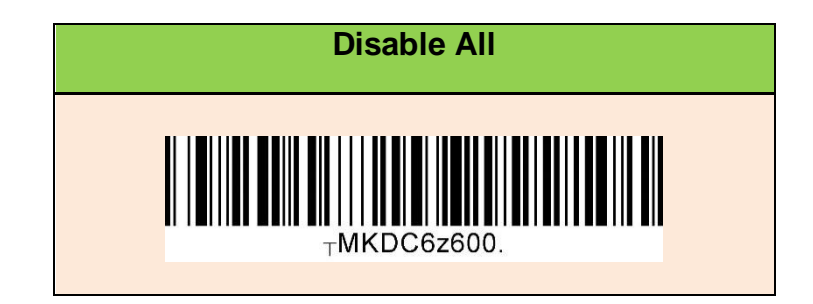

#### $21.4$ Enabling the Social Distancing Feature via the KTSync application

The social distancing feature can also be configured in the KTSync application.

\* Note: This menu is only shown when KTSync is connected to a KDC BLE device running firmware version 050025 or higher.

- a) Open KTSync and tap the **Setting** icon
- b) Select **KDC Menu** (Fig. 10)
- c) Select **Social Distance Finding** (Fig. 11)
- d) Choose your Social Distance settings. Settings listed in the KDC Configuration section are the same settings available to you as if you were setting parameters on the KDC itself. These settings will be saved when you exit this screen. (Fig. 12)
- e) Additional Application Configuration settings can be set on this screen as well. (Fig. 12)
	- Enable Vibrator: If enabled, the host device vibrates when receiving social distance alert data.
	- Enable Email Sending: If enabled, email application is launched instead of a social distance data pop up when receiving social distance alert data.
	- Email Address: Register and email address to send social alert events.

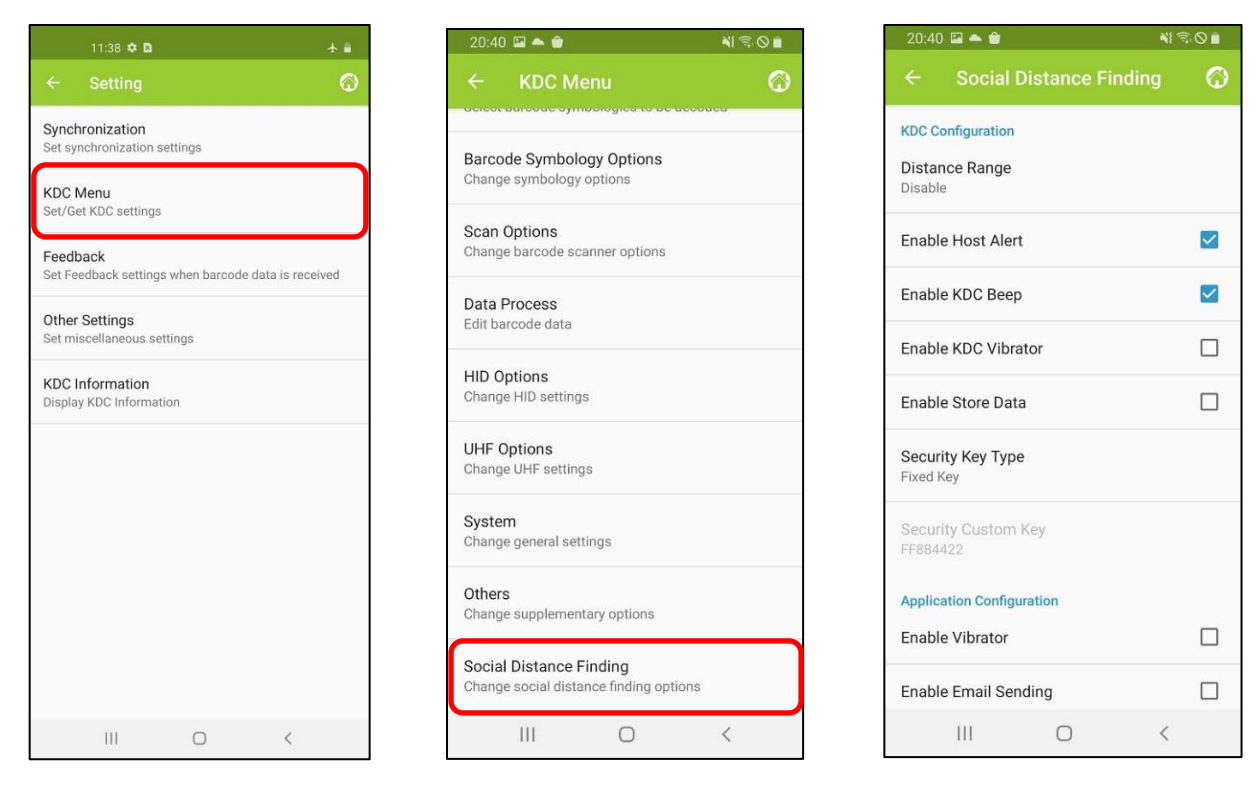

**< Fig. 10 > < Fig. 11 > < Fig. 12 >**

## $21.5$ Examples of Social Distance Alerts & Social Distance Alert<br>Data Data

Whenever the KDC is connected, the KDC is sending social distance alert data to host device if **host alert** is enabled and another KDC is found within the selected **distance range**.

When a social distance violation occurs, you may receive these alerts, depending on settings:

- 1. Social distance warning on KDC, showing your KDC serial number accompanied by **beep/vibrate** if selected. (Fig. 13)
- 2. Social distance pop-up in KTSync showing your KDC serial number, the date & time of the violation, the serial number of the other detected KDC, and the distance if using the **host alert** setting. (Fig. 14)

3. Social distance email showing your KDC serial number, the date & time of the violation, the serial number of the other detected KDC, and the distance if using the **enable email sending** setting. (Fig. 15)

\*Note: When reconnected, the KDC will send social distance data to the host device even if the same KDC is found within distance.

\*Note: Only one social distance data alert is sent to the host device when multiple KDC devices are detected if social alert is already being displayed as a pop-up or email application is already launched.

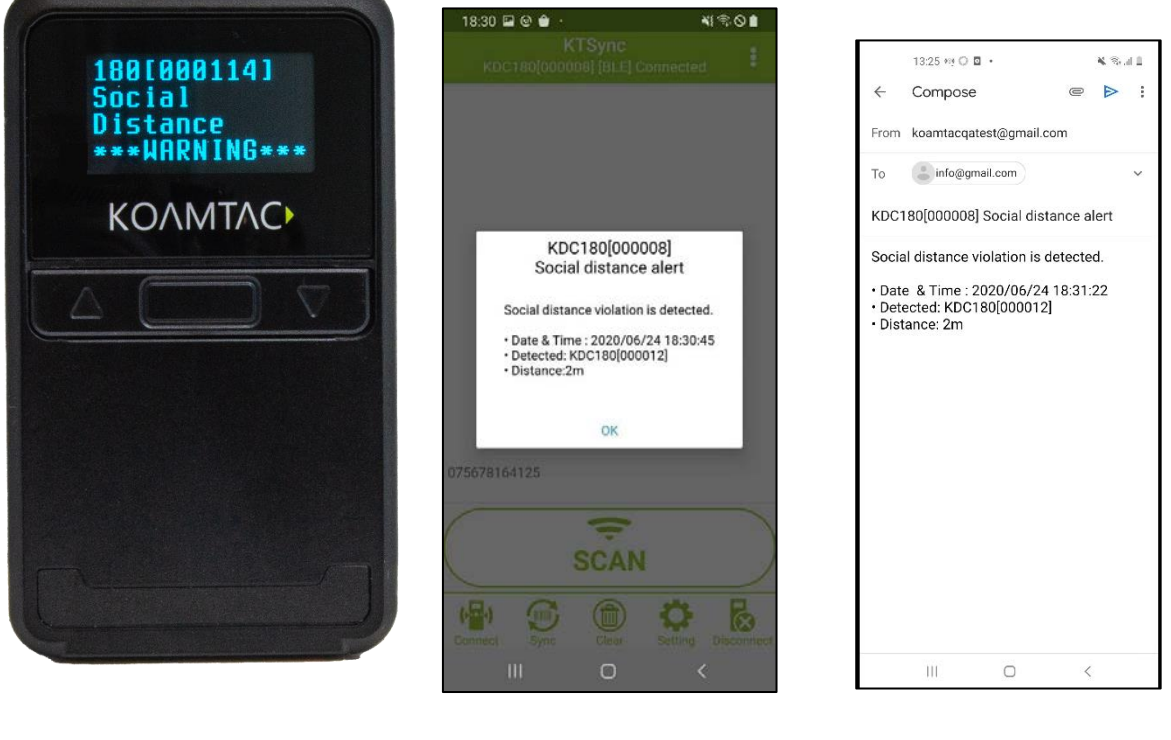

**< Fig. 13 > < Fig. 14 > < Fig. 15 >**

KOAMTAC devices and accessories are not designed or intended to prevent, mitigate, treat, diagnose or cure any disease or health condition, including COVID-19/Coronavirus. KoamTac devices and accessories are intended for general public use only.

KOAMTAC devices and accessories are not medical devices and are not intended for use in any medical or inherently infectious setting, or where exposure to bodily or hazardous fluids may be expected, or where the risk of exposure through inhalation is high.

KOAMTAC DEVICES ARE PROVIDED AS-IS WITH ALL FAULTS, AND KOAMTAC SPECIFICALLY DISCLAIMS ALL WARRANTIES, EXPRESS OR IMPLIED, INCLUDING (WITHOUT LIMITATION) IMPLIED WARRANTIES OF MERCHANTABILITY OR FITNESS FOR A PARTICULAR PURPOSE. KOAMTAC SPECIFICALLY DISCLAIMS THAT KOAMTAC DEVICES WILL PREVENT INFECTION OR THE TRANSMISSION OF VIRUSES OR DISEASES. KOAMTAC DEVICES ARE NOT A SUBSTITUTE FOR PROFESSIONAL MEDICAL ADVICE, DIAGNOSIS, OR TREATMENT, AND ANY MEDICAL QUESTIONS SHOULD BE DIRECTED TO YOUR HEALTHCARE PROVIDER. THE ENTIRE RISK AS TO THE QUALITY AND PERFORMANCE OF THE SOCIAL DISTANCING FEATURE OF THE PRODUCT IS WITH THE BUYER. SHOULD THE QUALITY OR PERFORMANCE OF THE SOCIAL DISTANCING FEATURE OF ANY KOAMTAC PRODUCTS PROVE DEFICIENT FOLLOWING ITS PURCHASE, THE BUYER ALONE, AND NOT THE MANUFACTURER, DISTRIBUTOR, OR RETAILER ASSUMES THE RISK OF ANY INFECTION OR DISEASE TRANSMISSION THAT MAY RESULT DURING BUYER USAGE. KOAMTAC ASSUMES NO LIABILITY FOR INACCURACIES OR MISSTATEMENTS BY THIRD-PARTY SELLERS.

## **22 Appendix L – SKXPro**

The SKXPro is a 2D Imager Barcode Data Scanning Sled for the Samsung Galaxy XCover Pro. It is connected to the XCover Pro via the USB Type-C port at the bottom of the SKXPro. Data between the SKXPro and XCover Pro is transferred through this physical connection, not by Bluetooth.

n

O

### <span id="page-403-0"></span> $22.1$ 22.1 Sky pro Diagram

- ① Left & Right SCAN Keys (for SKXPro)
- ② VOLUME UP Key (access to XCover Pro Volume Key)
- 3 VOLUME DOWN Key (access to XCover Pr<sup>4</sup> biume
- ④ SIDE Key (of XCover Pro)
- ⑤ XCover Key (access to XCover Pro XCover Key)
- ⑥ Top Key (access to XCover Pro Top Key)
- ⑦ Hand Strap Holes (for SKXPro)
- ⑧ USB Port to access XCover Pro or SKXPro from PC
- ⑨ Barcode Scan Window (for SKXPro)
- ⑩ Pogo Pins for Charging XCover Pro and SKXPro
- ⑪ Screw Holes (for SKXPro)

# 22.2 How to Turn On and Off

Refer to the figure in [section 21.1](#page-403-0) to locate the buttons and keys.

The SKXPro does not have its own internal battery but rather draws power from the XCover Pro's battery. The SKXPro works only when the XCover Pro is mounted into SKXPro Scanning Sled. If you need to access the SKXPro or the XCover Pro, you can access them by using the USB port from the back of the SKXPro.

To turn on the XCover Pro, press and hold the SIDE key for a few seconds.

To turn off the XCover Pro, press and hold the VOLUME DOWN and SIDE keys simultaneously. Alternatively, open the notification panel and tap power icon.

## 22.3 How to Assemble (Mount) the XCover Pro into the SKXPro

Make sure that the XCover Pro is off before assembly. (Please note, a PH0 screwdriver is necessary to complete assembly/disassembly.)

#### **Assembly Instructions**

1. Place your finger in the grooves on both sides of the SKXPro rear top cover and pull the top cover away from the SKXPro. (A) Then, flip the top cover back as shown as below. (B)

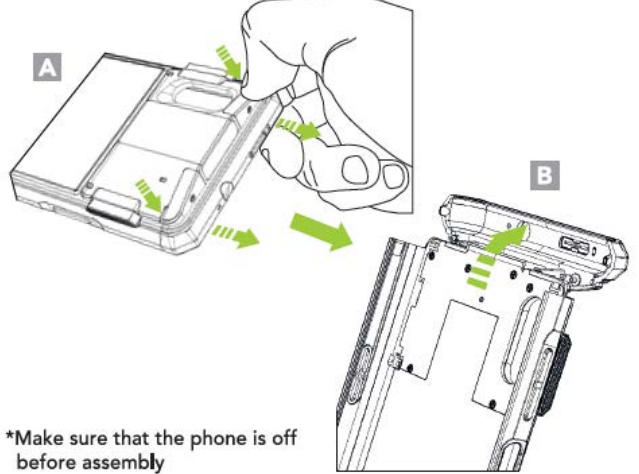

2. Slide the XCover Pro into the SKXPro and flip the top cover forward as shown. (C)

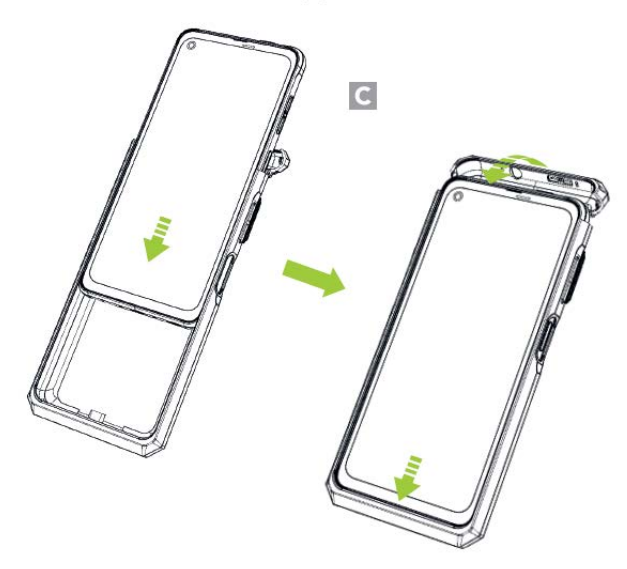

3. Align the top cover with the body of the SKXPro and close it by pressing both sides from the back until you hear a click. Press both sides of the top cover once again from the front. (D)

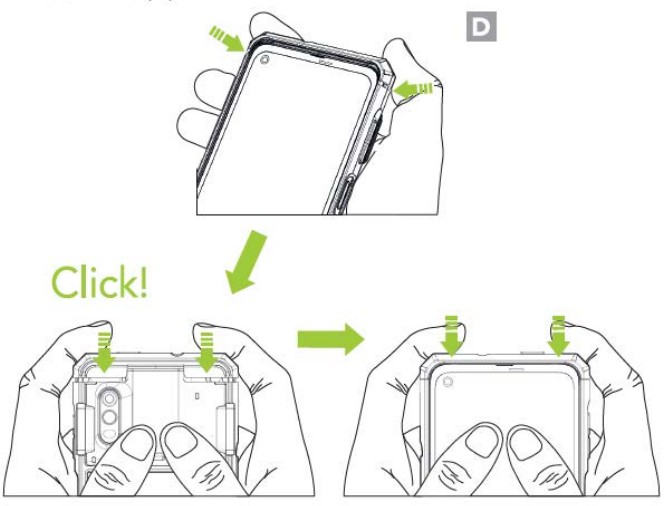

4. Using the provided screws, tighten the top cover via the screw holes on both sides of the scanner. (E)

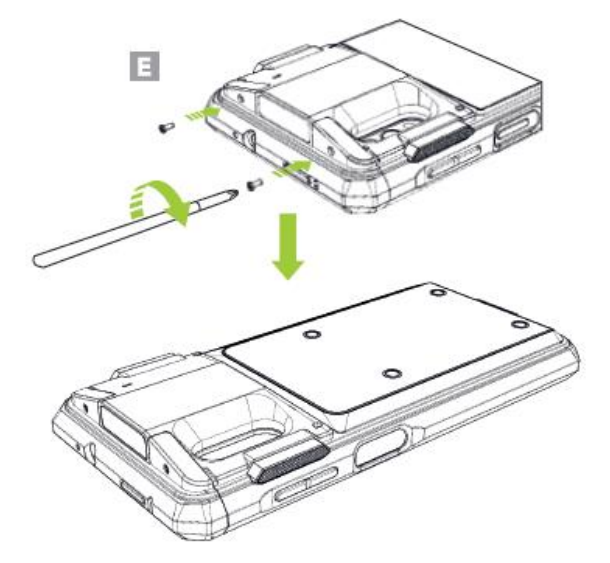

## 22.4 How to Remove the XCover Pro from the SKXPro

Make sure that the phone is off before removal. (Please note, a PH0 screwdriver is necessary to complete assembly/disassembly)

#### **Removing the XCover Pro**

1. Remove the screws on both sides of the scanner. (F) Next, remove the top cover by pressing the grooves on both sides of the SKXPro with your finger and pull the top cover away from the SKXPro. (G)

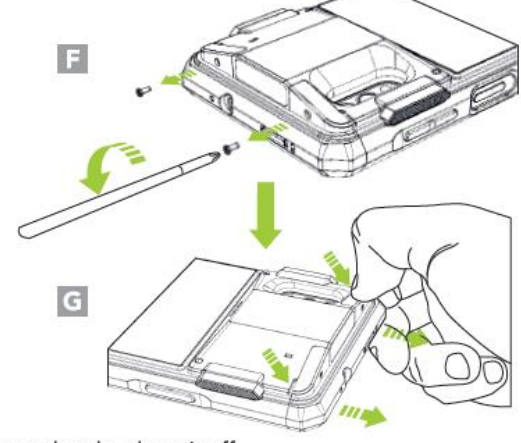

\*Make sure that the phone is off before assembly

2. Flip the top cover back. After placing the sliding pad on the XCover Pro screen as shown in the figure, remove the XCover Pro by pushing up the sliding pad with both fingers. (H)

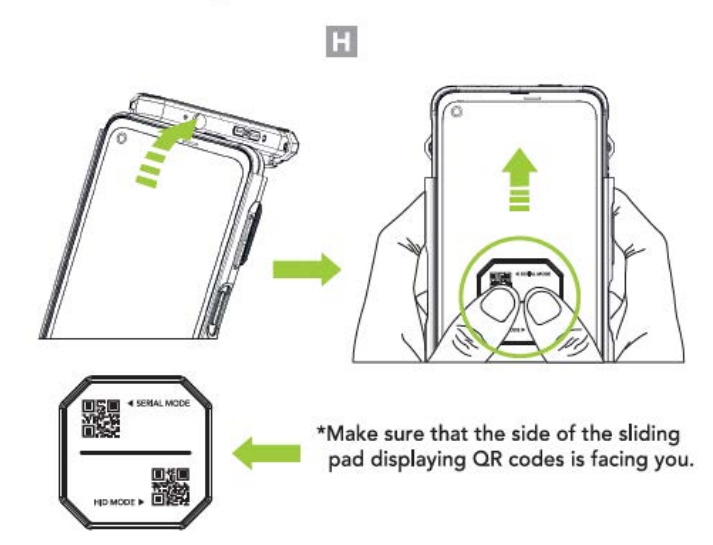

## 22.5 Assembling the Hand Strap and Protective Boot for **SKXPro**

### **Hand Strap Assembly Instructions**

1. Slide the hand strap's left elastic band through the left strap hole of the SKXPro. Use pin or sharp tool to fasten the left elastic band to the plastic tab inside the SKXPro. (I) Repeat the process with the hand strap's right elestic band.

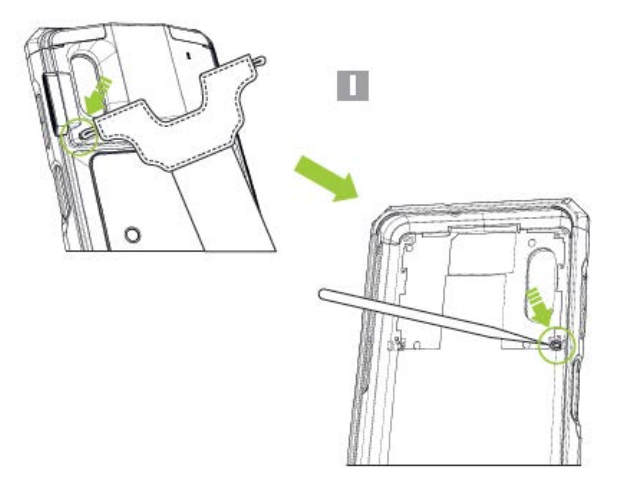

2. Loop the hand strap band through the slot on the bottom of SKXPro and attach the hook and loop band to itself. (J)

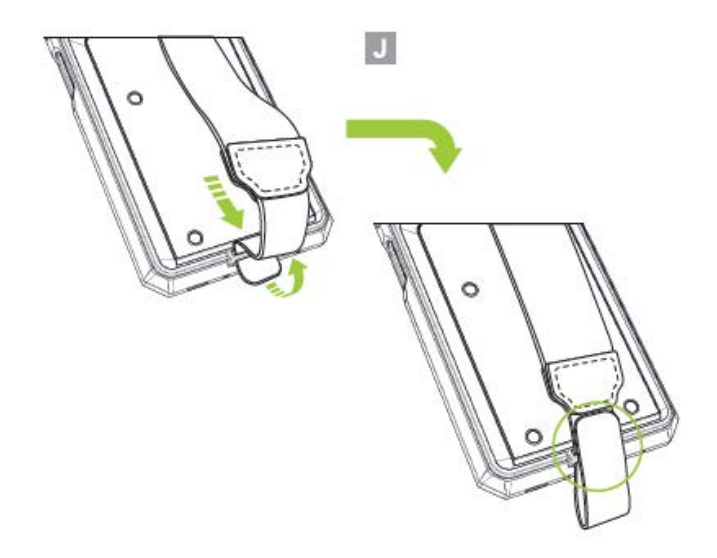

3. By adjusting the lower hook and loop band of the hand strap the length of the hand strap can be adjusted in two steps to suit the user. (K)

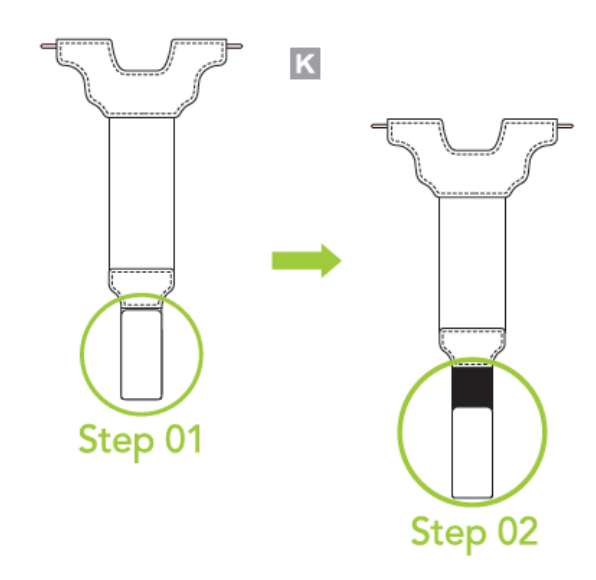

### **Protective Boot Assembly Instructions**

Push the lower part of SKXPro into the lower part of the Protective Boot as shown below, and then insert the upper part of the SKXPro into the upper part of the Protective Boot. (L)

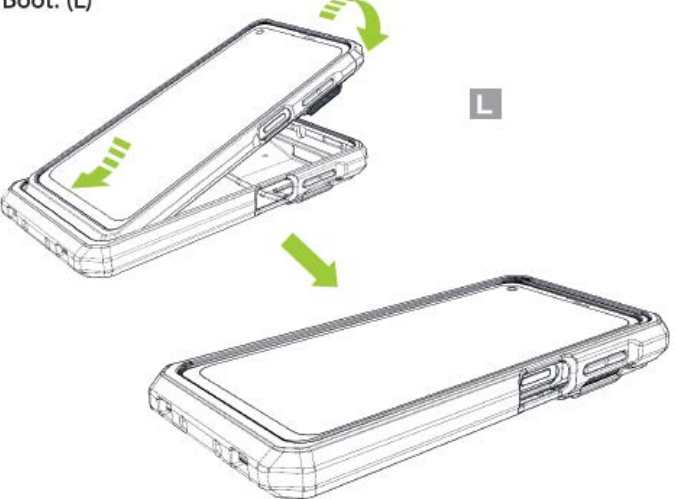

#### $22.6$ Connection Between the XCover Pro and the SKXPro 22.6 Connection Between the XCover Pro and the SKXPro

Once the XCover Pro is assembled with the SKXPro, the two will be connected via USB and the connectivity will be USB HID connectivity by default. This allows the SKXPro to function as a keyboard. The SKXPro is also able to utilize USB Serial connectivity.

- a. USB HID Connectivity: Allows one-way USB communication. The SKXPro only transmits data to the host device, the XCover Pro.
- b. USB Serial Connectivity: Allows two-way USB communication. The SKXPro. transmits data to the XCover Pro application and the XCover Pro application. can transmit data/control back to the SKXPro. can transmit data/control back to the SKXPro.

Note: USB HID inputs data directly into an application, while USB Serial<br>requires KTSync SKXPro or a custom application developed using the KOAMTAC SDK to input data into an application. To gain access to the SDK, please complete the form here: <https://www.koamtac.com/sdk/>

#### $22.7$ Connection Between XCover Pro and PC 22.7 Connection Between XCover Pro and PC

To access the XCover Pro while installed in the SKXPro sled, you can use the USB port located on the back of SKXPro. (Item <sup>®</sup> from the diagram in section 1.1) Please connect the SKXPro sled to the PC with a USB cable, then scan the barcode shown below to bypass the SKXPro. Once you disconnect the USB cable from the PC, the XCover Pro will automatically reconnect to the SKXPro.

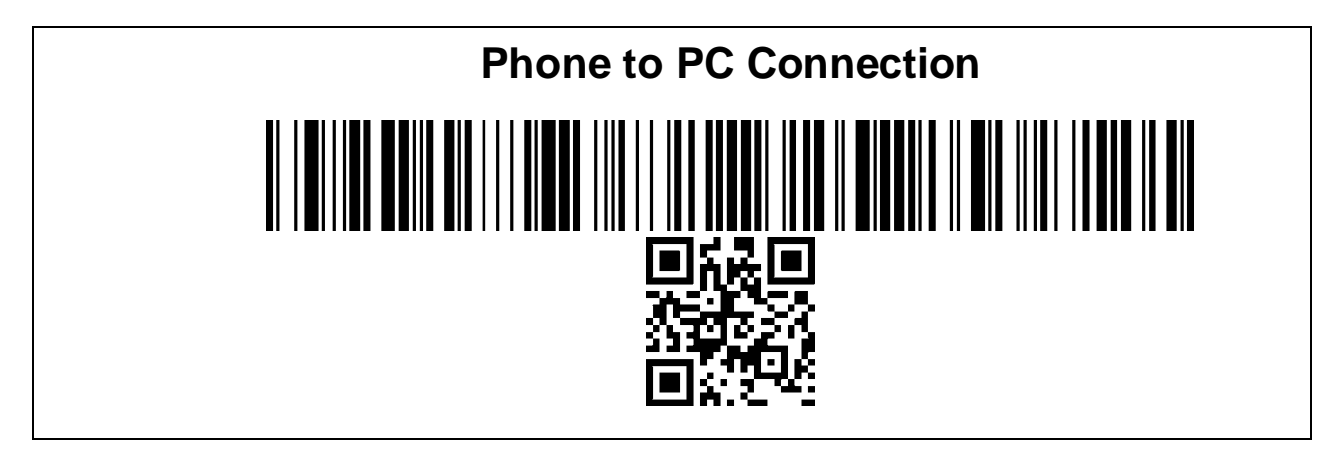

To connect a PC to the SKXPro (for firmware upgrades or SKXPro configuration), please connect the SKXPro sled to the PC with a USB cable, then scan the barcode below. Once you disconnect the USB cable from the PC, the SKXPro will automatically reconnect to the XCover Pro.

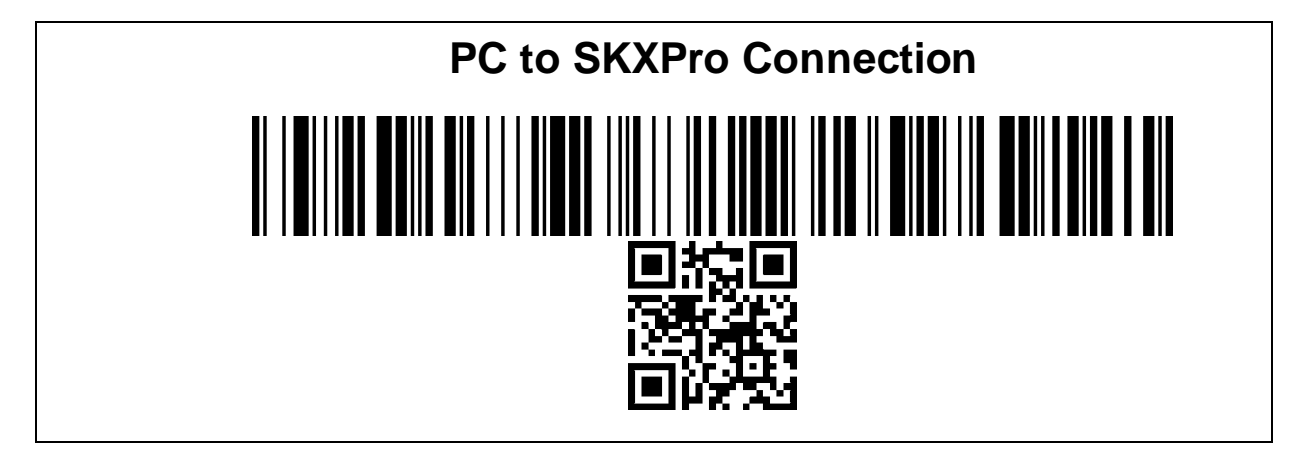

To reset the default connection (XCover Pro to SKXPro), use this barcode.

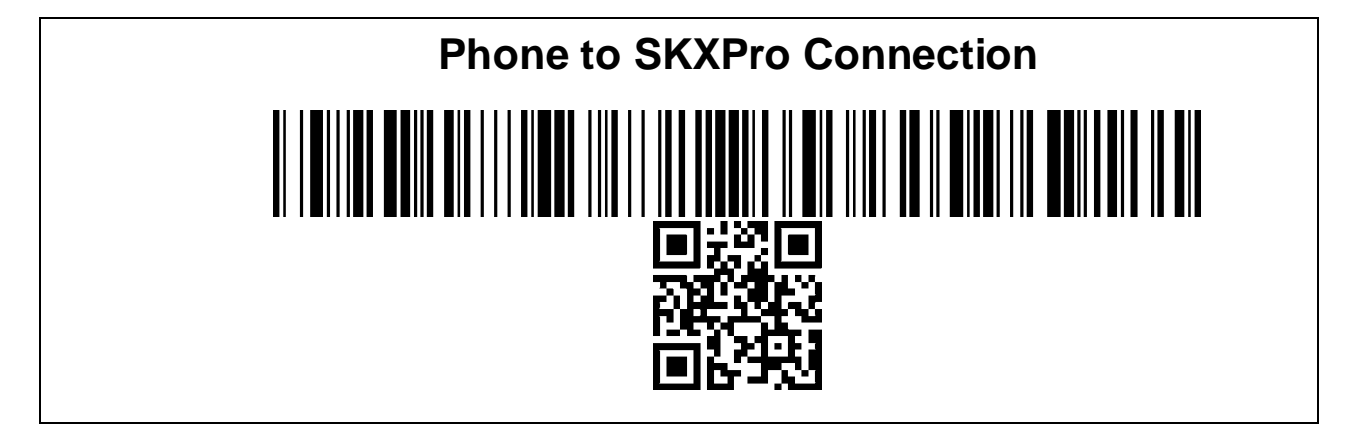

#### 22.8 Using Keyboard Wedge (HID Keyboard): USB HID Mode (DEFAULT)

This option is only available when SKXPro is set to USB HID connectivity. USB HID mode is the default mode of the SKXPro. Once the XCover Pro phone is assembled into the SKXPro, the SKXPro automatically works as a keyboard without any further setup. If you open any application with a text field and tap on the text field, then proceed to scan any barcode, you will notice that the barcode data will be populated into that text field. If you need to switch back into USB HID Mode from USB Serial Mode, scan this barcode:

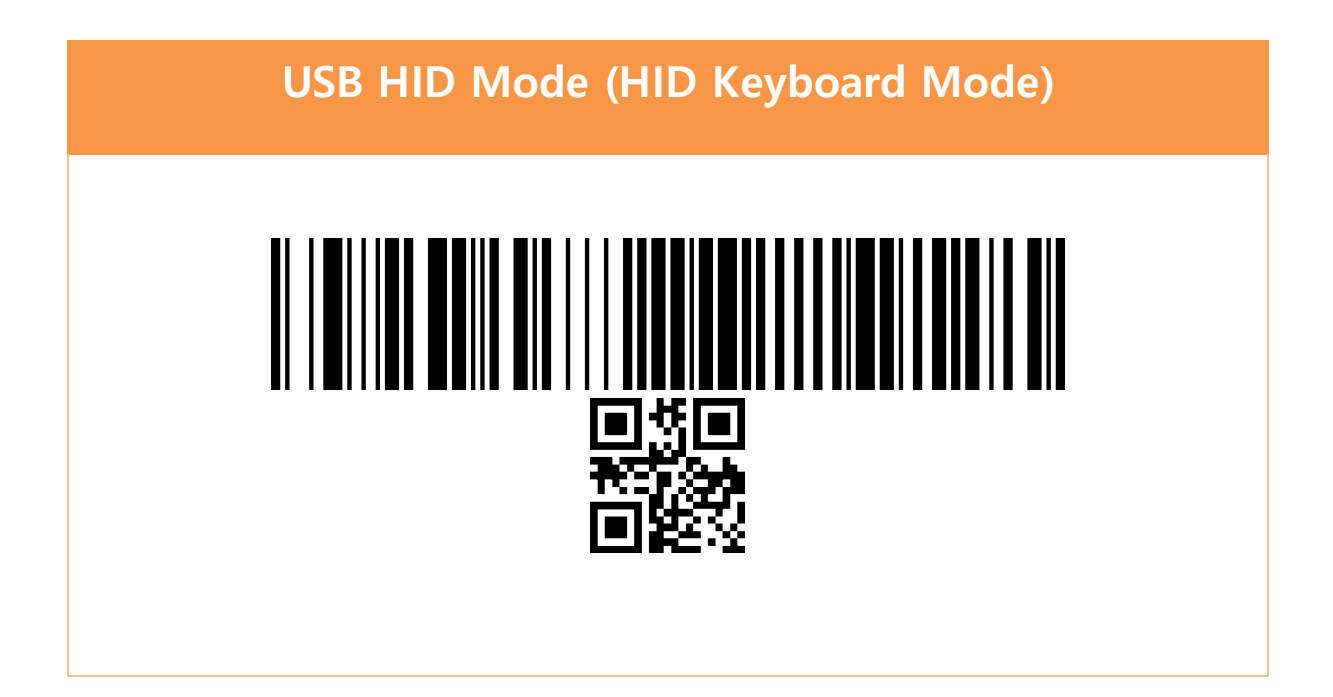

## 22.9 Using KTSync SKXPro: USB Serial Mode

The KTSync SKXPro app is a program which communicates with the SKXPro via USB Serial connection. It enables users to read and store data, supports keyboard wedging, and also

contains configuration options for the SKXPro. Download the KTSync SKXPro app from the Google Play Store. You can use KTSync SKXPro app to utilize your SKXPro alone or with a native application. This is only available when using a USB connection with USB Serial Mode. To change to USB Serial Mode, scan this barcode:

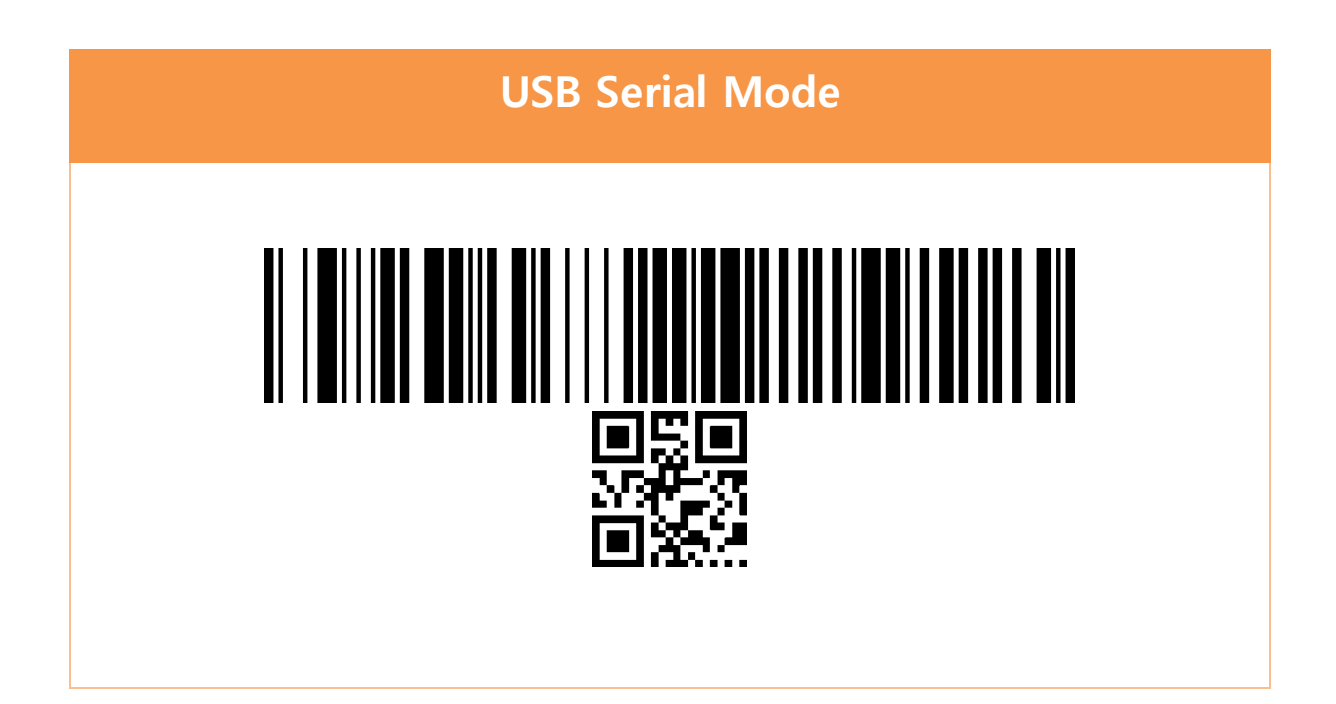

- a) Download and install KTSync SKXPro app from the [Google Play Store.](https://play.google.com/store/apps/details?id=com.koamtac.skxpro.fwinstaller)
- b) Open the KTSync SKXPro app then it will automatically connect to the SKXPro. The SKXPro will display "Connected" next to the name of your SKXPro at the top of the application. (Fig. 1)
- c) To test your connection, scan any barcode. If the connection is successful, the barcode data will display on the screen. (Fig. 2)

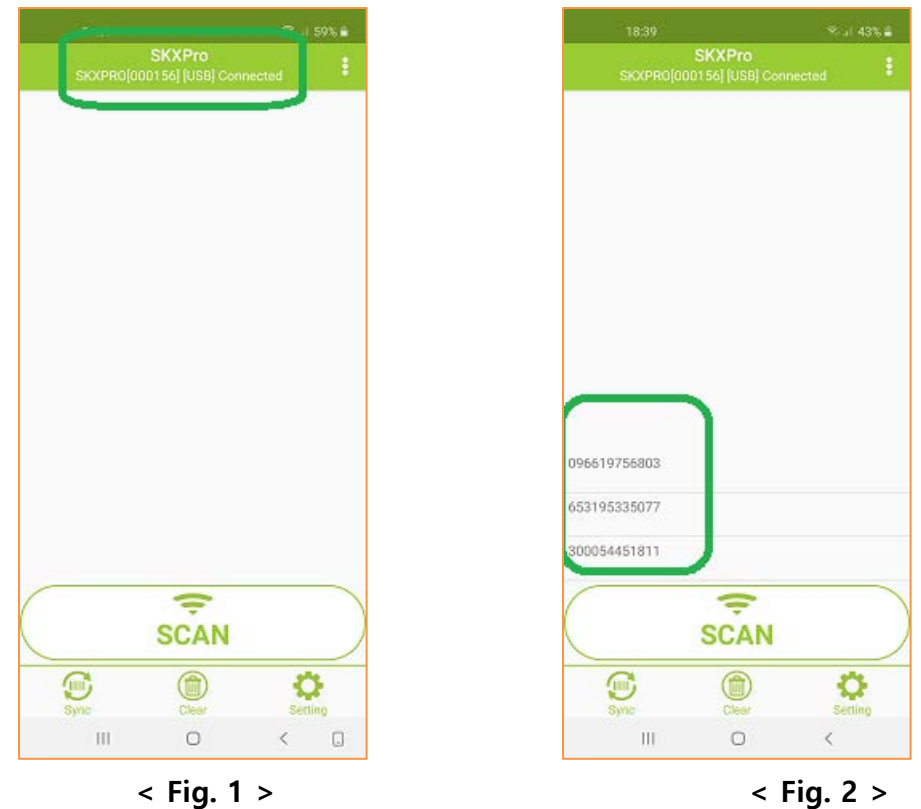

## 22.10 Using SKXPro Keyboard – Android

You can set up the SKXPro as a keyboard while SKXPro is connected in USB Serial Mode.

- a) While the KTSync SKXPro app is running in the background, navigate to Settings  $\rightarrow$ General management  $\rightarrow$  Language and input  $\rightarrow$  On-screen keyboard  $\rightarrow$  Manage keyboards.
- b) Tap on "SKXPro Keyboard" to enable it.
- c) Change "SKXPro Keyboard" to the default keyboard. (Fig. 5)

To switch back to the previous keyboard, simply change the default keyboard again. Or, when a text field is selected, tap on the keyboard button from the keyboard and select the default keyboard. (Fig. 6)

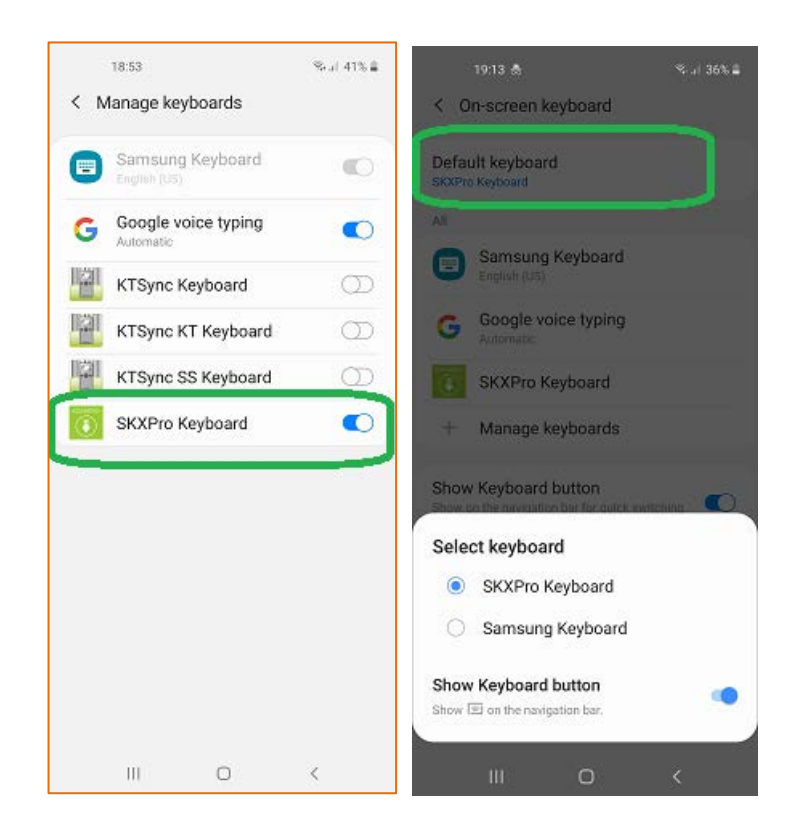

**< Fig. 5 >**

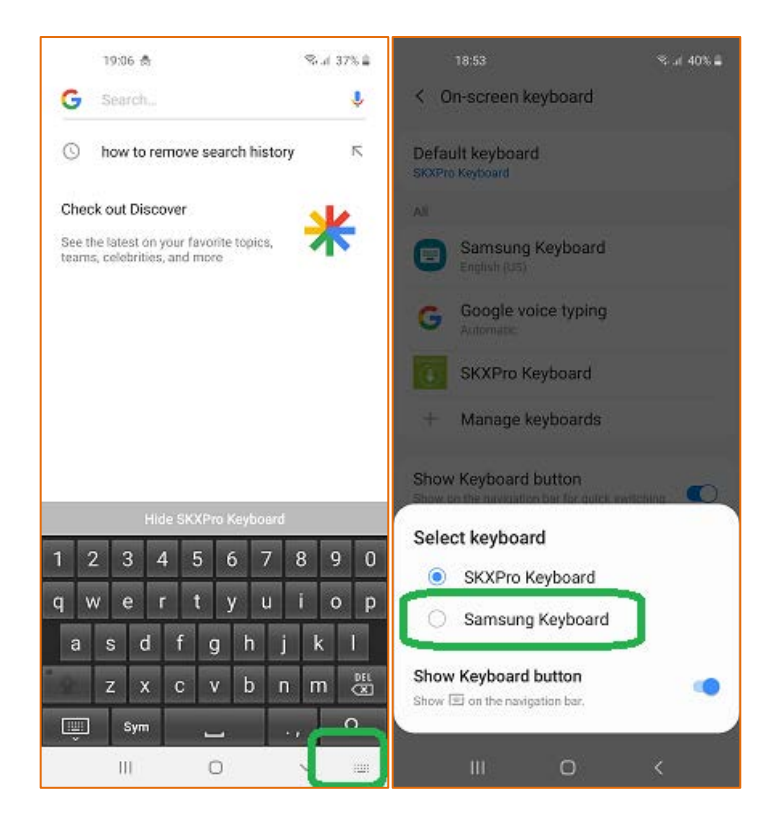

**< Fig. 6 >**

Note: The SKXPro must be connected to KTSync SKXPro app and the SKXPro keyboard must be selected for this to work.